# $\epsilon$

# **MANUEL D'UTILISATION**

Etiqueteuse‐autocolleuse entièrement automatique

# **ESA 1025**

Client : Lilly France S.A.S., Fegersheim / F

Numéro de machine : 54837

Année de construction : 2009

 2009 Bausch+Ströbel Maschinenfabrik Ilshofen GmbH+Co. KG Le présent document ne doit pas être reproduit ou communiqué à des tiers sans l'autorisation explicite des Ets. Bausch+Ströbel. Sous réserve de modifications et d'omissions.

## **Préface**

Le but de ce mode d'emploi est de vous aider à utiliser la machine avec un maximum d'efficacité. Il contient des informations concernant la machine (installation, commande, maintien), et l'élimination d'éventuels défauts. Nous vous recommandons de lire ce manuel attentivement avant la mise en marche de la machine.

### **Comment lire ce mode d'emploi**

Les symboles expliqués ci-dessous facilitent la lecture des différents paragraphes.

Dans cette liste, l'ordre de succession doit être respecté.  $(1)$ 

 $\bullet$ Enumération.

**IF X.X.X Veuillez consulter ce chapitre si vous souhaitez de plus amples informations.** 

### **Informations importantes**

La méconnaissance ou le mépris des informations fournies peuvent provoquer des blessures et des dommages matériels.

# **Adresses**

### **Allemagne (1)**

 $B A U S CH + S T R \ddot{O} B E L$ Maschinenfabrik Ilshofen GmbH+Co. KG Parkstraße 1 D-74532 Ilshofen

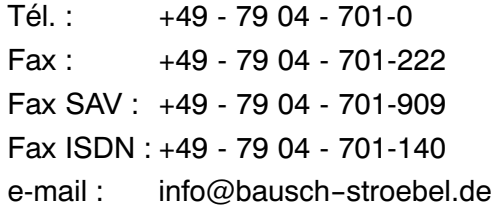

### Pour colis et marchandises : B A U S C H + S T R Ö B E L Maschinenfabrik Ilshofen GmbH+Co. KG Mühlstraße 18 D‐74530 Ilshofen

Pour lettres: B A U S C H + S T R Ö B E L Maschinenfabrik Ilshofen GmbH+Co. KG Postfach 20 D‐74530 Ilshofen

### **Allemagne (2)**

B A U S C H + S T R Ö B E L Tél. : +49 ‐ 41 55 ‐ 30 07 Maschinenfabrik Ilshofen GmbH+Co. KG Fax : +49 ‐ 41 55 ‐ 24 12 Werk Büchen e-mail: bs-nord@bausch-stroebel.de Auf der Heide 9 D‐21514 Büchen

### **Etats‐Unis**

(appels gratuits à l'intérieur du pays) B A U S C H + S T R O E B E L Tel.: +1 866 512 2637 Machine Company, Inc. The Sea of the FAX: +1 877 512 2637 21 Commerce Drive e mail: info@bausch-stroebel.com P.O. Box 206 North Branford, Connecticut 06471

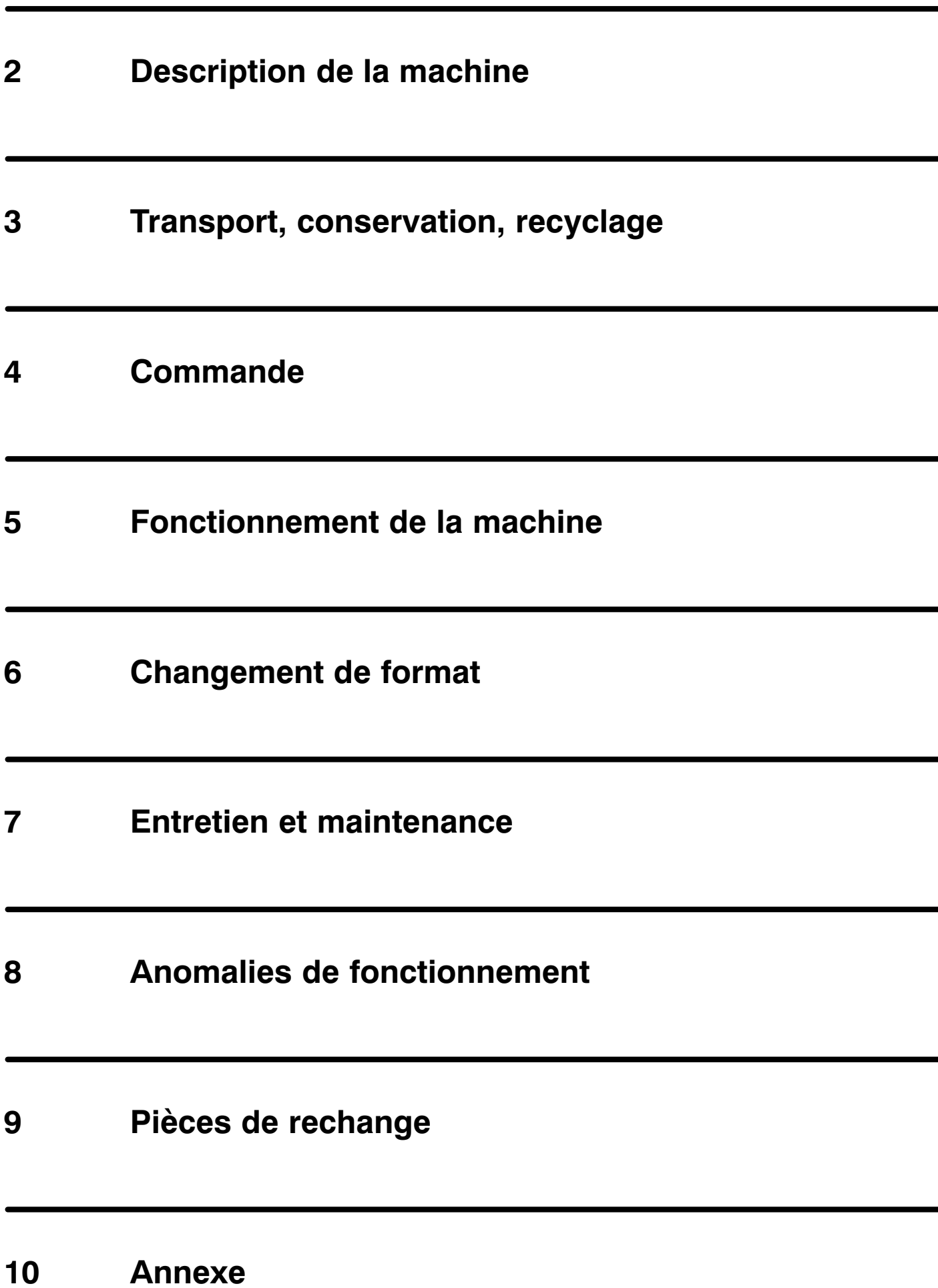

-

# **Sommaire**

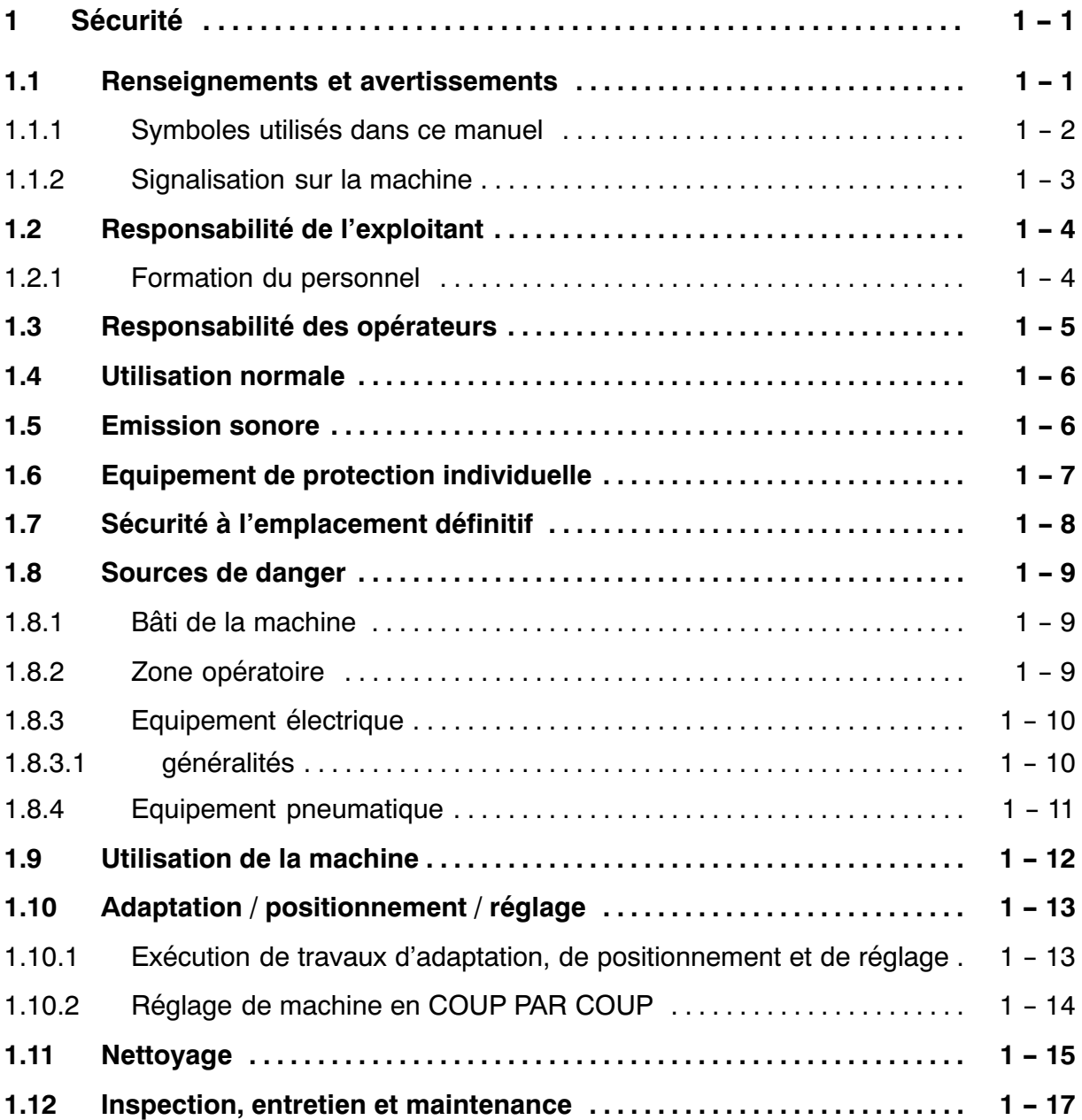

f

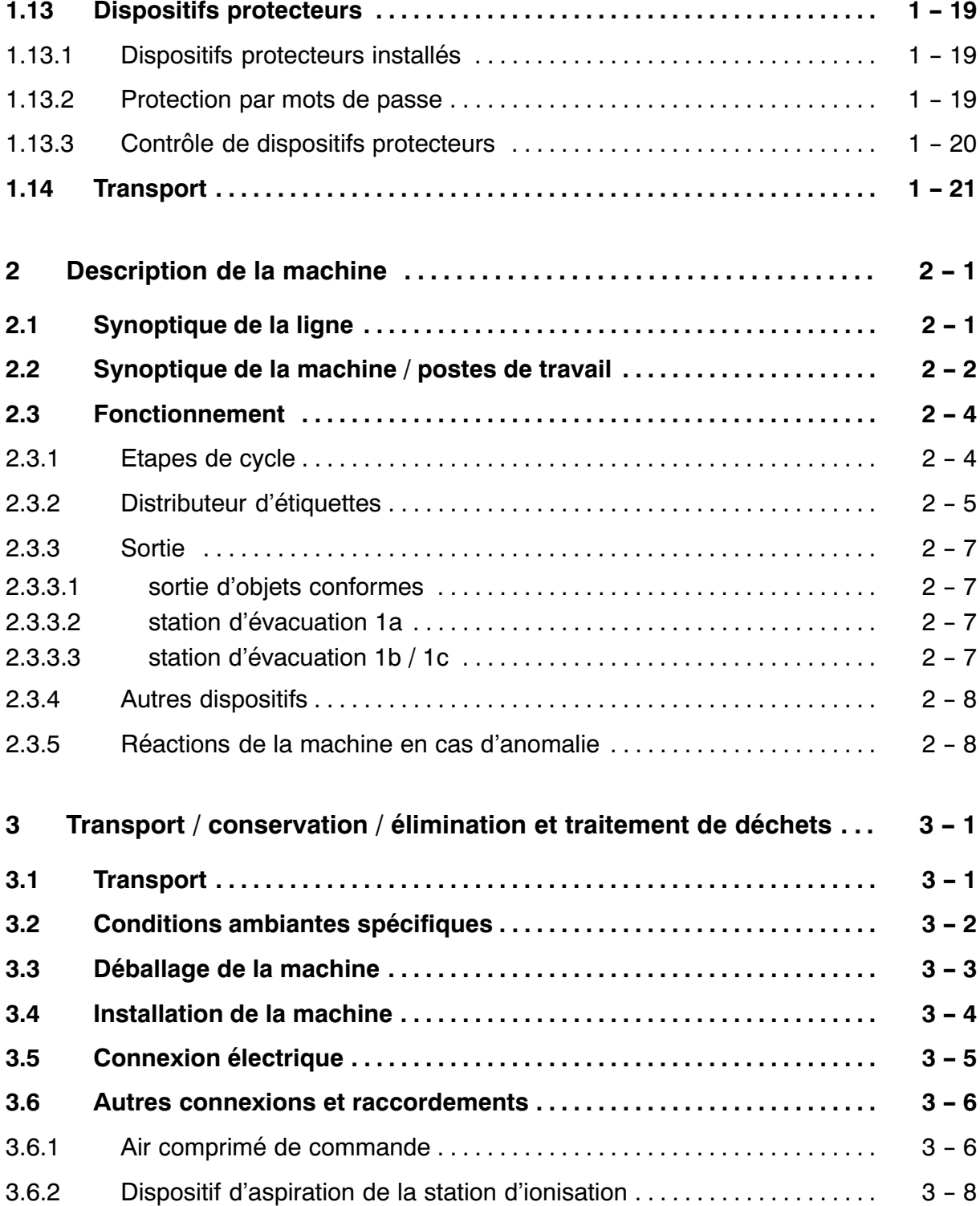

Ξ

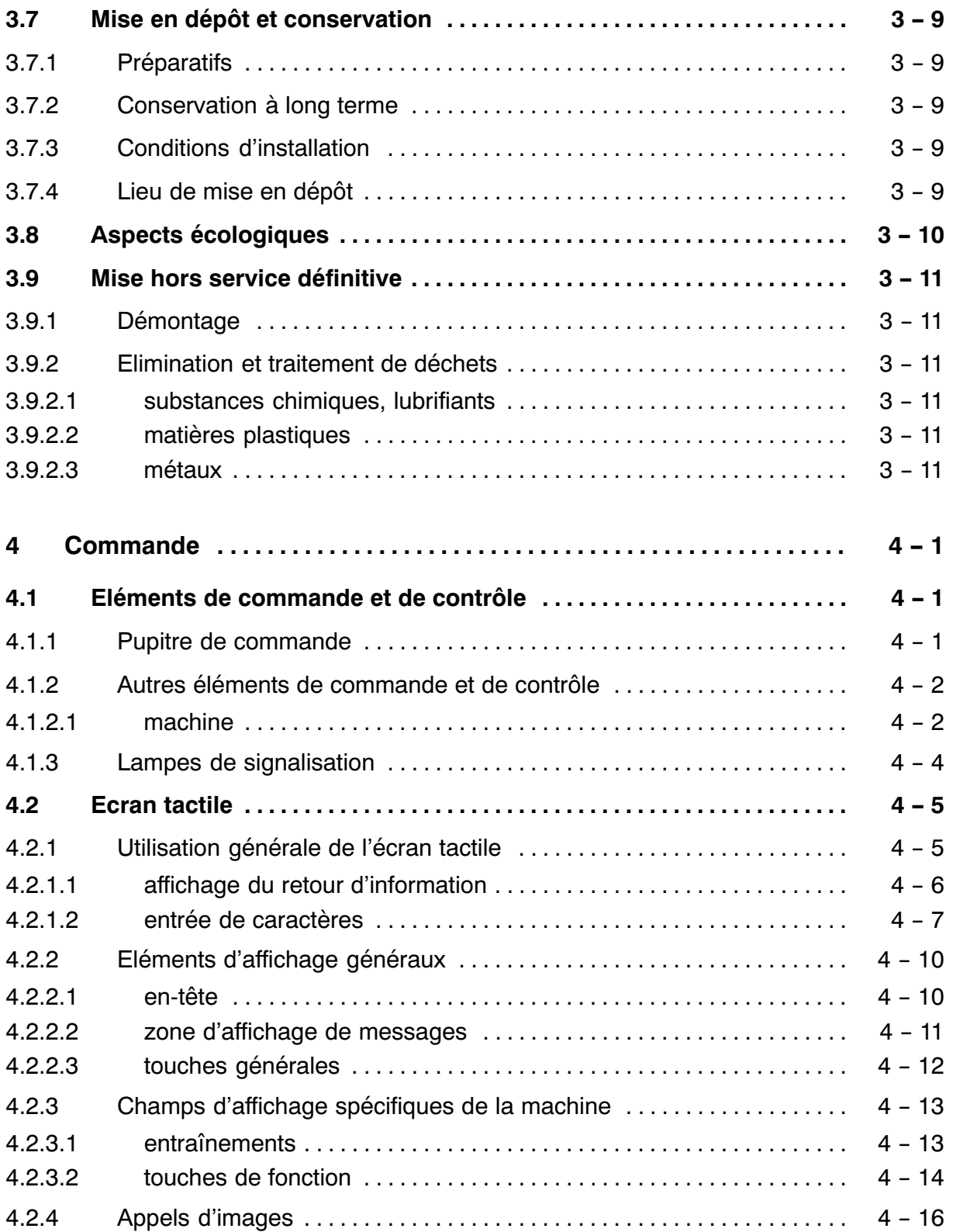

f

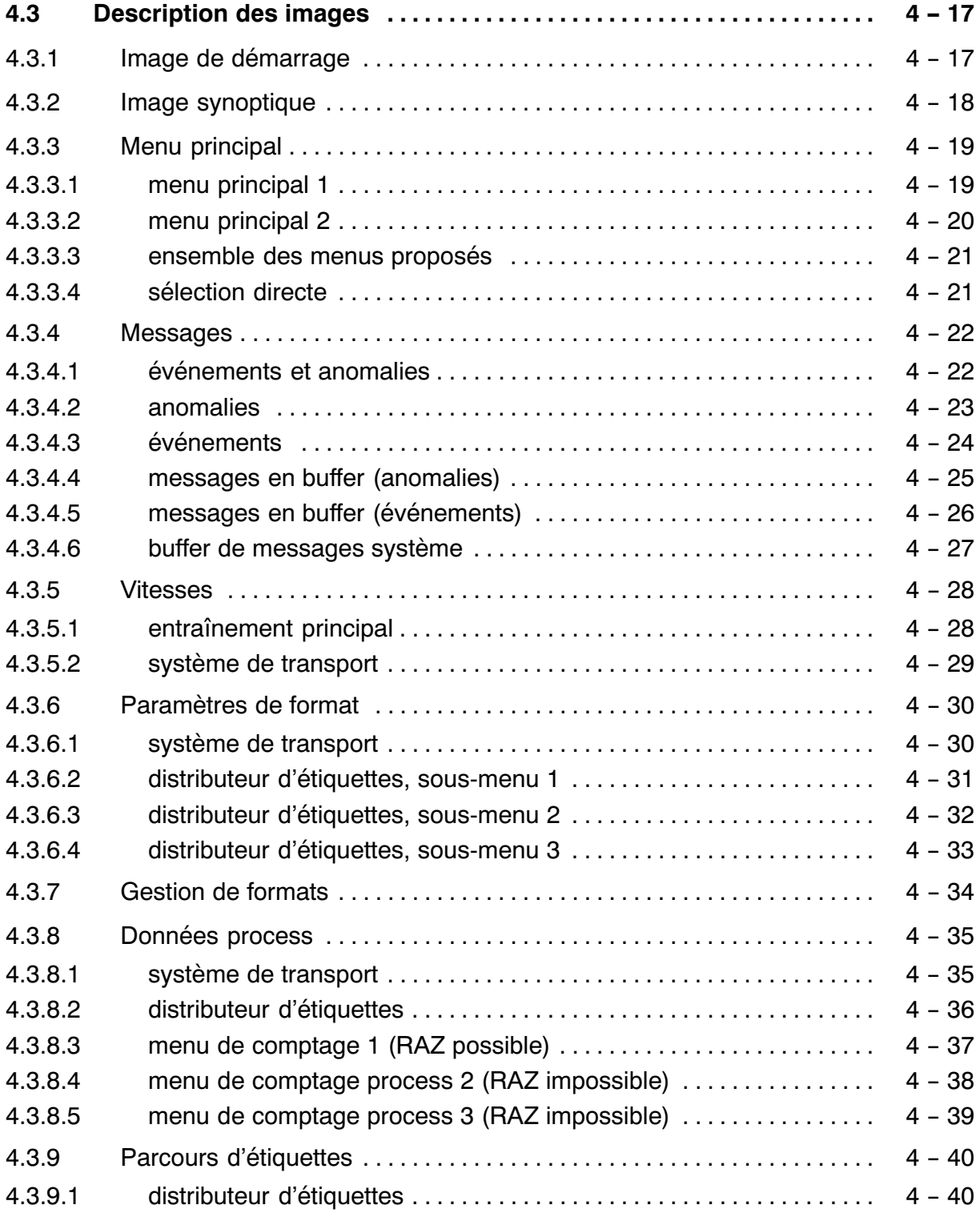

-

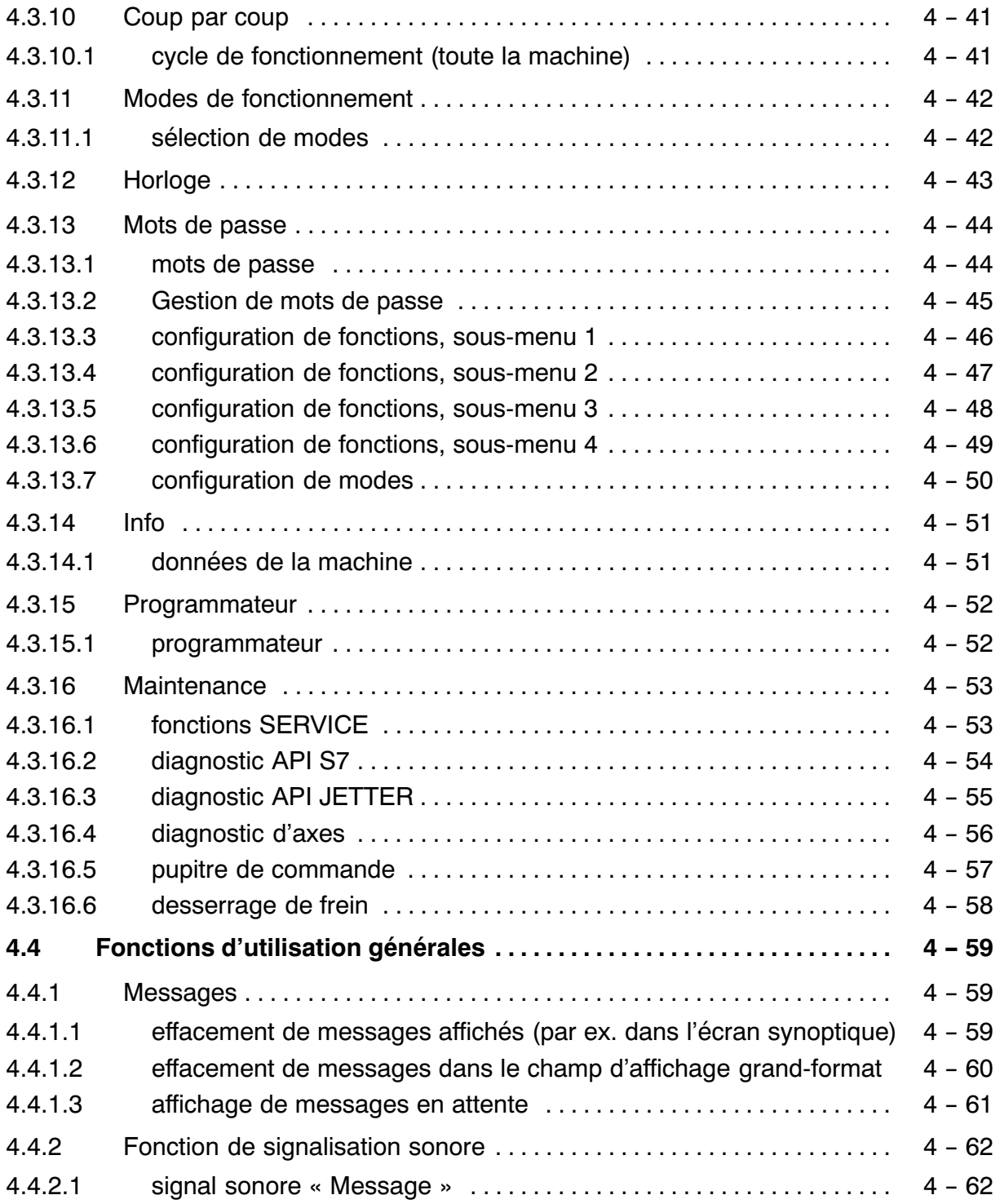

f

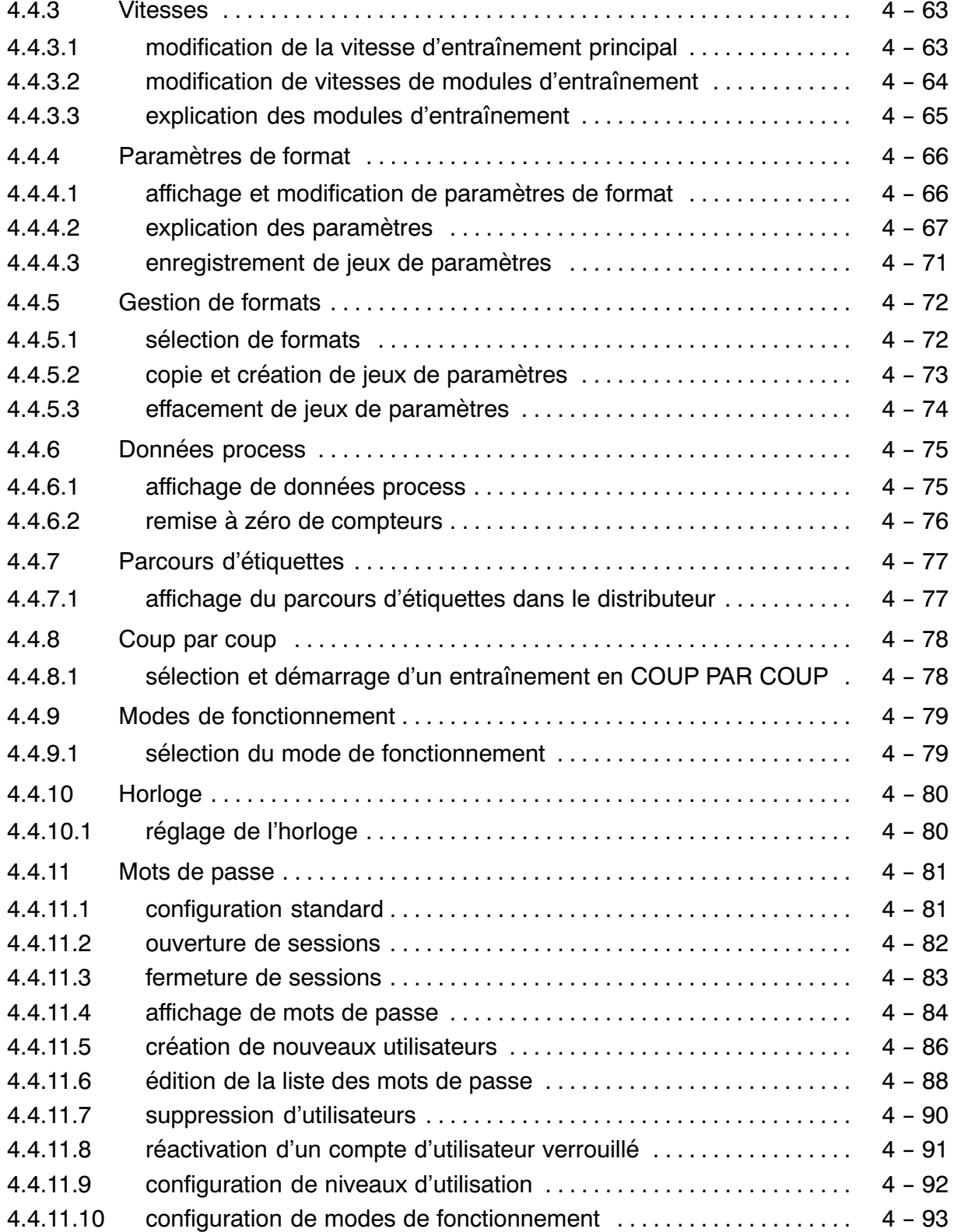

Ξ

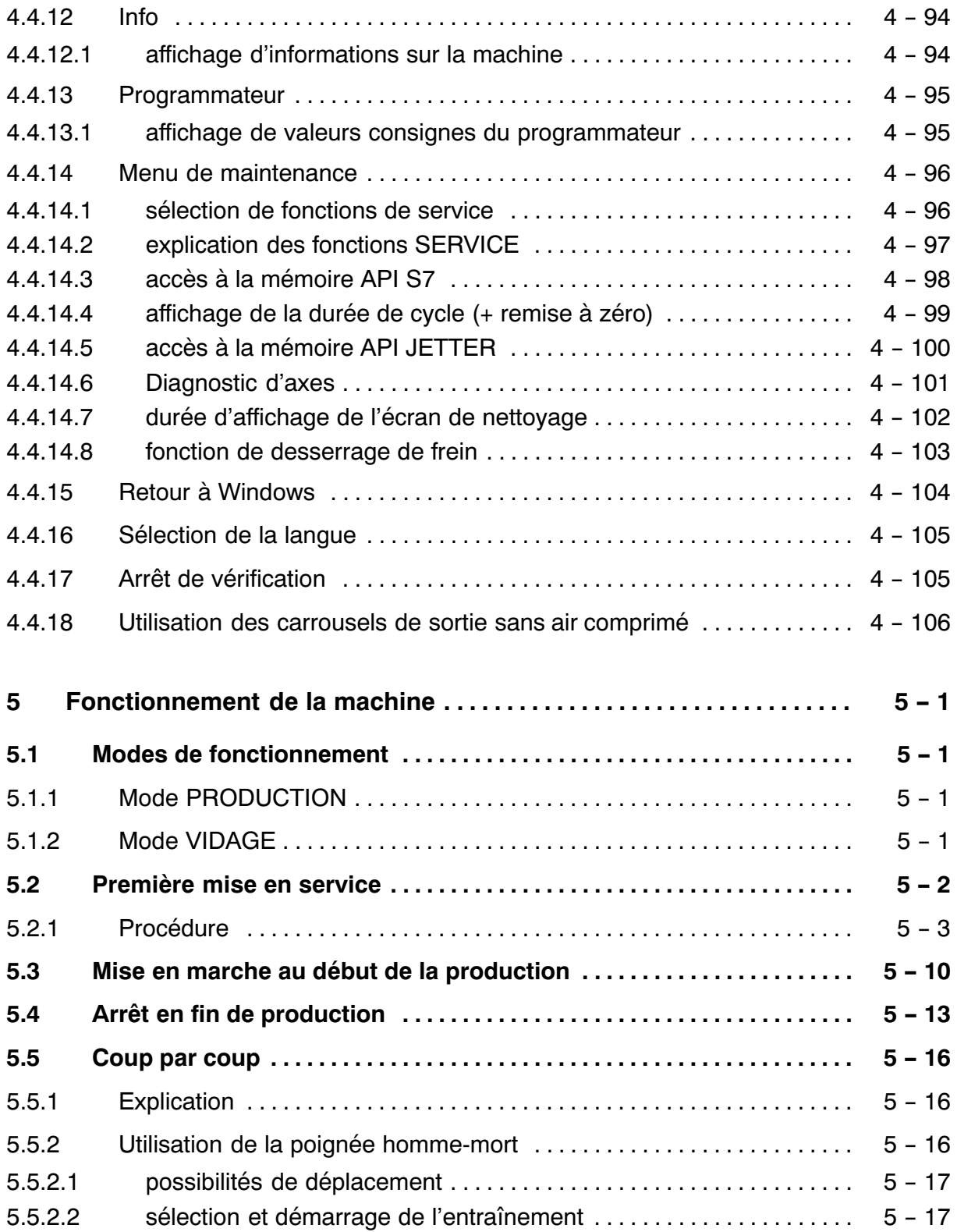

 $\overline{a}$ 

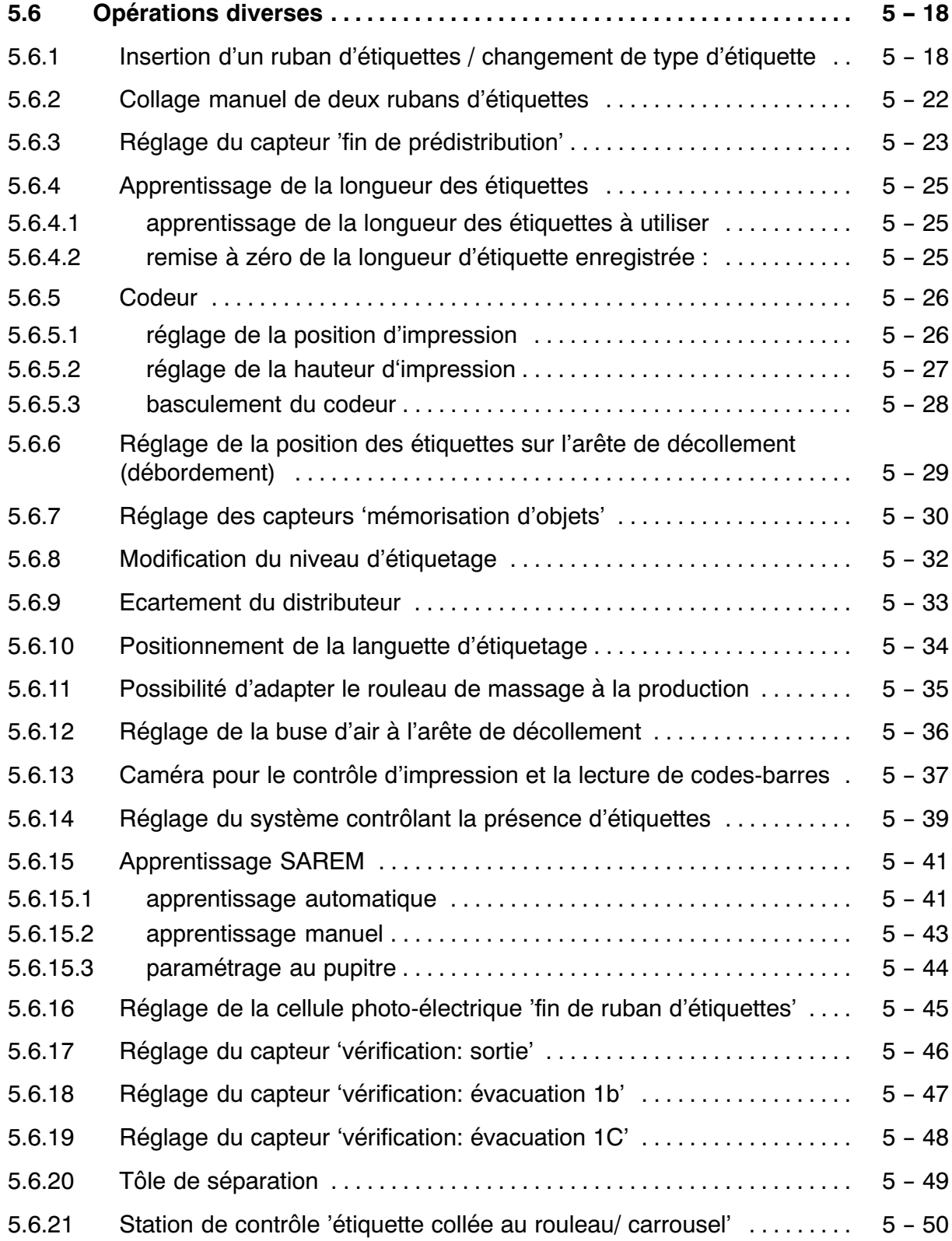

f

Ξ

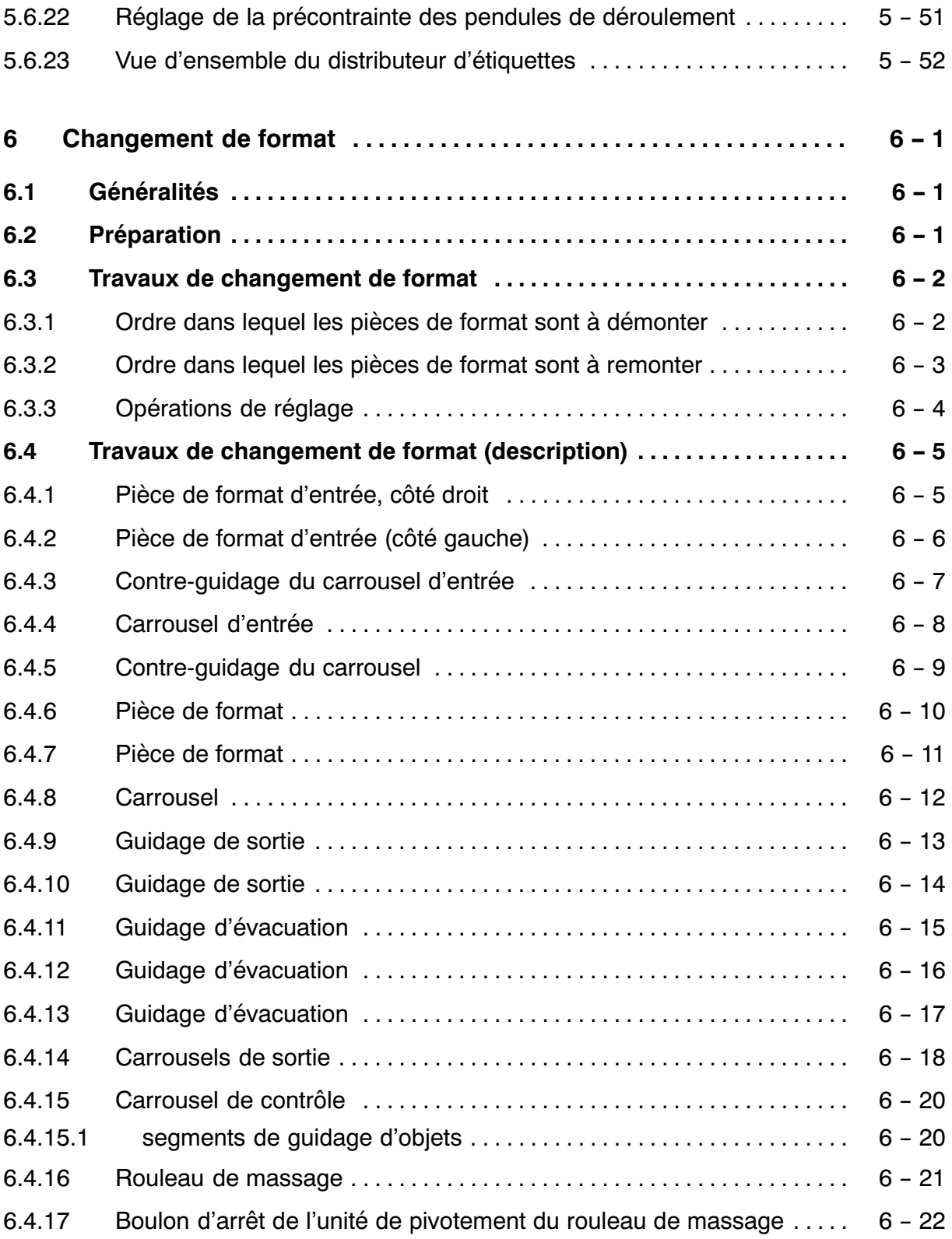

f

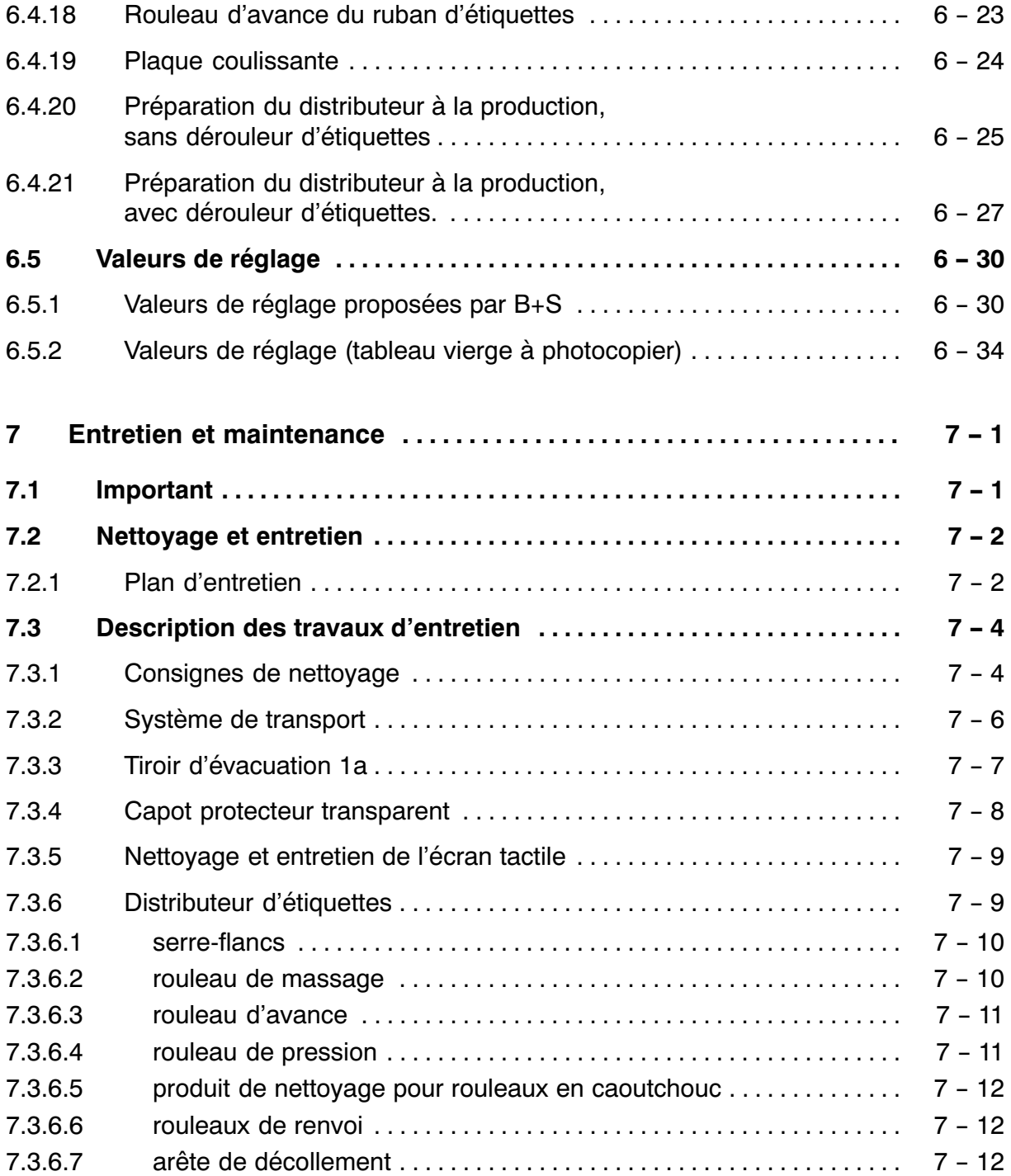

Ξ

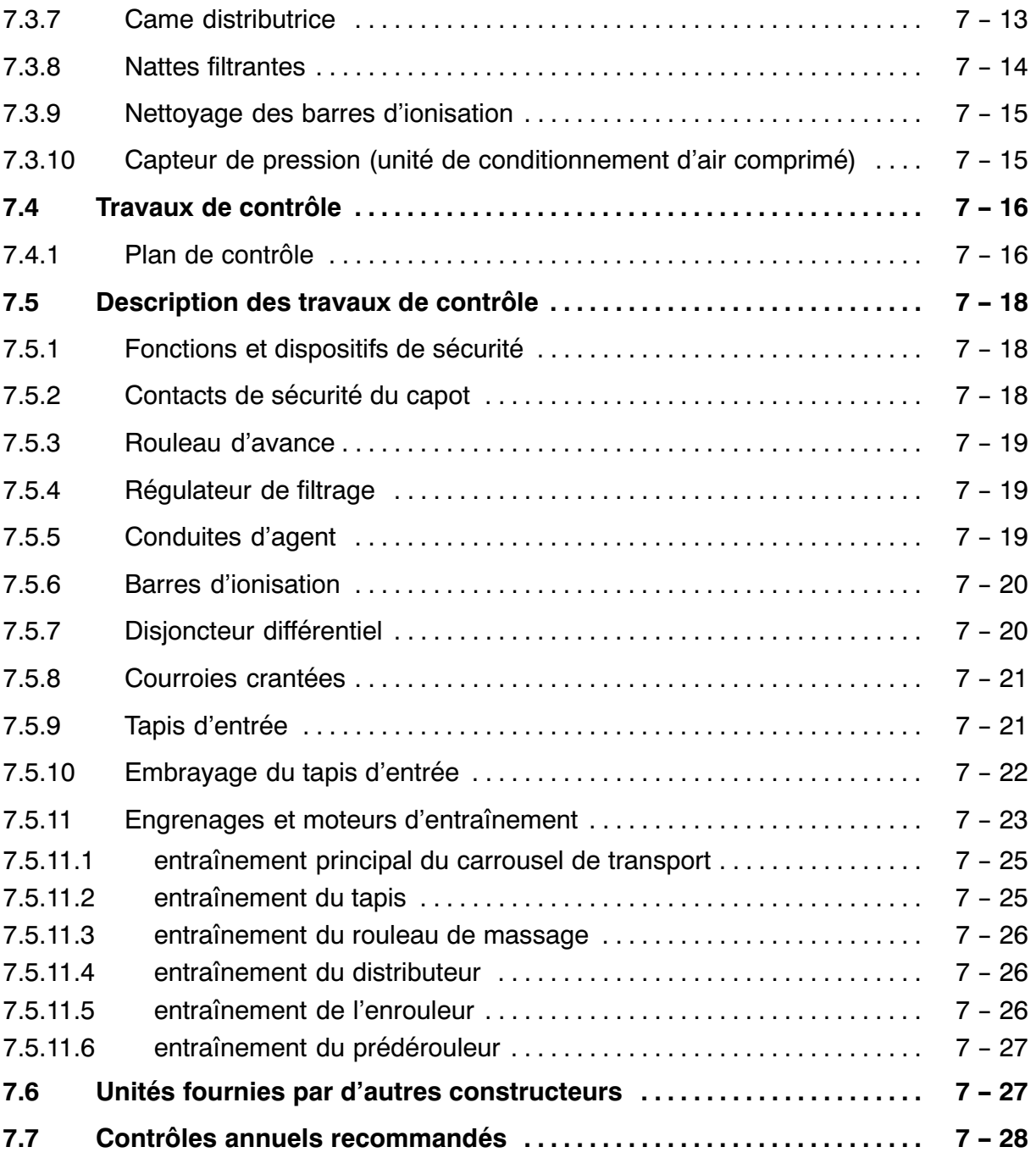

f

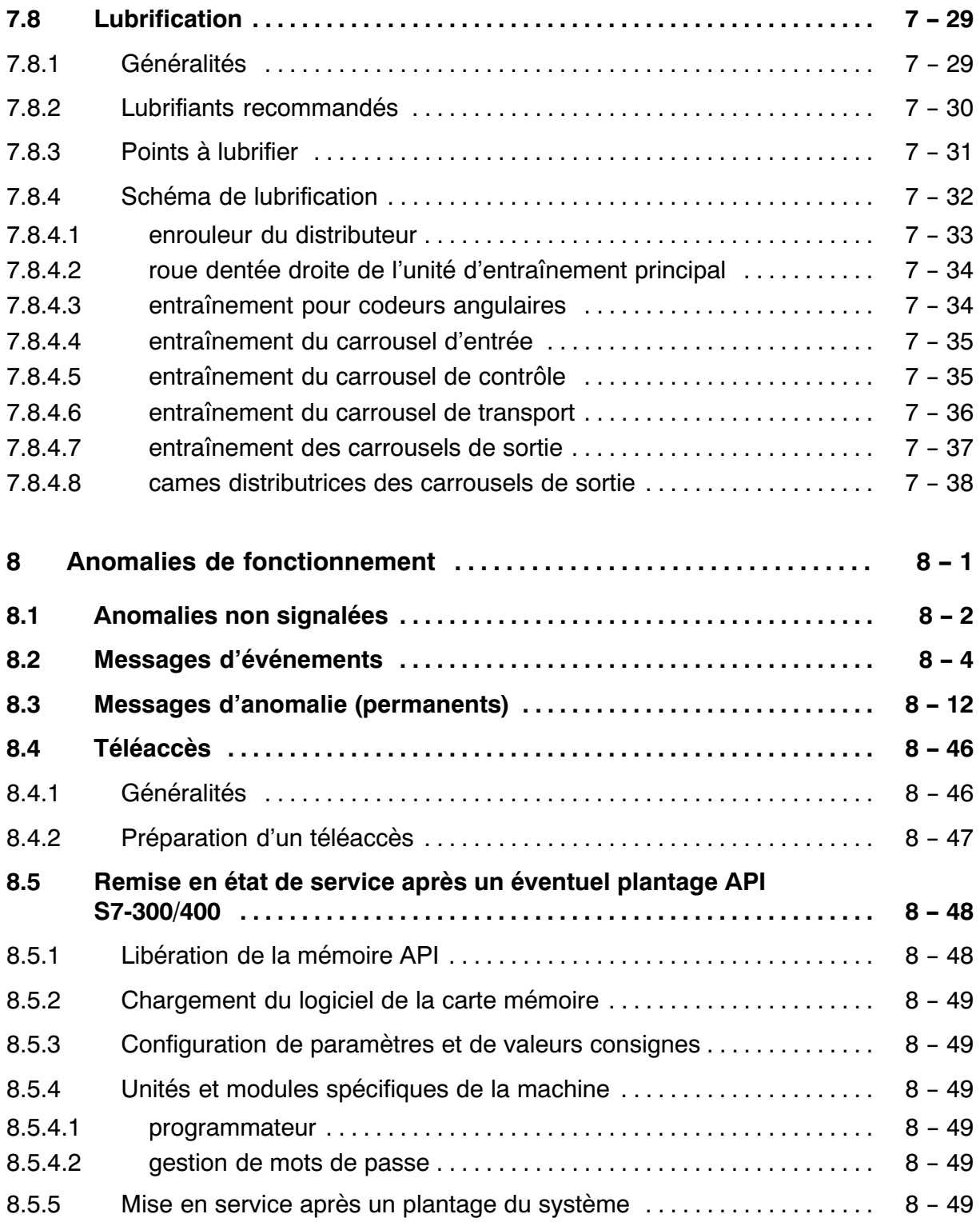

T

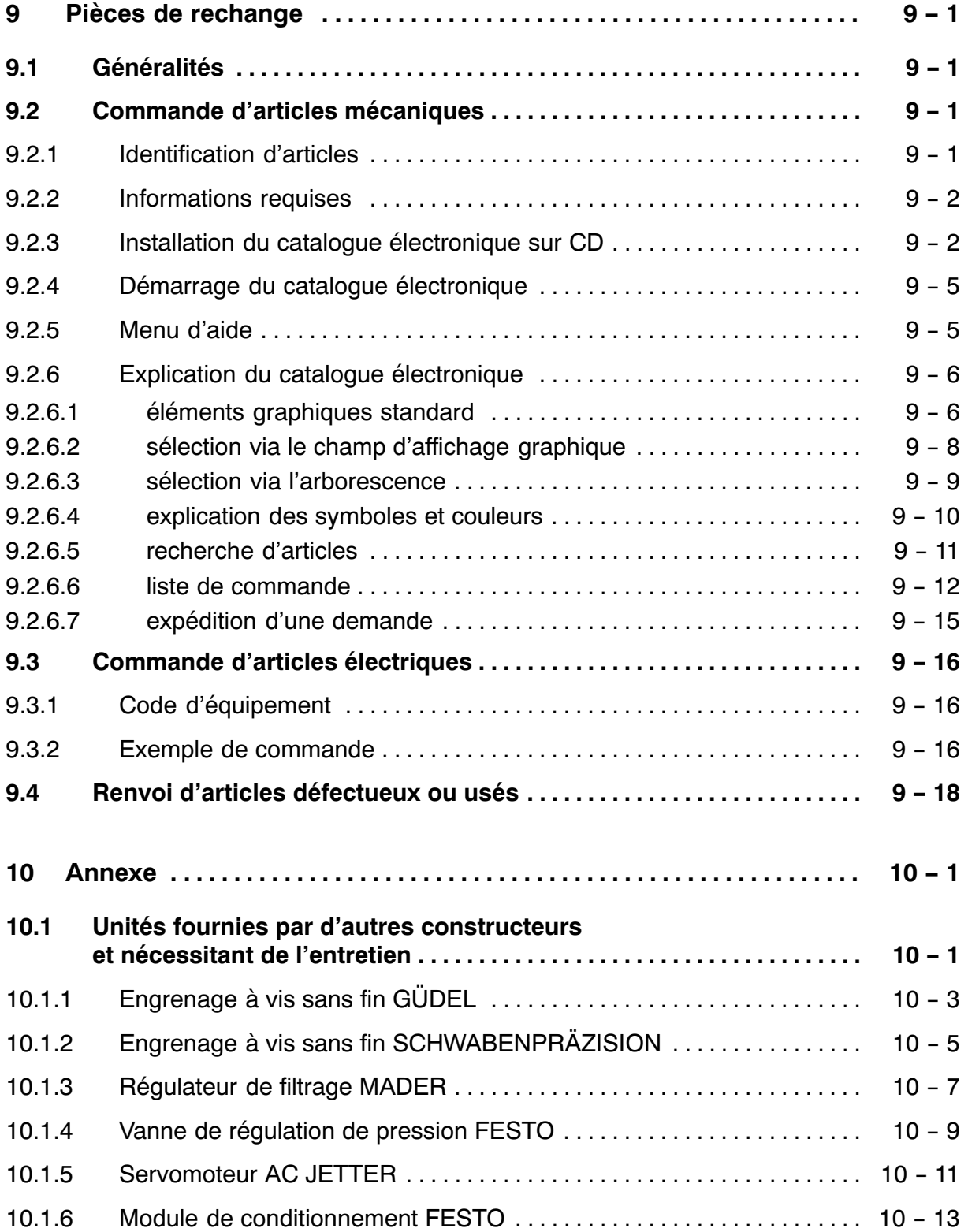

 $\overline{a}$ 

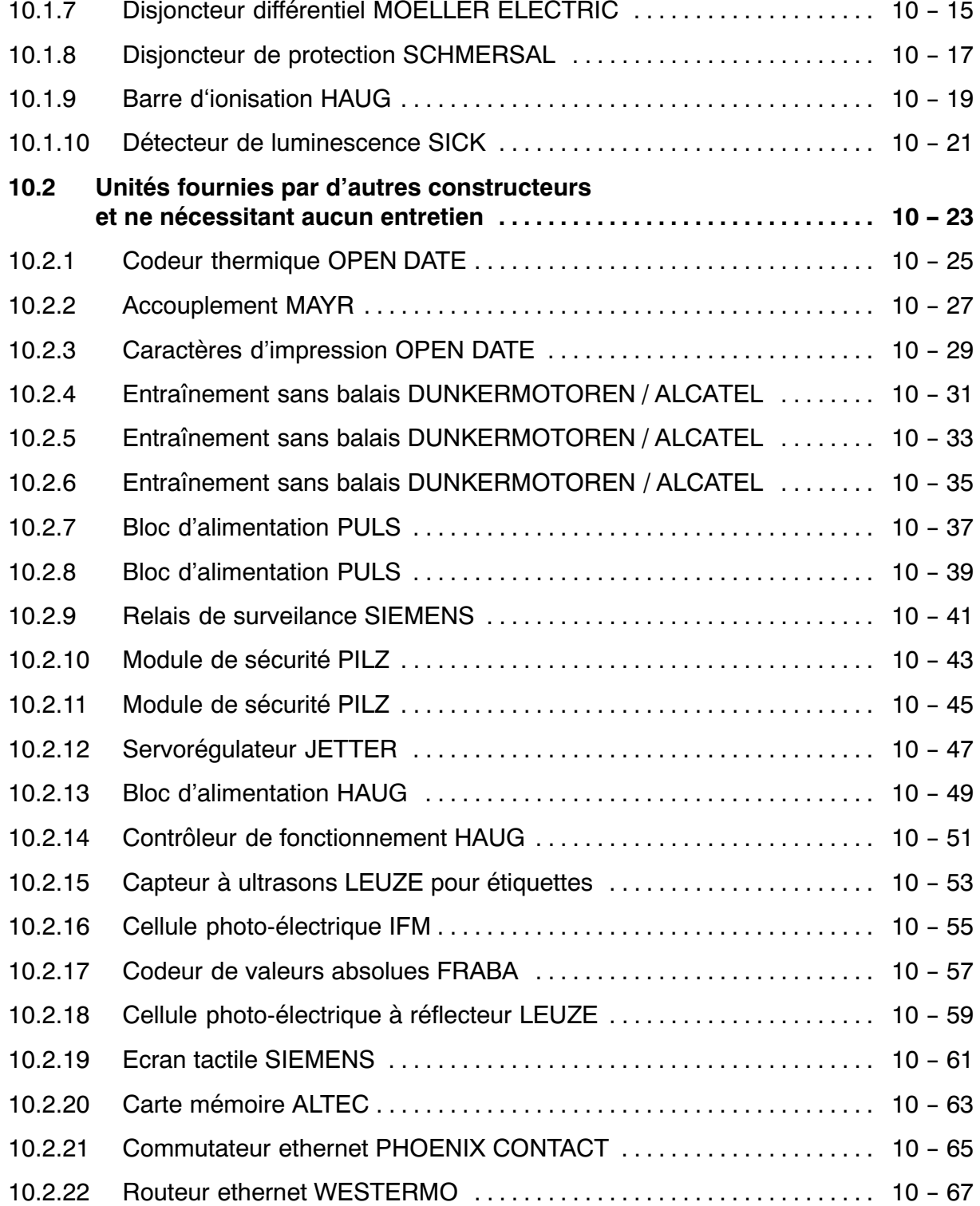

Ξ

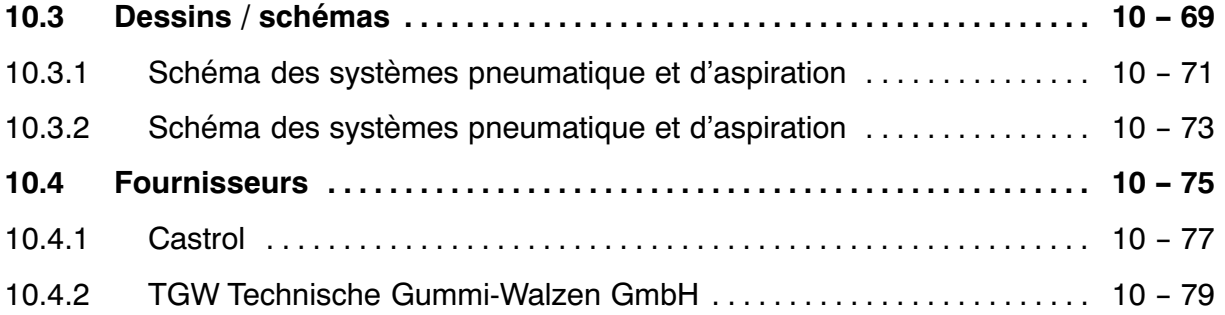

Sommaire

 $\overline{a}$ 

# **ESSED BAUSCH+STRÖBEL**

# <span id="page-22-0"></span>**1 Sécurité**

### **1.1 Renseignements et avertissements**

Ce manuel fournit des informations utiles pour exploiter la machine conformément aux exigences de sécurité.

Avant la mise en marche de la machine, veuillez lire ces renseignements avec attention, afin de pouvoir mieux vous protéger et d'éviter que la machine ne soit endommagée.

Le but de ces renseignements est de contribuer à votre sécurité personnelle et d'éviter des dégâts matériels : si une information ou une consigne de sécurité vous paraît incompréhensible, n'hésitez pas à vous adresser à votre supérieur.

Dans ce manuel, les consignes de sécurité sont représentés par l'ensemble graphique `mot + barre'.

Le mot indique le degré d'importance du danger signalé.

### **DANGER**

- **( situation potentiellement dangereuse )**
- **Le non‐respect de cet avertissement peut provoquer de graves blessures voire entraîner la mort.**

### **ATTENTION**

- ( situation potentiellement dangereuse )
- Le non-respect de cet avertissement risque d'entraîner des blessures légères.

### <span id="page-23-0"></span>**1.1.1 Symboles utilisés dans ce manuel**

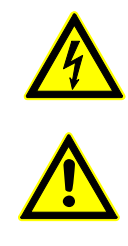

Danger électrique

Danger général (explication dans le texte accompagnant le symbole).

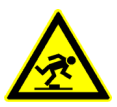

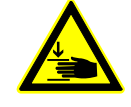

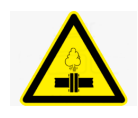

Risque de trébuchement

Risque de blessures de la main (explication dans le texte accompagnant le symbole).

Surpression dangereuse.

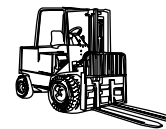

Besoin d'un moyen de transport approprié

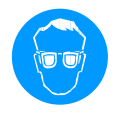

Obligation de porter des lunettes de protection

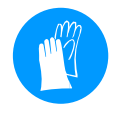

Obligation de porter des gants de protection

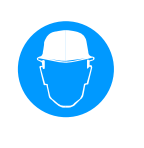

Obligation de porter un casque de protection

Obligation de porter des chaussures de protection

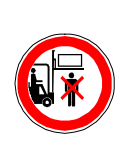

Ne pas rester sous des charges soulevées ou suspendues.

### <span id="page-24-0"></span>**1.1.2 Signalisation sur la machine**

Des panneaux et des rubans hachurés noir‐et‐jaune appliqués à la machine indiquent des points et secteurs à risque élevé et exigeant une attention particulière.

**Important :** Vérifiez régulièrement la présence de l'ensemble des panneaux d'avertissement sur la machine. Les refixer ou remplacer selon les besoins.

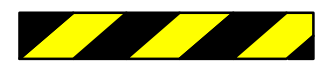

Zone de danger permanent - interdiction d'accès pendant l'utilisation de la machine.

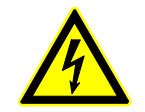

Danger électrique

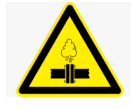

Surpression dangereuse.

### <span id="page-25-0"></span>**1.2 Responsabilité de l'exploitant**

L'exploitant doit assurer que ce manuel d'utilisation soit constamment à la disposition du personnel.

N'utiliser la machine que si elle correspond entièrement aux exigences de sécurité. Toute anomalie susceptible de nuire à la sécurité doit être corrigée immédiatement.

Il incombe à l'exploitant de faire contrôler l'état et le fonctionnement des dispositifs de sécurité de la machine régulièrement, par une personne autorisée.

### **1.2.1 Formation du personnel**

L'exploitant doit veiller à ce que les personnes travaillant sur cette machine :

- $\bullet$  connaissent parfaitement les consignes en matière de sécurité et de prévention des accidents du travail
- $\bullet$ soient formés à l'utilisation et au maniement de cette machine
- $\bullet$  aient lu et compris ce manuel d'utilisation, en particulier le chapitre « Sécurité » et les avertissements
- $\bullet$ ait été informé de ses responsabilités -  $\mathbb{F}$  paragraphe [1.3](#page-26-0)

Les responsabilités concernant les différents travaux à exécuter sur la machine doivent être définies avec précision.

### **Des compétences mal définies représentent un risque pour la sécurité !**

### <span id="page-26-0"></span>**1.3 Responsabilité des opérateurs**

Il est nécessaire que les personnes chargées d'utiliser cette machine et d'y exécuter des travaux :

- $\bullet$  respectent les consignes en matière de sécurité et de prévention des accidents du travail
- $\bullet$  aient lu et compris ce manuel d'utilisation, en particulier le chapitre « Sécurité » et les avertissements

Les opérateurs :

- $\bullet$  ne doivent pénétrer dans le périmètre d'action de la machine que lorsque celle‐ci se trouve à l'arrêt.
- $\ddot{\phantom{a}}$  ne doivent exécuter aucune opération d'entretien ni de réparation sans autorisation explicite.
- $\bullet$  ne doivent enlever aucun dispositif protecteur de la machine sans autorisation explicite.
- $\bullet$  ne doivent pas avoir recours à des moyens inappropriés pour désactiver des dispositifs protecteurs.

L'opérateur est coresponsable de l'exécution régulière des contrôles d'état et de fonctionnement des dispositifs de sécurité.

### <span id="page-27-0"></span>Sécurité

### **1.4 Utilisation normale**

Les ESA 1025 permettent l'étiquetage d'une grande variété d'ampoules, de carpules et de flacons.

Seules les étiquettes autocollantes peuvent être utilisées.

Aucun produit toxique, caustique, explosif, inflammable ou présentant un quelconque danger pour la santé ne doit être traité sans mesures de protection efficaces.

Ne pas utiliser la machine dans un environnement comportant des risques d'explosion.

 **La machine en question est conçue pour être utilisée uniquement dans le cadre défini ci‐dessus. Toute autre utilisation est considérée comme non conforme, et l'utilisateur sera tenu pour seul responsable des dommages qui pourraient en résulter.**

L'utilisation normale exige aussi :

- $\bullet$  le respect de l'ensemble des informations et avertissements contenus dans le manuel d'utilisation
- $\bullet$  que les travaux de maintenance et d'inspection soient effectués comme prévu

### **1.5 Emission sonore**

Niveau de pression acoustique continu équivalent pondéré A, mesuré au poste de travail :

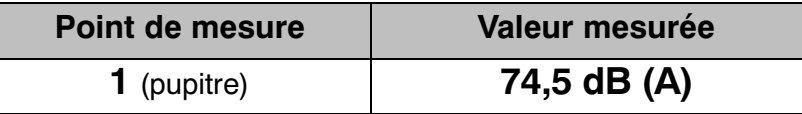

La mesure acoustique a été effectuée dans les conditions normales de production, conformément aux normes européennes EN 23741:1991 et EN 23742:1991.

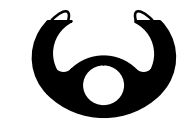

poste de travail -  $\mathbb{F}$  paragraphe [2.2](#page-45-0)

### <span id="page-28-0"></span>**1.6 Equipement de protection individuelle**

Pour utiliser la machine :

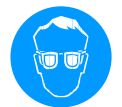

Lunettes de protection, contre les projections d'agent et d'objets cassés

Pour les travaux de nettoyage :

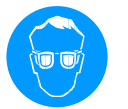

Lunettes de protection contre les projections d'agent et d'objets cassés, au nettoyage du système de transport

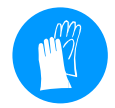

Gants de protection

Pour la mise en place et l'installation :

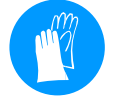

Gants de protection

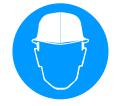

Casque de protection

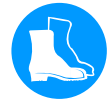

Chaussures de protection

### <span id="page-29-0"></span>**1.7 Sécurité à l'emplacement définitif**

Installez la machine de façon stable, sur une surface plane, solide et sans vibrations.

Les lignes de connexion de la machine (par ex. les conduites électriques) sont à poser sans être tendues, de façon à ne provoquer aucun danger (trébuchements, etc.). Utiliser des dispositifs de protection (par ex. une gaine électrique).

Aucun danger ne doit être provoqué ni par les machines ou unités en amont ou en aval, ni par les liaisons et unités de transfert correspondantes.

### <span id="page-30-0"></span>**1.8 Sources de danger**

### **1.8.1 Bâti de la machine**

Le bâti de la machine comprend plusieurs endroits à haut risque de blessure dû au mouvement d'éléments d'entraînement.

Dans le bâti, ces zones critiques sont rendues inaccessibles par des caches, des carters ou par d'autres dispositifs de protection, qui ne peuvent être enlevés qu'au moyen d'outils.

**Le droit d'enlever les protections est réservé au personnel habilité et autorisé.**

### **DANGER**

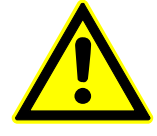

### **DANGER DE BLESSURE**

**Risque de blessure en proximité du bâti s'il est ouvert lors de l'utilisation de la machine !**

**Le danger de blessure (par pincement, cisaillement, aspiration ou enroulement) est particulièrement élevé aux pièces mécaniques accessibles !**

**Veuillez appliquer et fermer tous les dispositifs protecteurs (carters, tabliers, caches...) avant la mise en marche.**

### **1.8.2 Zone opératoire**

Le mouvement de certains éléments de la machine crée des zones à haut risque de blessure, surtout dans le système de transport d'objets et dans les stations de traitement.

Une ou plusieurs portes à contact de sécurité électrique protègent le système de transport (qui s'arrête en cas d'ouverture).

Les ouvertures d'entrée et de sortie sont protégées au moyen de coulisses réglables ou remplaçables. Ces plaques coulissantes doivent toujours être placées le plus bas possible, sur une position sur laquelle elles permettent uniquement le passage des objets.

Les ouvertures d'entrée et de sortie de la machine étant des zones dangereuses,

elles sont signalées par une bande de ruban adhésif hachuré  $\sum$  iaune et noir.

**Attention ! Risque de blessure en proximité des éléments mobiles !**

### <span id="page-31-0"></span>**1.8.3 Equipement électrique**

1.8.3.1 généralités

**Le droit d'accéder aux composants et modules électrotechniques dans l'armoire et dans le bâti de la machine est réservé aux électriciens habilités.**

Les éléments sous tension protégés au moyen de dispositifs appropriés sont supplémentairement signalés par des panneaux d'avertissement.

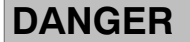

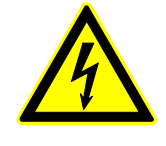

**RISQUE D'ELECTROCUTION**

**Ne pas toucher les installations électriques avec des outils pendant que la machine est sous tension.**

Une clé particulière permettant d'ouvrir l'armoire électrique fait partie de la livraison. Cette clé doit être prise en charge et gérée par le responsable principal. Important pour l'utilisation :

- $\bullet$ Veillez à toujours enlever la clé de l'armoire électrique.
- $\bullet$  Les armoires électriques et les boîtes de connexions ne doivent être ouvertes que par des électriciens habilités.

### <span id="page-32-0"></span>**1.8.4 Equipement pneumatique**

L'équipement pneumatique de la machine est intégré dans le bâti (hermétiquement fermé) et dans les modules de traitement.

Pour la pression d'alimentation, la valeur maximum admissible s'élève à 10 bars. La pression d'alimentation doit être réglée à 6 bars. Si la pression souhaitée est plus élevée, prévoir l'installation d'un manodétendeur supplémentaire.

L'équipement pneumatique doit être dépressurisé avant d'être soumis à des opérations de maintenance, de contrôle et de réparation.

### **DANGER**

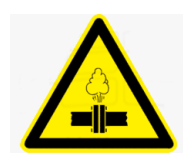

**ATTENTION, ÉCHAPPEMENT D'AGENTS**

**Les limites de pression doivent absolument être respectées.**

**Le flexible d'alimentation doit être fixé au moyen d'un collier de serrage.**

**Ne débrancher le flexible d'alimentation qu'après un relâchement de la pression.**

**Droit d'exécution réservé aux personnes qualifiées et habilitées.**

### <span id="page-33-0"></span>**1.9 Utilisation de la machine**

### **Seul un personnel qualifié doit être autorisé à utiliser la machine.**

Pour la mise en marche de la machine, il est indispensable que tous les dispositifs de protection (capot, caches...) soient installés et fermés.

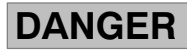

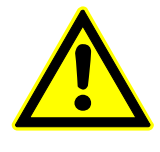

### **DANGER DE BLESSURE**

**Risque de blessure en proximité d'éléments mobiles de la machine ! Mettez la machine en marche uniquement si elle est équipée de l'ensemble de ses dispositifs protecteurs (portes, carters, etc.) !**

### **ATTENTION**

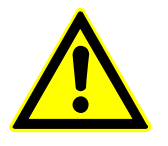

### **DANGER DE BLESSURE**

**Danger de blessure au tapis d'entrée : ne pas laisser tomber la tôle de séparation ! Le droit d'utiliser la machine est réservé au personnel qualifié.**

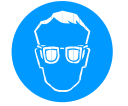

Obligation de porter des lunettes protectrices tout au cours de l'utilisation de la machine.

Autres exigences :

- $\bullet$  Conformément aux prescriptions en vigueur pour la prévention des accidents, la machine est équipée des dispositifs de protection et de surveillance nécessaires. Ces dispositifs ne doivent en aucun cas être démontés.
- $\bullet$  En ce qui concerne le transport et l'utilisation du produit, veuillez observer les consignes de sécurité spécifiques.

Nous attirons tout particulièrement votre attention sur les points suivants :

- protection des opérateurs
- mesures à prendre en cas de panne, d'accident ou d'incendie
- traitement et recyclage des déchets et substances résiduelles
- $\bullet$  Les conduites d'agent présentant des traces d'usure doivent être remplacées sans délai.

### <span id="page-34-0"></span>**1.10 Adaptation / positionnement / réglage**

**1.10.1 Exécution de travaux d'adaptation, de positionnement et de réglage**

**Droit d'exécution réservé aux personnes qualifiées et habilitées.**

### **DANGER**

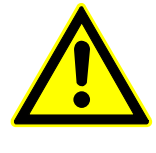

### **DANGER DE BLESSURE**

**Vu le risque de blessure en proximité de ses éléments mobiles, aucune opération de changement de format ou de réglage ne doit être effectuée lorsque la machine travaille.**

Pour cette raison :

 $\bullet$  N'effectuer les travaux d'adaptation et de réglage que lorsque la machine est à l'arrêt.

### **Protégez la machine contre tout démarrage involontaire ou non autorisé !**

- $\bullet$ N'enlever les dispositifs protecteurs que lorsque la machine est arrêtée.
- $\bullet$  Avant la remise en marche de la machine, tous les dispositifs de protection doivent être réinstallés.
- $\bullet$ Ne jamais sélectionner la fonction COUP PAR COUP pour l'exploitation.
- $\bullet$ La poignée homme‐mort doit être débranchée en mode NORMAL.

### <span id="page-35-0"></span>**1.10.2 Réglage de machine en COUP PAR COUP**

Cette fonction permet de procéder aux opérations de réglage et de contrôle ne pouvant être exécutés qu'avec une poignée homme‐mort lorsque les dispositifs de protection sont ouverts.

**DANGER**

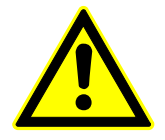

### **DANGER DE BLESSURE**

**Le danger de blessure (par pincement, cisaillement, aspiration ou enroulement) est très élevé en proximité du système de transport!**

**Des éléments mobiles de la machine sont librement accessibles.**

**L'opérateur doit veiller à ce que personne ne pénètre dans le périmètre d'action de la machine. Il est strictement interdit de pénétrer dans le périmètre d'action de la machine.**

Lors des opérations d'inspection et des travaux de contrôle impliquant l'ouverture des dispositifs de protection, la machine risque d'éjecter des débris de verre et des morceaux d'objets. Dans ces cas, le port de vêtements protecteurs est obligatoire pour les opérateurs.

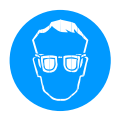

Obligation de porter des lunettes protectrices tout au cours de l'utilisation de la machine.
# **1.11 Nettoyage**

**Le nettoyage ne doit être exécute que par un personnel qualifié et habilité.**

N'effectuer les travaux de nettoyage que lorsque la machine est à l'arrêt.

**Protégez la machine contre tout démarrage involontaire ou non autorisé !**

### **DANGER**

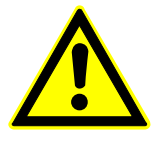

## **DANGER DE BLESSURE**

**Vu le risque de blessure en proximité de ses éléments mobiles, la machine ne doit jamais être lavée lorsqu'elle travaille !**

**Les débris de verre représentent un risque de blessure considérable.**

Pour cette raison :

- $\bullet$  Avant de procéder à des opérations de nettoyage, ouvrez 'interrupteur principal et protégez‐le contre toute fermeture involontaire ou non autorisée.
- $\bullet$ N'enlever les dispositifs protecteurs que lorsque la machine est arrêtée.
- $\bullet$  Avant la remise en marche de la machine, tous les dispositifs de protection doivent être réinstallés.

### **DANGER**

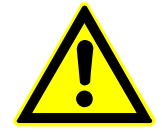

**Veuillez observer les consignes de sécurité spécifiques des agents de nettoyage, indiquées sur les fiches techniques correspondantes.**

# **ATTENTION**

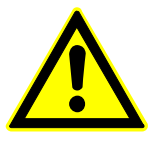

**Observer les consignes de sécurité spécifiques du produit utilisé avant d'en libérer la machine.**

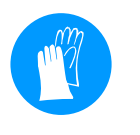

Pour le nettoyage de la machine, protégez‐vous contre les coupures provoquées par des éclats de verre en portant des gants protecteurs solides. S'il y en a, les débris de verre peuvent être enlevés à l'aide de pinceaux, de brosses ou d'un aspirateur.

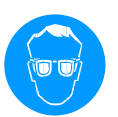

Pendant le nettoyage de la machine, le port de lunettes protectrices est obligatoire.

Les dispositifs lourds doivent être démontés et remontés par deux personnes. Eléments ou modules de machine concernés :

 $\bullet$ tapis d'entrée

La machine ne doit être nettoyée ni au moyen de jets d'eau, ni avec un nettoyeur à haute pression. Aucun lavage ne doit être effectué en proximité des moteurs électroniques du distributeur.

# **1.12 Inspection, entretien et maintenance**

### **Droit d'exécution réservé au personnel qualifié et habilité.**

N'effectuer les travaux d'inspection, de maintenance et de réparation que lorsque la machine est à l'arrêt.

### **Protégez la machine contre tout démarrage involontaire ou non autorisé !**

## **DANGER**

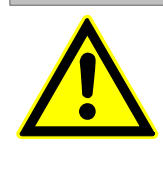

## **DANGER DE BLESSURE**

**Vu le risque de blessure en proximité de ses éléments mobiles, la machine ne doit jamais être réparée ni soumise à des travaux de maintenance lorsqu'elle travaille.**

Pour cette raison :

- $\bullet$  Avant de procéder à des opérations maintenance et de réparation, ouvrez 'interrupteur principal et protégez‐le contre toute fermeture involontaire ou non autorisée.
- $\bullet$ N'enlever les dispositifs protecteurs que lorsque la machine est arrêtée.
- $\bullet$  Avant la remise en marche de la machine, tous les dispositifs de protection doivent être réinstallés.
- $\bullet$  Mettez l'interrupteur principal sur« 0 » avant d'enlever les blocs de filtration.

# **DANGER**

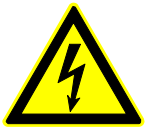

## **RISQUE D'ELECTROCUTION**

**Les travaux aux dispositifs électriques ne doivent être effectués que par des personnes qualifiées et habilitées.**

Observer les consignes de sécurité concernant la manutention de dispositifs électriques !

La fonction de desserrage de freins augmente le risque de blessure.

**DANGER**

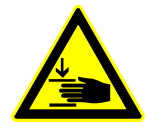

**RISQUE DE PINCEMENT OU D'ÉCRASEMENT**

**Dans certaines positions, l'irréversibilité du mécanisme ne suffit pas pour empêcher l'unité que l'on utilise à frein desserré de descendre de façon incontrôlée.**

**Ne pas pénétrer dans le périmètre d'action !**

Modification de programmes

Une mauvaise intervention sur le logiciel de programme de la machine peut provoquer non seulement l'arrêt quasiment total de la machine, mais aussi des dommages matériels et personnels. Pour cette raison, n'effectuer aucune modification.

# **1.13 Dispositifs protecteurs**

## **1.13.1 Dispositifs protecteurs installés**

La machine est équipée des dispositifs protecteurs suivants :

- $\bullet$ plaques vissées (tabliers, caches, etc.)
- $\bullet$  protections pouvant être enlevés uniquement au moyen d'outils particuliers
- $\bullet$ panneaux d'avertissement (-  $\mathbb{F}$  paragraphe [1.1.2](#page-24-0))
- $\bullet$ interrupteur principal à clé
- $\bullet$  portes protectrices à contacteur de sécurité ; en cas d'ouverture, la machine effectue un arrêt d'urgence
- $\bullet$ bouton d'arrêt d'urgence ; emplacement -  $\mathbb{F}$  paragraphe [2.2](#page-45-0), position [11](#page-46-0)
- $\bullet$ fonctions protégées par mots de passe -  $\mathbb{F}$  paragraphe [4.4.11.9](#page-155-0)

Les dispositifs protecteurs installés contribuent à la sécurité du personnel. Il est interdit de les modifier, de les enlever et de les désactiver en effectuant des modifications sur la machine.

La livraison comprend une clé permettant d'ouvrir l'armoire électrique et certains dispositifs de protection. Cette clé doit être prise en charge et gérée par le responsable principal.

### **1.13.2 Protection par mots de passe**

Le système de gestion de mots de passe empêche les personnes non autorisées d'utiliser certaines fonctions.

Dans le cadre de l'installation et de la mise en service de la machine, un administrateur autorisé doit configurer les mots de passe en vue d'établir la bonne relation entre personnel et fonctions accessibles.

## Sécurité

### **1.13.3 Contrôle de dispositifs protecteurs**

La sécurité des dispositifs de protection et de verrouillage ainsi que celle des accouplements de la machine doit être vérifiée régulièrement, par un expert.

Intervalles de contrôle :

- $\bullet$ en production intermittente, au début de chaque équipe de travail
- $\bullet$ en production continue, une fois par semaine
- $\bullet$ après chaque opération de maintenance ou de réparation

Points à contrôler :

- $\bullet$ conformité d'état
- $\bullet$ conformité de la position
- $\bullet$ sécurité des fixations
- $\bullet$ conformité de fonctionnement

#### **Contrôle d'état général**

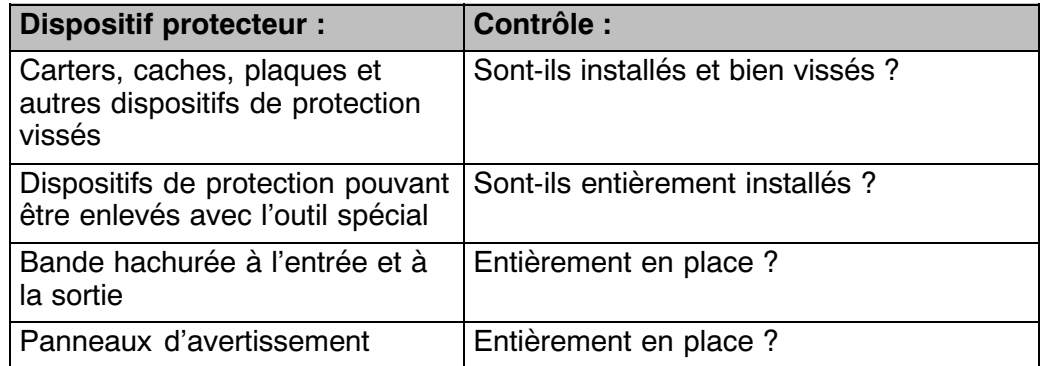

#### **Contrôle des fonctions**

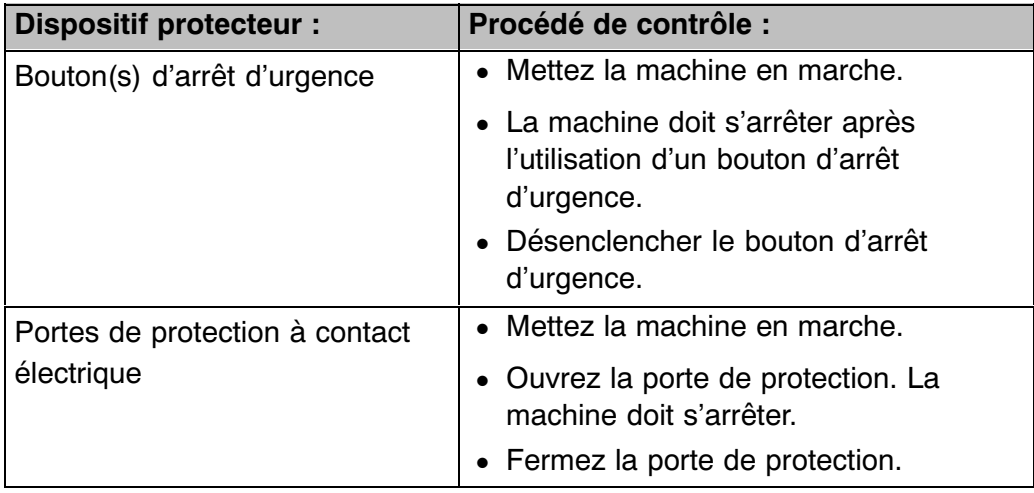

# **1.14 Transport**

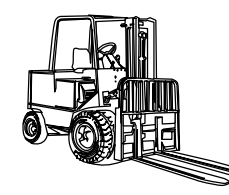

**Veuillez prévoir un transpalette, un chariot élévateur ou un autre moyen approprié pour transporter la machine jusqu'à son emplacement définitif.**

#### $N.B.$ :

- $\bullet$  Le droit d'utiliser des moyens de levage est réservé aux personnes habilitées.
- $\bullet$ Respecter les prescriptions pour la prévention des accidents.
- $\bullet$  Seuls les moyens de levage présentant une capacité de charge adéquate peuvent être utilisés.
- $\bullet$  La charge doit être bien fixée et attachée : les charges mal fixées ou attachées avec négligence risquent de tomber, pouvant alors provoquer des blessures (voire la mort). Ceci vaut aussi pour les moyens de levage, qui doivent correspondre aux exigences et être en parfait état.
- $\bullet$  En transportant la machine, veillez à ce que l'effort agisse sur son centre de gravité.
- $\bullet$  Personne ne doit se trouver en proximité de la machine lorsqu'elle est soulevée.
- $\bullet$  Veuillez porter des vêtements appropriés (casque, gants et chaussures de protection).

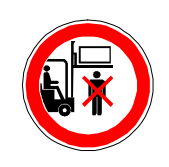

**Ne pas rester sous des charges soulevées !**

Sécurité

# **2 Description de la machine**

# **2.1 Synoptique de la ligne**

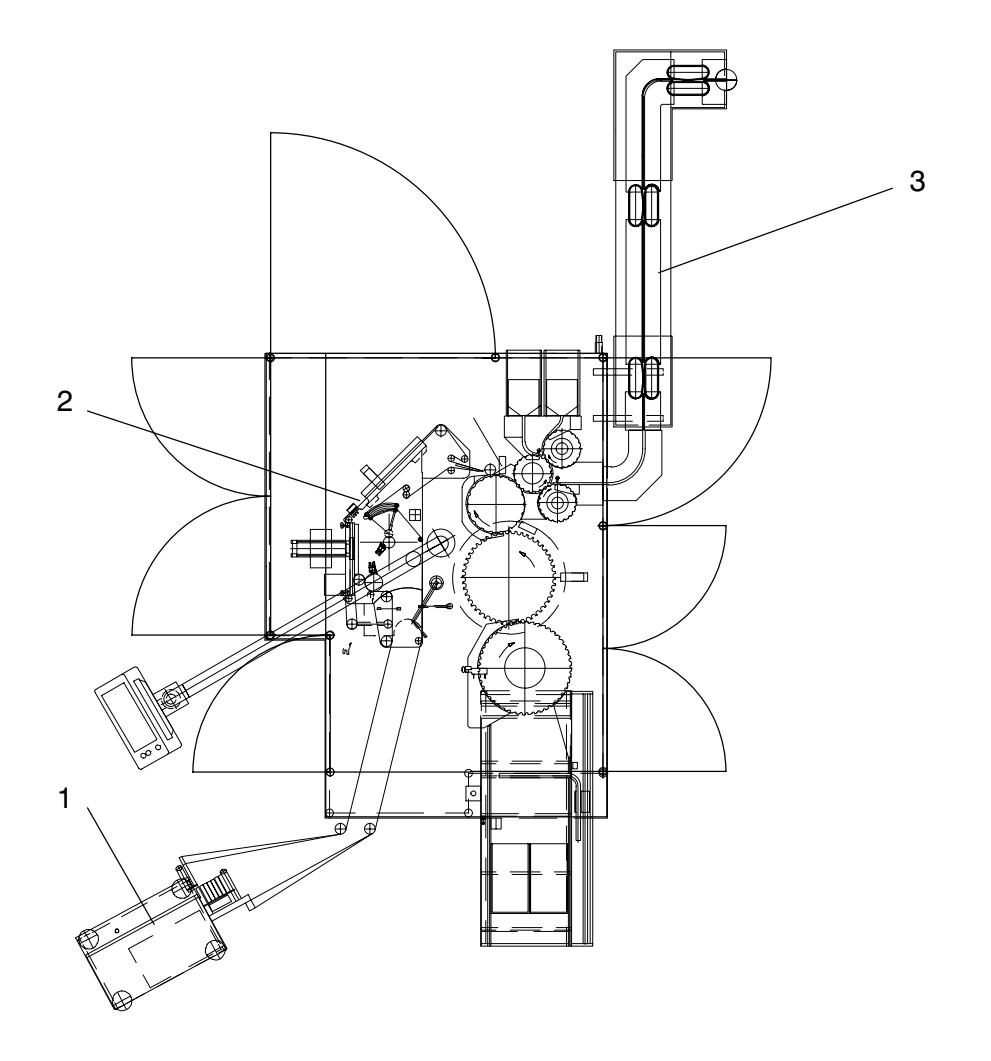

- 1 Dérouleur d'étiquettes ESE9752 en amont
- 2 Etiqueteuse ESA1025
- 3 Système de transport d'ampoules ATS8060

# <span id="page-45-0"></span>**2.2 Synoptique de la machine / postes de travail**

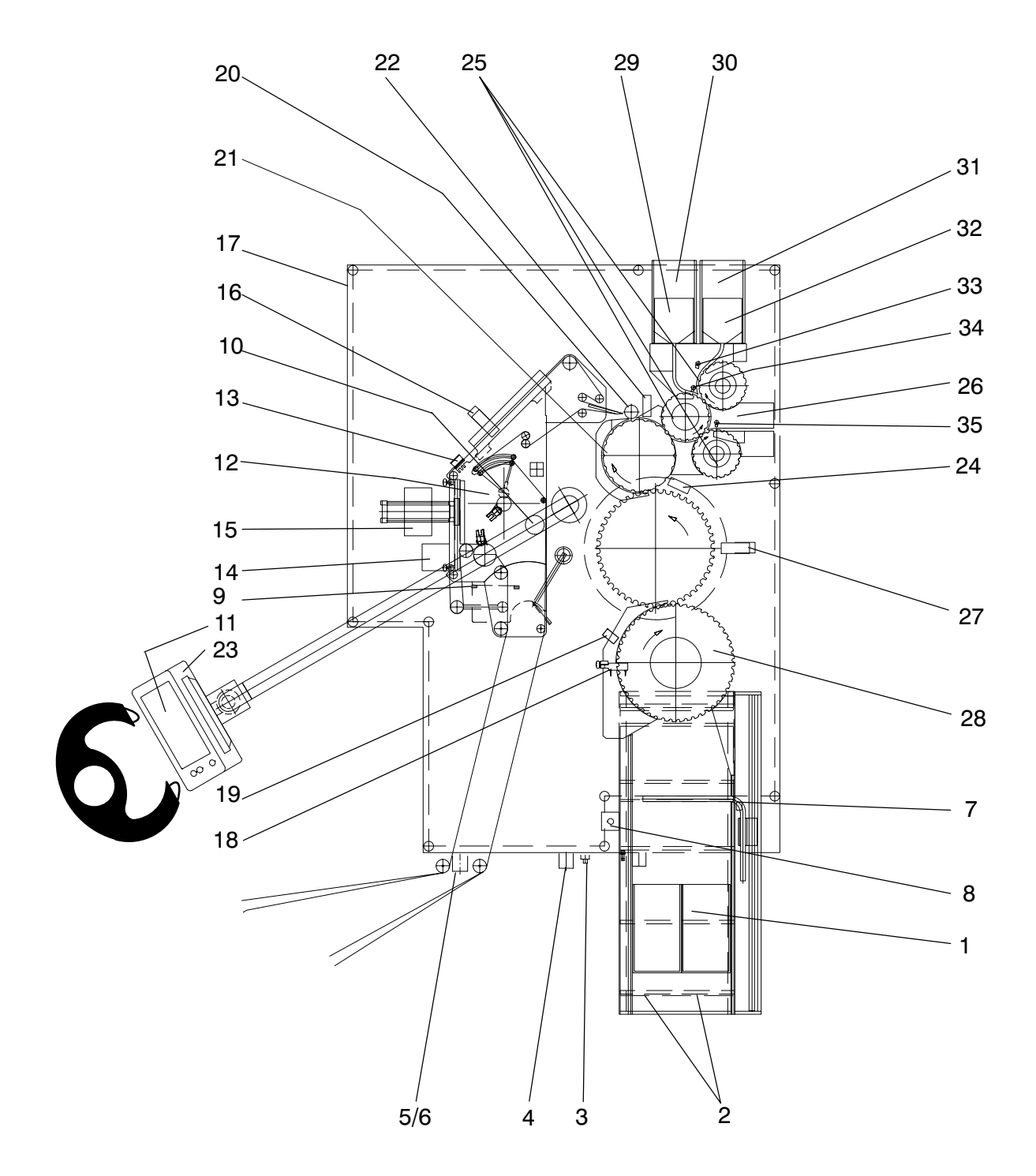

- <span id="page-46-0"></span>1 tapis d'entrée
- 2 magasins d'entrée
- 3 alimentation en air comprimé
- 4 alimentation en courant
- 5 interrupteur principal ASI
- 6 interrupteur principal de la machine
- 7 capteur 'manque d'objets à l'entrée'
- 8 bouton d'arrêt d'urgence
- 9 cellule photo‐électrique 'fin du ruban d'étiquettes'
- 10 4éléments (rouge‐jaune‐vert‐bleu) de la colonne de signalisation
- 11 pupitre de commande
- 12 distributeur d'étiquettes
- 13 capteur 'fin de prédistribution'
- 14 station d'ionisation
- 15 codeur thermique
- 16 caméra sur site pour le contrôle de codes et d'étiquettes codées
- 17 prise pour la poignée homme-mort
- 18 capteurs 'mémorisation d'objets'
- 19 capteur 'objets enlevés'
- 20 rouleau de massage
- 21 carrousel de transport
- 22 capteur 'contrôle de présence d'étiquettes'
- 23 écran caméra
- 24 station de contrôle 'étiquette collée au carrousel de transport'
- 25 carrousels de sortie
- 26 sortie
- 27 endroit prévu pour le système d'identification de codes de produit, prévu par le client
- 28 carrousel d'entrée
- 29 station d'évacuation 1c
- 30 capteur 'magasin d'évacuation 1c rempli'
- 31 station d'évacuation 1b
- 32 capteur 'magasin d'évacuation 1b rempli'
- 33 cellules photo‐électriques 'vérification: évacuation 1b'
- 34 cellules photo‐électriques 'vérification:‐évacuation‐1c'
- 35 cellule photo‐électrique 'vérification: sortie'

# **2.3 Fonctionnement**

#### **2.3.1 Etapes de cycle**

Stockés dans des magasins ou dans des cartons, les objets doivent être mis sur le tapis d'entrée pour être transportés d'abord au carrousel d'entrée et ensuite au carrousel de contrôle (muni sur site d'un système d'identification de codes de produit).

Les objets entrent ensuite dans les postes de transport périphériques du carrousel, d'où ils arrivent aux stations de traitement et de surveillance successives.

Ordre de succession des étapes de traitement :

– Capteurs `présence d'objets'

Grâce à ce dispositif, chaque objet peut être identifié à l'entrée de la machine et mis en mémoire.

– Contrôle d'identification de produit

Il s'agit d'un système de surveillance, qui vérifie la conformité des codes appliqués sur les objets pour identifier le produit.

Station d'étiquetage

Ici, les étiquettes sont appliquées aux objets par l'intermédiaire d'un rouleau de massage.

– Contrôle de présence d'étiquettes

Si le détecteur de luminescence signale la présence d'un objet non étiqueté, cet objet sera acheminé vers la station d'évacuation 1b.

Système de sélection d'objets

Selon le résultat obtenu aux contrôles précédents, les carrousels de sortie séparent les objets au moyen d'air comprimé pour les diriger vers les différentes sorties :

- une sortie pour objets conformes
- plusieurs sorties pour objets non conformes

Les objets dûment étiquetés arrivent finalement au canal de sortie, d'où ils sont poussés jusqu'à la machine en aval.

### **2.3.2 Distributeur d'étiquettes**

Le distributeur d'étiquettes alimente la station d'étiquetage. Pour que les étiquettes se séparent de la bande support, celle‐ci est tirée sur une arête de décollement. L'étiquette ainsi détachée glisse entre le rouleau de massage et l'objet qui, en effectuant des rotations permanentes, permet l'application de l'étiquette par pression.

Le signal nécessaire pour la distribution d'une étiquette provient de la cellule photo‐électrique `mémorisation d'objet' ; l'étiquette n'est distribuée qu'au moment auquel l'objet arrive au dispositif d'étiquetage. Une autre cellule photo‐électrique installée au niveau du distributeur arrête la bande après qu'elle a parcouru la distance correspondant à la longueur d'une étiquette.

Si une ou plusieurs étiquettes manquent sur la bande support, le servomoteur doit effectuer un arrêt positionné. La commande électronique du distributeur est à cet effet équipée d'un compteur référentiel. Celui‐ci enregistre la distance effectuée par le servomoteur pour la distribution d'une étiquette, et il arrête le ruban si la cellule photo‐électrique 'fin de prédistribution' ne transmet pas le signal d'arrêt.

L'exécution de cette étape exige que la longueur des étiquettes ait été mémorisée antérieurement, dans une opération d'apprentissage. La fonction est assignée à une touche, que l'on doit actionner pour déclencher :

a) le positionnement du ruban d'étiquettes et

b) la mise en mémoire de la longueur de l'étiquette

Les valeurs relevées lors de la course de référence seront automatiquement actualisées à chaque cycle de distribution.

Entre le rouleau support et l'arête de décollement, le ruban d'étiquettes suit le trajet suivant :

Dans le dérouleur d'étiquettes, le ruban est tout d'abord tiré par le dispositif prévu à cet effet (prédérouleur).

Le fonctionnement du prédérouleur dépend d'un capteur d'angle commandé par un levier pendulaire.

Au moment où le levier pendulaire arrive en butée, l'entraînement s'arrête, et le pupitre affiche un message d'anomalie avertissant l'opérateur de ce que le ruban d'étiquettes a été épuisé.

Ensuite, à la station d'ionisation, l'air est chargé électrostatiquement pour que d'éventuelles particules sur les étiquettes puissent en être détachées par aspiration avec plus de facilité.

Le ruban traverse le codeur, destiné à imprimer sur chacune des étiquettes le code programmé (par ex. le numéro du lot ou la date de fabrication).

La présence de l'étiquette est ensuite vérifiée par un capteur. Selon la version de la machine, le contrôle des étiquettes peut être complété par plusieurs stations :

#### **Caméra de contrôle d'impression de lot et de codes d'étiquettes** :

Sur chacune des étiquettes, le système caméra prévu sur site vérifie la présence ainsi que la conformité de l'impression (et du code même).

Pour ce faire, le système caméra compare l'image renvoyée avec le code original programmé.

Si le système détecte une étiquette mal imprimée ou mal codée, la machine s'arrête, ou elle exclut l'objet étiqueté du processus de production.

Dans le cas classique, l'absence d'une étiquette sur le ruban provoquerait l'arrêt de la machine et l'émission d'un signal ou d'un message d'anomalie. Ceci n'est plus le cas avec le **système automatique de reconnaissance d'étiquettes manquantes (SAREM)**, pourvu que la course de référence nécessaire pour son exécution ait été exécutée.

La fonction de **mémorisation d'erreurs d'étiquetage** permet la suppression de messages signalant, par exemple, des codes‐barres non conformes ou une impression mal exécutée : le défaut survenu est mémorisé pour qu'il puisse accompagner, au niveau informatique, l'objet non conforme jusqu'à ce que celui‐ci arrive à la station d'évacuation.

(N.B. : si la fonction de mémorisation d'erreurs d'étiquetage est désélectionné, de telles situations provoquent l'arrêt de la machine.)

Par la suite, le ruban est tiré sur l'arête de décollement pour que les étiquettes s'en séparent l'une après l'autre.

Après cela, la bande dépourvue d'étiquettes retourne aux rouleaux et mandrins du dérouleur d'étiquettes en amont ; ce retour est assuré par un rouleau à moteur à capteur d'angle commandé par un levier pendulaire. Au moment où le levier pendulaire arrive en butée, l'entraînement du rouleau s'arrête ; il ne redémarre qu'après l'utilisation de la touche d'annulation.

#### **2.3.3 Sortie**

#### 2.3.3.1 sortie d'objets conformes

Les objets conformes arrivent au canal de sortie, d'où ils sont transportés jusqu'à la machine en aval.

La station de vérification de sortie est une cellule photo-électrique surveillant la sortie normale de la machine. Si la cellule y détecte un objet non conforme, la machine s'arrête.

#### 2.3.3.2 station d'évacuation 1a

D'éventuels objets renversés sur le tapis d'entrée sont acheminés vers le bac collecteur de la station d'évacuation 1a (installé sous le carrousel d'entrée).

#### 2.3.3.3 station d'évacuation 1b / 1c

Un carrousel d'éjection supplémentaire permet de diriger les objets qualifiés de non conformes vers deux magasins.

Evacuation 1b : cette station reçoit tous les objets non conformes, exception faite d'objets impossibles à identifier (en raison d'un code de produit mauvais ou absent)

Evacuation 1c : cette station reçoit les objets évacués en raison d'un code de produit mauvais ou absent (ainsi que tous les objets non entrés en mémoire)

**La station d'identification de magasins** pleins arrête la machine si un des magasins d'évacuation remplis n'est pas enlevé au cours du délai prévu.

**La station 'vérification d'évacuation'** se compose de capteurs destinés à vérifier si un objet qualifié de conforme quitte la machine par la bonne sortie. Si l'objet est détecté dans la sortie d'évacuation réservée aux objets non conformes, la machine s'arrête.

### **2.3.4 Autres dispositifs**

L'**unité de contrôle 'étiquette collée au rouleau/carrousel'** est un capteur qui, s'il détecte une étiquette collée au carrousel ou aux rouleaux, émet le signal nécessaire pour arrêter la machine.

Comme mesure de sécurité supplémentaire, le système émet un **signal sonore** si un des magasins de la station d'évacuation n'est pas enlevé après avoir été rempli, ou si la quantité des étiquettes en réserve devient trop faible.

Les **lampes de signalisation** indiquent l'état de la machine.

Le **système de télédiagnostic** est un modem intégré dans l'armoire électrique et connectant la machine au service informatique B+S, qui**peut ainsi communiquer directement avec le**système informatique de votre machine.

#### **2.3.5 Réactions de la machine en cas d'anomalie**

Selon leur priorité, les anomalies peuvent avoir plusieurs effets différents sur le fonctionnement de la machine :

 $\bullet$  Priorité 1: arrêt du carrousel de transport (par ex. si le système signale un manque d'objets à l'entrée).

La détection d'un manque d'objets provoque l'arrêt du carrousel de transport ; il redémarre de façon automatique aussitôt que la quantité des objets accumulés redevient suffisante, et la machine réatteint automatiquement la vitesse de production programmée.

 $\bullet$  Priorité 2: arrêt positionné + redémarrage manuel (par ex. si la fin du ruban d'étiquettes est arrivée).

Le terme d'arrêt positionné signifie que l'ensemble des opérations et des mouvements en cours se termine normalement, et que les modules et dispositifs de la machine se mettent en position neutre avant de s'arrêter. Après la correction, la machine doit être redémarrée manuellement.

 $\bullet$ Priorité 3: arrêt immédiat + redémarrage manuel (par ex. si le système signale qu'un dispositif de protection est ouvert ou mal fermé).

Si une telle anomalie survient, tous les entraînements de la machine sont immédiatement mis à l'arrêt. Ceci implique que d'éventuelles opérations en cours sont interrompues.

# **3 Transport / conservation / élimination et traitement de déchets**

# **3.1 Transport**

La machine est livrée dans une caisse de transport ou sur une palette, fixée au moyen de rubans.

Si la machine est protégée par une caisse, celle‐ci indique le poids total.

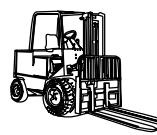

**Veuillez prévoir un transpalette, un chariot élévateur ou un autre moyen approprié pour transporter la ma‐ chine à son emplacement définitif. Tenir en compte la capacité de charge du moyen de transport à utiliser.**

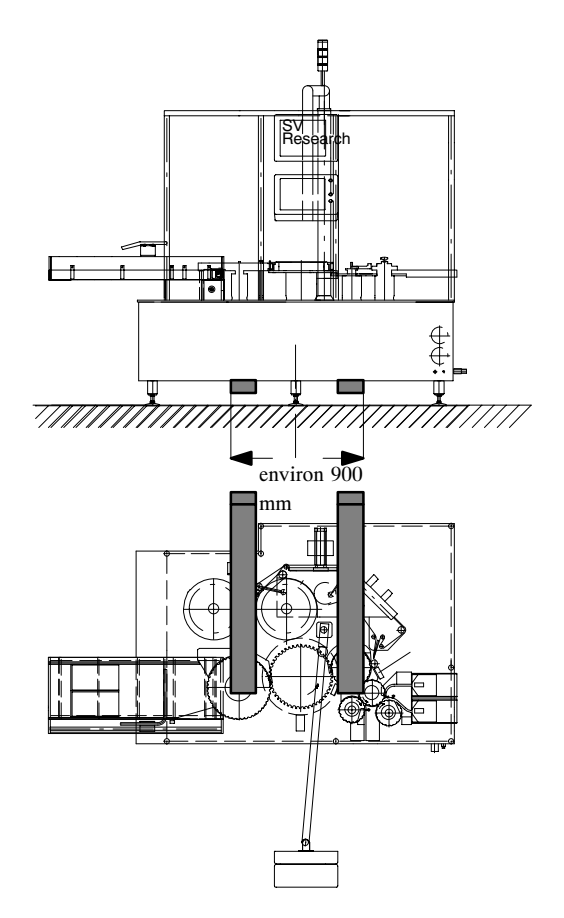

Prévoir une largeur minimum de 900 mm pour les mécanismes de levage, qui sont à appliquer par le côté de la machine (au milieu de la plaque d'embase). Pour les fourches de gerbiers ou d'autres moyens d'élévation, la longueur minimum s'élève à 1200 mm.

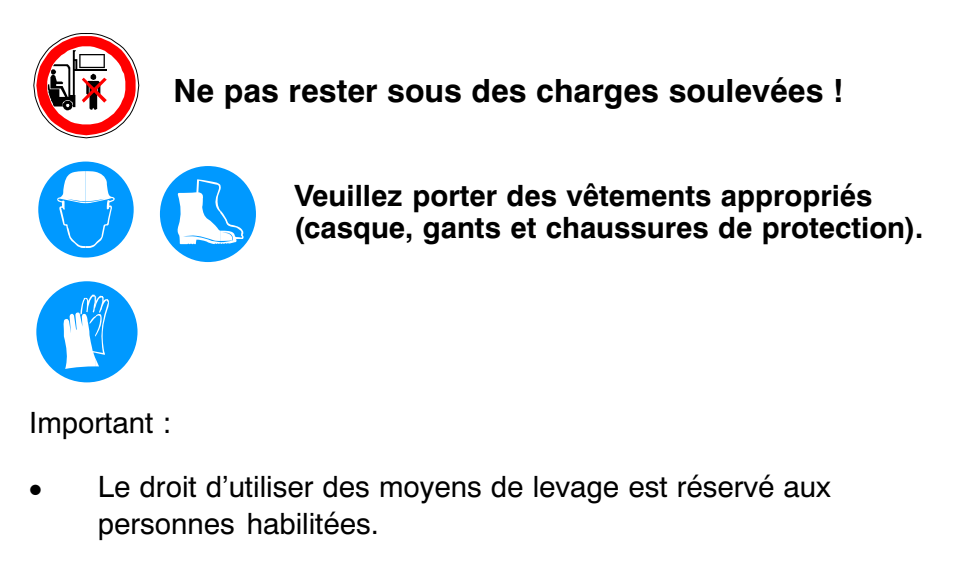

- $\bullet$ Respecter les prescriptions pour la prévention des accidents.
- $\bullet$  La charge doit être bien fixée et attachée : les charges mal fixées ou attachées avec négligence risquent de tomber, pouvant alors provoquer des blessures (voire la mort). Ceci vaut aussi pour les moyens de levage, qui doivent correspondre aux exigences et être en parfait état.
- $\bullet$  En soulevant et en transportant la machine, veillez à ce que l'effort agisse sur son centre de gravité.
- $\bullet$  Personne ne doit se trouver en proximité de la machine lorsqu'elle est soulevée.

# **3.2 Conditions ambiantes spécifiques**

Exigences d'emplacement :

- $\bullet$  L'emplacement définitif doit être une surface suffisamment plane et solide.
- $\bullet$ Température ambiante : +10° C à +35° C
- $\bullet$ Humidité d'air relative : 85 % au maximum
- $\bullet$  Niveau d'installation : jusqu'à 1000 mètres au‐dessus du niveau de la mer
- $\bullet$  L'éclairage dans le local ne doit avoir aucun effet sur les capteurs optiques de la machine.

# **3.3 Déballage de la machine**

Déballez toute l'unité soigneusement, et contrôlez son intégrité par rapport au bordereau de livraison.

D'éventuels dommages ou l'absence d'éléments commandés sont à communiquer dans les plus brefs délais et par voie écrite à l'agence de transport ainsi qu'au au fournisseur. Le fournisseur n'accepte aucune responsabilité en cas de réclamation tardive.

Remplacez les vis avec lesquelles la machine est fixée sur les madriers de transport par les contre‐écrous et par les vis d'ajustage faisant partie de la livraison.

# **3.4 Installation de la machine**

Important pour l'installation :

 $\bullet$  Pour ne pas surcharger les vis de mise à niveau lors du transport de la machine, mettez‐la à son emplacement définitif en utilisant un chariot élévateur ou un moyen comparable. La machine doit exactement être mise à niveau.

Logées dans les creux des plaques d'embase, les vis d'ajustage permettent la mise à niveau de la machine. Dès que le poids se répartit régulièrement sur toutes ces vis, continuer en serrant leurs contre‐écrous.

- $\bullet$  Réinstallez tous les éléments de la machine qui auraient été démontés pour le transport (capteurs, etc.).
- $\bullet$  Les lignes de connexion (par ex. les conduites d'agents et les câbles correspondants) sont à poser sans être tendues, de façon à ne provoquer aucun danger (trébuchements, etc.). Utiliser des dispositifs de protection (par ex. une gaine électrique).

**DANGER**

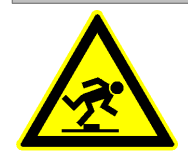

## **RISQUE DE TREBUCHEMENT**

**Les lignes de connexion de la machine (par ex. câbles et conduites d'agents) sont à poser sans être tendues, de façon à ne provoquer aucun danger (trébuchements, etc.).**

# **3.5 Connexion électrique**

## **DANGER**

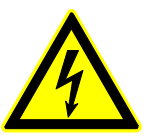

#### **RISQUE D'ELECTROCUTION Droit d'exécution réservé au personnel qualifié et habilité.**

Important pour l'installation :

- $\bullet$  Si la machine a été connectée sur site à un disjoncteur différentiel, celui‐ci risque d'être déclenché par les courants de fuite qui, provenant des convertisseurs de fréquence et des servocommandes, peuvent atteindre des niveaux relativement élevés.
- $\bullet$  Les données électriques correspondent aux données définies par le client.
- $\bullet$  Pour une bonne alimentation en tension, les sections des conducteurs et les dimensions des fusibles ou disjoncteurs doivent correspondre aux valeurs indiquées sur la plaque signalétique.

Les paramètres de connexion figurent aussi dans le schéma électrique.

- $\bullet$  Nous vous recommandons de limiter les variations de tension du secteur à des valeurs inférieures à  $\pm$  5% afin d'assurer le bon fonctionnement de la machine.
- $\bullet$  Au cours de son transport, les cartes enfichables de l'armoire électrique risquent de quitter leur emplacement. Il est pour cette raison nécessaire de vérifier et, en cas de besoin, de corriger leur position avant la mise en marche.

## **DANGER**

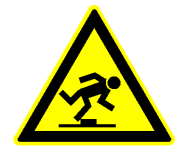

## **RISQUE DE TREBUCHEMENT**

**Les lignes de connexion de la machine (par ex. câbles et conduites d'agents) sont à poser sans être tendues, de façon à ne provoquer aucun danger (trébuchements, etc.).**

# **3.6 Autres connexions et raccordements**

### **3.6.1 Air comprimé de commande**

# **DANGER**

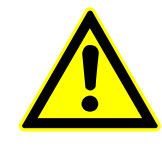

**Attention, échappement d'agents ! Ne pas dépasser la pression d'alimentation maximum, qui est de 10 bars. Prévoir l'installation de manodétendeurs si la pression souhaitée est plus élevée.**

**Le flexible d'alimentation doit être fixé au moyen d'un collier de serrage.**

La machine doit être connectée à un réseau d'air comprimé correspondant à l'état de la technique selon ISO 8573-1, afin d'assurer une alimentation en air comprimé qui :

a) soit sec et exempt d'huile (ISO 8573-1, classe 4) et qui

b) se caractérise par un point de rosée sous pression situé à 3° C, la valeur recommandée étant inférieure d'au moins 10°C à la température ambiante

L'alimentation en air comprimé s'effectue à l'embout (1) de l'unité de conditionnement.

Pression d'alimentation maximum : 10 bar Pression de service (pressostat 2) : 6 bar Pression de service des carrousels de sortie (pressostat 3): 1 bar Pression de service du codeur 3 (pressostat 4): 3 bar

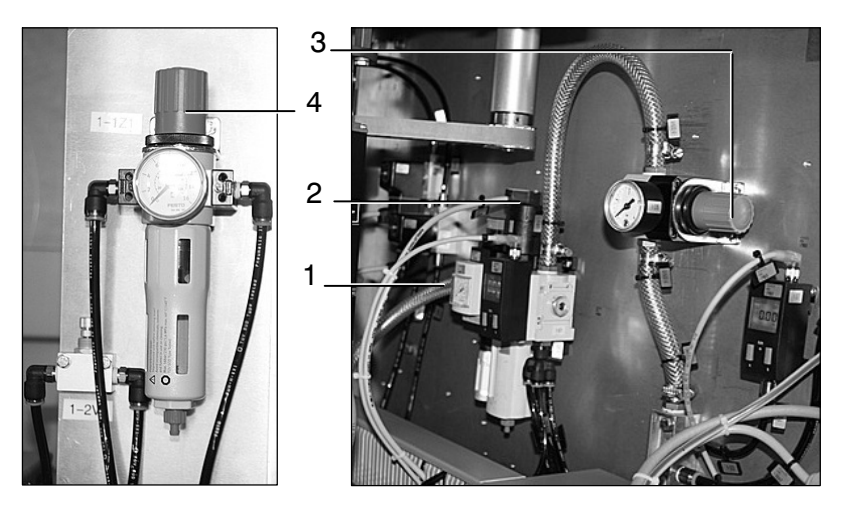

L'alimentation en air comprimé s'effectue par l'embout (5), dans l'intérieur de la machine.

Pression d'alimentation maximum : 10 bar

L'embout (6) est prévu pour le raccord du flexible d'air comprimé à connecter sur la machine ESE.

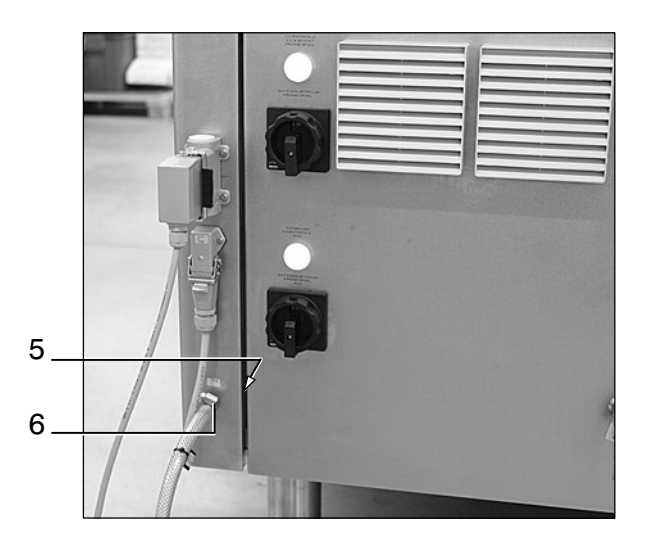

### **3.6.2 Dispositif d'aspiration de la station d'ionisation**

Le flexible du ventilateur de la station d'ionisation (prévue sur site) doit être branché au tube d'aspiration (7).

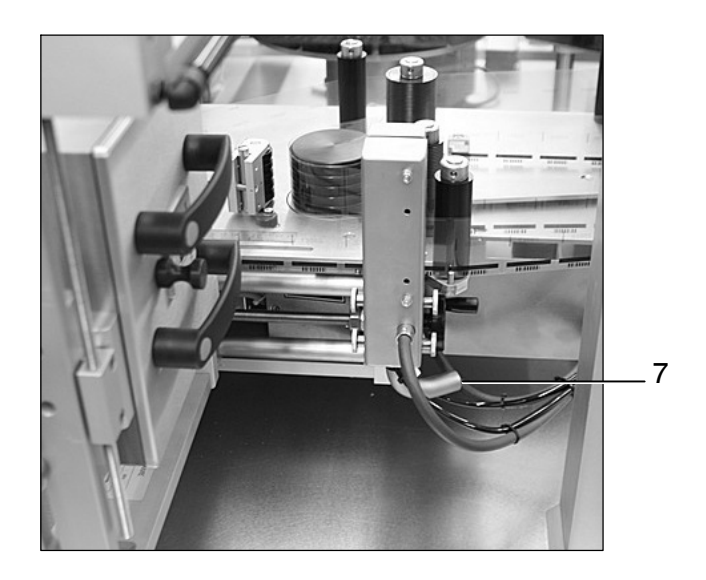

# **3.7 Mise en dépôt et conservation**

### **3.7.1 Préparatifs**

Certaines mesures sont à prendre pour préparer une machine à une longue période de non‐utilisation tout en la maintenant en état opérationnel :

- -Veuillez nettoyer la machine avec soin.
- $\bullet$ Tout liquide à faible résistance au gel doit être vidangé.
- $\bullet$  Les pièces en acier phosphaté doivent être conservées avec de l'huile spéciale.

### **3.7.2 Conservation à long terme**

Vous pouvez mettre l'ensemble de la machine et de l'armoire électrique sous une couverture ou sous une bâche afin de la protéger contre la poussière et contre les impuretés. Si vous souhaitez préparer la machine à une longue période de non‐utilisation, il est recommandé de la sceller avec un agent déshydratant sous une feuille étanche à l'air.

### **3.7.3 Conditions d'installation**

La machine doit être installée sur une surface plane et solide (sans effets de torsion) et mise à niveau.

### **3.7.4 Lieu de mise en dépôt**

Le dépôt doit être un local propre et sec.

Limites de température recommandées :

- $\bullet$ température minimum + 5° C
- $\bullet$ température maximum + 35° C

# **3.8 Aspects écologiques**

## **ATTENTION**

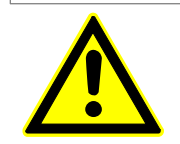

**Les substances dangereuses pour l'eau risquent non seulement d'entrer dans la canalisation mais aussi de contaminer le sol et la nappe phréatique.**

Pour cette raison :

- $\bullet$  Dans le cadre de l'utilisation de cette machine, respecter les obligations légales concernant le recyclage, la réduction et l'élimination de déchets.
- $\blacksquare$  Lors de travaux d'installation, de maintenance et de réparation, exclure que d'éventuelles substances dangereuses pour l'eau (lubrifiants, produits chimiques) n'entrent dans la canalisation, ou qu'elles ne contaminent le sol.

Ces substances doivent être récupérées, entreposées, transportées et mises à la décharge dans des récipients appropriés, conformément à la législation en vigueur.

# **3.9 Mise hors service définitive**

### **3.9.1 Démontage**

Seul un personnel qualifié est habilité à démonter la machine.

### **3.9.2 Elimination et traitement de déchets**

Les matériaux se prêtant au recyclage doivent être séparés des matériaux et déchets à mettre à la décharge.

#### 3.9.2.1 substances chimiques, lubrifiants

Les substances chimiques, les huiles et autres lubrifiants représentent un grand péril pour l'environnement. Veuillez pour cette raison faire éliminer ces déchets dans une installation de traitement autorisée.

#### 3.9.2.2 matières plastiques

Les pièces et éléments en matière plastique doivent être triés et mis à la décharge conformément aux exigences légales.

### 3.9.2.3 métaux

Les métaux doivent être triés entre eux, en vue de leur traitement et/ou élimination dans une installation autorisée.

f

# **ED BAUSCH+STRÖBEL**

# **4 Commande**

# **4.1 Eléments de commande et de contrôle**

### **4.1.1 Pupitre de commande**

Ce pupitre permet de commander l'ensemble des fonctions de la machine, exception faite de la fermeture de l'interrupteur principal et des fonctions attribuées à la poignée homme‐mort.

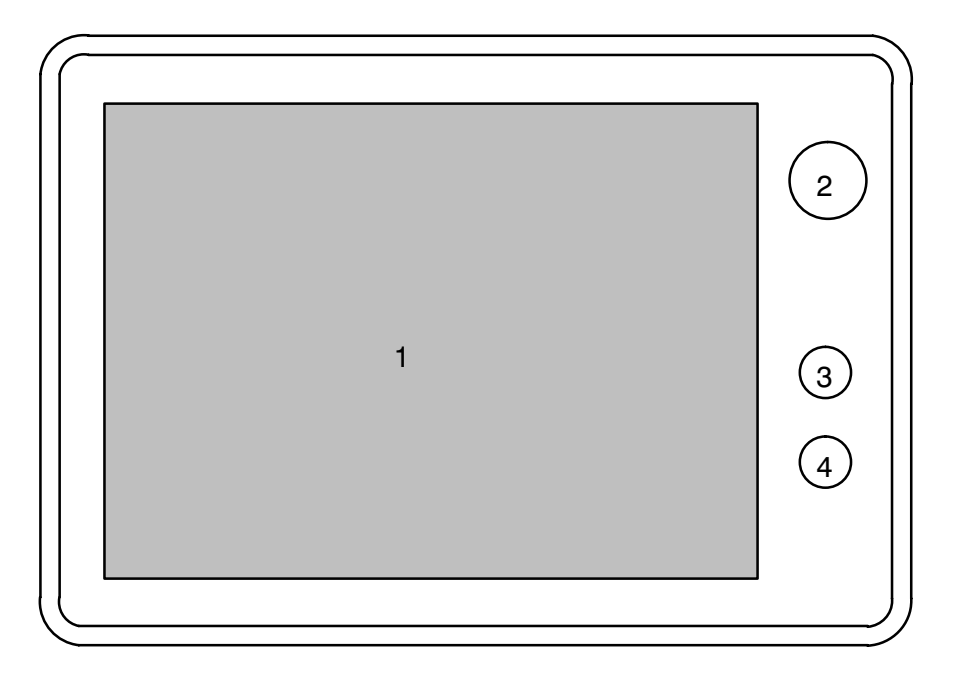

- 1 Ecran tactile
- 2 Bouton d'arrêt d'urgence
- 3 Touche verte 'I'

Actionner une fois pour activer l'ensemble des entraînements présélectionnés (les entraînements actifs sont ensuite indiqués sur l'écran tactile).

4 Touche rouge '0'

a) Actionner une fois pour arrêter l'entraînement principal.

b) Actionner et maintenir enfoncée pour une désélection simultanée de tous les entraînements à utiliser.

# **4.1.2 Autres éléments de commande et de contrôle**

## 4.1.2.1 machine

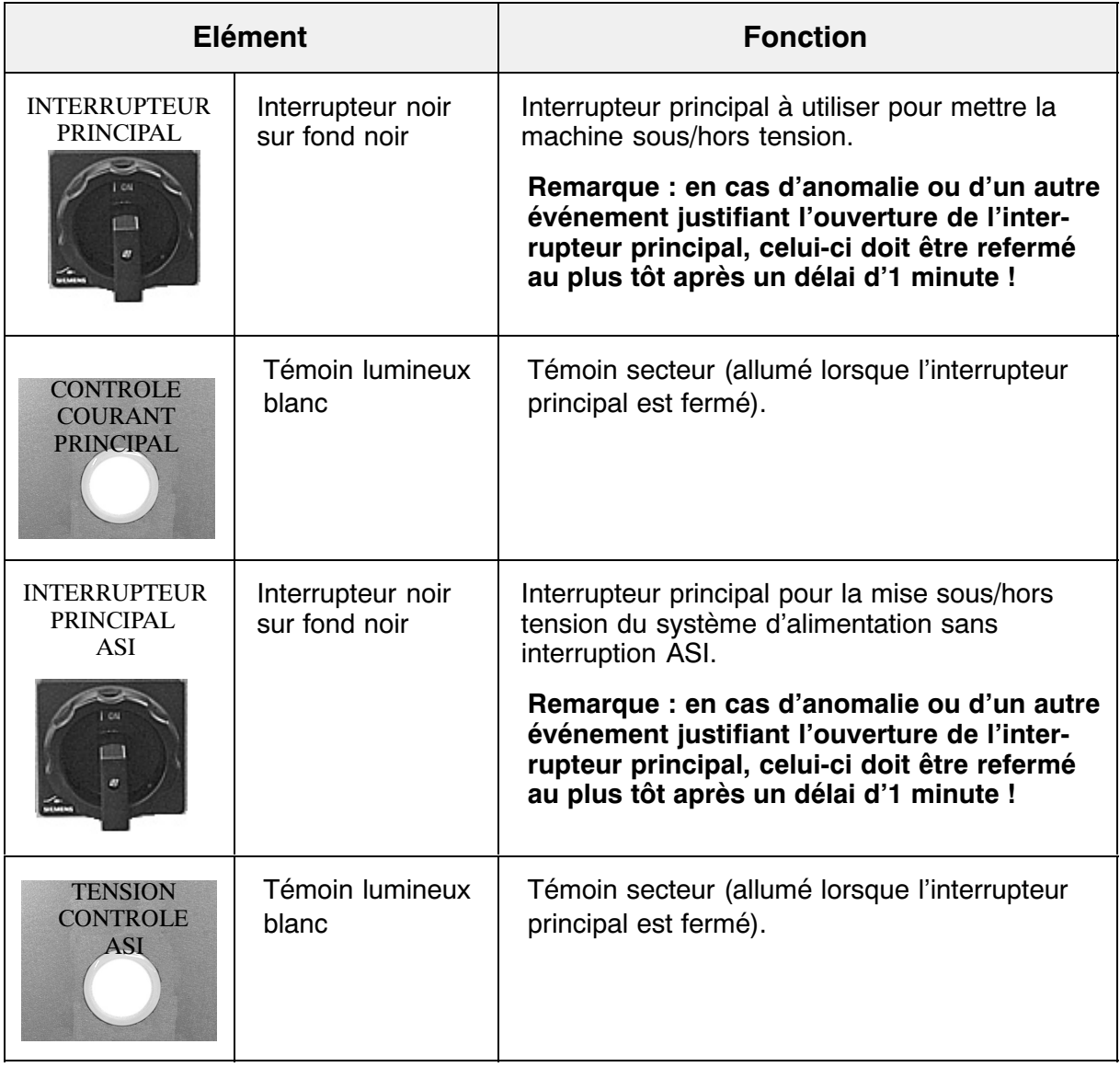

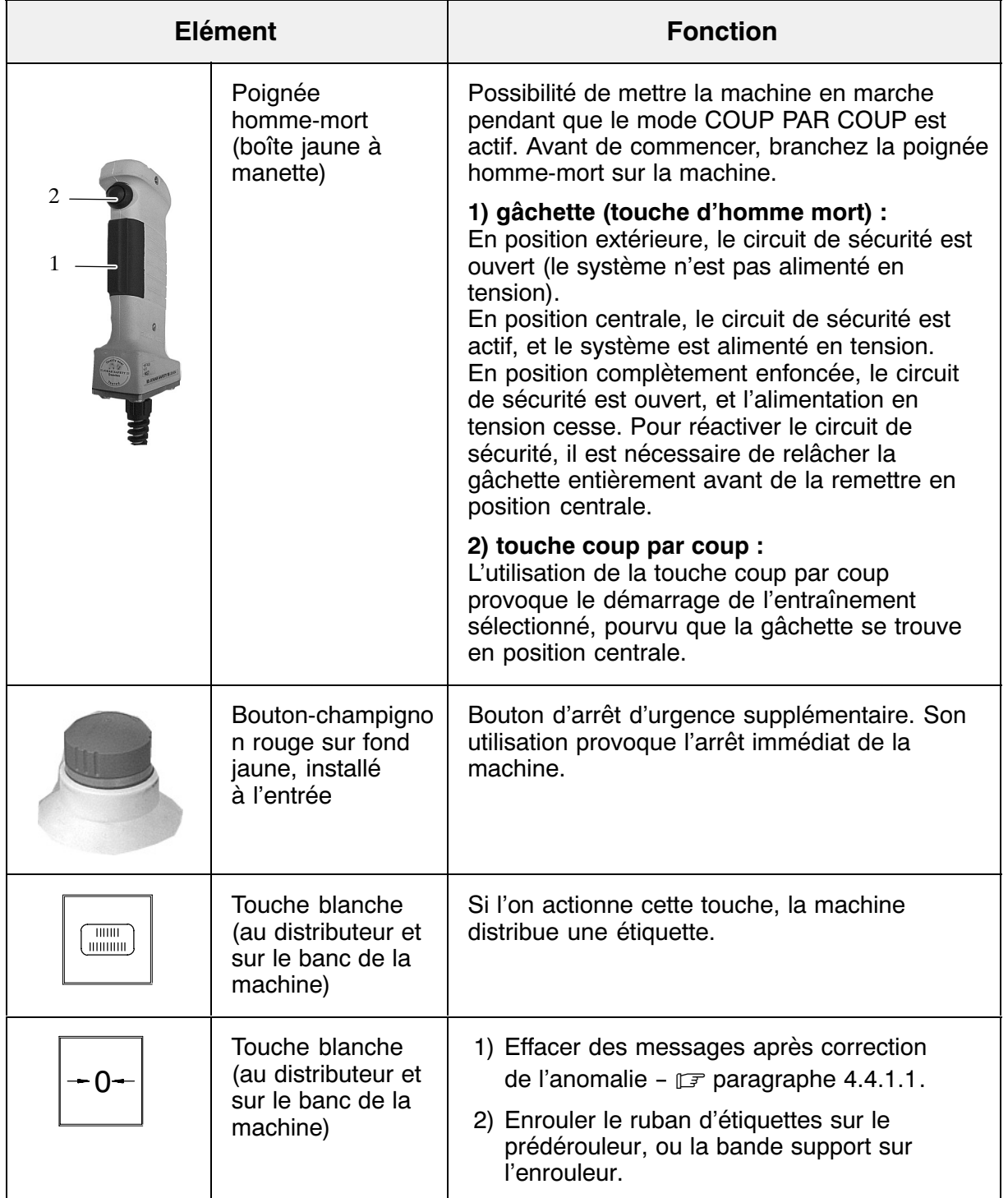

-

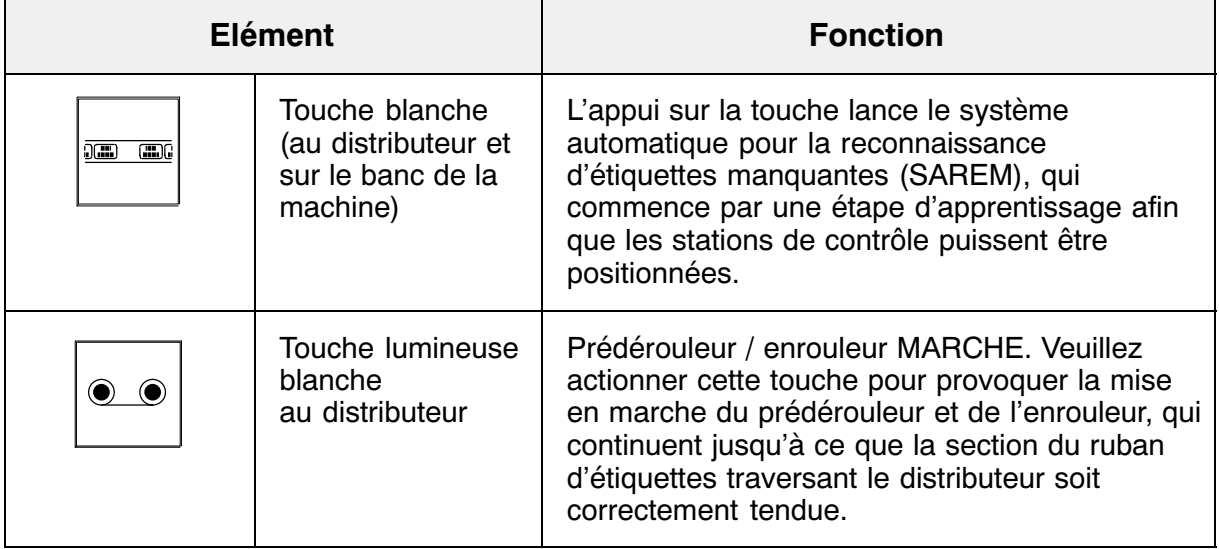

# **4.1.3 Lampes de signalisation**

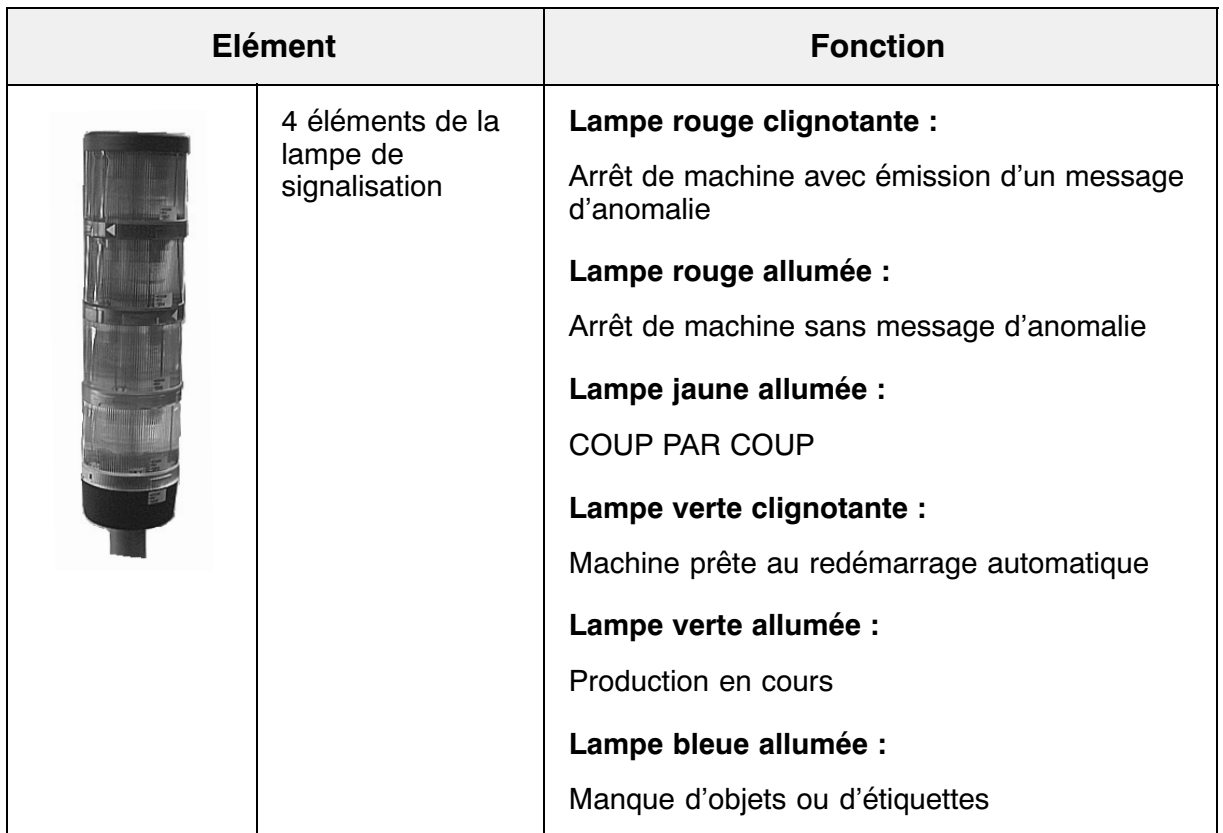

# **4.2 Ecran tactile**

### **4.2.1 Utilisation générale de l'écran tactile**

L'écran tactile affiche des symboles et des images réagissant au toucher du doigt tout comme des touches classiques, et parmi lesquels on distingue plusieurs types différents (touches, champs d'entrée, fenêtres de messages) regroupés sous le terme de 'zone tactile'.

## **DANGER**

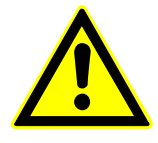

**Pour éviter des réactions non souhaitées, ne jamais appuyer sur plusieurs zones tactiles à la fois.**

**Les objets pointus ou tranchants ne se prêtent pas à l'utilisation de l'écran tactile, vu qu'ils risquent d'en abîmer la surface.**

# **DANGER**

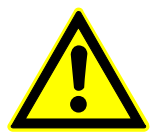

**Les téléphones portables et autres équipements émettent un rayonnement à haute fréquence susceptibles de provoquer des perturbations de fonctionnement.**

### 4.2.1.1 affichage du retour d'information

Au niveau de l'affichage, les différents types de zones tactiles réagissent différemment au toucher du doigt :

- $\bullet$  Touches
	- Types d'affichage : a) effet tridimensionnel pour la différence entre les états non touché et touché
	- b) changement de couleur signalant l'exécution d'une fonction
	- c) couleur verte signalant que la fonction est active
	- d) cadre gris signalant que la fonction ne peut pas être sélectionnée

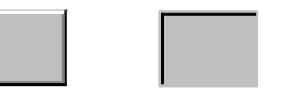

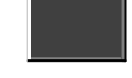

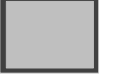

non sélectionnée sélectionnée active sélection impossible

 $\bullet$ Champs d'entrée

> Si l'on touche un champ d'entrée, le système ouvre un clavier d'édition virtuel -  $\mathbb{F}$  paragraphe [4.2.1.2](#page-70-0).

> Un champ d'entrée grisé et représenté sans effet tridimensionnel signale que son utilisation n'est possible ni au niveau d'utilisation actuel (atteint oui ou non après l'entrée d'un mot de passe) ni dans le mode actif (qu'il s'agisse d'un mode opératoire ou de fonctionnement).

entrée possible entrée impossible

 $\bullet$ Champs de sélection

Si vous appuyez sur la touche  $\blacktriangledown$ , le système ouvre un champ

réunissant les options ou données proposées.

- $\bullet$  Affichage d'états Une fonction active (sélectionnée) est représentée par la couleur verte.
- $\bullet$  Messages d'événement et messages d'anomalie (L'affichage des messages est décrit au  $\mathbb{F}$  paragraphe [4.2.2.2](#page-74-0).)
- $\bullet$  Serrure Symbole du système de protection par mots de passe : symbole  $\approx$  vert = modification possible symbole  $\triangleq$  rouge = modification impossible (fonction verrouillée)

#### <span id="page-70-0"></span>4.2.1.2 entrée de caractères

Si vous souhaitez entrer des mots de passe, des données ou des valeurs consignes, appuyez sur le champ d'entrée (1).

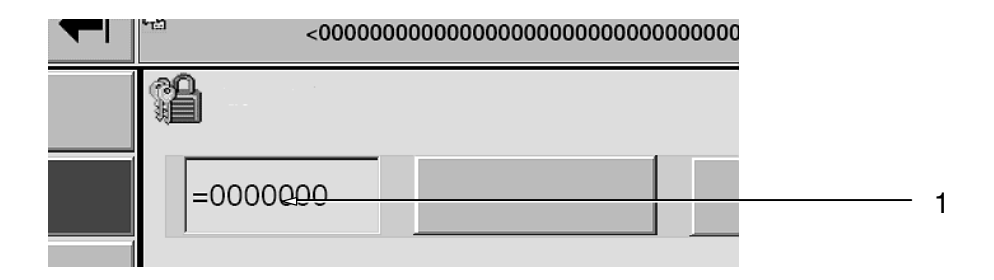

Le système ouvre ensuite automatiquement le clavier d'édition nécessaire pour effectuer l'entrée.

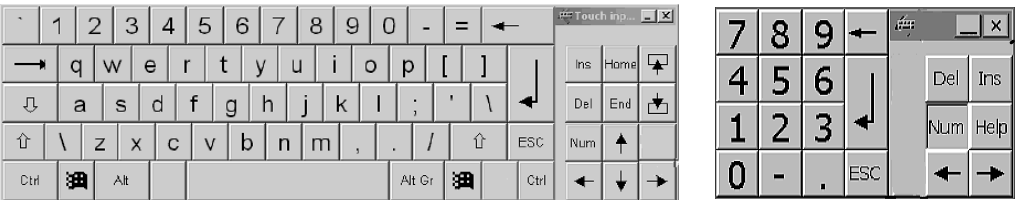

#### **Procédure :**

Le clavier d'édition ouvert permet d'écrire les valeurs numériques ou alphanumériques par caractères. Pour les valeurs numériques, les valeurs limites apparaissent dans une infobulle dès qu'on entre le premier

chiffre. La valeur est mise en mémoire si l'on actionne la touche . Les valeurs hors limite ne sont pas prises en compte : le système rétablit la valeur initiale, et l'affichage d'un message système signale l'erreur survenue.

En ce qui concerne la création de caractères spéciaux et d'accents français -  $\mathbb{F}$ instructions du constructeur.

f

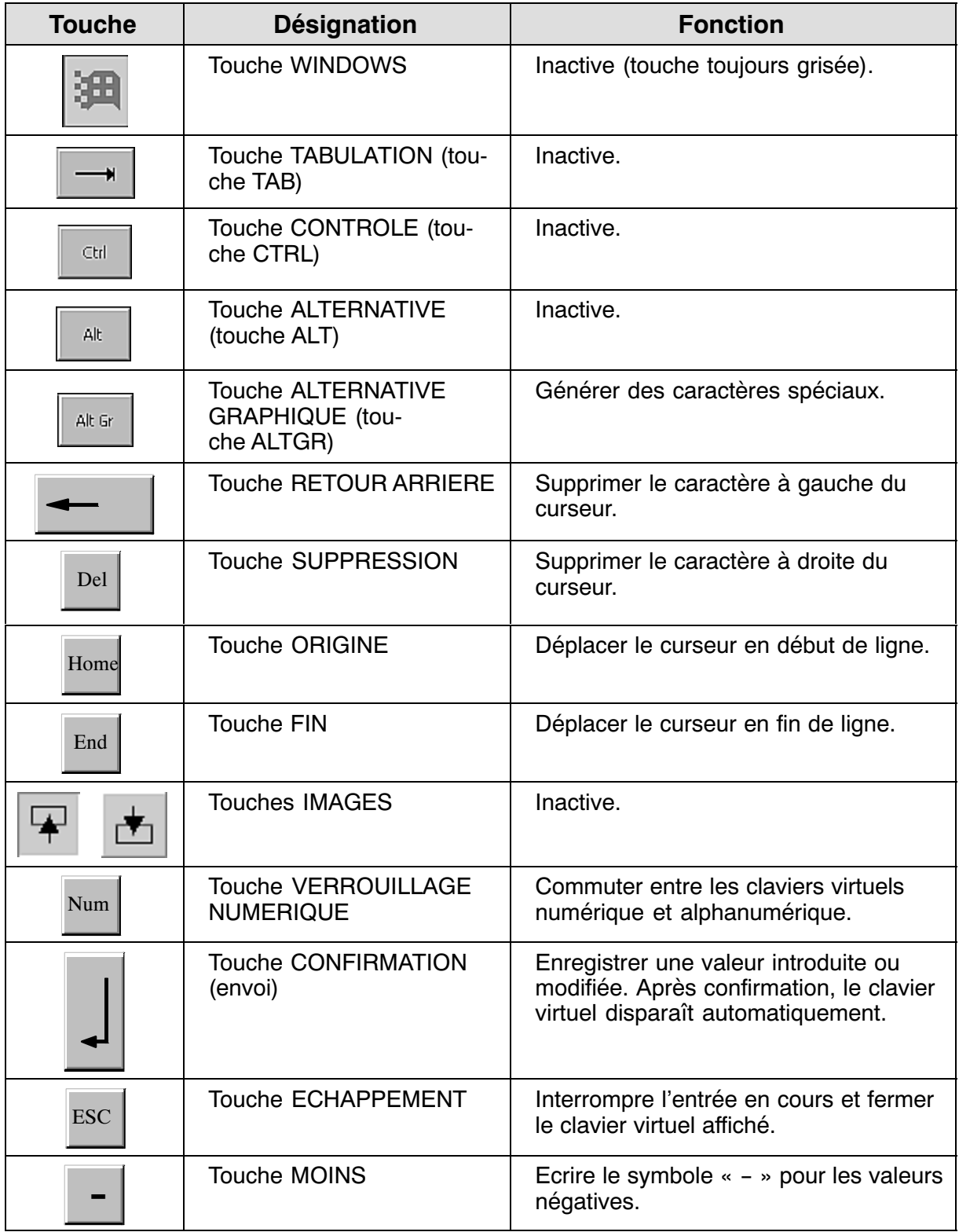

# **Touches des claviers d'édition virtuels :**
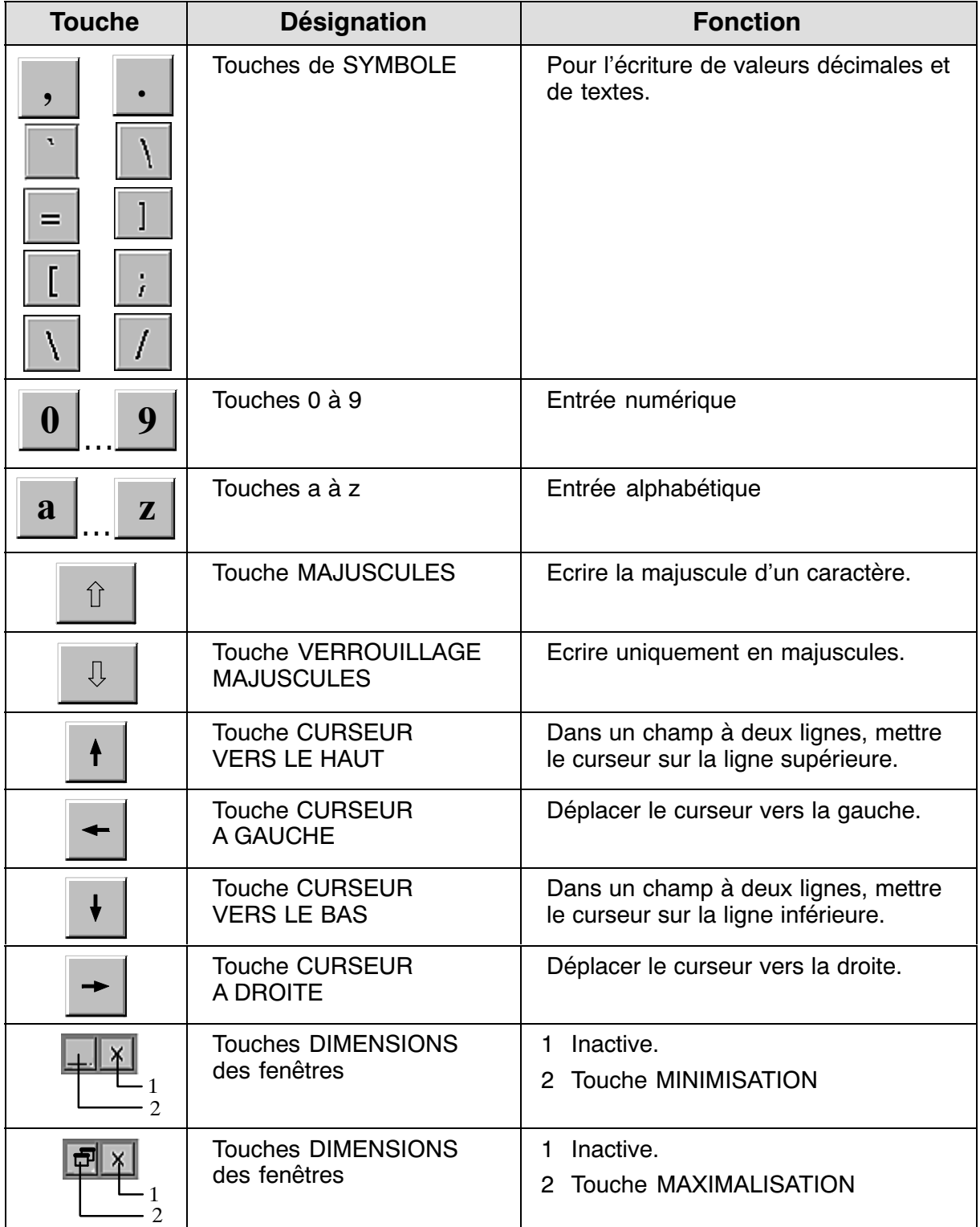

### **4.2.2 Eléments d'affichage généraux**

#### 4.2.2.1 en‐tête

L'en-tête de chaque écran comprend les champs suivants :

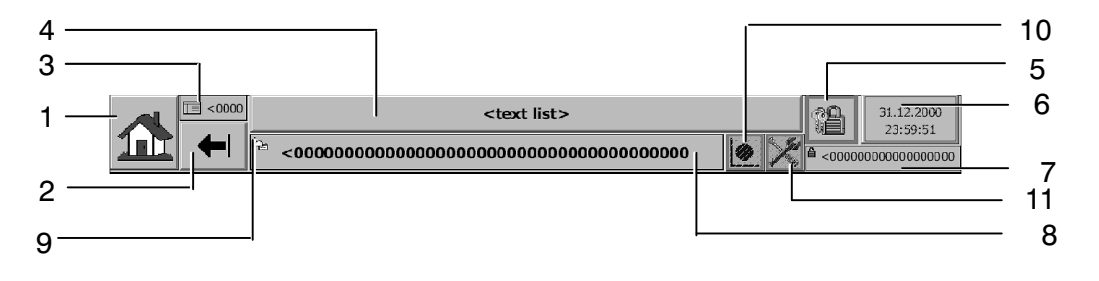

- 1 Vue principale  $\mathbb{F}$  paragraphe [4.2.2.3](#page-75-0)
- 2 Retour  $\sqrt{r}$  paragraphe [4.2.2.3](#page-75-0)
- 3 Numéro de l'image d'écran affichée
- 4 Affichage et sélection du mode de fonctionnement  $\sqrt{3}$  paragraphe [4.3.11](#page-105-0)
- 5 Affichage du niveau d'utilisation actif

mot de passe non entré

 mot de passe entré pour accéder au niveau « x »  $\mathbb{A}^{\mathbf{X}}$ 

Possibilité d'ouvrir le menu des mots de passe -  $\mathbb{F}$  paragraphe [4.4.11.2](#page-145-0)

6 Horloge

Possibilité de régler l'horloge -  $\mathbb{F}$  paragraphe [4.4.10](#page-143-0)

- 7 Utilisateur actif
- 8 Format actuel
- 9 Symbole indiquant le jeu de paramètres sélectionné

Jeu de données de format षै∌

- 10 Indicateur d'état COUP PAR COUP (Le clignotement signale que le mode COUP PAR COUP est actif.)
- 11 Indicateur d'état SERVICE (Le clignotement signale que le mode SERVICE est actif.)

### 4.2.2.2 zone d'affichage de messages

Cet élément fait partie de certains écrans importants pour le déroulement de la production.

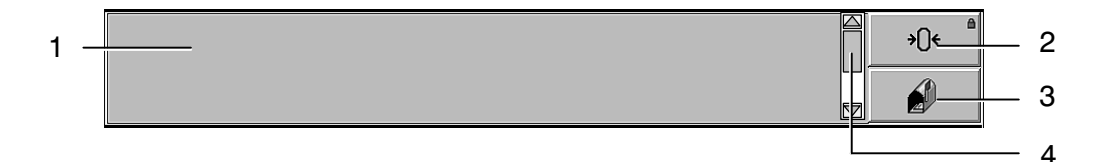

- 1 Champ d'affichage de messages Les messages d'anomalie sont affichés sur fond rouge. Les messages d'événement sont affichés sur fond orange. Les messages marqués pour être confirmés apparaissent en caractères noirs sur fond jaune. 2 Touche d'effacement de messages :
- symbole  $\triangleq$  vert = touche déverrouillée = effacement possible symbole  $\triangleq$  rouge = touche verrouillée = effacement impossible  $\sqrt{3}$  paragraphe [4.2.2.3](#page-75-0).
- 3 Accès direct au menu de messages  $\mathbb{F}$  paragraphe [4.2.2.3.](#page-75-0)
- 4 Ascenseur, affiché dès qu'il y a plus de 5 messages en attente.

<span id="page-75-0"></span> $\overline{\phantom{a}}$ 

# 4.2.2.3 touches générales

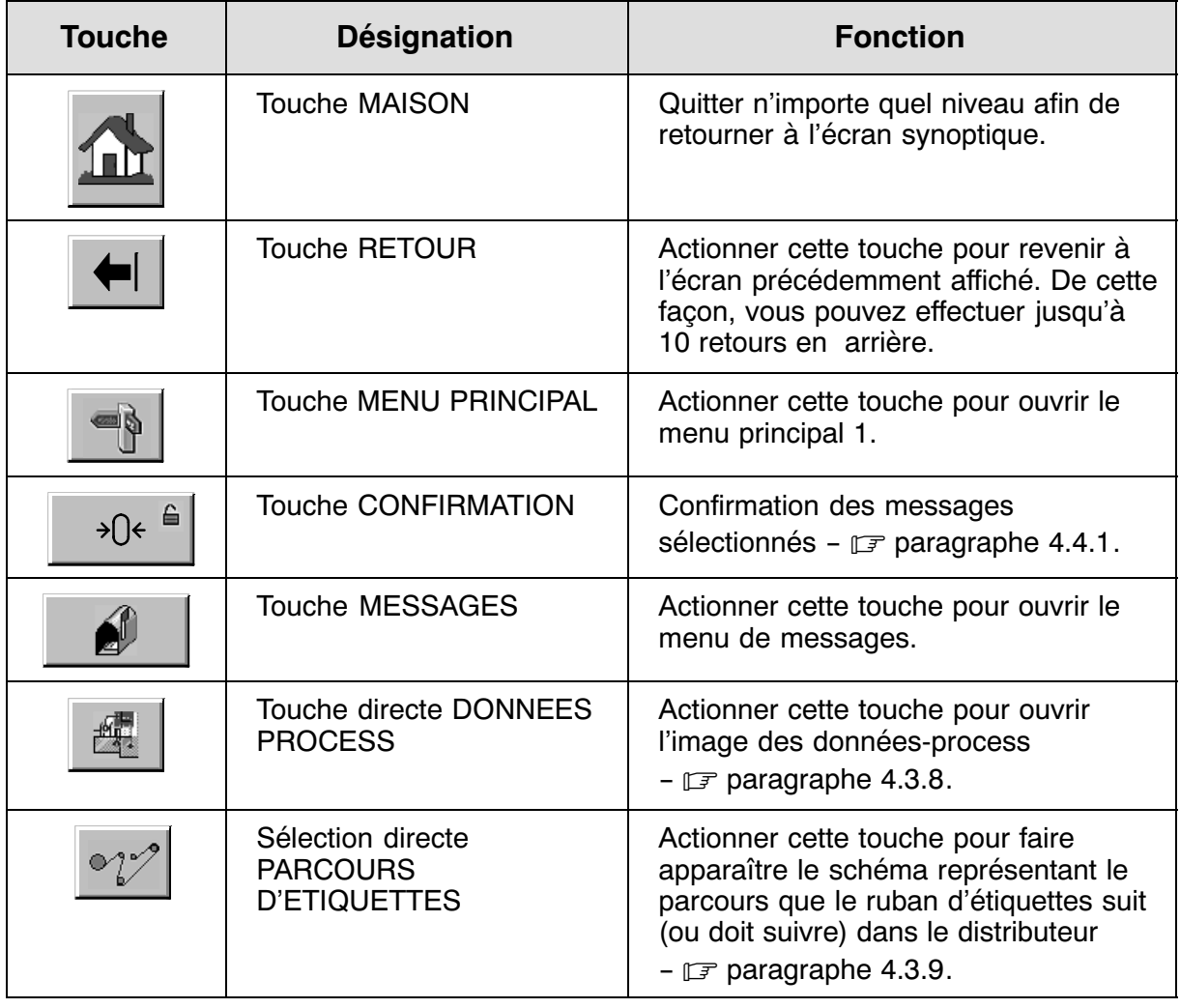

# <span id="page-76-0"></span>**4.2.3 Champs d'affichage spécifiques de la machine**

### 4.2.3.1 entraînements

Au bord droit des écrans synoptique et principaux, une colonne de touches indique l'état des entraînements : la couleur verte signale que l'entraînement est actif, la couleur grise qu'il est inactif. Une touche grise sans effet tridimensionnel représente un entraînement inactif dont l'activation est pour le moment impossible. Pour le démarrage et l'arrêt des entraînements, vous pouvez utiliser soit les touches affichées correspondantes soit les touches '0' et 'I' du pupitre.

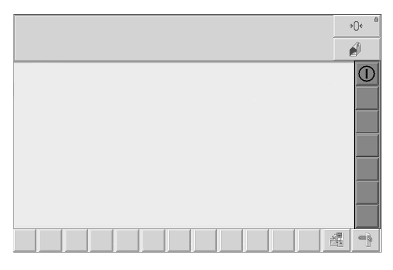

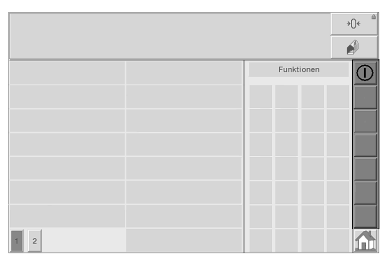

Synoptique Menu principal

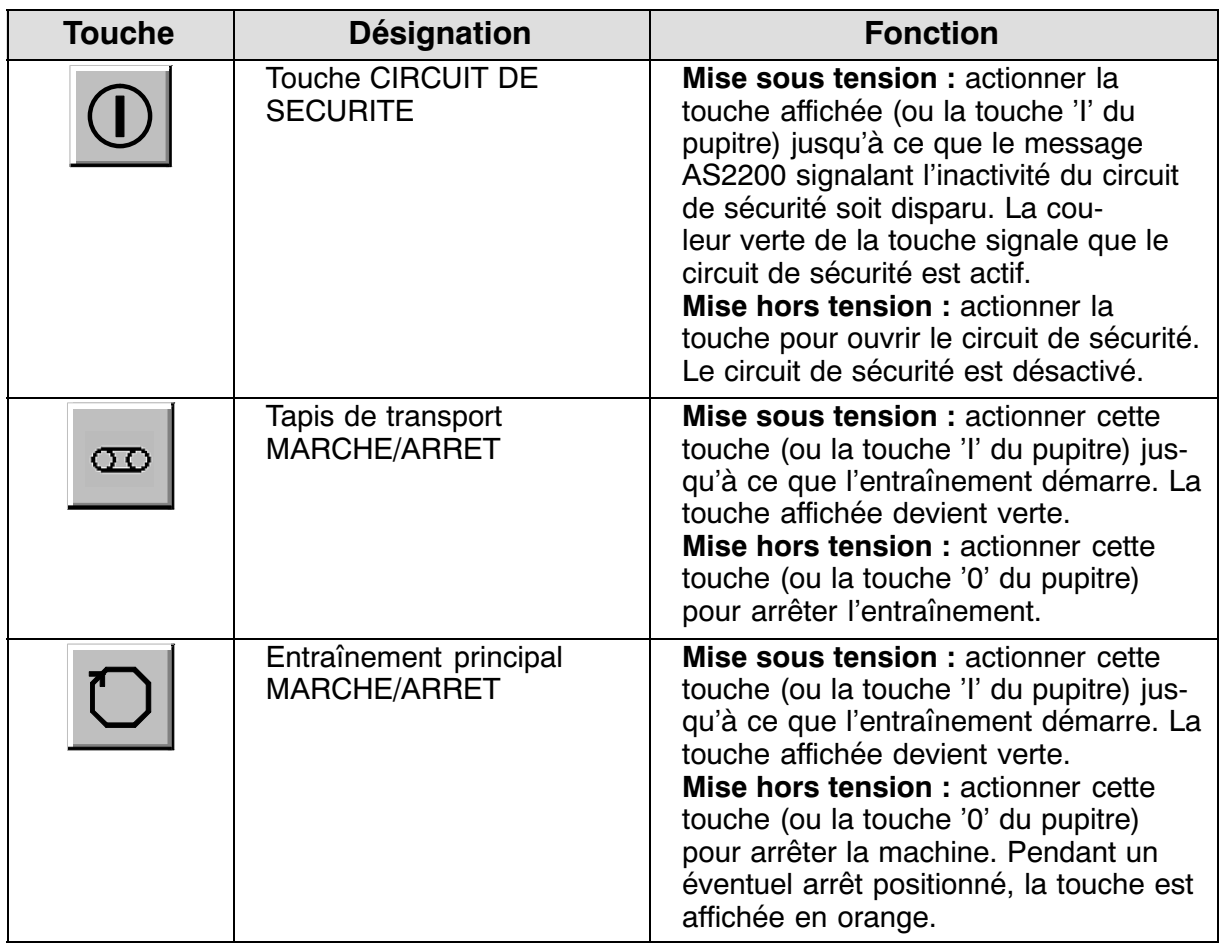

### 4.2.3.2 touches de fonction

Ces touches permettent de sélectionner et de désélectionner les fonctions individuelles de la machine. Elles sont toutes réunies dans le ou les menus principaux, tandis que l'écran synoptique n'en affiche que les plus importants. La couleur verte signale l'état actif, la couleur grise l'état inactif de la touche. L'absence d'effet tridimensionnel indique qu'il est pour le moment impossible d'utiliser la touche concernée.

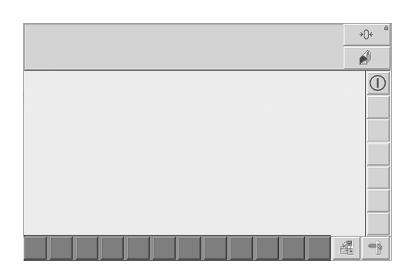

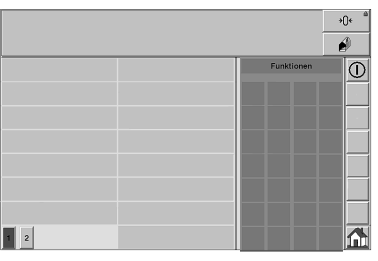

Synoptique Menu principal

| <b>Touche</b> | <b>Désignation</b>                  | <b>Fonction</b>                                                                                                    |
|---------------|-------------------------------------|----------------------------------------------------------------------------------------------------|
|               | <b>Tapis MARCHE ARRIERE</b>         | Maintenir cette touche enfoncée afin<br>d'utiliser le tapis en marche arrière<br>(5 secondes au maximum).                                                                                        |
|               |                                     | Important:                                                                                                    |
|               |                                     | Le tapis doit être désactivé.                                                                                                    |
|               | Touche VERIFICATION<br><b>ARRET</b> | Désélectionner les fonctions de vérifi-<br>cation :<br>a) de la station d'évacuation 2<br>b) du système de contrôle de présence<br>d'étiquettes<br>Explication - $\mathbb{F}$ paragraphe 4.4.17. |
| 恶             | Vidage ATS                          | Cette touche permet de démarrer l'ATS<br>en aval pour son vidage.                                                                                                    |

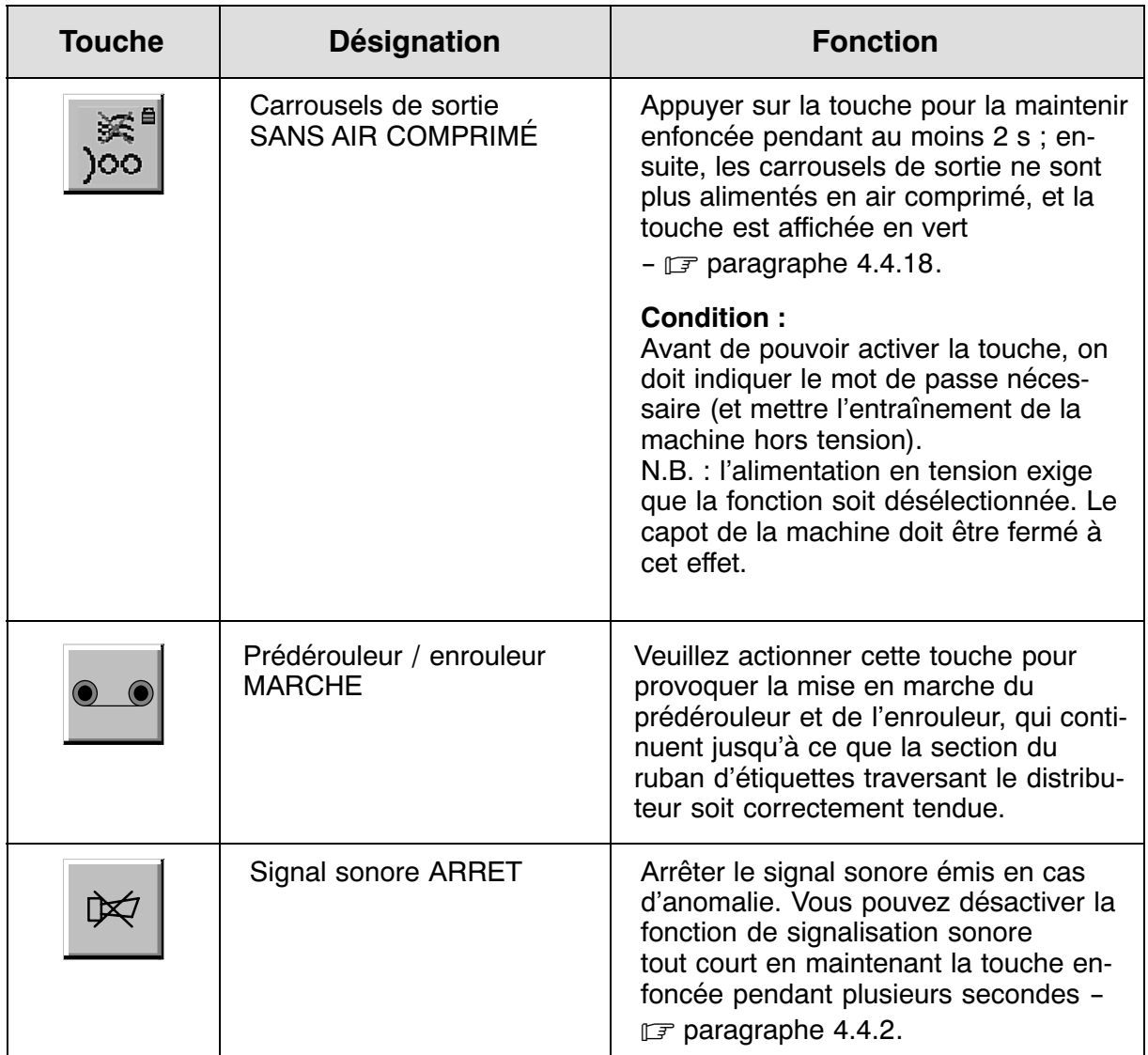

### **4.2.4 Appels d'images**

Le pupitre de commande donne accès à toutes les images, réunies dans des menus fonctionnels. En cours de production, l'écran tactile affiche par défaut l'écran synoptique -  $\mathbb{F}$  paragraphe [4.3.2.](#page-81-0)

### **Pour la sélection d'une image particulière, veuillez procéder de la manière suivante :**

- Appuyez sur la touche  $\|\cdot\|$  loour accéder à la gestion de menus ; le menu principal 1 apparaît d'abord.  $\bigcap$
- 
- Vous pouvez utiliser les touches **<sup>1</sup> <sup>2</sup>** pour commuter entre les 2 menus principaux 1 et 2.
- 3) Dans le menu principal atteint, sélectionnez le menu souhaité en appuyant sur une des touches dans le pavé (1).

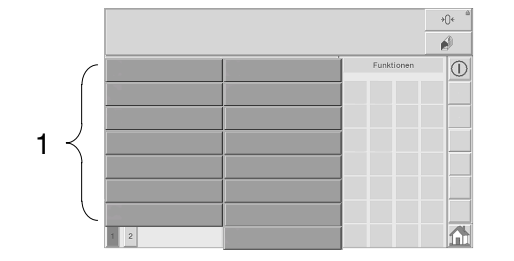

- 4) Certains menus peuvent être divisés en sous-menus reflétant les sections fonctionnelles de la machine. Veuillez dans ce cas choisir parmi les touches (2) proposées.
- En ce qui concerne les sous‐menus atteints, certains peuvent donner accès à un niveau de sélection encore inférieur. Veuillez dans ce cas effectuer votre choix parmi les touches intégrées (3).  $(5)$

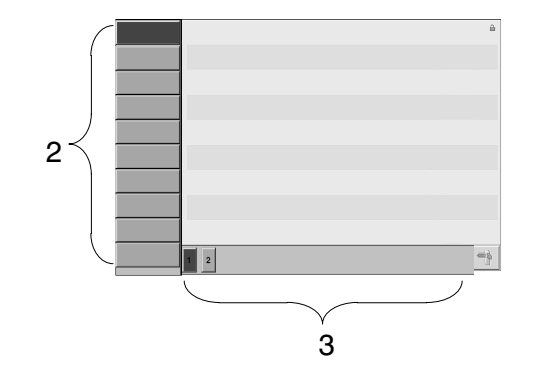

# **4.3 Description des images**

# **4.3.1 Image de démarrage**

Image 1

Avant le début de la production, les objets se trouvant dans le système de transport doivent être retirés.

> Après coupure de la tension, les informations concernant les objets dans le système de transport seront effacées.

> Pour retourner à l'écran synoptique, actionner la touche MAISON.

Affichage pendant l'initialisation du programme de l'automate, par ex. après une fermeture de l'interrupteur principal.

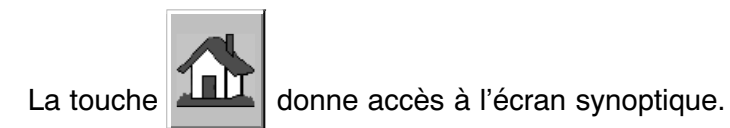

### <span id="page-81-0"></span>**4.3.2 Image synoptique**

Affichée pendant l'utilisation normale de la machine, cette image permet de sélectionner et de désélectionner certaines fonctions de la machine (ainsi que d'accéder directement aux menus suivants).

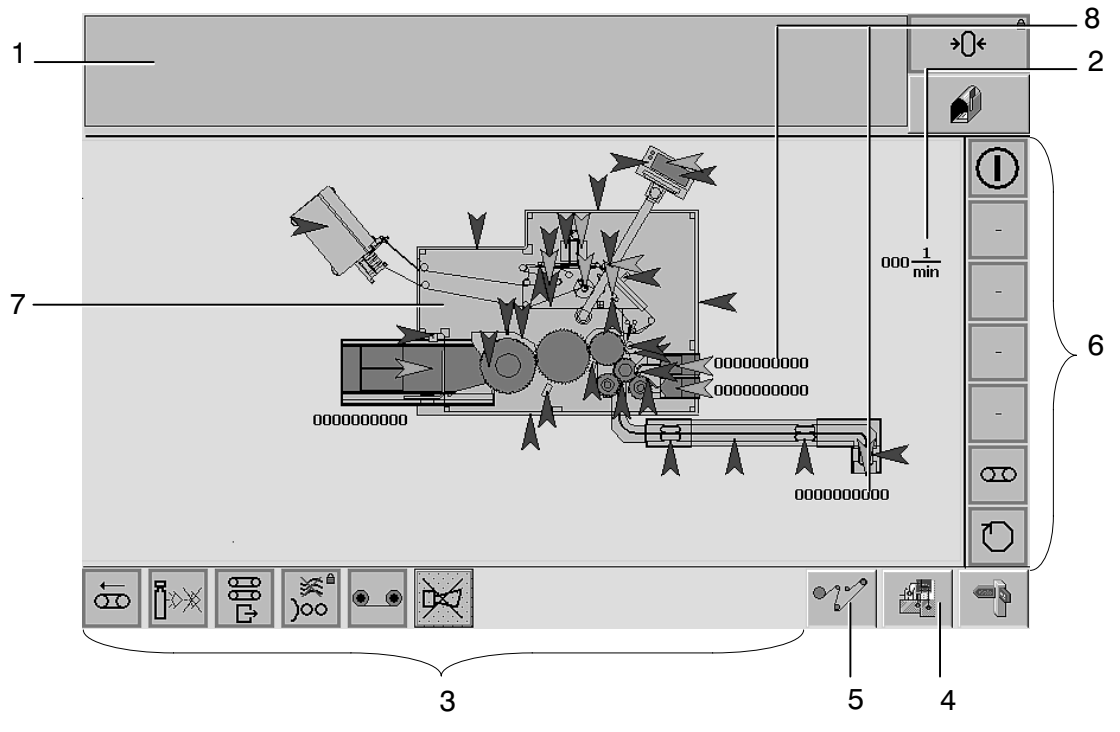

- 1 Champ d'affichage pour messages d'anomalies.
- 2 Champ d'information affichant la cadence (objets/minute).
- 3 Touches de fonction spécifiques de la machine  $\sqrt{p}$  paragraphe [4.2.3](#page-76-0)
- 4 Touche pour l'accès direct aux données process. Actionner cette touche pour ouvrir le menu des données‐process.
- 5 Touche pour l'affichage direct du schéma PARCOURS D'ETIQUETTES.
- 6 Touches des entraînements individuels  $\mathbb{F}$  paragraphe [4.2.3.1.](#page-76-0) Destinées en premier lieu à la sélection et à la désélection des entraînements, ces touches signalent aussi les états de fonctionnement correspondants. Les entraînements sous tension sont représentés par des touches vertes.
- 7 Schéma de localisation. Les messages d'événement correspondent à des flèches oranges, alors que des messages d'anomalie sont toujours représentés par des flèches rouges.
- 8 Champ d'information, avec affichage des données process principales

### **4.3.3 Menu principal**

4.3.3.1 menu principal 1

Cette image permet :

a) de sélectionner et de désélectionner des fonctions b) d'avoir accès aux menus proposés

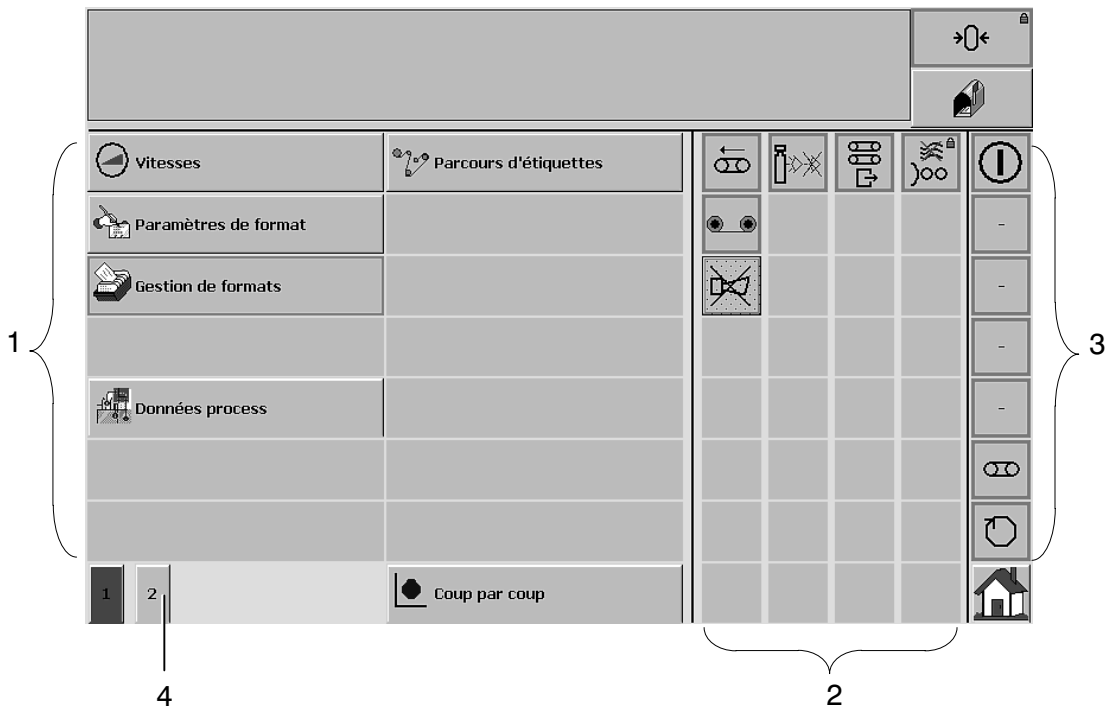

- 1 Menus proposés Ce menu apparaît après utilisation de la touche correspondante.
- 2 Touches de fonction spécifiques de la machine  $\sqrt{p}$  paragraphe [4.2.3](#page-76-0)
- 3 Touches des entraînements individuels  $\mathbb{F}$  paragraphe [4.2.3.1](#page-76-0). Destinées en premier lieu à la sélection et à la désélection des entraînements, ces touches signalent aussi les états de fonctionnement correspondants. Les entraînements sous tension sont représentés par des touches vertes.
- 4 Possibilité d'accéder au menu principal 2

#### 4.3.3.2 menu principal 2

Cette image permet :

- a) de sélectionner et de désélectionner encore d'autres fonctions
- b) d'accéder aux menus proposés

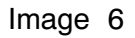

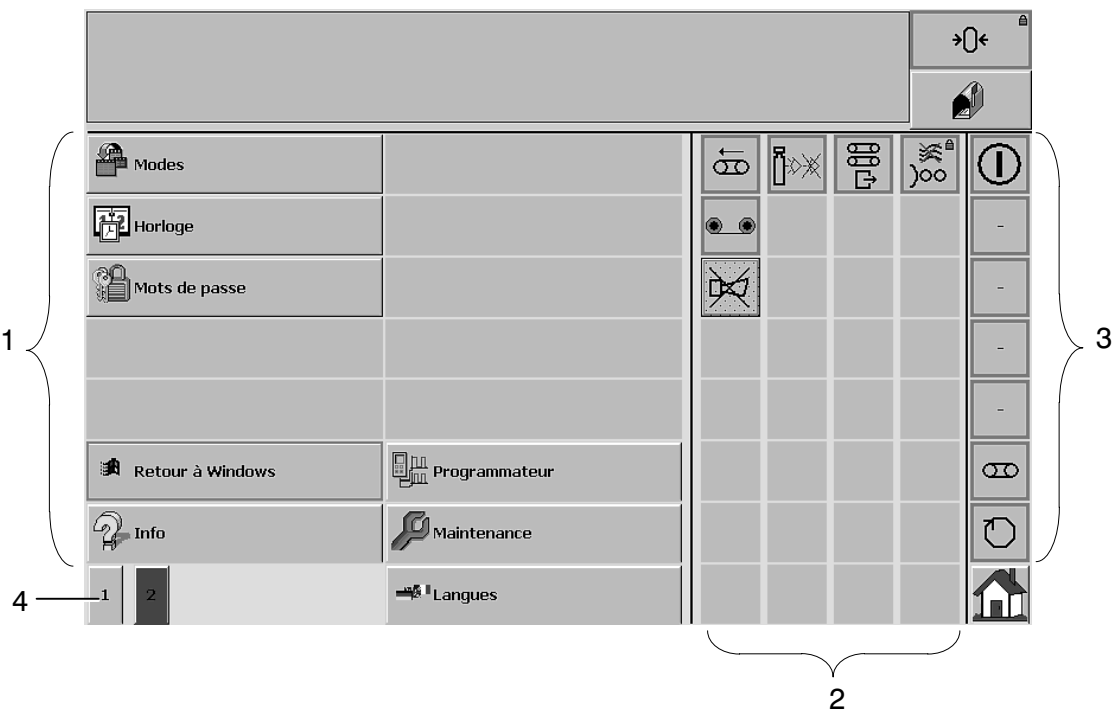

- 1 Menus proposés Le menu souhaité apparaît après utilisation de la touche correspondante.
- 2 Touches de fonction spécifiques de la machine  $\sqrt{p}$  paragraphe [4.2.3](#page-76-0)
- 3 Touches des entraînements individuels  $\mathbb{F}$  paragraphe [4.2.3.1.](#page-76-0) Destinées en premier lieu à la sélection et à la désélection des entraînements, ces touches signalent aussi les états de fonctionnement correspondants. Les entraînements sous tension sont représentés par des touches vertes.
- 4 Possibilité d'accéder au menu principal 1

### 4.3.3.3 ensemble des menus proposés

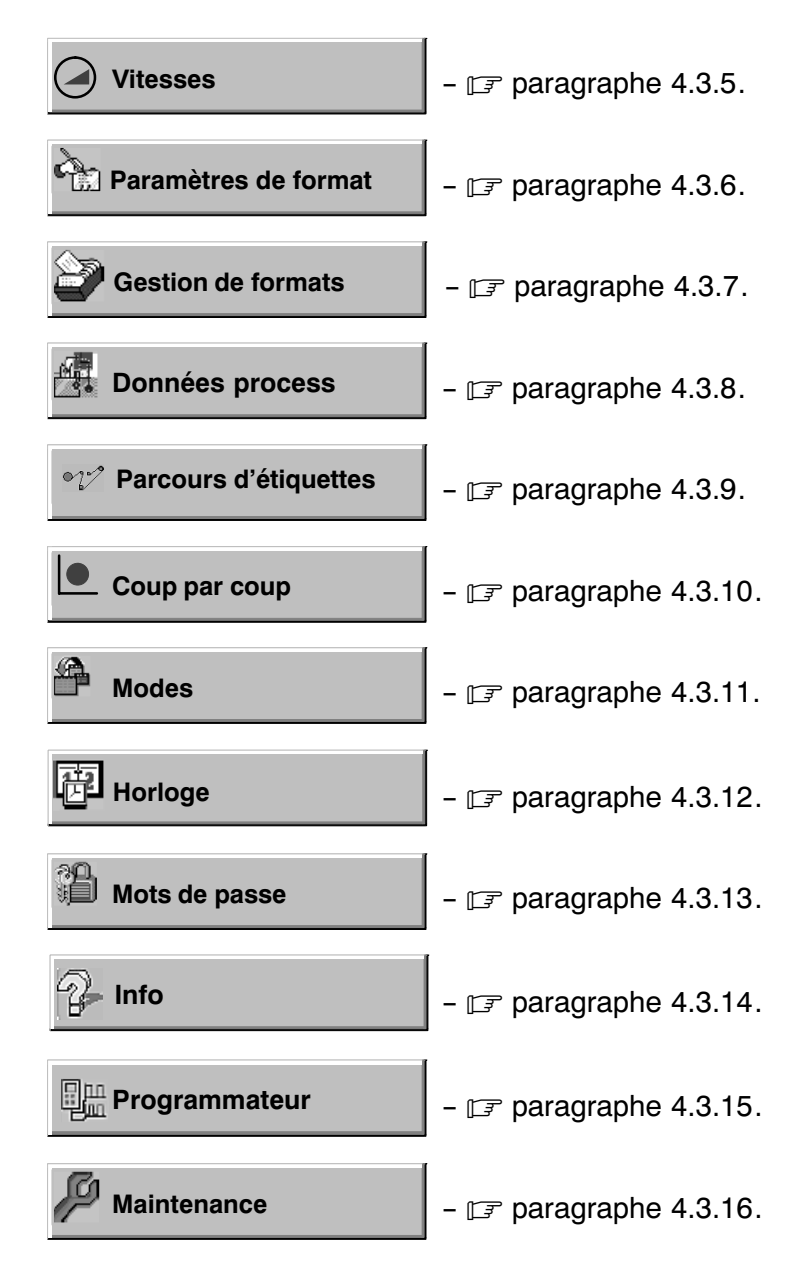

#### 4.3.3.4 sélection directe

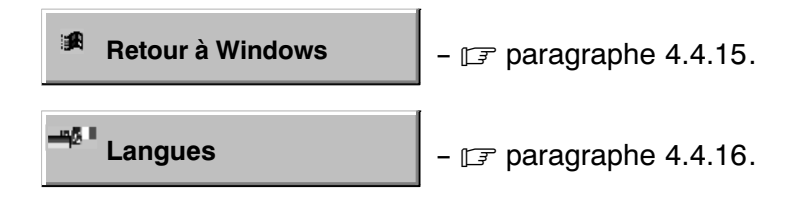

#### **4.3.4 Messages**

#### 4.3.4.1 événements et anomalies

Affichant l'ensemble des messages émis, cette image permet de les sélection‐ ner et de les effacer.

Image 700

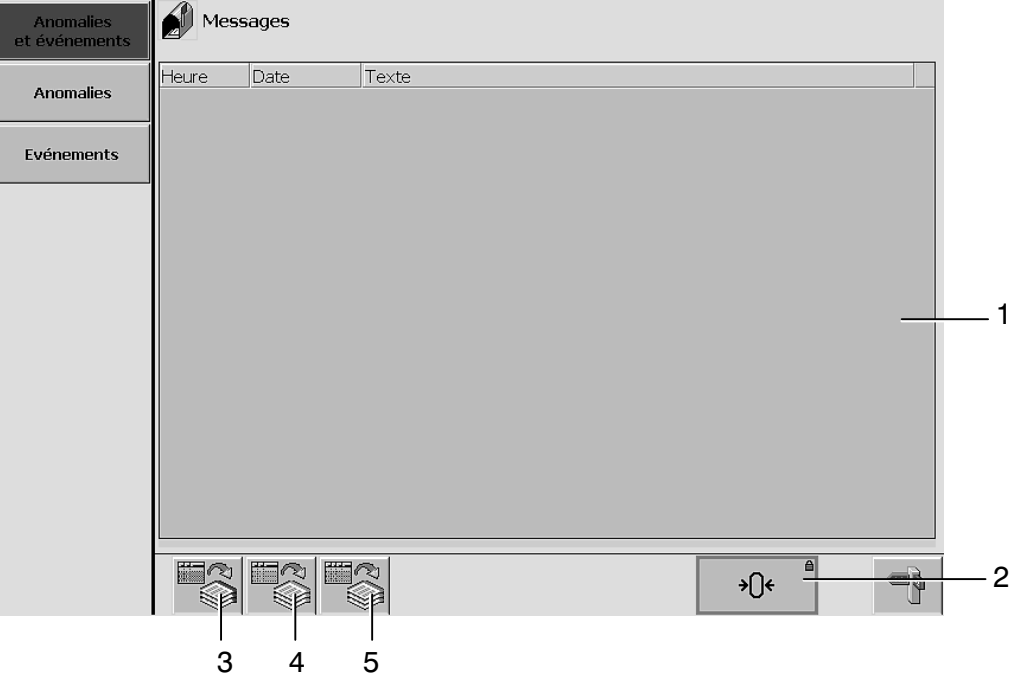

1 Champ d'affichage pour l'ensemble des messages en attente (événements / anomalies).

L'ordre d'affichage des messages est identique à l'ordre de leur émission. Le système marque par défaut celui des messages qui se trouve dans la ligne supérieure.

Effacement dans le menu de messages -  $\mathbb{F}$  paragraphe [4.4.1](#page-122-0)

- 2 Touche ANNULATION (confirmation)
- 3 Accès au buffer de messages d'anomalies
- 4 Accès au buffer de messages d'événements
- 5 Accès au buffer de messages système

#### <span id="page-86-0"></span>4.3.4.2 anomalies

Cette image permet de marquer et d'effacer uniquement les messages se référant aux anomalies survenues.

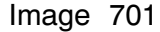

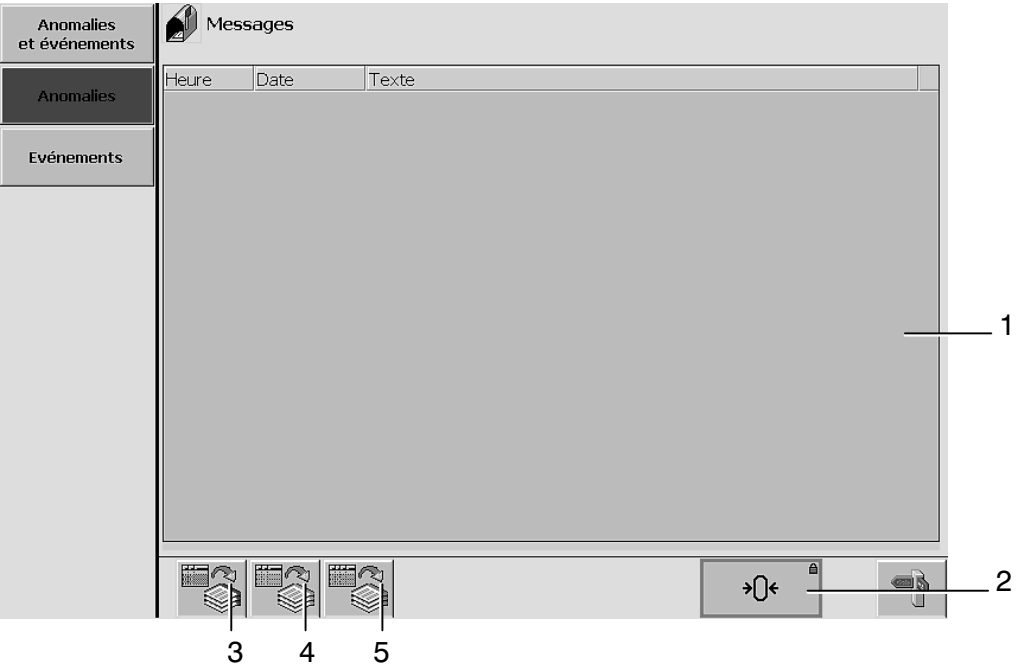

1 Champ d'affichage pour messages d'anomalies. Les messages apparaissant dans l'ordre de leur émission, le système sélectionne automatiquement celui qui se trouve en première ligne lors de l'ouverture de l'image.

Effacement dans le menu de messages -  $\mathbb{F}$  paragraphe [4.4.1](#page-122-0)

- 2 Touche ANNULATION (confirmation)
- 3 Accès au buffer de messages d'anomalies
- 4 Accès au buffer de messages d'événements
- 5 Accès au buffer de messages système

### 4.3.4.3 événements

Image 702

Cette image est réservée à l'affichage de messages se référant au déroulement de la production (événements).

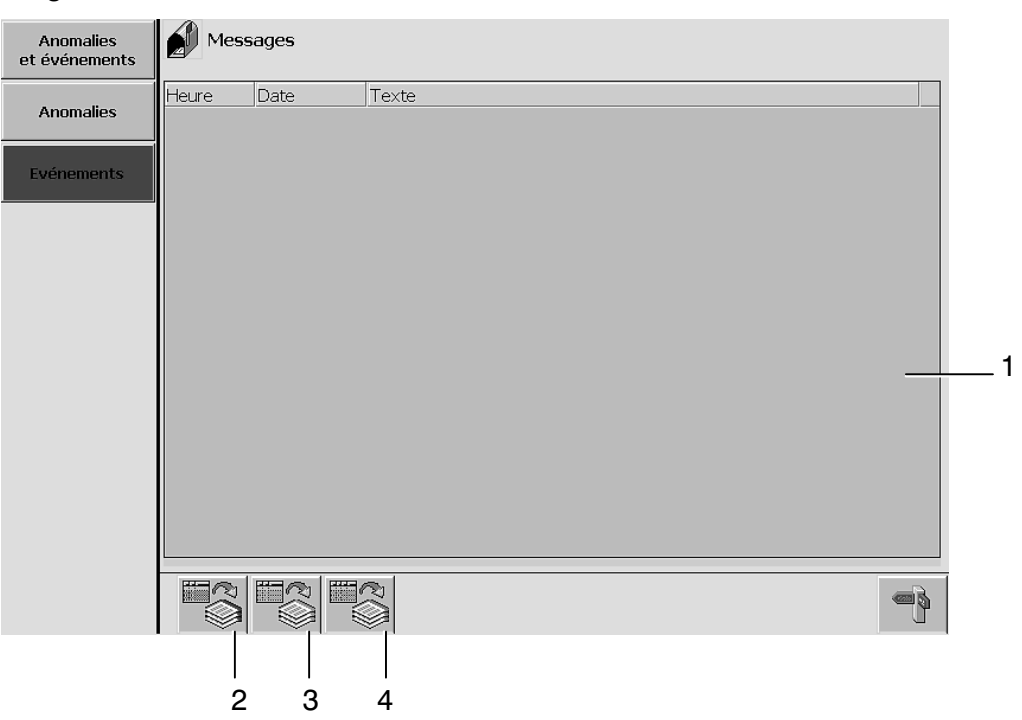

1 Champ d'affichage pour messages d'événements. L'ordre d'affichage des messages est identique à l'ordre de leur émission.

Accès au menu de messages -  $\mathbb{F}$  paragraphe [4.4.1](#page-122-0)

- 2 Accès au buffer de messages d'anomalies
- 3 Accès au buffer de messages d'événements
- 4 Accès au buffer de messages système

#### 4.3.4.4 messages en buffer (anomalies)

Ici, le système visualise les messages d'anomalie émis depuis la dernière mise sous tension de la machine.

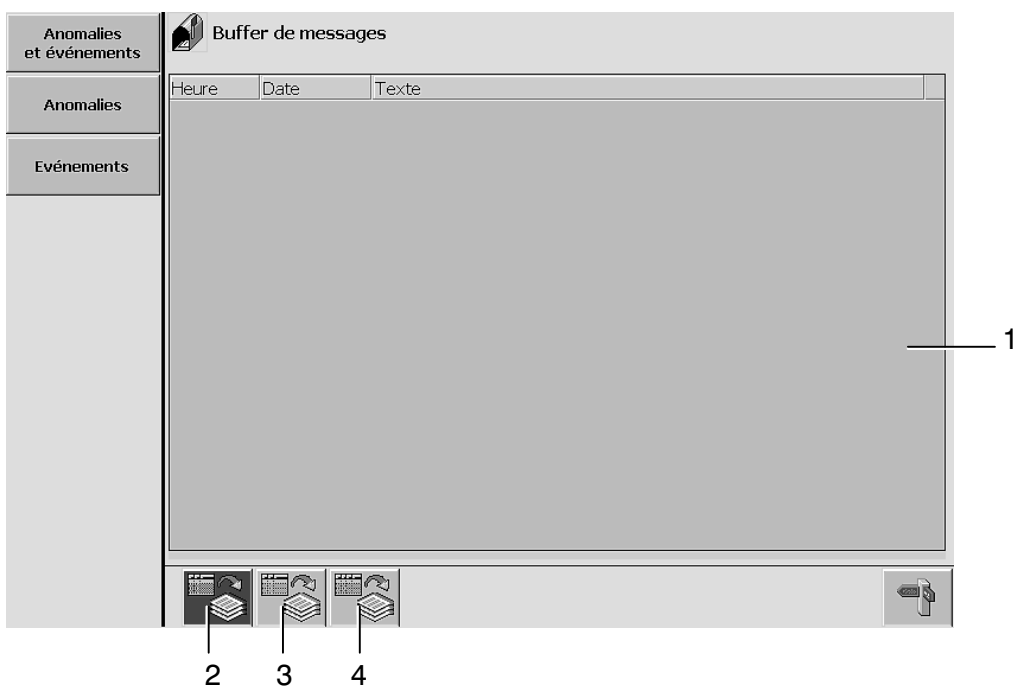

#### Image 710

1 Affichage de messages d'anomalie émis.

Les messages rouges viennent d'être émis ou confirmés, tandis que les messages se référant à des anomalies entre‐temps corrigées sont affichés sur fond gris.

- 2 Accès au buffer de messages d'anomalies
- 3 Accès au buffer de messages d'événements
- 4 Accès au buffer de messages système

#### 4.3.4.5 messages en buffer (événements)

Ici, le système visualise les messages d'événement émis depuis la dernière mise sous tension de la machine.

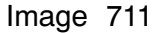

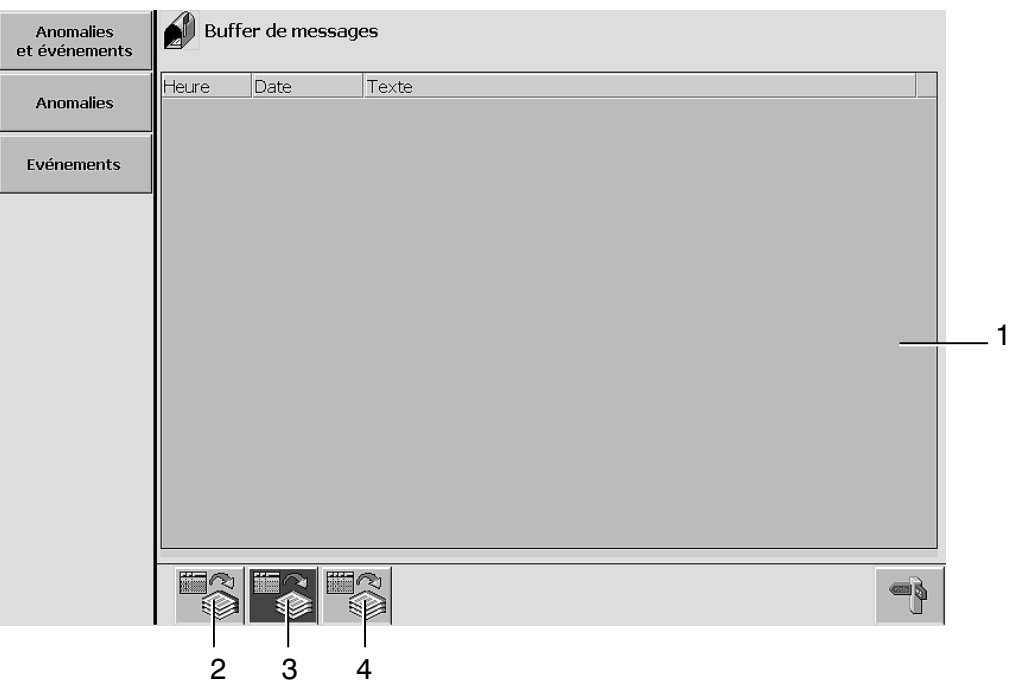

- 1 Affichage de messages d'événement émis. Les messages sont affichés en orange. La couleur grise signifie que l'anomalie a été corrigée entre‐temps.
	- 2 Accès au buffer de messages d'anomalies
	- 3 Accès au buffer de messages d'événements
	- 4 Accès au buffer de messages système

#### 4.3.4.6 buffer de messages système

Cette image réunit tous les messages système émis (par ex. en raison d'une mauvaise entrée) depuis la dernière mise sous tension de la machine.

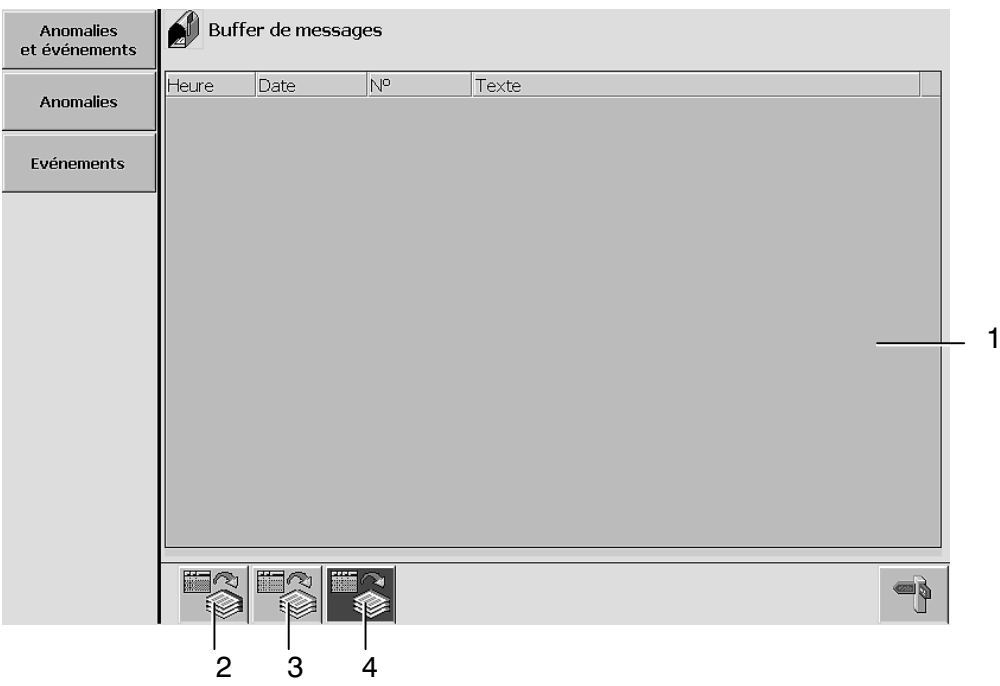

- 1 Affichage de messages système émis. L'ordre d'affichage des messages est identique à l'ordre de leur émission.
- 2 Accès au buffer de messages d'anomalies
- 3 Accès au buffer de messages d'événements
- 4 Accès au buffer de messages système

#### <span id="page-91-0"></span>**4.3.5 Vitesses**

#### 4.3.5.1 entraînement principal

Ici, le système affiche les valeurs consignes des vitesses que l'unité d'entraînement principal peut atteindre dans ses différents états de fonctionnement. Vous avez la possibilité de modifier ces valeurs.

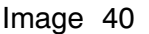

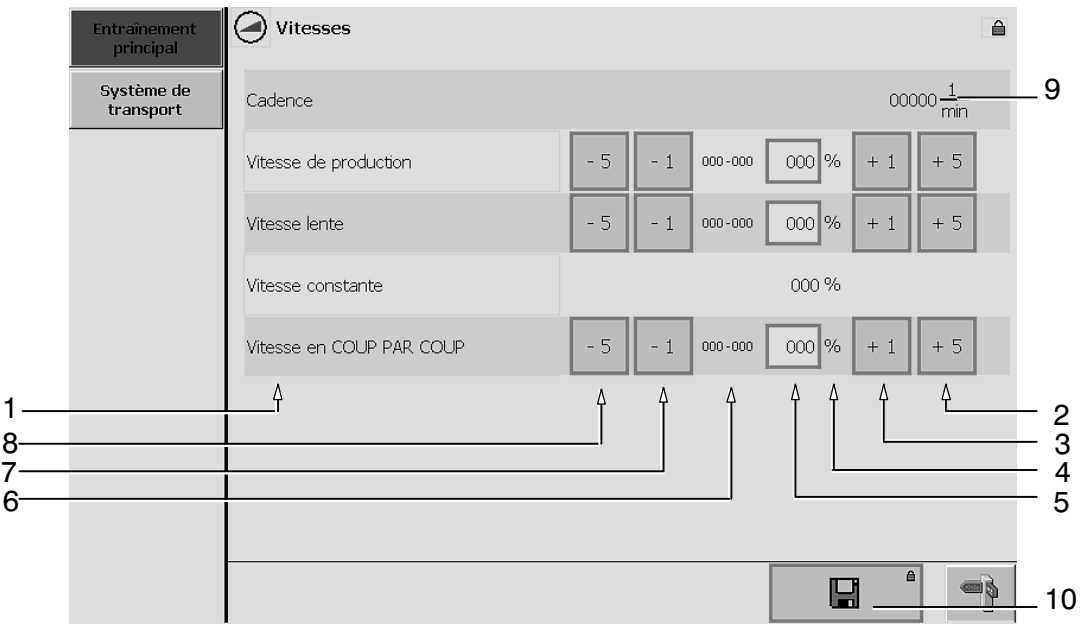

- 1 Entraînements proposés
- 2 Augmentation de vitesse par paliers de  $5\%$   $\sqrt{p}$  paragraphe [4.4.3.1.](#page-126-0)
- 3 Augmentation de vitesse par paliers de  $1\%$   $\sqrt{p}$  paragraphe [4.4.3.1.](#page-126-0)
- 4 Unité (pour certains paramètres)
- 5 Champ d'affichage et de modification de la vitesse programmée  $\sqrt{3}$  paragraphe [4.4.3.1](#page-126-0)
- 6 Plage de réglage
- 7 Réduction de vitesse par paliers de  $1\%$   $\sqrt{p}$  paragraphe [4.4.3.1](#page-126-0).
- 8 Réduction de vitesse par paliers de  $5\%$   $\sqrt{p}$  paragraphe [4.4.3.1](#page-126-0).
- 9 Affichage de la cadence de la machine (vitesse de production en objets par minute)
- 10 Enregistrement du jeu de données sur carte CF  $\mathbb{F}$  paragraphe [4.4.4.3](#page-134-0)

#### 4.3.5.2 système de transport

Ici, le système affiche les valeurs de vitesse consigne des entraînements faisant partie de cette section fonctionnelle de la machine.

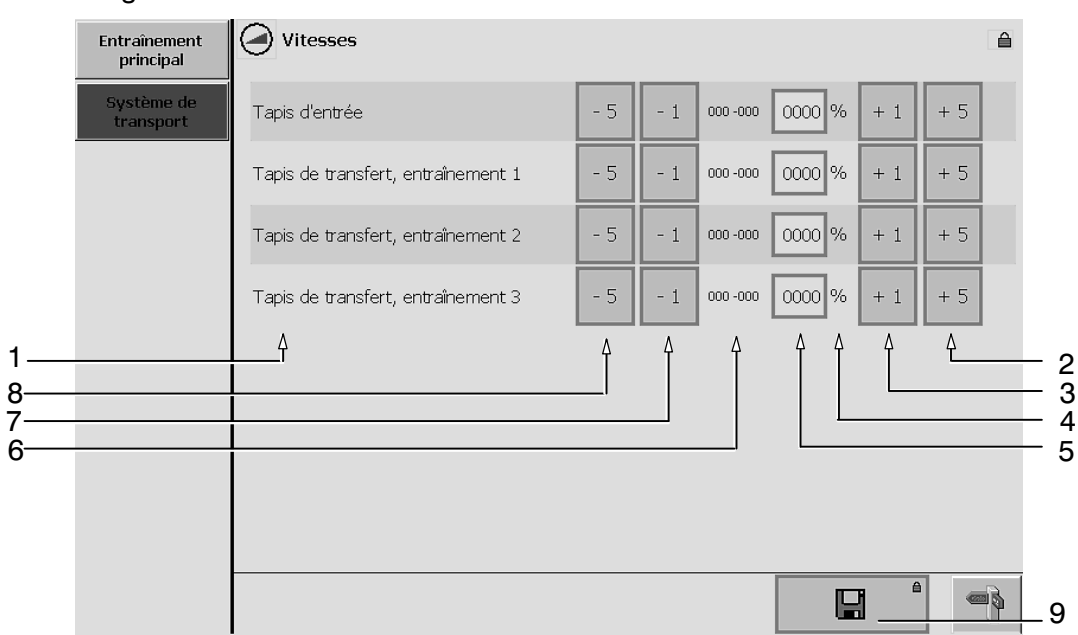

- 1 Entraînements proposés
- 2 Augmentation de vitesse par paliers de  $5\%$   $\sqrt{2}$  paragraphe [4.4.3.2](#page-127-0).
- 3 Augmentation de vitesse par paliers de 1%  $\mathbb{F}$  paragraphe [4.4.3.2](#page-127-0).
- 4 Unité (pour certains paramètres)
- 5 Champ d'affichage et de modification de la vitesse programmée  $\sqrt{3}$  paragraphe [4.4.3.2](#page-127-0)
- 6 Plage de réglage
- 7 Réduction de vitesse par paliers de 1%  $\mathbb{F}$  paragraphe [4.4.3.2](#page-127-0).
- 8 Réduction de vitesse par paliers de  $5\%$   $\sqrt{3}$  paragraphe [4.4.3.2](#page-127-0).
- 9 Enregistrement du jeu de données sur carte CF  $\sqrt{p}$  paragraphe [4.4.4.3](#page-134-0)

### <span id="page-93-0"></span>**4.3.6 Paramètres de format**

#### 4.3.6.1 système de transport

L'image réunit les valeurs consignes et les paramètres de format importants pour le fonctionnement de cette section fonctionnelle.

Image 100

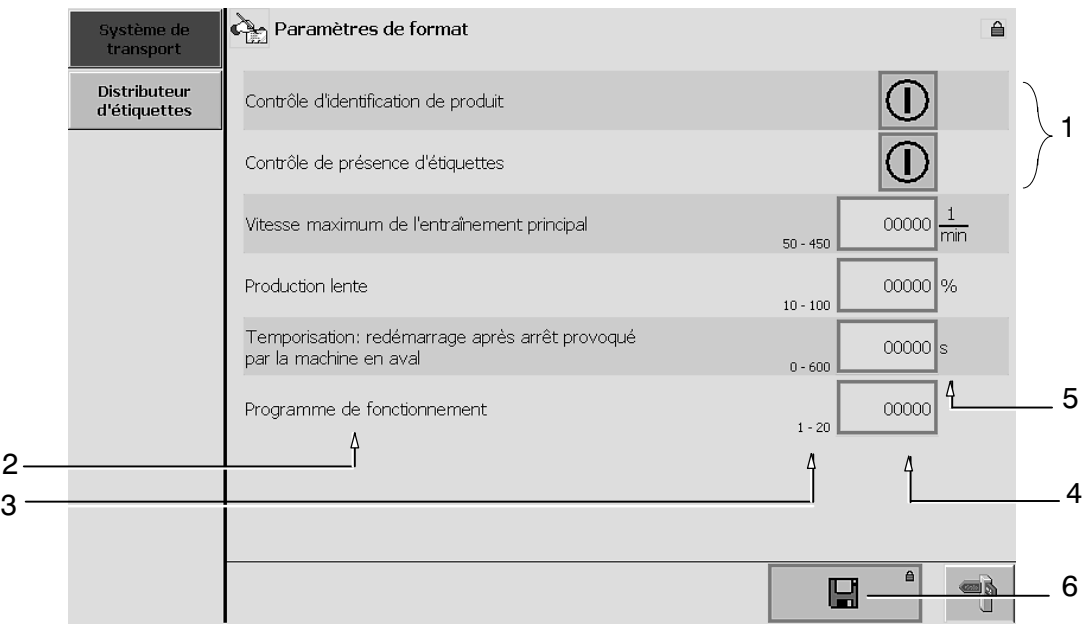

- 1 Etat de la fonction
- 2 Désignation du paramètre
- 3 Plage de réglage (gamme de valeurs)
- 4 Champ d'affichage et de modification de la valeur programmée  $\sqrt{3}$  paragraphe [4.4.4.1](#page-129-0)
- 5 Unité (pour certains paramètres)
- 6 Enregistrement du jeu de données sur carte CF  $\sqrt{p}$  paragraphe [4.4.4.3](#page-134-0)

### 4.3.6.2 distributeur d'étiquettes, sous‐menu 1

L'image réunit les valeurs consignes et les paramètres de format relatifs à cette section fonctionnelle.

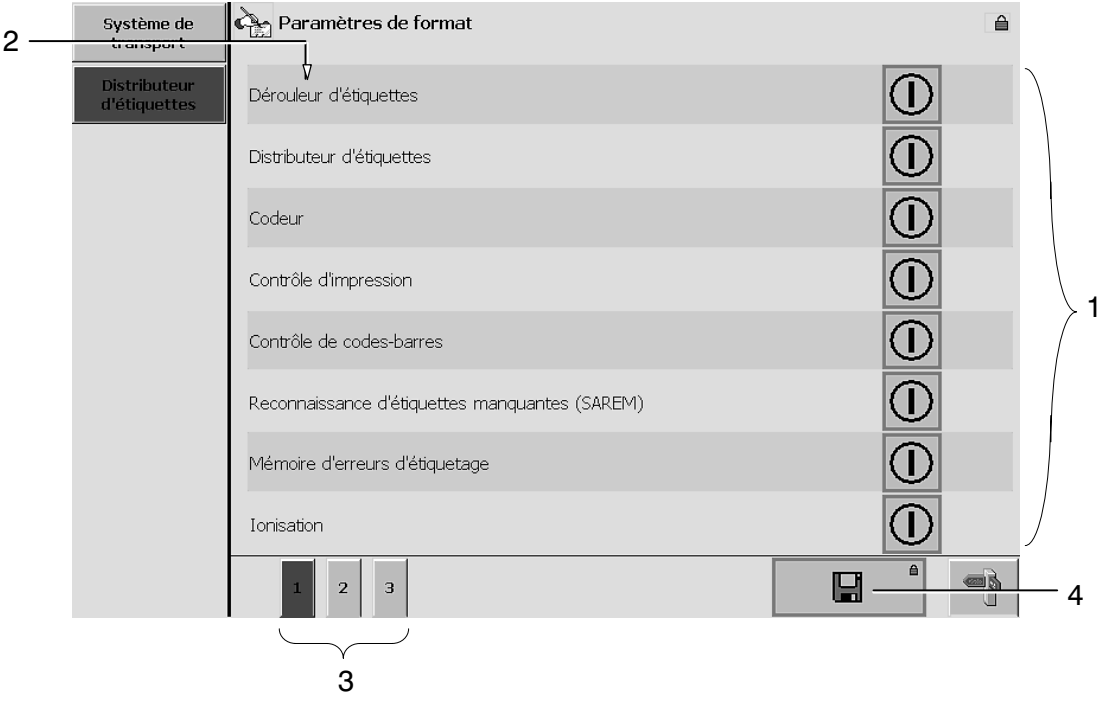

- 1 Etat des fonctions individuelles
- 2 Désignation du paramètre
- 3 Possibilité de commuter entre les sous‐menus
- 4 Enregistrement du jeu de données sur carte CF <sub>IF</sub> paragraphe [4.4.4.3](#page-134-0)

### 4.3.6.3 distributeur d'étiquettes, sous‐menu 2

L'image réunit les valeurs consignes et les paramètres de format relatifs à cette section fonctionnelle.

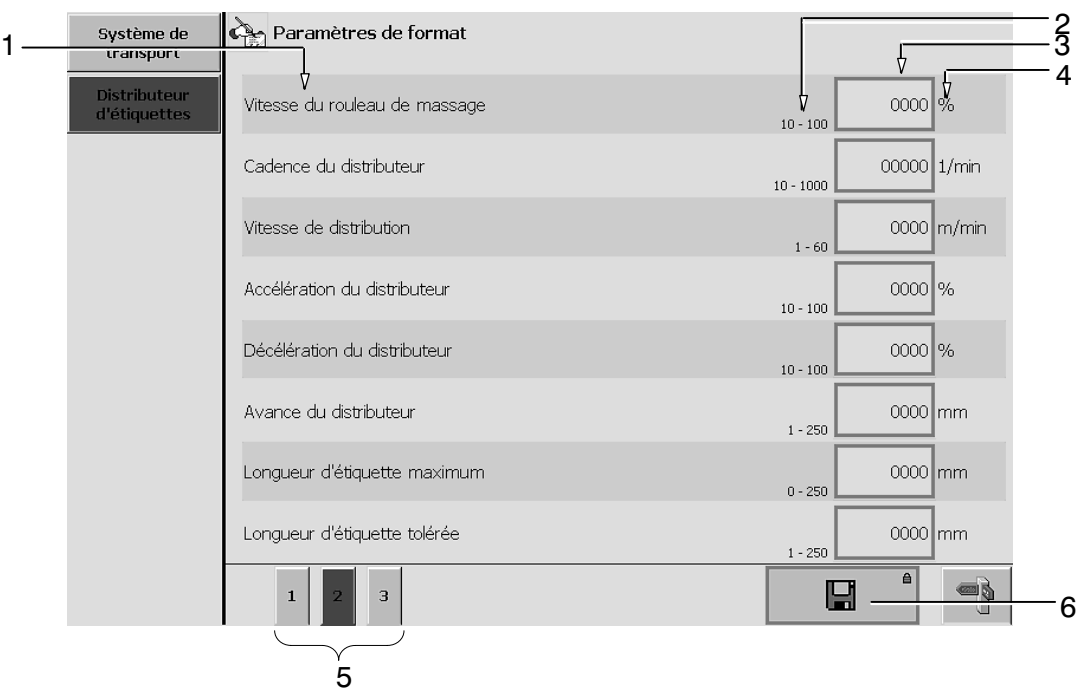

Image 111

- 1 Désignation du paramètre
- 2 Plage de réglage (gamme de valeurs)
- 3 Champ d'affichage et de modification de la valeur programmée  $\sqrt{3}$  paragraphe [4.4.4.1](#page-129-0)
- 4 Unité (pour certains paramètres)
- 5 Possibilité de commuter entre les sous‐menus
- 6 Enregistrement du jeu de données sur carte CF  $\mathbb{F}$  paragraphe [4.4.4.3](#page-134-0)

#### 4.3.6.4 distributeur d'étiquettes, sous‐menu 3

L'image réunit les valeurs consignes et les paramètres de format relatifs à cette section fonctionnelle.

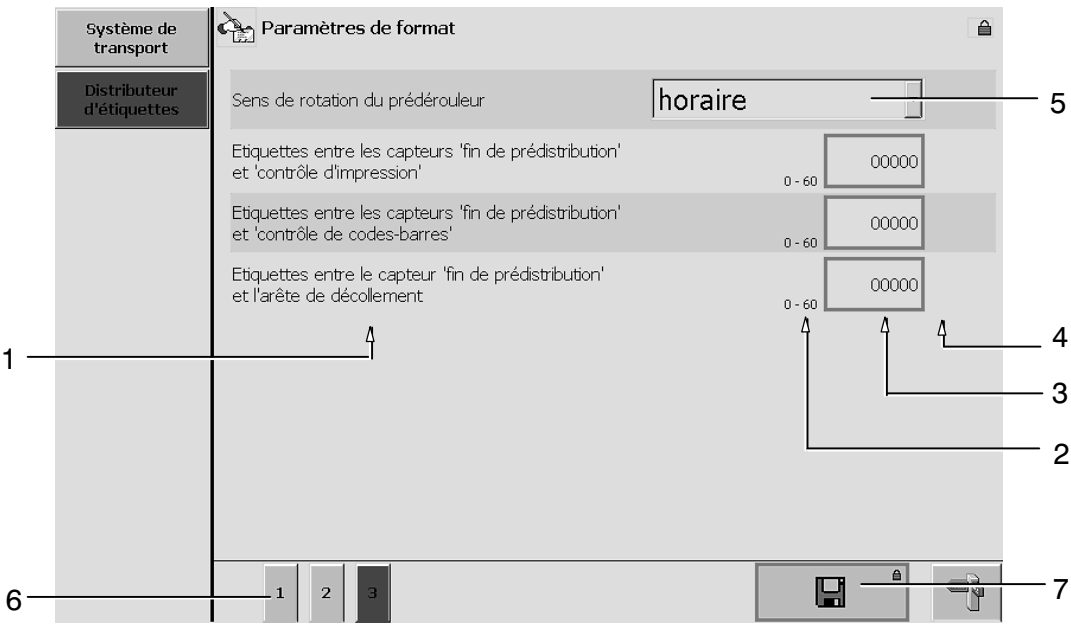

- 1 Désignation du paramètre
- 2 Plage de réglage (gamme de valeurs)
- 3 Champ d'affichage et de modification de la valeur programmée  $\sqrt{3}$  paragraphe [4.4.4.1](#page-129-0)
- 4 Unité (pour certains paramètres)
- 5 Sélection de paramètres
- 6 Possibilité de commuter entre les sous‐menus
- 7 Enregistrement du jeu de données sur carte  $CF \mathbb{F}$  paragraphe [4.4.4.3](#page-134-0)

### <span id="page-97-0"></span>**4.3.7 Gestion de formats**

Ici, vous avez la possibilité d'accéder aux jeux de données individuels, et d'en modifier les paramètres et valeurs consignes.

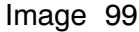

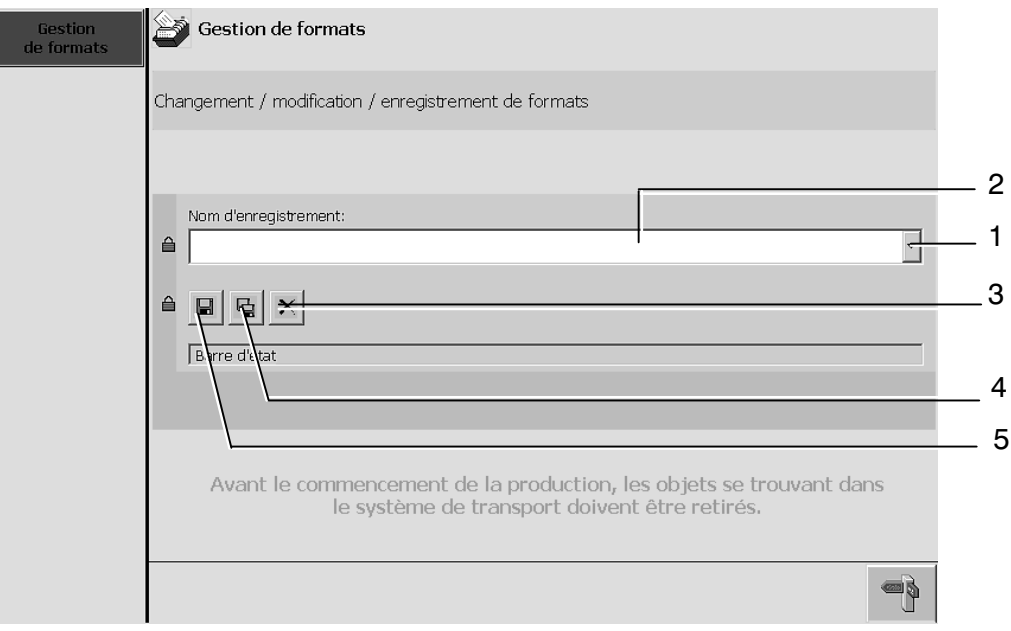

1 Sélection de jeux de données

La flèche  $\blacktriangledown$  permet d'ouvrir la liste des formats disponibles, pourvu que le mot de passe nécessaire pour effectuer des changements de format ait été entré. Sélection -  $\mathbb{F}$  paragraphe [4.4.5.1](#page-135-0).

- 2 Affichage de jeux de paramètres
- 3 Effacement de jeux de paramètres  $\mathbb{F}$  paragraphe [4.4.5.3](#page-137-0)
- 4 Copie de jeux de paramètres  $\sqrt{p}$  paragraphe [4.4.5.2](#page-136-0)
- 5 Enregistrement du jeu de données sur carte CF  $\mathbb{F}$  paragraphe [4.4.4.3](#page-134-0)

### <span id="page-98-0"></span>**4.3.8 Données process**

# 4.3.8.1 système de transport

Ici, le système affiche la vitesse de transport actuelle.

Image 600

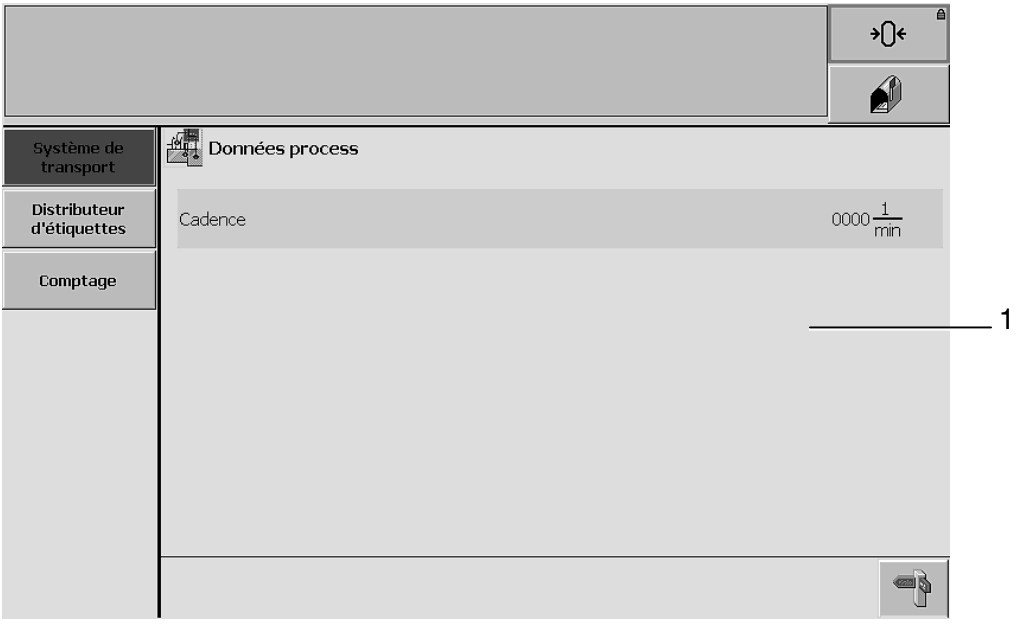

1 Affichage des données

### 4.3.8.2 distributeur d'étiquettes

Ici, le système affiche les données process relatives au fonctionnement du distributeur d'étiquettes.

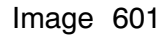

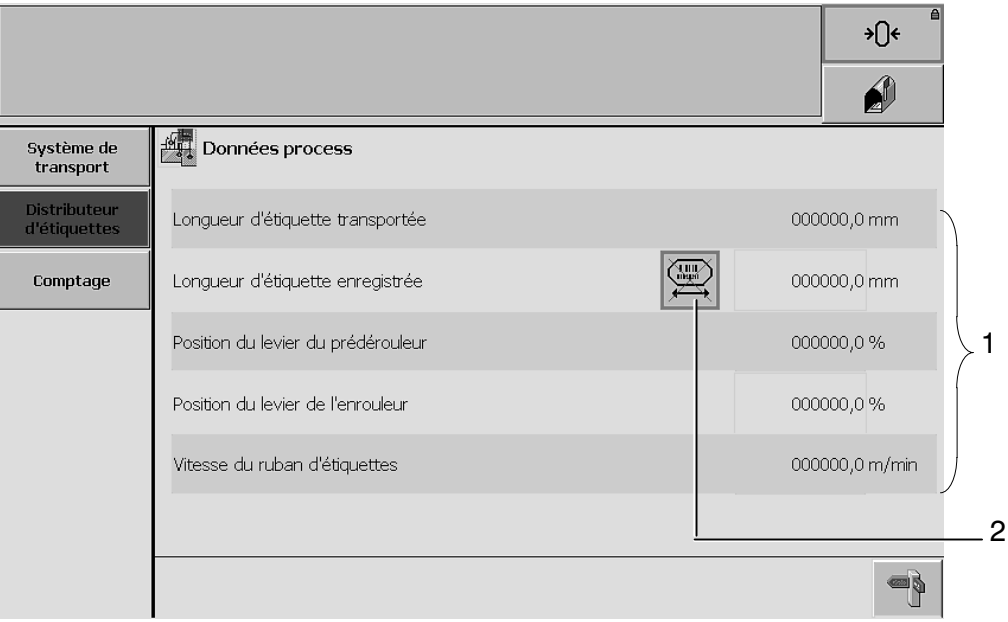

- 1 Affichage des données
- 2 Effacement de la valeur mémorisée pour la longueur des étiquettes Si vous appuyez sur cette touche pendant 5 secondes (ou plus), la valeur enregistrée pour la longueur d'étiquette sera effacée. L'unité est ainsi préparée à une nouvelle course de référence -  $\mathbb{F}$  paragraphe [5.6.4](#page-194-0).

# <span id="page-100-0"></span>4.3.8.3 menu de comptage 1 (RAZ possible)

Les niveaux des compteurs affichés peuvent être remis à zéro.

#### Image 685

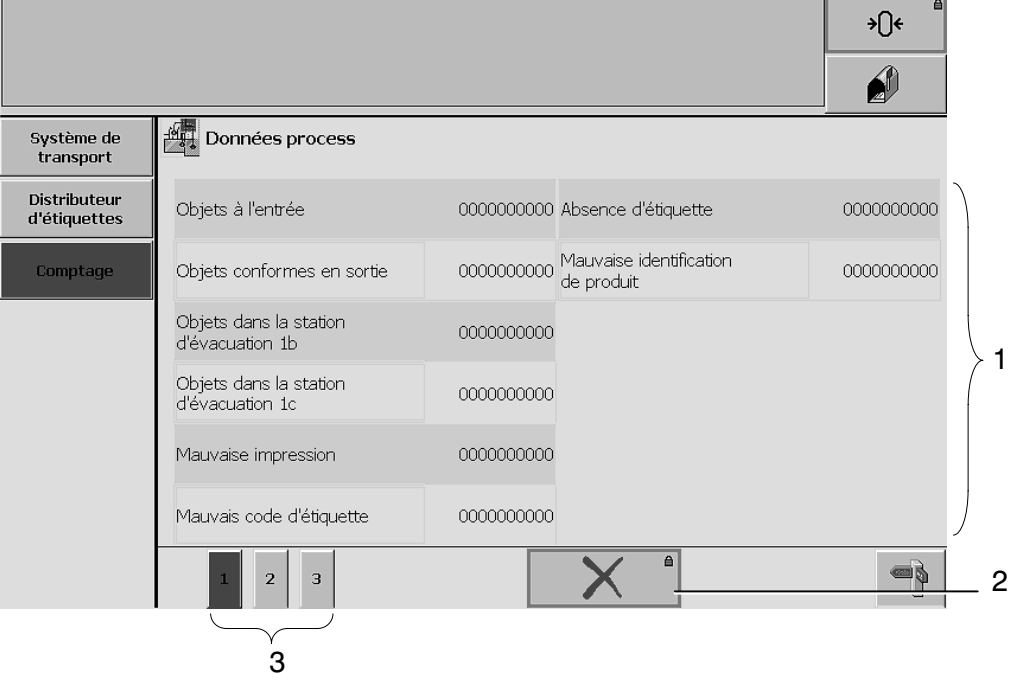

- 1 Niveaux de comptage actuels (remise à zéro possible)
- 2 RAZ comptage

Tous les compteurs avec possibilité de remise à zéro peuvent être redémarrés par l'intermédiaire de cette touche.

3 Possibilité de commuter entre les sous‐menus

# 4.3.8.4 menu de comptage process 2 (RAZ impossible)

Les niveaux des compteurs affichés ne peuvent pas être remis à zéro.

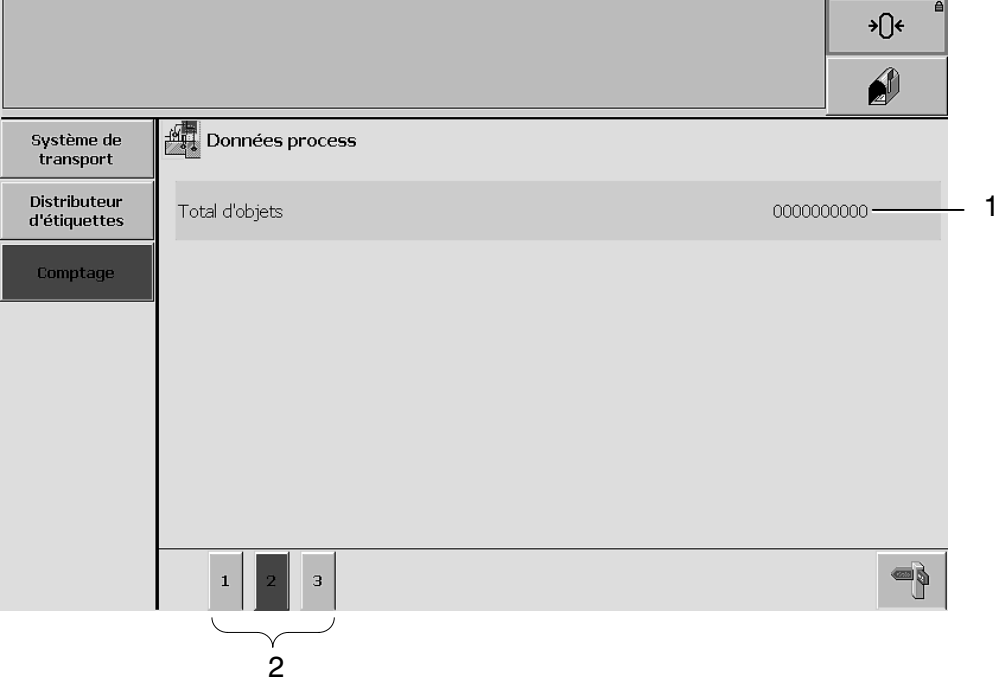

- 1 Niveau atteint par le totalisateur (remise à zéro impossible)
- 2 Possibilité de commuter entre les sous‐menus

### 4.3.8.5 menu de comptage process 3 (RAZ impossible)

Tableau des niveaux atteints par les différents compteurs d'heures de fonctionnement.

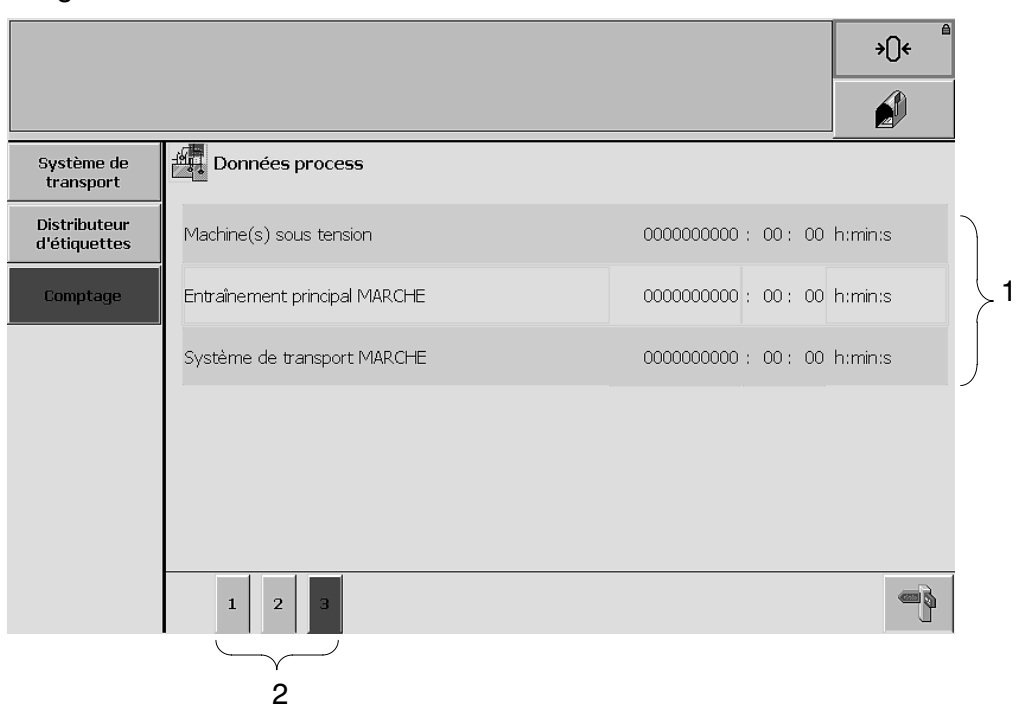

- 1 Niveaux des compteurs d'heures de fonctionnement (remise à zéro impossible)
- 2 Possibilité de commuter entre les sous-menus

# <span id="page-103-0"></span>**4.3.9 Parcours d'étiquettes**

# 4.3.9.1 distributeur d'étiquettes

Ici, le système indique le parcours du ruban d'étiquettes.

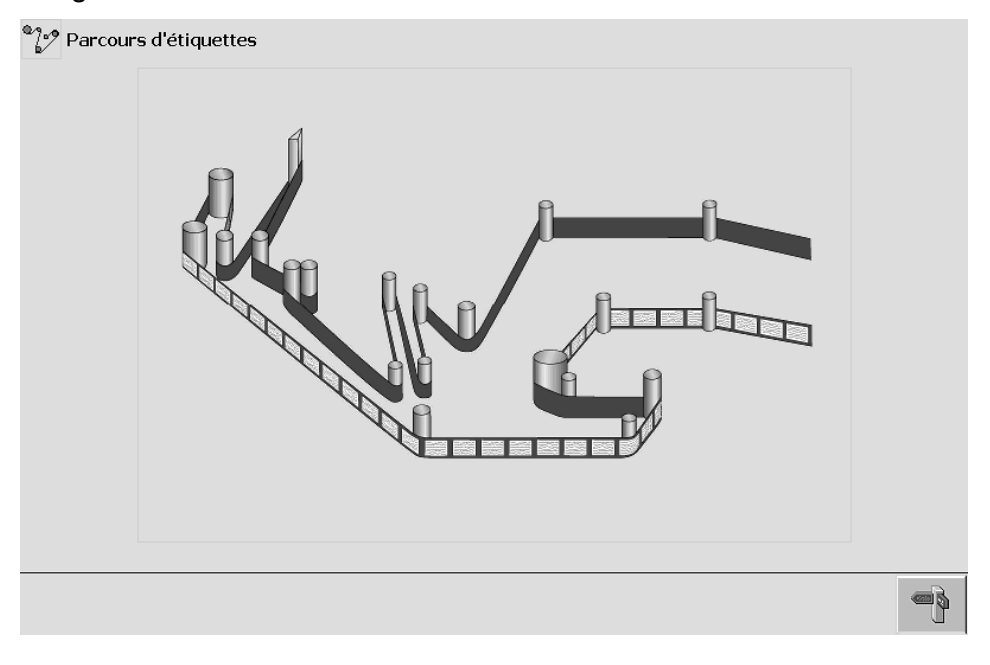

# <span id="page-104-0"></span>**4.3.10 Coup par coup**

4.3.10.1 cycle de fonctionnement (toute la machine)

Ici, vous pouvez sélectionner l'entraînement pour l'utiliser avec la poignée homme‐mort.

Image 300

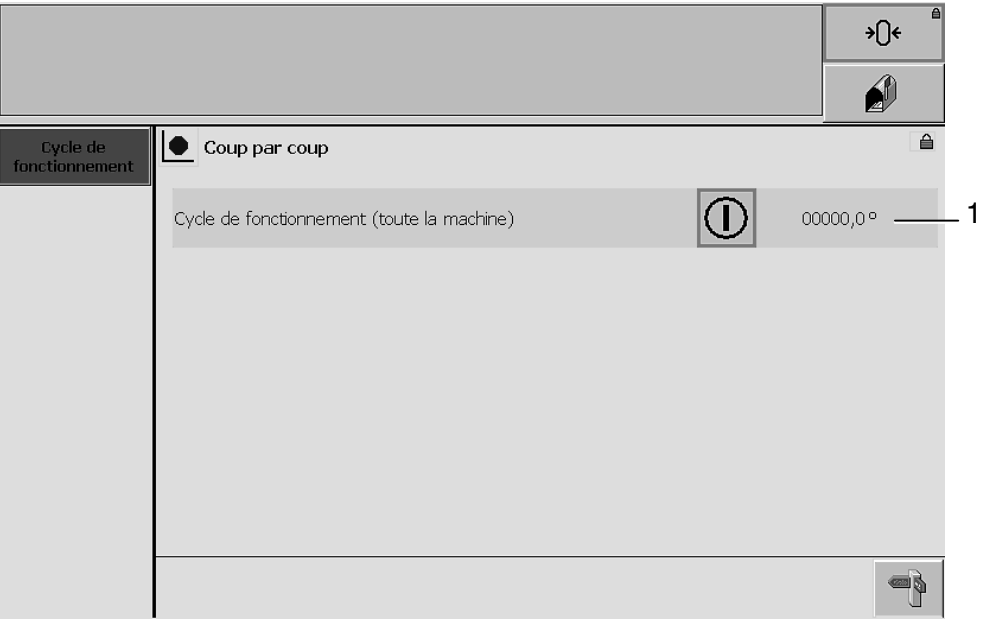

1 Affichage de l'entraînement, de son sens d'utilisation et de sa position actuelle -  $\mathbb{F}$  paragraphe [4.4.8](#page-141-0).

### <span id="page-105-0"></span>**4.3.11 Modes de fonctionnement**

#### 4.3.11.1 sélection de modes

Ici, le système permet de choisir parmi les modes de fonctionnement proposés.

Image 450

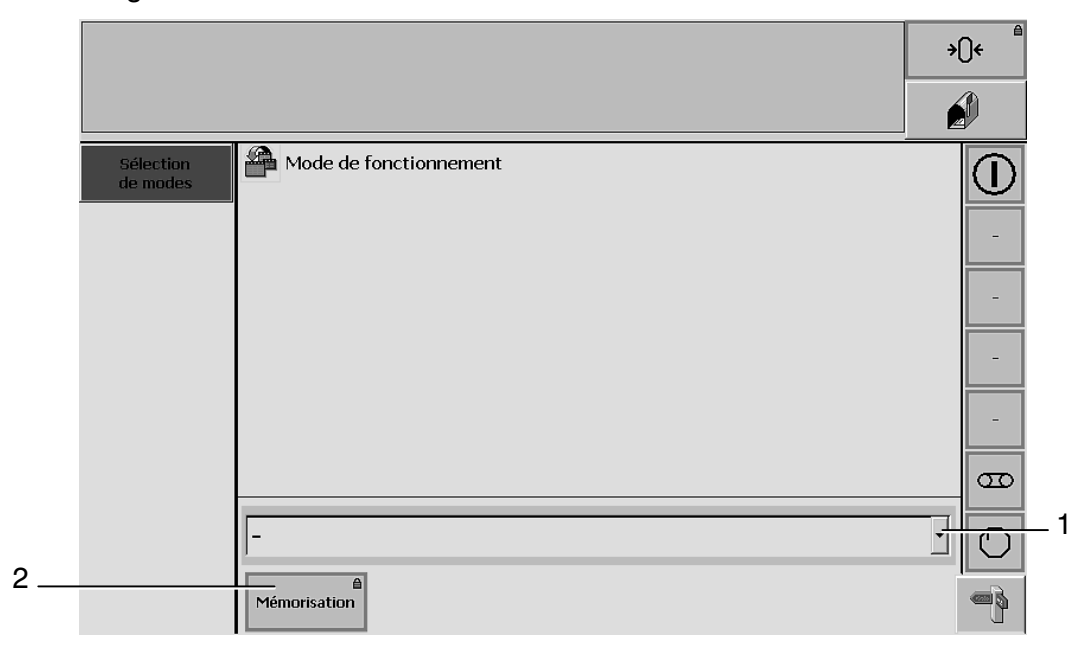

1 Choix parmi les modes de fonctionnement

Sélection -  $\sqrt{p}$  paragraphe [4.4.9.1](#page-142-0)

PRODUCTION (explication -  $\mathbb{F}$  paragraphe [5.1.1\)](#page-170-0) VIDAGE (explication -  $\mathbb{F}$  paragraphe [5.1.2\)](#page-170-0)

2 Possibilité d'enregistrer la sélection effectuée

### <span id="page-106-0"></span>**4.3.12 Horloge**

L'heure et la date affichées peuvent être modifiées.

#### Image 25

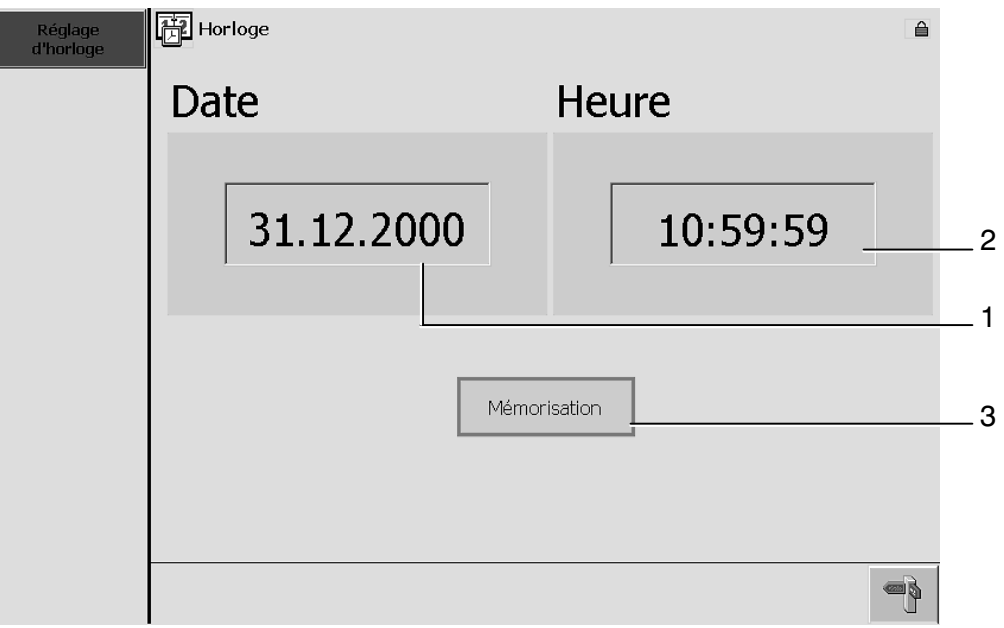

- 1 Champ d'entrée de la date
- 2 Champ d'entrée de l'heure
- 3 Touche permettant de mémoriser les changements effectués

La procédure de réglage est décrite au -  $\mathbb{F}$  paragraphe [4.4.10](#page-143-0).

Format de la date programmé par B+S: **JJ.MM.AAAA**

Pour changer le format de la date, veuillez consulter les  $\sqrt{\pi}$  instructions du constructeur, paragraphe [10.2.19](#page-428-0).

#### <span id="page-107-0"></span>**4.3.13 Mots de passe**

4.3.13.1 mots de passe

Si l'on connaît le mot de passe, on peut ouvrir une session pour accéder au niveau d'utilisation souhaité.

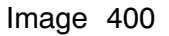

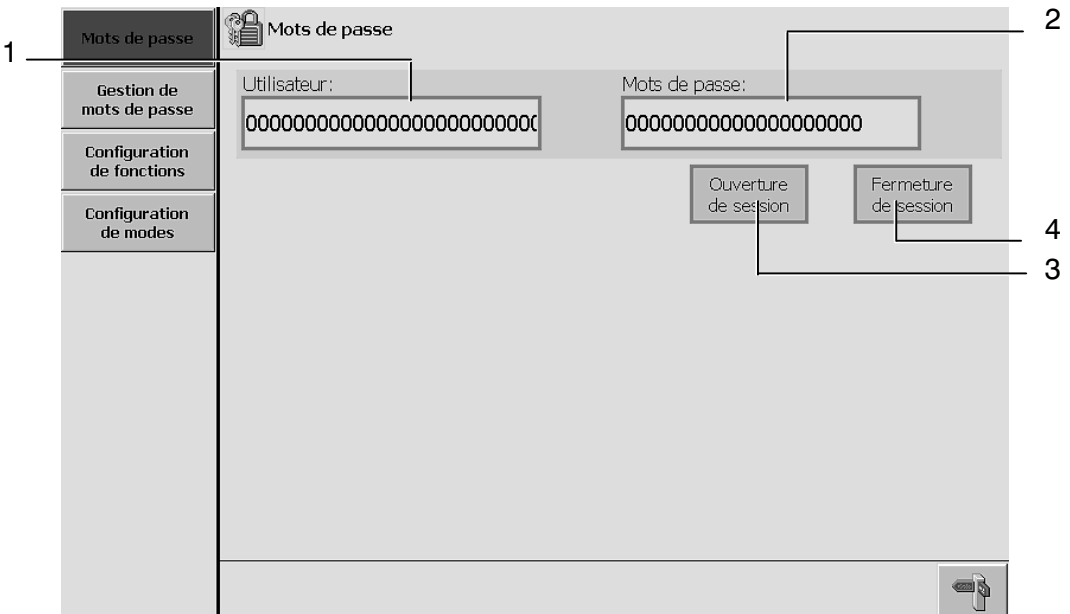

- 1 Champ d'identification de l'utilisateur
- 2 Champ d'entrée de mots de passe
- 3 Ouverture de sessions  $\mathbb{F}$  paragraphe [4.4.11.2.](#page-145-0)
- 4 Fermeture de sessions  $\mathbb{F}$  paragraphe [4.4.11.3](#page-146-0).
## 4.3.13.2 Gestion de mots de passe

Dans une partie, le système affiche une liste indiquant les noms des utilisateurs, avec mots de passe et niveaux d'accès correspondants ; dans une autre, vous avez la possibilité d'ouvrir ou de fermer une session pour un utilisateur particulier, après avoir entré son mot de passe.

### Image 401

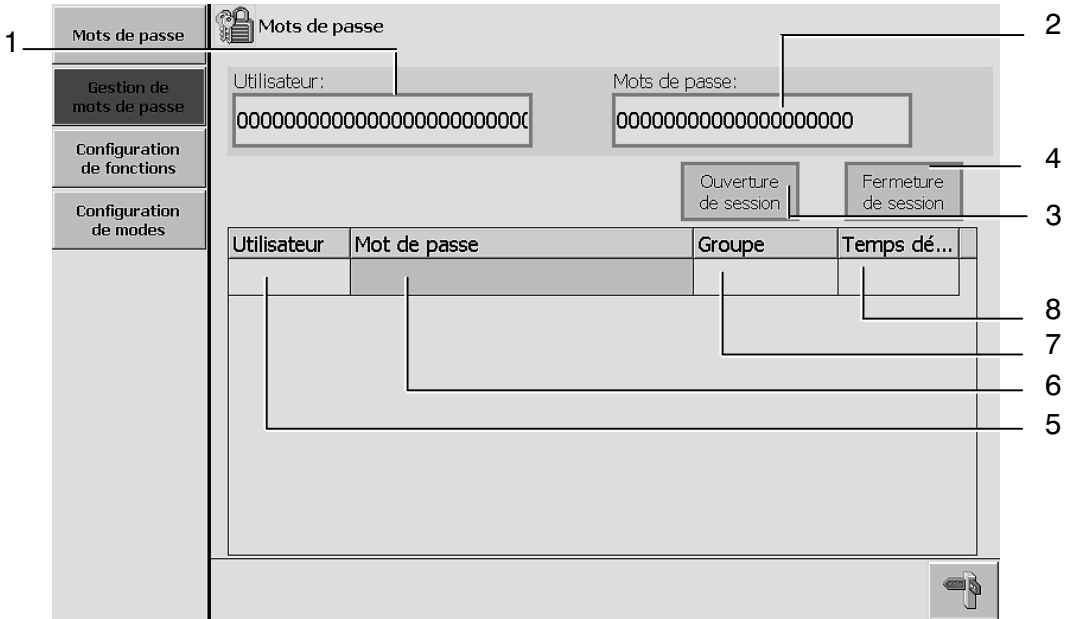

- 1 Champ d'entrée pour l'utilisateur
- 2 Champ d'entrée pour mots de passe
- 3 Confirmation du mot de passe pour ouvrir une session
- 4 Confirmation du mot de passe pour fermer une session
- 5 Liste des utilisateurs

Si le groupe 'Administrateur' est actif, le système indique l'ensemble des utilisateurs.

- 6 Liste des mots de passe
- 7 Liste des groupes d'utilisateurs
- 8 Durée avant clôture automatique (en cas de non utilisation du pupitre). Si l'administrateur est actif, le système indique l'ensemble des utilisateurs.

Gestion de mots de passe -  $\mathbb{F}$  paragraphe [4.4.11.4](#page-147-0).

Création d'utilisateurs -  $\mathbb{F}$  paragraphe [4.4.11.5](#page-149-0).

Suppression d'utilisateurs -  $\mathbb{F}$  paragraphe [4.4.11.7](#page-153-0).

## 4.3.13.3 configuration de fonctions, sous‐menu 1

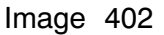

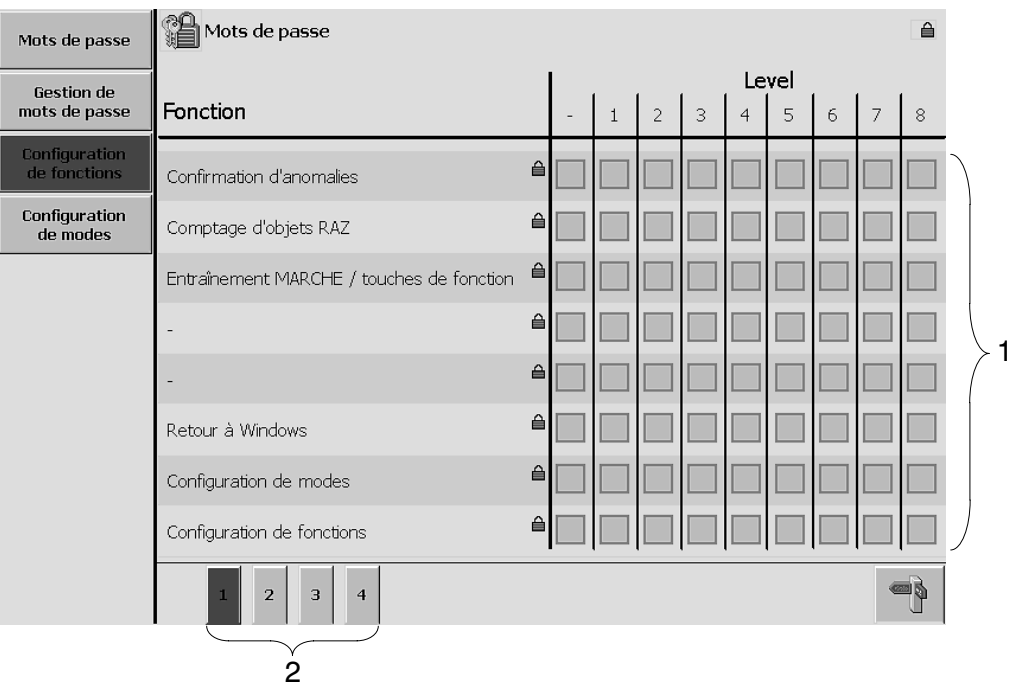

- 1 Relation entre les niveaux d'accès et les fonctions attribuées
- 2 Possibilité de commuter entre les sous-menus

## 4.3.13.4 configuration de fonctions, sous‐menu 2

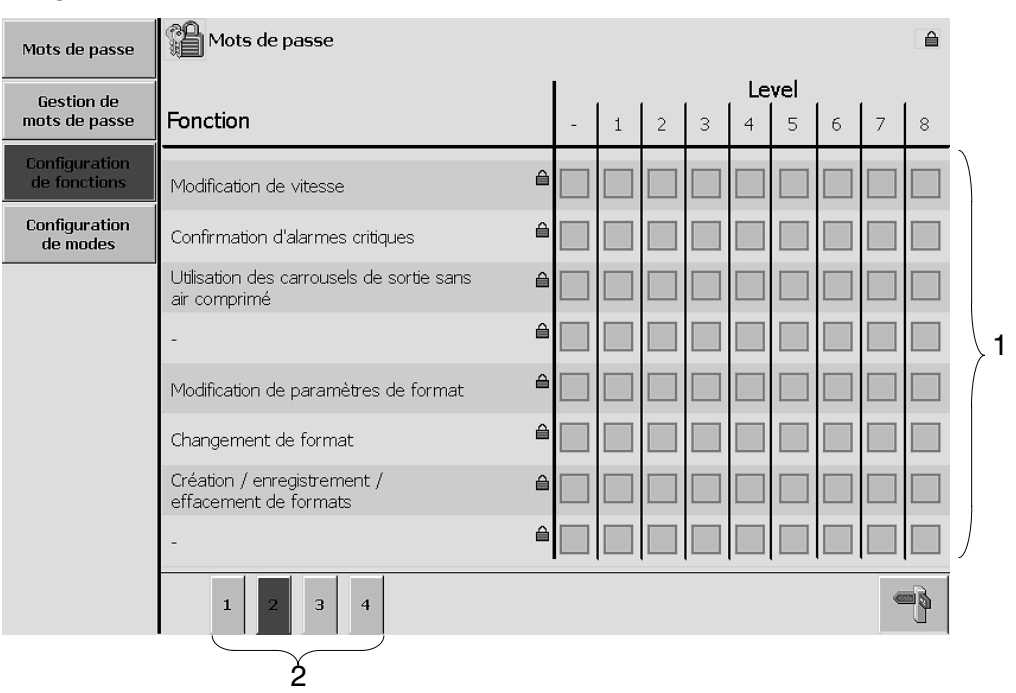

## Image 403

- 1 Relation entre les niveaux d'accès et les fonctions attribuées
- 2 Possibilité de commuter entre les sous‐menus

## 4.3.13.5 configuration de fonctions, sous‐menu 3

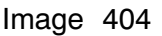

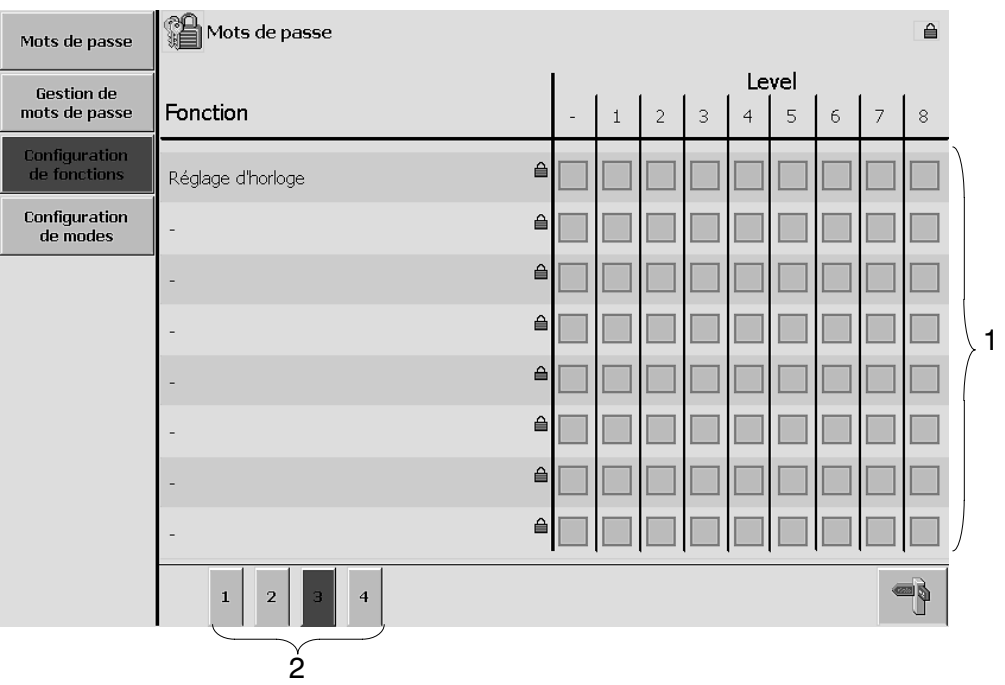

- 1 Relation entre les niveaux d'accès et les fonctions attribuées
- 2 Possibilité de commuter entre les sous‐menus

## 4.3.13.6 configuration de fonctions, sous‐menu 4

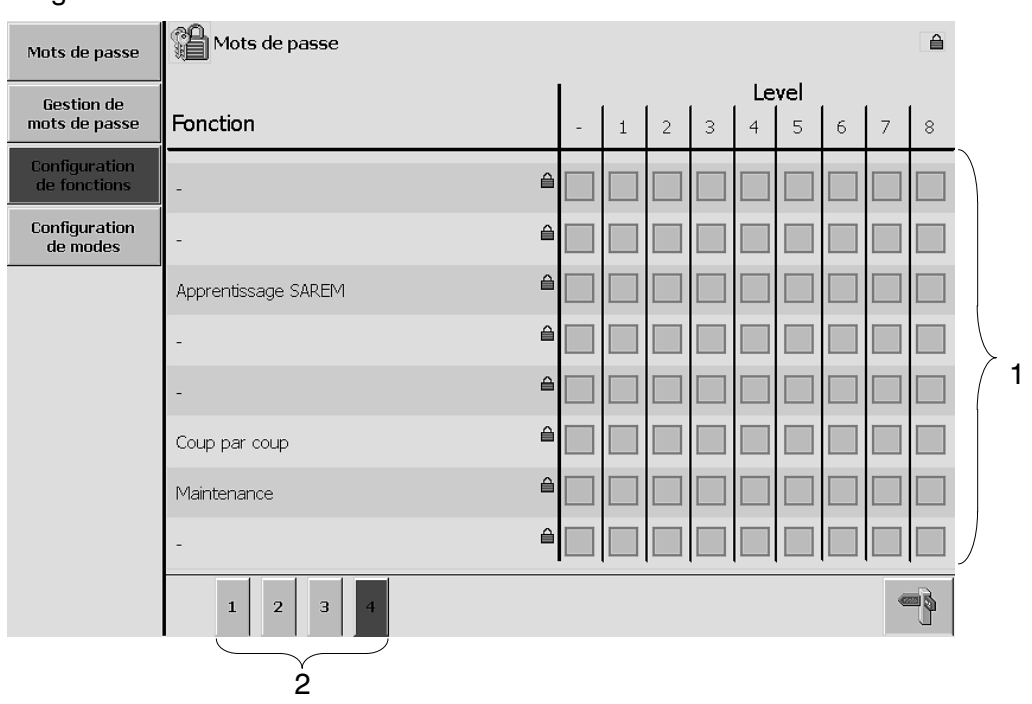

### Image 405

- 1 Relation entre les niveaux d'accès et les fonctions attribuées
- 2 Possibilité de commuter entre les sous‐menus

# 4.3.13.7 configuration de modes

## Image 410

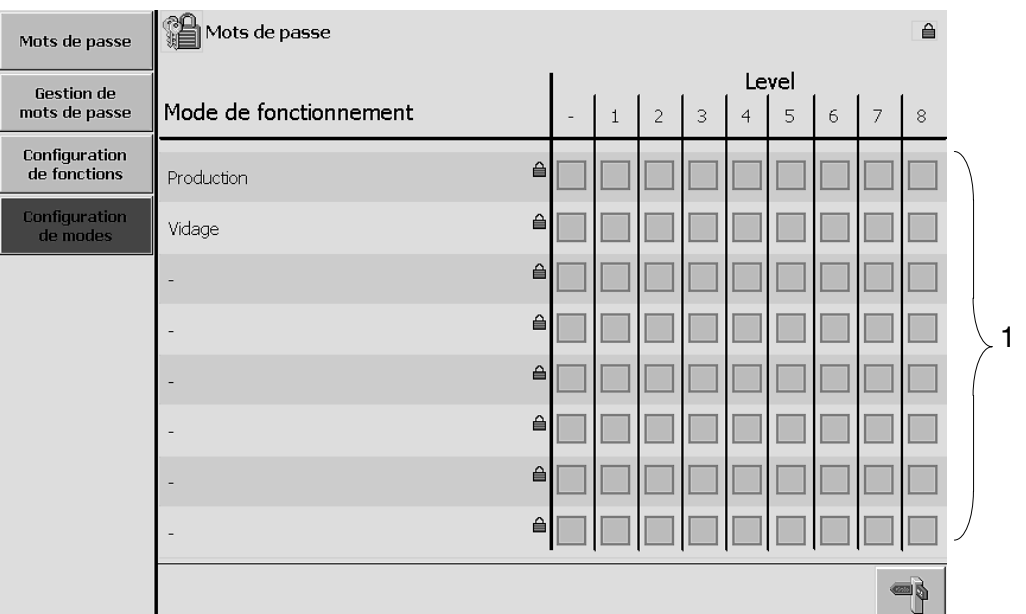

1 Relation entre niveaux d'accès et modes de fonctionnement

### **4.3.14 Info**

## 4.3.14.1 données de la machine

**ESS BAUSCH+STRÖBEL** 

Vous trouverez ici des informations de caractère général sur la machine et sur les logiciels.

Image 20

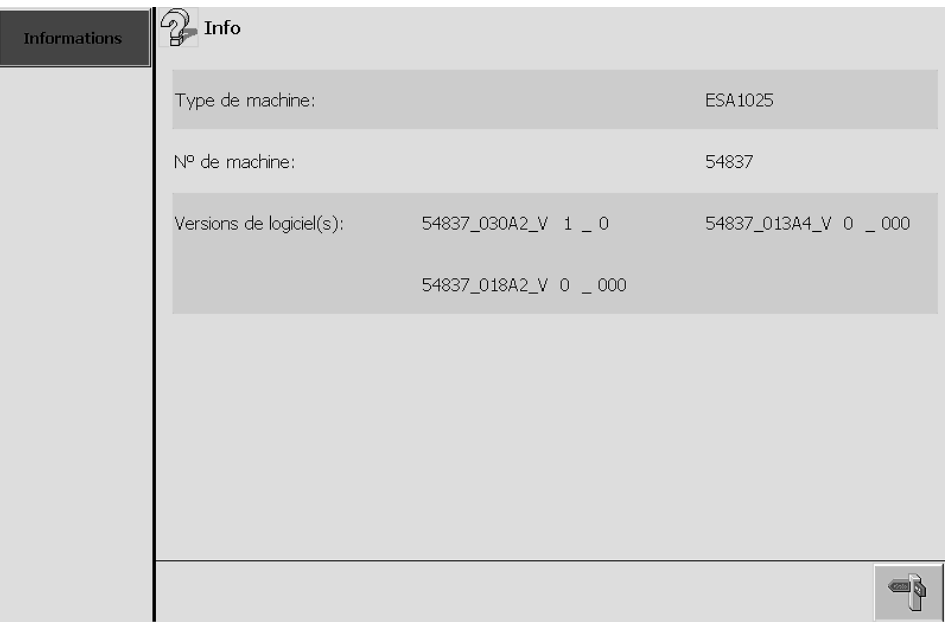

Affichage de données et informations générales sur la machine  $\sqrt{3}$  paragraphe [4.4.12.1.](#page-157-0)

9

## **4.3.15 Programmateur**

4.3.15.1 programmateur

Les données affichées sont de première importance pour le fonctionnement du programmateur. Si vous y avez accès, vous pouvez les reconfigurer. Image 70

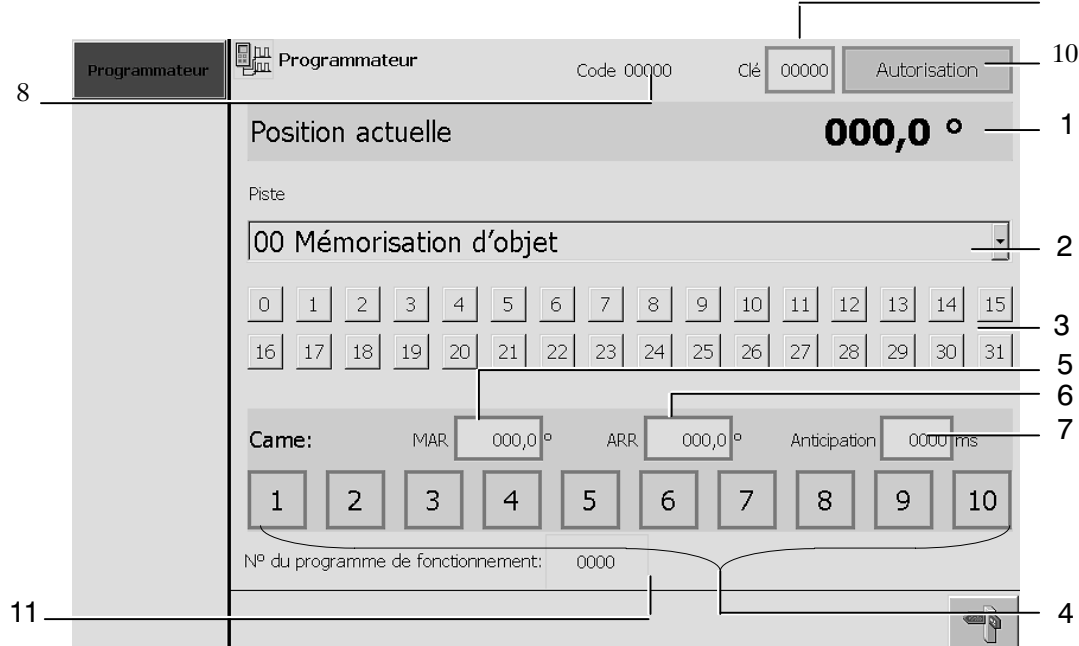

- 1 Champ d'affichage de la position effective
- 2 Champ de sélection de la piste de came
- 3 Pistes de came proposées au choix : la couleur orange signale que la came est active.
- 4 Champ de sélection de came
- 5 Champ affichant la borne de début
- 6 Champ affichant la borne de fin
- 7 Champ affichant la durée d'anticipation (temps mort) Affichage et sélection -  $\mathbb{F}$  paragraphe [4.4.13.](#page-158-0)
- 8 Indication d'un code
- 9 Champ d'entrée de la clé (nécessaire pour utiliser le code)
- 10 Touche d'autorisation pour l'entrée de valeurs
- 11 Numéro du programme de fonctionnement

## **4.3.16 Maintenance**

## 4.3.16.1 fonctions SERVICE

Ici, vous avez la possibilité d'activer ou de désactiver les fonctions non incorporées dans la gestion de paramètres.

### Image 490

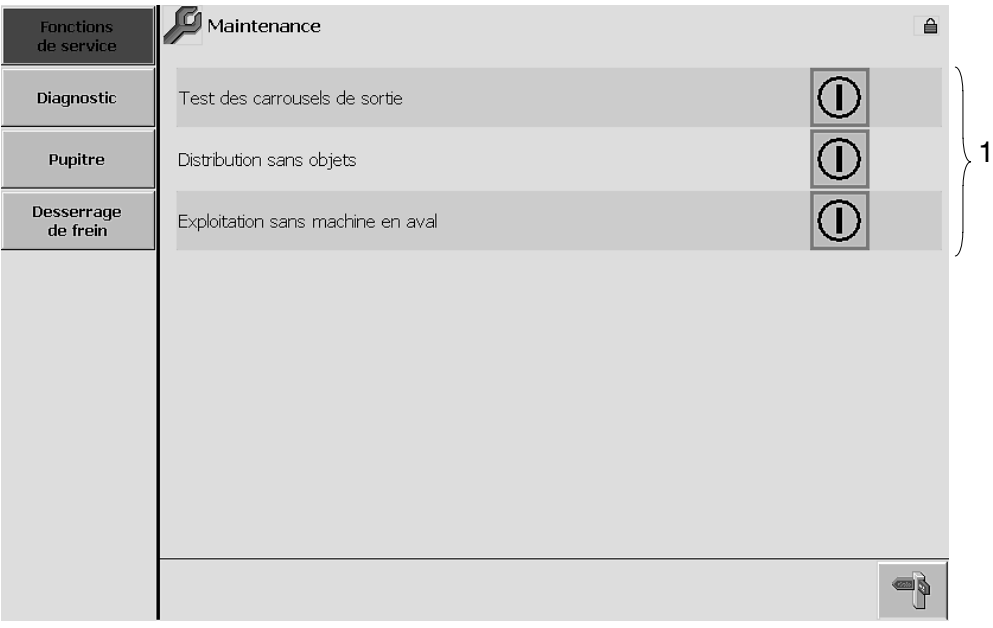

1 Fonctions multiformat (fonction SERVICE), affichées avec leur état actuel. Possibilité d'activer et de désactiver les fonctions  $\sqrt{3}$  paragraphe [4.4.14.1](#page-159-0).

## 4.3.16.2 diagnostic API S7

Ici, vous pouvez accéder aux différents espaces de mémoire ainsi qu'aux durées de cycle de la commande.

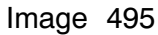

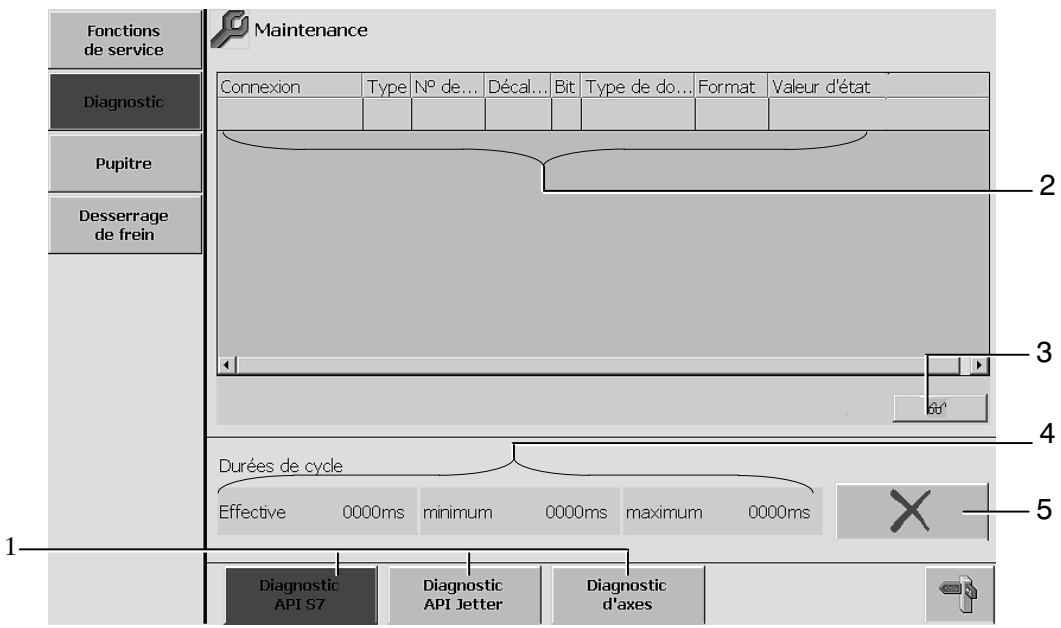

- 1 Possibilité de choisir parmi les commandes proposées
- 2 Champ de sélection et d'entrée de l'espace de mémoire souhaité
- 3 Possibilité d'activer la fonction d'affichage  $\mathbb{F}$  paragraphe [4.4.14.4](#page-162-0).
- 4 Champ d'affichage des durées de cycle API (effective / minimum / maximum)
- 5 Remise à zéro  $\mathbb{F}$  paragraphe [4.4.14.4.](#page-162-0)

## 4.3.16.3 diagnostic API JETTER

Possibilité d'accéder aux espaces de mémoire.

## Image 496

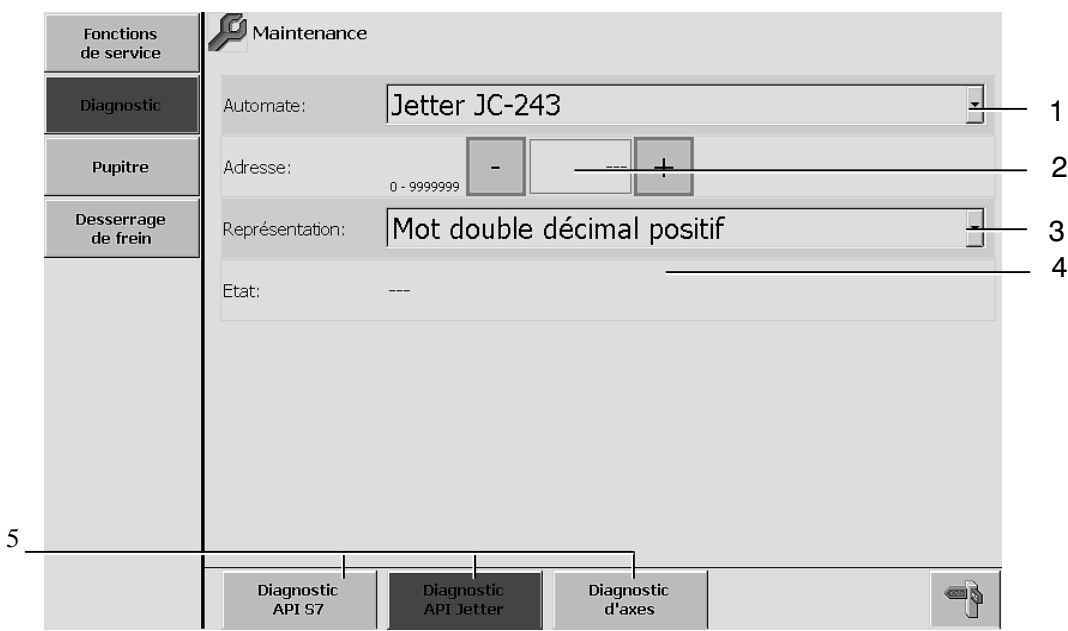

- 1 Choix parmi les types de commande proposés
- 2 Champ de sélection et d'entrée du registre souhaité. Entrée -  $\sqrt{p}$  paragraphe [4.4.14.5](#page-163-0)
- 3 Choix parmi les modes de représentation proposés
- 4 Affichage des valeurs actuelles
- 5 Possibilité de choisir parmi les commandes proposées

## 4.3.16.4 diagnostic d'axes

Ici, le système signale d'éventuelles anomalies de servocommande.

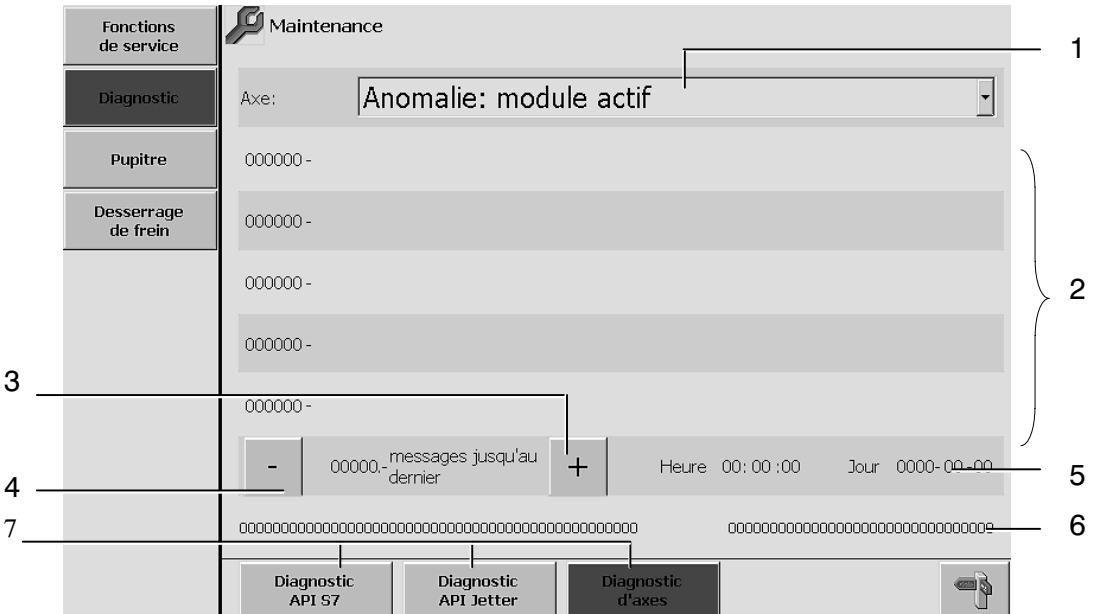

### Image 497

- 1 Choix de l'axe  $\sqrt{p}$ paragraphe [4.4.14.6](#page-164-0)
- 2 Affichage de messages d'anomalie émis
- 3 Affichage du message d'anomalie précédent
- 4 Affichage du message d'anomalie suivant
- 5 Date et heure d'émission du message d'anomalie
- 6 Après le choix parmi les axes proposés, le système affiche la version de logiciel JETTER correspondante.
- 7 Possibilité de choisir parmi les commandes proposées

## 4.3.16.5 pupitre de commande

Le système dispose d'une fonction rendant l'écran insensible au toucher, ce qui permet d'en nettoyer la surface sans provoquer des réactions de la commande. Ici, vous avez la possibilité de programmer la durée d'affichage de cette image (écran de nettoyage) et de la faire afficher.

### Image 500

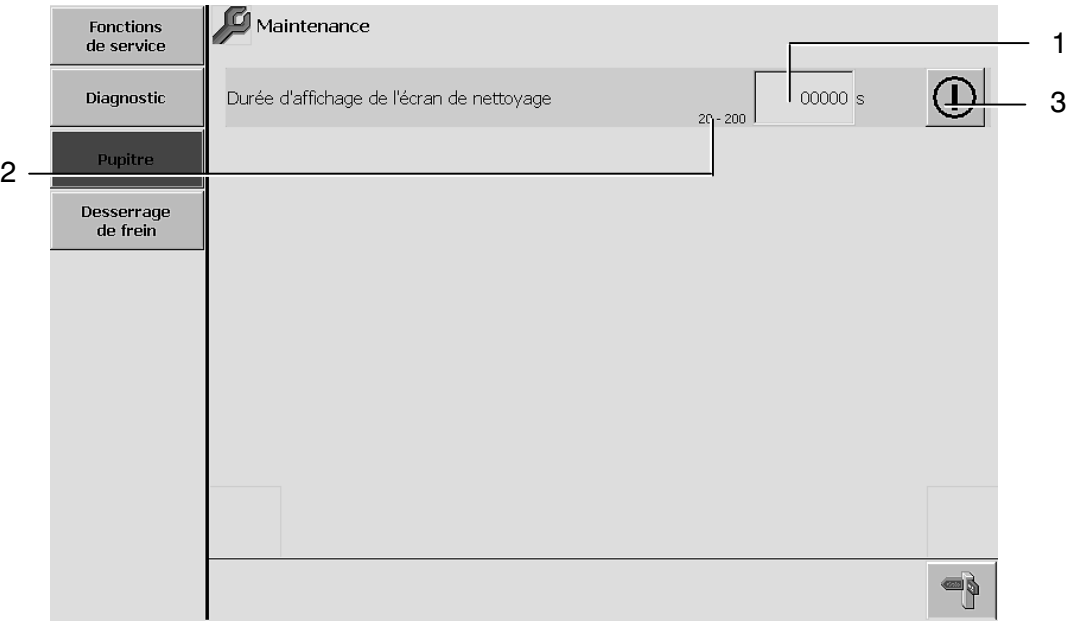

- 1 Champ permettant de modifier la durée prévue pour nettoyer la surface de l'écran
- 2 Plage de réglage (gamme de valeurs)
- 3 Possibilité de faire apparaître l'écran de nettoyage pendant la durée programmée

La procédure à suivre pour entrer la valeur et pour activer la fonction est décrite dans -  $\mathbb{F}$  paragraphe [4.4.14.7](#page-165-0).

## 4.3.16.6 desserrage de frein

Cette image permet de desserrer le frein du module d'entraînement à utiliser manuellement.

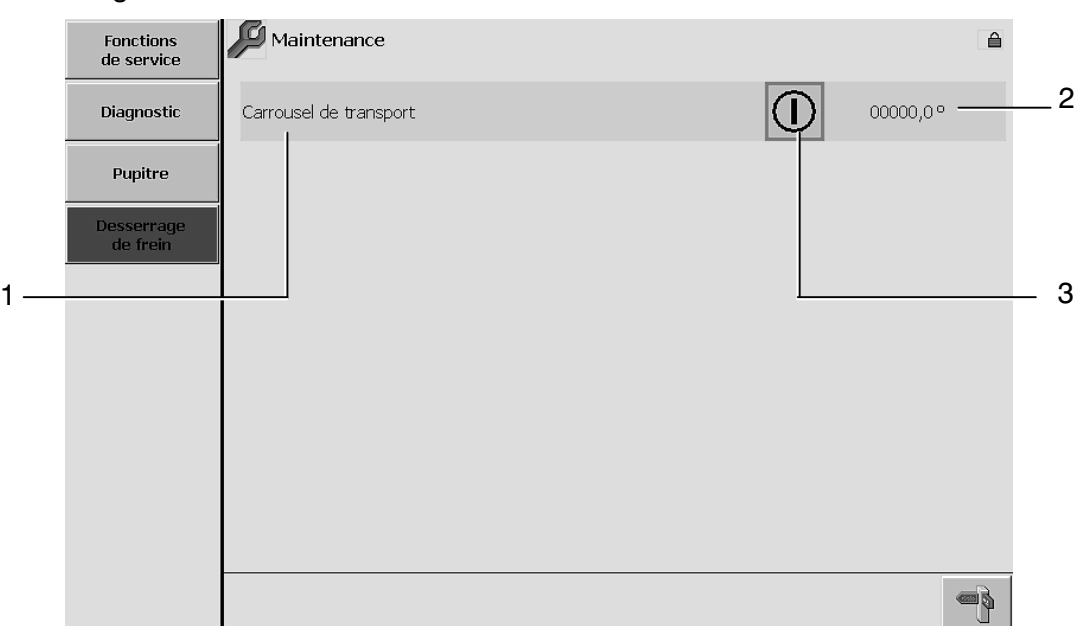

### Image 505

- 1 Liste des modules d'entraînement
- 2 Affichage de la position absolue
- 3 Touche de desserrage du frein correspondant.

En ce qui concerne le desserrage de freins, vous trouverez de plus amples informations au -  $\mathbb{F}$  paragraphe [4.4.14.8.](#page-166-0)

# **4.4 Fonctions d'utilisation générales**

## **4.4.1 Messages**

Un maximum de 5 messages peut être affiché dans la zone prévue. Pour le cas où il y aurait encore plus de messages en attente, la fenêtre est complétée d'un ascenseur permettant de les faire défiler.

- $\bullet$ Les messages d'anomalie sont affichés sur fond rouge.
- $\bullet$ Les messages d'événement sont affichés sur fond orange.
- 4.4.1.1 effacement de messages affichés (par ex. dans l'écran synoptique)

## **Condition :**

- $\bullet$ Le mot de passe nécessaire a été entré -  $\mathbb{F}$  paragraphe [4.4.11.2.](#page-145-0)
- Marquez le message souhaité.  $(1)$

Les messages marqués apparaissent en caractères noirs sur fond jaune. Le message affiché en première ligne est marqué par défaut.

2) Après correction de l'anomalie, le message disparaît aussitôt que l'on

appuie sur la touche  $\rightarrow 0$ 

4.4.1.2 effacement de messages dans le champ d'affichage grand‐format

## **Condition :**

 $\bullet$ Le mot de passe nécessaire a été entré -  $\mathbb{F}$  paragraphe [4.4.11.2](#page-145-0).

### **Etapes :**

 $(1)$ 

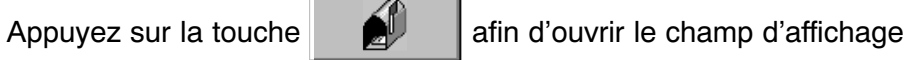

grand‐format. Le message en première ligne est marqué par défaut.

S'il ne s'agit pas du message à effacer, marquez celui avec lequel vous souhaitez continuer.

Après avoir effectué les corrections nécessaires, vous pouvez effacer  $(2)$ 

le message marqué en actionnant la touche  $\rightarrow 0$ 

## 4.4.1.3 affichage de messages en attente

### **Etapes :**

- Appuyez sur la touche affin d'ouvrir le champ d'affichage grand‐format.  $(1)$
- Sélectionnez le buffer souhaité.  $(2)$

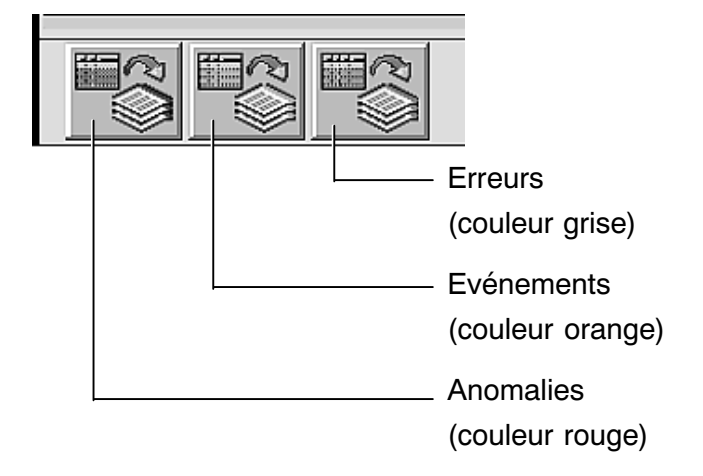

Le buffer réunit l'ensemble des messages affichés jusqu'au moment actuel.

S'il y a trop de messages pour l'espace disponible dans la fenêtre, un ascenseur vous permet de les faire défiler.

Chaque buffer individuel dispose d'une capacité de 512 messages. En cas de dépassement de la capacité d'un buffer, les messages les plus anciens sont effacés selon le principe « premier entré, premier sorti » (angl.: « first in, first out »).

L'état d'un message est indiqué par la couleur de fond :

- rouge / orange = message en attente
- gris = message effacé

 $(3)$ 

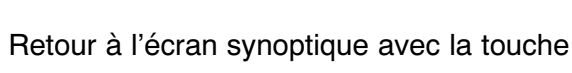

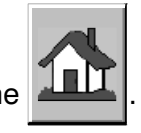

## **4.4.2 Fonction de signalisation sonore**

## 4.4.2.1 signal sonore « Message »

Certains messages d'anomalie s'accompagnent d'un signal sonore.

Si vous appuyez sur la touche d'annulation  $\left\|\rightarrow 0^{\leftarrow}$  après avoir corrigé l'anomalie, le signal sonore s'arrête.

Même avant l'élimination de l'anomalie signalée, il est possible d'interrompre le

signal sonore ou de le désactiver, en appuyant sur la touche

Vous avez le choix entre deux modes de fonctionnement :

a) Signalisation sonore en service :

En l'absence de messages d'anomalie, la touche  $\mathbb{R}$  reste éteinte. Si une anomalie survient, le signal sonore est immédiatement émis. Le signal peut être interrompu par l'appui sur la touche  $\mathbb{R}$ . La couleur orange de la touche signale que l'anomalie n'a pas été corrigée.

b) Signalisation sonore hors service :

Pour désactiver la fonction de signalisation sonore tout court, vous pouvez maintenir la touche  $\mathbb{R}$  enfoncée pendant 10 secondes (ou plus longtemps). Après, la touche se met à clignoter : - en vert pour indiquer que la situation est normale - en orange dès qu'une anomalie survient

Si vous souhaitez réactiver la fonction de signalisation sonore, il suffit d'appuyer brièvement sur la même touche.

## <span id="page-126-0"></span>**4.4.3 Vitesses**

4.4.3.1 modification de la vitesse d'entraînement principal

## **Condition :**

 $\bullet$  On a entré le mot de passe d'un utilisateur autorisé à effectuer de telles interventions -  $\mathbb{F}$  paragraphe [4.4.11.2](#page-145-0).

## **Etapes :**

- Par l'appui sur la touche , il puvrir le menu principal 1.  $(1)$
- Appuyez sur **(4)** Vitesses and afin d'ouvrir l'image de l'entraînement principal.  $\mathbf{2}^{\mathbf{2}}$

La vitesse consigne de l'entraînement principal peut y être modifiée pour chaque mode de fonctionnement individuel :

- $\bullet$ vitesse de production (vitesse normale)
- $\bullet$ vitesse de fonctionnement réduite (lente), par ex. pour le vidage
- $\bullet$ vitesse en mode COUP PAR COUP

Pour changer une valeur de vitesse particulière, vous pouvez :  $(3)$ 

a) utiliser les touches  $-5$   $-1$   $-1$   $+1$   $+5$ 

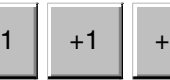

b) toucher la valeur dans son champ d'entrée, entrer la nouvelle valeur via le clavier virtuel, puis confirmer

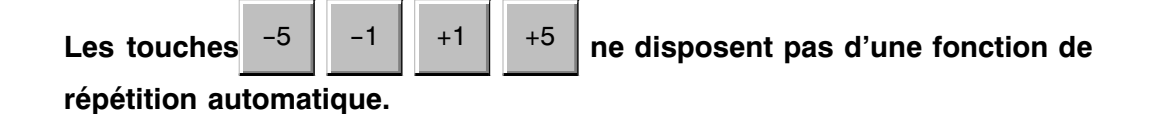

Pour enregistrer le jeu de paramètres -  $\mathbb{F}$  paragraphe [4.4.4.3](#page-134-0).  $(4)$ 

Retour à l'écran synoptique avec la touche  $(5)$ 

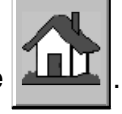

## 4.4.3.2 modification de vitesses de modules d'entraînement

## **Condition :**

 $\bullet$  On a entré le mot de passe d'un utilisateur autorisé à effectuer de telles interventions -  $\mathbb{F}$  paragraphe [4.4.11.2](#page-145-0).

## **Etapes :**

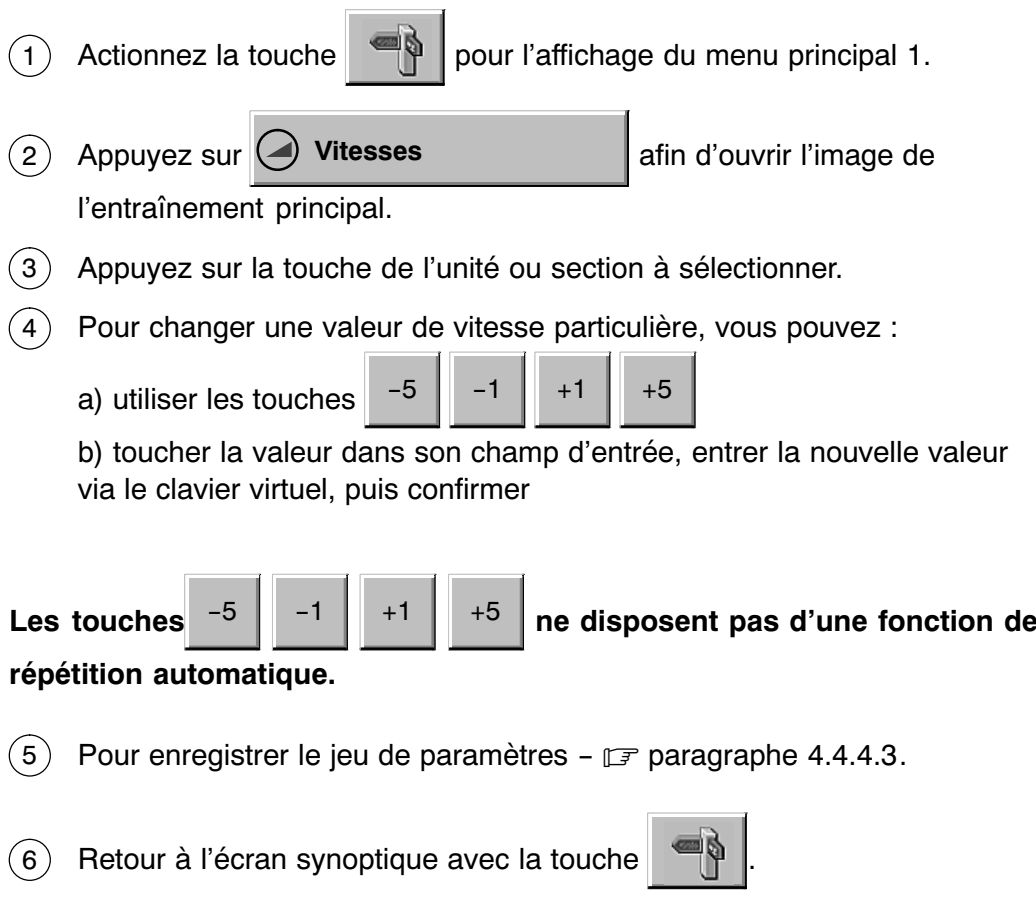

## **Afin d'optimiser la cadence de production, attention à bien harmoniser les vitesses d'entraînement.**

## 4.4.3.3 explication des modules d'entraînement

**N.B. :** sous certaines conditions, une vitesse trop importante risque de provoquer des inconvénients au niveau du transport.

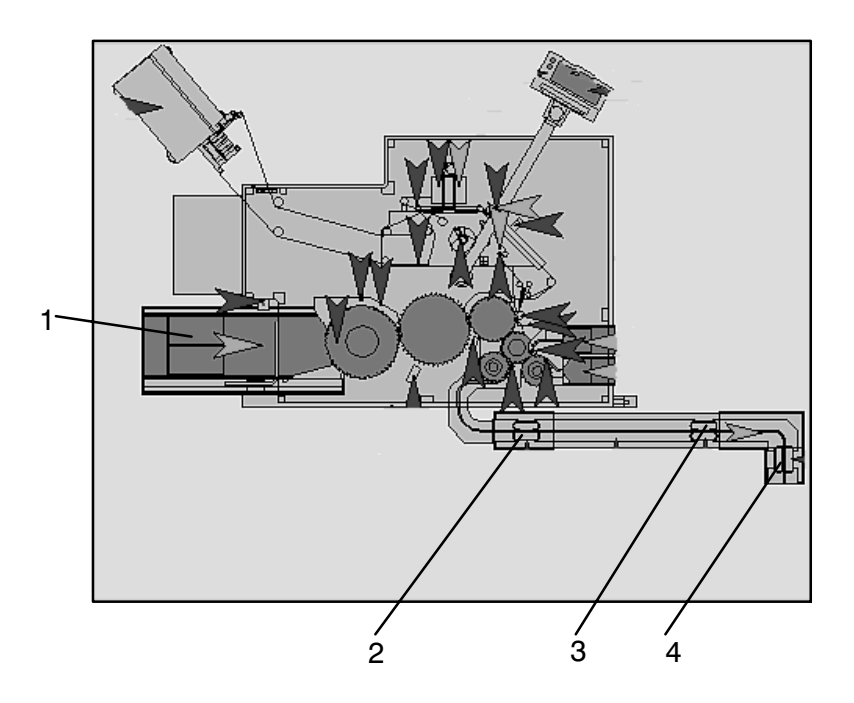

## **Image du système de transport :**

- $\bullet$  **Vitesse du tapis d'entrée (1)** Ici, vous pouvez régler la vitesse de transport du tapis d'entrée.
- $\bullet$ **Vitesse du tapis de transfert, entraînement 1 (2)**
- $\bullet$ **Vitesse du tapis de transfert, entraînement 2 (3)**
- $\bullet$  **Vitesse du tapis de transfert, entraînement 3 (4)** Ici, vous pouvez régler la vitesse des tapis de transfert individuels.

## <span id="page-129-0"></span>**4.4.4 Paramètres de format**

4.4.4.1 affichage et modification de paramètres de format

### **Etapes :**

- Utilisez la touche  $\|\cdot\|$  pour faire apparaître le menu principal 1.  $(1)$
- 2) Après appui sur la touche **CD Paramètres de format** |, le système affiche l'écran du système de transport. Le menu de l'écran comporte un certain nombre de sections ou de fonctions de la machine.
- 3) Actionnez la touche de votre choix. Certains sous‐menus atteints peuvent donner accès à un niveau de sélection encore inférieur. Veuillez dans ce cas effectuer votre choix

parmi les touches <sup>1</sup> | <sup>2</sup> etc... intégrées.

Si vous souhaitez modifier une valeur, veuillez continuer en indiquant l'utilisateur et en entrant le mot de passe nécessaire -  $\mathbb{F}$  paragraphe [4.4.11.2](#page-145-0).  $(4)$ 

Touchez le champ d'entrée afin de pouvoir y indiquer la nouvelle valeur par l'intermédiaire du clavier virtuel, puis confirmez.

Pour activer ou désactiver une fonction, il suffit d'appuyer sur les touches

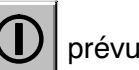

prévues à cet effet.

La sélection parmi les paramètres définis s'effectue dans le menu déroulant prévu à cet effet : actionner  $\blacktriangledown$  puis coisir parmi les paramètres proposés.

 $(5)$ 

Pour enregistrer le jeu de paramètres -  $\mathbb{F}$  paragraphe [4.4.4.3](#page-134-0).

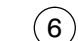

Retour à l'écran synoptique avec la touche

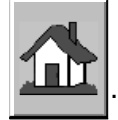

## 4.4.4.2 explication des paramètres

### **Image 100**

#### $\bullet$ **Contrôle d'identification de produit**

Le système caméra contrôle la présence et la conformité des codes de produit sur les objets.

#### $\bullet$ **Contrôle de présence d'étiquettes**

Un dispositif installé en proximité du rouleau de massage vérifie la présence d'étiquettes sur les objets.

 $\bullet$ **Vitesse maximum de l'entraînement principal (cadence, en 1/min)**

Indiquer la vitesse de traitement maximum pour chaque format individuel. Après cette opération, il est toujours possible de faire passer la cadence à 100%, mais cette valeur ne correspond qu'à la valeur maximum programmée pour les objets à conditionner par minute.

#### $\bullet$ **Production lente (en %)**

Cette valeur indique la vitesse de production (en %) à laquelle la machine ESA doit passer après avoir reçu une demande de ralentissement par la machine en aval. La fonction est inactive si vous entrez « 100 ».

### $\bullet$  **Temporisation: redémarrage après arrêt provoqué par la machine en aval (en s)**

Indiquer le délai d'attente entre la réception d'un signal émis par la machine en aval et le moment auquel la machine ESA doit redémarrer.

#### $\bullet$ **Programme de fonctionnement**

Indiquer le numéro du programme de fonctionnement à utiliser (ou utilisé) par le programmateur.

### **Image 110**

#### $\bullet$ **Dérouleur d'étiquettes**

Après avoir été sélectionné, le dérouleur assure l'alimentation en étiquettes.

#### $\bullet$ **Distributeur d'étiquettes**

Grâce à cette station, chacun des objets à traiter peut être muni d'une étiquette autocollante.

#### $\bullet$ **Codeur**

Cette station sert à l'impression des étiquettes.

#### $\blacksquare$ **Contrôle d'impression**

Une caméra vérifie la présence d'une impression sur chacune des étiquettes en aval du codeur.

#### $\bullet$ **Contrôle de codes‐barres**

Le code-barre appliqué sur les étiquettes est contrôlé avec une caméra.

#### $\bullet$ **Reconnaissance d'étiquettes manquantes (SAREM)**

Cette fonction permet de savoir si le ruban d'étiquettes est entièrement muni d'étiquettes ou s'il y en manque une ou plusieurs. Ceci évite l'émission de messages normalement associées à ce type d'anomalie.

#### $\bullet$ **Mémoire d'erreurs d'étiquetage**

Cette fonction permet à la machine de mémoriser la position d'une étiquette non conforme sur le ruban, et de modifier de la sorte l'opération des stations suivantes pour que l'objet finalement muni de cette étiquette quitte la machine par la sortie d'évacuation.

#### $\bullet$ **Ionisation**

Sil'on sélectionne cette station, elle crée un espace d'air ionisé pour éliminer d'éventuelles charges au ruban d'étiquettes.

## **Image 111**

#### $\bullet$ **Vitesse du rouleau de massage (en %)**

Indiquer la vitesse de rotation du rouleau de massage pour chaque format individuel.

#### $\bullet$ **Cadence du distributeur (en 1/min)**

Indiquer la vitesse du distributeur (décisive pour celle du prédérouleur et de l'enrouleur).

#### $\bullet$ **Vitesse de distribution (enm/min)**

Indiquer la vitesse du moteur du distributeur en mètres par minute.

#### $\overline{\phantom{a}}$ **Accélération du distributeur (en %)**

Indiquer la vitesse d'accélération du moteur du distributeur en pour‐cent  $(10-100 \%)$ .

10% = accélération lente, 100% = accélération rapide

#### $\bullet$ **Décélération du distributeur (en %)**

Indiquer la vitesse de décélération du moteur du distributeur en pour‐cent  $(10-100 \%)$ .

10% = décélération lente, 100% = décélération rapide

#### $\bullet$ **Avance du distributeur (en mm)**

Indiquer la valeur maximum pour la longueur d'étiquette transportée par le distributeur, après l'émission d'un signal d'arrêt (freinage du servomoteur ou rampe de ralentissement, enmm). Le temps que le distributeur nécessite pour semettre à l'arrêt est proportionnel à la distance parcourue par le ruban après l'émission du signal

#### $\bullet$ **Longueur d'étiquette maximum (en mm)**

Indiquer la longueur maximum (250 mm) des étiquettes pouvant être traitées.

#### $\bullet$ **Longueur d'étiquette tolérée**

Indiquer la tolérance pour la longueur des étiquettes à transporter (en mm).

## **Image 112**

 $\bullet$  **Sens de rotation du prédérouleur** Sélectionner le sens (GAUCHE/DROIT) dans lequel le prédérouleur devra tourner. Le choix dépend, entre autre, du matériau des étiquettes.

### $\bullet$  **Etiquettes entre les capteurs 'fin de prédistribution' et 'contrôle d'impression'**

Indiquer le nombre des étiquettes entre le capteur 'fin de prédistribution' et l'unité de contrôle d'impression.

### $\bullet$  **Etiquettes entre les capteurs 'fin de prédistribution' et-'contrôle-de-codes‐barres'**

Indiquer le nombre des étiquettes entre le capteur 'fin de prédistribution' et l'unité de contrôle de codes‐barres.

### $\bullet$  **Etiquettes entre le capteur 'fin de prédistribution' et l'arête de décollement**

Indiquer le nombre des étiquettes entre le capteur 'fin de prédistribution' et l'arête de décollement.

**Les positions des stations destinées au contrôle de présence d'étquettes peuvent aussi être définies dans le cadre d'une opération d'apprentissage automatique – <b>***F* paragraphe [5.6.15](#page-210-0).

## <span id="page-134-0"></span>4.4.4.3 enregistrement de jeux de paramètres

## **Condition :**

- On a entré le mot de passe d'un utilisateur autorisé à effectuer de telles interventions -  $\mathbb{F}$  paragraphe [4.4.11.2](#page-145-0).

## **Etapes :**

Après avoir modifié les paramètres relatifs aux formats des objets ou les valeurs consignes définissant les vitesses de la machine, appuyez sur la touche

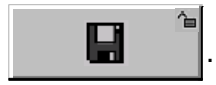

## **L'enregistrement porte sur l'ensemble du jeu de paramètres, qui se compose des valeurs de vitesse et des paramètres de format.**

Si l'on change de jeu de paramètres sans enregistrer, les modifications sont perdues.

## **4.4.5 Gestion de formats**

4.4.5.1 sélection de formats

### **Condition :**

- On a entré le mot de passe d'un utilisateur autorisé à effectuer de telles interventions -  $\mathbb{F}$  paragraphe [4.4.11.2](#page-145-0).

### **Etapes :**

- En actionnant la touche  $\left|\bigotimes_{i=1}^{\infty} \right|$ , ouvrir le menu principal 1.  $\bigcap$
- Ouvrez l'écran de gestion des formats par l'appui sur la touche  $\Omega$

**Gestion de formats** .

L'appui sur la touche  $\blacktriangledown$  ouvre la liste de tous les jeux de paramètres.  $(3)$ 

- 4) Pour effectuer le changement, il suffit de sélectionner le nouveau format parmi les jeux de données proposés.
- Retour à l'écran synoptique avec la touche  $(5)$

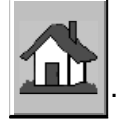

## 4.4.5.2 copie et création de jeux de paramètres

## **Condition :**

 $\bullet$  On a entré le mot de passe d'un utilisateur autorisé à effectuer de telles interventions -  $\mathbb{F}$  paragraphe [4.4.11.2](#page-145-0).

## **Etapes :**

- Par l'appui sur la touche  $\|\cdot\|$ , ouvrir le menu principal 1.  $(1)$
- Ouvrez l'écran de gestion des formats par l'appui sur la touche  $(2)$

**Gestion de formats** .

- le système ouvre un menu déroulant qui réunit tous les niveaux d'accès sélectionnables.  $(3)$  Après utilisation de la touche
- 4) Pour effectuer le changement, il suffit de sélectionner le nouveau format parmi les jeux de données proposés.
- afin de copier le jeu de paramètres tout entier.  $(5)$  Appuyez sur la touche
- Le clavier virtuel vous permet d'attribuer un nom au jeu de paramètres 6 et de le confirmer.
- Actionnez la touche  $\|\Box\|$  nécessaire pour enregistrer le format sous son nouveau nom.  $(7)$
- Continuez en programmant les vitesses et paramètres de format 8 nécessaires (-  $\mathbb{F}$  paragraphes [4.4.3](#page-126-0) et [4.4.4.1](#page-129-0)) avant d'enregistrer le jeu de paramètres  $(- \mathbb{F}$  paragraph[e4.4.4.3](#page-134-0)).
- Retour à l'écran synoptique avec la touche  $(9)$

## 4.4.5.3 effacement de jeux de paramètres

## **Condition :**

 $\bullet$  On a entré le mot de passe d'un utilisateur autorisé à effectuer de telles interventions -  $\mathbb{F}$  paragraphe [4.4.11.2](#page-145-0).

## **Etapes :**

- Utilisez la touche  $\|\cdot\|$  pour faire apparaître le menu principal 1.  $(1)$
- Ouvrez l'écran de gestion des formats par l'appui sur la touche  $\left( 2\right)$

**Gestion de formats** .

- Après utilisation de la touche  $\blacktriangledown$ , le système ouvre un menu déroulant qui réunit tous les niveaux d'accès sélectionnables.  $\left( 3\right)$
- 4) Pour effectuer le changement, il suffit de sélectionner le nouveau format parmi les jeux de données proposés.
- 5) Si vous actionnez ensuite la touche  $|\times|$ , le système ouvre une boîte de dialogue pour vous demander si vous êtes sûr.
- Confirmez en appuyant sur **Oui** ceci provoque l'effacement du jeu de paramètres tout entier - ou appuyez sur **Non** pour abandonner l'opération.  $(6)$
- Retour à l'écran synoptique avec la touche  $(7)$

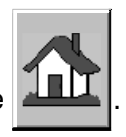

## **4.4.6 Données process**

## 4.4.6.1 affichage de données process

- Appuyez sur la touche **and affin** d'ouvrir le menu principal 1.  $(1)$
- Après appui sur la touche **Données process** |, le système  $(2)$

affiche l'écran des données de transport. Le menu de l'écran est sous‐divisé en sections ou fonctions de la machine.

Vous avez aussi la possibilité d'utiliser la touche  $\frac{d}{dx}$  dans

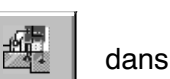

l'écran synoptique. Le système affiche alors directement l'image des paramètres de transport.

3) Sélectionnez la section ou fonction souhaitée en utilisant la touche correspondante.

- Continuation dans l'image affichée :  $\left( 4 \right)$ 
	- $\bullet$  Dans l'image des paramètres de transport, le système indique la vitesse actuelle de la machine.
	- - Dans l'image des paramètres de distribution d'étiquettes, le système indique les données actuelles relatives au fonctionnement du distributeur.
	- $\bullet$  Dans l'écran de comptage de données process, veuillez sélectionner le ou les compteurs à afficher en utilisant les touches

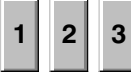

**1** . Remise à zéro de compteurs - *p* paragraphe [4.4.6.2](#page-139-0).

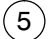

Retour à l'écran synoptique avec la touche

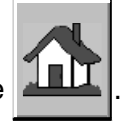

## <span id="page-139-0"></span>4.4.6.2 remise à zéro de compteurs

### **Condition :**

 $\bullet$  On a entré le mot de passe d'un utilisateur autorisé à effectuer de telles interventions -  $\mathbb{F}$  paragraphe [4.4.11.2](#page-145-0).

### **Etapes :**

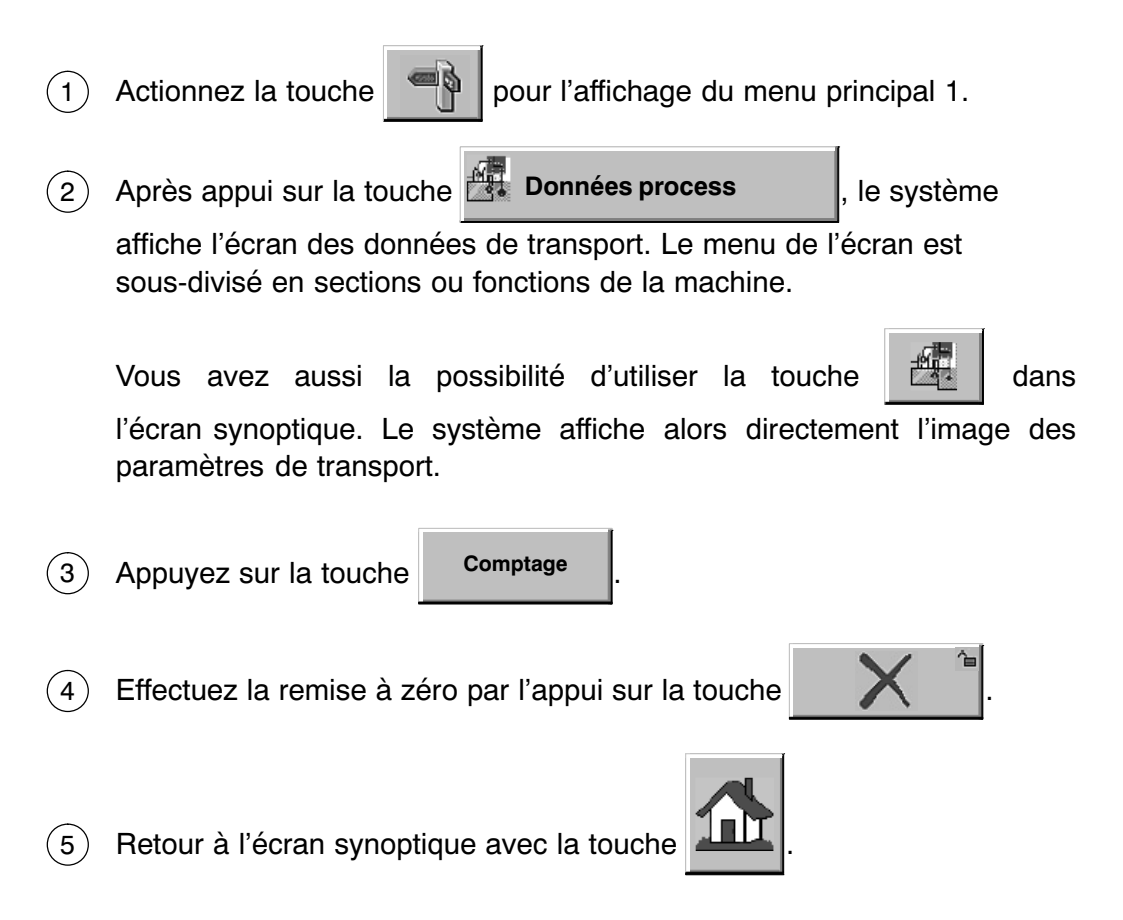

## **4.4.7 Parcours d'étiquettes**

4.4.7.1 affichage du parcours d'étiquettes dans le distributeur

## **Etapes :**

- En actionnant la touche  $\Box$  , ouvrir le menu principal 1.  $(1)$
- Veuillez actionner la touche  $\mathbb{P}^{\mathcal{V}}$  Parcours d'étiquettes pour que le  $(2)$

système indique le le chemin que le ruban d'étiquettes doit prendre dans le distributeur.

Vous avez aussi la possibilité d'utiliser la touche  $\lceil \frac{\infty}{2} \rceil$  dans

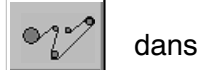

l'écran synoptique. Le graphique représentant le parcours d'étiquettes apparaît alors directement.

3) Retour à l'écran synoptique avec la touche **. The language de la contrat** 

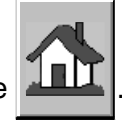

## **4.4.8 Coup par coup**

4.4.8.1 sélection et démarrage d'un entraînement en COUP PAR COUP

### **Conditions :**

- $\bullet$ La machine a été entièrement vidée.
- $\bullet$  On a entré le mot de passe d'un utilisateur autorisé à effectuer de telles interventions -  $\mathbb{F}$  paragraphe [4.4.11.2](#page-145-0).

### **Etapes :**

- Par l'appui sur la touche  $\left\| \bigoplus_{k=1}^{\infty} \right\|$  ouvrir le menu principal 1.  $(1)$
- Ouvrez l'image COUP PAR COUP en appuyant sur la touche  $\Omega$

**Coup par coup** 

Veuillez appuyer sur la touche de l'entraînement que vous souhaitez utiliser.  $(3)$ 

**Explication des modules d'entraînement proposés -**  $\mathbb{F}$  **paragraphe [5.5.2.1](#page-186-0).** 

## **Utilisation de la poignée homme‐mort pour mettre la machine en marche paragraphe [5.5.2.](#page-185-0)**

Désélectionner l'entraînement à la fin des travaux.  $(4)$ 

Tous les entraînements actifs peuvent être désélectionnés sommairement et sans mot de passe : il suffit d'ouvrir l'écran synoptique et d'y actionner la touche  $\mathbf{e}$ .

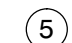

Retour à l'écran synoptique avec la touche

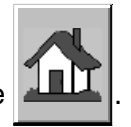

# **4.4.9 Modes de fonctionnement**

4.4.9.1 sélection du mode de fonctionnement

**S'adaptant automatiquement à l'état de la machine, les modes de fonctionnement ne peuvent pas être sélectionnés par l'opérateur.**

# **4.4.10 Horloge**

4.4.10.1 réglage de l'horloge

## **Condition :**

 $\bullet$  On a entré le mot de passe d'un utilisateur autorisé à effectuer de telles interventions -  $\mathbb{F}$  paragraphe [4.4.11.2](#page-145-0).

## **Etapes :**

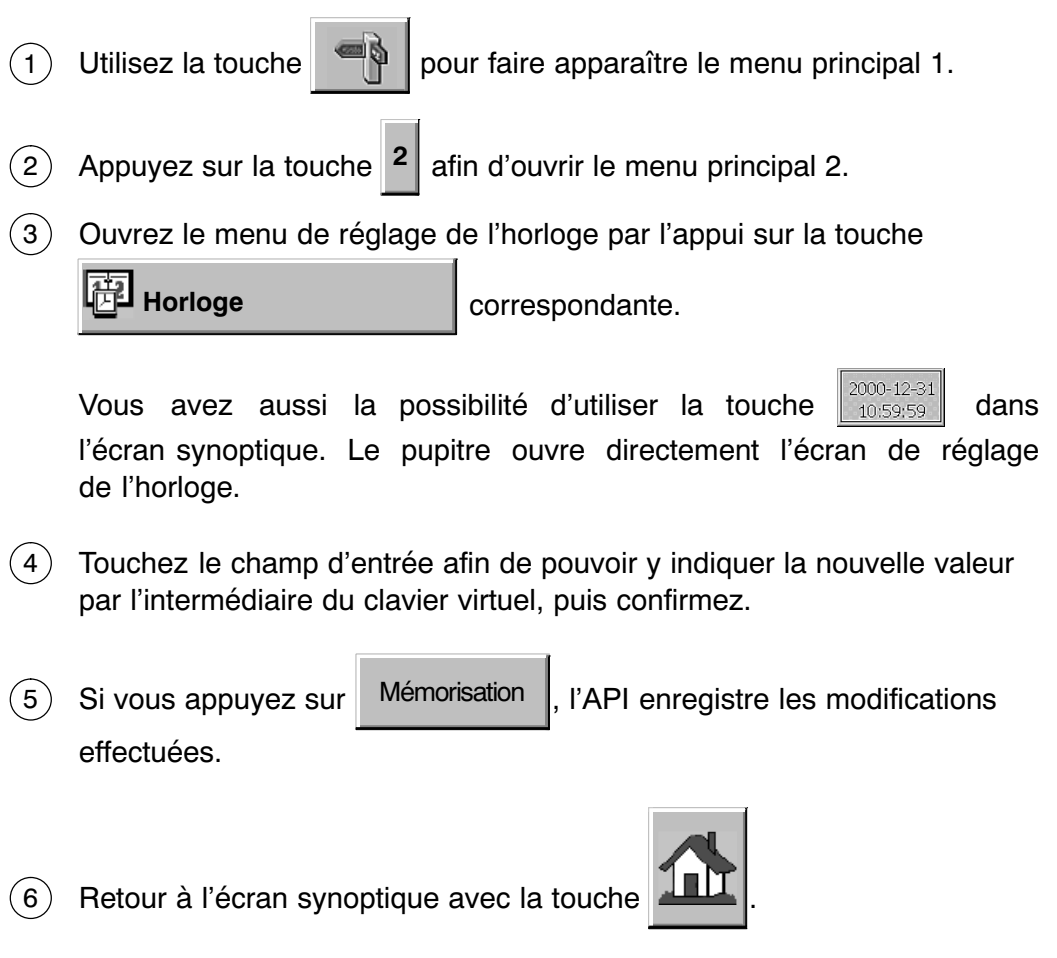
# <span id="page-144-0"></span>**4.4.11 Mots de passe**

# 4.4.11.1 configuration standard

Dans la configuration standard, B+S propose un certain nombre de comptes d'utilisateurs et de mots de passe (voir tableau ci‐après). Le client est invité à modifier ces mots de passe dans le cadre de la mise en service. Il existe aussi la possibilité de créer d'autres comptes d'utilisateurs pour les ajouter aux comptes existants, dont le nombre total s'élève à 49.

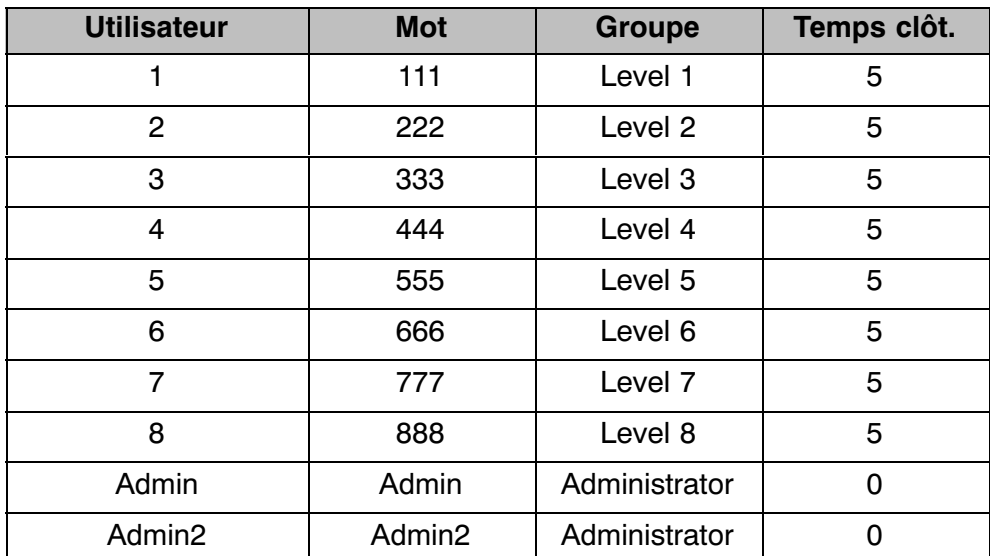

# <span id="page-145-0"></span>4.4.11.2 ouverture de sessions

#### **Via la gestion de menus :**

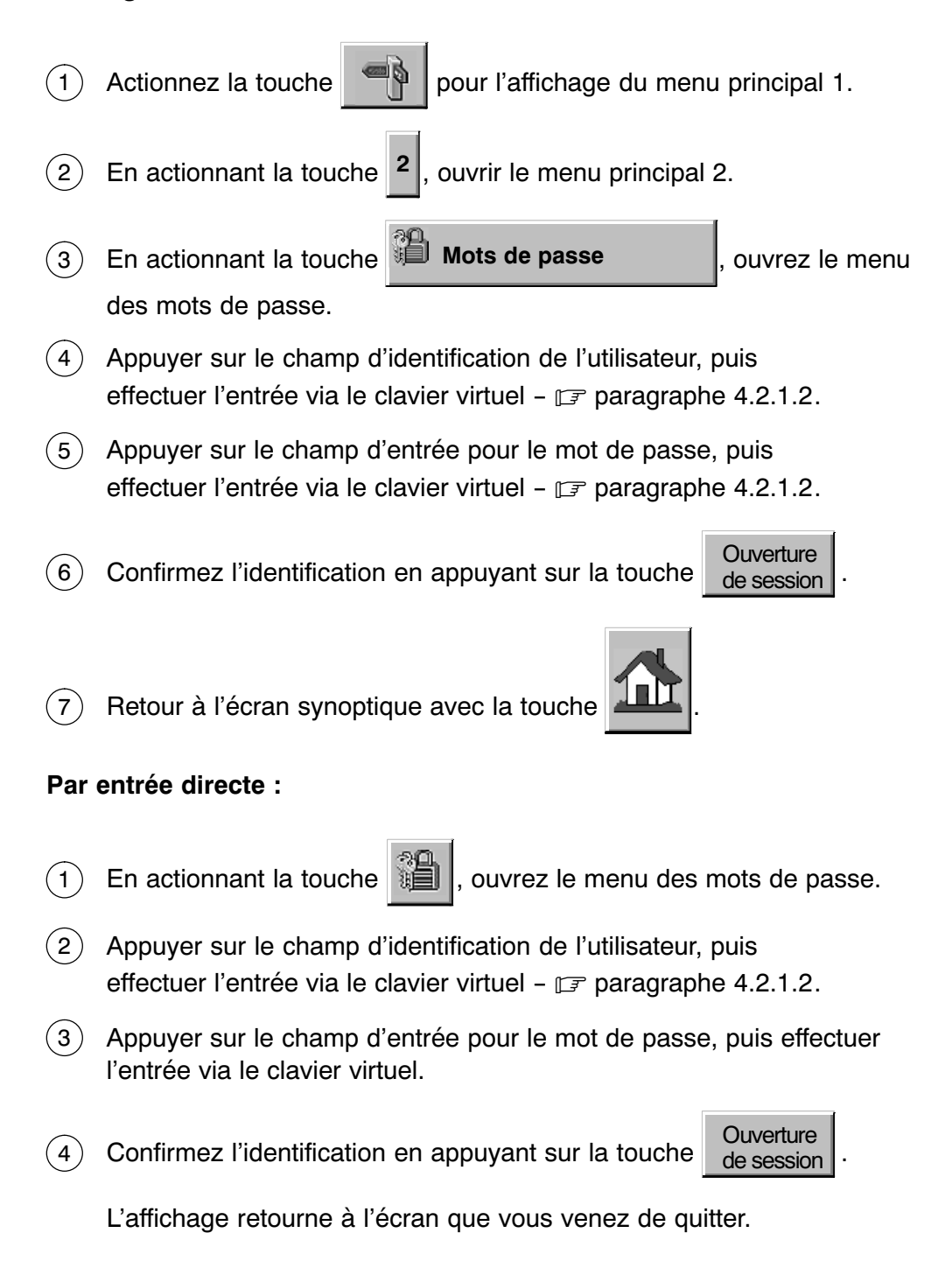

# 4.4.11.3 fermeture de sessions

#### **Manuellement, via la gestion de menus :**

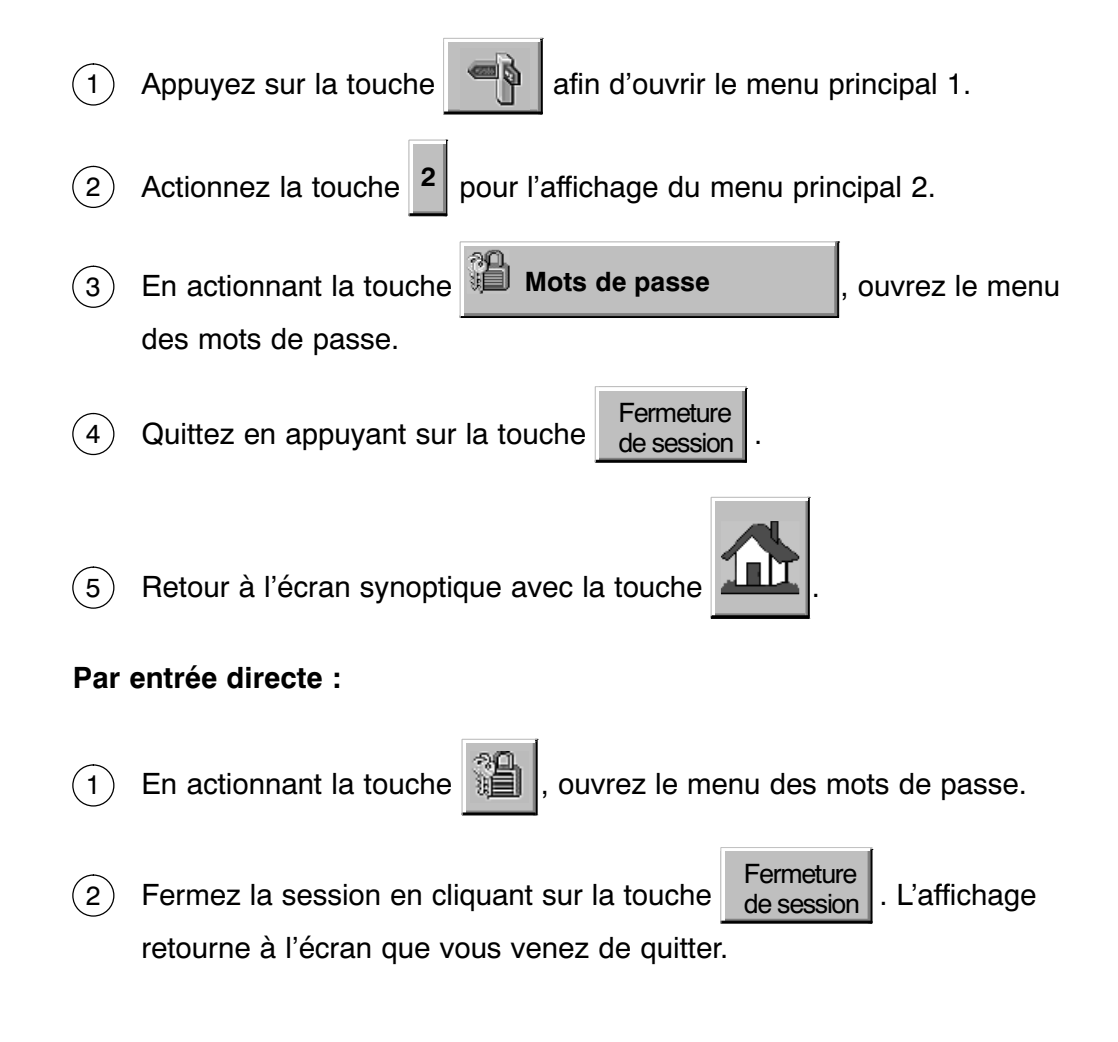

# 4.4.11.4 affichage de mots de passe

# **Etapes :**

- Appuyez sur la touche **affin** afin d'ouvrir le menu principal 1. Actionnez la touche <sup>2</sup> pour l'affichage du menu principal 2. 3) En actionnant la touche **ED Mots de passe comparished in the menum of the menum of the menum of the menum of the menum of the menum of the menum of the menum of the menum of the menum of the menum of the menum of the** des mots de passe. Actionnez la touche **Gestion de** Ensuite, le pupitre indique le nom de l'utilisateur qui a eu accès au système. 5) Actions possibles: **Ouverture de session :**   $(1)$  $(2)$  $(4)$ 
	- $\bullet$  Appuyer sur le champ d'identification de l'utilisateur, puis effectuer l'entrée via le clavier virtuel.
	- $\bullet$  Appuyer sur le champ d'entrée pour le mot de passe, puis effectuer l'entrée via le clavier virtuel.
	- $\bullet$ Accédez en appuyant la touche Ouverture de session

**Le compte d'un utilisateur est verrouillé après 3 tentatives d'accès incorrectes. La réactivation d'un compte d'utilisateur verrouillé est possible -**  $\mathbb{F}$  **paragraphe [4.4.11.8](#page-154-0).** 

# **Fermeture de session :**

 $\bullet$ Pour quitter, il suffit d'appuyer sur la touche

# de session

### **Changement de mot de passe :**

 $\bullet$  Appuyez sur le champ d'entrée [\(3\)](#page-150-0), puis utiliser le clavier virtuel pour indiquer un autre mot de passe.

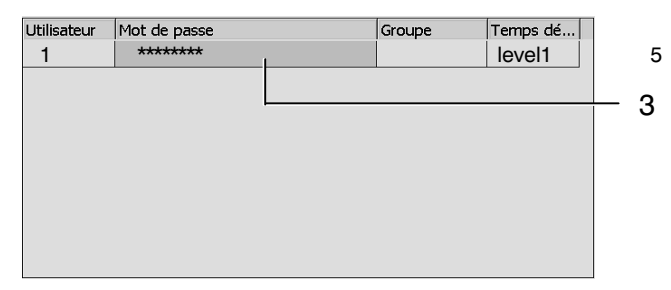

# **Réglage de la durée avant clôture automatique :**

 $\bullet$  Appuyer sur le champ d'entrée [\(5\)](#page-150-0), puis utiliser le clavier virtuel pour modifier la durée d'inactivité tolérée avant une éventuelle clôture automatique de la session.

**La durée d'inactivité avant une éventuelle clôture automatique peut varier entre 1 et 60 minutes. La fonction est inactive si la durée d'inactivité indiquée est « 0 ».**

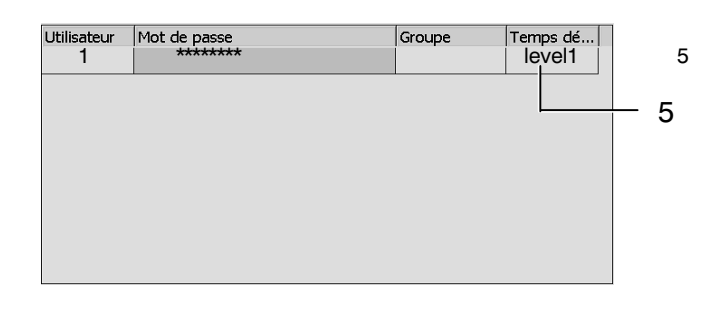

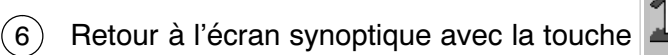

# <span id="page-149-0"></span>4.4.11.5 création de nouveaux utilisateurs

### **Condition :**

- $\bullet$  Une session a été ouverte au niveau administrateur  $\sqrt{3}$  paragraphe [4.4.11.2](#page-145-0).
- $\bullet$ Le maximum des utilisateurs n'a pas encore été créé.

### **Etapes :**

- Appuyez sur la touche **and affin** d'ouvrir le menu principal 1.  $(1)$
- Par l'appui sur la touche <sup>2</sup>, ouvrir le menu principal 2.  $(2)$
- 3) En utilisant la touche **iD** Mots de passe **complements**, ouvrir le menu des mots de passe.
- Veuillez utiliser la touche  $(4)$

**Gestion de** mots de passe

La liste affichée àl'écran n'indique que les utilisateurs hiérarchiquement égaux ou inférieurs à celui qui l'a ouverte.

Si la liste comporte plus de 9 utilisateurs, vous pouvez la faire défiler en utilisant l'ascenseur (1) de la fenêtre.

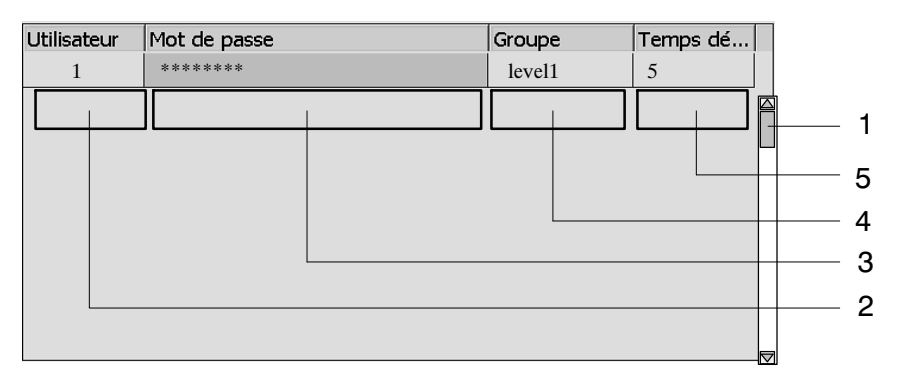

5) Appuyer sur le champ d'entrée (2), puis utiliser le clavier virtuel pour entrer le nom du nouvel utilisateur. Veuillez vous limiter à un maximum de 12 caractères pour assurer que le nom apparaisse intégralement dans l'en‐tête.

- <span id="page-150-0"></span>6) Appuyer sur le champ (3), puis utiliser le clavier virtuel pour entrer le nouveau mot de passe.
- 7) Appuyer sur le champ de groupes (4) pour en sélectionner une.
- 8) Appuyer sur le champ d'entrée (5), puis utiliser le clavier virtuel pour indiquer la durée d'inactivité tolérée avant que le système n'effectue une clôture automatique de la session.

9) Retour à l'écran synoptique avec la touche **. That la**l.

# 4.4.11.6 édition de la liste des mots de passe

### **Condition :**

 $\bullet$  Une session a été ouverte au niveau administrateur  $\sqrt{3}$  paragraphe [4.4.11.2](#page-145-0).

### **Etapes :**

Actionnez la touche **pour l'affichage du menu principal 1.** Utilisez la touche <sup>2</sup> pour faire apparaître le menu principal 2. 3) En utilisant la touche **ia Mots de passe compart de la prince de la convent de la convent de s** mots de passe. Après utilisation de la touche **Gestion de** le pupitre indique l'ensemble des utilisateurs.  $(1)$  $\sqrt{2}$  $(4)$ 

Si la liste comporte plus de 9 utilisateurs, vous pouvez la faire défiler en utilisant l'ascenseur (1) de la fenêtre.

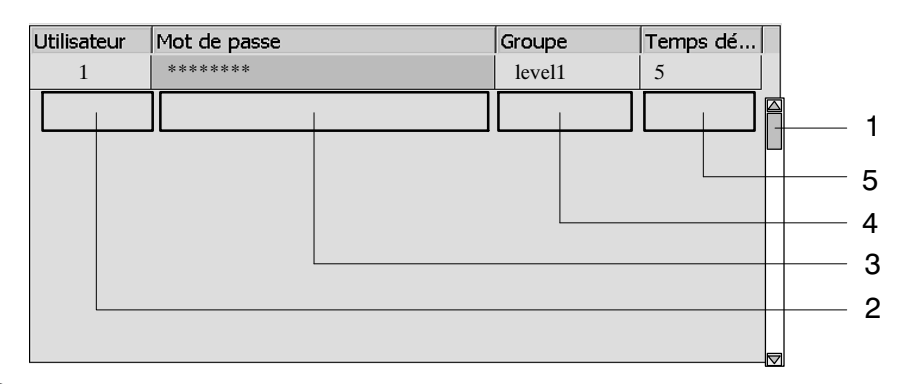

- 5) Pour changer le nom d'un utilisateur, il suffit d'appuyer sur la touche correspondante dans la colonne ([2](#page-149-0)) et d'effectuer les changements au moyen du clavier virtuel. Veuillez vous limiter à un maximum de 12 caractères pour assurer que le nom apparaisse intégralement dans l'en‐tête.
- Pour changer le mot de passe, appuyez sur le champ ([3](#page-150-0)) afin de pouvoir écrire le nouveau mot sur le clavier virtuel.  $(6)$
- L'édition du groupe s'effectue dans le champ ([4](#page-150-0)). 7
- 8) Pour l'édition du paramètre 'durée avant clôture automatique', appuyez sur le champ d'entrée dans la colonne ([5\)](#page-150-0) afin de pouvoir écrire la nouvelle valeur sur le clavier virtuel.
- 9) Retour à l'écran synoptique avec la touche **. Than** .

## 4.4.11.7 suppression d'utilisateurs

### **Condition :**

 $\bullet$  Une session a été ouverte au niveau administrateur  $\sqrt{3}$  paragraphe [4.4.11.2](#page-145-0).

# **Etapes :**

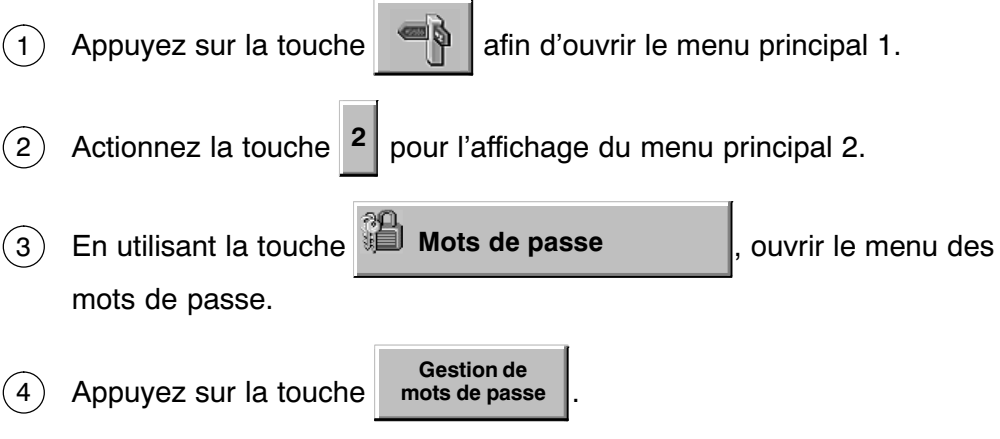

Ensuite, le pupitre affiche **l'ensemble** des utilisateurs.

Si la liste comporte plus de 9 utilisateurs, vous pouvez utiliser l'ascenseur [\(1](#page-149-0)) de la fenêtre jusqu'à atteindre l'utilisateur qui doit être supprimé.

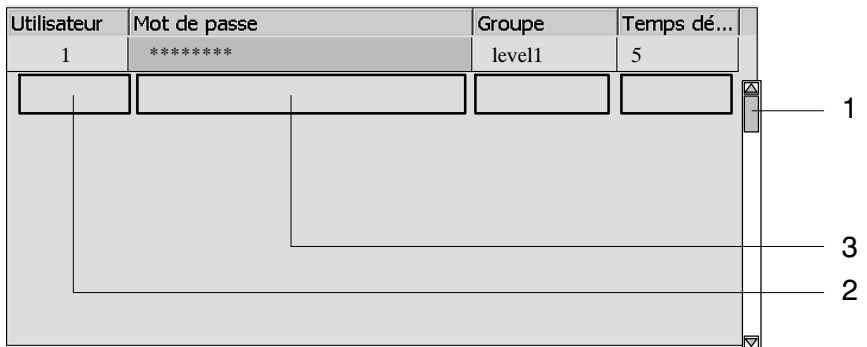

5) Sélectionnez le champ de l'utilisateur [\(2](#page-149-0)) ou du mot de passe ([3](#page-150-0)), puis utilisez le clavier virtuel pour effectuer la suppression.

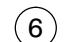

6) Retour à l'écran synoptique avec la touche  $\Box$ 

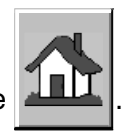

# <span id="page-154-0"></span>4.4.11.8 réactivation d'un compte d'utilisateur verrouillé

# **Condition :**

 $\bullet$  Une session a été ouverte au niveau administrateur  $\sqrt{3}$  paragraphe [4.4.11.2.](#page-145-0)

# **Etapes :**

- Appuyez sur la touche  $\left|\bigoplus_{i=1}^{\infty} a_i\right|$  afin d'ouvrir le menu principal 1.  $(1)$
- En actionnant la touche **<sup>2</sup>** , ouvrir le menu principal 2.  $(2)$
- En utilisant la touche **II** Mots de passe  $\vert$ , ouvrir le menu des mots de passe.  $\odot$
- Actionnez la touche **Gestion de mots de passe** .  $(4)$

Le système établit la liste des comptes d'utilisateurs pouvant être modifiés.

Si la liste comporte plus de 9 utilisateurs, vous pouvez utiliser l'ascenseur [\(1\)](#page-149-0) de la fenêtre jusqu'à atteindre le nom de l'utilisateur à réactiver.

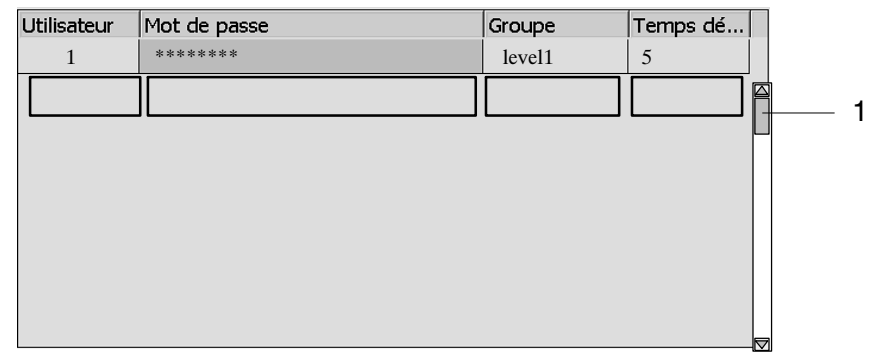

5) Dans le champ des groupes, choisir le nouveau groupe du compte d'utilisateur verrouillé.

Retour à l'écran synoptique avec la touche  $(6)$ 

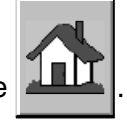

# 4.4.11.9 configuration de niveaux d'utilisation

### **Condition :**

 $\bullet$  On a entré le mot de passe d'un utilisateur autorisé à effectuer de telles interventions -  $\mathbb{F}$  paragraphe [4.4.11.2](#page-145-0).

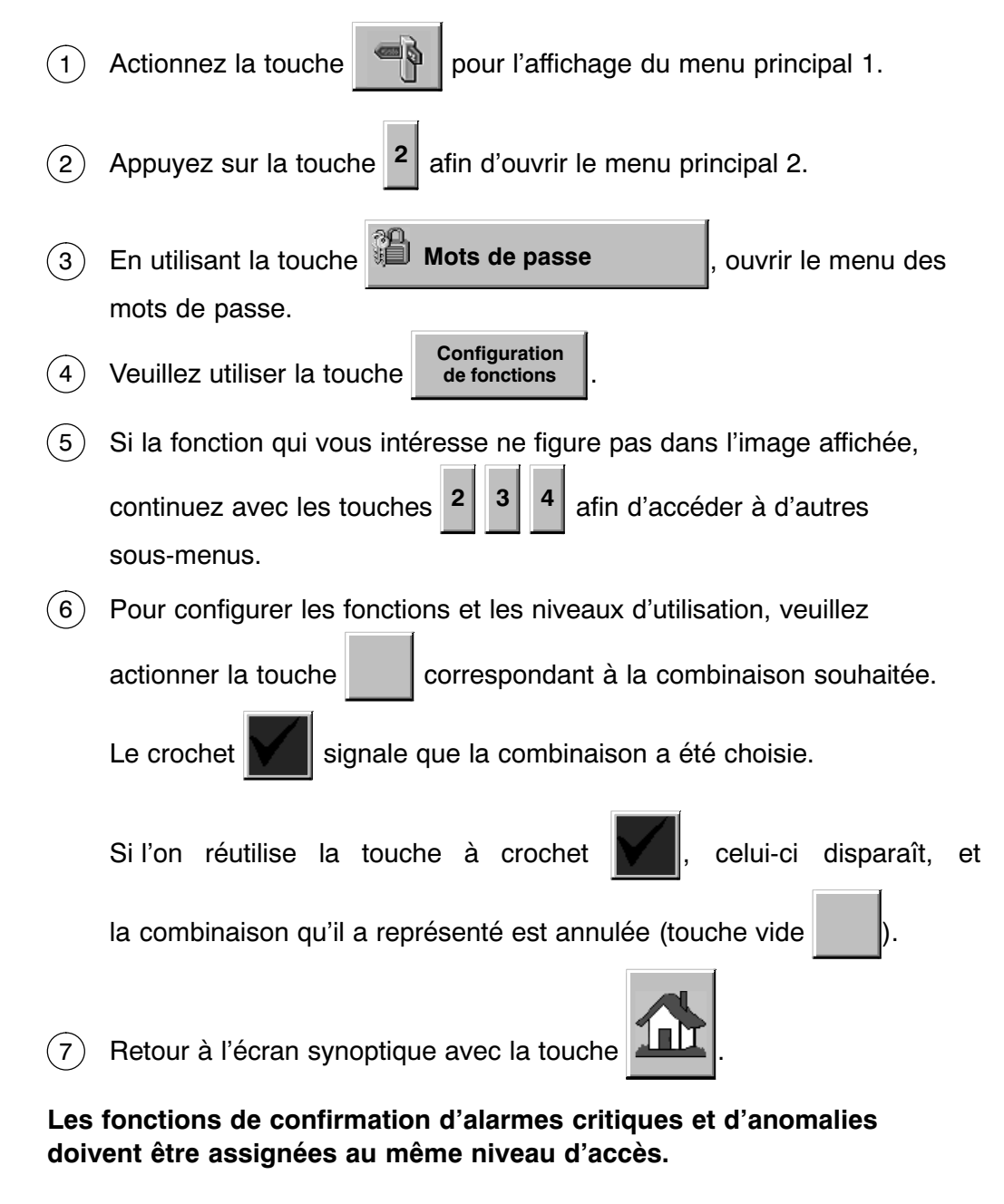

# <span id="page-156-0"></span>4.4.11.10 configuration de modes de fonctionnement

**S'adaptant automatiquement à l'état de la machine, les modes de fonctionnement ne peuvent pas être sélectionnés par l'opérateur. Pour cette raison, cette possibilité de configuration n'est pas intégrée.**

# **4.4.12 Info**

# 4.4.12.1 affichage d'informations sur la machine

Actionnez la touche pour l'affichage du menu principal 1.  $\left( \widehat{1}\right)$ 

Par l'appui sur la touche <sup>2</sup>, ouvrir le menu principal 2.  $\left( 2\right)$ 

Actionnez la touche **19 Info Info** . Le système ouvre l'image d'informations.  $\binom{3}{}$ 

Retour à l'écran synoptique avec la touche  $\left( 4\right)$ 

# **4.4.13 Programmateur**

4.4.13.1 affichage de valeurs consignes du programmateur

### **Etapes :**

- Appuyez sur la touche **and affin** d'ouvrir le menu principal 1.  $\mathbf{1}$
- Utilisez la touche <sup>2</sup> pour faire apparaître le menu principal 2.  $\sqrt{2}$
- 3) Après l'utilisation de la touche **De la Programmateur** de la système affiche l'image du programmateur.
- 4) Il existe deux possibilités de choisir la piste de came souhaitée : soit vous la marquez dans la liste qui apparaît après l'appui sur la touche

soit vous en indiquez le numéro directement via les touches

31

Dans une piste à plusieurs cames, vous pouvez continuer en choisissant  $(5)$ 

la came souhaitée par le biais des touches  $1 |10$ 

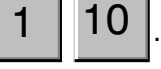

Retour à l'écran synoptique avec la touche  $(6)$ 

**S'il est vraiment nécessaire d'effectuer une modification, veuillez communiquer le code au service après‐vente B+S. Il vous indiquera la clé à entrer pour avoir accès à l'image permettant de modifier les paramètres relatifs au fonctionnement du programmateur.**

# **4.4.14 Menu de maintenance**

# 4.4.14.1 sélection de fonctions de service

Le mode SERVICE permet aux experts B+S d'effectuer certaines opérations de réglage, mais il peut être utilisé dans le même but par l'exploitant.

Caractéristiques :

- $\bullet$ La vitesse minimum programmable est limitée à 10 %.
- $\bullet$ Les fonctions SERVICE peuvent être activées et désactivées.
- $\bullet$ Le système de transport travaille sans objets.
- $\bullet$ La distribution d'étiquettes fonctionne sans objets.
- $\bullet$  Les stations de traitement peuvent être activées ou désactivées pendant que la machine travaille, et sans qu'elle ne se trouve en mode REGLAGE.
- $\bullet$ Plusieurs stations et unités de contrôle sont pontées.

# **Condition :**

 $\bullet$  On a entré le mot de passe d'un utilisateur autorisé à effectuer de telles interventions -  $\mathbb{F}$  paragraphe [4.4.11.2](#page-145-0).

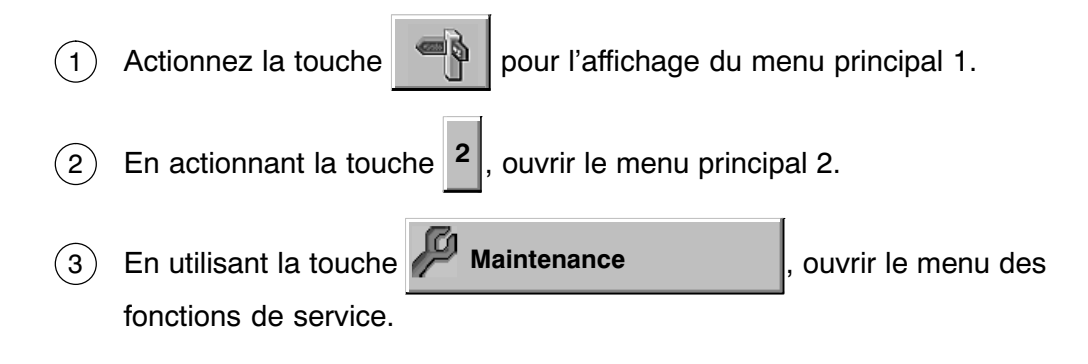

Pour sélectionner la fonction SERVICE, appuyez sur la touche  $(4)$ 

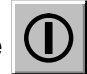

ensuite, la couleur verte de la touche  $\Box$  indique que la sélection a aboutie.

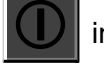

Toutes les fonctions SERVICE actives peuvent être désélectionnées sommairement et sans mot de passe : il suffit d'ouvrir l'écran synoptique et d'v actionner la touche  $\mathbb{X}$ .

Retour à l'écran synoptique avec la touche .  $(5)$ 

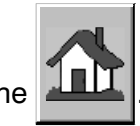

# 4.4.14.2 explication des fonctions SERVICE

#### $\bullet$ **Test des carrousels de sortie**

Pour savoir si la machine sépare bien les objets non conformes des objets conformes, vous pouvez activer la fonction de test des carrousels de sortie : la sortie (pour objets conformes) et les deux stations d'évacuation (pour objets non conformes) recoivent ensuite des séries de trois objets 'à tour de rôle'. Le pupitre affiche le message d'événement correspondant.

#### $\bullet$ **Distribution sans objets**

Cette fonction permet d'utiliser le distributeur sans objets ; la distribution d'une étiquette par cycle s'effectue comme en mode NORMAL. Le pupitre affiche le message d'événement correspondant.

#### $\bullet$ **Exploitation sans machine en aval**

Cette fonction permet d'utiliser cette machine indépendamment de la machine en aval. Le pupitre affiche le message d'événement correspondant.

# 4.4.14.3 accès à la mémoire API S7

Ce menu permet d'appeler le contenu de la mémoire de l'automate programmable. (Fonction réservée aux contrôles B+S !)

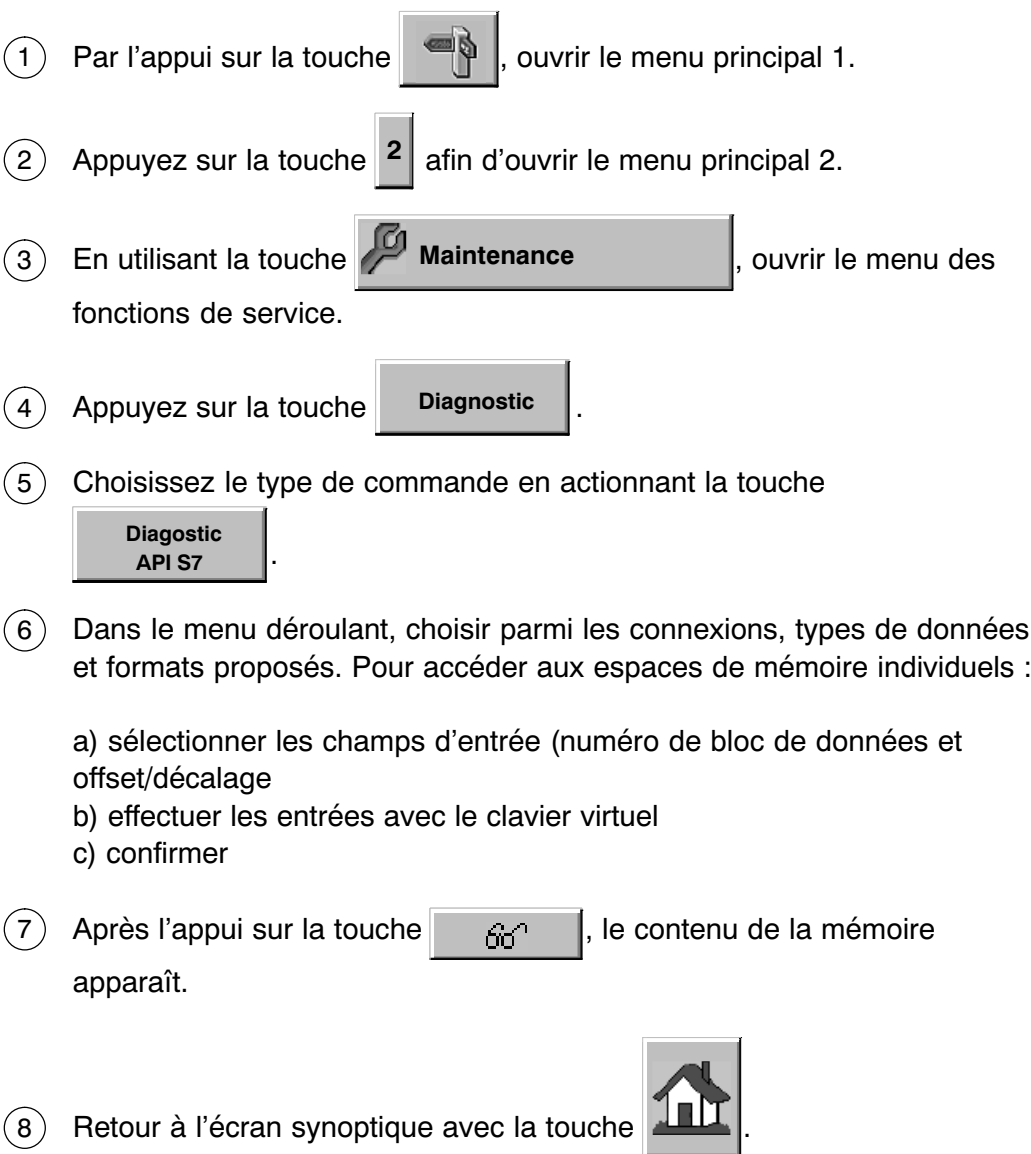

# 4.4.14.4 affichage de la durée de cycle (+ remise à zéro)

- Utilisez la touche  $\Box$  pour faire apparaître le menu principal 1. En actionnant la touche **<sup>2</sup>** , ouvrir le menu principal 2. En utilisant la touche **Maintenance** , ouvrir le menu des fonctions de service. Actionnez la touche **Diagnostic** . Choisissez le type de commande en actionnant la touche **Diagostic API S7** . L'écran affiche la durée de cycle actuelle (effective), ainsi que les durées de cycle minimum et maximum. Actionnez la touche Les durées de cycle sont ramenées à la valeur effective.  $(1)$  $(2)$  $(3)$  $(4)$  $\binom{5}{ }$  $(6)$  $(7)$ 
	- Retour à l'écran synoptique avec la touche  $(8)$

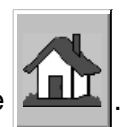

# 4.4.14.5 accès à la mémoire API JETTER

Ce menu permet d'appeler le contenu de la mémoire de l'automate programmable. (Fonction réservée aux contrôles B+S !)

 $\sim$   $\sim$   $\sim$   $\sim$ 

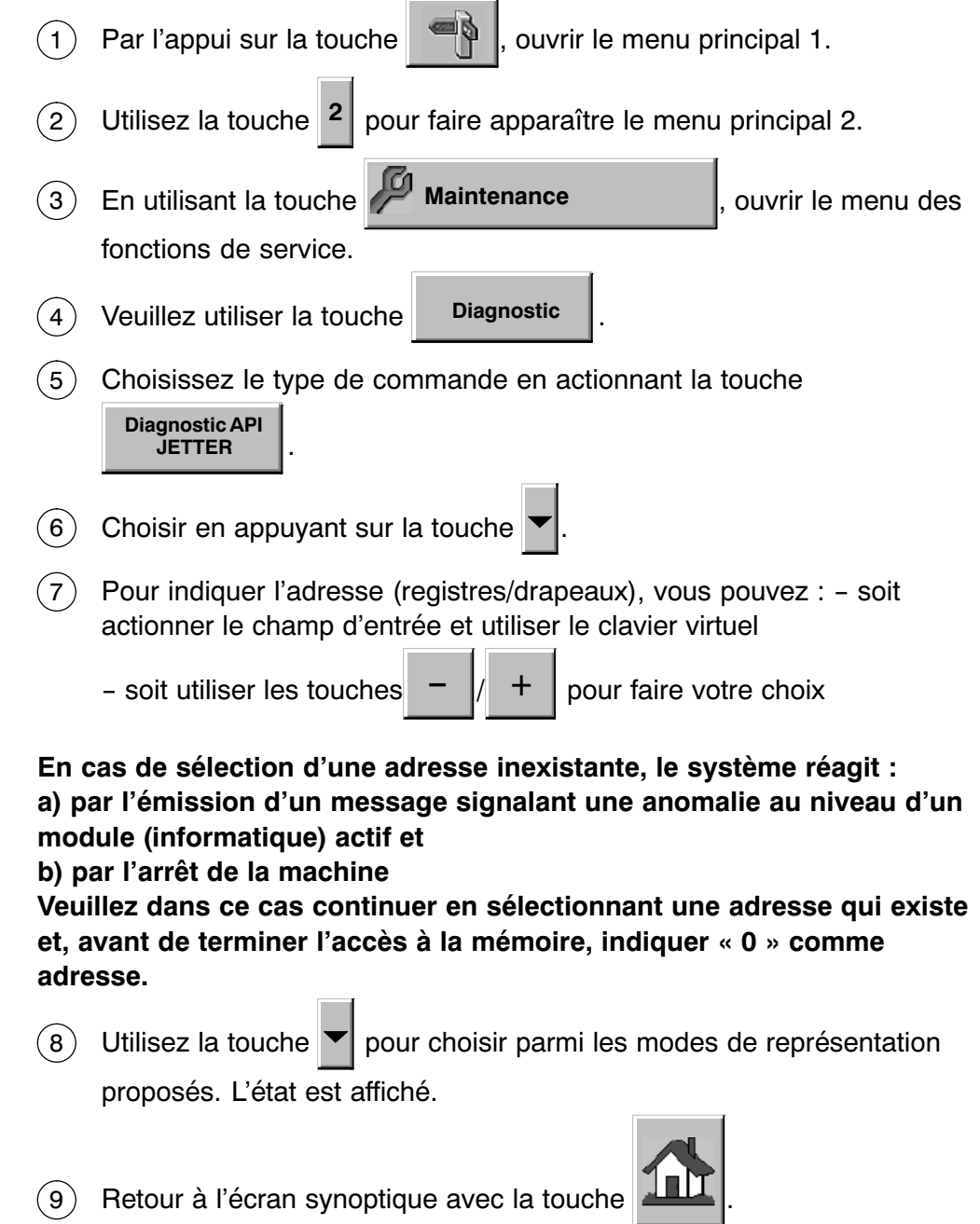

# 4.4.14.6 Diagnostic d'axes

Ce menu permet de localiser d'éventuelles anomalies survenues dans les servocommandes. (Fonction réservée aux contrôles B+S !)

# **Etapes :**

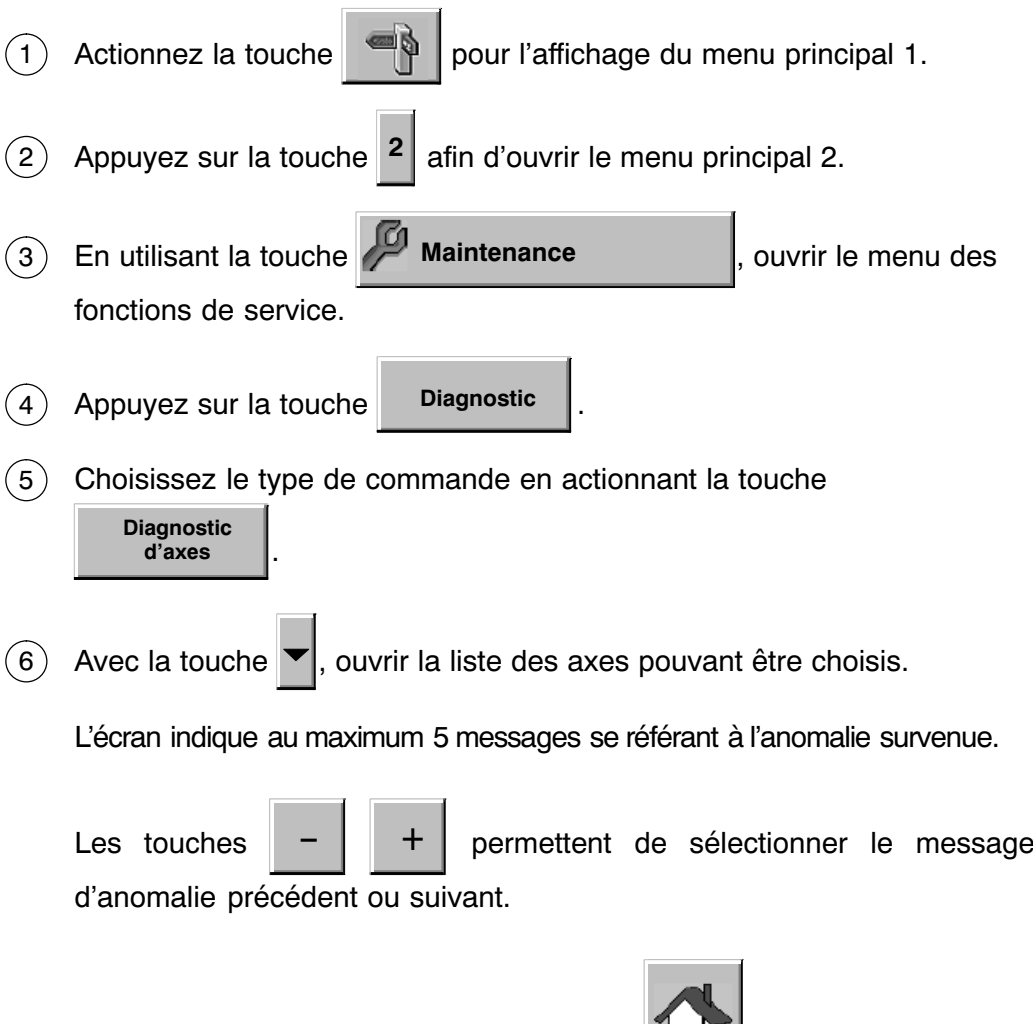

7) Retour à l'écran synoptique avec la touche **. The land de la terme de la terme** .

# 4.4.14.7 durée d'affichage de l'écran de nettoyage

Vous avez la possibilité de verrouiller l'écran tactile pendant une certaine durée, par exemple pour empêcher le lancement de fonctions lors de son nettoyage.

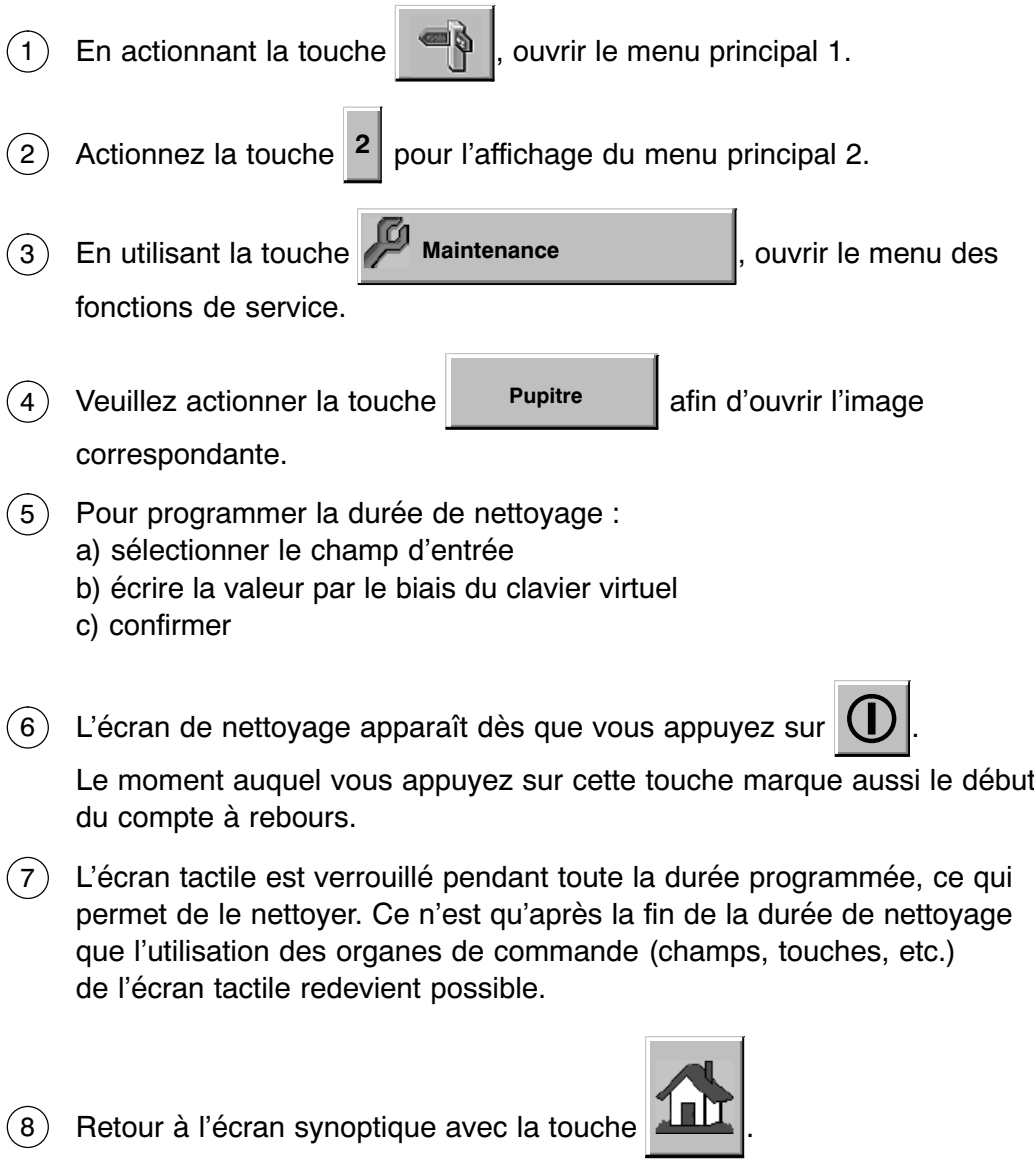

# 4.4.14.8 fonction de desserrage de frein

Cette fonction permet de desserrer les freins des modules d'entraînement individuels en vue d'intervenir manuellement sur leurs moteurs.

# **Condition :**

- $\bullet$  On a entré le mot de passe d'un utilisateur autorisé à effectuer de telles interventions -  $\mathbb{F}$  paragraphe [4.4.11.2](#page-145-0).
- $\bullet$ Le circuit de sécurité est désactivé.

### **Etapes :**

- Par l'appui sur la touche , il pouvrir le menu principal 1. 1
- Appuyez sur la touche <sup>2</sup> afin d'ouvrir le menu principal 2.  $\mathbf{2}$
- En utilisant la touche **Maintenance** , ouvrir le menu des fonctions de service.  $(3)$
- Actionnez la touche **Desserrage de frein** .  $(4)$

Dans le menu de maintenance ensuite affiché, le système indique les moteurs d'entraînement dont les freins peuvent être desserrés.

5) Pour desserrer le frein, actionnez la touche  $\bigcup$  correspondante.

Ensuite, la couleur verte de la touche indique que le frein est desserré.

# **DANGER**

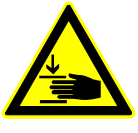

**RISQUE DE PINCEMENT OU D'ECRASEMENT**

**Dans certaines positions de l'entraînement, l'irréversibilité du mécanisme ne suffit pas pour empêcher l'unité d'effectuer des mouvements de façon incontrôlée. Ne pas pénétrer dans le périmètre d'action !** 

- Continuez en effectuant les opérations prévues.  $6^{\circ}$
- 7) Une fois les travaux terminés, appuyez sur la touche  $\Box$  du

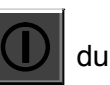

frein à serrer. La couleur grise de la touche indique que le frein est serré.

Retour à l'écran synoptique avec la touche .  $(8)$ 

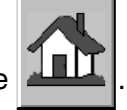

# **4.4.15 Retour à Windows**

Le système offre la possibilité de quitter l'application et de rentrer au bureau de l'ordinateur (pour y effectuer des opérations de configuration etc.).

### **Condition :**

 $\bullet$  On a entré le mot de passe d'un utilisateur autorisé à effectuer de telles interventions -  $\mathbb{F}$  paragraphe [4.4.11.2](#page-145-0).

### **Etapes :**

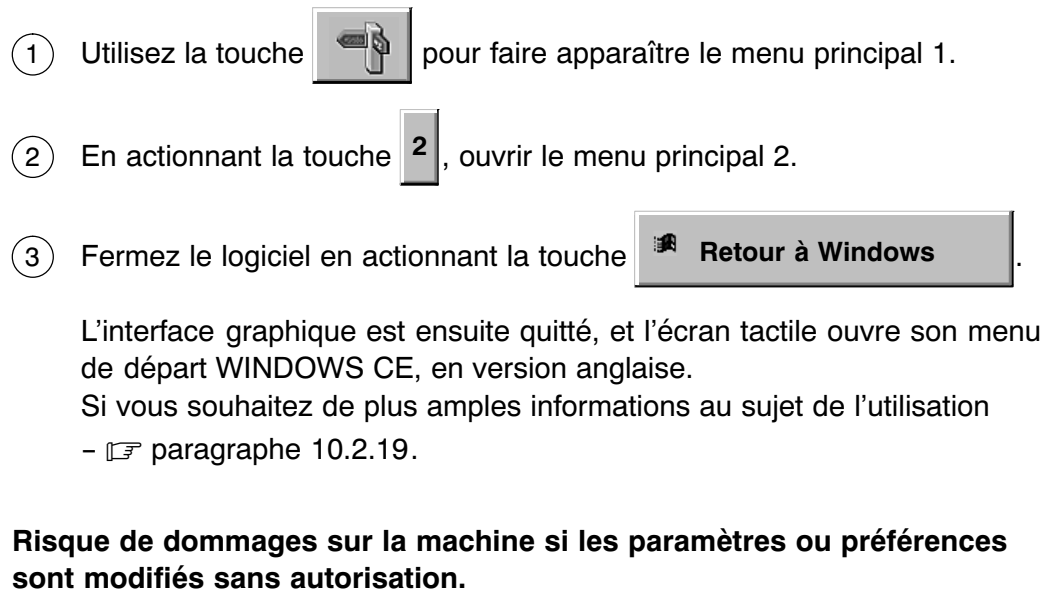

4) Pour relancer l'interface graphique de la commande, il suffit d'appuyer

sur la touche **Start** 

# **4.4.16 Sélection de la langue**

### **Etapes :**

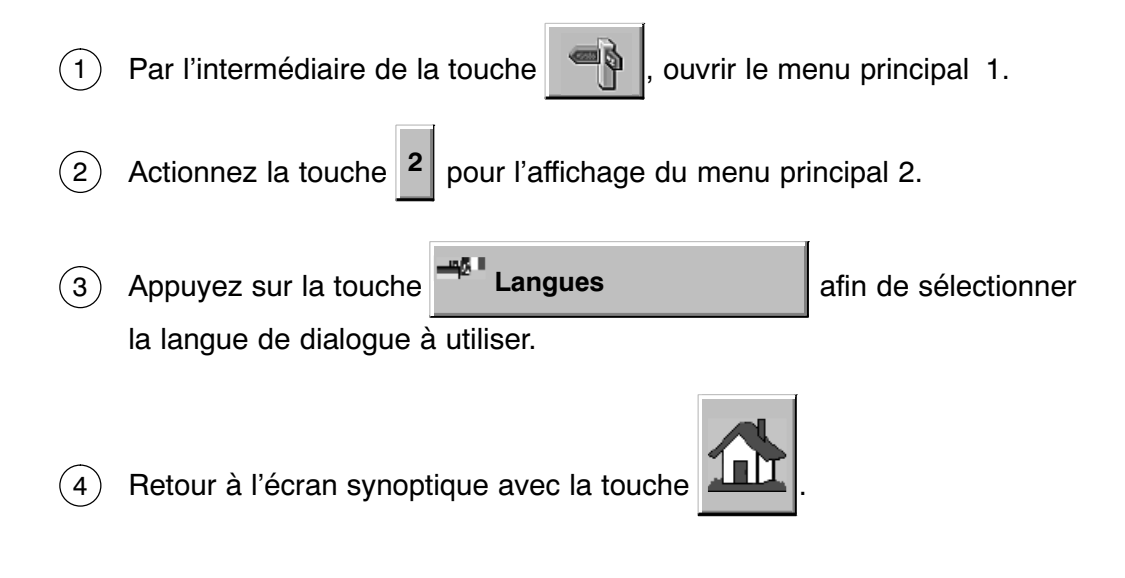

# **4.4.17 Arrêt de vérification**

La touche  $\left|\left|\frac{1}{2}\right\rangle\right|$  permet de ponter les capteurs de vérification de la station d'évacuation 1c pour objets non conformes. Grâce à cette fonction, il est possible de débarrasser la machine d'objets 'indéfinis' qui - par ex. après une mise sous tension de l'interrupteur principal ou après une remise à zéro du registre à décalage - doivent traverser le système de transport et arriver à la station d'évacuation sans provoquer perpétuellement des arrêts et émissions de messages de vérification. La fonction redevient automatiquement inactive aussitôt qu'un objet correctement mémorisé et traité arrive à la station 'vérification: sortie d'objets conformes'.

# **4.4.18 Utilisation des carrousels de sortie sans-air-comprimé**

Pour faciliter l'exécution de travaux de service et de maintenance, il est possible de couper l'alimentation en air comprimé des carrousels de sortie (et de réduire ainsi le danger de blessure par des éclats de verre).

### **Conditions :**

- $\bullet$  On a entré le mot de passe d'un utilisateur autorisé à effectuer de telles interventions - F paragraphe [4.4.11.](#page-144-0)
- $\bullet$ L'entraînement est mis hors tension.

### **Etapes :**

- Actionnez la touche  $\left|\bigotimes_{p\text{our}}\right|$  our ouvrir le menu principal 1.  $(1)$
- Après avoir été actionnée et maintenue enfoncée pendant 2 s, la touche  $(2)$

verte devient grise. Ceci signale que les carrousels de sortie ne-sont plus alimentés en air comprimé.

- 3) Soumettre les carrousels de sortie aux travaux de service et de nettoyage prévus -  $\mathbb{F}$  paragraphe [7.3.7.](#page-274-0)
- Continuez en fermant les protections ouvertes (capot et/ou plaquettes 4etc.) puis réalimentez les carrousels de sortie en air comprimé en

actionnant la touche grise  $\frac{\mathcal{L}}{\infty}$ . La touche redevient verte.

N.B. : l'alimentation en air comprimé recommence automatiquement si l'on démarre l'entraînement - pourvu que les protections (capot et/ou plaquettes) aient été fermées.

# **5 Fonctionnement de la machine**

# **5.1 Modes de fonctionnement**

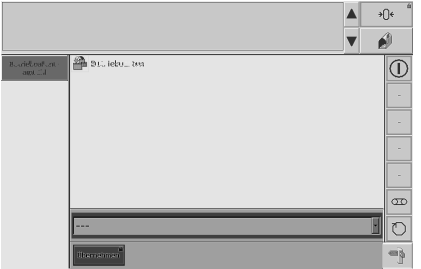

Cet écran affiche les modes directement liés à l'utilisation de la machine, et que vous pouvez choisir librement

 $\sqrt{3}$  paragraphe [4.4.9.1.](#page-142-0)

Chacun des modes de fonctionnement peut être protégé avec un mot de passe  $\sqrt{3}$  paragraphe [4.4.11.10](#page-156-0).

# **5.1.1 Mode PRODUCTION**

Toutes les fonctions de traitement et de contrôle sont disponibles et s'effectuent de façon entièrement automatique. Le démarrage du système de transport est possible.

# **5.1.2 Mode VIDAGE**

La machine se met automatiquement en mode VIDAGE si un manque d'objets sur le tapis d'entrée a été détecté par le capteur correspondant.

# <span id="page-171-0"></span>**5.2 Première mise en service**

Vous trouverez par la suite une description des opérations à effectuer après la réception de la machine ou après un changement de format.

# **DANGER**

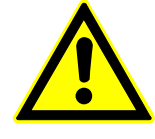

# **RISQUE DE BLESSURE**

**Les unités mécaniques peuvent être entraînées à dispositif de protection ouvert ou démonté – augmentation du risque de blessure dans la zone opératoire en COUP PAR COUP !**

**Veuillez observer les consignes de sécurité explicitées dans le chapitre [1](#page-22-0).**

# **ATTENTION**

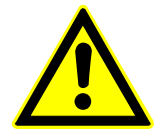

**Lors des opérations d'inspection et des travaux de contrôle impliquant l'ouverture des dispositifs de protection, la machine risque d'éjecter des débris de verre et des morceaux d'objets. Dans ces cas, le port de vêtements**

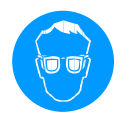

Obligation de porter des lunettes protectrices tout au cours de l'utilisation de la machine.

# **Important :**

- $\bullet$  Le choix d'un certain format peut modifier le nombre des stations actives. Afin de pouvoir détecter d'éventuelles incompatibilités au niveau du paramétrage (et afin d'éviter des anomalies de fonctionnement avant qu'elles ne surgissent), vous pouvez donc désélectionner ces stations, puis effectuer les opérations mentionnées ci‐dessus, puis réactiver les stations concernées l'une après l'autre -  $\mathbb{F}$  description ci-après.
- $\bullet$  Pour vous familiariser avec le fonctionnement de la machine, nous vous recommandons de la mettre en service au format préprogrammé.
- $\bullet$  Après la mise en service, les objets utilisés dans des cycles d'essai doivent quitter le processus de traitement pour être mis au rebut.

# **5.2.1 Procédure**

### **Conditions :**

- La machine est installée, connectée, et raccordée conformément au chapitre 3.
- Les connexions mécaniques et (si nécessaire) électriques aux machines en amont et en aval ont été établies.

Pour vous familiariser avec le fonctionnement de la machine, nous vous recommandons de la mettre en service au format préprogrammé.

- Assurez‐vous que tous les dispositifs de protection du bâti de la machine (portes, tabliers) sont montés et fermés.  $(1)$
- Ouvrez les conduites d'alimentation en air comprimé installées sur site.  $\left( 2\right)$
- Ouvrez le capot protecteur.  $\mathbf{a}$ )
- Fermez l'interrupteur principal ; le témoin blanc doit s'allumer.  $(4)$

L'image de démarrage apparaît au pupitre.

- Fermez l'interrupteur principal USV ; le témoin blanc doit s'allumer.  $(5)$ 
	-
- Ouvrez l'écran synoptique par l'appui sur la touche .  $(6)$
- Enlevez les objets qui pourraient se trouver dans le système de transport.  $(7)$
- L'administrateur doit configurer les mots de passe et les fonctions conformément aux directives internes -  $\mathbb{F}$  paragraphe [4.4.11](#page-144-0).  $(8)$
- Indiquer l'utilisateur et le mot de passe  $\mathbb{F}$  paragraphe [4.4.11](#page-144-0). (9)
- Contrôlez le format affiché. Si celui‐ci ne correspond pas aux dimensions 10 des objets à traiter, sélectionner le format correct  $\sqrt{3}$  paragraphe [4.4.5.1.](#page-135-0)
- Assurez‐vous que les stations de traitement et de contrôle sont 11désélectionnées -  $\mathbb{F}$  paragraphe [4.4.4.1.](#page-129-0)

Le distributeur même doit toutefois rester activé.

Au cas où il y aurait toujours des messages affichés, continuez en 12 effectuant les corrections nécessaires  $(-\mathbb{F}$  chapitre 8) et en confirmant les messages en vue de les effacer. Les messages pouvant toujours être affichés sont les suivants :

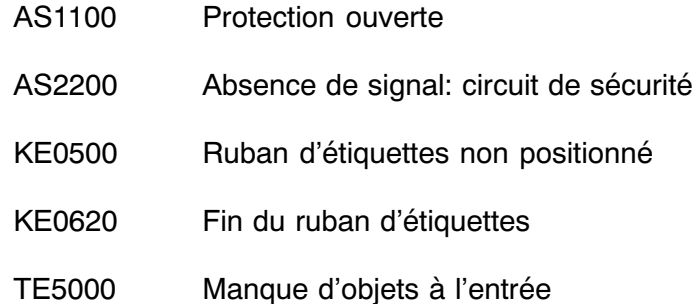

Au cas où d'autres messages seraient affichés, continuez en effectuant les corrections nécessaires -  $\mathbb{F}$  chapitre 8.

- Veuillez d'abord sélectionner le dérouleur d'étiquettes dans le menu des 13 paramètres de format  $(- \nabla \cdot \vec{B})$  paragraphe [4.4.4.1\)](#page-129-0) et puis le mettre en service  $(- \mathbb{F}$  manuel d'utilisation correspondant).
- $(14)$   $\,$  S'il n'y a pas encore de ruban d $\bar{\omega}$ étiquettes en place, veuillez suivre le schéma indiqué par le pupitre  $(-\mathbb{F})$  paragraphe [4.3.9](#page-103-0)) pour l'insertion et pour la fixation du ruban  $(- \mathbb{F}$  paragraphe [5.6.1\)](#page-187-0).
- Sélectionner la station d'ionisation dans le menu des paramètres de 15 format -  $\mathbb{F}$  paragraphe [4.4.4.1](#page-129-0).
- Les messages en attente doivent être sélectionnés et confirmés par 16 l'appui sur la touche  $\rightarrow 0$
- Enclenchez les rouleaux de pression sur le distributeur d'étiquettes. 17
- (18) Régler le capteur 'fin de prédistribution' afin de l'adapter aux étiquettes à transporter -  $\mathbb{F}$  paragraphe [5.6.3](#page-192-0).

Continuez par une opération d'apprentissage -  $\mathbb{F}$  paragraphe [5.6.4](#page-194-0).

Contrôlez et, si nécessaire, modifiez la position de l'étiquette sur l'arête 19de décollement-  $\mathbb{F}$  paragraphe [5.6.6.](#page-198-0)

Continuez en positionnant le ruban d'étiquettes -  $\mathbb{F}$  paragraphe [5.6.4](#page-194-0).

- Sélectionner le codeur dans le menu des paramètres de format  $\sqrt{3}$  paragraphe [4.4.4.1](#page-129-0).  $(20)$
- 21) Charger la mémoire du codeur des données de format nécessaires (matrice) -  $\mathbb{F}$  manuel d'utilisation du codeur à transfert thermique.
- 22) Régler les positions d'impression horizontale et verticale  $\sqrt{3}$  paragraphes [5.6.5.1](#page-195-0) et [5.6.5.2](#page-196-0).
- Dans le menu des paramètres, sélectionner les fonctions de contrôle 23 d'impression et de codes-barres (lecture) -  $\mathbb{F}$  paragraphe [4.4.4.1.](#page-129-0)
- 24) Réglage, mise en service et contrôle de fonctionnement du système caméra sur site -  $\mathbb{F}$  paragraphe [5.6.13](#page-206-0).
- 25) Effectuer le préréglage du niveau d'étiquetage  $\sqrt{\epsilon}$  paragraphe [5.6.8](#page-201-0). Vous avez la possibilité de contrôler et de corriger le résultat de cette opération plus tard, au cours d'un cycle d'essai.
- 26) Appuyez plusieurs fois sur la touche PREDISTRIBUTION  $|$  afin d'être sûr qu'il n'y a dans le distributeur aucune étiquette défectueuse ou non contrôlée. De telles étiquettes devraient être enlevées à la main à l'arête de décollement.
- Les vitesses de certaines unités d'entraînement doivent être contrôlées 27 et, si besoin est, modifiées au pupitre de commande (- utiliser les valeurs standard proposées par B+S -  $\mathbb{F}$  paragraphe [6.5\)](#page-253-0). Il s'agit des valeurs suivantes :
	- $\bullet$ Image 40: vitesse de production
	- $\bullet$ Image 41 : tapis d'entrée
	- $\bullet$ Image 100 : vitesse maximum de l'entraînement principal
	- $\bullet$ Image 111 : vitesse du rouleau de massage

Si vous ne disposez pas de valeurs consignes de référence, ou si vous ne souhaitez pas utiliser les valeurs proposées par B+S, vous pouvez déterminer les vitesses à l'occasion d'un cycle d'essai.

Contrôlez le système de transport en prenant un des objets à traiter, et 28en l'insérant successivement à plusieurs endroits dans les carrousels d'entrée, de contrôle et de sortie ainsi que dans le canal de sortie.

Mettre en place une certaine quantité d'objets sur le tapis d'entrée.  $(29)$ 

Fixer la tôle de séparation au début du tapis -  $\mathbb{F}$  paragraphe [5.6.20.](#page-218-0)

Appuyez sur la touche  $\bigcup$  CIRCUIT DE SECURITE.  $\overline{30}$ 

Démarrez le tapis de transport en actionnant la touche  $\sqrt{2C}$  $(31)$ 

Transportés sur le tapis d'entrée en position verticale, les objets arrivent au carrousel d'entrée.

Arrêtez le tapis d'entrée en appuyant sur la touche 32

A partir d'un certain moment, le tapis d'entrée s'est tellement rempli que les derniers objets accumulés s'arrêtent au même endroit où l'on charge le tapis. On peut alors insérer la tôle de séparation derrière les objets.

# **ATTENTION**

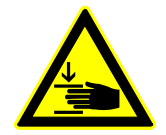

**RISQUE DE PINCEMENT OU D'ECRASEMENT Pouvant facilement tomber, la tôle de séparation ne doit être utilisée que par un personnel qualifié.**

**Pendant la production, la tôle de séparation doit toujours être placée derrière les objets - sinon, le carrousel de transport risque de les casser.**

Les messages en attente doivent être sélectionnés et confirmés 33

individuellement par l'appui sur la touche  $\left| \right|$   $\frac{1}{\sqrt{2}}$   $\left| \right|$ . Vérifiez s'il reste

des messages affichés au pupitre de commande.

Au cas où d'autres messages seraient affichés, il convient d'en éliminer l'origine -  $\mathbb{F}$  paragraphe 8.

Mettez un objet dans une des alvéoles du carrousel d'entrée e nl'y insérant à la main, directement en amont de la cellule de mémorisation d'objets. 34

- Enfichez la poignée homme‐mort (poignée jaune avec touches noires) 35 sur le côté de la machine -  $\mathbb{F}$  paragraphe [5.5.2.2.](#page-186-0)
- Mettez la machine en marche avec la poignée homme‐mort. L'objet 36 avance lentement, vu que le carrousel d'entrée comme toute la machine travaille en mode LENT.
- Contrôlez les cellules photo‐électriques afin de savoir si elles réagissent 37 comme prévu à la présence d'objets : en cas de détection, le témoins des cellules doivent s'allumer. Si ceci n'est pas le cas, il peut être nécessaire de régler la sensibilité des cellules en question -  $\mathbb{F}$  paragraphe [5.6.7.](#page-199-0).
- Contrôlez le transfert des objets du carrousel d'entrée au carrousel de 38 contrôle.
- Contrôlez le transport des objets entre le carrousel de contrôle et le 39 carrousel de transport.
- L'objet quitte ensuite la station d'étiquetage avant d'être acheminé vers 40 une des sorties de la machine. Vous pouvez ensuite relâcher la poignée homme‐mort afin de contrôler l'étiquette appliquée sur l'objet.

Modifier la position ou le réglage du distributeur selon les besoins.

# **Après une éventuelle modification des paramètres du distributeur, il est nécessaire d'exécuter une nouvelle `course de référence' - paragraphe [5.6.4](#page-194-0).**

- Si l'étiquetage des objets se déroule conformément aux exigences, 41 activez l'unité contrôlant la présence des étiquettes (menu de paramètres -  $\mathbb{F}$  paragraphe [4.4.4.1](#page-129-0)) pour des besoins de contrôle de fonctionnement  $(- \mathbb{F}$  paragraphe [5.6.14\)](#page-208-0).
- 42) Dans le menu des paramètres, sélectionner le SAREM (reconnaissance d'étiquettes manquantes) et la mémoire d'erreurs d'étiquetage -  $\mathbb{F}$  paragraphe [4.4.4.1](#page-129-0).
- Contrôlez la position de la station de contrôle. En cas de besoin, 43 procéder à une course de référence SAREM -  $\mathbb{F}$  paragraphe [5.6.15.](#page-210-0)
- Dans le menu des paramètres de format, sélectionner la fonction de 44contrôle (lecture) de codes de produit -  $\mathbb{F}$  paragraphe [4.4.4.1.](#page-129-0)
- Après avoir positionné la caméra du système d'identification de codes de 45 produit, veuillez en contrôler le fonctionnement
	- $\mathbb{F}$  instructions du constructeur fournies par l'exploitant.
- Refermez le capot.  $^{(46)}$
- Désélectionner COUP PAR COUP pour l'ensemble de la machine  $\sqrt{3}$  paragraphe [4.3.11.1](#page-105-0). 47
- Sur le côté de la machine, débrancher la poignée homme‐mort 48 (poignée jaune avec touches noires) -  $\mathbb{F}$  paragraphe [5.5.2.2.](#page-186-0)
- Le tapis d'entrée doit être chargé d'objets à tel point que le capteur 49 'manque d'objets' n'est plus activé parl la tôle de séparation.

# **ATTENTION**

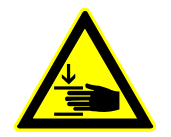

**RISQUE DE PINCEMENT OU D'ECRASEMENT Pouvant facilement tomber, la tôle de séparation ne doit être utilisée que par un personnel qualifié.**

# **La tôle de séparation doit toujours être placée derrière les objets - sinon, le carrousel d'entrée risque de les casser.**

- Les éléments de maintien doivent être mis en place dans la sortie et 50 dans la station d'évacuation.
- Les messages en attente doivent être sélectionnés et effacés  $(51)$

individuellement par l'appui sur la touche  $\rightarrow \bigcirc$ 

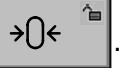

- 52) Insérez des magasins vides dans les sorties pour objets non conformes, et poussez‐les jusqu'à ce qu'ils arrivent en butée.
- La machine en amont doit être prête ; si elle ne l'est pas encore, 53 procéder à sa mise en service -  $\sqrt{2}$  manuel d'utilisation de la machine en question.
- Vous avez la possibilité de remettre à zéro les compteurs 54 (compteurs d'objets) -  $\mathbb{F}$  paragraphe [4.4.6.2](#page-139-0).

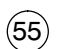

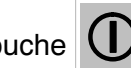

Appuyez sur la touche  $\bigcup$  CIRCUIT DE SECURITE.

Démarrez le tapis de transport en actionnant la touche  $\boxed{48}$  $(56)$ 

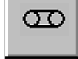

- Réduisez la vitesse de l'entraînement en la faisant passer à environ 30%  $\sqrt{3}$  paragraphe [4.4.3.1.](#page-126-0) 57
- Mettez l'entraînement en marche en utilisant la touche 58

Dès que la cellule photo-électrique 'manque d'objets à l'entrée' n'est plus activée par la tôle de séparation, la machine se met à travailler.

**Si la machine redémarre après une chute totale du secteur, les objets se trouvant en aval des cellules photo‐électriques 'mémorisation d'objet' (dans la système de transport) sont automatiquement acheminés vers le magasin de sortie 1c prévu pour les objets non conformes. Choisissez 'Arrêt de vérification' ; grâce à cette fonction, les réactions que les modules de vérification (messages, arrêts) provoquent en fonctionnement normal peuvent être supprimées.**

**Lors du démarrage, veillez à ce que le transport des objets dans la zone de sortie s'effectue conformément aux exigences. On peut enlever l'élément de maintien à la sortie ATS en aval.**

Aussitôt que la zone de sortie est entièrement remplie d'objets, il est 59possible de faire passer la vitesse de la machine à la valeur souhaitée.

La première mise en service étant terminée, la production peut commencer. Cependant, la machine doit constamment être surveillée au cours des premières heures de production.

# **5.3 Mise en marche au début de la production**

Ce chapitre décrit la procédure de mise en marche à suivre après un simple arrêt de production. Elle ne doit pas être appliquée après un éventuel changement de paramètres.

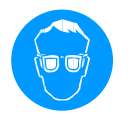

Obligation de porter des lunettes protectrices tout au cours de l'utilisation de la machine.

# **Condition :**

- $\bullet$ La machine est préparée au format prévu pour la production.
- $\bullet$  Toutes les stations de traitement et de contrôle nécessaires sont sélectionnées.
- $\bullet$ Les paramètres actuellement choisis ont déjà servi à la production.

Si ces conditions ne sont pas remplies, il peut être nécessaire d'effectuer un changement de format  $(- \mathbb{F} \in \mathbb{R})$  chapitre 6) avant de continuer par les opérations décrites dans le paragraphe [5.2.](#page-171-0)

# **Etapes :**

- Assurez‐vous que tous les dispositifs de protection du bâti de la machine (portes, tabliers) sont montés et fermés.  $(1)$
- Ouvrez les conduites d'alimentation en air comprimé installées sur site.  $(2)$
- Fermez l'interrupteur principal pour que le témoin blanc s'allume.  $(3)$

L'image de démarrage apparaît au pupitre.

- Fermez l'interrupteur principal USV ; le témoin blanc doit s'allumer.  $(4)$
- Ouvrez l'écran synoptique par l'appui sur la touche .  $(5)$

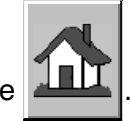

Enlevez les objets qui pourraient se trouver dans le système de 6transport.
- Contrôlez le format affiché. Si celui‐ci ne correspond pas aux dimensions 7 des objets à traiter, sélectionner le format correct  $\sqrt{3}$  paragraphe [4.4.5.1](#page-135-0).
- 8) Ouvrez le capot protecteur.
- Charger la mémoire du codeur des données de format nécessaires 9 (matrice) -  $\mathbb{F}$  manuel d'utilisation du codeur à transfert thermique.
- Enclenchez les rouleaux de pression sur le distributeur d'étiquettes. 10
- Effectuez une course de référence pour que la machine puisse mémoriser la longueur des étiquettes  $(-\Box \Box \Box \Box$  paragraphe [5.6.4\)](#page-194-0). Les étiquettes prédistribuées à l'arête de décollement doivent être enlevées à la main.  $(11)$
- Si les positions des stations de contrôle n'ont pas été enregistrées 12 pour les formats individuels, procédez à une nouvelle course de référence SAREM -  $\mathbb{F}$  paragraphe [5.6.15.](#page-210-0)
- Refermez le capot.  $(13)$
- Mettre en place une certaine quantité d'objets sur le tapis d'entrée. 14
- CIRCUIT DE SECURITE.  $(15)$  Appuyez sur la touche
- $(16)$  Démarrez le tapis de transport en actionnant la touche  $\sim$  .

Transportés sur le tapis d'entrée en position verticale, les objets arrivent au carrousel d'entrée.

Arrêtez le tapis d'entrée en appuyant sur la touche  $(17)$ 

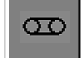

A partir d'un certain moment, le tapis d'entrée s'est tellement rempli que les derniers objets accumulés s'arrêtent au même endroit où l'on charge le tapis. On peut alors insérer la tôle de séparation derrière les objets.

 $\bullet$  $\blacksquare$ 

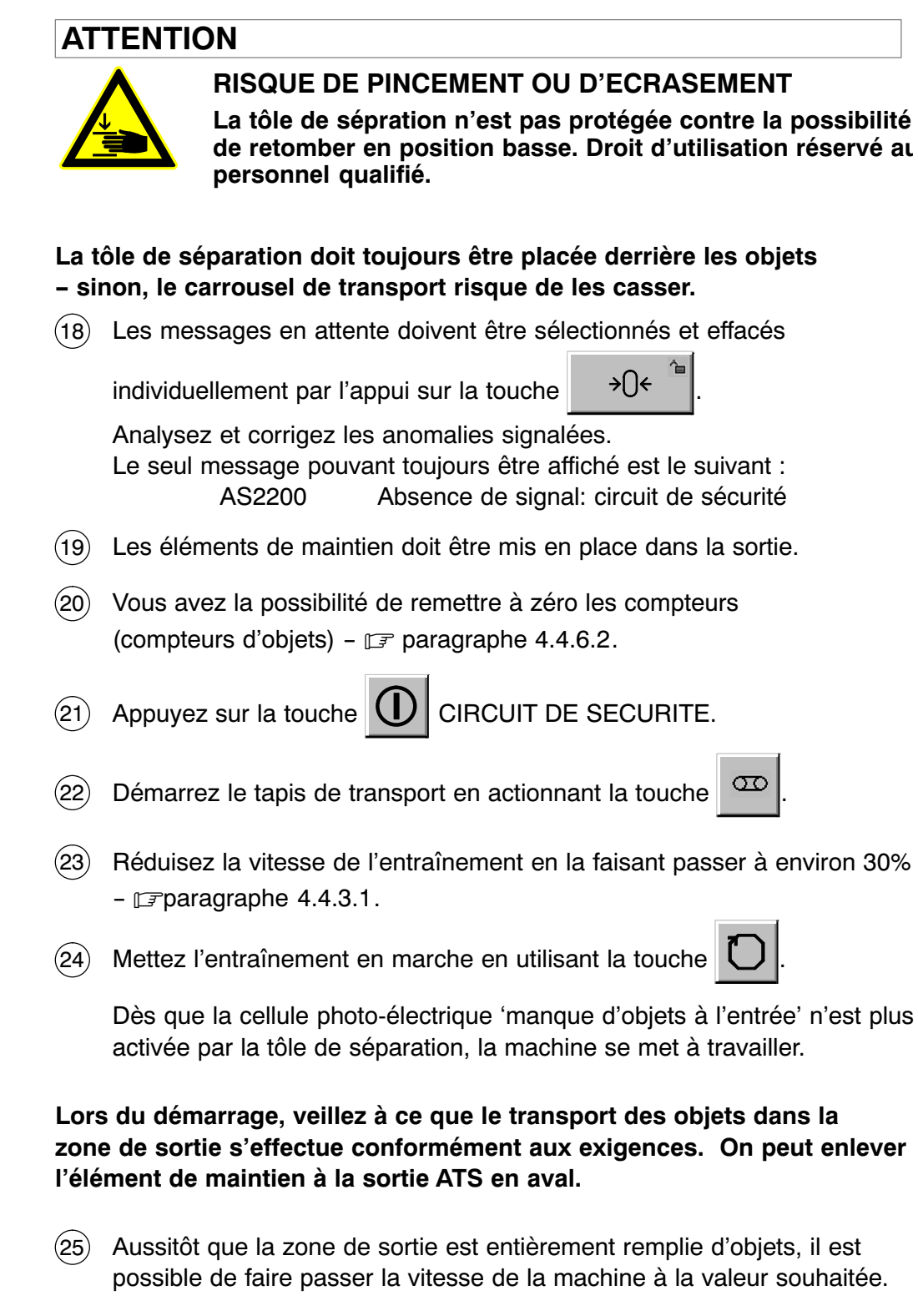

# <span id="page-182-0"></span>**5.4 Arrêt en fin de production**

La machine s'arrête au moment où le poussoir d'entrée (1), par défaut d'objets sur le tapis d'entrée, active le capteur 'manque d'objets' (2).

- Appuyez sur la touche  $\Box$  pour mettre l'entraînement hors tension.  $(1)$
- Insérez le plot (3) entre les objets et le poussoir d'entrée (1).  $(2)$
- Mettez l'entraînement en marche en utilisant la touche .  $(3)$

Après un démarrage à vitesse réduite, la machine accélère jusqu'à atteindre la vitesse programmée.

Au fur et à mesure que la quantité des objets diminue, le risque qu'ils se renversent avant d'arriver au carrousel d'entrée augmente. Pour cette raison, il convient de ralentir la machine jusqu'à ce qu'elle atteigne 10 % de la vitesse normale.

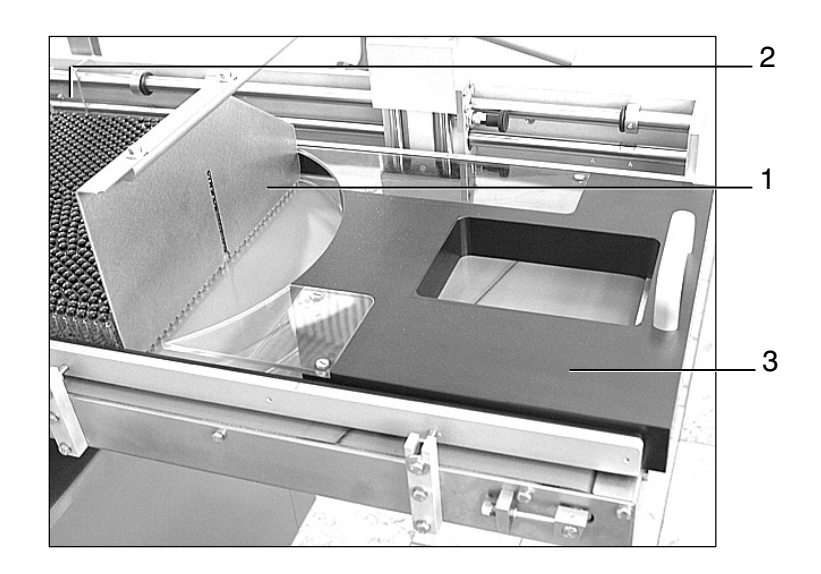

4) Au moment où il n'y a que 6 - 8 rangées d'objets en amont du carrousel

d'entrée, arrêtez l'entraînement en appuyant sur la touche

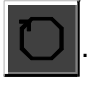

Tirez le poussoir d'entrée (1) jusqu'à ce qu'il s'enclenche.  $(5)$ 

- Enlevez le plot [\(3\)](#page-182-0).  $(6)$
- Au pupitre de commande, actionner la touche 'I'. La machine redémarre et continue de travailler à vitesse réduite.  $(7)$

Dans l'image d'écran 40, on a la possibilité de modifier la vitesse de vidage en utilisant les touches  $+$   $+$  ; la valeur maximum pouvant être atteinte est égale à la vitesse maximum programmée.

Pendant que la quantité des objets diminue, veuillez en contrôler le transport afin de pouvoir détecter à temps d'éventuels objets renversés.

Dès que le dernier objet a atteint le canal de sortie, vous pouvez  $(8)$ 

désactiver l'entraînement principal en appuyant sur la touche

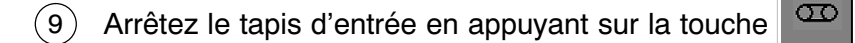

- Ouvrez le capot protecteur.  $(10)$
- Insérez l'élément de vidage.  $(11)$
- 恶 Actionnez la touche  $\Box$  en vue de démarrer l'ATS.  $(12)$
- A partir d'un certain moment, tous les objets ont traversé l'ATS, et 13 l'élément de maintien utilisé pour le vidage y est arrivé en sortie.

Veuillez alors arrêter l'ATS en réutilisant la touche  $\Box$ 

- Enlevez les magasins d'évacuation.  $(14)$
- Veuillez ouvrir l'interrupteur principal ASI ; le témoins blanc signalant la 15 connexion au secteur doit s'éteindre.
- (16) Ouvrez l'interrupteur principal. Le témoin blanc doit s'éteindre.

**Afin d'éviter des marques de pression sur les surfaces en caoutchouc, écartez les rouleaux de pression (1) du distributeur d'étiquettes en fin de journée (et avant chaque arrêt prolongé de la machine).**

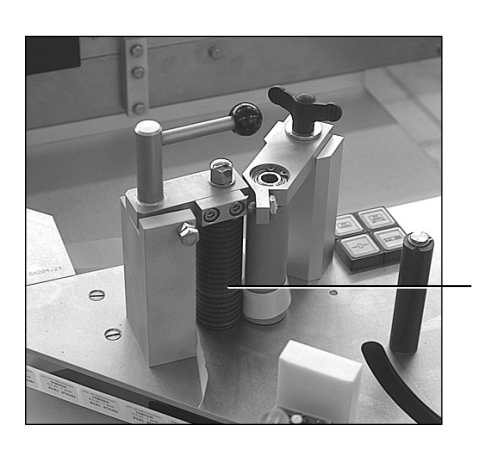

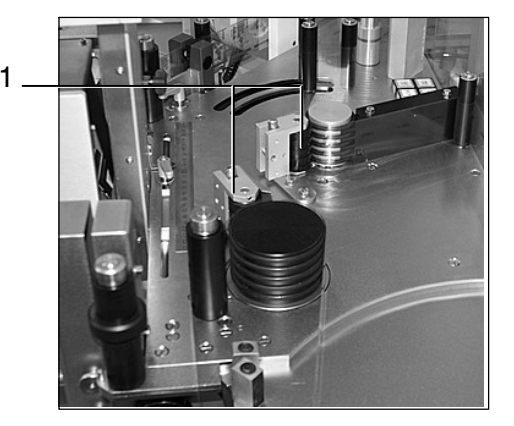

 $\widehat{17}$ 

Nous recommandons de nettoyer la machine avec soin  $\sqrt{3}$  paragraphe [7.5](#page-279-0).

1

# <span id="page-185-0"></span>**5.5 Coup par coup**

#### **5.5.1 Explication**

Cette fonction permet de procéder aux opérations de réglage et de contrôle ne pouvant être exécutés que lorsque les dispositifs de protection sont ouverts. Caractéristiques en COUP PAR COUP :

- $\bullet$  Le module d'entraînement ou la fonction à utiliser doivent être choisis au préalable.
- $\bullet$  La machine peut être mise en marche uniquement par l'utilisation de la poignée homme‐mort.
- $\bullet$ La machine ne peut atteindre que 50 % de sa vitesse maximum.

#### **5.5.2 Utilisation de la poignée homme‐mort**

## **DANGER**

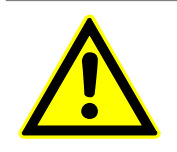

## **RISQUE DE BLESSURE**

**Les unités d'entraînement peuvent être utilisées à dispositif de protection ouvert ou démonté – danger de blessure dans la zone opératoire !**

**Le droit d'exécution est réservé aux personnes qualifiées et habilitées (régleurs). Observer les consignes de sécurité explicitées dans le chapitre [1](#page-22-0).**

**Le droit d'exécution est réservé aux personnes qualifiées et habilitées (régleurs). Observer les consignes de sécurité explicitées dans le chapitre-[1](#page-22-0).**

**Seul le régleur a le droit d'utiliser la poignée homme‐mort.**

**Veillez à ce qu'aucune unité de la machine ne puisse entrer en collision avec une autre, surtout après une éventuelle modification de paramètres.**

## 5.5.2.1 possibilités de déplacement

#### **Système de transport**

- $\bullet$  **Cycle de fonctionnement (toute la machine)** Ici, l'utilisation de la poignée homme‐mort provoque le démarrage de la to‐ talité des entraînements de la machine, comme en mode PRODUCTION.
- 5.5.2.2 sélection et démarrage de l'entraînement

## **DANGER**

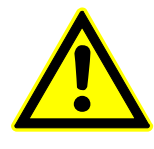

**Les unités d'entraînement peuvent être utilisées à dispositif de protection ouvert ou démonté – danger de blessure dans la zone opératoire ! Le droit d'exécution est réservé aux personnes**

**qualifiées et habilitées (régleurs). Observer les consignes de sécurité explicitées dans le chapitre [1.](#page-22-0)**

#### **Condition :**

 $\bullet$  On a entré le mot de passe d'un utilisateur autorisé à effectuer de telles interventions -  $\mathbb{F}$  paragraphe [4.4.11](#page-144-0).

**RISQUE DE BLESSURE**

#### **Etapes :**

- Branchez la poignée homme‐mort sur la machine. Position de la prise  $\sqrt{3}$  paragraphe [2.2](#page-45-0).  $(1)$
- 2) Dans le menu COUP PAR COUP (menu 300), choisir parmi les entraînements proposés -  $\mathbb{F}$  paragraphe [4.4.8.1](#page-141-0).

## **Veillez à ce qu'aucune unité de la machine ne puisse entrer en collision avec une autre, surtout après une éventuelle modification de paramètres.**

Actionnez la poignée homme‐mort. Fonctionnement  $\sqrt{3}$  paragraphe [4.1.2.1](#page-65-0)  $\left( 3\right)$ 

L'entraînement sélectionné travaille tant que la poignée homme‐mort n'est pas relâchée.

4) Débranchez la poignée homme-mort après l'exécution des opérations ou travaux souhaités.

# <span id="page-187-0"></span>**5.6 Opérations diverses**

**Droit d'exécution réservé aux personnes qualifiées et habilitées (régleurs). Veuillez observer les consignes de sécurité explicitées dans le para‐ graphe-[1.](#page-22-0)**

**Par la suite, les éléments de la machine sont désignés par des chiffres entre parenthèses se référant à un schéma que vous trouverez dans le paragraphe [5.6.23](#page-221-0).**

## **5.6.1 Insertion d'un ruban d'étiquettes / changement de type d'étiquette**

#### **Enlèvement du ruban d'étiquettes**

- Immobilisez le levier pendulaire ([6\)](#page-222-0) en le retenant à la main, et arrachez le ruban d'étiquettes au noyau d'enroulement [\(11](#page-222-0)).  $(1)$
- 2) Après avoir relâché le levier pendulaire [\(6](#page-222-0)), attendez jusqu'à ce que le rouleau de la bande support vide se soit arrêté.
- Désenclenchez, puis écartez le rouleau de pression [\(4](#page-222-0)). 3
- Désenclenchez les rouleaux de pression (35/36). 4
- 5) Tirez la poignée-champignon du dérouleur d'étiquettes ESE en amont pour que ses trois cales de serrage se joignent. La bande support enroulée n'est plus fixée.
- 6) Desserrez la manette du mandrin dérouleur ESE.
- Au niveau du dérouleur d'étiquettes ESE, la bande support vide enroulée et le rouleau avec le ruban d'étiquettes doivent être enlevés manuel d'utilisation ESE.  $(7)$

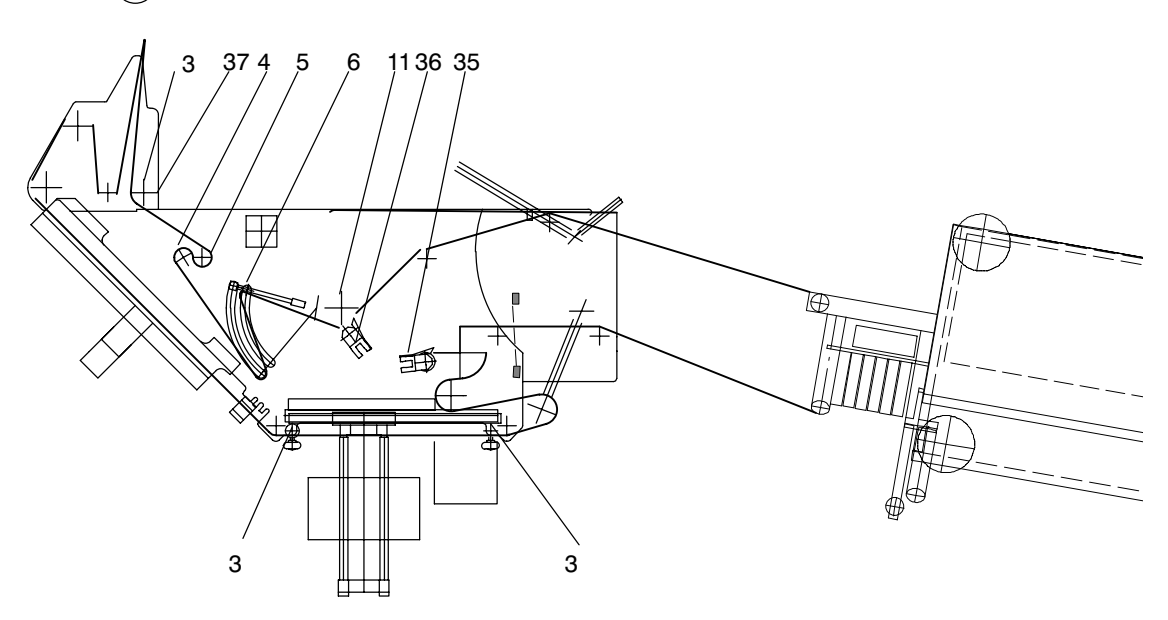

Enlever aussi la section de ruban déroulée dans le distributeur.  $\circled{8}$ 

#### **Insertion du ruban d'étiquettes :**

- Mettez le ruban d'étiquettes enroulé en place sur son moyeu du dérouleur non‐stop ESE, puis serrez la manette.  $(1)$
- 2) Insérer le ruban d'étiquettes dans le dérouleur non-stop  $\Box$  manuel d'utilisation ESE.
- Déroulez environ 1 mètre du ruban d'étiquettes. 3
- Mettez les serre‐flancs ([3\)](#page-222-0) en position haute. 4

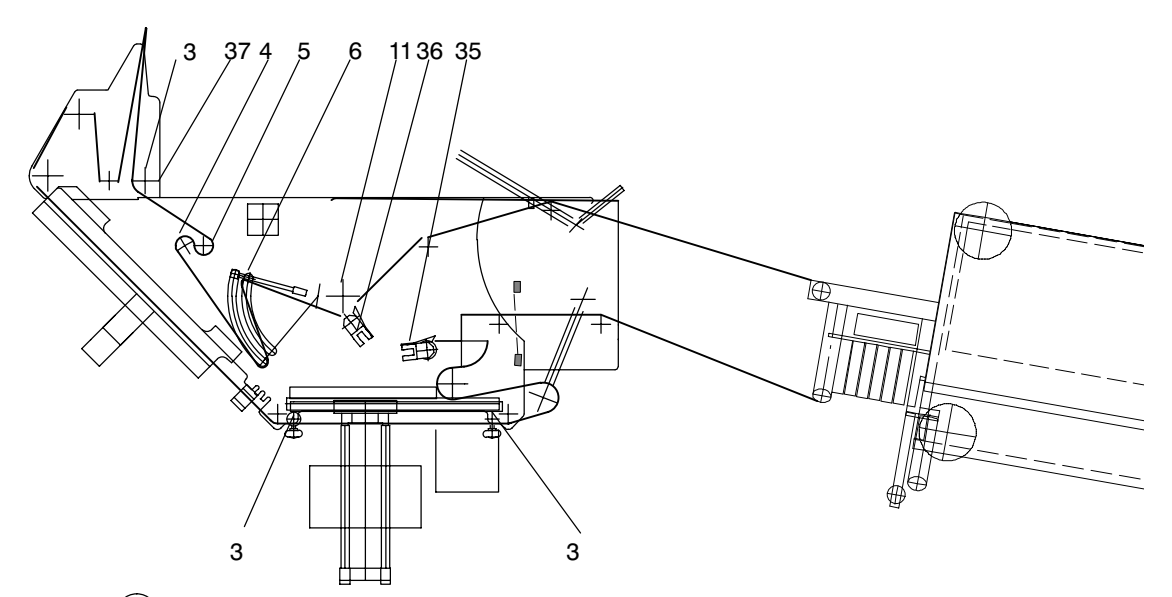

- 5) Insérez le ruban d'étiquettes dans le distributeur conformément au schéma indiqué sur la machine.
	- Après l'insertion du ruban, les premières étiquettes doivent se trouver immédiatement en amont de l'arête de décollement.
	- Poussez la tôle de pression contre l'arête de décollement.
- 6) Insérez le ruban d'étiquettes dans le dérouleur, conformément au schéma indiqué.
	- Enclenchez le rouleau de pression ([4](#page-222-0)) assurant l'avance du ruban.
	- Enclenchez les rouleaux de pression ([4](#page-222-0)[/35/36](#page-187-0)).
	- Positionnez le serre‐flanc [\(3](#page-222-0)) afin de l'adapter à la largeur des étiquettes à transporter.

<span id="page-190-0"></span>7) La poignée-champignon du mandrin enrouleur ESE doit ensuite être poussée vers le bas pour que les trois cales de serrage s'écartent. Continuez en y fixant la bande support vide de la manière suivante :

**Après l'insertion du ruban, les étiquettes situées entre l'arête de décollement et le capteur `fin de prédistribution' n'ont pas pu être contrôlées par les stations prévus à cet effet. Veuillez pour cette raison marquer l'étiquette se trouvant immédiatement devant le capteur en question, puis appuyez plusieurs fois sur la touche PREDISTRIBUTION et enlevez chaque fois une des étiquettes non contrôlées (finalement celle que vous venez de marquer).**

Terminer ensuite le positionnement et le réglage du distributeur  $\sqrt{3}$  paragraphe [5.2](#page-171-0).  $(8)$ 

#### **Contrôle de la tension du ruban d'étiquettes :**

Le ruban d'étiquettes étant inséré, il est nécessaire d'en contrôler la position et la tension mécanique.

L'effort nécessaire pour transporter le ruban d'étiquettes ne doit pas être trop élevé. Vous pouvez contrôler cet effort en tirant celles des parties du ruban d'étiquettes qui se trouve entre le rouleau de renvoi (37) et le rouleau d'avance [\(5](#page-222-0)). Il doit y avoir une résistance mécanique légère mais perceptible.

Une tension mécanique trop forte risquerait de provoquer des erreurs au niveau de l'impression, ainsi que la déchirure de la bande support. Contrôlez le distributeur afin de savoir si le transport du ruban d'étiquettes est assez souple. si le couple mécanique est trop important, il convient de nettoyer les rouleaux de renvoi et l'arête de décollement -  $\mathbb{F}$  paragraphes [7.3.6.6](#page-273-0) et [7.3.6.7.](#page-273-0)

## **5.6.2 Collage manuel de deux rubans d'étiquettes**

- 1. Mettez l'entraînement de la machine hors tension.
- 2. Chacun des deux rubans d'étiquettes à réunir doit être coupé au milieu d'une étiquette.
- 3. Enlevez la partie d'étiquette (1) restée sur la vieille bande support.
- 4. Soulevez la première partie de l'éti‐ quette (2) en la détachant de la bande support du nouveau ruban, puis poussez celle‐ci sous la bande support du vieux ruban.

Les étiquettes (3) et (4) doivent se chevaucher.

- 5. Utilisez l'étiquette (2) afin de réunir les deux bandes support.
- 6. Raccourcissez le bout libre de la nou‐ velle bande (au verso de la vi‐ eille bande) en le coupant. Les deux bandes doivent se chevaucher sur environ 5mm.
- 7. Réunissez les deux bandes au verso, en utilisant un adhésif ou une éti‐ quette.

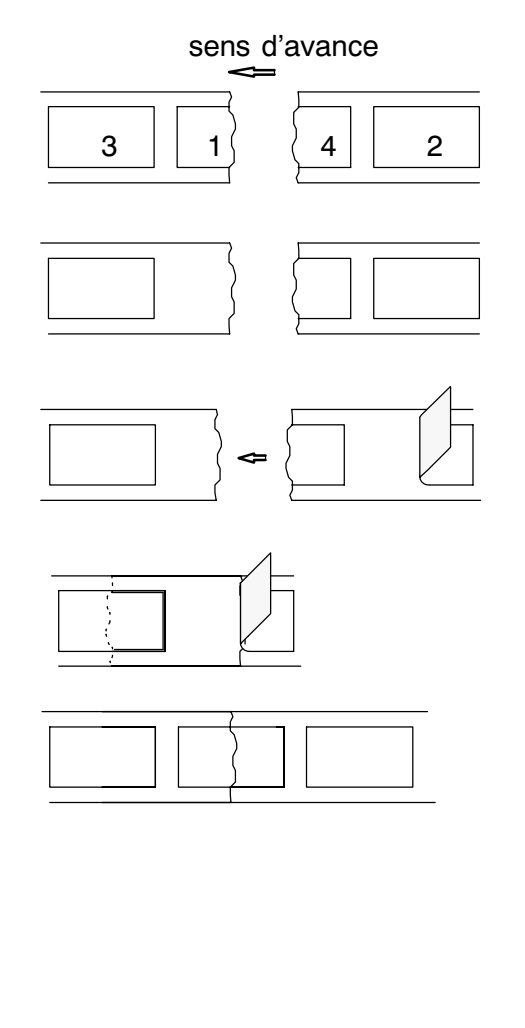

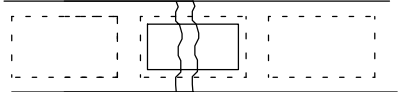

#### **La longueur de l'adhésif appliqué au verso ne doit pas dépasser celle de l'étiquette au recto.**

- 8. Insérez le ruban d'étiquettes dans le distributeur.
- 9. Mettez l'entraînement de la machine sous tension.

## **5.6.3 Réglage du capteur 'fin de prédistribution'**

#### **Capteur à ultrasons pour étiquettes :**

Le signal 'fin de prédistribution' est émis par un capteur à ultrasons [\(24\)](#page-222-0) capable de détecter la présence d'étiquettes (oui ou non transparentes).

## **Course de référence permettant d'adapter le distributeur au ruban d'étiquettes :**

Insérez un ruban d'étiquettes.  $\bigcap$ 

> Le capteur est équipé d'un repère permettant de positionner le ruban dans le sens vertical : la moitié de la largeur (ou une section plus importante) du ruban doit être inférieure au repère.

2) Actionnez la touche de lecture TEACH (38).

La LED verte du capteur émet un clignotement.

- Au cours du transport du ruban, la zone surveillée est parcourue par 3 2-3 espaces vides entre les étiquettes.
- 4) Pour terminer la course de référence (lecture), appuyez encore une fois sur la même touche. La LED verte reste allumée en permanence.

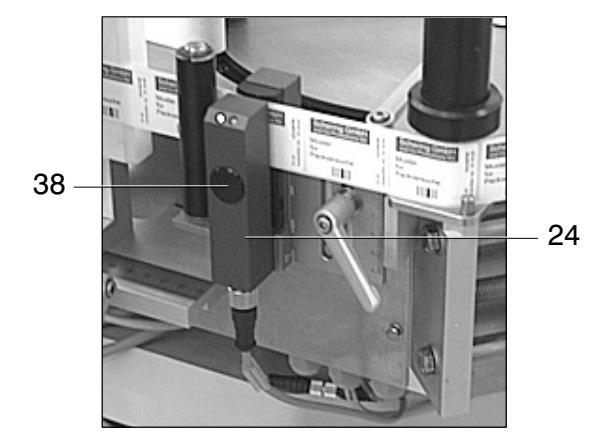

## **Les commutations sont effectuées avec le plus de précision si le ruban est tiré avec une tension mécanique pas trop forte mais constante.**

Vous pouvez contrôler le capteur en y déplaçant le ruban d'étiquettes lentement à la main. Si le capteur détecte un espace vide, la diode jaune doit s'allumer, tandis qu'elle doit s'éteindre à l'arrivée d'une nouvelle étiquette.

## **Modification du niveau du capteur :**

- 1) Desserrez la manette (39).
- 2) Déplacez le capteur [\(24\)](#page-222-0) dans le sens vertical.

Valeur de réglage -  $\mathbb{F}$  paragraphe [6.5](#page-253-0). 39

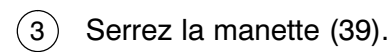

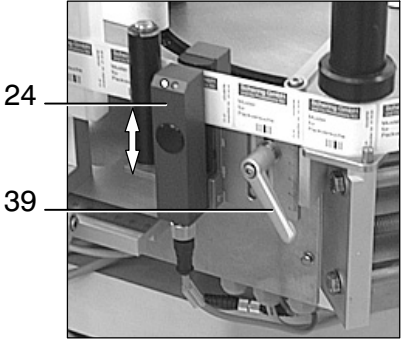

## <span id="page-194-0"></span>**5.6.4 Apprentissage de la longueur des étiquettes**

**Si la longueur des étiquettes a déjà été introduite en mémoire, il est nécessaire d'effacer cette valeur avant de la remplacer par une autre.**

5.6.4.1 apprentissage de la longueur des étiquettes à utiliser

## **Les rouleaux de pression doivent être enclenchés.**

- 1) Appuyez deux fois sur la touche PREDISTRIBUTION afin d'initialiser deux opérations de prédistribution.
- 2) Ensuite, appuyez plusieurs fois sur la même touche PREDISTRIBUTION  $| \textcolor{red}{\blacksquare} |$  afin de vérifier si la bande d'étiquettes s'arrête toujours sur la même position. Enlevez ensuite les étiquettes prédistribuées à l'arête de décollement.
- 5.6.4.2 remise à zéro de la longueur d'étiquette enregistrée :

Vous avez la possibilité d'effacer l'ancienne longueur d'étiquette introduite en mémoire avant d'en enregistrer une autre.

Dans l'image 601, actionner la touche RAZ LONGUEUR  $\left|\mathbb{Z}\right|$  pour la maintenir enfoncée ensuite pendant cinq secondes. La valeur enregistrée pour la longueur des étiquettes est alors effacée.

## **En règle générale, une nouvelle opération d'apprentissage pour mémoriser la longueur des étiquettes devient nécessaire dans les cas suivants :**

- vous souhaitez traiter des étiquettes d'une taille différente par rapport à celle des étiquettes déjà utilisées
- l'interrupteur principal est remis en circuit
- la position ou le réglage du capteur 'fin de prédistribution' ont été modifiés
- le débordement de l'étiquette a été modifié
- la position de l'arête de décollement a été modifiée

## **5.6.5 Codeur**

Le réglage et le paramétrage du codeur sont assurés par le logiciel du codeur à transfert thermique -  $\mathbb{F}$  instructions fournies par le constructeur.

- 5.6.5.1 réglage de la position d'impression
	- 1) Actionnez la touche PREDISTRIBUTION  $| \text{m} |$ , et vérifiez la position de l'impression.
	- 2) Desserrez la manette ([18](#page-222-0)).
	- Vous pouvez déplacer le codeur ([20](#page-222-0)) dans le sens horizontal en tournant 3 le volant  $(40)$  -  $\sqrt{r}$  paragraphe [6.5](#page-253-0).

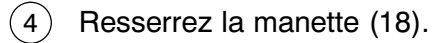

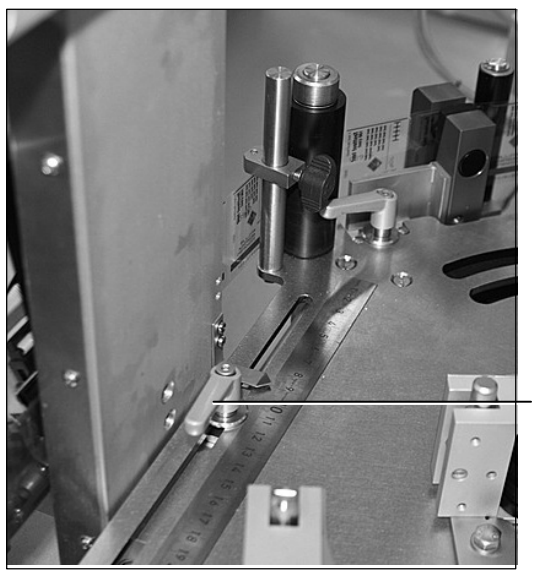

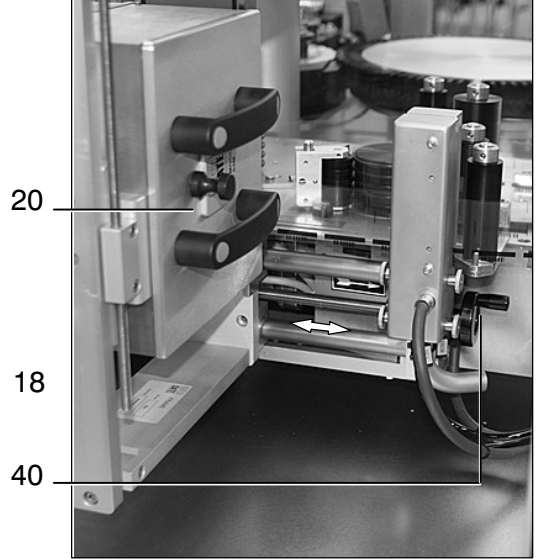

## 5.6.5.2 réglage de la hauteur d`impression

- Desserrez la manette ([22](#page-222-0)).  $(1)$
- 2) Avec la tige de positionnement [\(21](#page-222-0)), vous pouvez déplacer le codeur dans le sens vertical jusqu'à ce que la valeur souhaitée apparaisse sur l'échelle. Valeurs de réglage -  $\mathbb{F}$  paragraphe [6.5.](#page-253-0)
- Refermez la manette [\(22\)](#page-222-0).  $\left( 3\right)$

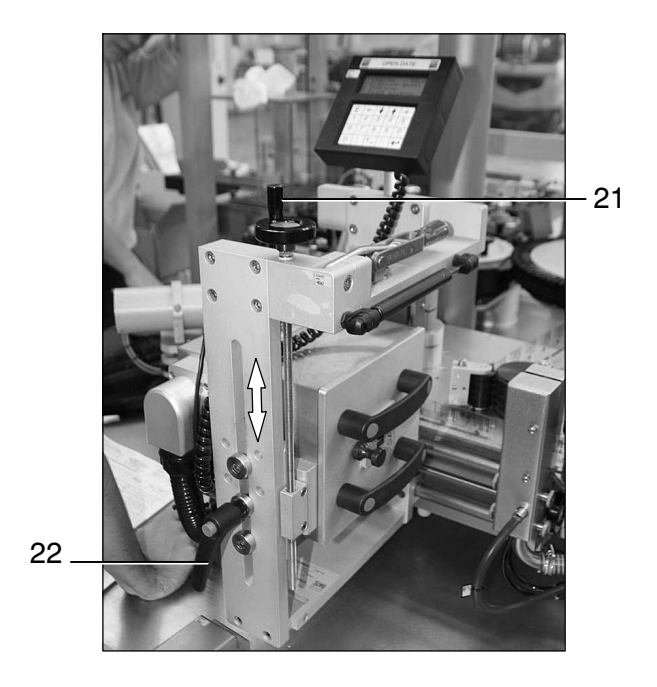

#### 5.6.5.3 basculement du codeur

Pour le nettoyage de la plaque d'impression et du codeur, ce dernier a été installé en version basculante.

1) Desserrez le levier (41) ; le codeur ([20](#page-222-0)) bascule.

Effectuer les opérations de nettoyage.

2) Continuez en resserrant le levier (41). Le codeur se remet en position initiale.

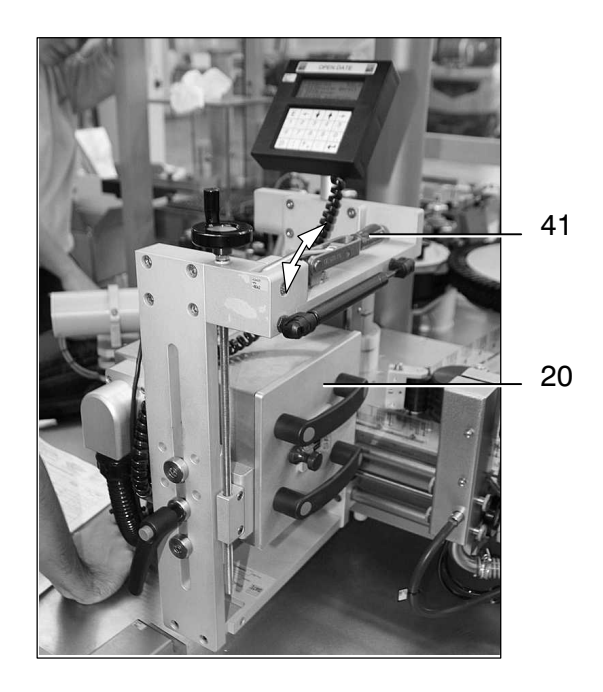

## **5.6.6 Réglage de la position des étiquettes sur l'arête de décollement (débordement)**

Utiliser les valeurs standard proposées par  $B+S - \mathbb{F}$  paragraphe [6.5](#page-253-0) de ce manuel d'utilisation.

Afin de modifier la position des étiquettes à l'arête de décollement [\(1\)](#page-222-0), déplacez le rou‐ leau de renvoi [\(2\)](#page-222-0) dans sa rainure jusqu'à ce que le débordement du ruban corre‐ sponde à la valeur proposée.

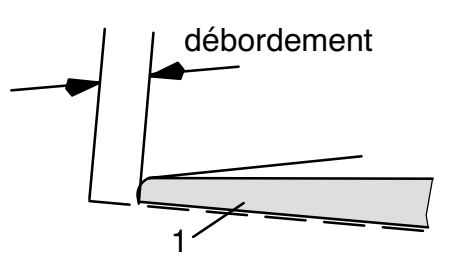

- Desserrez la poignée‐étoile (42).  $(1)$
- A l'aide de l'échelle et de la vis d'ajustage (43), mettez le rouleau de 2 renvoi ([2\)](#page-222-0) sur la position correspondant à la valeur proposée. Valeurs de réglage -  $\mathbb{F}$  paragraphe [6.5](#page-253-0).
- 3) Serrez la poignée-étoile (42).
- 4) Après avoir positionné le ruban d'étiquettes, contrôlez la longueur de prédistribution (débordement de l'étiquette sur l'arête).

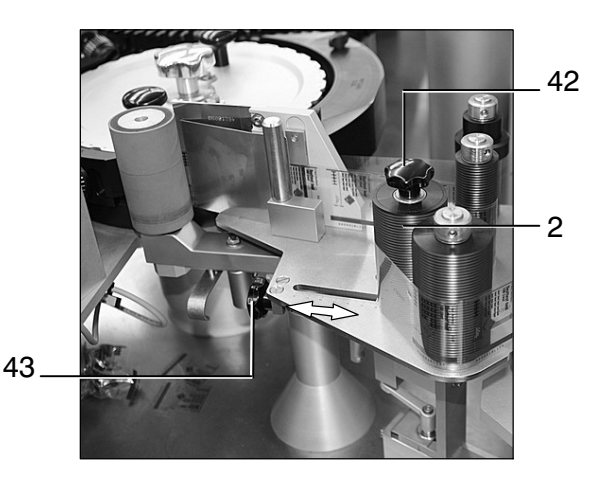

**Eviter les débordements exagérés : si l'étiquette déborde trop de l'arête, elle est trop tôt prise par l'objet et risque de déchirer le ruban. Au moment même où l'étiquette est distribuée, elle doit entrer en contact avec l'objet et être appliquée.**

## **5.6.7 Réglage des capteurs `mémorisation d'objets'**

Position : sur le contre‐guidage du carrousel d'entrée.

Après l'adaptation effectuée par B+S, les capteurs ne nécessitent en général aucune modification. Si néanmoins une telle opération s'avère nécessaire, veuillez procéder de la façon suivante :

#### **Réglage de la sensibilité du capteur**

- Mettre la machine en COUP PAR COUP  $\mathbb{F}$  paragraphe [5.5](#page-185-0).  $(1)$
- Mettez la machine en marche avec la poignée homme‐mort ; continuez 2 jusqu'à ce que l'objet arrive exactement devant les capteurs, puis arrêtez.
- Vous pouvez modifier la sensibilité de chacun des capteurs (44) 3en utilisant les potentiomètres correspondants. Si la cellule détecte un objet, le voyant de contrôle de l'amplificateur (45) doit s'allumer. Enlevez l'objet à la fin de cette opération.

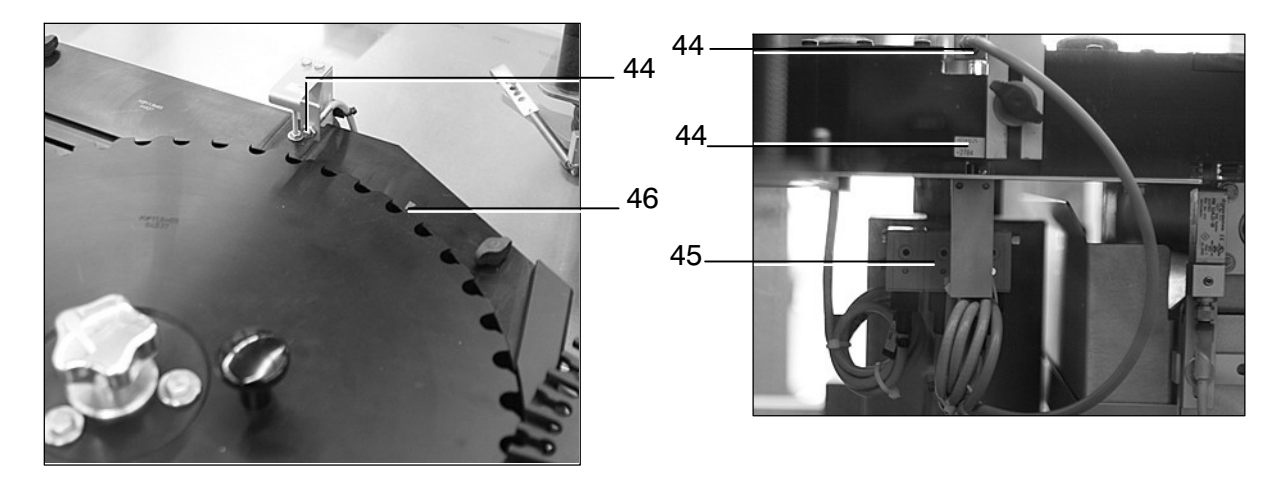

**Les capteurs ne doivent pas être activés par le carrousel d'entrée.**

## <span id="page-200-0"></span>**Contrôle du fonctionnement des capteurs**

Actionnez la poignée homme‐mort pour que le carrousel se mette en marche. Les capteurs ne doivent pas réagir. Mettez ensuite un objet dans le carrousel d'entrée, en amont des capteurs. Maintenant, les témoins des capteurs doivent s'allumer pour en signaler l'état actif, et la machine doit effectuer une étape d'étiquetage. La détection d'un objet par un seul capteur entraîne l'arrêt de la machine et l'émission d'un message. L'objet doit être enlevé à l'endroit (46) où il se trouve après l'arrêt, c'est‐à‐dire trois positions en aval des capteurs. Un capteur vérifie que l'objet a vraiment été enlevé.

## **5.6.8 Modification du niveau d'étiquetage**

Vous pouvez modifier le niveau auquel les étiquettes sont appliquées sur les objets en déplaçant le distributeur tout entier dans le sens vertical.

- Desserrez la manette (47).  $(1)$
- Tournez la manivelle (48) jusqu'à ce que la valeur souhaitée apparaisse 2 sur l'afficheur -  $\mathbb{F}$  paragraphe [6.5,](#page-253-0) valeurs proposées par B+S.

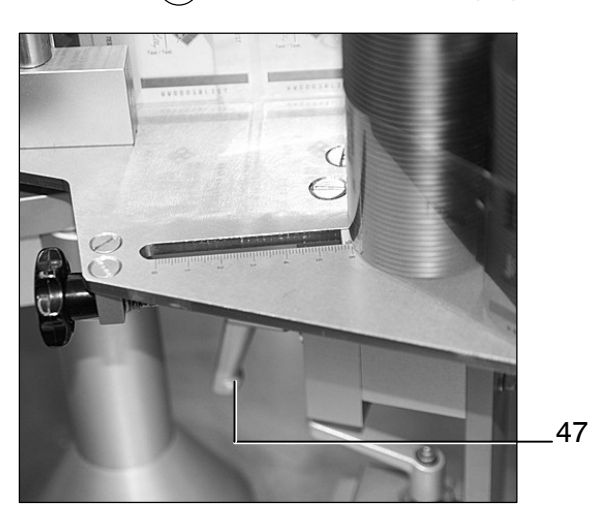

Serrez la manette (47).  $\binom{3}{}$ 

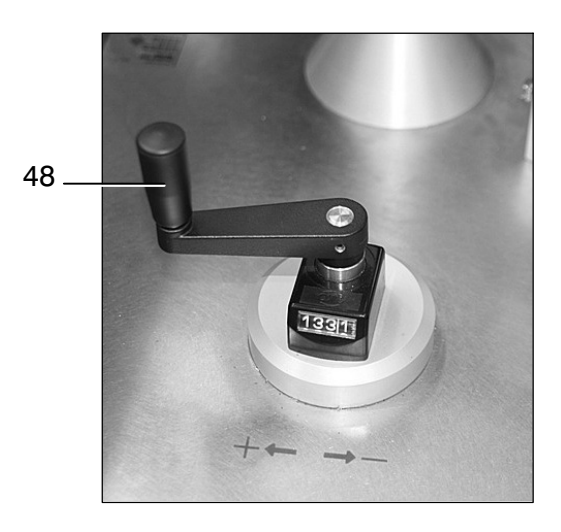

## <span id="page-202-0"></span>**5.6.9 Ecartement du distributeur**

- Desserrez la manette latérale (49) du distributeur.  $(1)$
- Tournez le distributeur pour qu'il s'écarte du carrousel de transport.  $(2)$
- $\,3\,)$   $\,$  A la fin des travaux, remettez le distributeur en position initiale en le tournant jusqu'à ce qu'il arrive en butée.
- Serrez la manette (49).  $(4)$

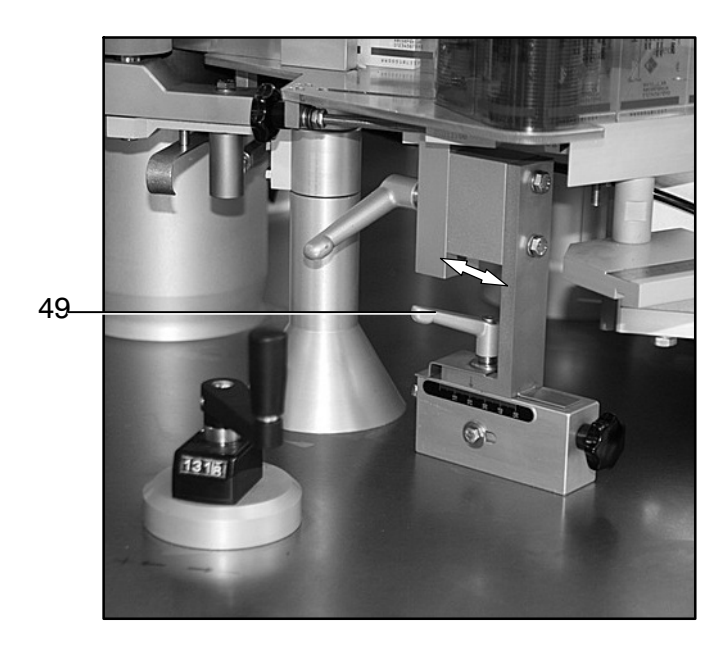

## **5.6.10 Positionnement de la languette d'étiquetage**

- Desserrez la manette latérale [\(49\)](#page-202-0) du distributeur.  $\bigcap$
- 2) Desserrez la vis (50).
- En tournant la vis (51), vous pouvez adapter la position du distributeur 3 au pourtour du carrousel. Valeurs de réglage -  $\sqrt{p}$  paragraphe [6.5.](#page-253-0)
- $4)$  Serrez la vis (50).
- 5) Serrez la manette ([49](#page-202-0)).

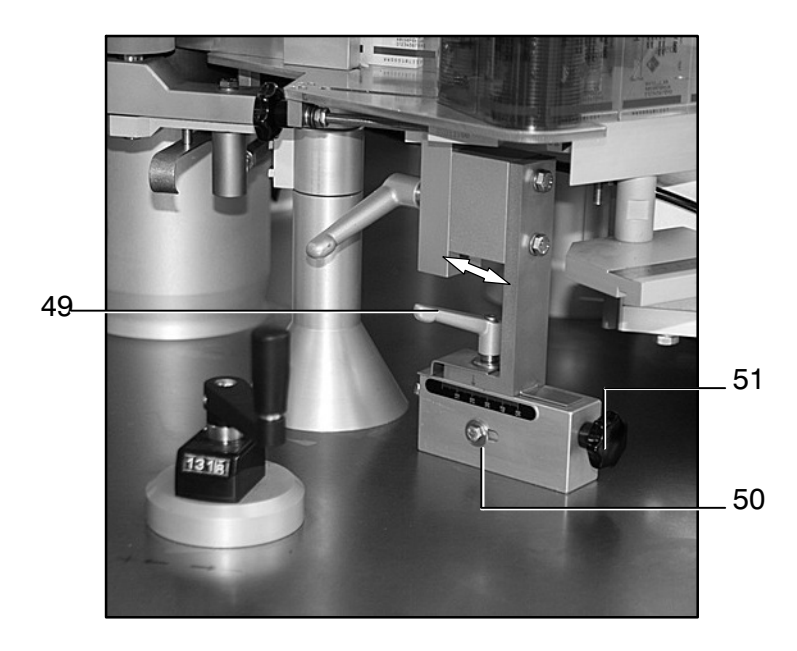

## **5.6.11 Possibilité d'adapter le rouleau de massage à la production**

#### **Vitesse de rotation du rouleau de massage :**

Programmée par B+S, la vitesse du rouleau de massage n'exige en général aucune modification. Mais si elle est mal adaptée à celle du distributeur, il peut en résulter des inconvénients lors de l'opération d'étiquetage.

Si le rouleau de massage tourne trop vite par rapport à la vitesse du distributeur, l'étiquette et la bande support sont tirées trop fort pendant la distribution. La bande support peut en être déchirée, ou l'étiquette risque d'être appliquée de travers.

Si le rouleau de massage tourne trop lentement par rapport à la vitesse de distribution, il se forme un pli pendant l'étiquetage.

#### **Pression de massage :**

Vous avez la possibilité de modifier l'effort que le rouleau de massage (52) exerce sur les objets lors de l'étiquetage. Pour ce faire, modifiez la tension mécanique du ressort installé sous le rouleau (52). Il suffit de décrocher la languette (53) du ressort de tension et de l'insérer à un autre orifice. Valeurs de réglage -  $\mathbb{F}$  paragraphe [6.5](#page-253-0)

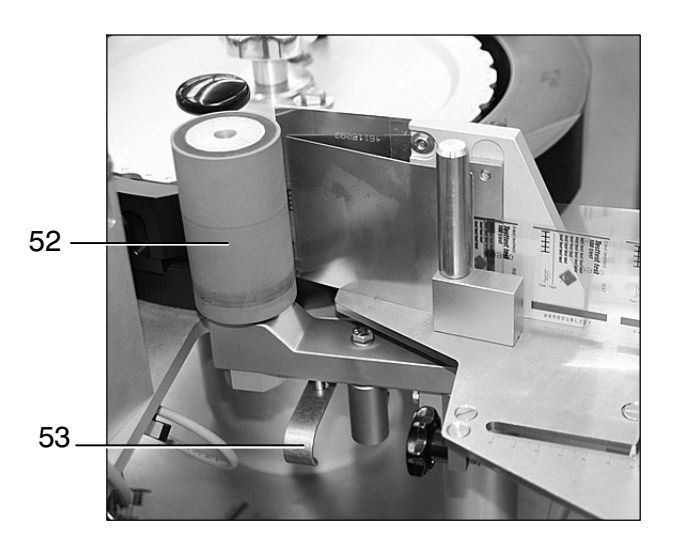

## **5.6.12 Réglage de la buse d'air à l'arête de décollement**

Grâce à la buse d'air, toutes les étiquettes arrivant à l'arête de décollement entrent successivement en contact avec le rouleau de massage. Veillez à ce que l'intensité de soufflage de la buse ne soit ni trop faible ni trop forte. Evitez en tout cas que l'étiquette ne tremble par réaction à un soufflage trop intense. Toute modification doit être effectuée avec beaucoup de précaution, et par voie d'expériences.

Veuillez effectuer l'opération de réglage en utilisant la vanne d'étranglement (54) installée sous l'arête de décollement.

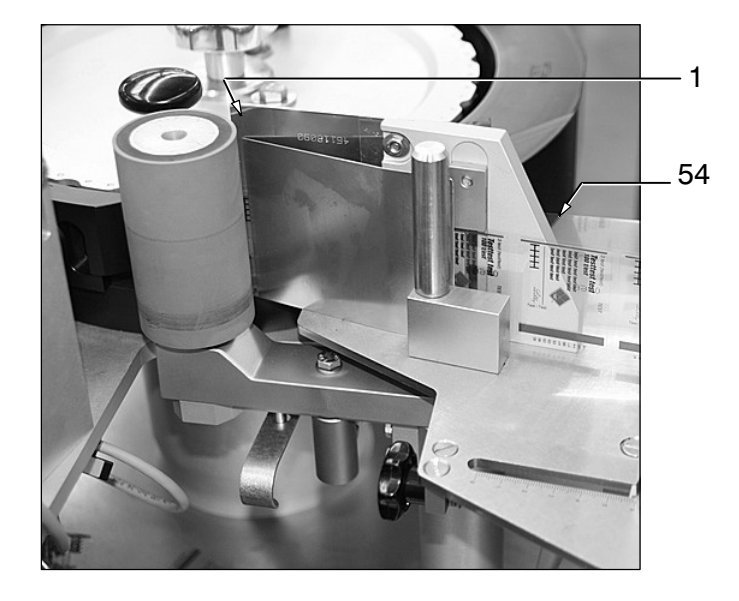

## **5.6.13 Caméra pour le contrôle d'impression et la lecture de codes‐barres**

En ce qui concerne l'apprentissage de codes et de lots ainsi que le réglage de la source de lumière -  $\mathbb{F}$  instructions du constructeur fournies par l'exploitant.

## **Positionnement de la caméra**

## **Positionnement horizontal :**

La caméra [\(25\)](#page-222-0) peut être déplacée dans le sens horizontal, avec son support.

- Desserrez la manette (55).  $(1)$
- 2) Déplacez la caméra [\(25\)](#page-222-0) horizontalement, avec son support.

Valeurs de réglage -  $\mathbb{F}$  paragraphe [6.5](#page-253-0).

3) Serrez la manette (55).

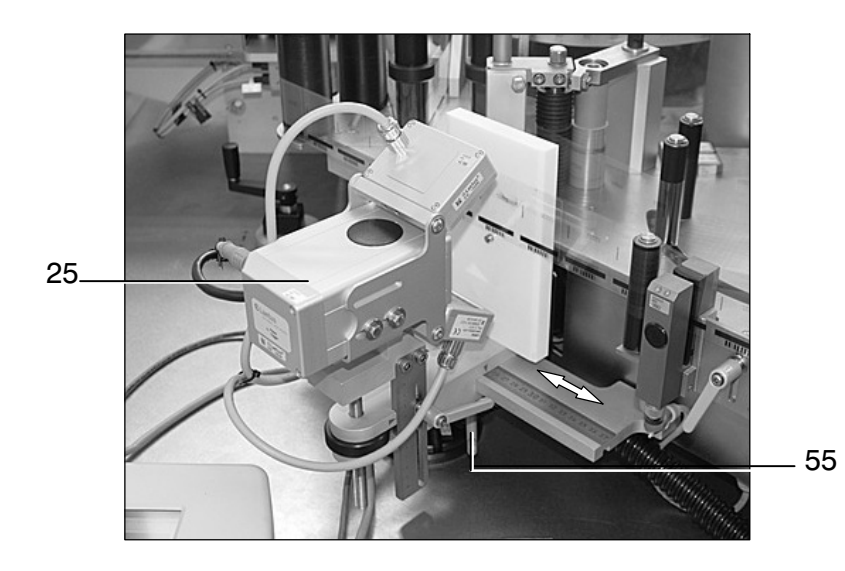

#### **Positionnement vertical :**

- Desserrez la manette (56).  $(1)$
- Déplacez la caméra [\(25\)](#page-222-0) verticalement au moyen de la vis moletée (57).  $(2)$

Valeurs de réglage -  $\mathbb{F}$  paragraphe [6.5](#page-253-0).

Serrez la manette (56).  $\left( 3\right)$ 

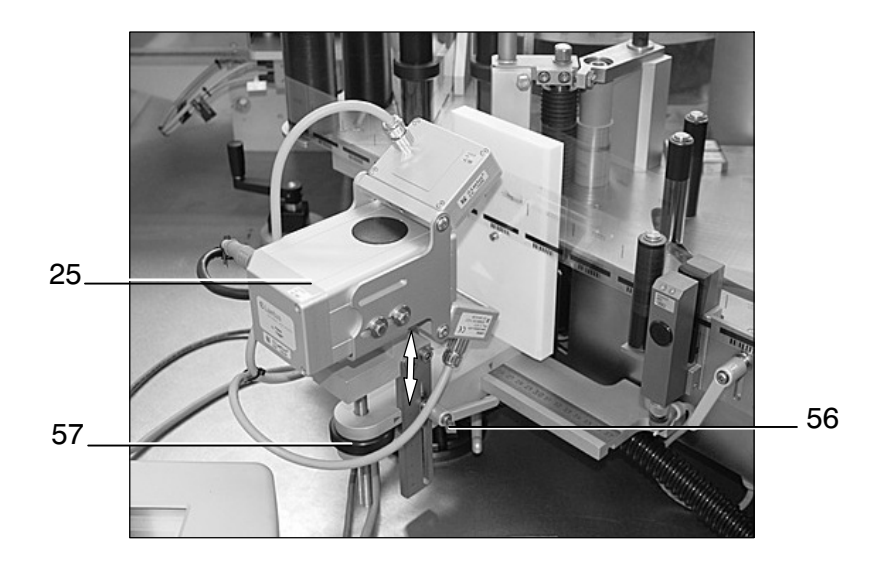

#### **Vérification du fonctionnement de la station de contrôle d'impression :**

Après avoir effectué une étape de prédistribution, enlevez l'étiquette imprimée de la bande support. Effectuez ensuite plusieurs opérations de prédistribution jusqu'à ce que la section non imprimée se trouve devant la caméra 'contrôle d'impression'. Si l'anomalie est détectée, le système réagit en arrêtant la machine et en émettant un message d'anomalie au pupitre de commande. Veuillez ensuite effacer ce message en confirmant par l'appui sur la touche ANNULATION.

#### **Vérification du fonctionnement de la station de contrôle de codes‐barre :**

« Truquez » le code d'une étiquette en y ajoutant une barre, et continuez en déclenchant plusieurs opérations de prédistribution jusqu'à ce que l'étiquette manipulée arrive au lecteur de codes. Si l'anomalie est détectée, la machine doit se mettre à l'arrêt tandis que le pupitre réagit par l'émission d'un message. Vous pouvez l'effacer en appuyant sur la touche d'annulation.

## **5.6.14 Réglage du système contrôlant la présence d'étiquettes**

Après l'adaptation effectuée par B+S, la sensibilité du détecteur de luminescence (58) ne doit en général plus être modifiée. Si néanmoins la luminescence d'un nouveau type d'étiquettes diffère considérablement de celle des étiquettes jusqu'alors utilisées, il peut être nécessaire d'y adapter la sensibilité du détecteur de luminescence en la modifiant (voir le chapitre relatif à la mise en service de cette unité et faisant partie de la notice d'utilisation SENSICK LUT 3 des Ets. SICK).

En ce qui concerne la position du détecteur de luminescence, elle doit lui permettre de « voir » les objets étiquetés entre le guidage extérieur du carrousel et le rouleau de massage.

#### **Déplacement vertical du détecteur de luminescence :**

- Desserrez les vis (59). 1
- Modifiez la position du détecteur de luminescence (58) selon les besoins. 2
- Serrez les vis (59). 3

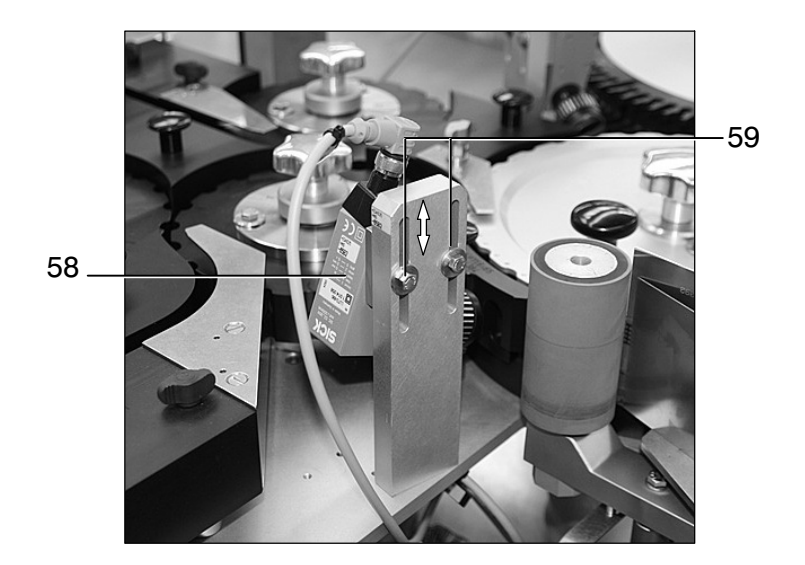

## **Contrôle du fonctionnement du système contrôlant la présence d'étiquettes :**

Prenez un objet et mettez‐le dans le secteur de lecture du capteur afin de savoir si la LED de contrôle de la tête de lecture change d'état. (LED allumée = étiquette détectée.)

Enlevez de la bande support une des étiquettes arrêtées en amont de l'arête de décollement. Mettez la machine en marche afin de permettre à un certain nombre d'objets d'entrer dans le carrousel de transport. En raison de l'absence d'une étiquette, un des objets ne sera pas étiqueté.

Si le capteur détecte l'objet en question, celui‐ci doit être acheminé vers la station d'évacuation 1b.

## <span id="page-210-0"></span>**5.6.15 Apprentissage SAREM**

Pour son fonctionnement, le système automatique de reconnaissance d'étiquettes manquantes (SAREM) doit connaître le nombre des étiquettes entre le premier capteur de contrôle et les unités de contrôle en aval. Ces paramètres (valeurs référentielles de distribution) peuvent être déterminés de trois manières :

- $\bullet$ apprentissage automatique
- $\bullet$ apprentissage manuel
- $\bullet$ paramétrage au pupitre

**Avant de déterminer les valeurs référentielles de distribution, vérifiez le réglage des unités de contrôle impliquées ainsi que leur sélection dans les masques d'état. Pour la commande du moteur du distributeur, il est aussi nécessaire que la longueur des étiquettes à utiliser ait déjà été mémorisée.**

#### 5.6.15.1 apprentissage automatique

#### **Procédure :**

Contrôlez le ruban afin d'être sûr qu'aucune étiquette ne manque (et que toutes les étiquettes soient conformes).

1) Sélectionner le SAREM au pupitre, dans le menu des paramètres de format -  $\mathbb{F}$  paragraphe [4.4.4.1.](#page-129-0)

Le pupitre de commande affiche le message « SAREM: apprentissage non exécuté ».

2) Appuyez pendant environ 5 secondes sur la touche lumineuse blanche **EU** (jusqu'à ce qu'elle se mette à clignoter).

Le pupitre affiche le message « SAREM: enlever une étiquette ».

Enlevez de la bande support une des étiquettes qui se trouve en amont 3du capteur 'fin de prédistribution'.

La section du ruban dépourvue de son étiquette doit arriver au capteur lors des prochaines étapes de fonctionnement du distributeur.

- Démarrez le tapis d'entrée en actionnant la touche  $\sqrt{2\mathfrak{C}}$  $(4)$
- Démarrez l'entraînement en appuyant sur la touche .  $(5)$
- Chaque fois que la section du ruban sans étiquette arrive à une des 6 unités de contrôle actives, la machine s'arrête. Vous pouvez ainsi vérifier la mémorisation SAREM à chacune des unités de contrôle : la section du ruban sans étiquette doit se trouver sur la deuxième position en aval de l'unité de contrôle concernée.

## **La section du ruban sans étiquette doit être libérée de l'impression effectuée par le codeur. En général, il suffit d'en effacer les couleurs avant qu'elles ne sèchent.**

- Après avoir actionné  $\left| \cdot \right|$ , redémarrez l'entraînement en appuyant sur la touche 7
	- La touche lumineuse blanche  $\equiv$  clignote plus rapidement entre le moment auquel la section du ruban sans étiquette quitte la dernière unité de contrôle et celui auquel cette section arrive en aval de l'arête de décollement. La touche lumineuse blanche  $\equiv$  est allumée, et le pupitre de commande affiche le message « SAREM: apprentissage terminé ». L'apprentissage est terminé.

Dans l'image d'écran 'paramètres de format', vous avez la possibilité d'activer la mémorisation d'erreurs d'étiquetage. Grâce à cette fonction, la machine ne peut pas uniquement enregistrer la position de la section du ruban dépourvue d'une étiquette, mais également modifier de la sorte l'opération des stations suivantes pour que les objets concernés quittent la machine par la station d'évacuation.

La mémorisation d'erreurs ne peut pas être activée indépendamment du SAREM.

Le jeu de paramètres de format doit être réenregistré pour rester en mémoire -  $\sqrt{p}$ paragraphe [4.4.4.3](#page-134-0).  $(8)$ 

## 5.6.15.2 apprentissage manuel

#### **Procédure :**

Contrôlez le ruban afin d'être sûr qu'aucune étiquette ne manque (et que toutes les étiquettes soient conformes).

Sélectionner le SAREM au pupitre, dans le menu des paramètres de format -  $\mathbb{F}$  paragraphe [4.4.4.1.](#page-129-0)  $(1)$ 

Le pupitre de commande affiche le message « SAREM: apprentissage non exécuté ».

2) Appuyez pendant environ 5 secondes sur la touche lumineuse blanche (jusqu'à ce qu'elle se mette à clignoter).

Le pupitre affiche le message « SAREM: enlever une étiquette ».

 $3)$  Enlevez de la bande support une des étiquettes qui se trouve en amont du capteur 'fin de prédistribution'.

La section du ruban dépourvue de son étiquette doit arriver au capteur lors des prochaines étapes de fonctionnement du distributeur.

4) Actionnez la touche PREDISTRIBUTION  $|$  in pour faire en sorte que la partie vide du ruban d'étiquettes traverse successivement chacune des stations de contrôle.

A l'arête de décollement, enlevez les étiquettes prédistribuées.

- 5) Chaque fois que la section du ruban sans étiquette arrive à une des unités de contrôle, le système émet un message d'anomalie. Vous pouvez vérifier la mémorisation SAREM à chacune des unités de contrôle : la section du ruban sans étiquette doit se trouver sur la deuxième position en aval de l'unité de contrôle concernée.
- 6) Appuyez ensuite sur la touche d'annulation  $|-o-|$ .

La touche lumineuse blanche  $\equiv$  clignote plus rapidement tant que la partie de ruban sans étiquette se trouve entre la dernière unité de contrôle et l'arête de décollement ; actionner la touche PREDISTRIBUTION  $\Box$ jusqu'à ce que cette partie ait atteint l'arête.

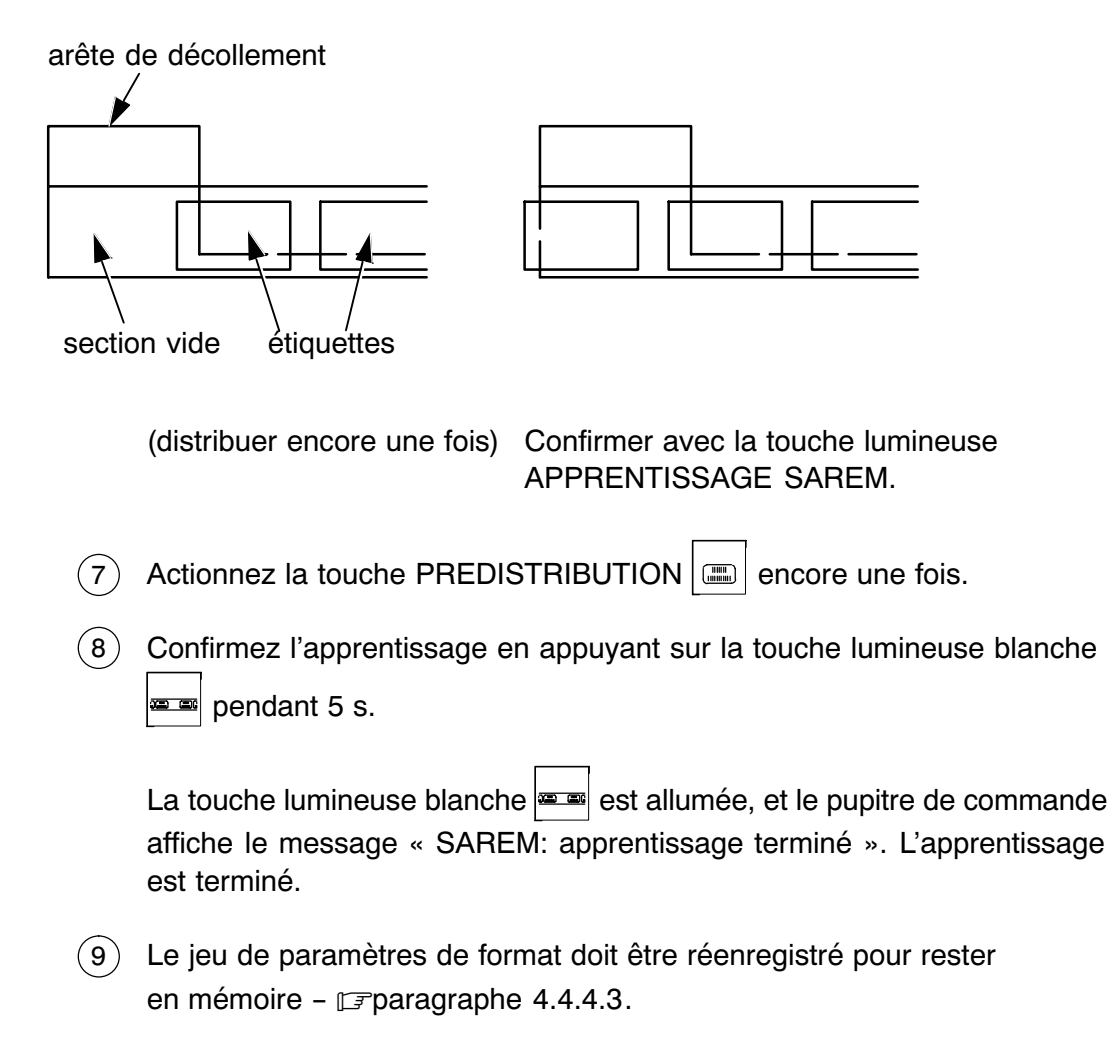

**Après l'apprentissage et la mémorisation des valeurs référentielles de distribution SAREM, le ruban d'étiquettes dans le distributeur ne doit plus être déplacé à la main. Ne modifier la position d'aucune des unités de contrôle.**

#### 5.6.15.3 paramétrage au pupitre

Après avoir ouvert l'image 112, vous pouvez y indiquer le nombre des étiquettes entre le premier capteur et chacune des unités de contrôle individuelles installées en aval -  $\mathbb{F}$  paragraphe [4.4.4.1.](#page-129-0)

Le jeu de paramètres de format doit être réenregistré pour rester en mémoire -  $\sqrt{p}$ paragraphe [4.4.4.3.](#page-134-0)

## **5.6.16 Réglage de la cellule photo‐électrique 'fin de ruban d'étiquettes'**

Après l'adaptation effectuée par B+S, la cellule photo‐électrique [\(15\)](#page-222-0) ne nécessite en général aucune modification. Si néanmoins une telle opération s'avère nécessaire, veuillez procéder de la façon suivante :

Veuillez :

a) commencer en libérant l'espace entre la cellule et son réflecteur (afin de permettre le libre passage du faisceau de lumière)

b) actionner la touche TEACH de la cellule [\(15\)](#page-222-0) et la maintenir enfoncée jusqu'à ce que les deux LED clignotent ensemble

c) terminer en relâchant la touche TEACH

L'apprentissage de la cellule photo‐électrique est terminé.

L'activation de la station de contrôle exige que le dérouleur d'étiquettes ait été désélectionné dans l'image 110.

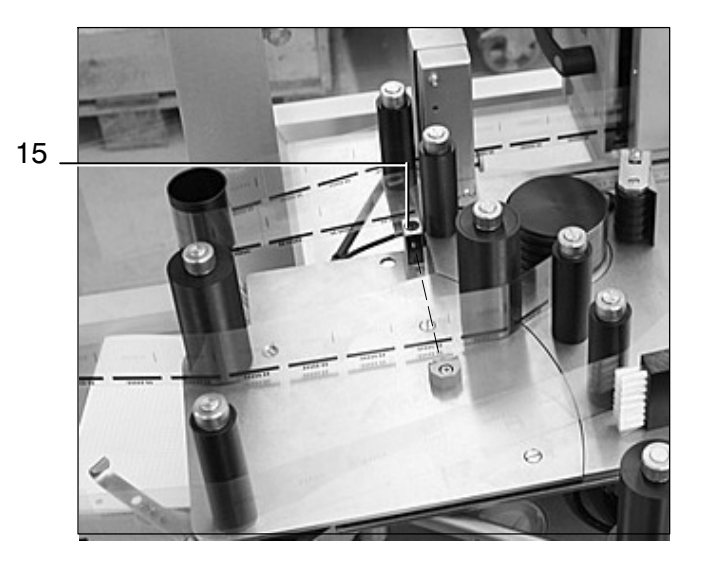

## **5.6.17 Réglage du capteur `vérification: sortie'**

Réglé par B+S, le capteur ne nécessite en général aucune modification. Si néanmoins une telle opération s'avère nécessaire, veuillez procéder de la façon suivante :

- Un objet doit être mis en place en amont du capteur, dans le carrousel 1 de sortie (pour objets conformes).
- Vous pouvez modifier la sensibilité du capteur (60) en utilisant le 2 potentiomètre correspondant.

Si le capteur (60) détecte l'objet, le témoin de son amplificateur (61) doit s'allumer.

**En utilisant l'amplificateur pour augmenter la sensibilité, veillez à ne pas dépasser la limite à partir de laquelle le capteur commence à réagir au carrousel de transport même ou à d'autres modules ou éléments de la machine.**

Enlevez l'objet à la fin de cette opération.  $(3)$ 

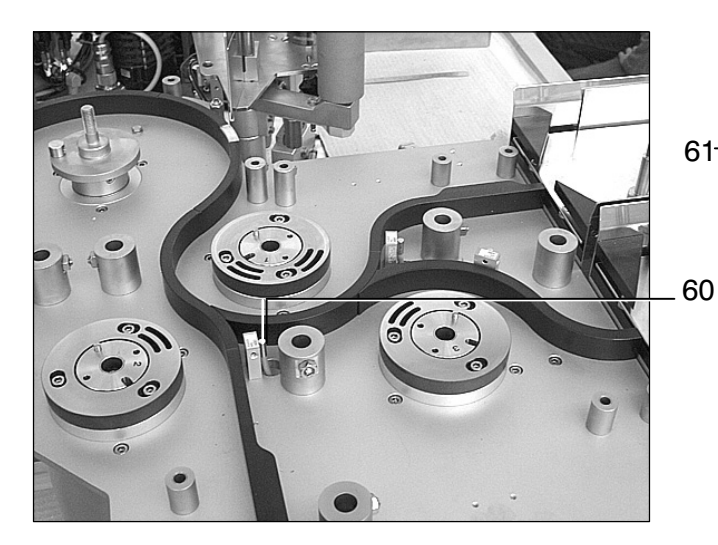

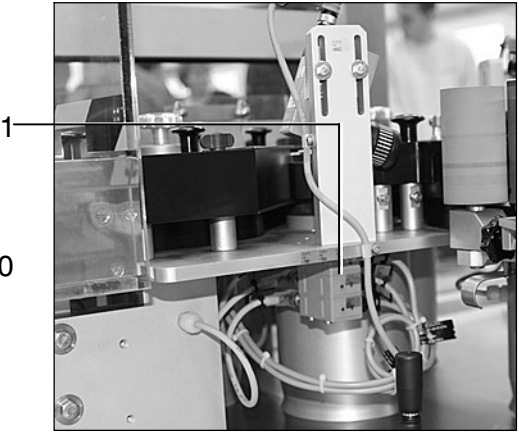
### **5.6.18 Réglage du capteur `vérification: évacuation 1b'**

Après l'adaptation effectuée par B+S, le capteur (62) ne nécessite en général aucune modification. Si néanmoins une telle opération s'avère nécessaire, veuillez procéder de la façon suivante :

- Un objet doit être mis en place en amont du capteur, dans le carrousel 1 de sortie pour objets non conformes..
- Vous pouvez modifier la sensibilité du capteur (62) en utilisant son 2 potentiomètre.

Si le capteur (62) détecte l'objet, le témoin de son amplificateur (63) doit s'allumer.

**En utilisant l'amplificateur pour augmenter la sensibilité, veillez à ne pas dépasser la limite à partir de laquelle le capteur commence à réagir au carrousel de transport même ou à d'autres modules ou éléments de la machine.**

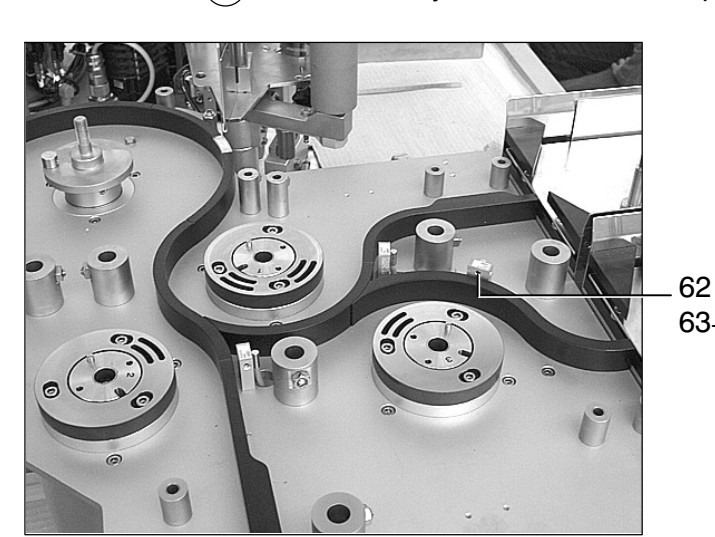

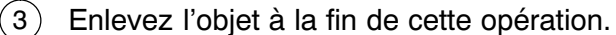

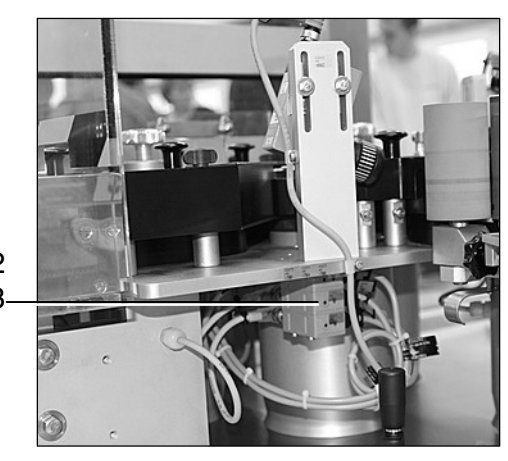

### **5.6.19 Réglage du capteur `vérification: évacuation 1C'**

Après l'adaptation effectuée par B+S, le capteur (64) ne nécessite en général aucune modification. Si néanmoins une telle opération s'avère nécessaire, veuillez procéder de la façon suivante :

- Un objet doit être mis en place en amont du capteur, dans le carrousel 1 de sortie pour objets non conformes..
- Vous pouvez modifier la sensibilité du capteur (64) en utilisant son 2 potentiomètre.

Si le capteur (64) détecte l'objet, le témoin de son amplificateur (65) doit s'allumer.

**En utilisant l'amplificateur pour augmenter la sensibilité, veillez à ne pas dépasser la limite à partir de laquelle le capteur commence à réagir au carrousel de transport même ou à d'autres modules ou éléments de la machine.**

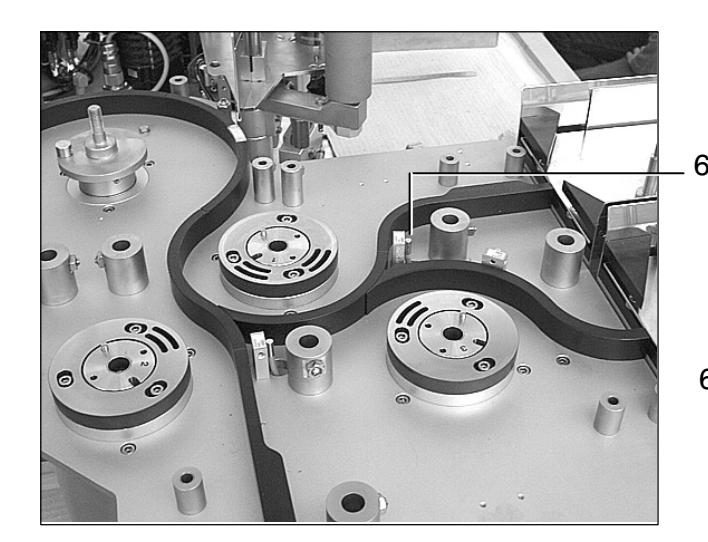

Enlevez l'objet à la fin de cette opération.  $^{'}3$ 

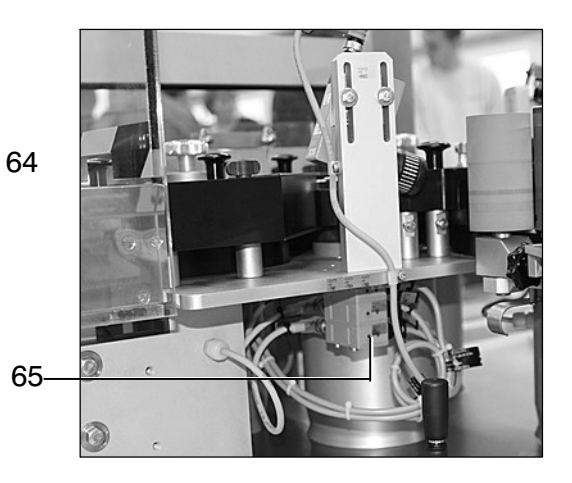

### **5.6.20 Tôle de séparation**

Le tapis d'entrée est équipé d'un boulon destiné à arrêter le déplacement horizontal de la tôle de séparation.

### **ATTENTION**

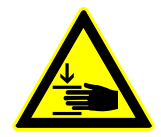

**RISQUE DE PINCEMENT OU D'ECRASEMENT Pouvant facilement tomber, la tôle de séparation ne doit être utilisée que par un personnel qualifié.**

- Tirez la tôle de séparation (66) en butée.  $(1)$
- Le boulon (67) doit être tiré, tourné dans le sens horaire et relâché 2 pour qu'il s'enclenche sur une position sur laquelle il peut arrêter la tôle de séparation.
- 3) Ouvrez le boulon (67) en maintenant la tôle de séparation, en retirant le boulon et en le tournant.

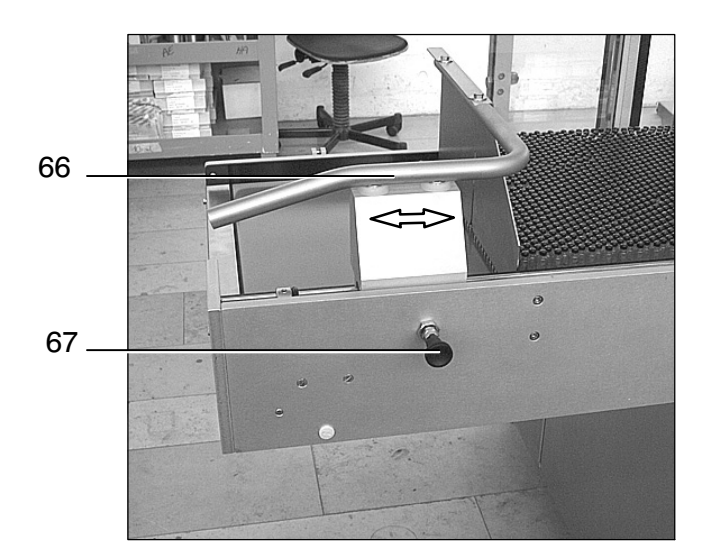

### **5.6.21 Station de contrôle 'étiquette collée au rouleau/ carrousel'**

Le capteur (68) a été positionné et réglé en usine, par B+S. Tandis que sa position n'exige pratiquement aucune intervention, il peut s'avérer nécessaire d'en modifier la sensibilité.

Veuillez régler le capteur jusqu'à ce que l'étiquette collée aux rouleaux ou au carrousel soit reconnue.

Dès que le capteur détecte une étiquette, son voyant doit réagir. Vous pouvez modifier la sensibilité du capteur selon les besoins -  $\mathbb{F}$  paragraphe [10.1.10](#page-388-0), instructions fournies par le constructeur.

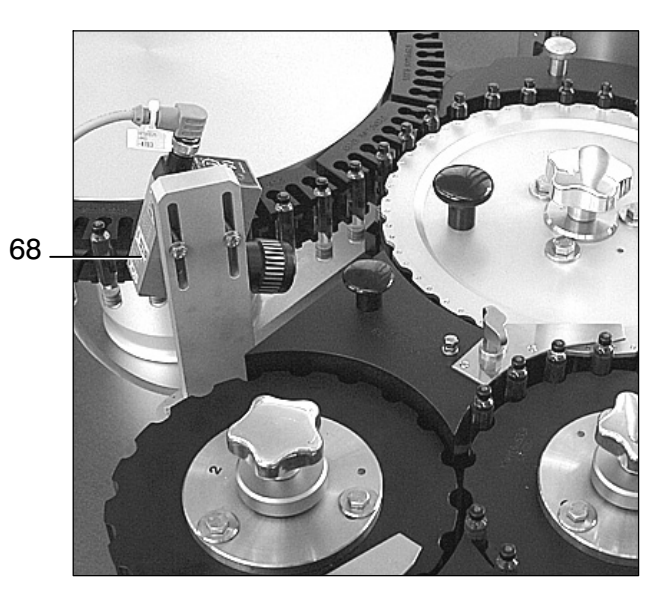

### **5.6.22 Réglage de la précontrainte des pendules de déroulement**

L'effort de tension effectué par chaque pendule de déroulement individuelle du ruban d'étiquettes peut être réglé en modifiant la précontrainte du ressort correspondant. Il suffit de décrocher la languette (69/70) du ressort de tension, et de l'accrocher à un autre orifice. Valeur de réglage -  $\mathbb{F}$  paragraphe [6.5](#page-253-0).

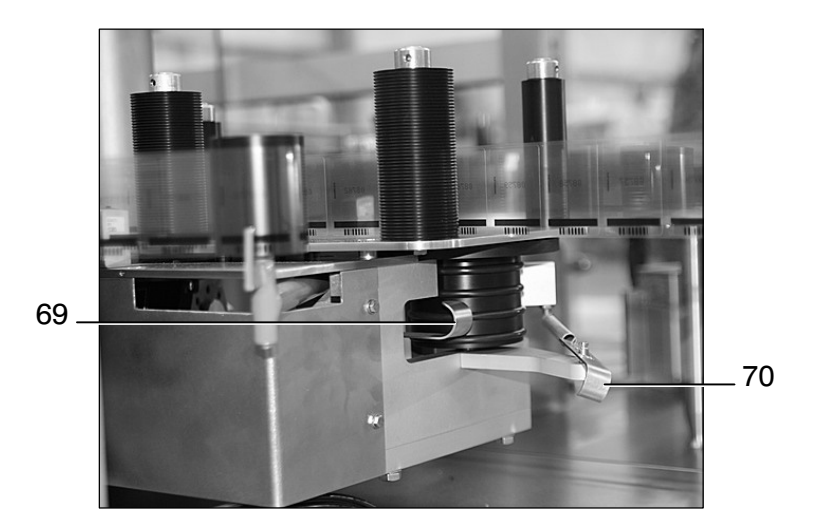

### **5.6.23 Vue d'ensemble du distributeur d'étiquettes**

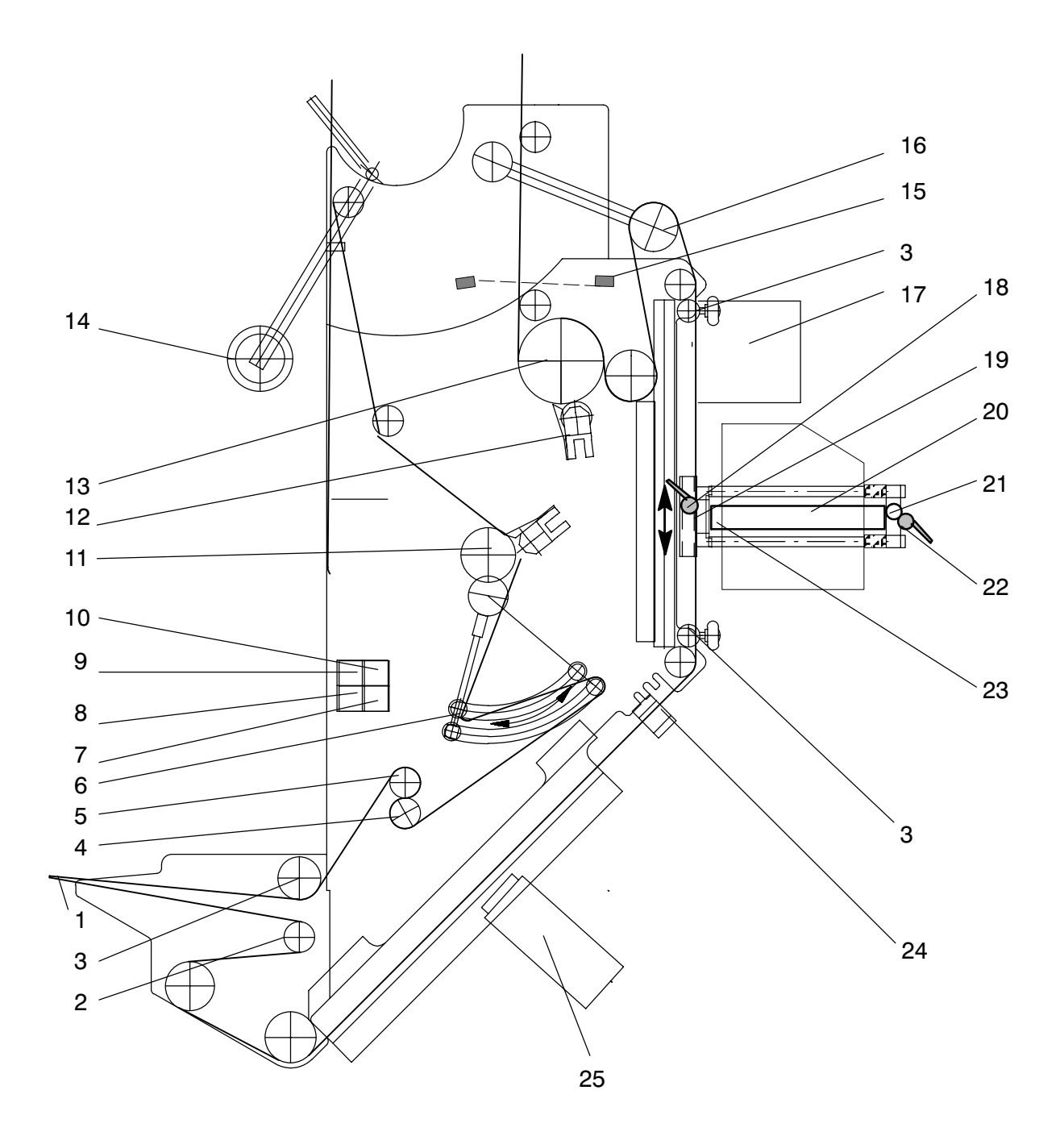

#### <span id="page-222-0"></span>**Distributeur d'étiquettes :**

- 1 arête de décollement
- 2 rouleau de renvoi permettant de déplacer le ruban d'étiquettes à l'arête de décollement
- 3 serre‐flanc
- 4 rouleau de pression pivotant (pour l'avance du ruban)
- 5 rouleau d'avance
- 6 levier pendulaire pour la commande de l'enrouleur
- 7 touche 'prédérouleur/enrouleur MARCHE'
- 8 touche PREDISTRIBUTION
- 9 touche ANNULATION
- 10 touche APPRENTISSAGE SAREM
- 11 mandrin enrouleur pour la bande support vide
- 12 rouleau de pression pivotant (assurant le fonctionnement du prédérouleur)
- 13 rouleau tendeur du prédérouleur
- 14 levier pendulaire destiné à desserrer le frein du plateau de déroulement
- 15 cellule photo-électrique 'fin du ruban d'étiquettes'
- 16 levier pendulaire du ruban d'étiquettes
- 17 station d'ionisation, avec dispositif d'aspiration
- 18 manette de blocage (nécessaire pour le positionnement du codeur)
- 19 plaque d'impression
- 20 codeur thermique
- 21 tige de positionnement vertical du codeur
- 22 manette de blocage (à ouvrir pour le basculement du codeur et pour son déplacement vertical)
- 23 barre d'impression
- 24 capteur 'fin de prédistribution'
- 25 caméra sur site, assurant le contrôle de codes et d'impressions

# **6 Changement de format**

## **6.1 Généralités**

### **DANGER**

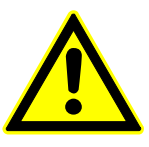

**Dans la zone opératoire, les unités d'entraînement sont librement accessibles. Observer les consignes de sécurité explicitées dans**

**Lors de l'enlèvement ou de la réapplication d'éléments de la machine, éviter toute sorte d'effort excessif.**

**le chapitre [1](#page-22-0) et dans le paragraphe [5.5](#page-185-0).**

**RISQUE DE BLESSURE**

L'importance des travaux nécessaires afin d'adapter la machine au traitement d'un type d'objet particulier dépend des dimensions de ce type d'objet. Si les dimensions (diamètre et longueur) du nouvel objet diffèrent de celles de l'objet traité précédemment, il peut être nécessaire d'exécuter tous les travaux d'adaptation décrits ci‐dessous. En revanche, si par ex. le diamètre reste identique, seul un relativement petit nombre de pièces devront être changées.

Nous vous recommandons de préparer les pièces de format avant de procéder au traitement des objets, afin de mieux savoir quelles sont les pièces à remplacer. Toutes ces pièces étant marquées par rapport au format de l'objet à traiter, il est facile de les mettre en place au bon endroit.

Même s'il n y a pas de changement de format (si vous n'utilisez qu'une seule sorte d'objet), le démontage et le remontage des pièces en question peut s'avérer nécessaire pour des besoins de nettoyage.

## **6.2 Préparation**

Soumettre la machine à l'opération de vidage -  $\mathbb{F}$  paragraphe [5.4](#page-182-0). 1

Ouvrez le capot protecteur.  $(2)$ 

### **6.3 Travaux de changement de format**

### **6.3.1 Ordre dans lequel les pièces de format sont à démonter**

- Démonter la pièce de format d'entrée (côté droit)  $\mathbb{F}$  paragraphe [6.4.1](#page-228-0).  $(1)$
- Démonter la pièce de format d'entrée (côté gauche) 2  $\sqrt{3}$  paragraphe [6.4.2](#page-229-0).
- Démonter le contre‐guidage du carrousel d'entrée  $\sqrt{3}$  paragraphe [6.4.3](#page-230-0).  $(3)$
- Démonter le carrousel d'entrée  $\mathbb{F}$  paragraphe [6.4.4](#page-231-0).  $(4)$
- $\widehat{5}$ ) Démonter le contre-guidage du carrousel  $\widehat{sp}$  paragraphe [6.4.5.](#page-232-0)
- Démonter la pièce de format  $\mathbb{F}$  paragraphe [6.4.6.](#page-233-0)  $(6)$
- Démonter la pièce de format  $\mathbb{F}$  paragraphe [6.4.7.](#page-234-0)  $(7)$
- Démonter le carrousel  $\mathbb{F}$  paragraphe [6.4.8.](#page-235-0)  $(8)$
- Démonter le quidage de sortie  $\mathbb{F}$  paragraphe [6.4.9.](#page-236-0)  $\circled{9}$
- 10) Démonter le guidage de sortie  $\sqrt{p}$  paragraphe [6.4.10](#page-237-0).
- Démonter le guidage d'évacuation  $\mathbb{F}$  paragraphe [6.4.11](#page-238-0).  $(11)$
- Démonter le guidage d'évacuation  $\mathbb{F}$  paragraphe [6.4.12.](#page-239-0)  $(12)$
- 13) Démonter le guidage d'évacuation  $\sqrt{p}$  paragraphe [6.4.13.](#page-240-0)
- 14) Démonter les carrousels de sortie  $\mathbb{F}$  paragraphe [6.4.14.](#page-241-0)
- Démonter les segments de guidage pour objets au carrousel de contrôle  $\sqrt{3}$  paragraphe [6.4.15.1.](#page-243-0)  $(15)$
- 16) Démonter le rouleau de massage  $\mathbb{F}$  paragraphe [6.4.16](#page-244-0).
- Démonter le boulon d'arrêt  $\mathbb{F}$  paragraphe [6.4.17](#page-245-0).  $(17)$

Démonter le rouleau d'avance du ruban d'étiquettes  $\sqrt{3}$  paragraphe [6.4.18.](#page-246-0)  $(18)$ 

Toutes ces pièces étant démontées, veuillez nettoyer la machine avec soin.

Veuillez ensuite installer les nouvelles pièces.

### **6.3.2 Ordre dans lequel les pièces de format sont à remonter**

- Monter les segments de guidage pour objets au carrousel de contrôle  $\sqrt{3}$  paragraphe [6.4.15.1](#page-243-0).  $(1)$
- Monter les carrousels de sortie  $\mathbb{F}$  paragraphe [6.4.14.](#page-241-0)  $(2)$
- Installer le guidage d'évacuation  $\mathbb{F}$  paragraphe [6.4.13](#page-240-0).  $(3)$
- Installer le guidage d'évacuation  $\mathbb{F}$  paragraphe [6.4.12](#page-239-0).  $(4)$
- Installer le guidage d'évacuation  $\mathbb{F}$  paragraphe [6.4.11.](#page-238-0)  $(5)$
- Installer le guidage de sortie  $\mathbb{F}$  paragraphe [6.4.10](#page-237-0).  $(6)$
- Installer le guidage de sortie  $\mathbb{F}$  paragraphe [6.4.9](#page-236-0).  $(7)$
- Monter le carrousel  $\mathbb{F}$  paragraphe [6.4.8.](#page-235-0)  $(8)$
- Installer la pièce de format  $\mathbb{F}$  paragraphe [6.4.7](#page-234-0).  $(9)$
- Installer la pièce de format  $\mathbb{F}$  paragraphe [6.4.6](#page-233-0).  $(10)$
- Installer le contre-guidage du carrousel  $\mathbb{F}$  paragraphe [6.4.5](#page-232-0).  $(11)$
- Monter le carrousel d'entrée  $\mathbb{F}$  paragraphe [6.4.4](#page-231-0).  $(12)$
- Installer le contre-guidage du carrousel d'entrée  $\mathbb{F}$  paragraphe [6.4.3.](#page-230-0)  $(13)$
- Installer la pièce de format d'entrée (côté gauche)  $\sqrt{3}$  paragraphe [6.4.2.](#page-229-0)  $(14)$
- 15) Installer la pièce de format d'entrée (côte droit)  $\sqrt{p}$  paragraphe [6.4.1.](#page-228-0)
- Installer le rouleau d'avance du ruban d'étiquettes 16 $\sqrt{3}$  paragraphe [6.4.18.](#page-246-0)
- Insérer le boulon d'arrêt  $\mathbb{F}$  paragraphe [6.4.17](#page-245-0).  $(17)$
- Installer le rouleau de massage  $\mathbb{F}$  paragraphe [6.4.16.](#page-244-0)  $(18)$

### **6.3.3 Opérations de réglage**

- Adapter le rouleau de massage à la production  $\mathbb{F}$  paragraphe [5.6.11](#page-204-0).  $(1)$
- Positionner les plaques coulissantes  $\mathbb{F}$  paragraphe [6.4.19](#page-247-0).  $(2)$
- Sélectionner le format au pupitre de commande  $\sqrt{3}$  paragraphe [4.4.5.1.](#page-135-0)  $(3)$
- Contrôlez le système du transport manuellement en mettant un objet 4 dans plusieurs positions du carrousel et du canal de sortie.
- Changement d'étiquettes  $\mathbb{F}$  paragraphe [5.6.1.](#page-187-0)  $(5)$
- Déplacement vertical du distributeur d'étiquettes  $\mathbb{F}$  paragraphe [5.6.8](#page-201-0).  $(6)$

Après tous ces changements, mettez la machine en marche comme décrit au paragraphe [5.2](#page-171-0) et vérifiez l'exécution des étapes de travail successives. Effectuer les modifications nécessaires, s'il y a lieu.

## <span id="page-228-0"></span>**6.4 Travaux de changement de format (description)**

### **6.4.1 Pièce de format d'entrée, côté droit**

### **Démontage :**

- Desserrez les vis (1).  $\bigcap$
- Enlevez la pièce de format d'entrée (2) en la soulevant.  $(2)$

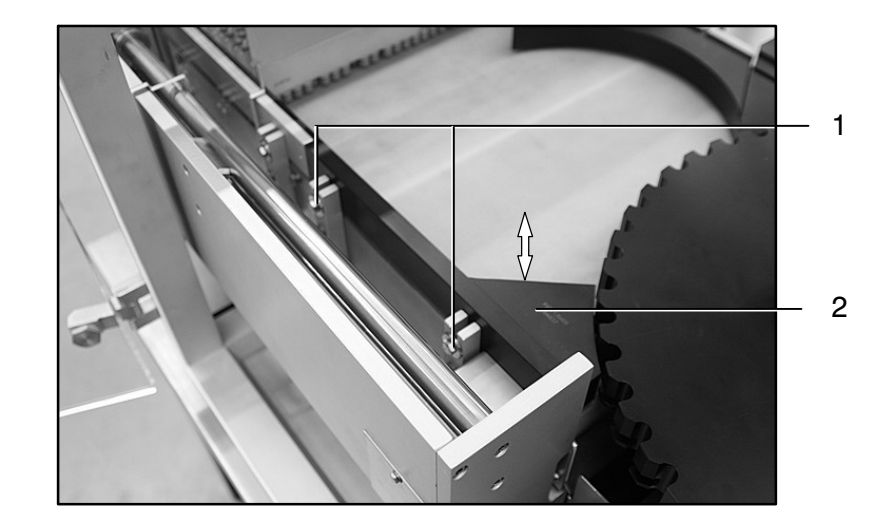

- Mettez la pièce de format d'entrée (2) en place en l'insérant par le haut.  $(1)$
- Serrez les vis (1).  $\left( 2\right)$

### <span id="page-229-0"></span>**6.4.2 Pièce de format d'entrée (côté gauche)**

### **Démontage :**

- Desserrez les vis (3).  $\left( \begin{matrix} 1 \end{matrix} \right)$
- Enlevez la pièce de format d'entrée (4) en la soulevant.  $(2)$

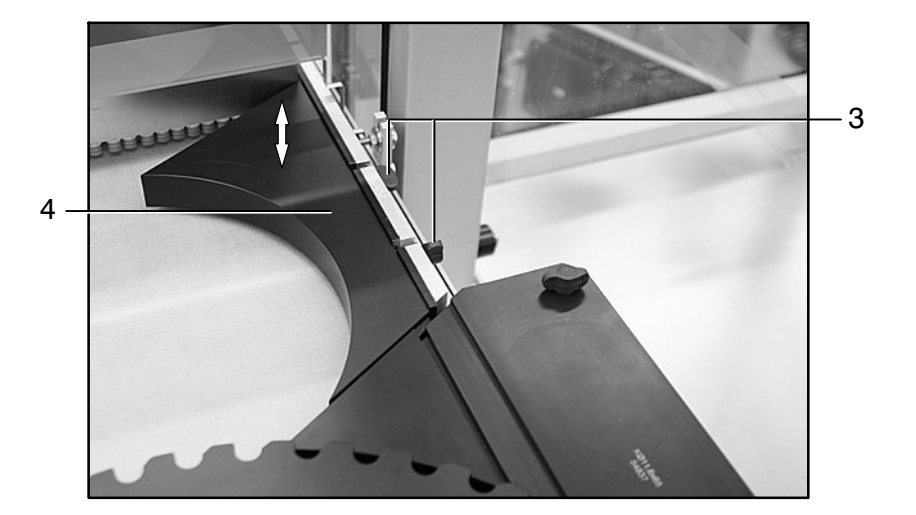

- $(1)$
- Mettez la pièce de format d'entrée (4) en place en l'insérant par le haut.
- Serrez les vis (3).  $(2)$

### <span id="page-230-0"></span>**6.4.3 Contre‐guidage du carrousel d'entrée**

### **Démontage :**

- Après avoir desserré la vis papillon (5), vous pouvez enlever la cellule photo‐électrique (6) toute entière, avec son support.  $(1)$
- Desserrez les vis (7).  $(2)$
- Enlevez le contre‐guidage (8) du carrousel d'entrée. 3

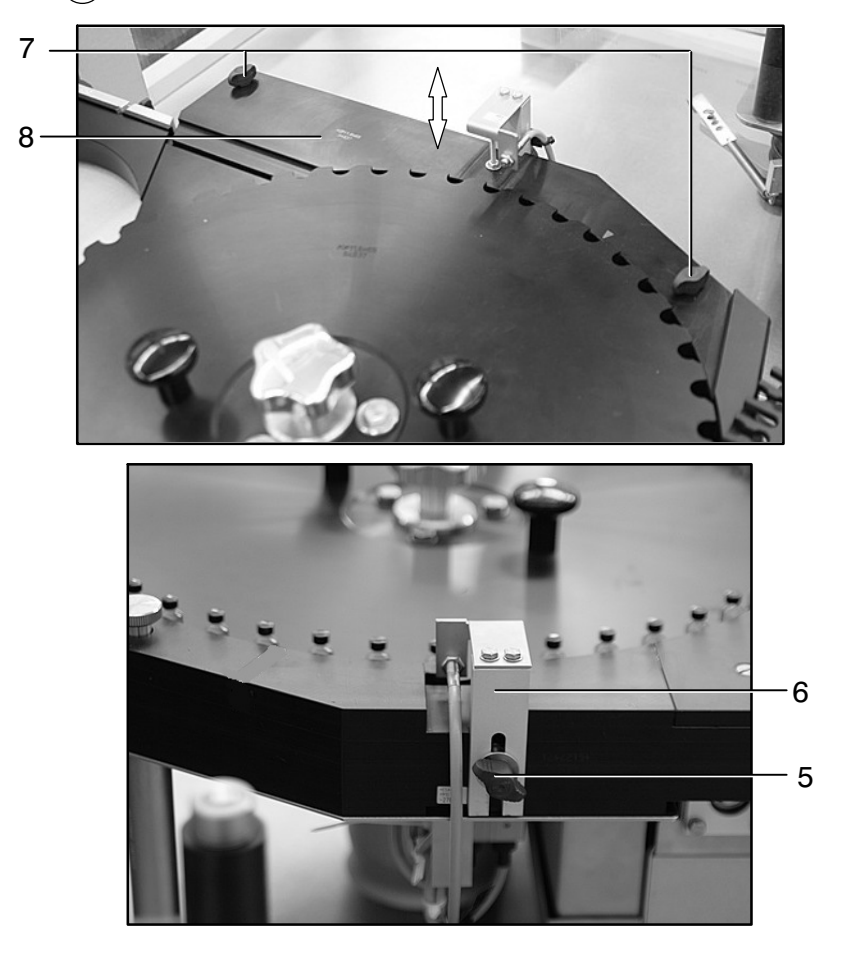

- Insérez le contre‐guidage du carrousel d'entrée (8).  $(1)$
- Serrez les vis moletées (7).  $\Omega$
- Mettez le support (6) de la cellule photo‐électrique en place en 3le poussant jusqu'en butée, puis fixez le support en serrant la vis papillon (5). Régler les cellules photo-électriques -  $\mathbb{F}$  paragraphe [5.6.7.](#page-199-0)

### <span id="page-231-0"></span>**6.4.4 Carrousel d'entrée**

## **Démontage :**

- Desserrez la poignée‐étoile (9) du carrousel d'entrée (10).  $(1)$
- Enlevez le carrousel d'entrée (10) par le haut en le tirant par les 2 poignées (11).

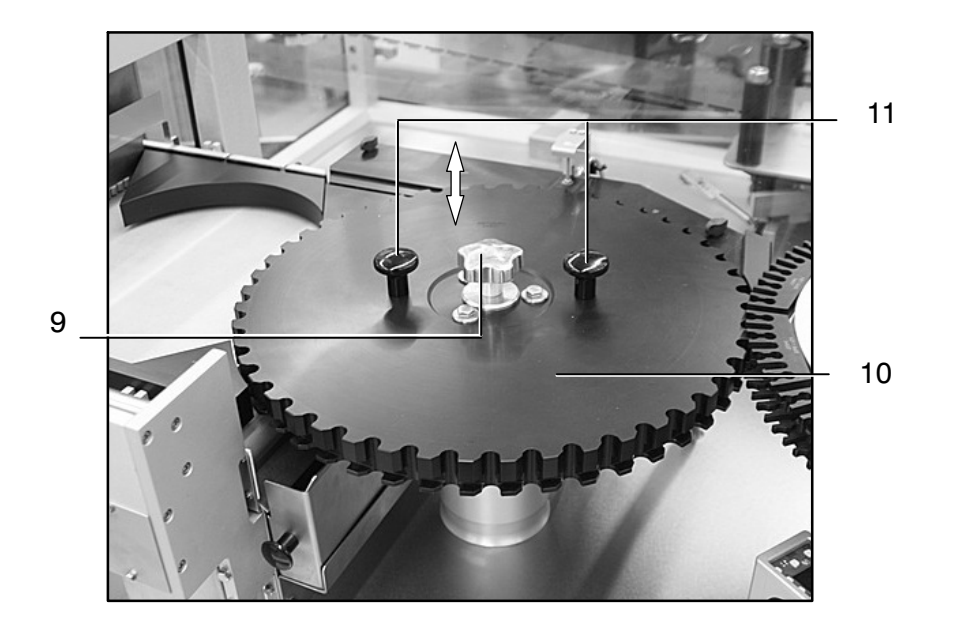

- Mettez le carrousel d'entrée (10) en place en veillant à ce que la goupille d'ajustage entre dans l'alésage prévu.  $(1)$
- Serrez la poignée‐étoile (9) du carrousel d'entrée (10).  $(2)$

### <span id="page-232-0"></span>**6.4.5 Contre‐guidage du carrousel**

#### **Démontage :**

- Desserrez et enlevez les vis moletées (12).  $(1)$
- Le contre‐guidage (13) du carrousel doit être soulevé 2 pour son enlèvement.

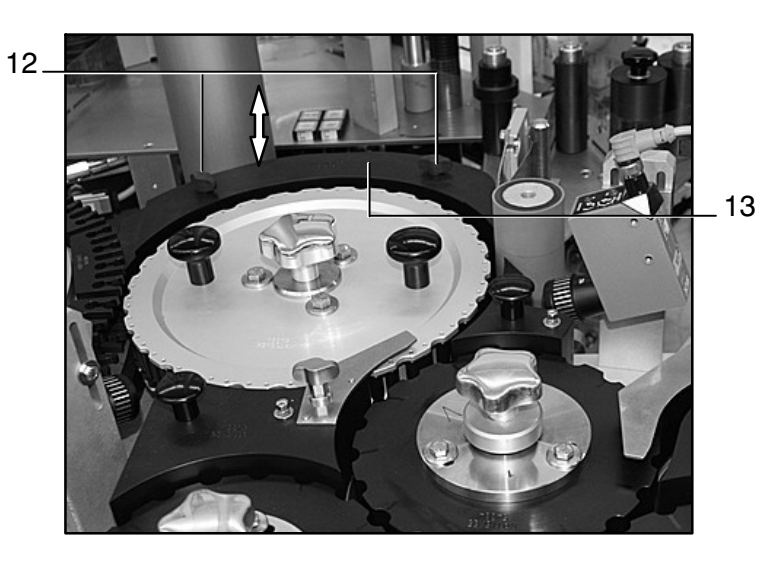

- Le contre‐guidage (13) du carrousel doit être mis en place par le haut.  $(1)$
- Mettez en place et serrez les vis moletées (12).  $(2)$

### <span id="page-233-0"></span>**6.4.6 Pièce de format**

### **Démontage :**

- Desserrez la vis (14).  $(1)$
- Enlevez la pièce de guidage (15).  $(2)$
- Enlevez la pièce de format (16) en la tirant par la poignée (17).  $\binom{3}{}$

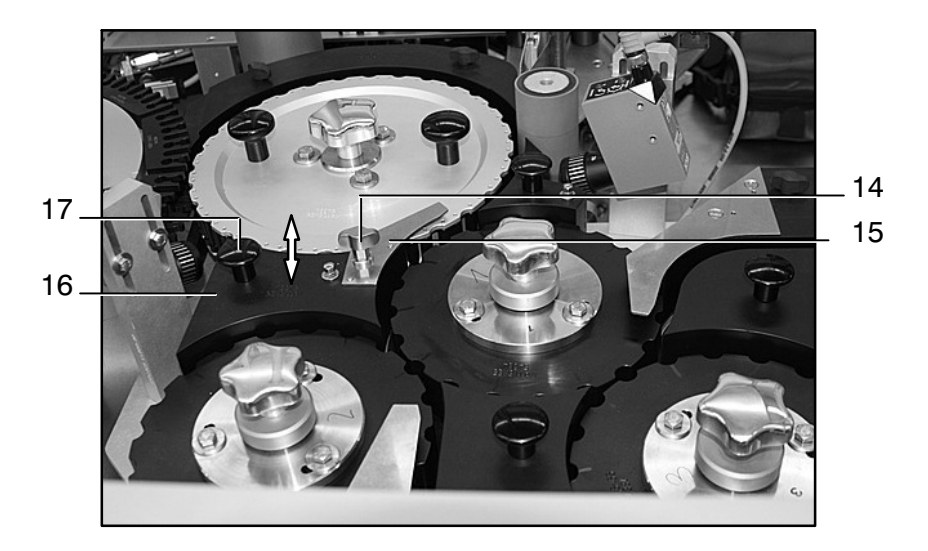

#### **Montage :**

Insérez la pièce de format (16) par le haut jusqu'à ce qu'elle prenne l'encoche.  $(1)$ 

Mettez la pièce de guidage (15) en place.  $(2)$ 

Insérez et serrez la vis (14).  $\binom{3}{}$ 

### <span id="page-234-0"></span>**6.4.7 Pièce de format**

### **Démontage :**

Enlevez la pièce de format (18) en la tirant par la poignée (19).  $\bigcap$ 

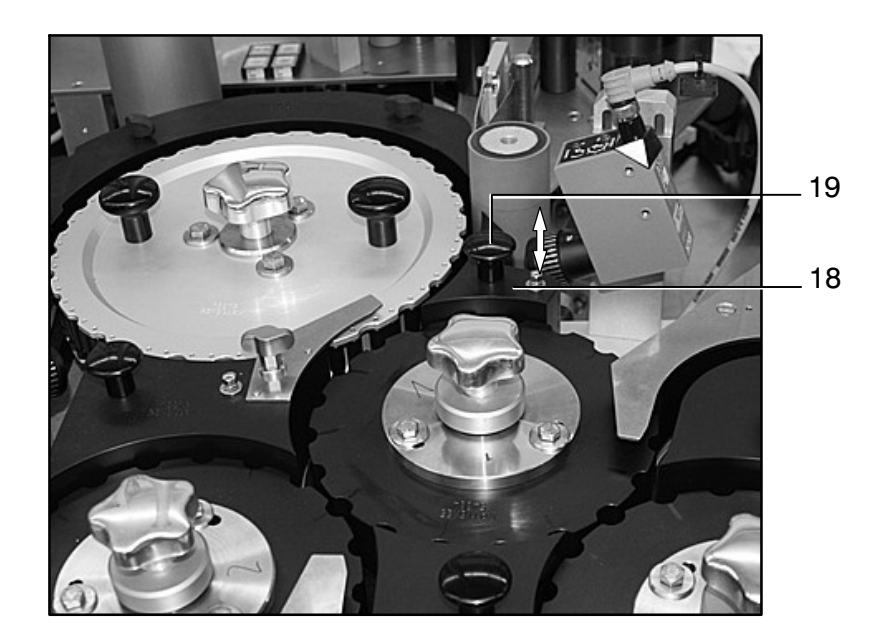

### **Montage :**

1) Insérez la pièce de format (18) par le haut jusqu'à ce qu'elle prenne l'encoche.

#### <span id="page-235-0"></span>**6.4.8 Carrousel**

#### **Démontage :**

- Desserrez la poignée‐étoile (20) du carrousel (21).  $(1)$
- Enlevez le carrousel (21) par le haut en le tirant par les poignées (22).  $(2)$

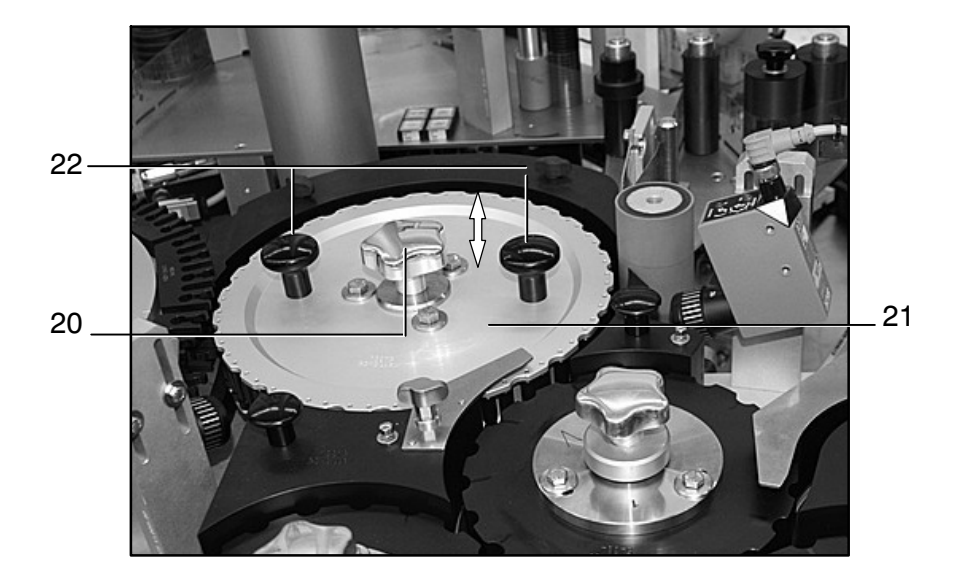

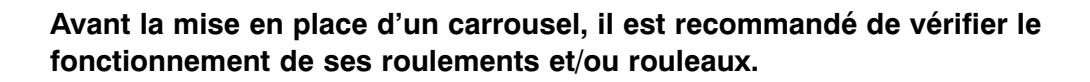

- Mettez le carrousel (21) en place en veillant à ce que la goupille d'ajustage entre dans l'alésage prévu.  $(1)$
- 2) Serrez la poignée-étoile (20) du carrousel (21).

### <span id="page-236-0"></span>**6.4.9 Guidage de sortie**

### **Démontage :**

 $\bullet$  Enlevez le guidage de sortie (23) par le haut en le tirant par les poignées (24).

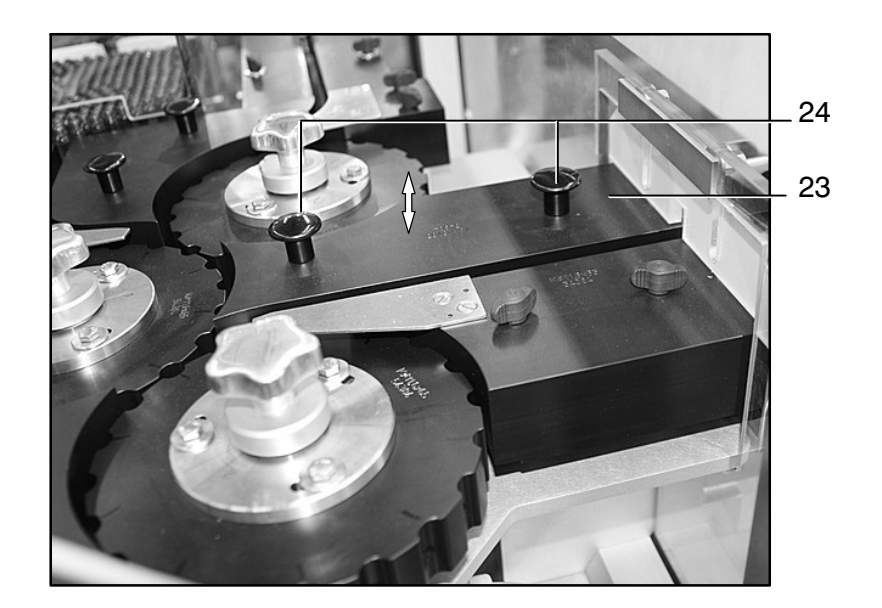

#### **Montage :**

 $\bullet$ Insérez le guidage de sortie (23) par le haut jusqu'à ce qu'il s'enclenche.

### <span id="page-237-0"></span>**6.4.10 Guidage de sortie**

### **Démontage :**

- Desserrez les vis moletées (25).  $\bigcap$
- Enlevez le guidage de sortie (26) par le côté. 2

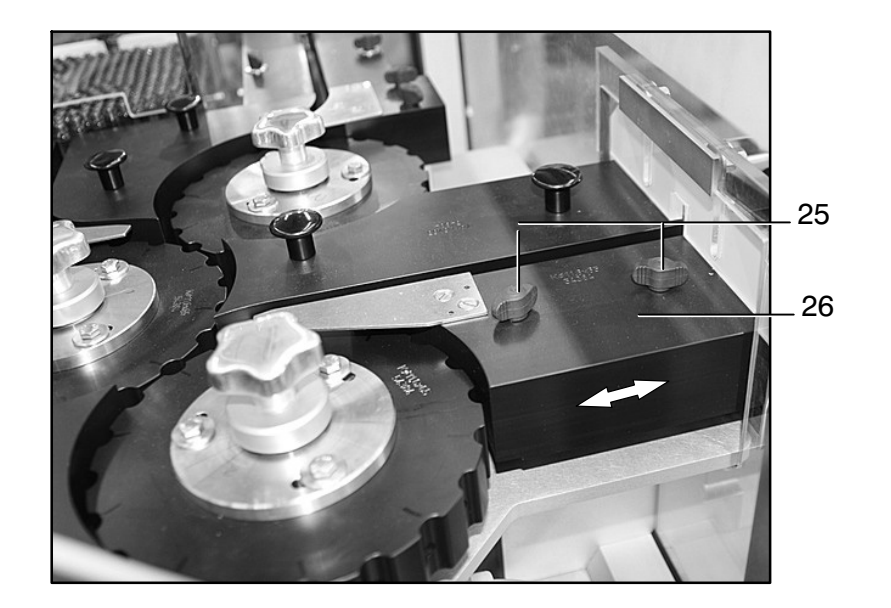

- Le guidage de sortie (26) doit être mis en place par le côté.  $(1)$
- Mettez en place et serrez les vis moletées (25).  $(2)$

### <span id="page-238-0"></span>**6.4.11 Guidage d'évacuation**

### **Démontage :**

 $\bullet$ Enlevez le guidage (27) par le haut en le tirant par les poignées (28).

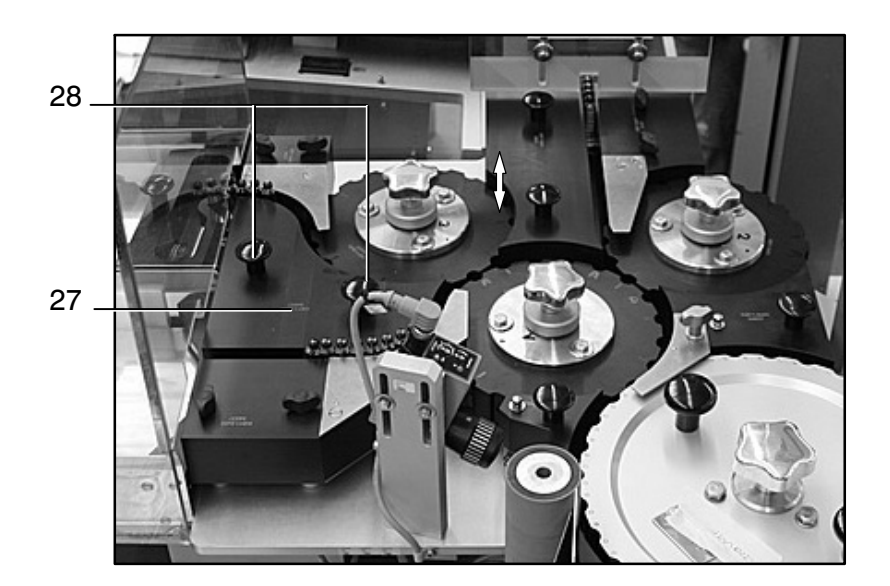

### **Montage :**

 $\bullet$ Insérez le guidage (27) par le haut jusqu'à ce qu'il s'enclenche.

### <span id="page-239-0"></span>**6.4.12 Guidage d'évacuation**

#### **Démontage :**

- Desserrez les vis (29).  $(1)$
- La pièce de guidage (30) de la sortie d'évacuation peut être déplacée 2 latéralement et enlevée.

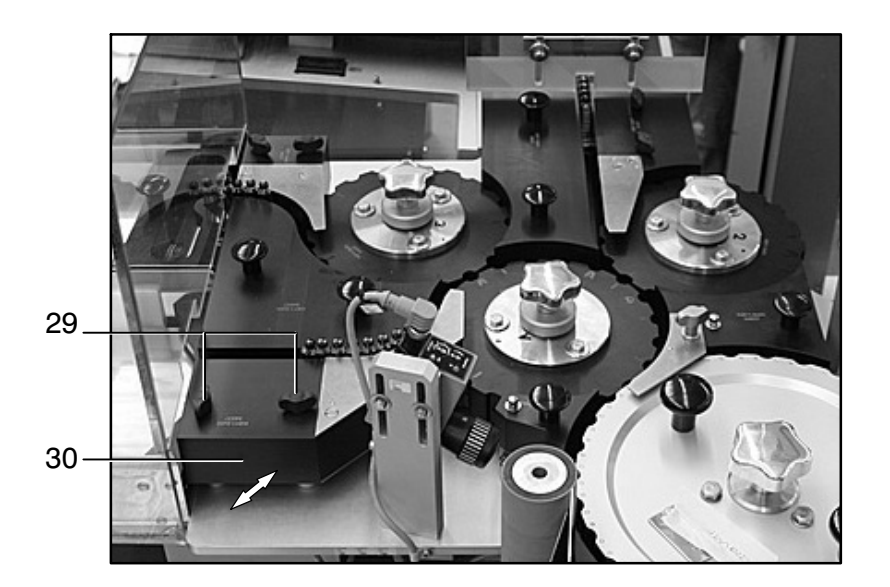

- La pièce de guidage (30) de la sortie d'évacuation peut être 1 mise en place par le côté.
- 2) Insérez et serrez les vis (29).

### <span id="page-240-0"></span>**6.4.13 Guidage d'évacuation**

### **Démontage :**

- Desserrez les vis (31).  $(1)$
- La pièce de guidage (32) de la sortie d'évacuation peut être déplacée 2 latéralement et enlevée.

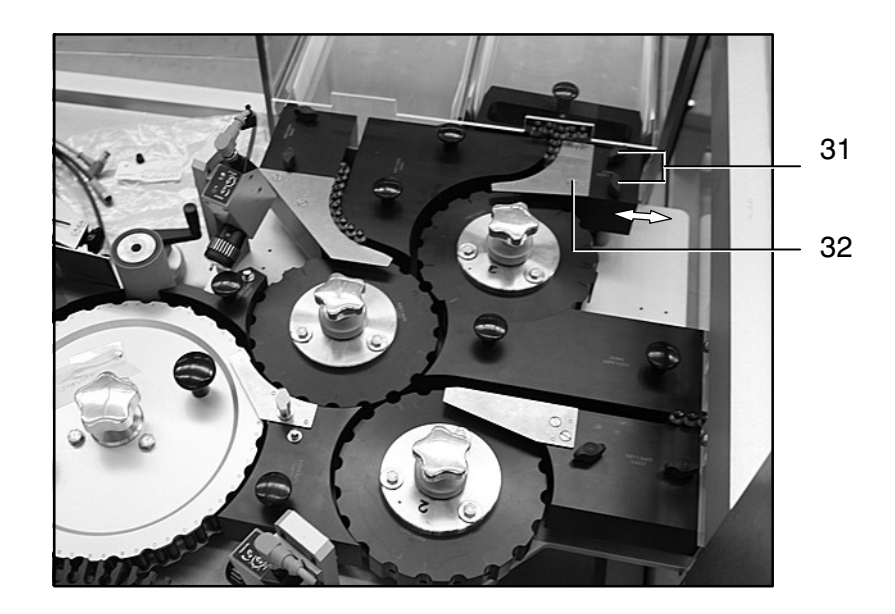

- La pièce de guidage (32) de la sortie d'évacuation peut être 1 mise en place par le côté.
	- 2 ) Insérez et serrez les vis (31).

### <span id="page-241-0"></span>**6.4.14 Carrousels de sortie**

### **Démontage :**

- Desserrez et enlevez les poignées‐étoiles (33).  $(1)$
- Enlevez les carrousels de sortie (34) / (35) / (36).  $(2)$

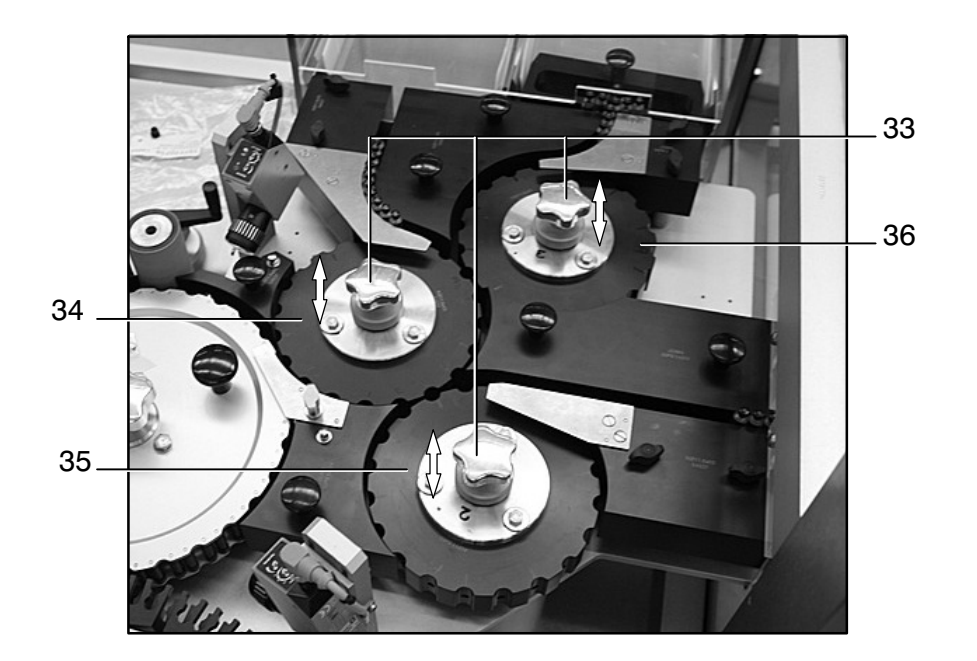

- Mettez les carrousels de sortie (34) / (35) / (36) en place en veillant 1 à ce que la goupille d'ajustage entre dans l'alésage prévu.
- Mettez en place et serrez les poignées‐étoiles (33). 2

2

#### **Positionnement :**

L'installation de nouvelles pièces de format ou le remplacement d'un carrousel de sortie exige que l'ensemble des carrousels de sortie soit soumis à une opération de positionnement.

Les alvéoles (37) des carrousels de sortie ainsi que les contre-guidages correspondant aux pièces de format installées doivent être marquées par rapport au système d'air comprimé correspondant : 1

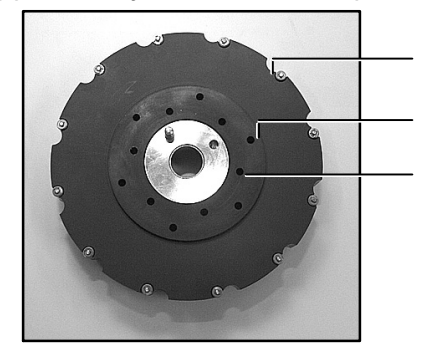

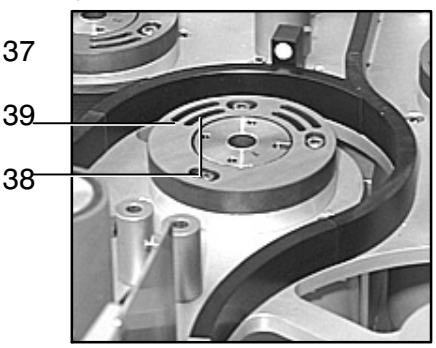

- came d'aspiration intérieure (38)
- came d'aspiration extérieure (39)
- Copiez ces repères sur les nouveaux carrousels de sortie.
- Démontez les carrousels de sortie à remplacer. 3
- Après avoir desserré les vis (40) du moyeu, vous pouvez mettre en place les nouveaux carrousels de sortie conformément aux repères appliqués. Au cas où les moyeux ne formeraient pas partie de la livraison, ceux des car‐ rousels démontés doivent être utilisés pour équiper les nouveaux carrousels de sortie. 4
- 5) Prenez quelques-uns des objets à traiter, et insérez‐les là où les alvéoles des carrousels de sortie se rapprochent pour former des stations de transfert.
- Mettez les carrousels de sortie sur la 6bonne position par rapport aux objets insérés, en veillant à ce qu'il y reste en‐ viron 1mm de jeu, puis serrez les vis (40) des moyeux.

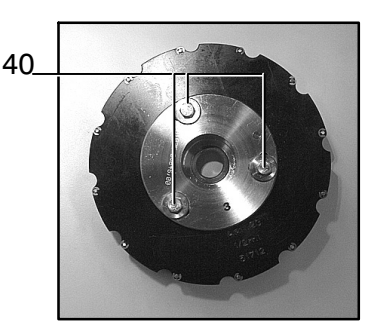

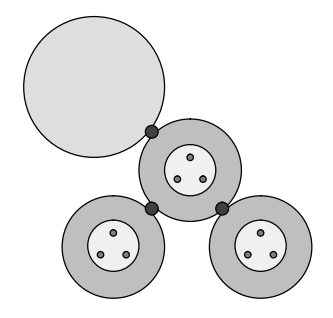

### <span id="page-243-0"></span>**6.4.15 Carrousel de contrôle**

6.4.15.1 segments de guidage d'objets

### **Démontage :**

Enlevez les segments (41) en les soulevant jusqu'à ce qu'ils se déclenchent.  $(1)$ 

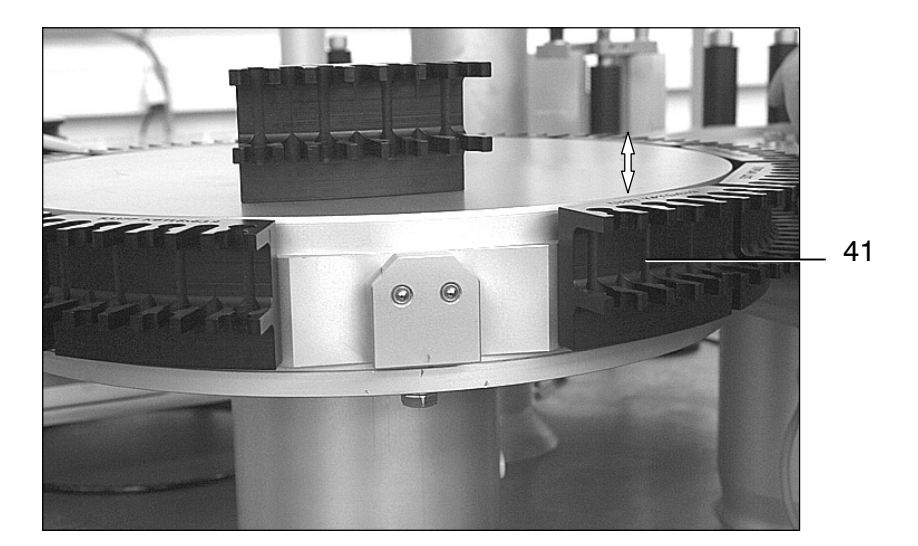

### **Montage :**

Enclenchez les segments (41) en les insérant par le haut.  $(1)$ 

### <span id="page-244-0"></span>**6.4.16 Rouleau de massage**

#### **Démontage :**

- Après avoir décroché la languette (42), vous pouvez écarter le rouleau de massage (44).  $(1)$
- Desserrez la vis (43).  $(2)$
- Enlevez le rouleau de massage (44) par le haut.  $(3)$

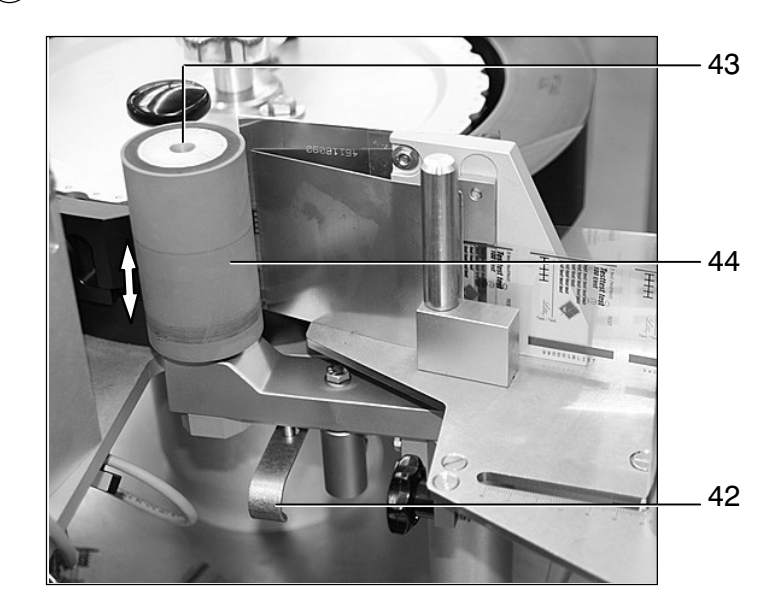

- Mettez le rouleau de (44) en place.  $\bigcap$
- Appliquez et serrez la vis (43).  $(2)$
- Réapprochez le rouleau de massage (44) avant de réaccrocher la languette (42).  $(3)$

### <span id="page-245-0"></span>**6.4.17 Boulon d'arrêt de l'unité de pivotement du rouleau de massage**

#### **Démontage :**

- Relâchez le ressort de tension du rouleau de massage en décrochant la languette [\(42\)](#page-244-0).  $(1)$
- Ecartez le rouleau de massage ([44](#page-244-0)).  $\Omega$
- Enlevez le boulon d'arrêt (45).  $(3)$

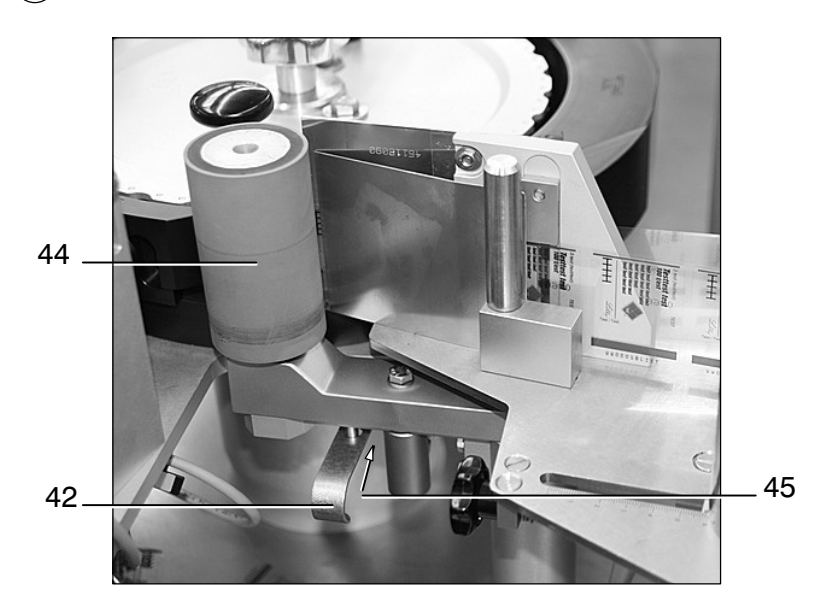

- Poussez le boulon d'arrêt (45) jusqu'à ce qu'il s'enclenche.  $(1)$
- 2) Approchez le rouleau de massage [\(44\)](#page-244-0).
- 3) Pour tendre le ressort du rouleau de massage ([44](#page-244-0)), fixez la languette ([42](#page-244-0)) en l'accrochant à un des orifices prévus.

### <span id="page-246-0"></span>**6.4.18 Rouleau d'avance du ruban d'étiquettes**

### **Démontage :**

- Desserrez la vis (46).  $(1)$
- Enlevez la pièce de fixation (47).  $(2)$
- Desserrez la vis (48)  $(3)$

(**Attention :** filetage à gauche !)

Enlevez le rouleau (49) en le soulevant.  $\left(4\right)$ 

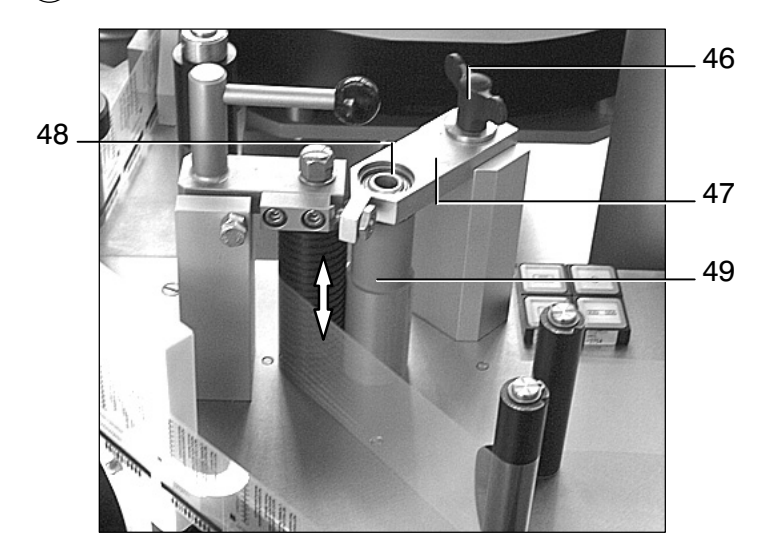

### **Montage :**

- Mettez le rouleau (49) en place.  $(1)$
- Insérez et serrez la vis (48).  $(2)$

(**Attention :** filetage à gauche !)

3) Après avoir réappliqué la pièce de fixation (47), serrez la vis (46).

#### <span id="page-247-0"></span>**6.4.19 Plaque coulissante**

**Positionnement de la plaque coulissante protégeant la station d'évacuation 1**

- Desserrez les vis (50) du capot.  $(1)$
- 2) Poussez les plaques (51) jusqu'à ce qu'elles atteignent un niveau correspondant à la longueur des objets, plus 2-3 mm de jeu.
- Resserrez les vis (50).  $\binom{3}{}$

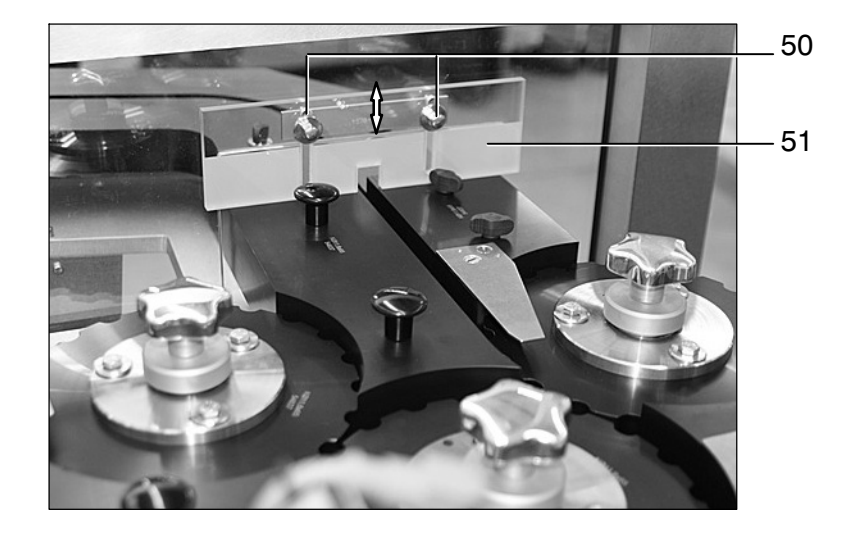

## **ATTENTION**

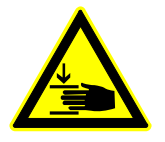

### **DANGER DE BLESSURE**

**Risque de blessure en proximité d'éléments mobiles de la machine !**

### **6.4.20 Préparation du distributeur à la production, sans dérouleur d'étiquettes**

### **Démontage :**

- Desserrez les vis ([61](#page-251-0)), puis enlevez le rouleau de pression [\(60\)](#page-251-0).  $(4)$
- Après avoir desserré la vis [\(59\)](#page-251-0), enlevez le rouleau entraîneur ([58](#page-251-0)).  $(5)$
- Après avoir desserré la vis [\(57\)](#page-251-0), enlevez la plaque ([56](#page-251-0)).  $(6)$

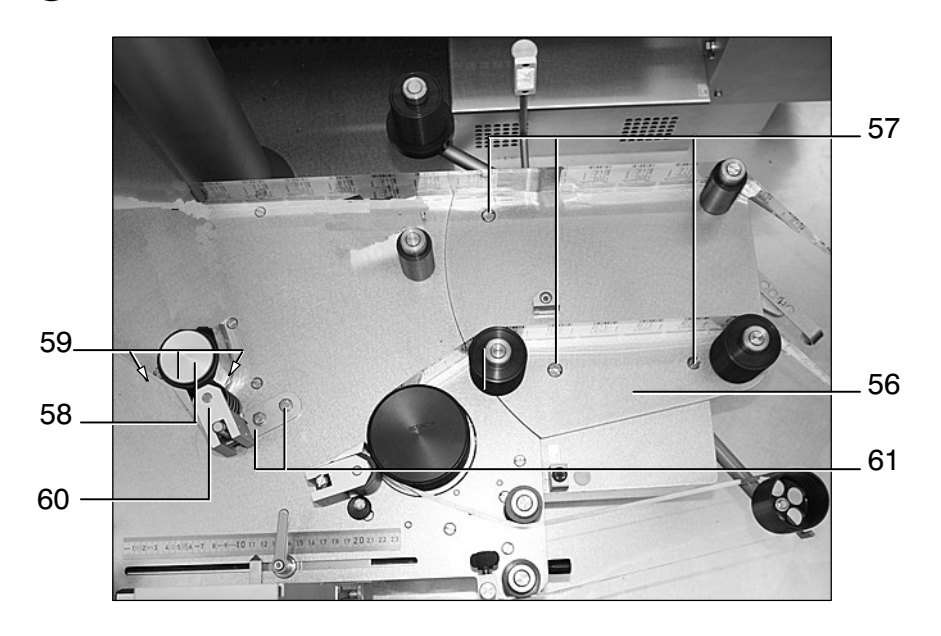

### **Montage :**

- Mettez le mandrin enrouleur [\(54\)](#page-250-0) en place.  $\left( \widehat{1}\right)$
- Serrez les trois vis [\(55\)](#page-250-0).  $(2)$

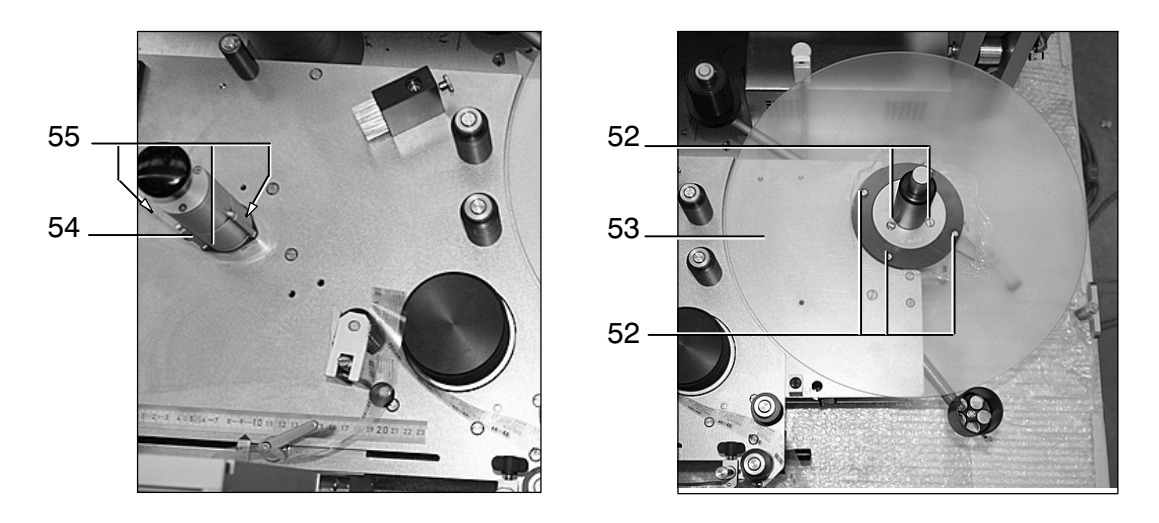

Le disque‐support [\(53\)](#page-250-0) doit être mis en place et fixé au moyen des vis ([52](#page-250-0)).  $\circ$ 

### <span id="page-250-0"></span>**6.4.21 Préparation du distributeur à la production, avec dérouleur d'étiquettes.**

### **Démontage :**

- Après avoir desserré les vis (52), vous pouvez enlever le disque‐support (53).  $(1)$
- Desserrez les trois vis (54).  $\mathbf{2}$
- Enlevez le mandrin enrouleur (55).  $(3)$

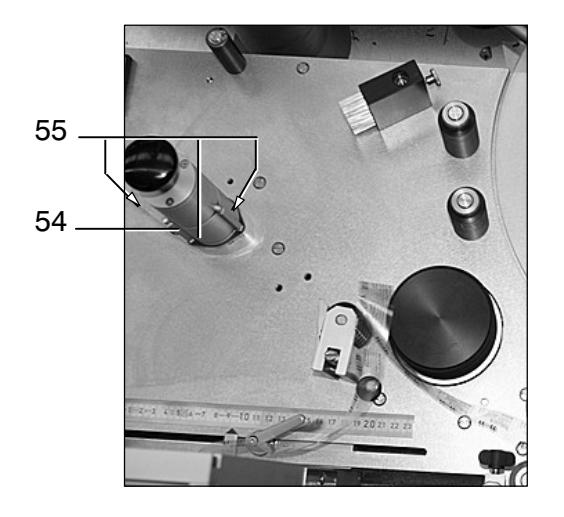

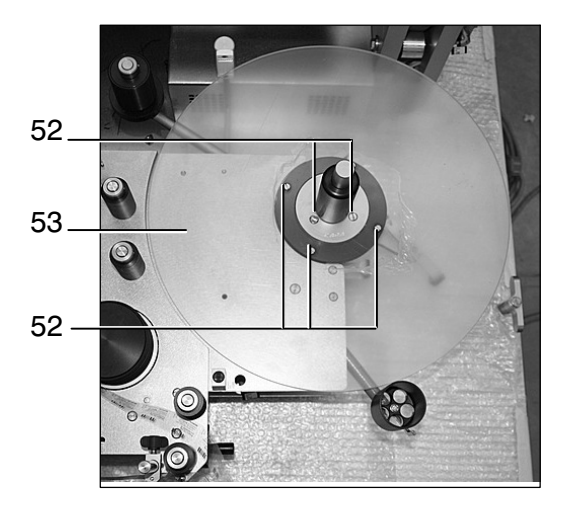

#### <span id="page-251-0"></span>**Montage :**

- Le disque‐support (56) doit être mis en place avant d'être fixé au moyen des vis (57).  $\left( \widehat{1}\right)$
- Mettez en place le rouleau entraîneur (58).  $\Omega$
- Insérez et serrez les vis (59).  $\circled{3}$

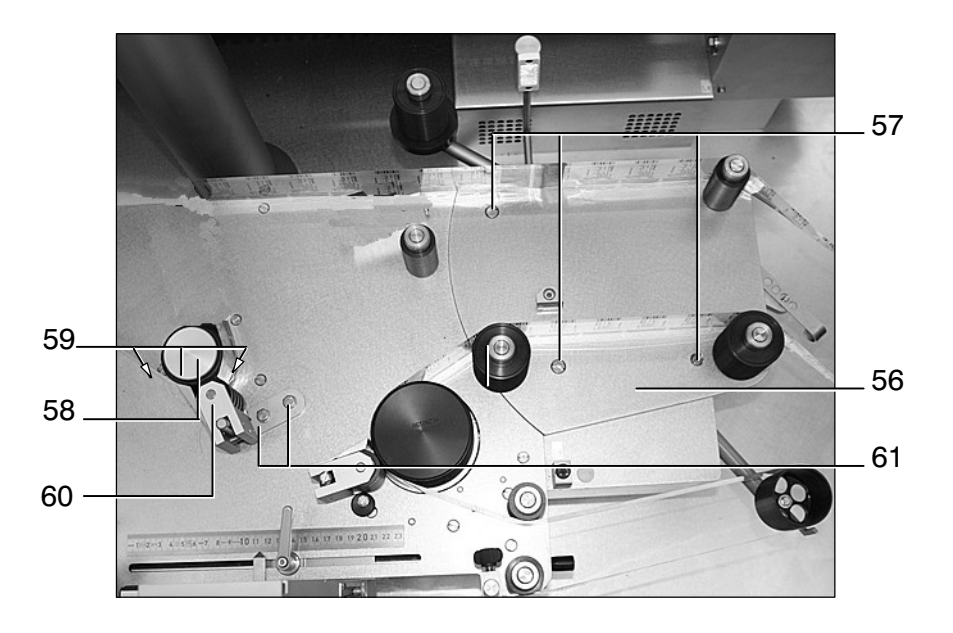

Mettez en place le rouleau de pression (60) avant de le fixer en serrant les vis (61).  $(4)$
# **6.5 Valeurs de réglage**

**6.5.1 Valeurs de réglage proposées par B+S**

**Les valeurs indiquées ci‐dessous ne sont que des références**  $\bullet$ **reflétant l'état de la machine au moment de sa livraison. Vous pouvez modifier ces valeurs afin de les adapter aux besoins de la production.**

> **Les valeurs définitives peuvent être notées dans une seconde liste, que vous trouverez à la fin de ce chapitre.**

# **Format : Karpule F 11,6 x 65**

### **Spécification des objets**

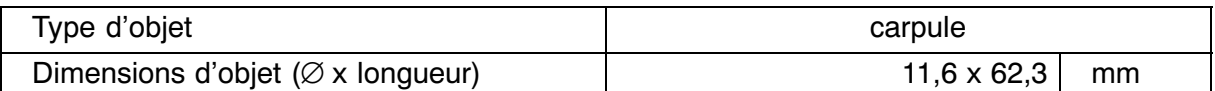

### **Spécification des étiquettes**

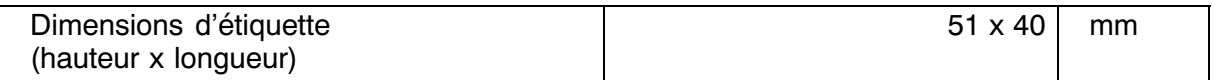

#### **Cadence spécifique**

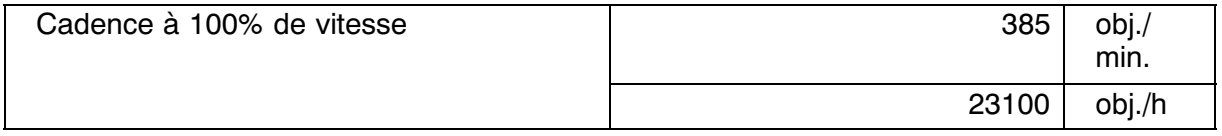

#### **Valeurs de réglage relatives au distributeur**

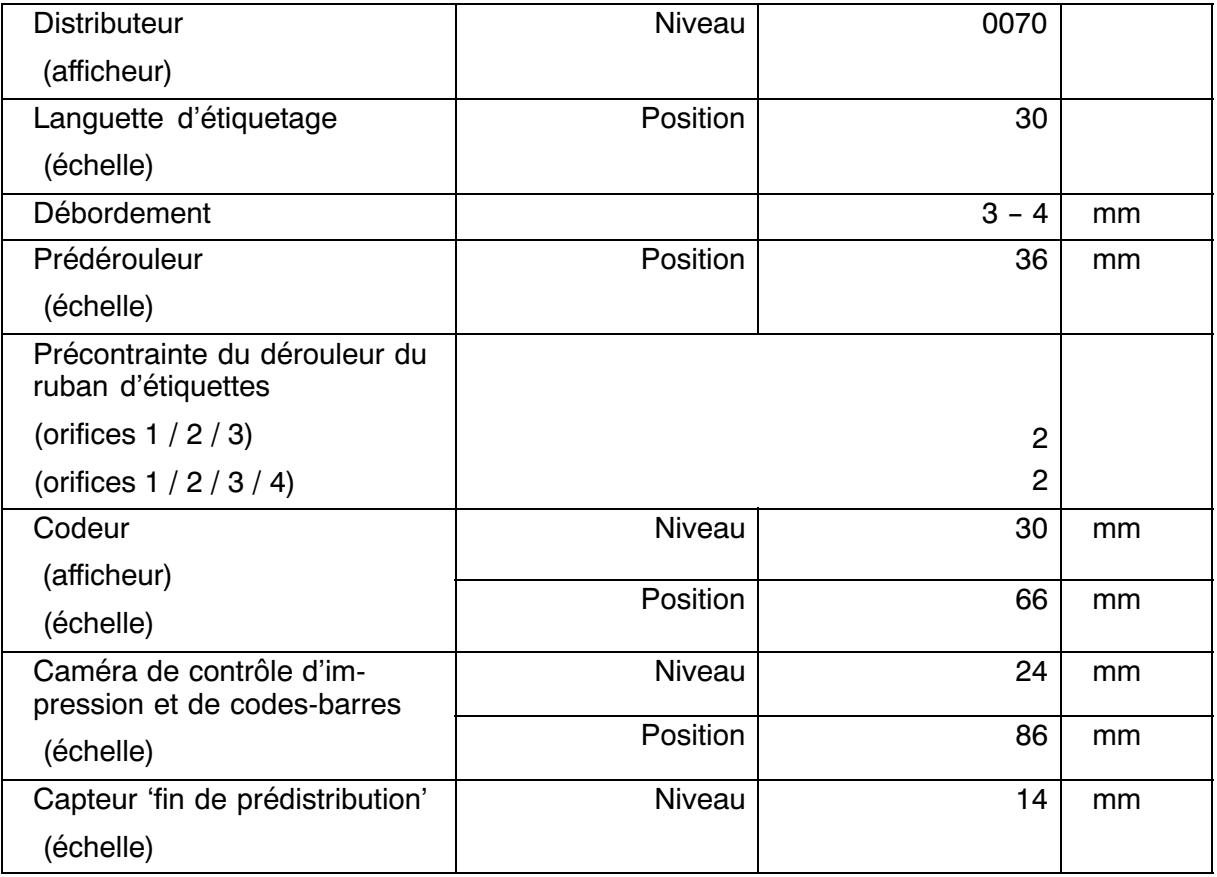

# **Autres valeurs de réglage**

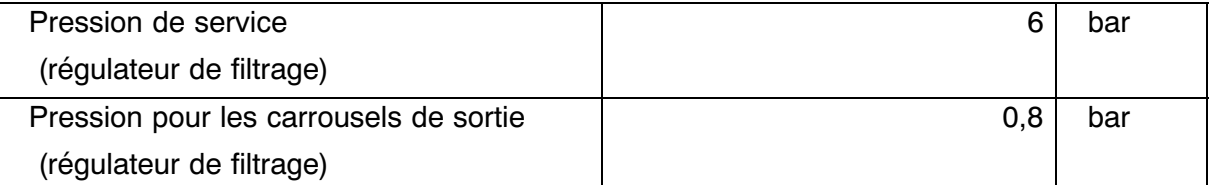

## **Pupitre de commande**

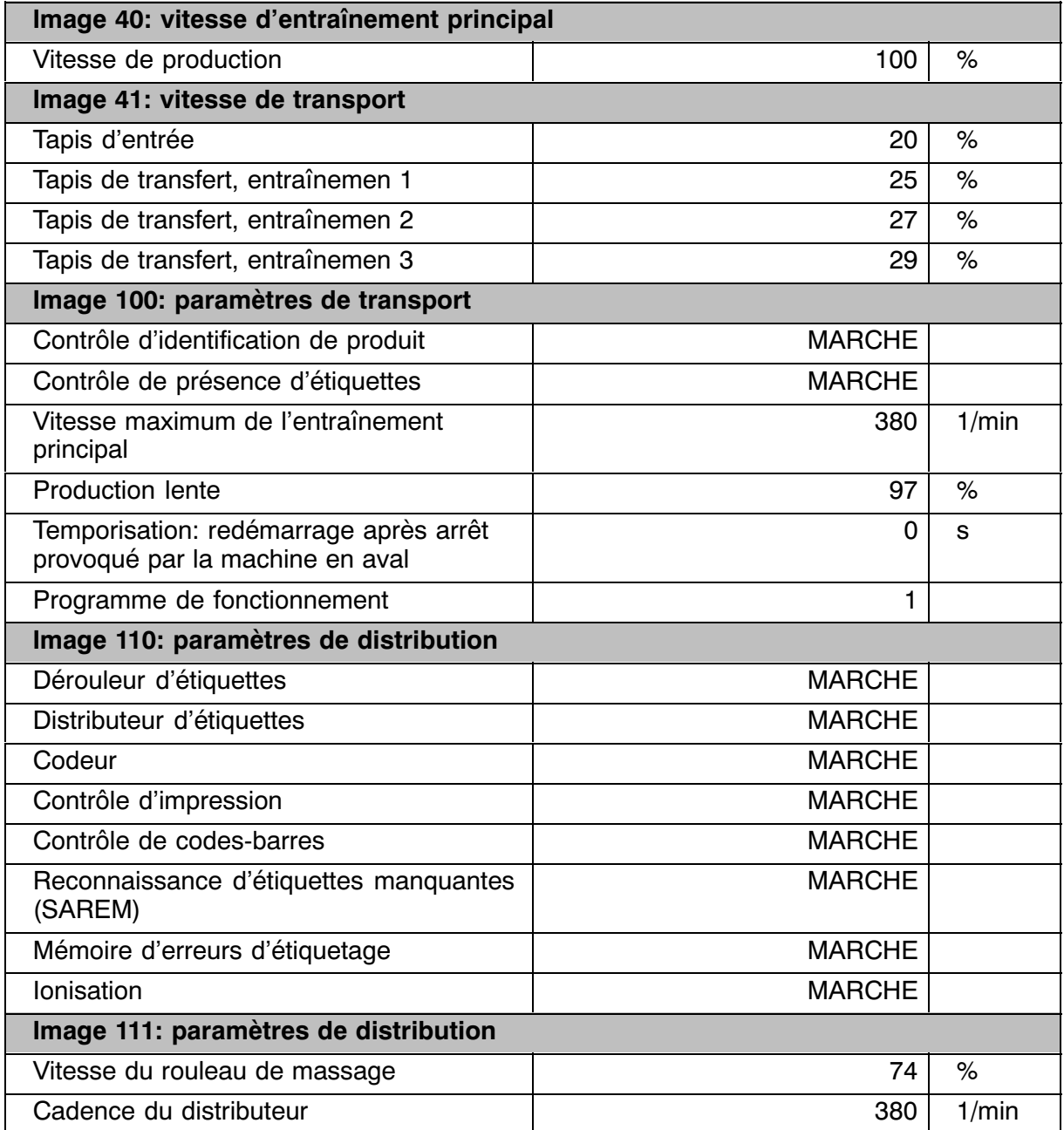

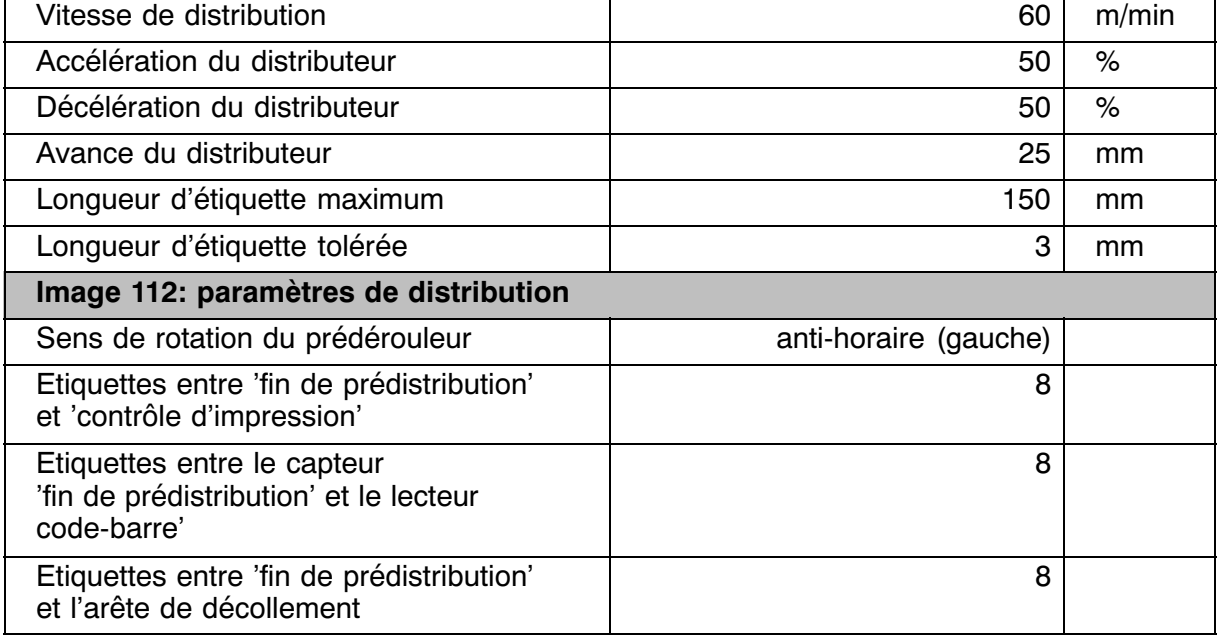

# **6.5.2 Valeurs de réglage (tableau vierge à photocopier)**

# **Format :**

### **Spécification des objets**

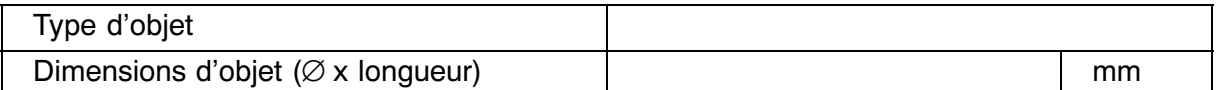

## **Spécification des étiquettes**

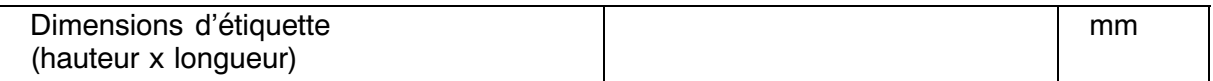

### **Cadence spécifique**

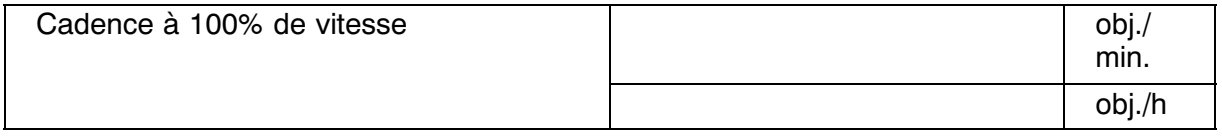

## **Valeurs de réglage relatives au distributeur**

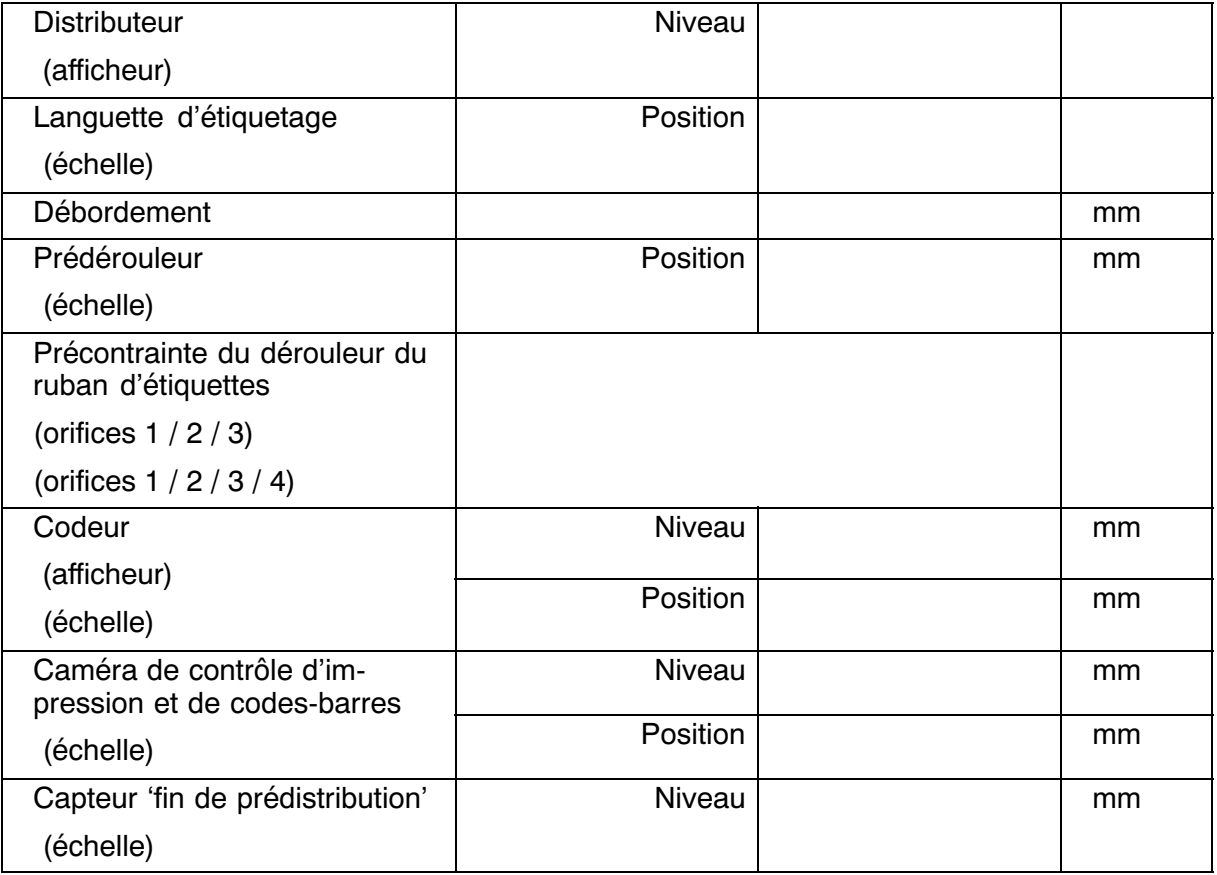

# **Autres valeurs de réglage**

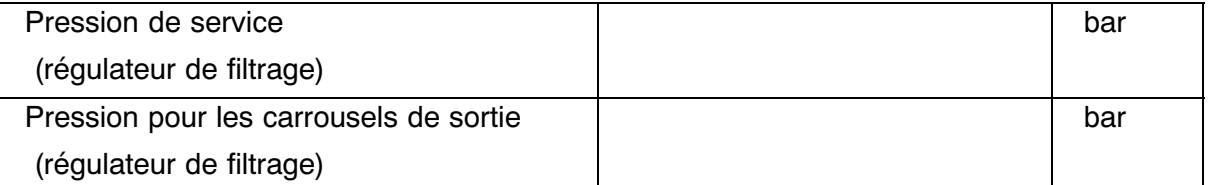

## **Pupitre de commande**

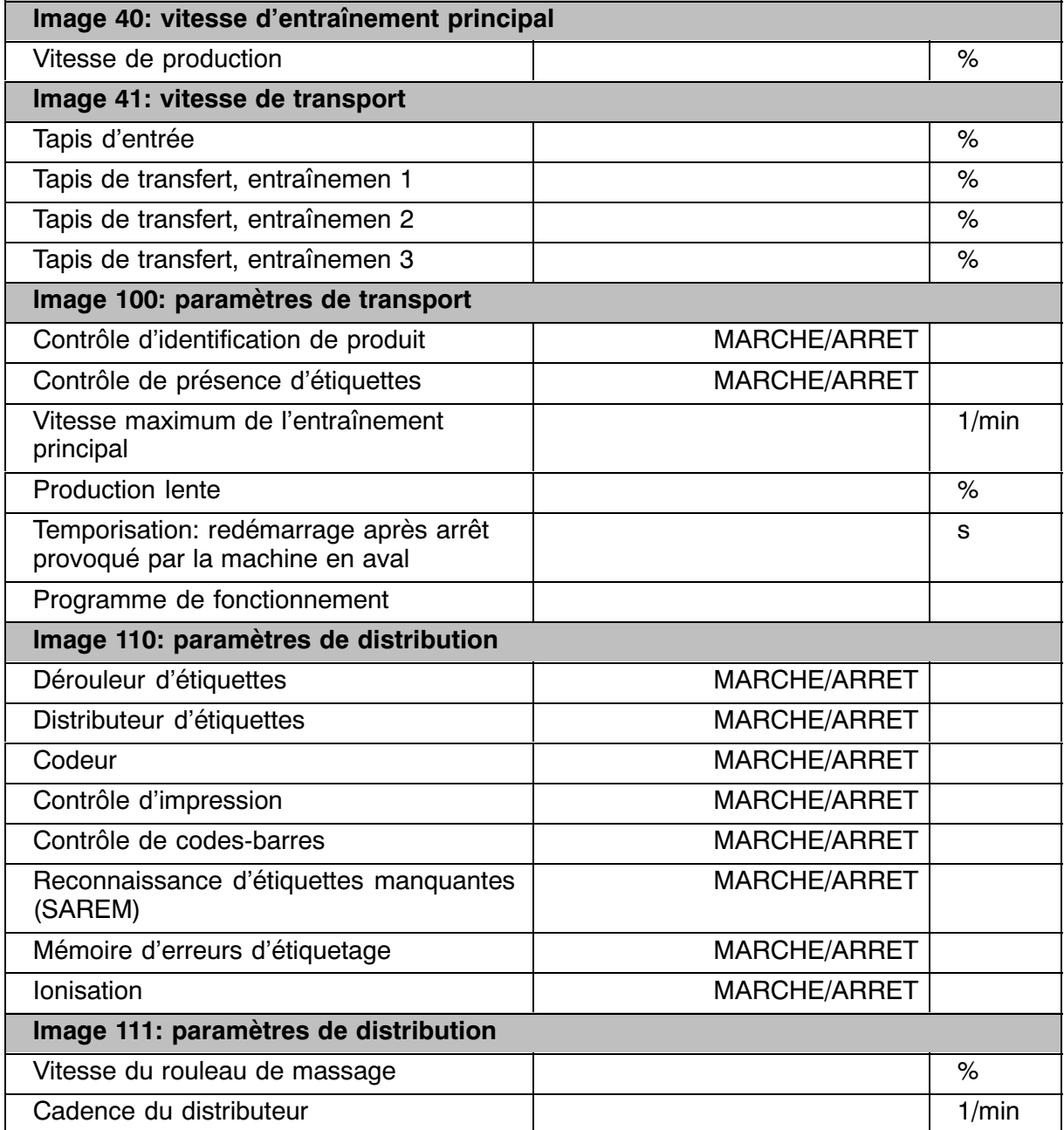

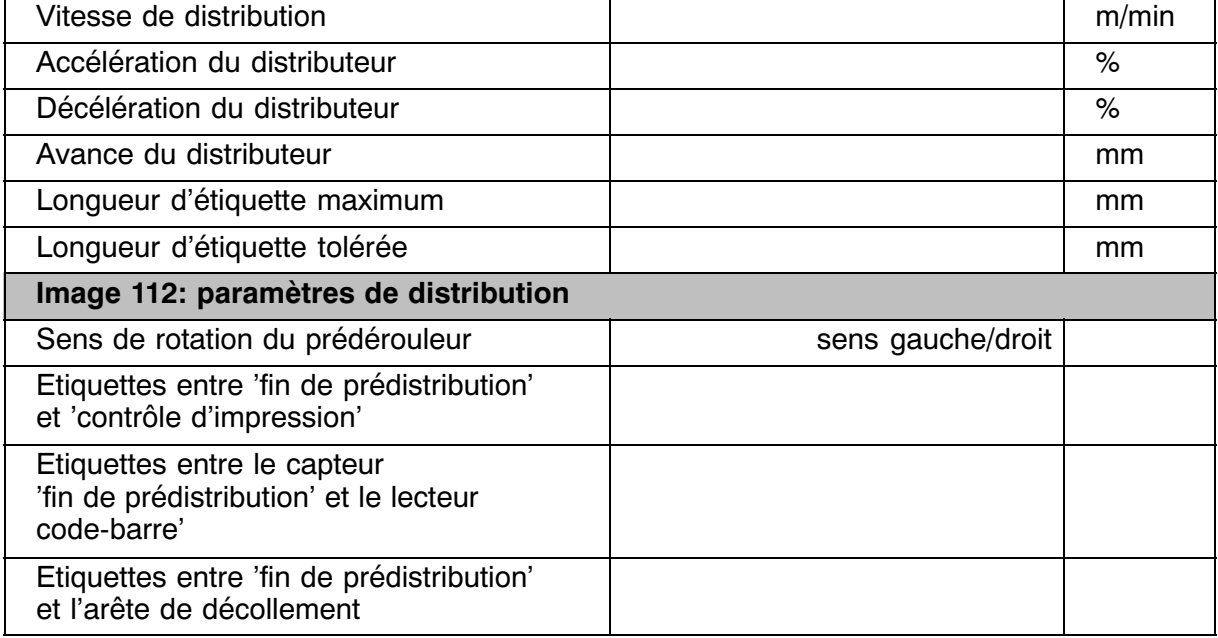

# **ED BAUSCH+STRÖBEL**

# **7 Entretien et maintenance**

# **7.1 Important**

# **DANGER**

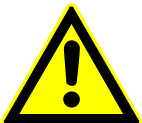

## **RISQUE DE BLESSURE**

**Vu le risque de blessure en proximité de ses éléments mobiles, la machine ne doit jamais être réparée ou soumise à des travaux de maintenance lorsqu'elle travaille. Pour la remise enmarche de la machine, il est indispensable que tous les dispositifs de protection (capot, caches ...) soient installés et fermés. Veuillez observer les consignes de sécurité explicitées dans le chapitre [1](#page-22-0).**

**Autres exigences :**

- $\bullet$  **Pour garder la machine en bon état, seul un personnel qualifié doit être autorisé à la soumettre à des opérations de contrôle et d'entretien.**
- $\bullet$ **Respecter les intervalles de maintenance et d'inspection indiqués.**
- $\bullet$  **Mettez la machine hors tension avant de commencer les opérations de maintenance et d'entretien, et protégez‐la contre tout démarrage involontaire ou non autorisé.**
- $\bullet$  **Réduisez la pression des conduites d'agents en les fermant, et en laissant échapper l'air (purge / décompression).**
- $\bullet$  **Avant la remise en marche, les dispositifs de protection démontés pour des besoins d'entretien et de maintenance doivent être remis en place et dûment fixés.**
- $\bullet$  **Le droit d'ouvrir l'armoire électrique est réservé aux électriciens habilités.**

# **7.2 Nettoyage et entretien**

## **7.2.1 Plan d'entretien**

Les intervalles indiqués désignent les heures de fonctionnement de la machine.

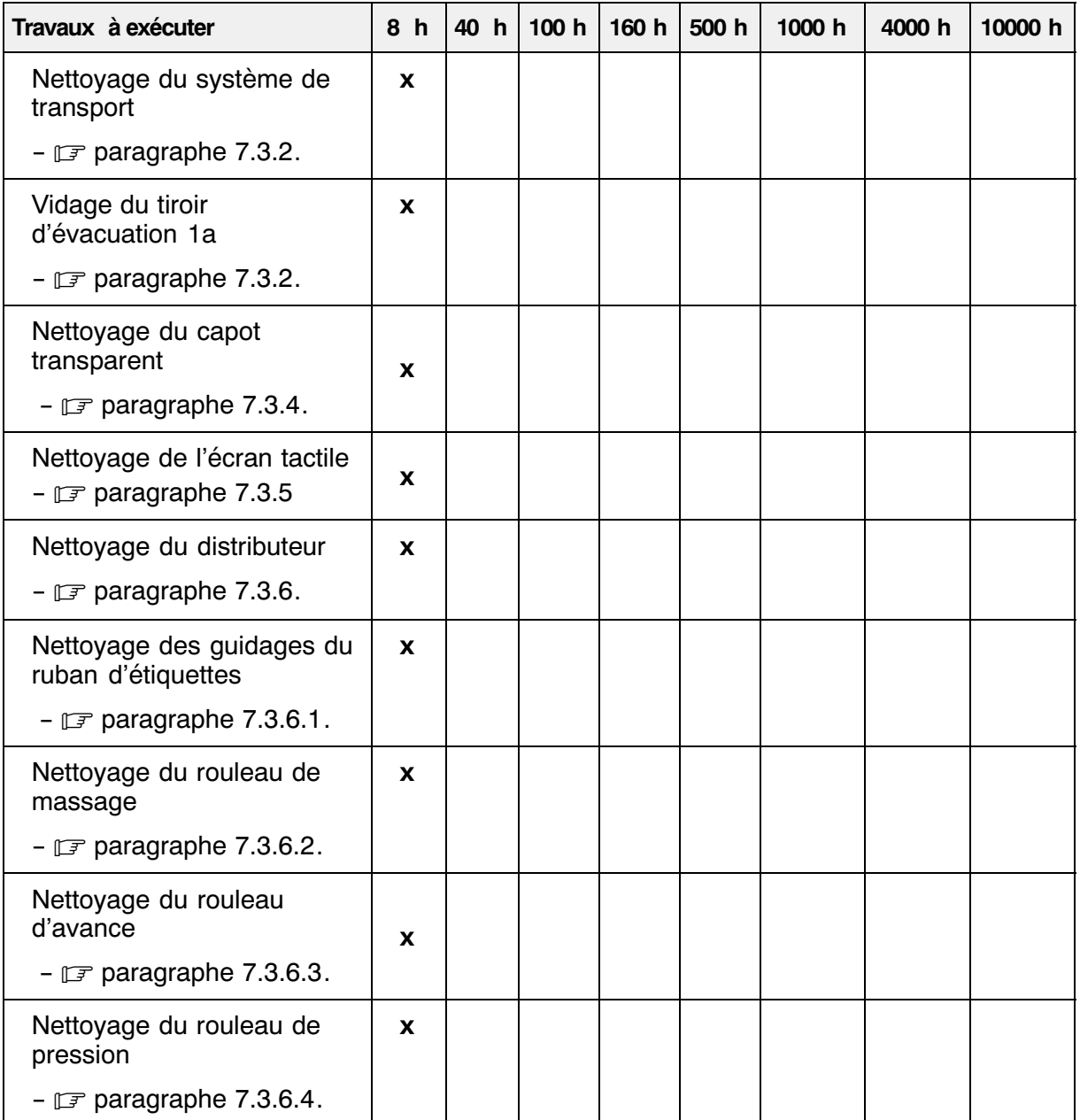

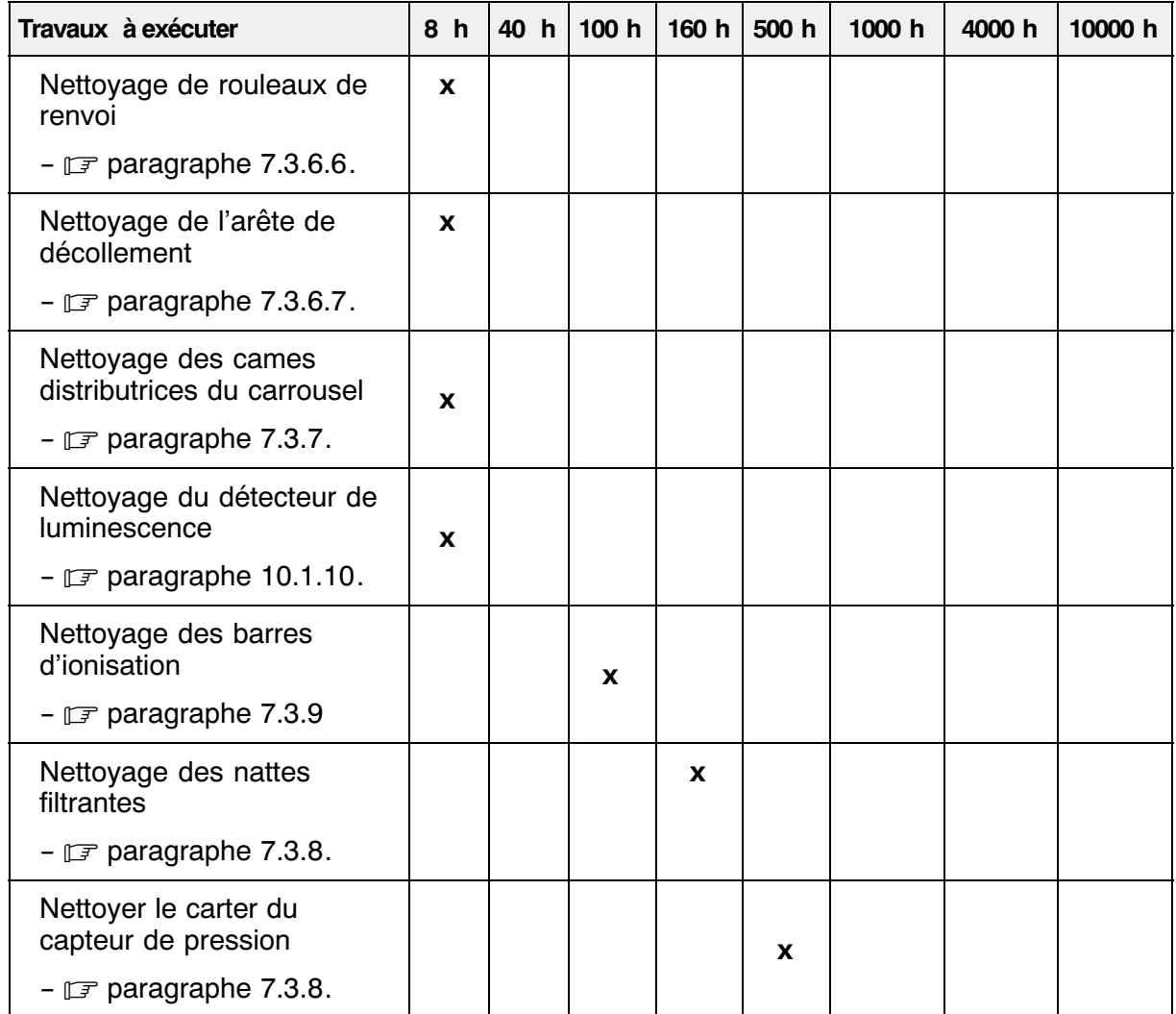

# <span id="page-265-0"></span>**7.3 Description des travaux d'entretien**

#### **7.3.1 Consignes de nettoyage**

# **DANGER**

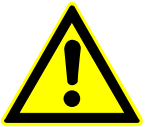

**Veuillez observer les consignes de sécurité spécifiques des agents de nettoyage, indiquées sur les fiches techniques correspondantes.**

**Les débris de verre représentent un risque de blessure considérable.**

**Veuillez observer les consignes de sécurité explicitées dans le chapitre [1](#page-22-0).**

# **ATTENTION**

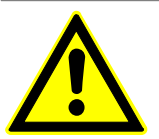

**Observer les consignes de sécurité spécifiques du produit utilisé avant d'en libérer la machine.**

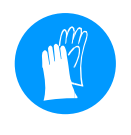

Pour le nettoyage de la machine, protégez‐vous contre les coupures provoquées par des éclats de verre en portant des gants protecteurs solides. S'il y en a, les débris de verre peuvent être enlevés à l'aide de pinceaux, de brosses ou d'un aspirateur.

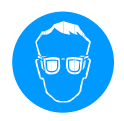

Porter des lunettes de protection, contre les projections d'agent et d'objets cassés.

La machine ne doit être nettoyée ni au moyen de jets d'eau, ni avec un nettoyeur à haute pression.

Ne pas nettoyer la machine au moyen de jets d'air comprimé !

Aucun lavage ne doit être effectué en proximité des servomoteurs.

#### **Nettoyage de la zone opératoire :**

La machine doit être nettoyée quotidiennement.

Grâce à sa construction, la machine est pratiquement libre d'espaces 'morts' ou mal accessibles. Les dangers d'origine biologique et microbienne (bactéries, moisissure, virus, etc.) peuvent être évités si l'on sèche l'ensemble des stations de traitement, après les avoir libérées de toute trace de produits de nettoyage et d'éventuels débris de verre.

Pour le nettoyage de la machine, vous pouvez utiliser de l'eau (avec ou sans addition de détergent), ou un produit de nettoyage alcoolisé.

Veuillez respecter les directives concernant l'utilisation d'agents de nettoyage dans votre secteur d'activité.

#### **Nettoyage d'éléments en matière plastique :**

N'utiliser aucun agent de nettoyage dont le pH soit inférieur à 4,5 ou supérieur à 9,0. Ceci concerne entre autre les tapis de transport, les pièces de format et les guidages. Informations sur le nettoyage du capot protecteur transparent  $\sqrt{3}$  paragraphe [7.3.4](#page-269-0).

#### <span id="page-267-0"></span>**7.3.2 Système de transport**

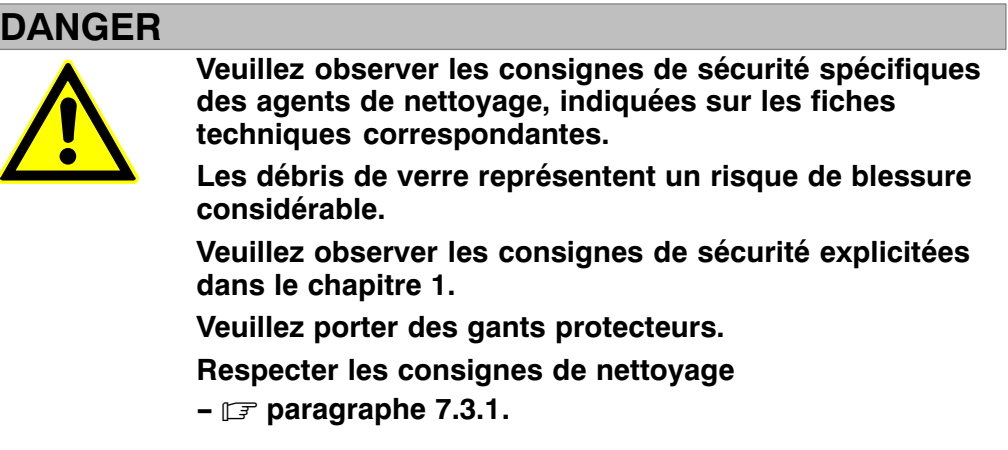

Le système de transport nécessite un nettoyage quotidien.

Pour le nettoyage du système de transport, les pièces de format doivent être démontées. Ceci concerne, entre autre, le carrousel de transport et les guidages.

L'entrée et la sortie de la machine ainsi que le carrousel de transport doivent être libérés de toute sorte d'impuretés (débris de verre, bouts d'étiquettes etc.).

Pour le nettoyage, veuillez utiliser un pinceau, une brosse ou un aspirateur approprié.

#### **Ne pas nettoyer au moyen de jets d'air comprimé !**

Utilisez un agent de nettoyage approprié (par ex. de l'alcool) pour éliminer les taches résistantes.

## **7.3.3 Tiroir d'évacuation 1a**

## **DANGER**

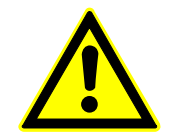

**Veuillez observer les consignes de sécurité spécifiques des agents de nettoyage, indiquées sur les fiches techniques correspondantes. Les débris de verre représentent un risque de blessure considérable. Veuillez observer les consignes de sécurité explicitées dans le chapitre [1.](#page-22-0) Veuillez porter des gants protecteurs.**

**Respecter les consignes de nettoyage - paragraphe [7.3.1.](#page-265-0)**

Le tiroir d'évacuation 1a (1) doit être vidé quotidiennement.

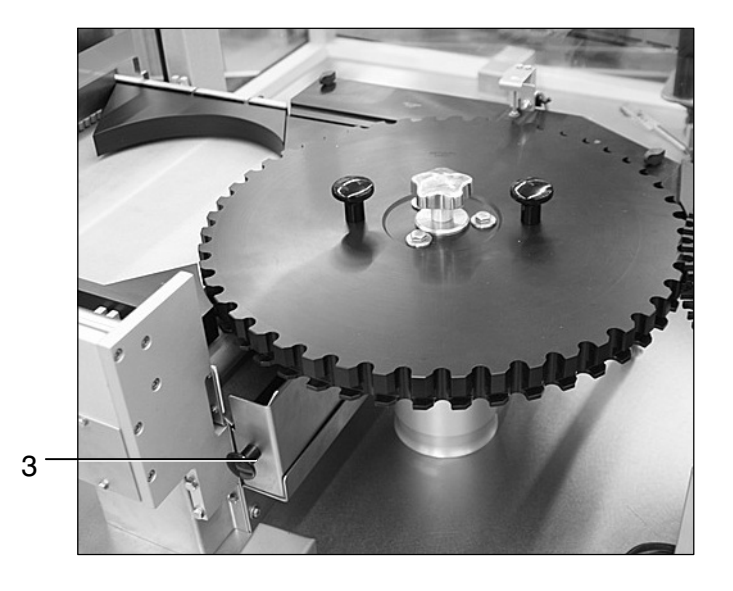

Utilisez un agent de nettoyage approprié (par ex. de l'alcool) pour éliminer les taches résistantes.

#### <span id="page-269-0"></span>**7.3.4 Capot protecteur transparent**

Le capot protecteur transparent exige un nettoyage quotidien.

#### **Eléments en verre :**

Le nettoyage doit s'effectuer au moyen d'un produit de nettoyage pour verres.

Evitez les éraflures en utilisant un chiffon doux.

#### **Eléments en matière plastique :**

Le nettoyage doit s'effectuer au moyen d'un produit de nettoyage classique pour matières synthétiques.

Evitez les éraflures en utilisant un chiffon doux.

**Les éléments de protection transparents ne doivent pas être nettoyés au moyen de diluants.**

#### <span id="page-270-0"></span>**7.3.5 Nettoyage et entretien de l'écran tactile**

Le nettoyage régulier de la surface de l'écran tactile représente pratiquement la seule mesure d'entretien nécessaire.

**Pour empêcher que des fonctions ne soient déclenchées par inadvertance lors du nettoyage de l'écran, vous avez deux possibilités : a) ouvrir l'interrupteur principal pour arrêter la machine b) utiliser la fonction de verrouillage de l'écran suivant la procédure décrite au - paragraphe [4.4.14.7.](#page-165-0)**

Veuillez utiliser un chiffon humide pour appliquer le produit de nettoyage. Le constructeur recommande un mélange d'eau et de détergent à lessive ou une mousse de nettoyage pour écrans -  $\mathbb{F}$  paragraphe [10.2.19](#page-428-0).

**Ne jamais appliquer le produit de nettoyage directement du flacon ou de la bombe aérosol sur l'écran. Exclure l'utilisation de diluants ou d'abrasifs susceptibles d'attaquer la surface.**

#### **7.3.6 Distributeur d'étiquettes**

Le distributeur d'étiquettes doit être nettoyé quotidiennement.

Des restes d'étiquettes peuvent être enlevés avec un chiffon mouillé.

**Ne pas nettoyer au moyen de jets d'air comprimé !**

Utilisez un agent de nettoyage approprié (p. ex. de l'alcool) pour éliminer les taches résistantes.

**Aucun lavage ne doit être effectué en proximité des moteurs électroniques du distributeur.**

#### <span id="page-271-0"></span>7.3.6.1 serre‐flancs

Les serre-flancs (1) du ruban d'étiquettes risquent d'être encrassés par des traces de colle. Afin d'assurer le transport du ruban, veuillez enlever de telles impuretés au moyen d'un agent de nettoyage approprié (par ex. de l' alcool).

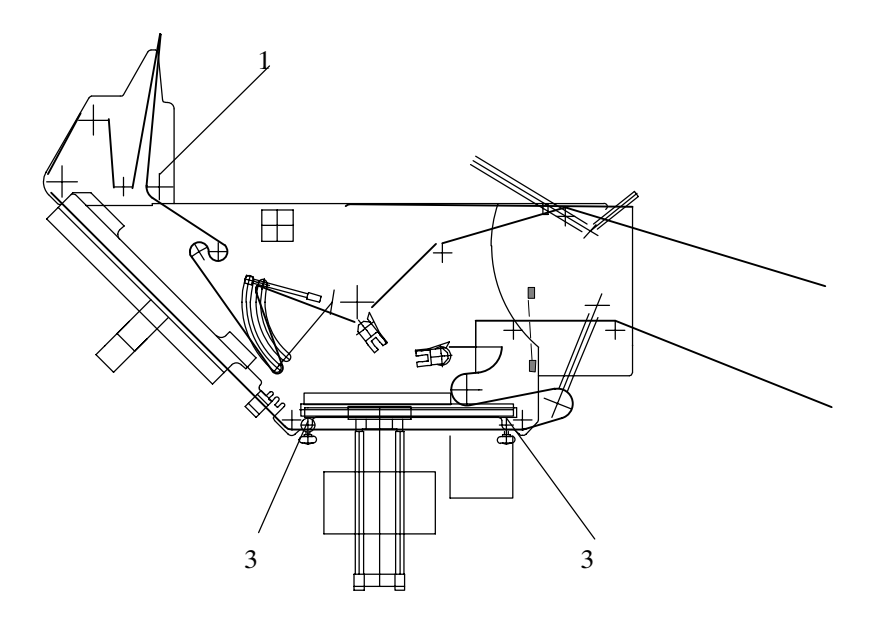

#### 7.3.6.2 rouleau de massage

Certaines impuretés (surtout des résidus de colle du ruban d'étiquettes et des taches d'impression) peuvent se déposer au rouleau de massage du distributeur. Ces impuretés peuvent être enlevées avec un produit de nettoyage pour rouleaux d'impression (ou par ex. pour blanchets  $-\mathbb{F}$  paragraphe [7.3.6.5\)](#page-273-0).

Si l'encrassement est très fort, démontez le rouleau à nettoyer en desserrant les vis de fixation, puis enlevez‐le par le haut.

**Important : les rouleaux en caoutchouc ou en silicone ne doivent pas être trempés ni immergés dans l'agent de nettoyage.**

#### <span id="page-272-0"></span>7.3.6.3 rouleau d'avance

Le rouleau d'avance (2) est exposé aux impuretés provenant des étiquettes (traces de colle). Ces impuretés peuvent être enlevées avec un produit de nettoyage pour rouleaux d'impression (ou par ex. pour blanchets -  $\mathbb{F}$  paragraphe [7.3.6.5](#page-273-0)).

Si l'encrassement est très fort, démontez le rouleau à nettoyer en desserrant les vis de fixation, puis enlevez‐le par le haut.

**Important : les rouleaux en caoutchouc ou en silicone ne doivent pas être trempés ni immergés dans l'agent de nettoyage.**

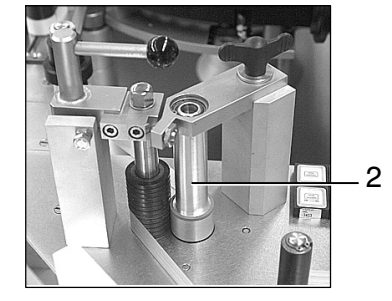

#### 7.3.6.4 rouleau de pression

Au fil du temps, les rouleaux de pression (3) sont encrassés par de la poussière et par des traces de colle provenant du ruban d'étiquettes.

Afin d'assurer le transport du ruban, veuillez enlever de telles impuretés au moyen d'un produit de nettoyage pour rouleaux d'impression (ou par ex. pour blanchets -  $\mathbb{F}$  paragraphe [7.3.6.5](#page-273-0)).

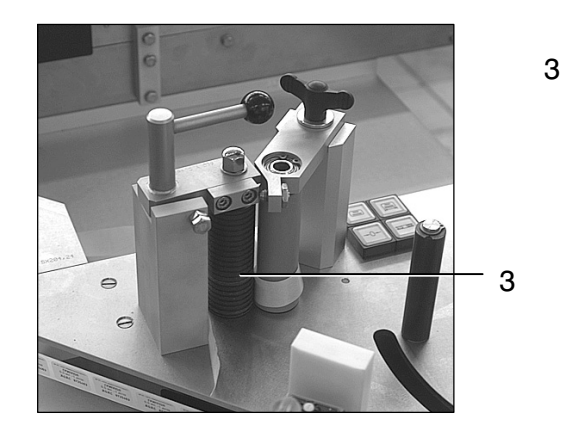

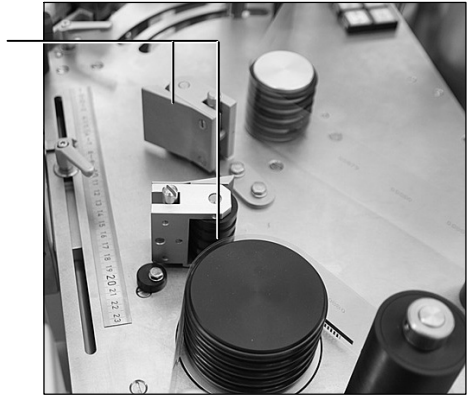

#### <span id="page-273-0"></span>7.3.6.5 produit de nettoyage pour rouleaux en caoutchouc

Pour nettoyer les rouleaux, B+S utilise un produit fabriqué par les Ets. TGW (Technische Gummi‐Walzen GmbH), qui sont en mesure de vous en fournir directement. Coordonnées -  $\mathbb{F}$  paragraphe [10.4.2](#page-444-0).

#### 7.3.6.6 rouleaux de renvoi

Contrôlez le fonctionnement des rouleaux de renvoi et l'éventuelle présence d'inconvénients, tels que des durs ou à‐coups.

Au cas où des impuretés se seraient déposées sous les rouleaux de renvoi, ceux‐ci doivent être démontés et nettoyés.

## **Ne pas utiliser des jets d'air comprimé pour le nettoyage des rouleaux et de leurs logements.**

## 7.3.6.7 arête de décollement

Au fil du temps, l'arête de décollement et la tôle de pression risquent d'être encrassées par de la colle, qui se détache des étiquettes. Afin d'assurer le transport du ruban, veuillez enlever de telles impuretés au moyen d'un agent de nettoyage approprié (par ex. de l' alcool).

#### <span id="page-274-0"></span>**7.3.7 Came distributrice**

On peut nettoyer la came distributrice (4) installée au milieu du carrousel de sortie afin de la libérer d'impuretés accumulées tout au cours de son utilisation.

#### **Nettoyage :**

- $\bullet$ passer un aspirateur
- $\bullet$  démonter et nettoyer avec un agent approprié (tous les détergents sans acide sont admis)

Nous recommandons l'acétone, l'éthanol, le méthanol et l'isopropanol.

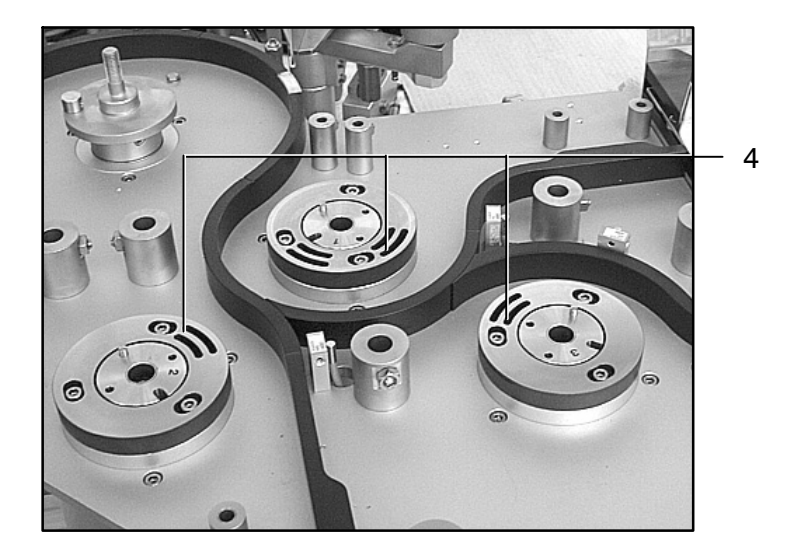

Les surfaces de glissement des cames distributrices nécessitent un nettoyage régulier. N.B. :

- n'utiliser qu'un produit de nettoyage approprié (par ex.de l'alcool/acétone)
- n'en appliquer que de faibles quantités
- terminer en appliquant une fine couche de graisse‐silicone

- répéter cette opération toutes les 8 heures de fonctionnement (c'est‐à‐dire toutes les semaines en‐cas‐de production‐continue) et à‐l'occasion de chaque changement de‐format

Le carrousel de sortie doit être démonté -  $\sqrt{p}$  paragraphe [6.4.14](#page-241-0).

#### <span id="page-275-0"></span>**7.3.8 Nattes filtrantes**

Contrôlez régulièrement les nattes filtrantes de l'armoire électrique. Vous avez la possibilité de les nettoyer ou de les remplacer selon les besoins.

## **DANGER**

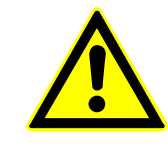

**RISQUE DE BLESSURE Risque de blessure aux ventilateurs lors du remplacement des nattes filtrantes. Ouvrez l'interrupteur principal.**

#### **Nattes filtrantes dans le bâti de la machine :**

- Enlevez le couvercle (1) du carter du ventilateur (2) en le tirant de l'extérieur.  $(1)$
- 2) Enlevez la natte (3).
- Mettez en place le filtre nettoyé ou un 3 filtre neuf (3), le côté lisse étant dirigé vers l'intérieur de l'armoire.
- Remettez le couvercle (1) en place.  $(4)$

#### **Nettoyage de nattes filtrantes**

Possibilités de nettoyer les nattes :

- $\bullet$ Les rincer à l'eau (température inférieure. à 40° C).
- $\bullet$ Les battre, y passer l'aspirateur, ou les nettoyer à l'air comprimé.
- $\bullet$  Enlever d'éventuelles tâches de graisse en utilisant de l'eau chaude additionnée de détergent.

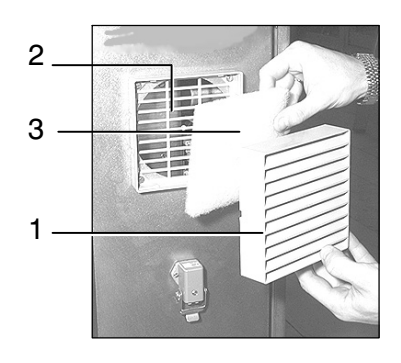

## <span id="page-276-0"></span>**7.3.9 Nettoyage des barres d'ionisation**

## **DANGER**

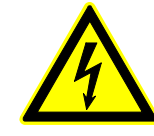

# **RISQUE D'ELECTROCUTION**

**Les barres d'ionisation peuvent être source de court‐cir‐ cuits et d'électrocutions.**

**Les électrodes ne doivent pas entrer en contact avec d'autres parties de la machine. Respecter les consi‐ gnes de sécurité dans les instructions fournies par le constructeur - <b>***p* paragraphe [10.1.9.](#page-386-0)

Le constructeur HAUG recommande d'effectuer des opérations de nettoyage à des intervalles de 14 jours.

Exigeant l'utilisation d'une brosse spéciale, le nettoyage de barres d'ionisation doit être effectué avec un agent ou produit approprié.

Contrôle des barres d'ionisation et du bloc d'alimentation

 $\sqrt{3}$  paragraphes [10.2.13](#page-416-0) et [10.2.14](#page-418-0).

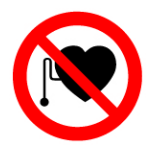

Les porteurs d'un stimulateur cardiaque (pacemaker) ne doivent pas s'approcher de plus de 50cm de la barre d'ionisation !

#### **7.3.10 Capteur de pression (unité de conditionnement d'air comprimé)**

S'il est encrassé, veuillez nettoyer le carter du capteur de pression de l'unité de conditionnement d'air comprimé.

N.B. : **cette opération exige que l'interrupteur principal soit ouvert**

 $\sqrt{p}$  paragraphe [10.1.6](#page-380-0). Admis pour le nettoyage :

- $\bullet$ lessive (jusqu'à  $60^{\circ}$ C)
- $\bullet$ ligroïne (éther de pétrole)
- $\bullet$ tout produit de nettoyage qui n'attaque pas les matériaux de fabrication

# **7.4 Travaux de contrôle**

## **7.4.1 Plan de contrôle**

Les intervalles indiqués désignent les heures de fonctionnement de la machine.

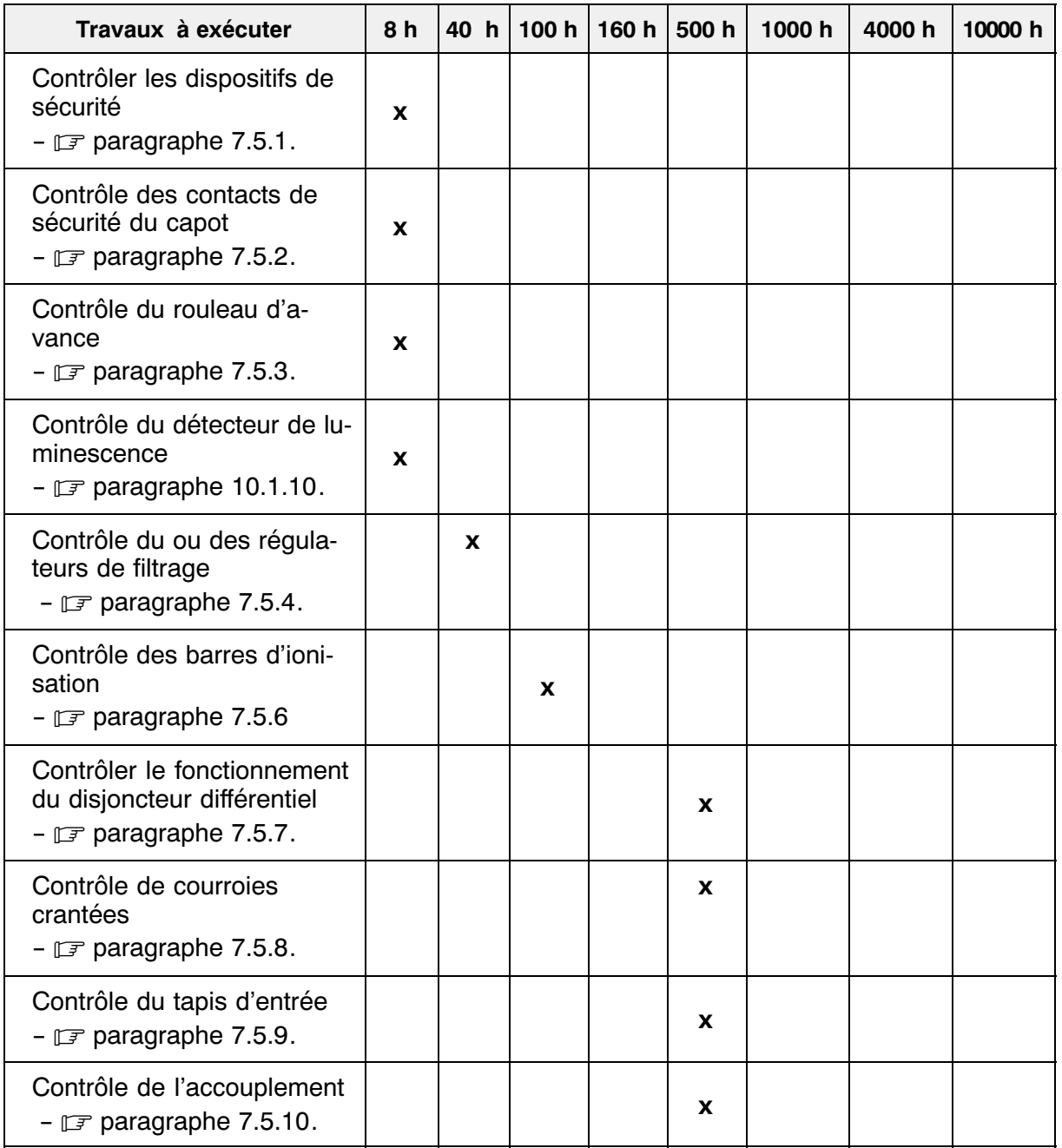

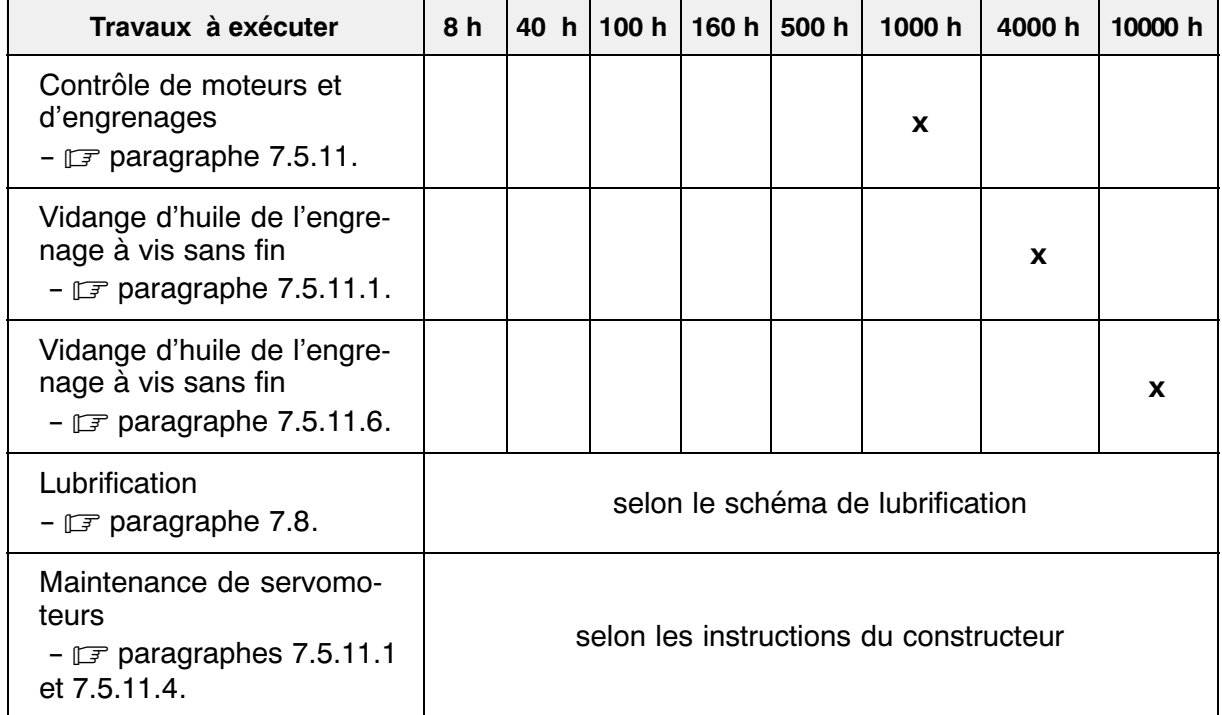

# <span id="page-279-0"></span>**7.5 Description des travaux de contrôle**

### **7.5.1 Fonctions et dispositifs de sécurité**

- $\bullet$  Le bon fonctionnement des dispositifs de protection doit être contrôlé quotidiennement lors de la mise en marche (c.‐à‐d. en début de production).
	- L'état des dispositifs de protection et de verrouillage ainsi que celui des accouplements de la machine doivent être vérifiés régulièrement, au moins une fois par an, par un expert.

Contrôler chaque jour et avant de commencer la production :

- la présence des panneaux d'avertissement sur la machine
- que la cellule photo‐électrique de sécurité du capot fonctionne conformément aux exigences
- le fonctionnement et la vitesse de réaction des disjoncteurs et contacts qui doivent être déclenchés par l'ouverture d'un dispositif de protection (capot, tablier, carter...)

#### **7.5.2 Contacts de sécurité du capot**

Pour la maintenance, vérifiez les fonctions mécaniques et électriques, et nettoyez l'ensemble dans des intervalles réguliers -  $\mathbb{F}$  paragraphe [10.1.8.](#page-384-0)

#### <span id="page-280-0"></span>**7.5.3 Rouleau d'avance**

Contrôlez la pression du rouleau d'avance [\(5\)](#page-222-0) et du rouleau de pression en y tirant le ruban d'étiquettes. La pression est bonne si le ruban ne glisse pas entre les deux rouleaux. Si la force exercée par le rouleau de pression est trop importante, le rouleau d'avance s'enfonce de plus de 0,5 mm avec la conséquence qu'il s'use trop rapidement, exigeant alors des intervalles de remplacement trop courts.

Le remplacement de rouleaux peut provo‐ quer des arrêts relativement longs. Pour cette raison, nous vous recommandons d'a‐ voir toujours un rouleau de rechange dis‐ ponible. [5](#page-222-0)

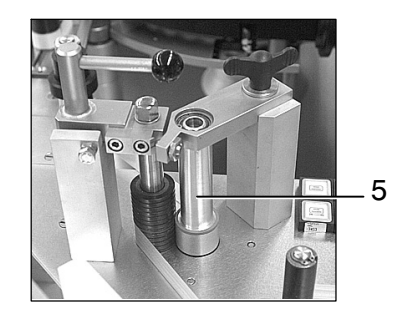

#### **7.5.4 Régulateur de filtrage**

Veuillez régulièrement vérifier et vidanger le purgeur de vapeur des régulateurs de filtrage.

Si l'encrassement est très fort, la cartouche doit être nettoyée ou remplacée.

Pour avoir de plus amples informations, veuillez consulter les instructions de service concernant les unités de conditionnement. (Vous les trouverez en annexe, aux paragraphes [10.1.3,](#page-374-0) [10.1.4](#page-376-0) et [10.1.6.](#page-380-0))

#### **7.5.5 Conduites d'agent**

Les conduites d'agent (air comprimé) doivent régulièrement être soumises à des contrôles d'usure et d'étanchéité. Toute conduite usée risque de perdre son étanchéité, ce qui permettrait aux agents de suinter, ou de sedégager dans le local. Remplacer la ou les conduites d'agent selon les besoins.

## <span id="page-281-0"></span>**7.5.6 Barres d'ionisation**

# **DANGER**

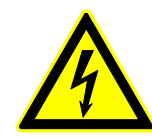

**RISQUE D'ELECTROCUTION Les barres d'ionisation peuvent être source de court‐cir‐**

**cuits et d'électrocutions.**

**Les électrodes ne doivent pas entrer en contact avec d'autres parties de la machine. Respecter les consi‐ gnes de sécurité dans les instructions fournies par le constructeur - <b>***p* paragraphe [10.1.9.](#page-386-0)

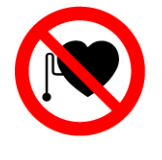

Les porteurs d'un stimulateur cardiaque (pacemaker) ne doivent pas s'approcher de plus de 50cm de la barre d'ionisation !

Contrôle des barres d'ionisation et du bloc d'alimentation  $\sqrt{3}$  paragraphes [10.2.13](#page-416-0) et [10.2.14.](#page-418-0)

## **7.5.7 Disjoncteur différentiel**

## **DANGER**

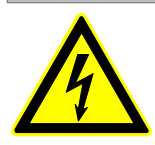

**RISQUE D'ELECTROCUTION.**

**Ne pas toucher les installations électriques avec des outils. Veuillez observer les consignes de sécurité explicitées dans le chapitre [1.](#page-22-0)**

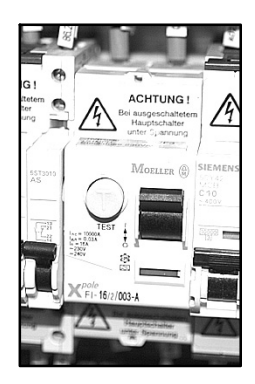

Le disjoncteur différentiel intégré dans l'armoire électrique exige des contrôles de fonctionnement mensuels.

Veuillez à cet effet actionner la touche de contrôle correspondante : le disjoncteur doit s'ouvrir immédiatement -  $\mathbb{F}$  paragraphe [10.1.7.](#page-382-0)

### <span id="page-282-0"></span>**7.5.8 Courroies crantées**

### **DANGER**

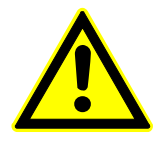

## **RISQUE DE BLESSURE Risque de blessure en proximité du bâti s'il est ouvert**

**lors de l'utilisation de la machine ! Mettez la machine hors tension avant de commencer les opérations de maintenance, de contrôle et d'entretien, et protégez‐la contre tout démarrage involontaire ou non autorisé.**

Toutes les courroies crantées exigent un contrôle d'usure et de tension régulier.

Toute courroie détendue ou endommagée doit être remplacée.

**Important :** les courroies doivent constamment être libres de toute trace d'huile et de graisse.

#### **7.5.9 Tapis d'entrée**

L'effort de pression que la poulie de tension exerce sur l'unité d'entraînement du tapis exige des contrôles réguliers.

La poulie de tension doit être réglée si le tapis chargé glisse sur le rouleau entraîneur.

Pour augmenter l'effort de pression exercé par la poulie de tension, il suffit de tourner les deux vis de réglage (4) dans le sens horaire.

**Important :** ne pas tourner une des deux vis de réglage plus que l'autre

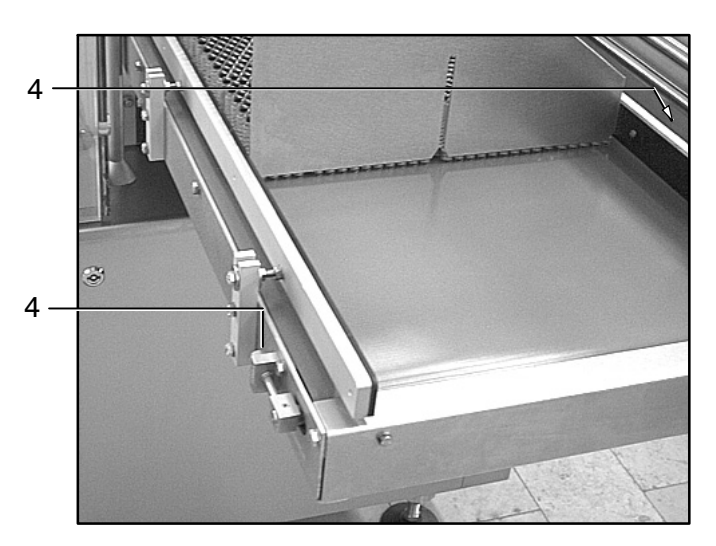

## <span id="page-283-0"></span>**7.5.10 Embrayage du tapis d'entrée**

L'accouplement du tapis d'entrée doit être contrôlé régulièrement. De temps en temps, il nécessite une opération de rattrapage de jeu.

- Desserrez les vis des couvercles afin de pouvoir enlever ces derniers.  $(1)$
- 2) Desserrez les vis (1).
- 3) Tournez la couronne (2) d'un cran.
- 4) Resserrez les vis (1).
- Appliquer et fixer les couvercles 5

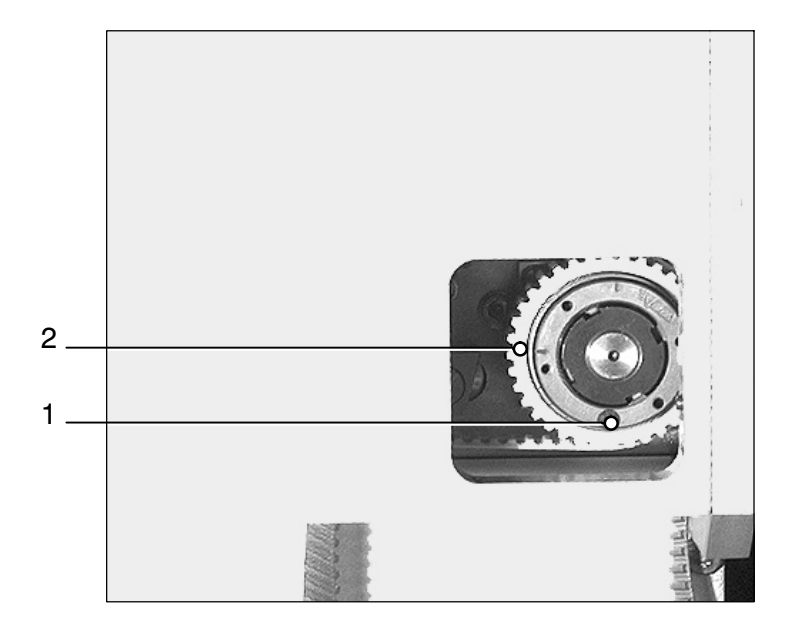

## <span id="page-284-0"></span>**7.5.11 Engrenages et moteurs d'entraînement**

## **DANGER**

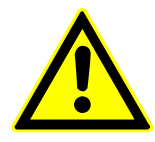

### **RISQUE DE BLESSURE**

**RISQUE D'ELECTROCUTION**

**Les unités d'entraînement intégrés dans le bâti sont librement accessibles.**

**Mettez la machine hors tension avant de commencer les opérations décrites ci‐dessous, et protégez‐la contre tout démarrage involontaire ou non autorisé.**

**Veuillez observer les consignes de sécurité explicitées dans le chapitre [1](#page-22-0).**

## **DANGER**

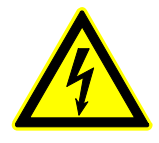

**Ne pas toucher les installations électriques avec des outils pendant que la machine est sous tension.**

**Mettez la machine hors tension avant de commencer les opérations décrites ci‐dessous, et protégez‐la contre tout démarrage involontaire ou non autorisé.**

**Veuillez observer les consignes de sécurité explicitées dans le chapitre [1.](#page-22-0)**

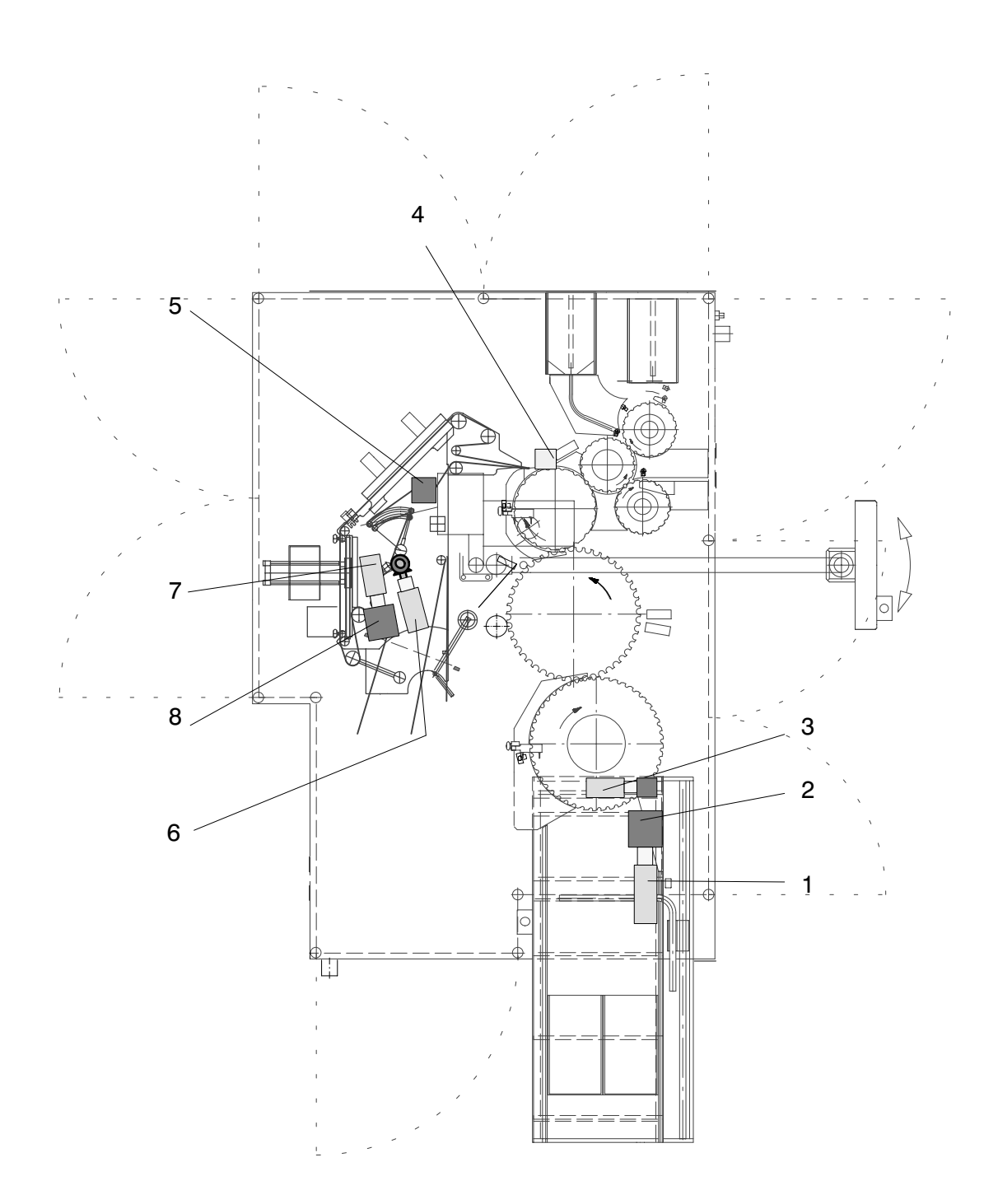

#### <span id="page-286-0"></span>7.5.11.1 entraînement principal du carrousel de transport

Pour la maintenance du moteur d'entraînement JETTER (1) du type JH3 , il suffit d'en remplacer les roulements et,s'il est particulièrement encrassé, de nettoyer le carter (au moyen d'isopropanol ou d'un produit équivalent).

Un contrôle acoustique doit être effectué toutes les 2500 heures de fonctionnement, ou au moins une fois par année. Tout roulement provoquant un bruit doit être remplacé.

N.B. : arrêter le moteur immédiatement si son roulement fait un bruit. Veuillez ensuite envoyer le moteur aux Ets. JETTER pour le faire contrôler.

Le moteur ne doit en aucun cas être désassemblé : la procédure d'assemblage exige la connaissance de consignes et de paramètres particuliers.

La durée de vie de la graisse contenue dans les roulements s'élève à 20000 heures en service normal. Pour le remplacement des roulements après les 20000 heures de fonctionnement prévues, veuillez renvoyer le moteur au constructeur.

N.B. : si ce n'est pas le roulement mais le moteur même qui fait un bruit, il doit immédiatement être mis hors service et soumis au contrôle.

En cas d'anomalie de fonctionnement, n'hésitez pas à contacter notre service après‐vente.

L'engrenage SPN FHF76 (2) exige des opérations de maintenance à effectuer toutes les 4000-6000 heures de fonctionnement (ou tous les 4 ans au plus tard) conformément aux instructions fournies par le constructeur SCHWABENPRÄZISION -  $\mathbb{F}$  paragraphe [10.1.2](#page-372-0).

#### 7.5.11.2 entraînement du tapis

Selon les Ets. DUNKERMOTOREN, le moteur d'entraînement (3) du type BG 65x50SI et l'engrenage du type PLG52 ne nécessitent aucun entretien.

En cas d'anomalies ou de fuites de lubrifiant, n'hésitez pas à contacter notre service après‐vente.

#### <span id="page-287-0"></span>7.5.11.3 entraînement du rouleau de massage

Selon les Ets. DUNKERMOTOREN, le moteur d'entraînement (4) du type BG 65x50PI et l'engrenage du type PLG52 ne nécessitent aucun entretien.

En cas d'anomalies ou de fuites de lubrifiant, n'hésitez pas à contacter notre service après‐vente.

#### 7.5.11.4 entraînement du distributeur

Pour la maintenance du moteur d'entraînement JETTER (5) du type JH3 , il suffit d'en remplacer les roulements et,s'il est particulièrement encrassé, de nettoyer le carter (au moyen d'isopropanol ou d'un produit équivalent).

Surtout :

- ne jamais utiliser des solutions solvantées
- ne jamais plonger le moteur dans une solution nitrée
- ne jamais rincer le moteur avec une solution nitrée

Un contrôle acoustique doit être effectué toutes les 2500 heures de fonctionnement, ou au moins une fois par année. Tout roulement provoquant un bruit doit être remplacé.

N.B. : arrêter le moteur immédiatement si son roulement fait un bruit. Veuillez ensuite envoyer le moteur aux Ets. JETTER pour le faire contrôler.

Le moteur ne doit en aucun cas être désassemblé : la procédure d'assemblage exige la connaissance de consignes et de paramètres particuliers.

La durée de vie de la graisse contenue dans les roulements s'élève à 20000 heures en service normal. Pour le remplacement des roulements après les 20000 heures de fonctionnement prévues, veuillez renvoyer le moteur au constructeur.

N.B. : si ce n'est pas le roulement mais le moteur même qui fait un bruit, il doit immédiatement être mis hors service et soumis au contrôle.

#### 7.5.11.5 entraînement de l'enrouleur

Selon les Ets. DUNKERMOTOREN, le moteur d'entraînement (6) du type BG 75x25PI et l'engrenage du type PLG60 ne nécessitent aucun entretien.

En cas d'anomalies ou de fuites de lubrifiant, n'hésitez pas à contacter notre service après‐vente.
#### 7.5.11.6 entraînement du prédérouleur

Selon les Ets. DUNKERMOTOREN, le moteur d'entraînement (7) du type BG 75x25XI ne nécessite aucun entretien.

En cas d'anomalies ou de fuites de lubrifiant, n'hésitez pas à contacter notre service après‐vente.

Les Ets. GÜDEL fournissent les engrenages à vis sans fin (8) du type FH 030 prélubrifiés avec une huile synthétique. Premier lubrifiant : MOBIL GLYGOYL 460. La même variété d'huile synthétique doit être utilisée à chaque nouvel apport -  $\mathbb{F}$  paragraphe [10.1.1](#page-370-0). Il est recommandé d'effectuer le vidange toutes les 10.000 heures de fonctionnement en purgeant l'engrenage dans son ensemble.

### **7.6 Unités fournies par d'autres constructeurs**

Les notices ou manuels d'utilisation d'appareils fournis par nos sous-traitants font partie de la livraison, exception faite des appareils qui ne nécessitent aucun entretien.

Pour toute information concernant le choix des huiles et des graisses à utiliser ainsi que l'entretien des unités en question, veuillez consulter la notice d'utilisation correspondante.

# **7.7 Contrôles annuels recommandés**

Supplémentairement aux travaux de contrôle mentionnés dans le paragraphe [7.4.1,](#page-277-0) nous recommandons aussi un certain nombre de contrôles à effectuer au moins une fois par an.

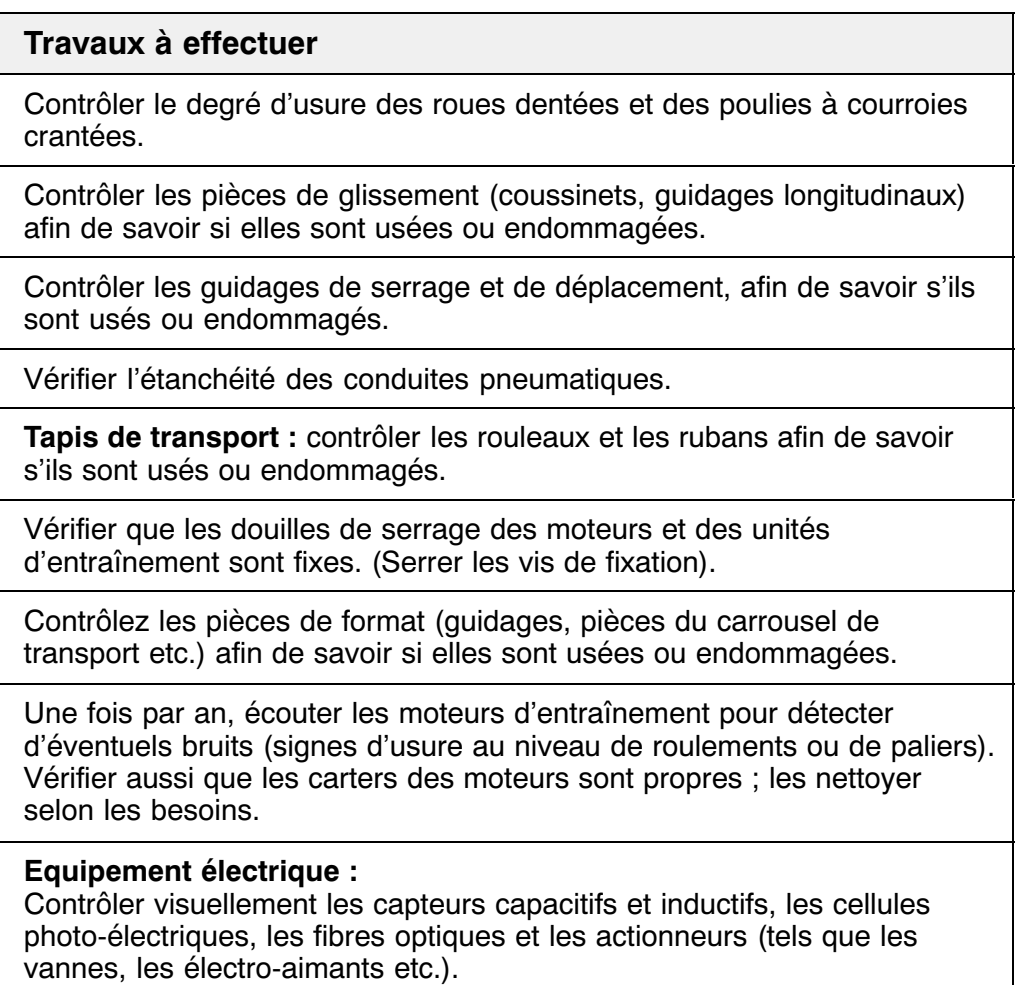

# **7.8 Lubrification**

**7.8.1 Généralités**

# **DANGER**

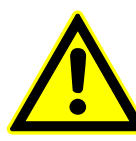

**RISQUE DE BLESSURE Risque de blessure en proximité du bâti s'il est ouvert lors de l'utilisation de la machine ! Veuillez observer les consignes de sécurité explicitées dans le chapitre [1.](#page-22-0)**

- $\bullet$  L'accès à un endroit à lubrifier dans le bâti est possible après enlèvement de la porte ou du tablier protecteur correspondant.
- $\bullet$  Les points et intervalles de lubrification sont indiqués sur un schéma illustré faisant partie de ce manuel d'utilisation -  $\mathbb{F}$  paragraphe [7.8.4.](#page-293-0)
- $\bullet$ Les roues dentées intégrées doivent constamment être lubrifiées.
- $\bullet$  Avant de procéder à la lubrification des différents éléments, débarrassez‐les des impuretés et de toute trace de lubrifiant usé ou excédentaire.

#### **Les courroies doivent toujours être libres de toute trace d'huile et de graisse.**

- $\bullet$  Réduisez la pression dans les conduites d'air de commande en coupant l'alimentation, et en laissant l'air s'échapper (dépressurisation).
- $\bullet$  Symboles utilisés sur le schéma de lubrification :
	- $o = 6$ lément à lubrifier
	- $\hat{f}$  = élément à lubrifier caché par une autre pièce

**Avant la remise en marche, les dispositifs de protection démontés pour des besoins d'entretien et de maintenance doivent être remis en place et dûment fixés.**

### <span id="page-291-0"></span>**7.8.2 Lubrifiants recommandés**

Essentiels pour la sécurité et pour la durée de vie de la machine, les lubrifiants recommandés par B+S se caractérisent par leur haute performance, et ils sont physiologiquement neutres. Si votre choix en diffère, veuillez toutefois utiliser des lubrifiants au moins équivalents.

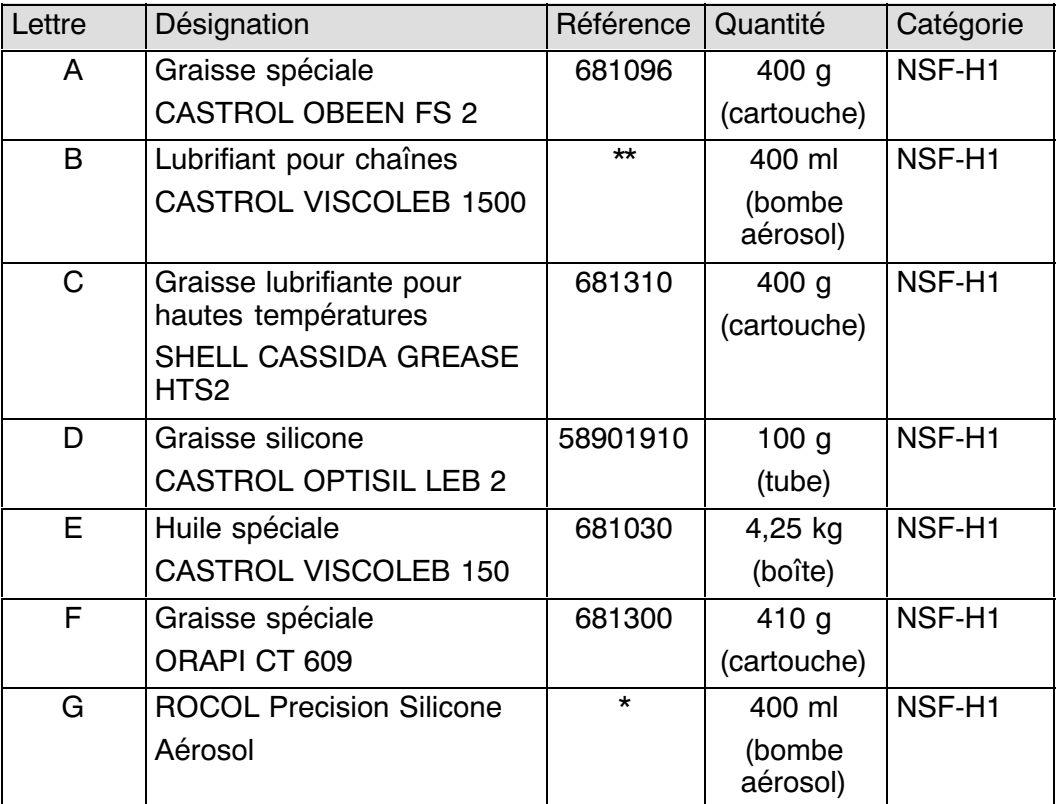

\*\*) Exclusivement chez CASTROL

(coordonnées : voir chapitre -  $\mathbb{F}$  paragraphe [10.4.1](#page-442-0)).

\*) Exclusivement chez ROCOL Lubricants, Leeds, Angleterre (coordonnées : voir http://www.rocol.com).

Les lubrifiants homologués NSF‐H1 pour contact alimentaire fortuit sont conformes aux exigences FDA.

En ce qui concerne les endroits de lubrification spécifiques de votre machine, ils sont indiqués dans le tableau du -  $\mathbb{F}$  paragraphe [7.8.4.](#page-293-0)

Si vous souhaitez utiliser d'autres lubrifiants, veuillez d'abord nettoyer avec soin les éléments de machine concernés.

# **7.8.3 Points à lubrifier**

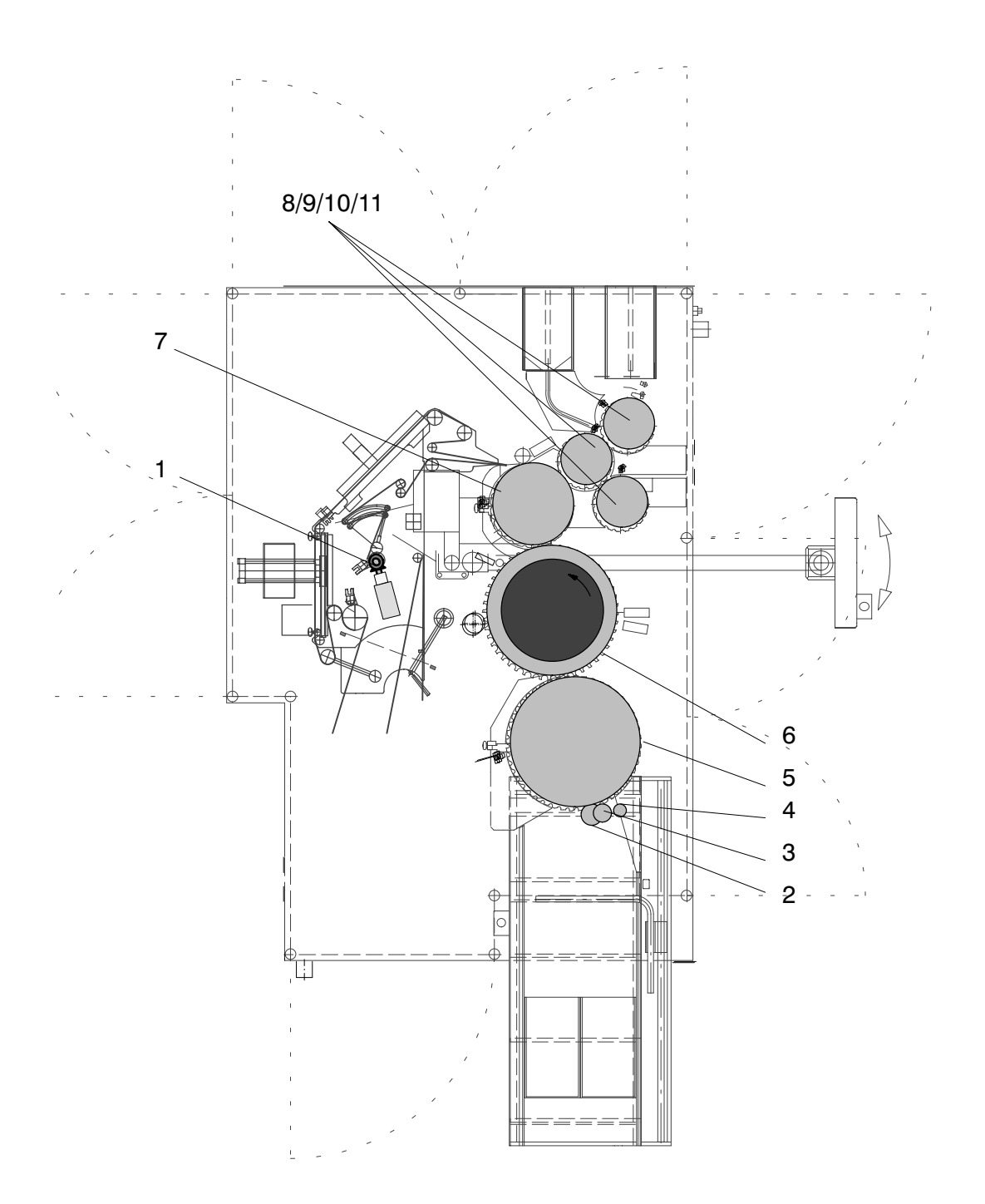

### <span id="page-293-0"></span>**7.8.4 Schéma de lubrification**

Les intervalles indiqués désignent les heures de fonctionnement de la machine.

Lubrifiants -  $\mathbb{F}$  paragraphe [7.8.2](#page-291-0).

Si plusieurs lubrifiants sont permis (par ex. 'A/B'), veuillez vous décider pour **un seul** (par ex. 'A').

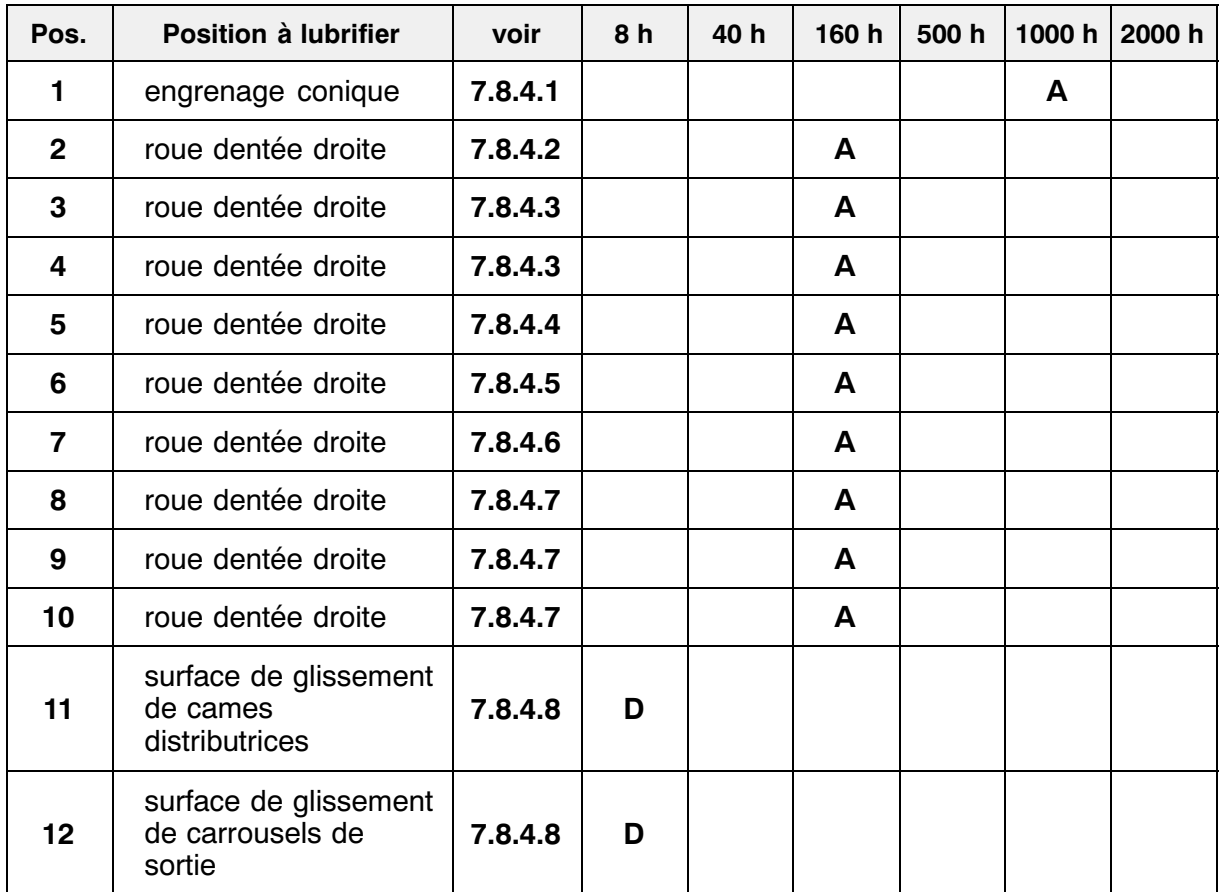

<span id="page-294-0"></span>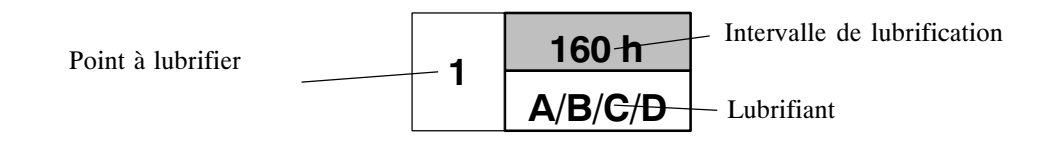

### 7.8.4.1 enrouleur du distributeur

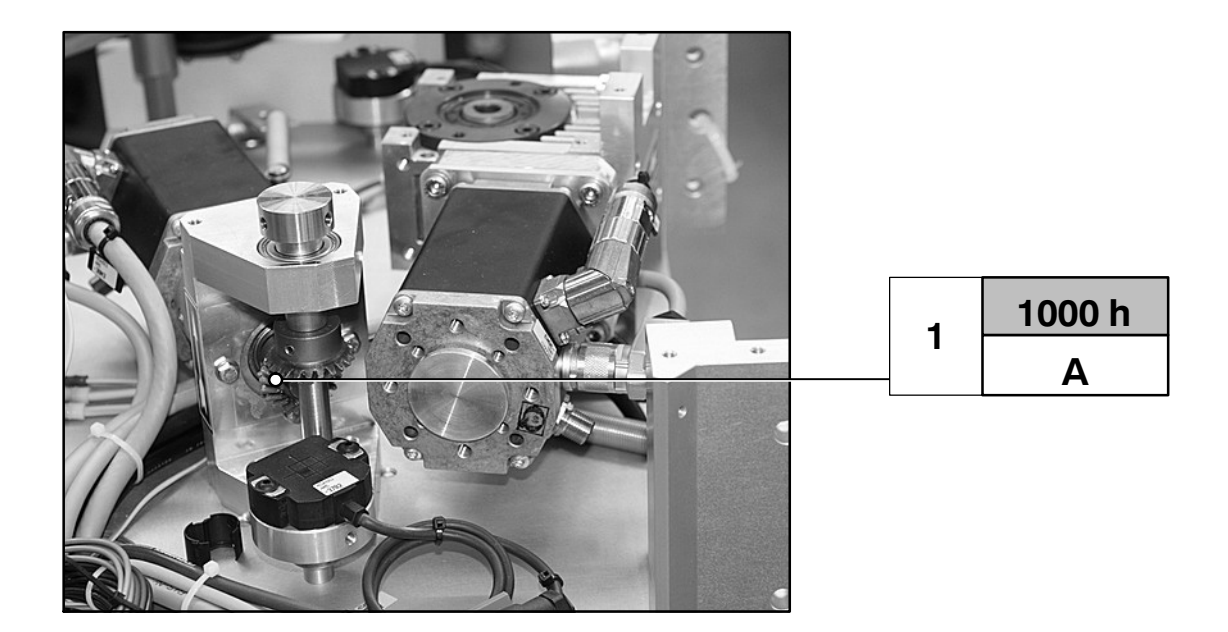

### <span id="page-295-0"></span>7.8.4.2 roue dentée droite de l'unité d'entraînement principal

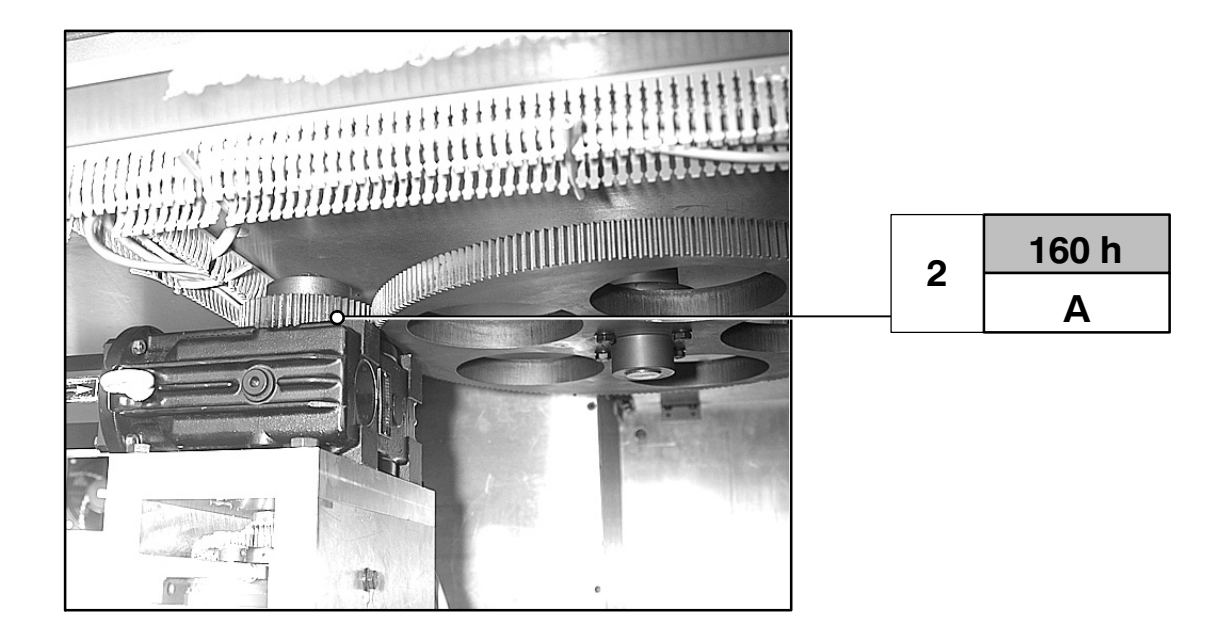

### 7.8.4.3 entraînement pour codeurs angulaires

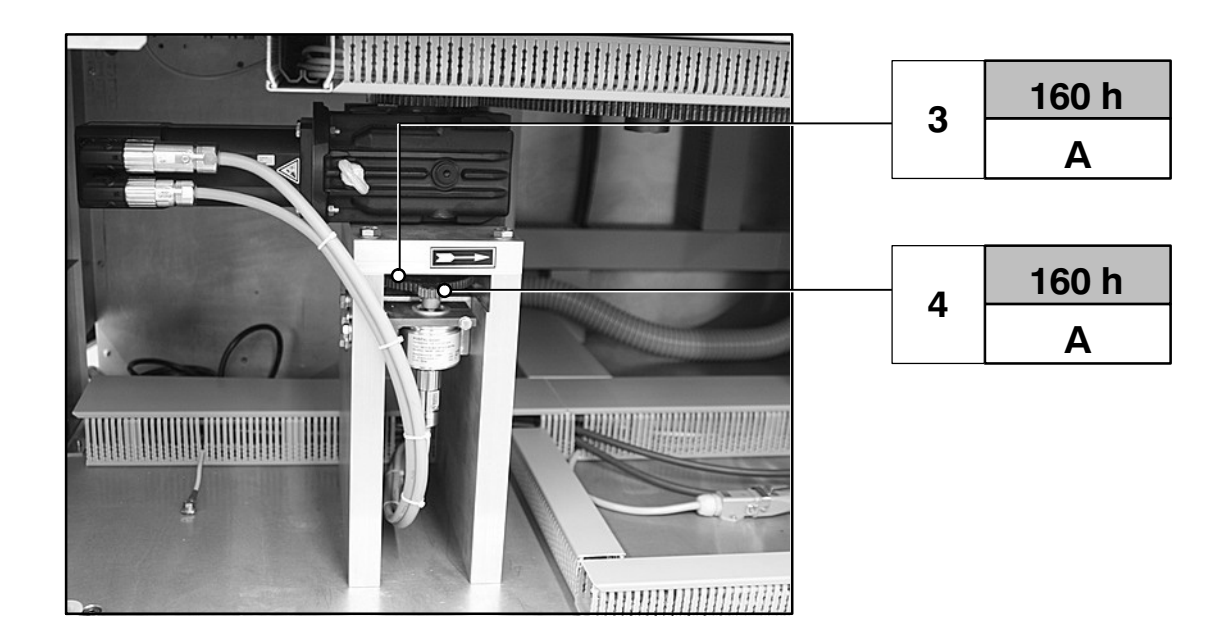

### <span id="page-296-0"></span>7.8.4.4 entraînement du carrousel d'entrée

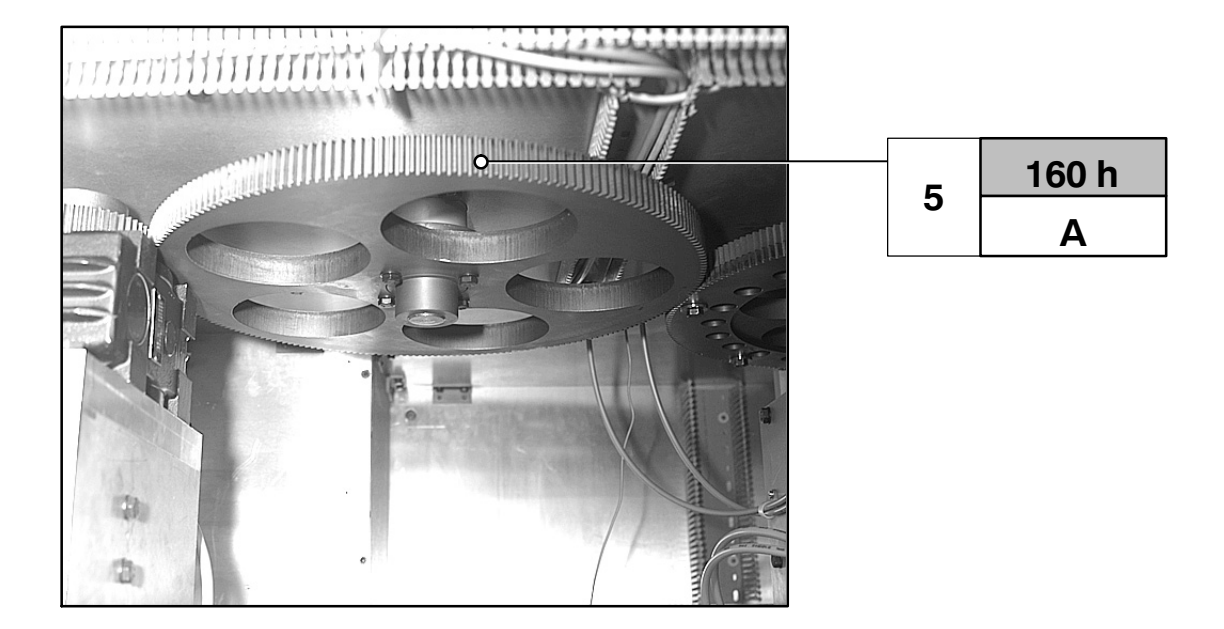

7.8.4.5 entraînement du carrousel de contrôle

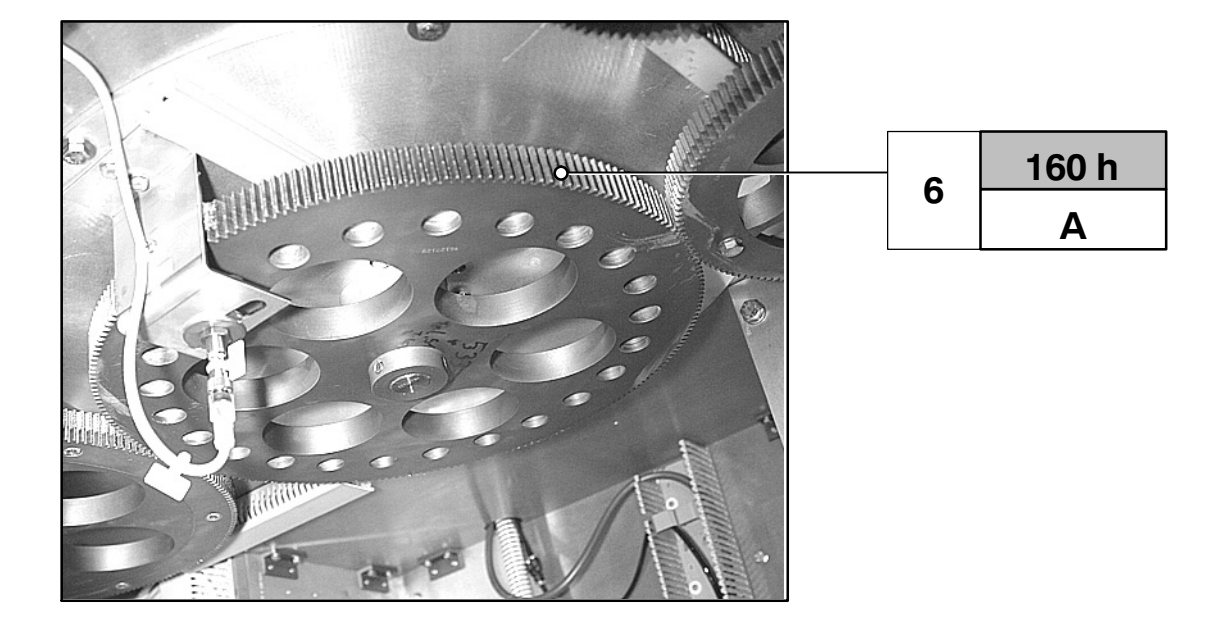

# <span id="page-297-0"></span>7.8.4.6 entraînement du carrousel de transport

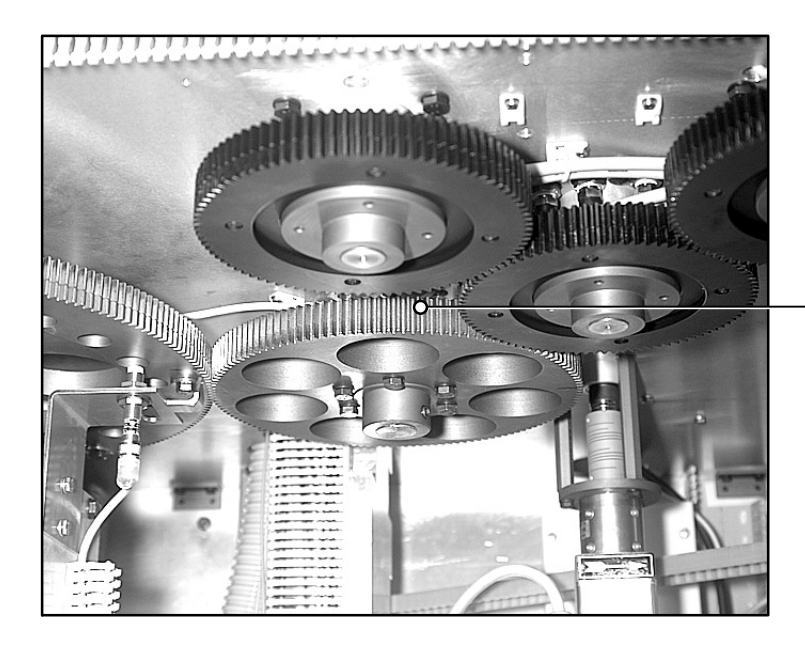

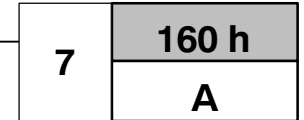

### <span id="page-298-0"></span>7.8.4.7 entraînement des carrousels de sortie

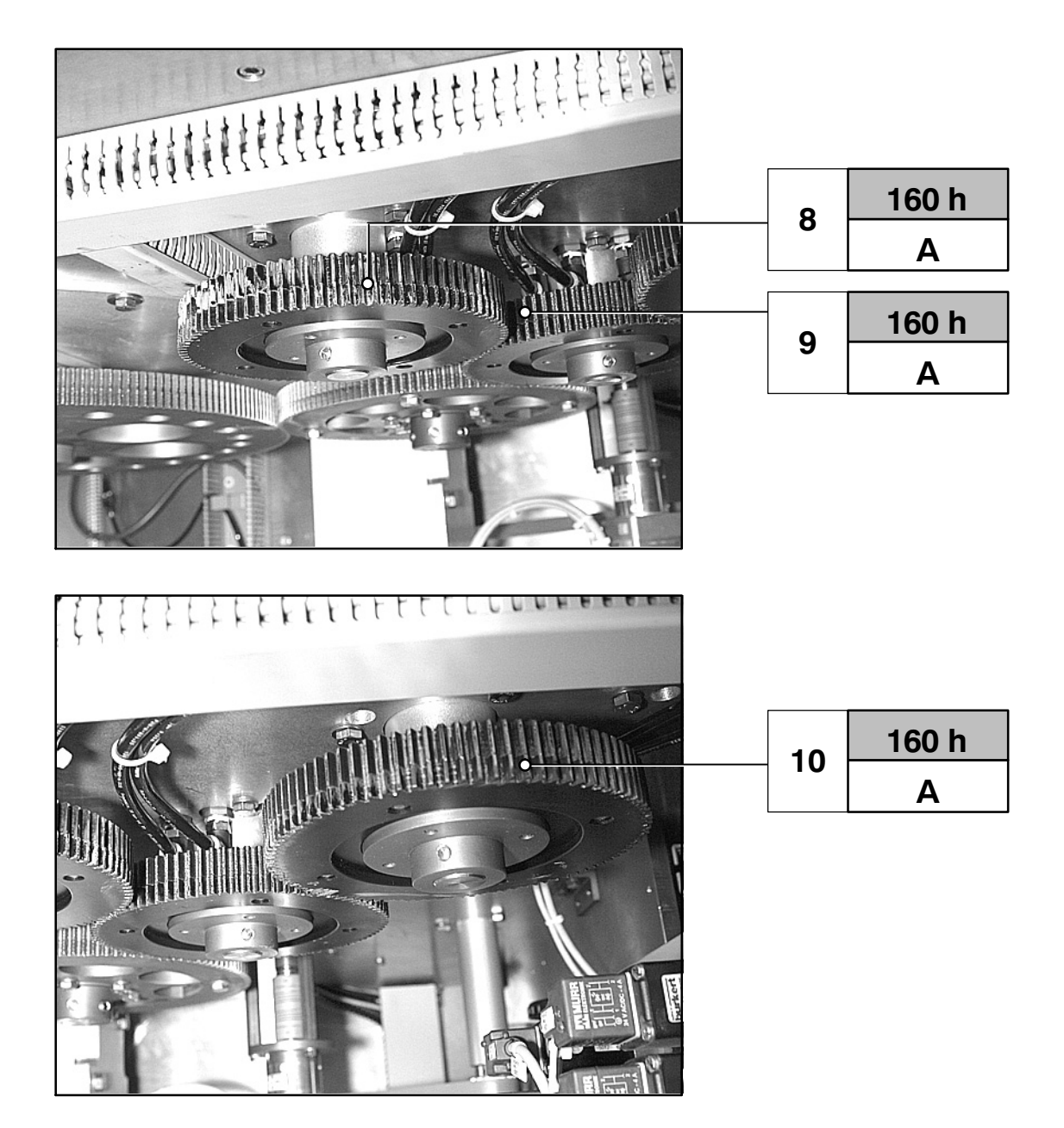

### <span id="page-299-0"></span>7.8.4.8 cames distributrices des carrousels de sortie

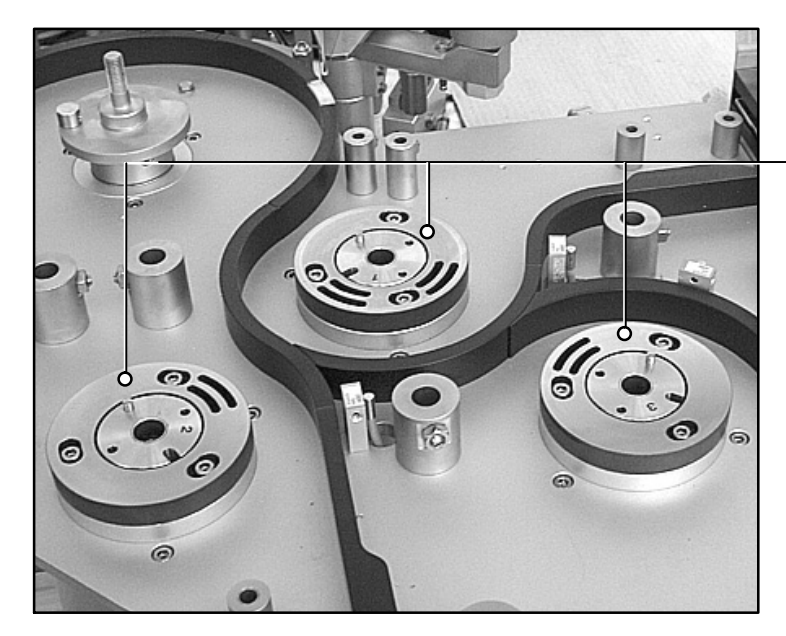

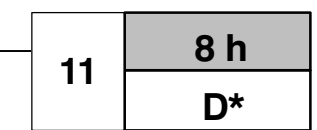

\* = graisser la surface de glissement légèrement toutes les 8 h

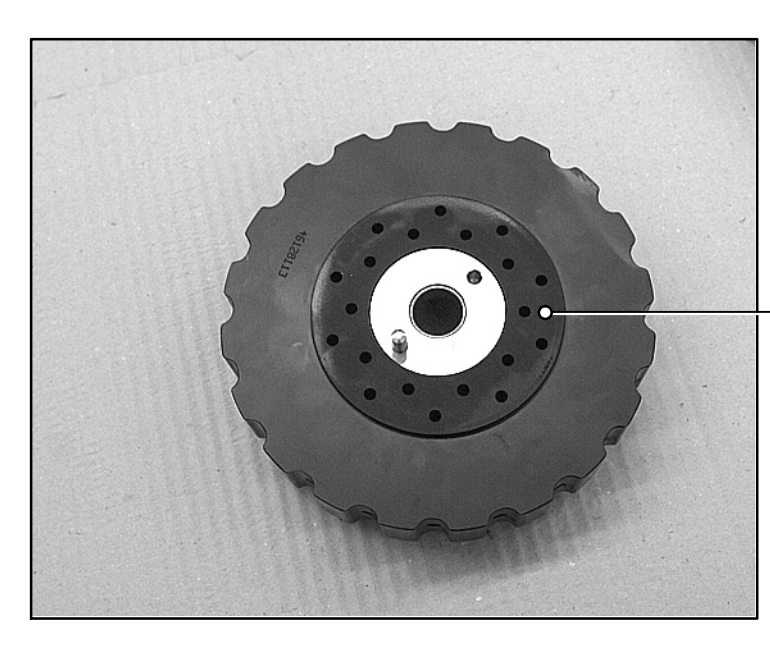

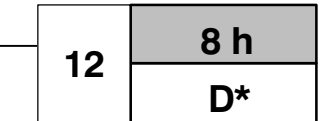

\* = graisser la surface de glissement légèrement toutes les 40 h

# **8 Anomalies de fonctionnement**

**DANGER**

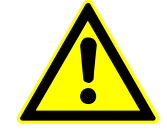

### **RISQUE DE BLESSURE**

**La détection des origines d'une anomalie de fonctionnement et la correction de celle‐ci doivent être assurées par des personnes qualifiées et habilitées.**

**Avant de démonter ou d'enlever les dispositifs de protection (capot, caches, tablier...), assurez‐vous que la machine est mise à l'arrêt et protégée contre tout redémarrage involontaire ou non autorisé.**

**Les portes ou tabliers de protection du bâti de la machine nedoivent être ouverts que par un personnel habilité et autorisé.**

**Veuillez observer les consignes de sécurité explicitées dans le paragraphe [1.](#page-22-0)**

### **DANGER**

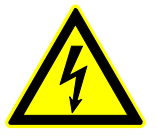

#### **RISQUE D'ELECTROCUTION**

**L'armoire électrique et les boîtes de connexions ne doivent être ouvertes que par des électriciens habilités.**

**Ne pas toucher les installations électriques avec des outils pendant que la machine est sous tension.**

**Seul un électricien qualifié est habilité à intervenir sur les incidents d'origine électrique.**

**Ne pas toucher les installations électriques avec des outils pendant que la machine est sous tension.**

**Seul un électricien qualifié est habilité à intervenir sur les incidents d'origine électrique.**

Explication de messages système affiches

-  $\mathbb{F}$  manuel d'utilisation « Pupitre MULTI PANEL » fourni par le constructeur.

# **8.1 Anomalies non signalées**

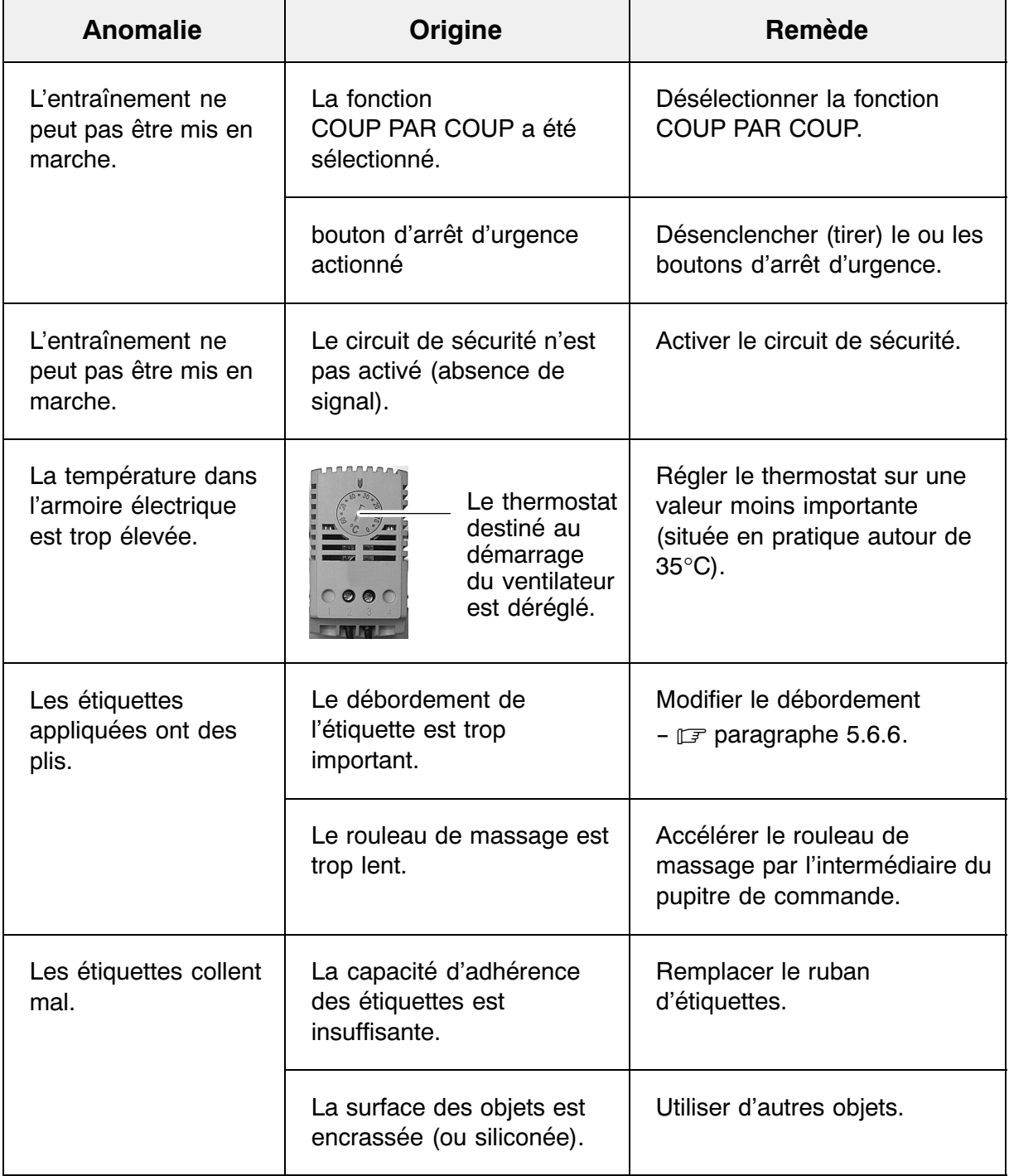

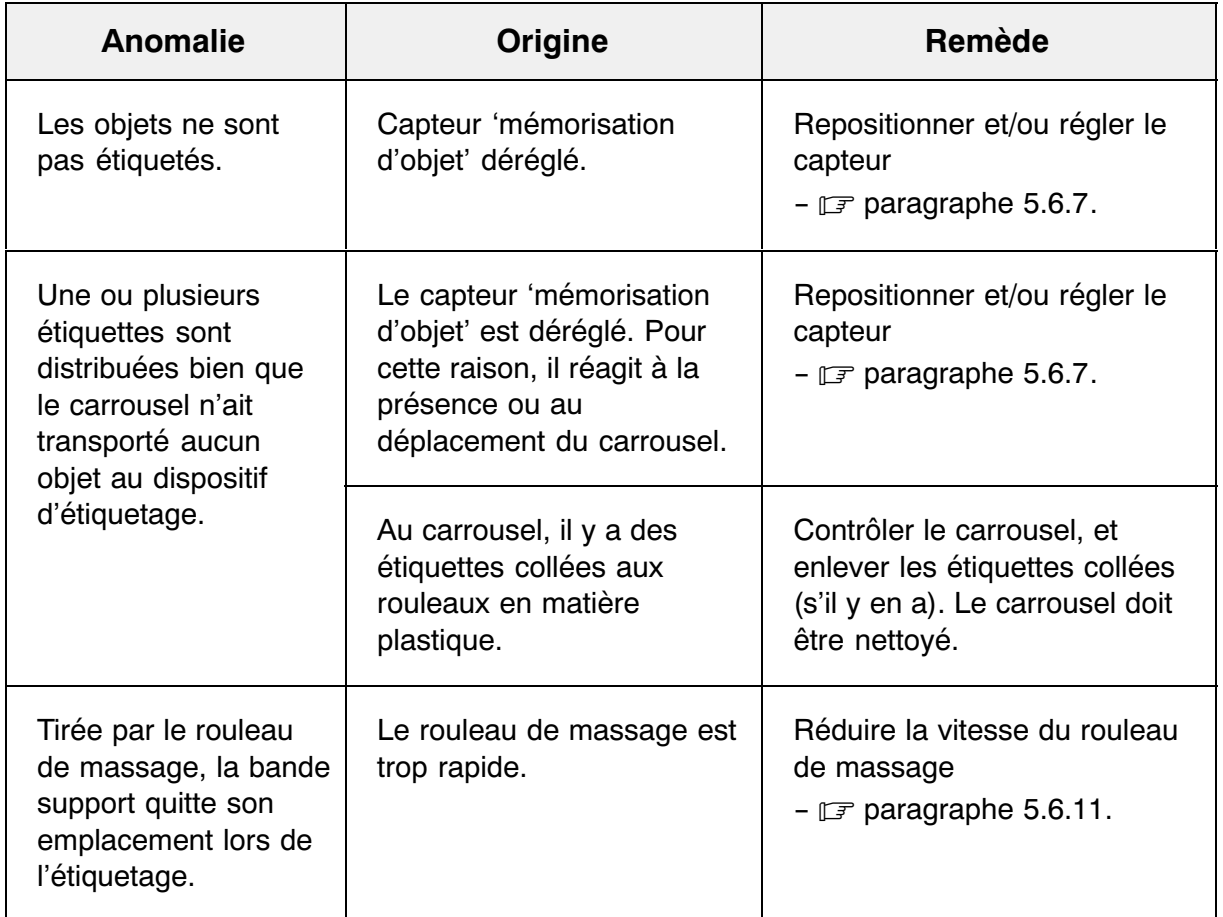

# **8.2 Messages d'événements**

Affichés sur fond orange, ces messages disparaissent de façon automatique.

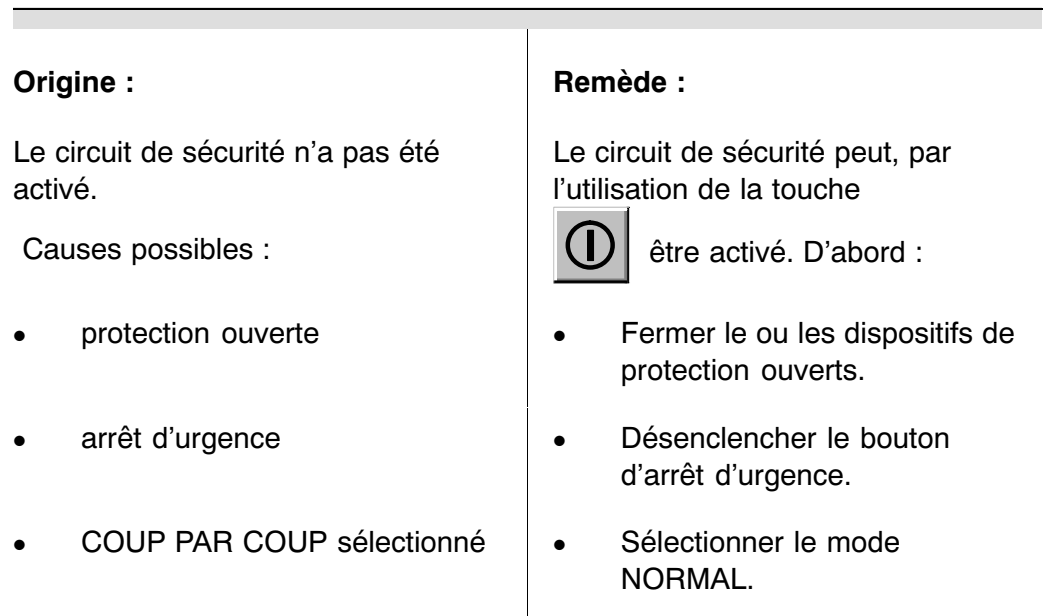

### **AS2200 Absence de signal: circuit de sécurité**

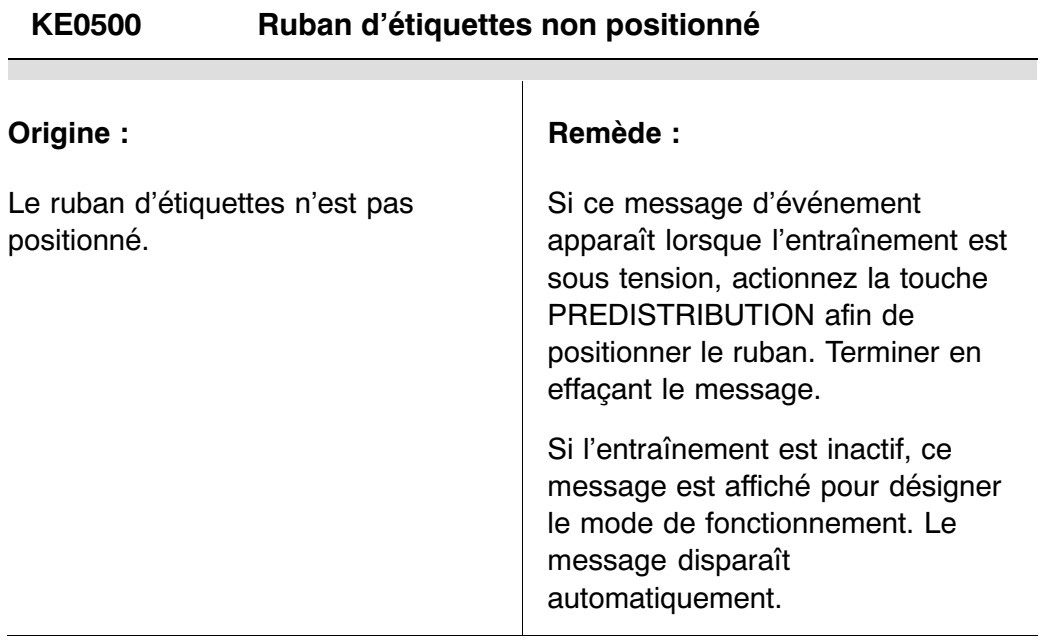

### **KE0616 Prédérouleur non prêt**

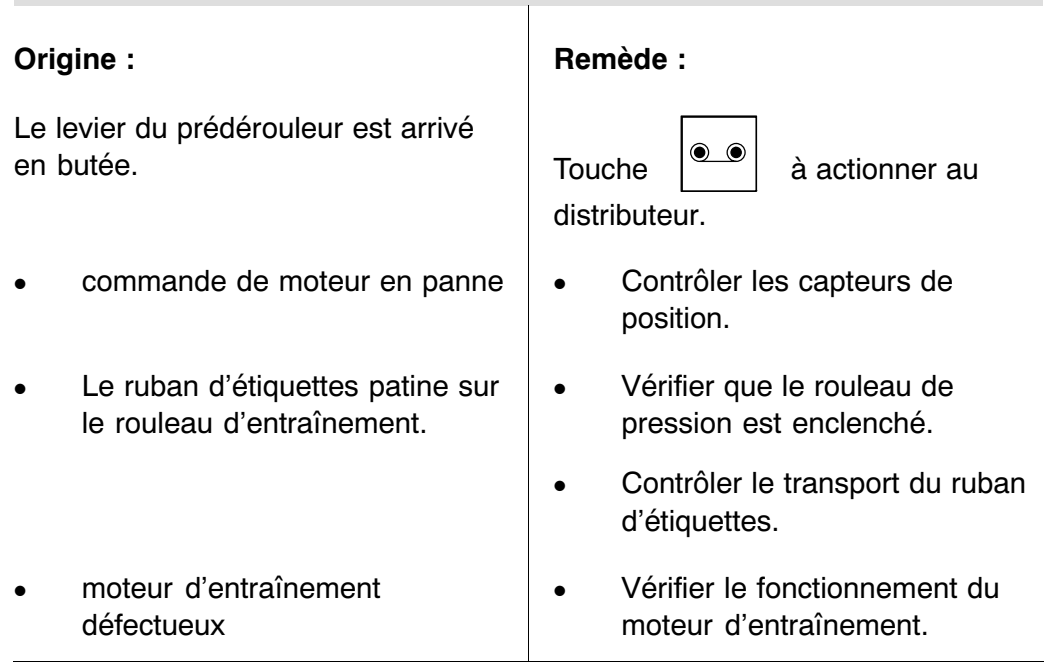

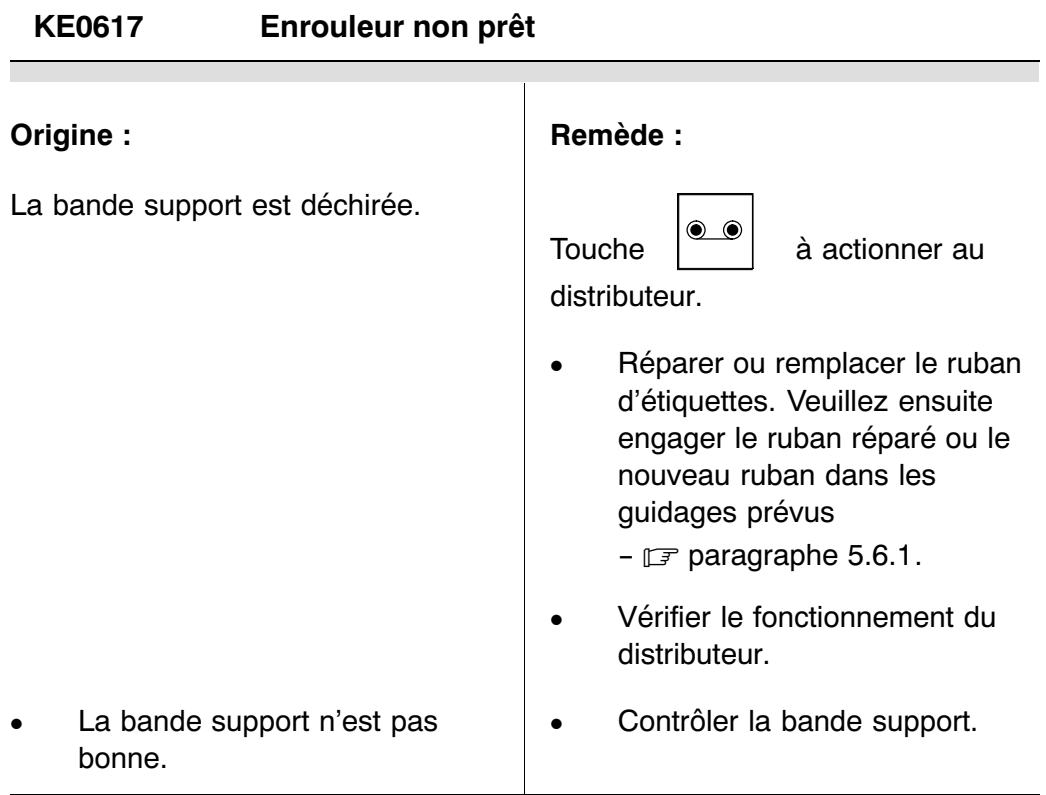

### **KE1000 Ruban encreur presque épuisé**

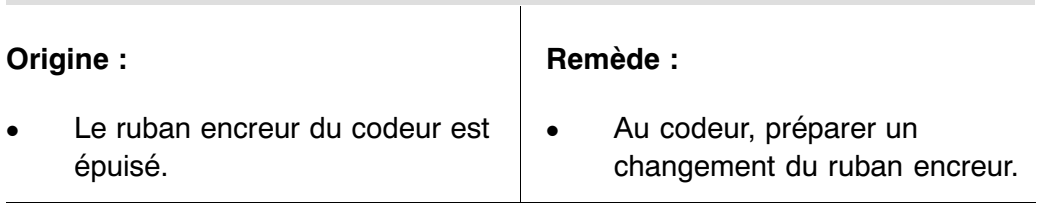

▔

 $\overline{\phantom{a}}$ 

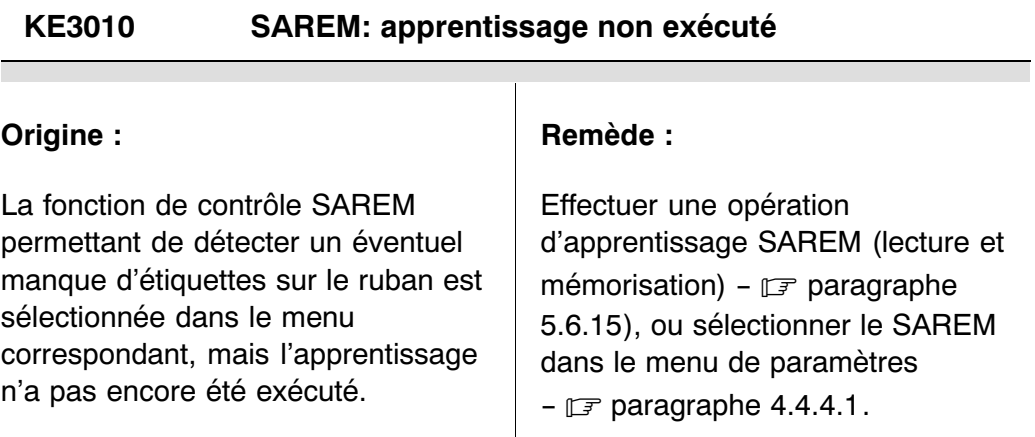

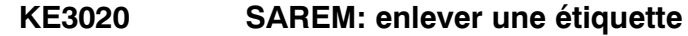

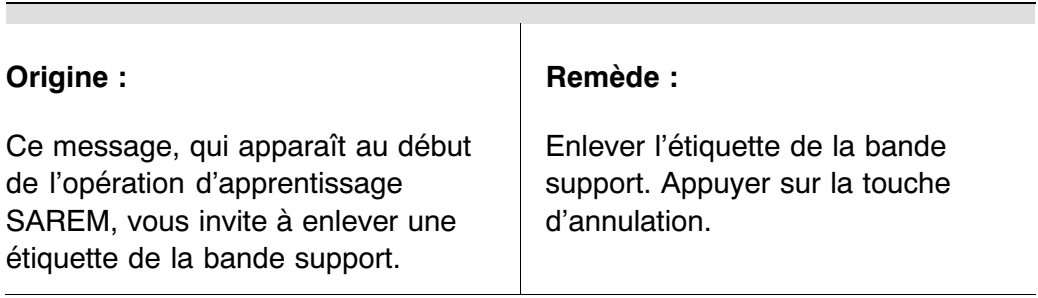

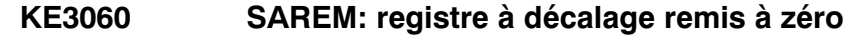

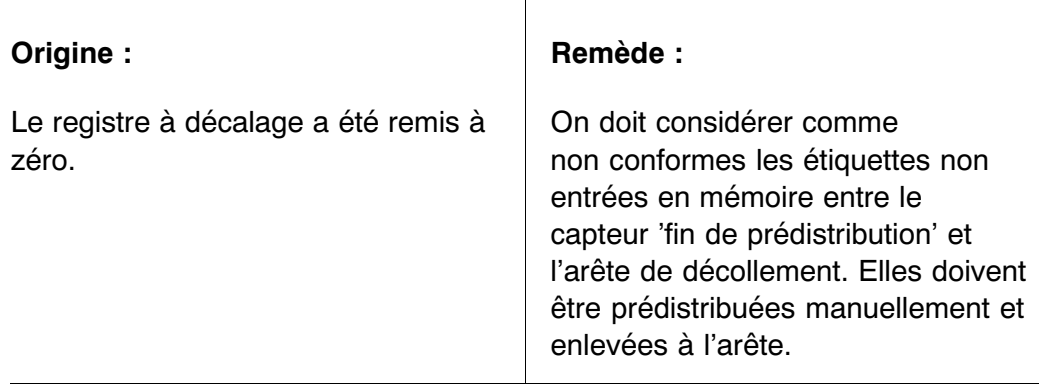

### **KE9000 Fonction SERVICE: distribution d'étiquettes en fonctionnement autonome**

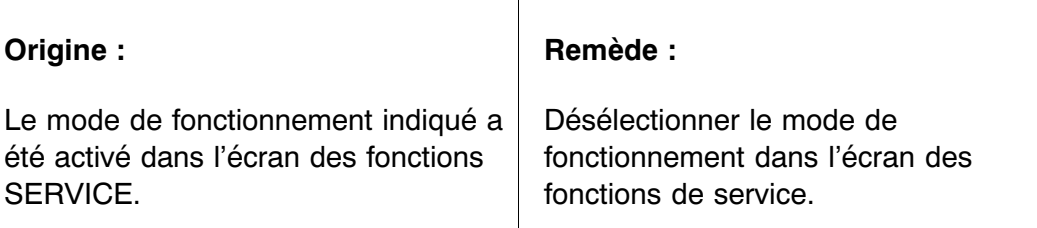

### **LA9001 Fonction SERVICE: exploitation sans machine en aval**

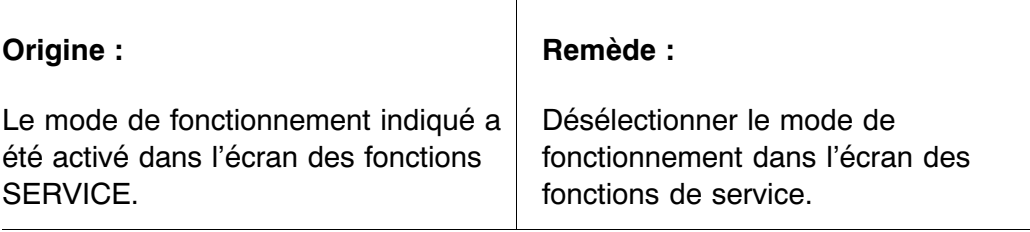

### **TA0890 Trop d'objets à la machine en aval**

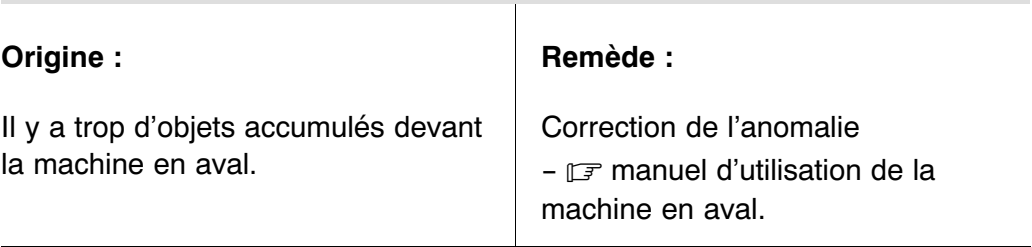

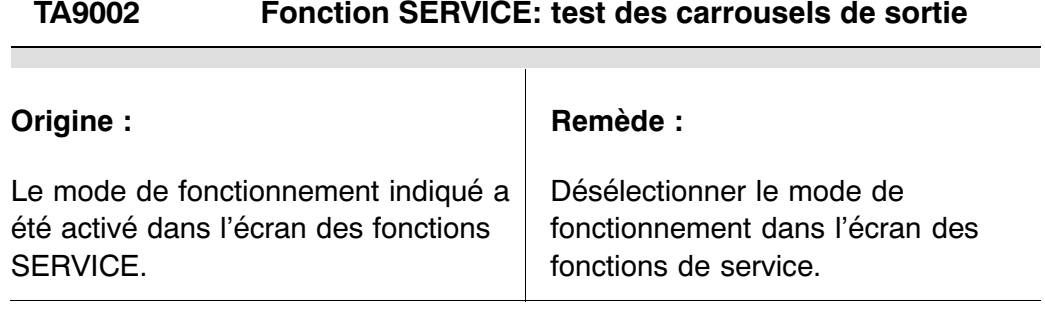

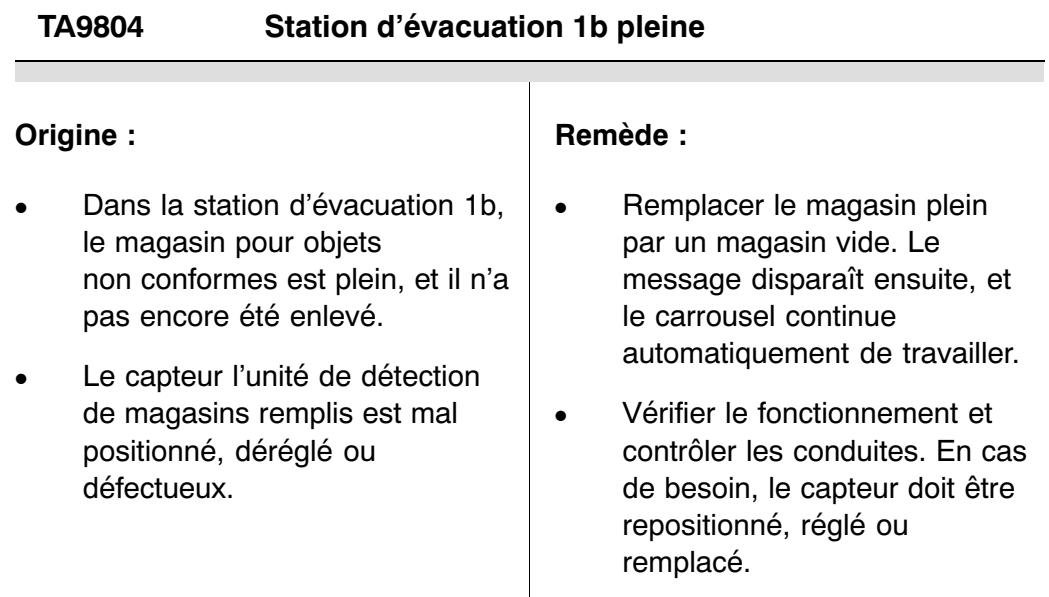

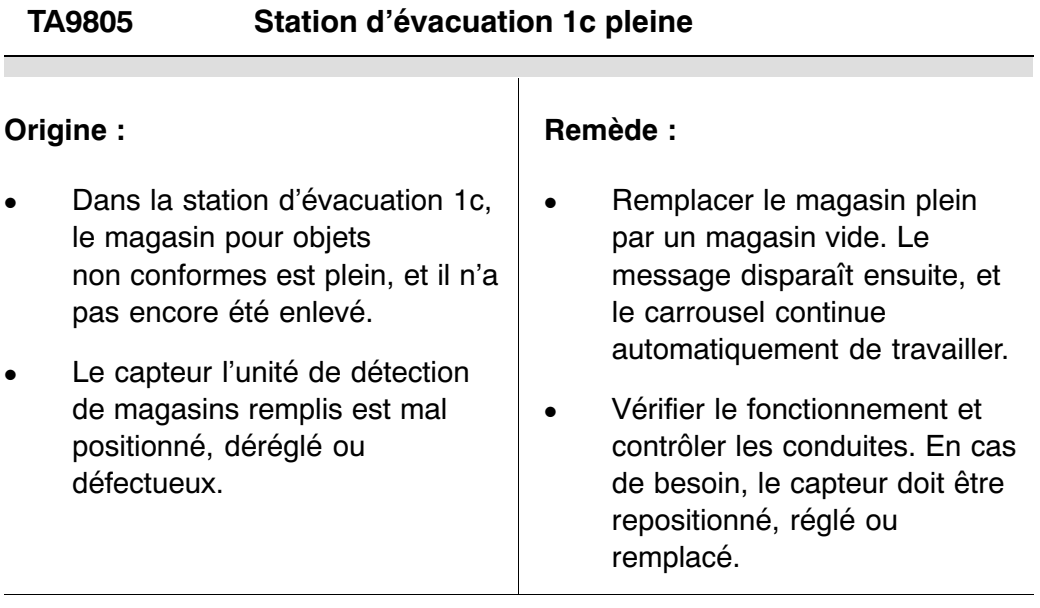

# **TD0652 Réduction de vitesse par machine en aval**

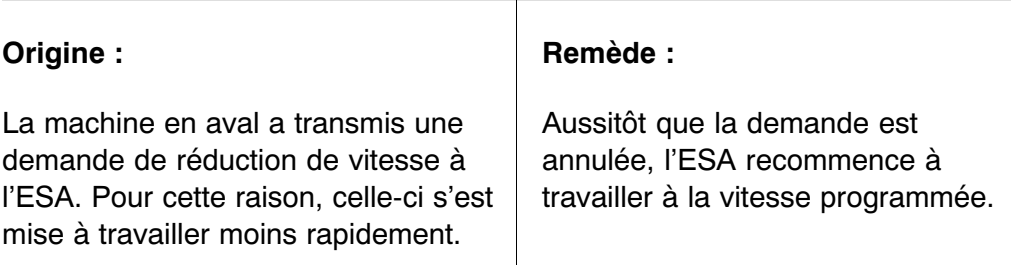

### **TD0741 Registre à décalage remis à zéro**

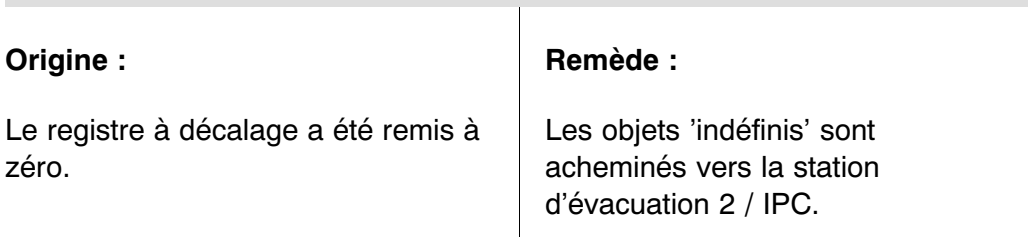

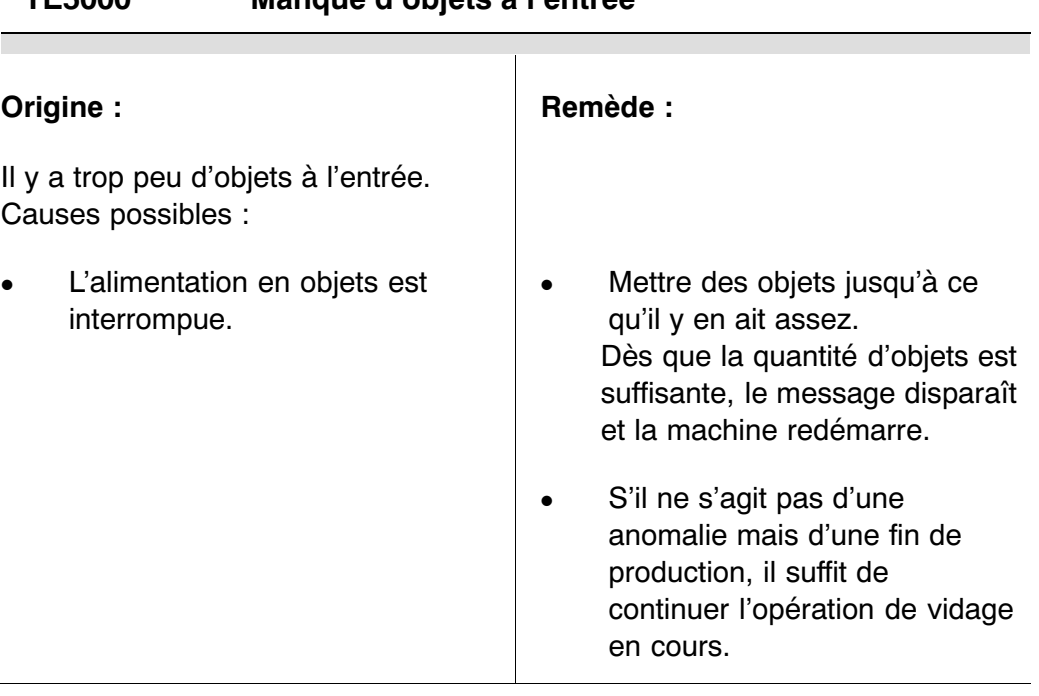

# **TE5000 Manque d'objets à l'entrée**

## **8.3 Messages d'anomalie (permanents)**

Affichés sur fond rouge, ces messages exigent une intervention de la part de l'opérateur.

Après la correction, confirmer avec la touche d'annulation  $\rightarrow 0$ 

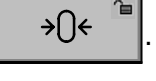

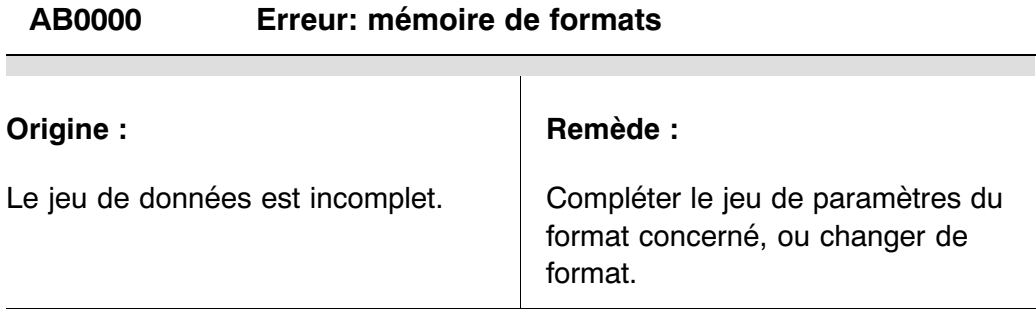

### **AB0001 Aucun format sélectionné**

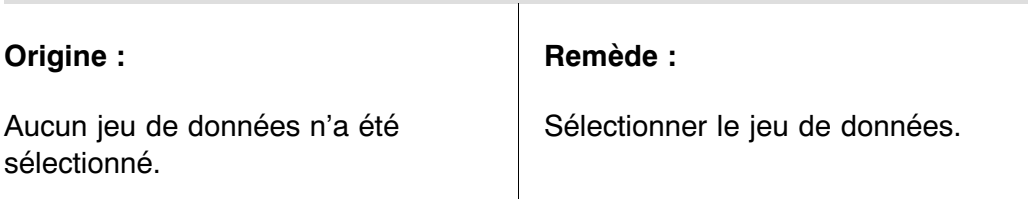

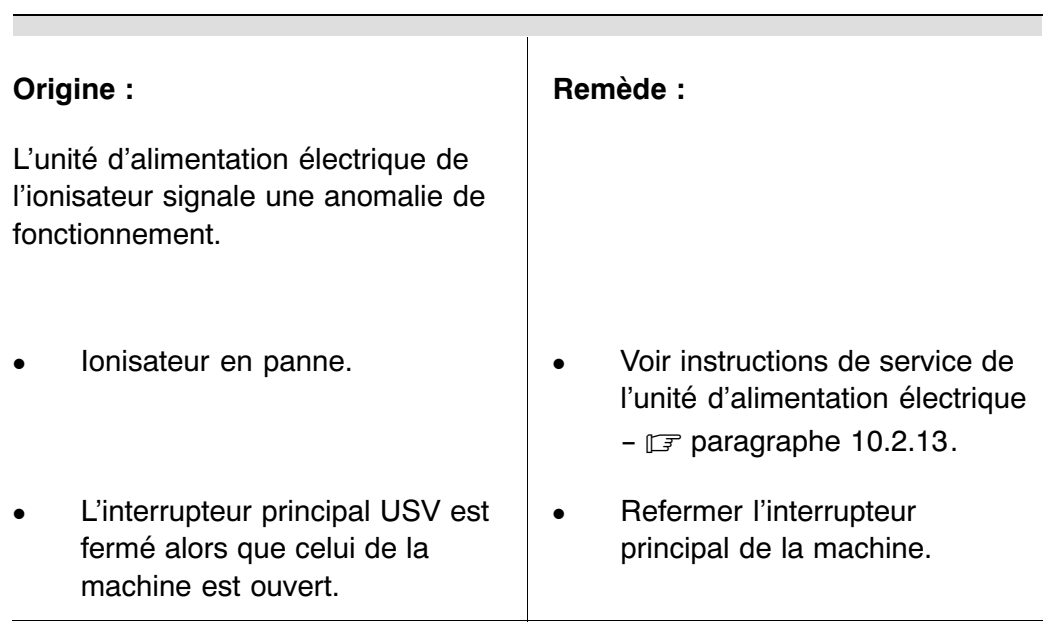

#### **AD0100 Anomalie: ionisateur**

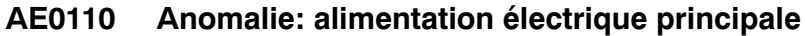

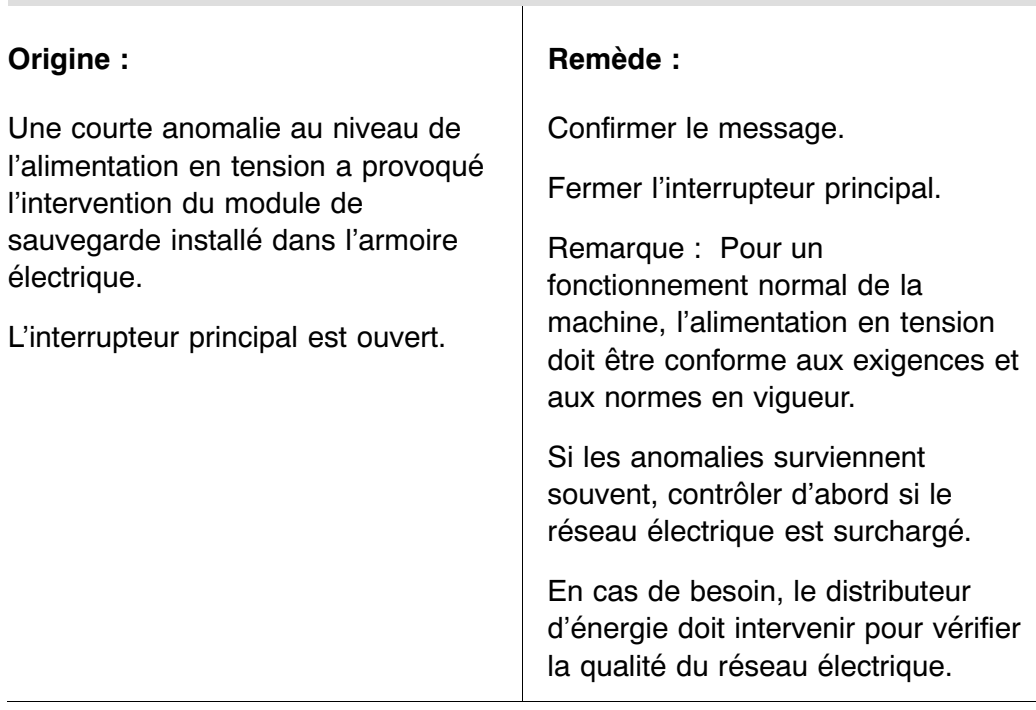

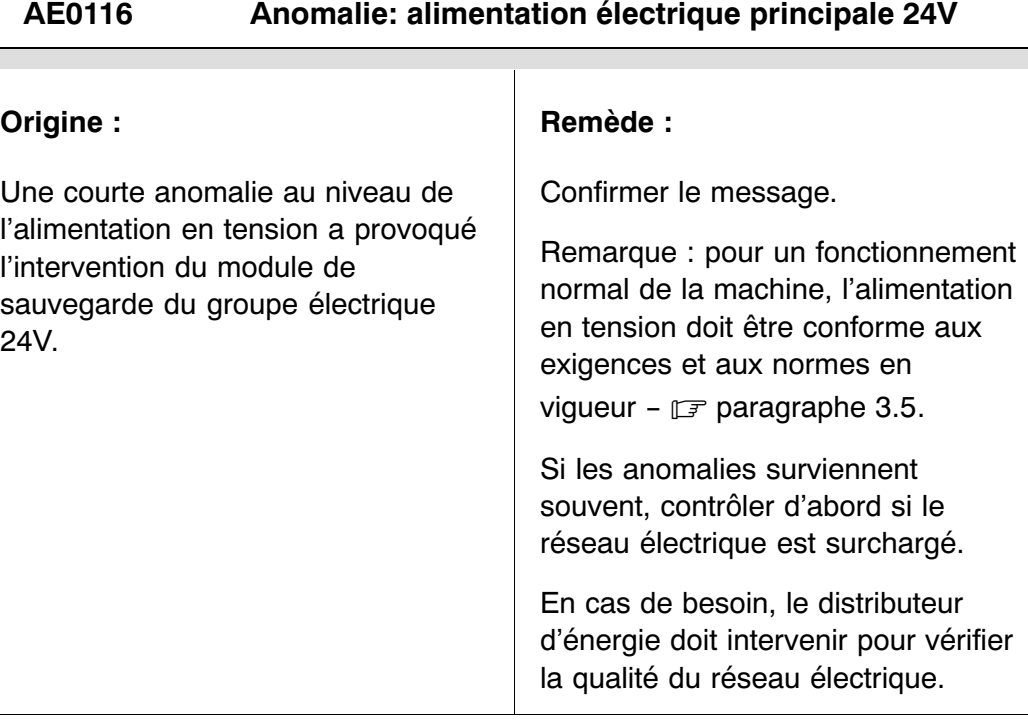

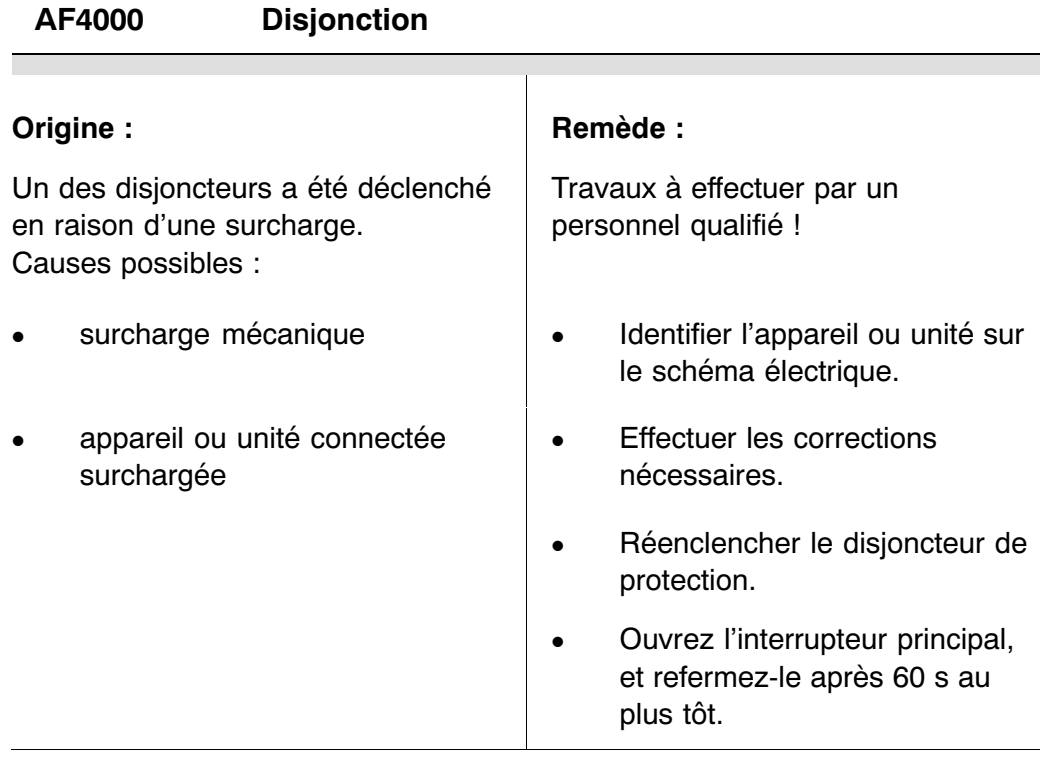

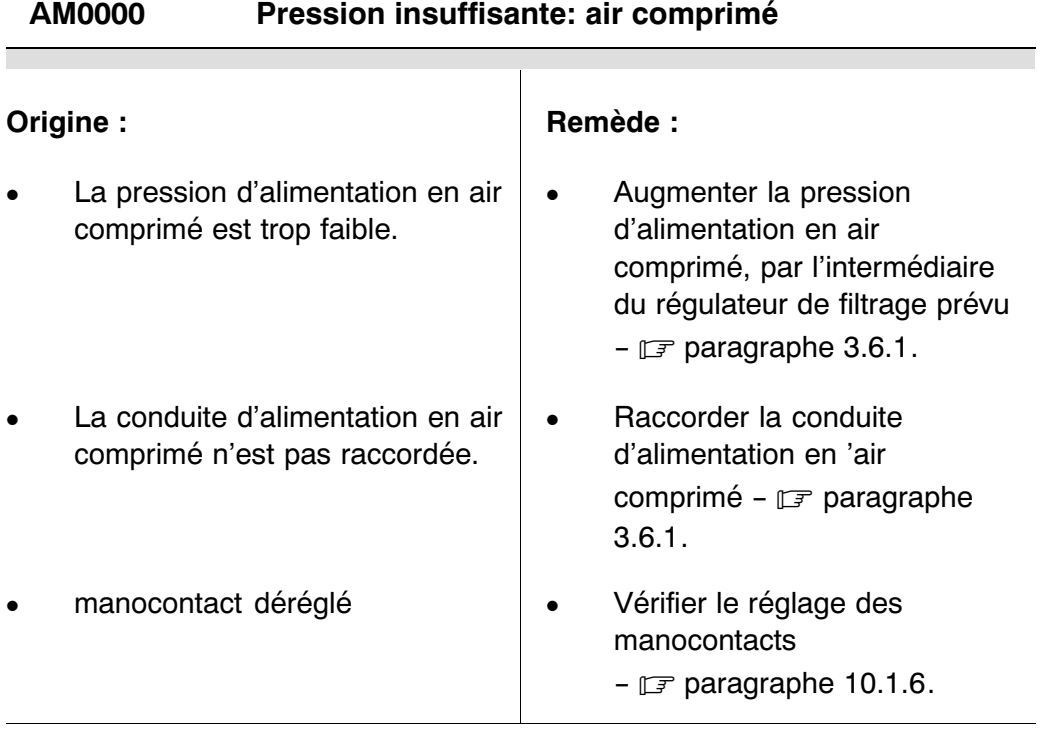

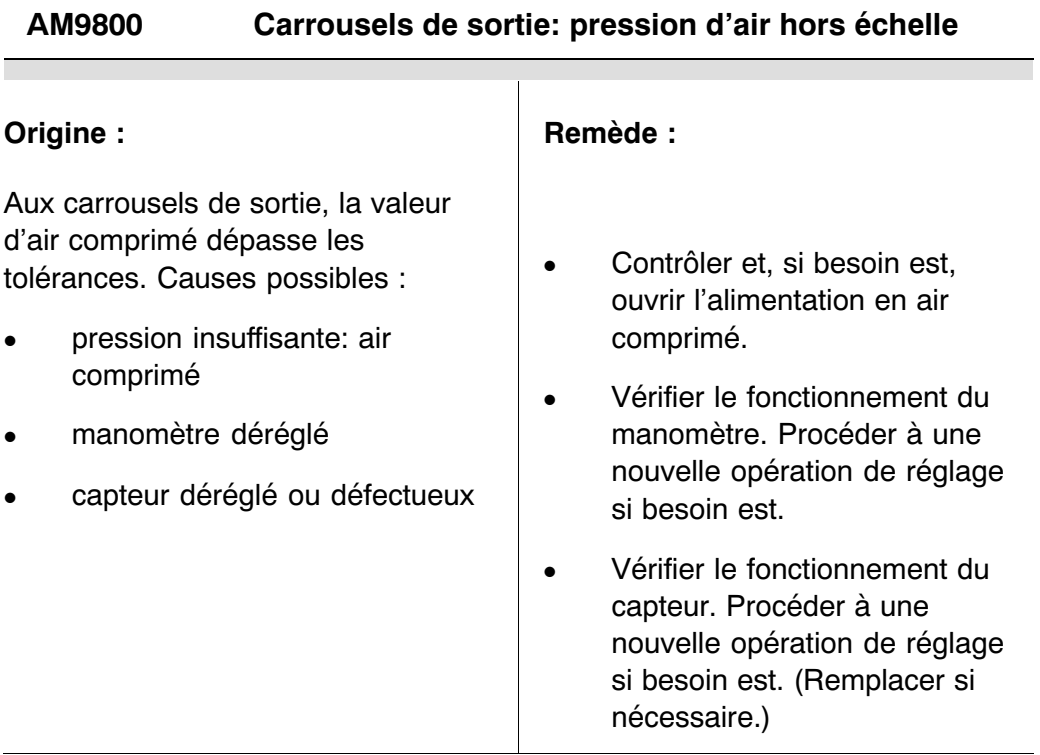

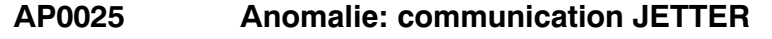

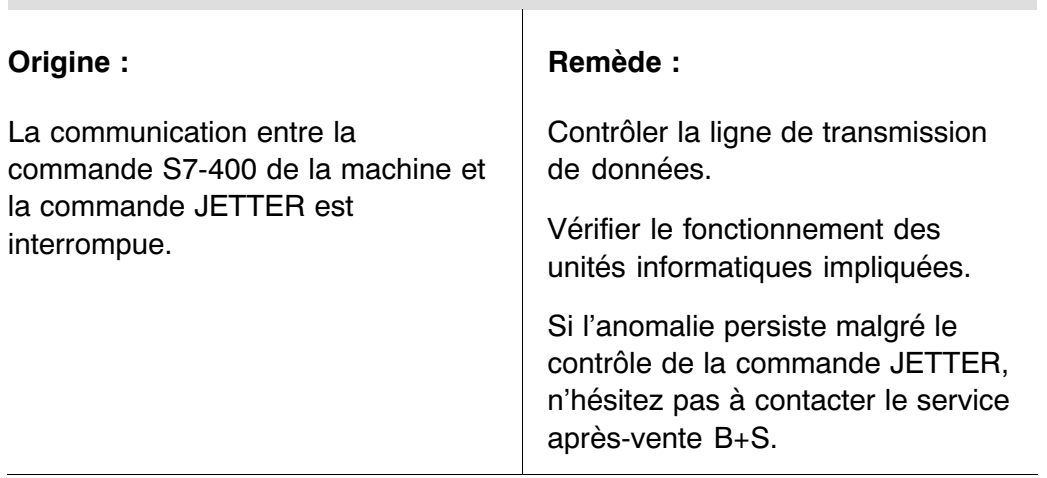

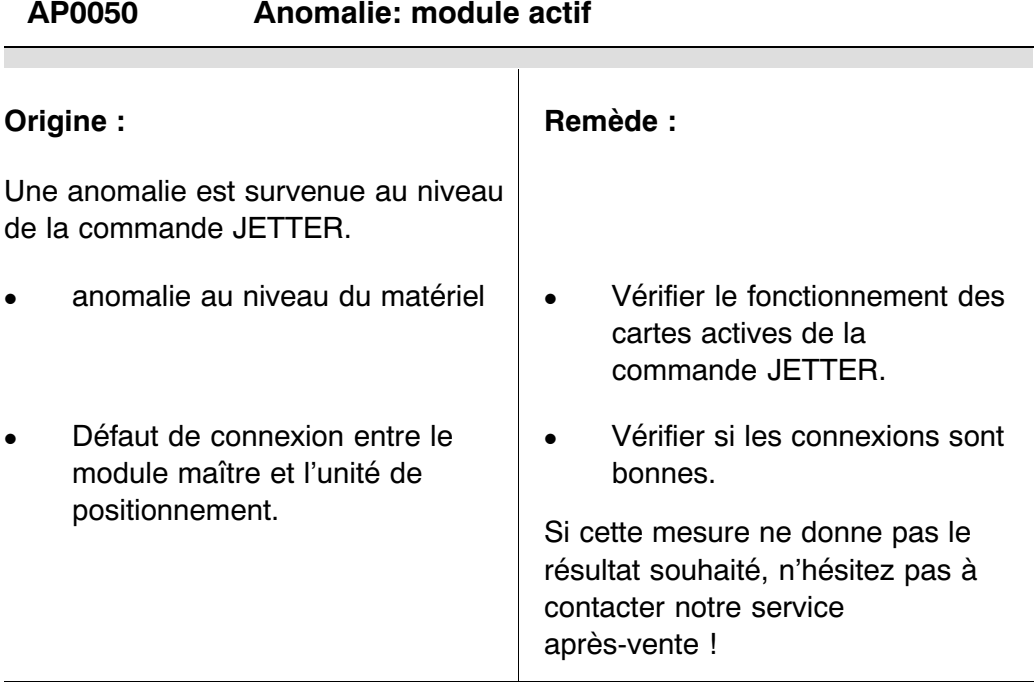

═

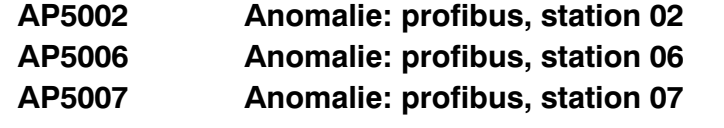

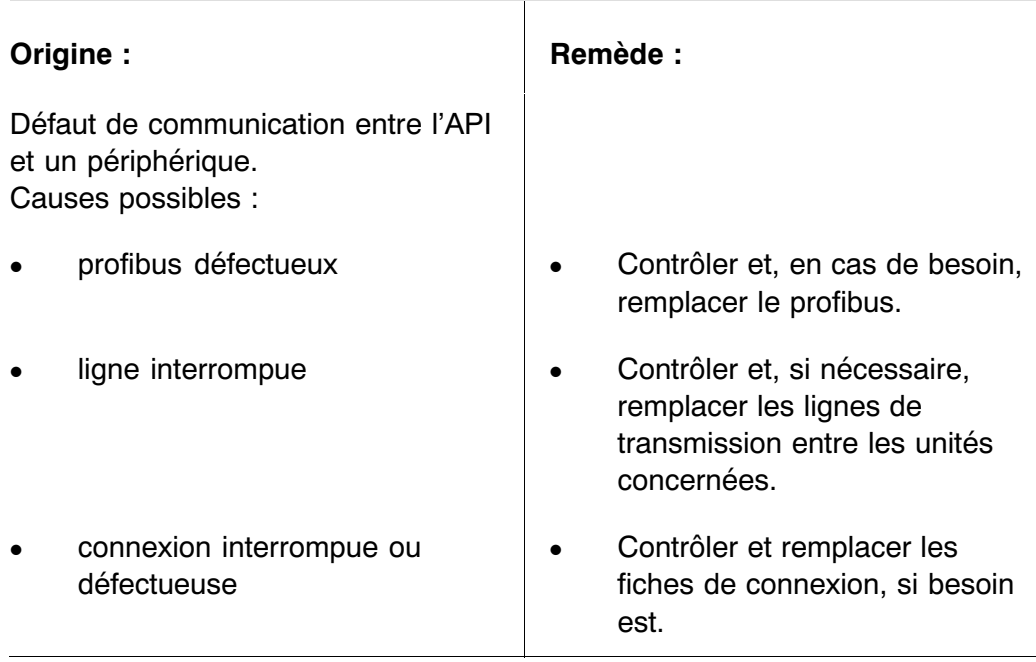

### **AS0000 Arrêt d'urgence**

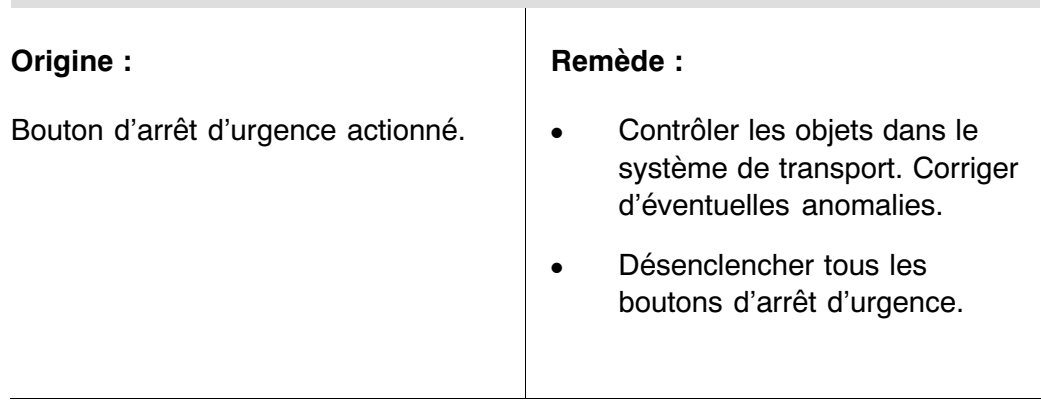

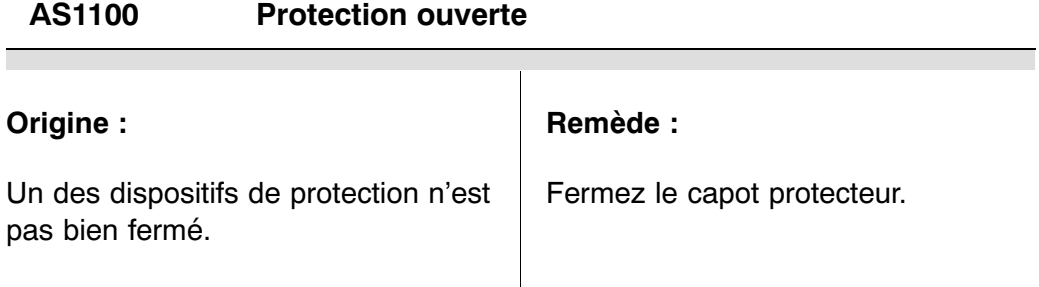

### **AS4150 Protection ouverte: tapis de transfert**

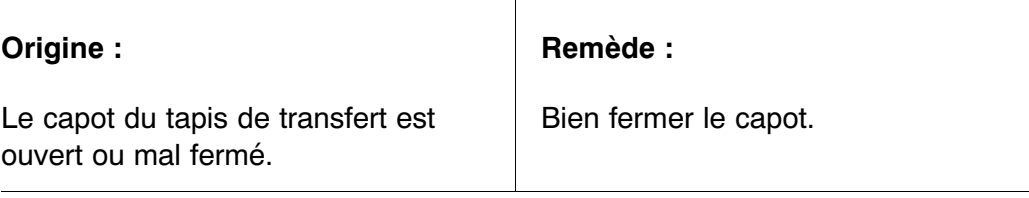

### **BE0600 Dérouleur d'étiquettes non prêt**

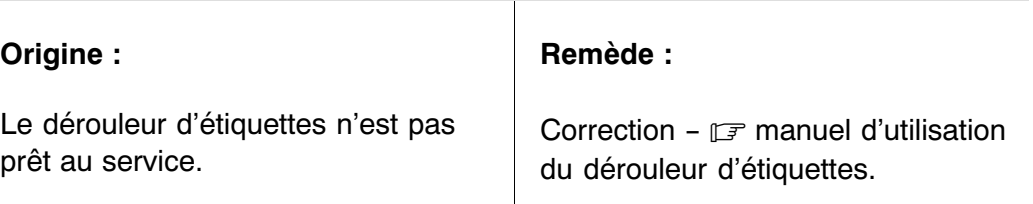

═

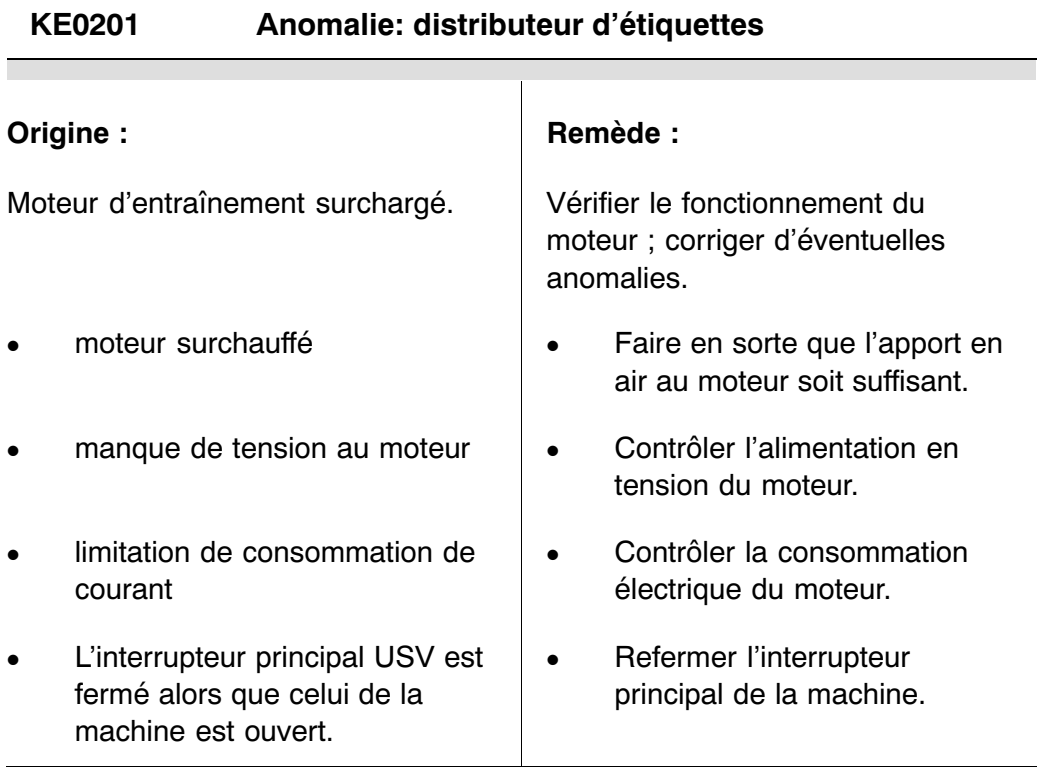

### **KE0300 Rouleau de massage écarté**

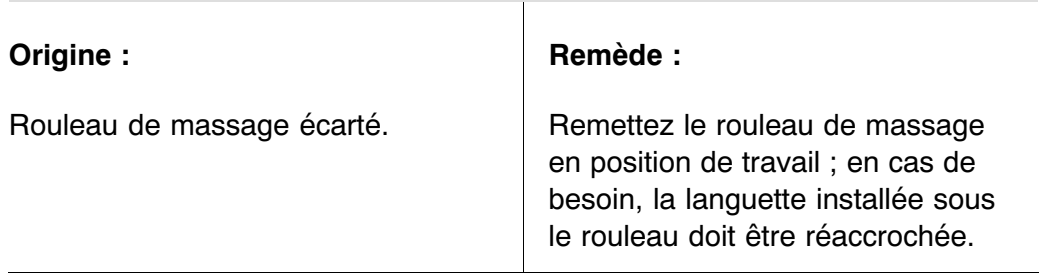

 $\overline{\phantom{0}}$ 

# **KE0340 Surveillance: distributeur d'étiquettes**

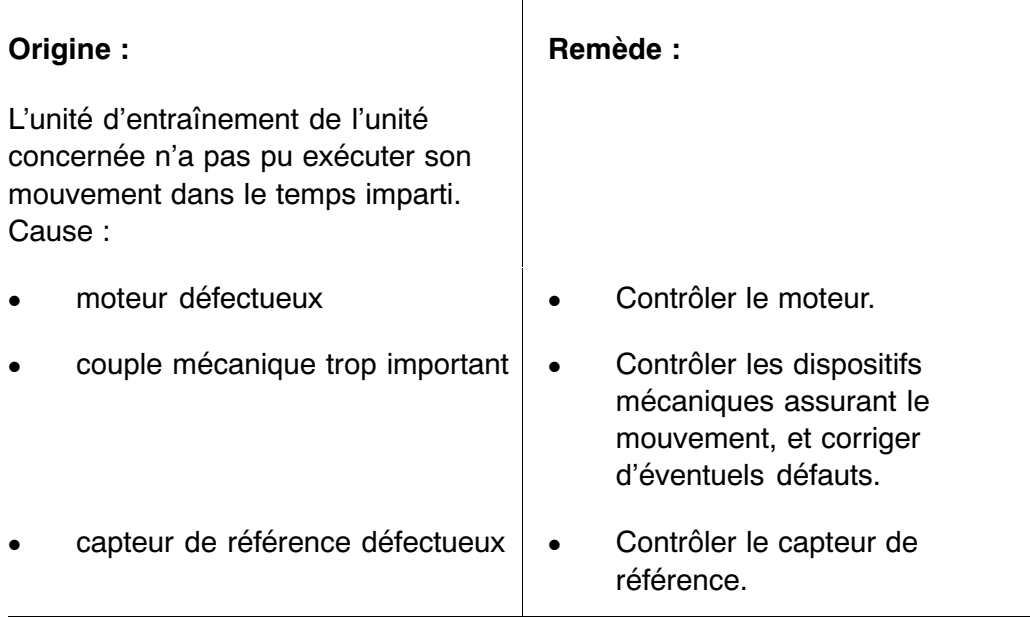

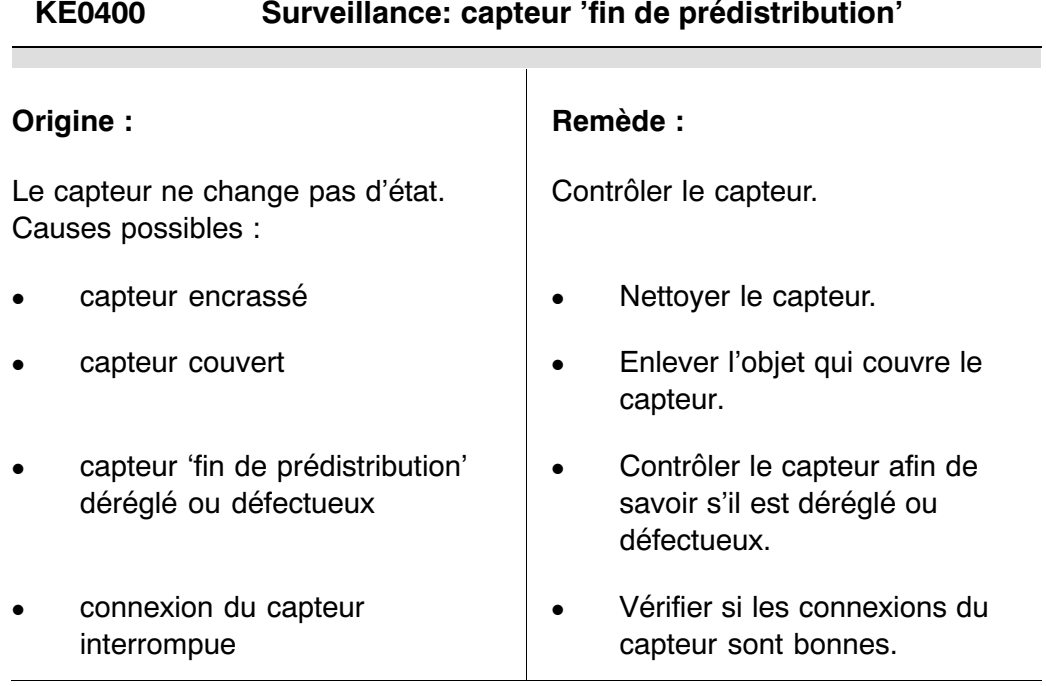

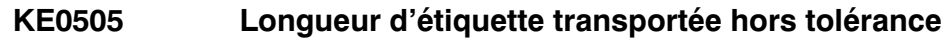

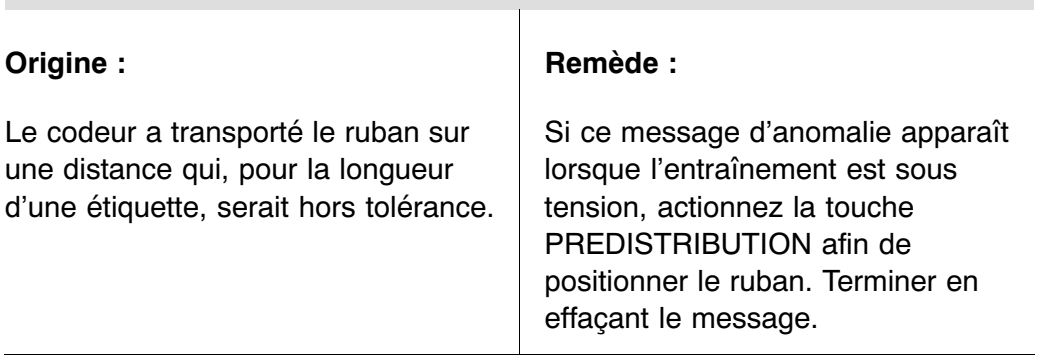

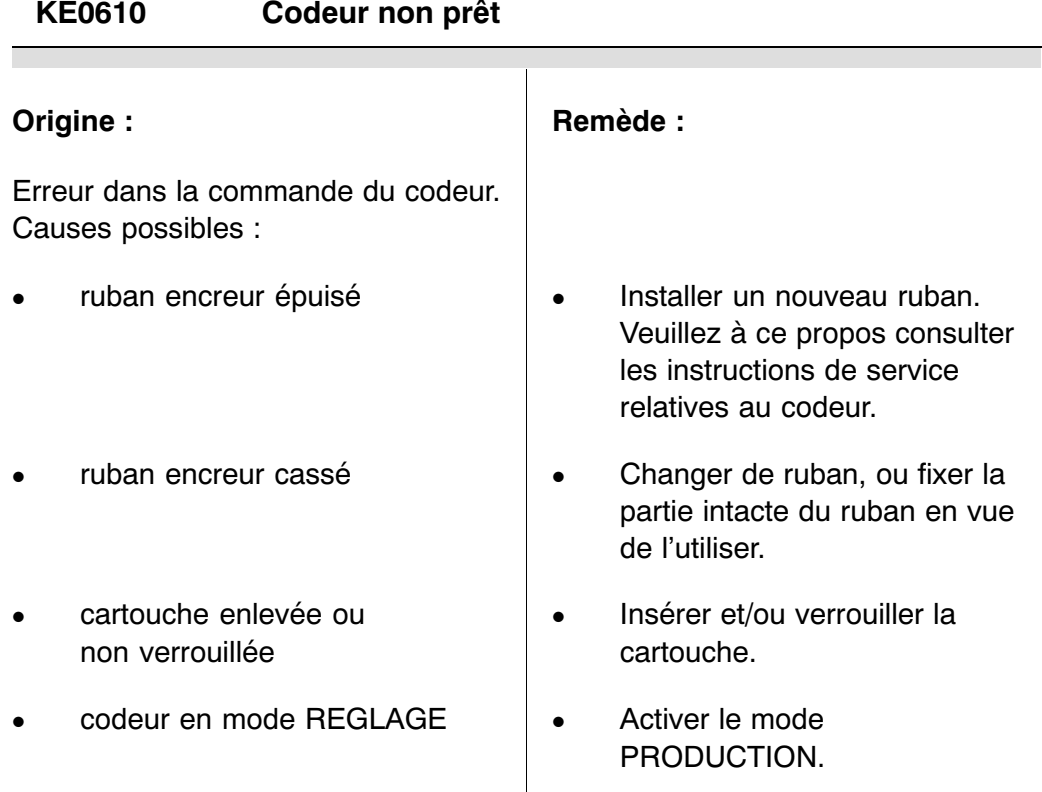

# **KE0620 Fin du ruban d'étiquettes**

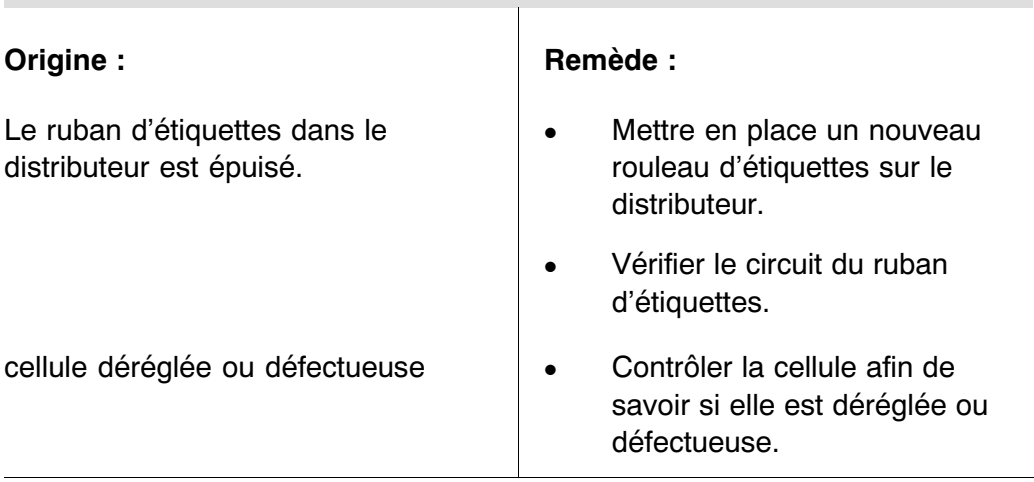
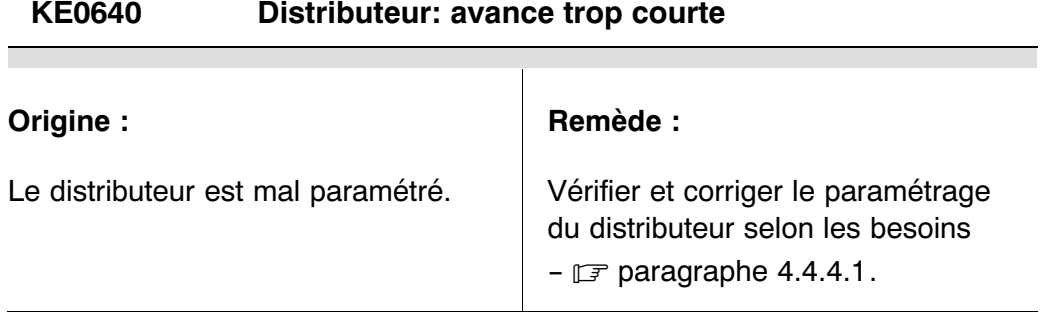

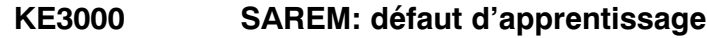

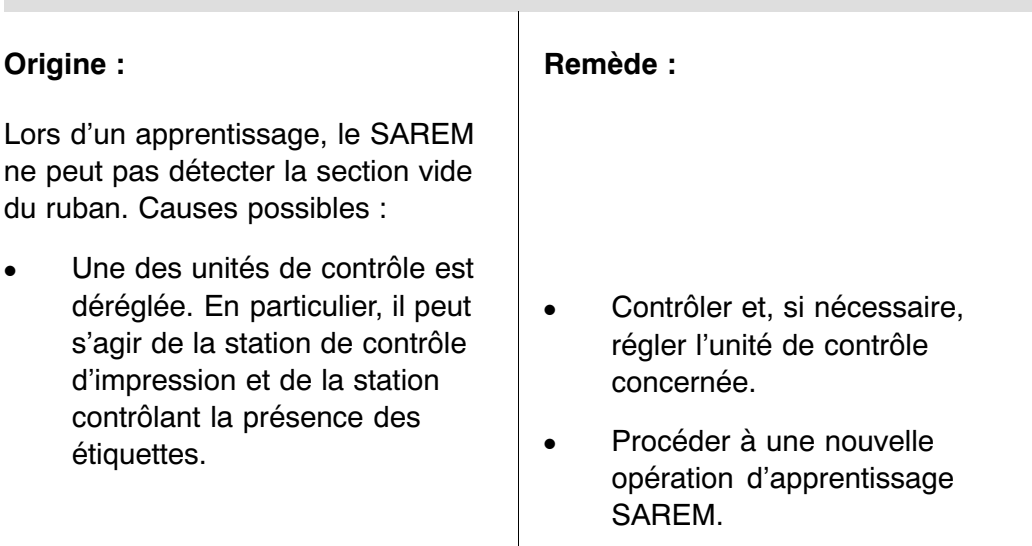

Γ

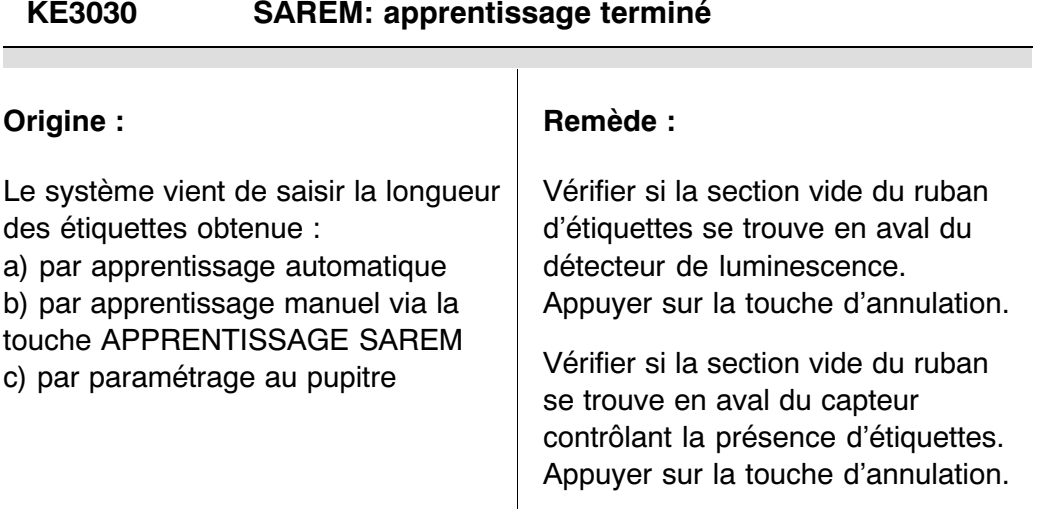

# **KE3040 SAREM erreur cumulée: étiquette absente**

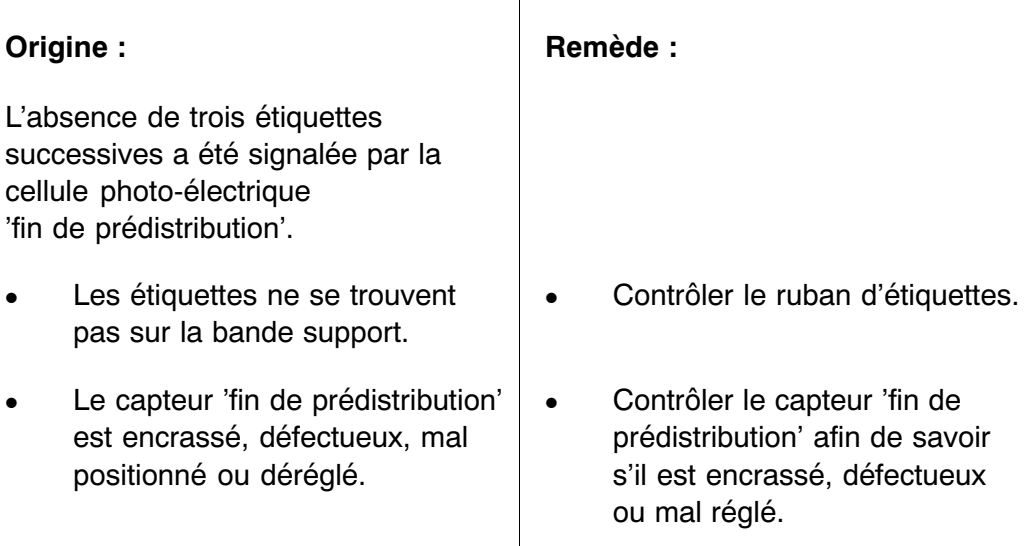

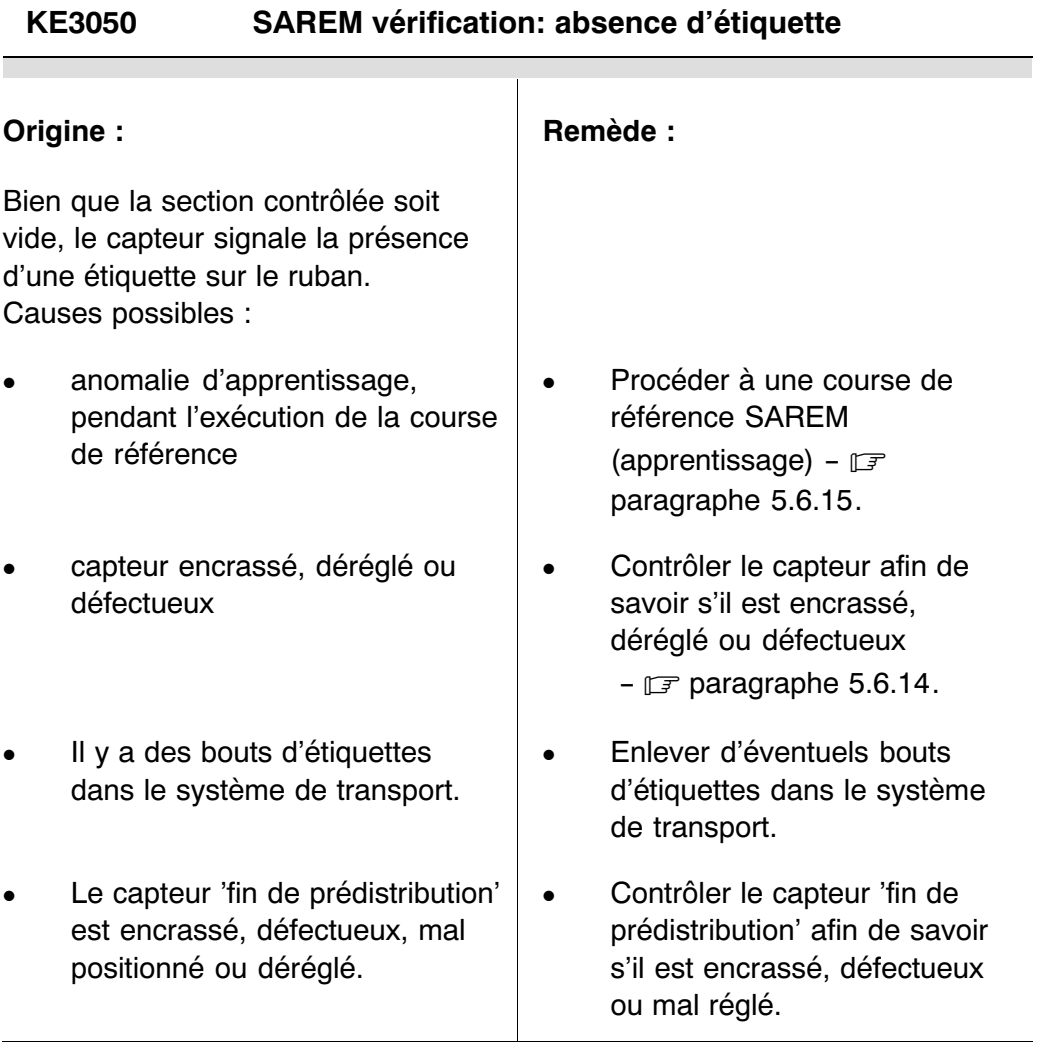

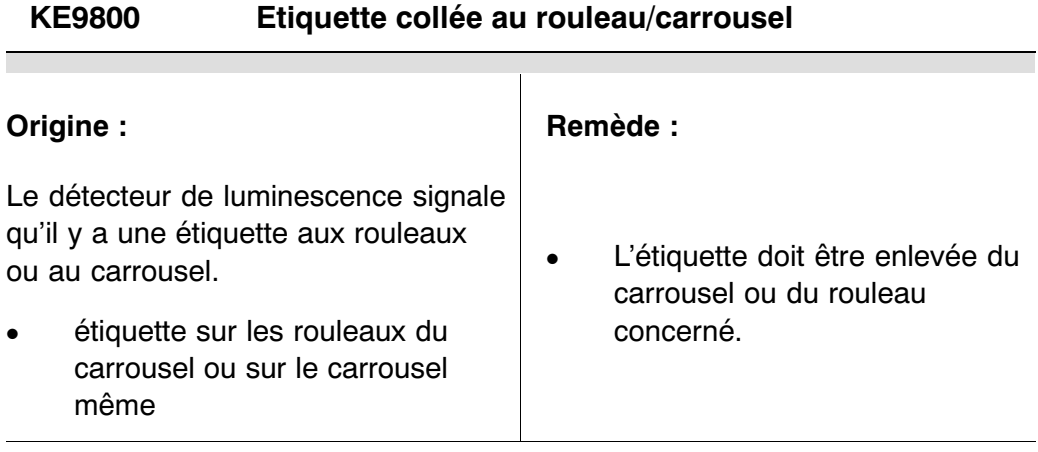

### **LB1002 Arrêt d'urgence externe**

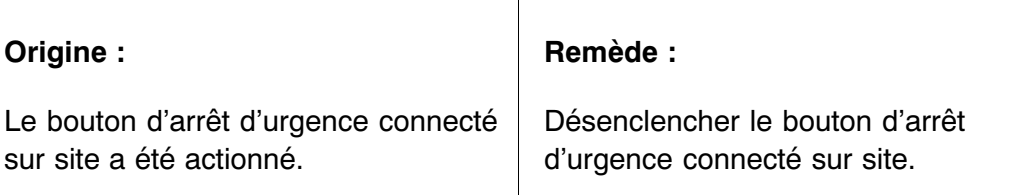

# **PC0860 Caméra non prête**

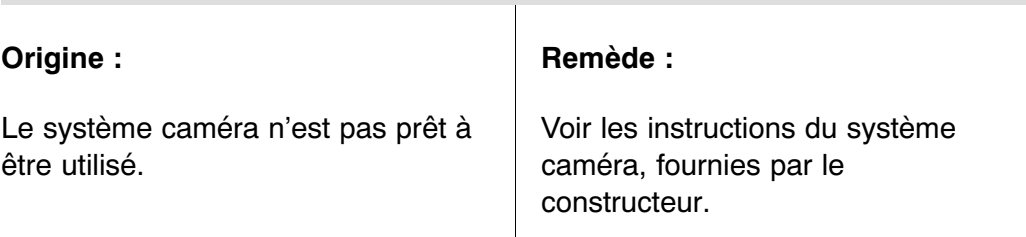

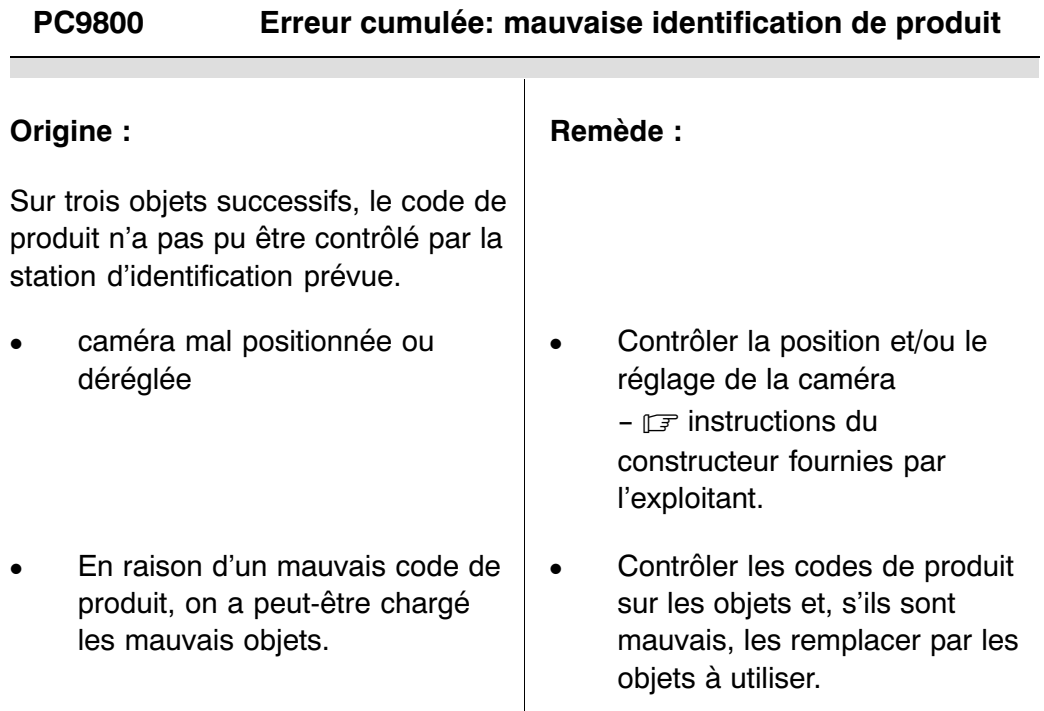

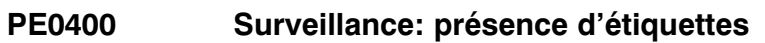

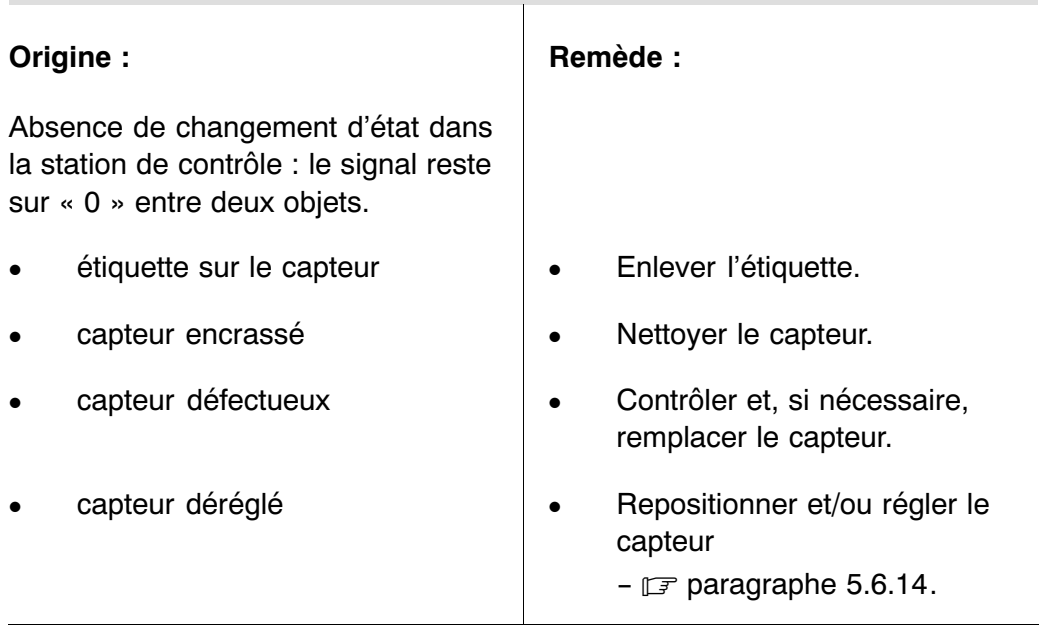

**The Common** 

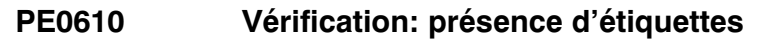

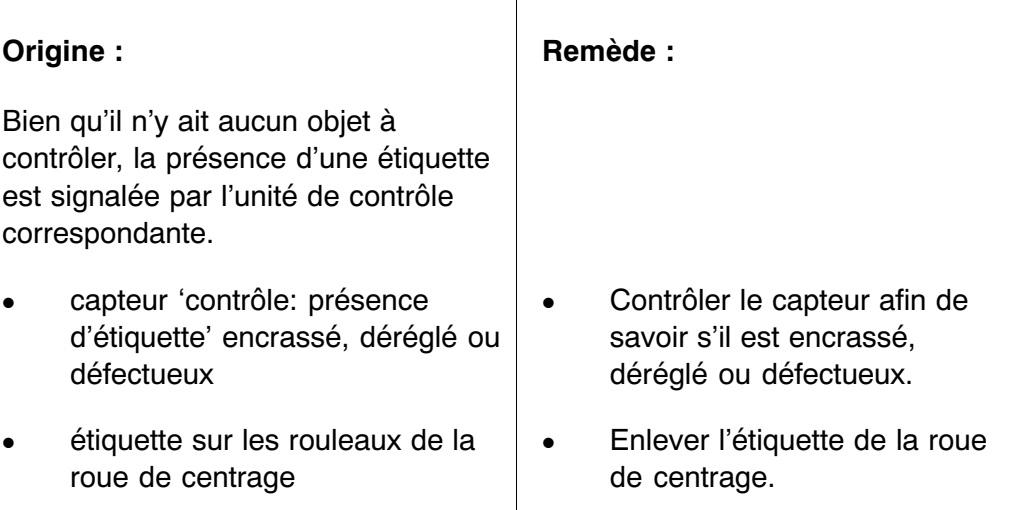

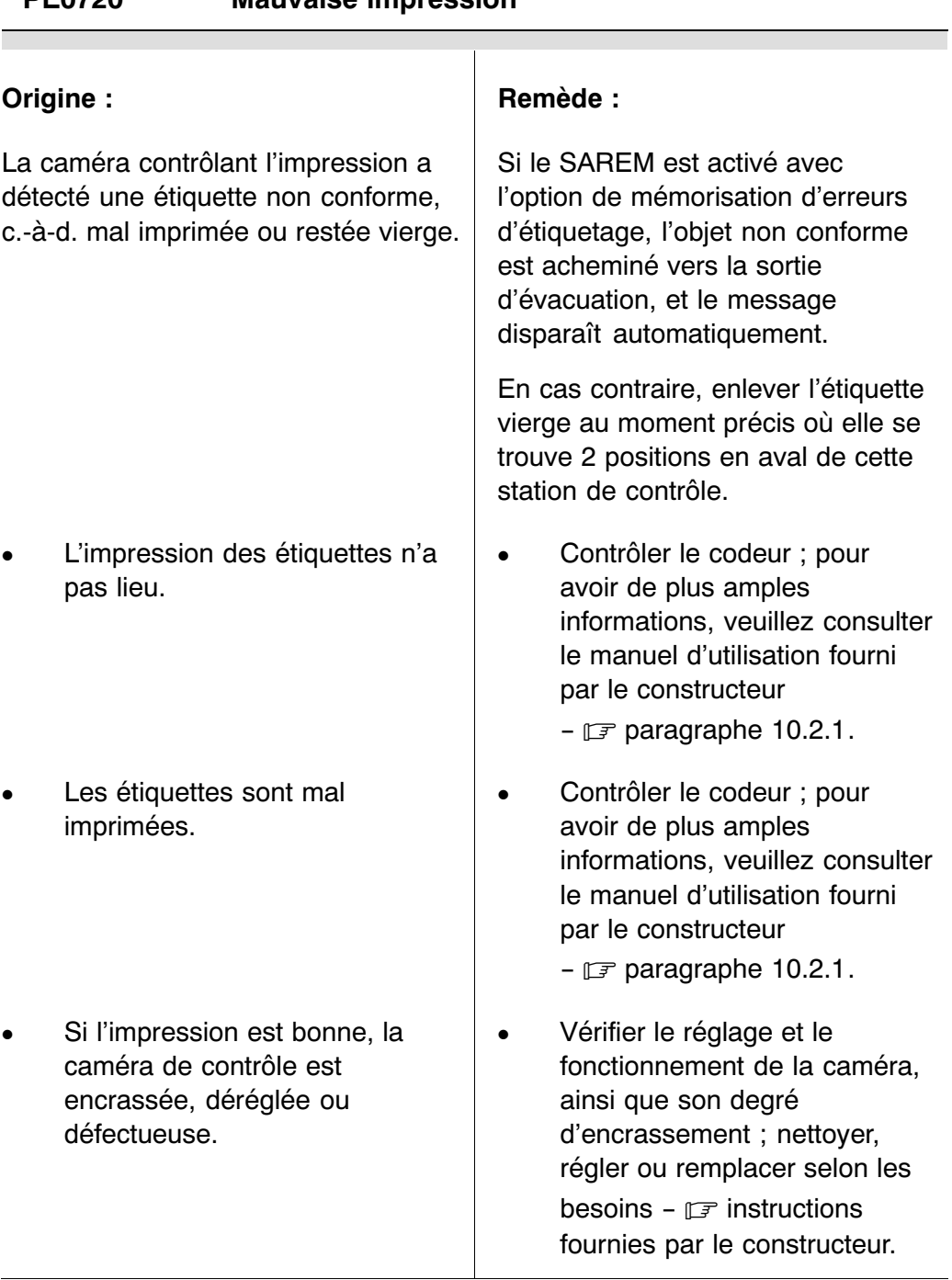

# **PE0720 Mauvaise impression**

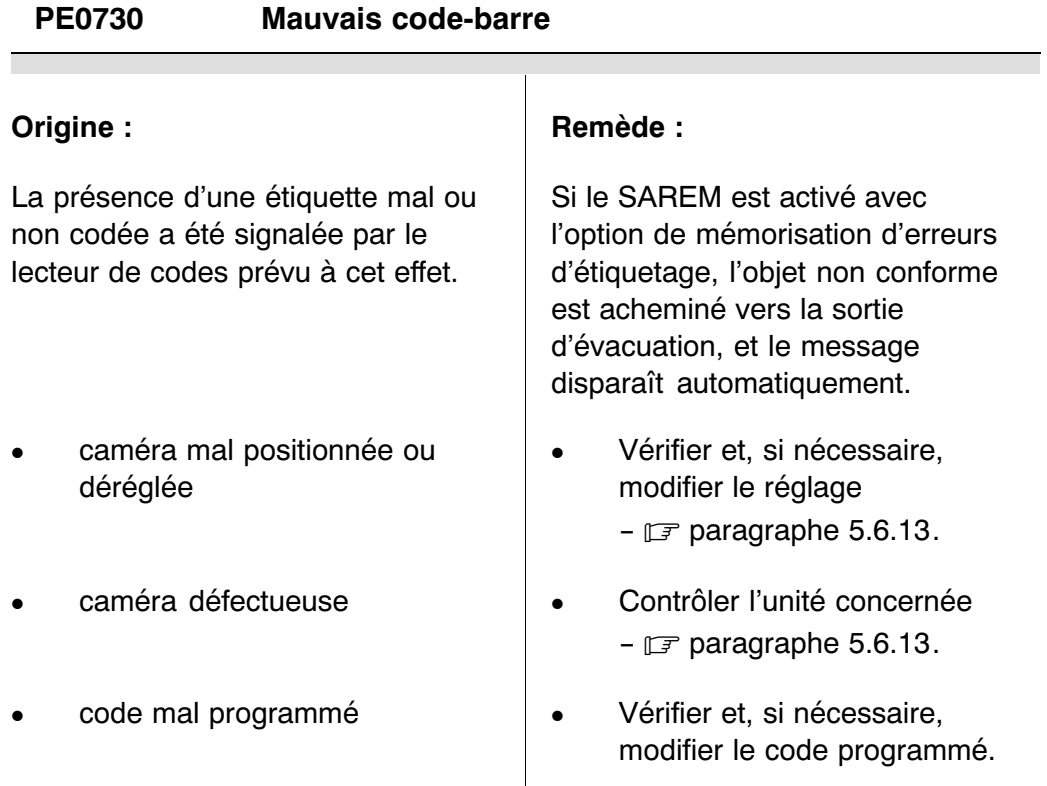

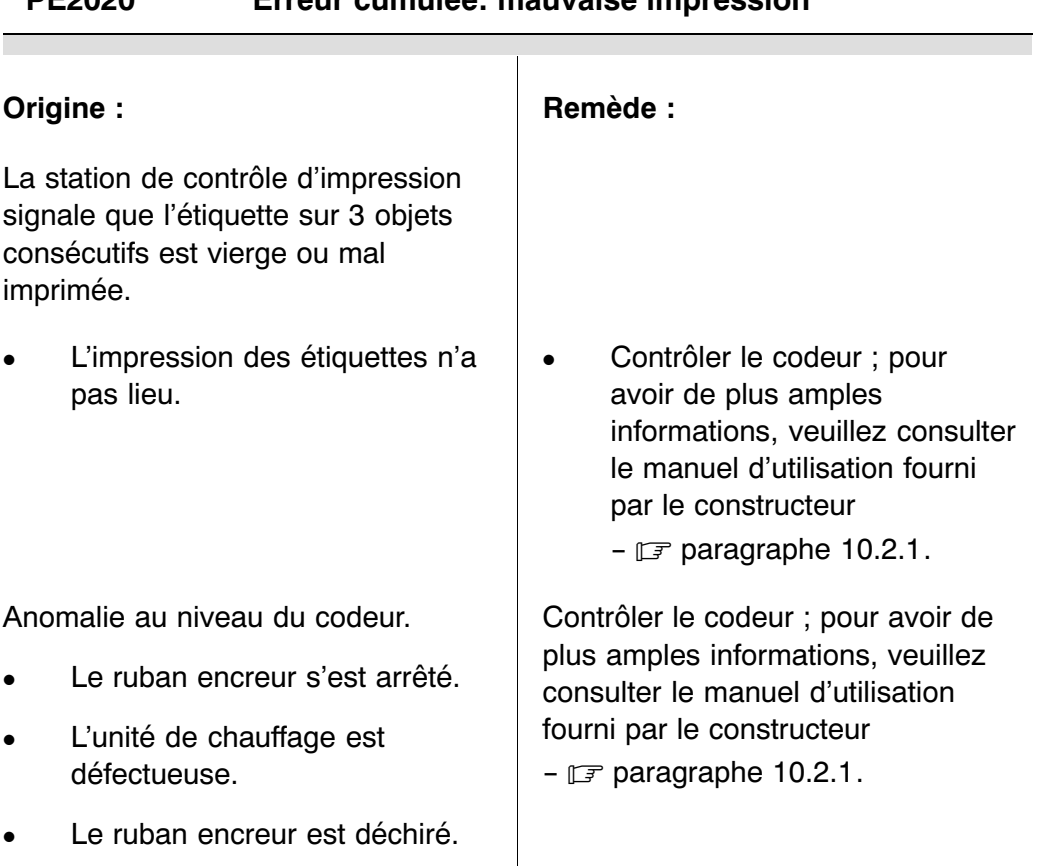

#### **PE2020 Erreur cumulée: mauvaise impression**

Ξ

#### **PE2030 Erreur cumulée: mauvais code‐barre**

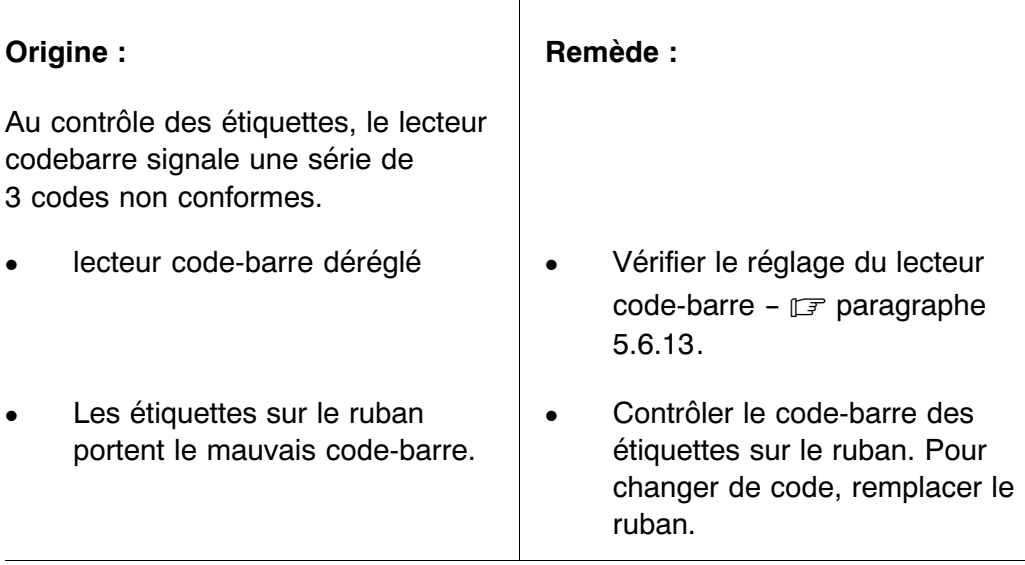

# **PE2040 Erreur cumulée: absence d'étiquette**

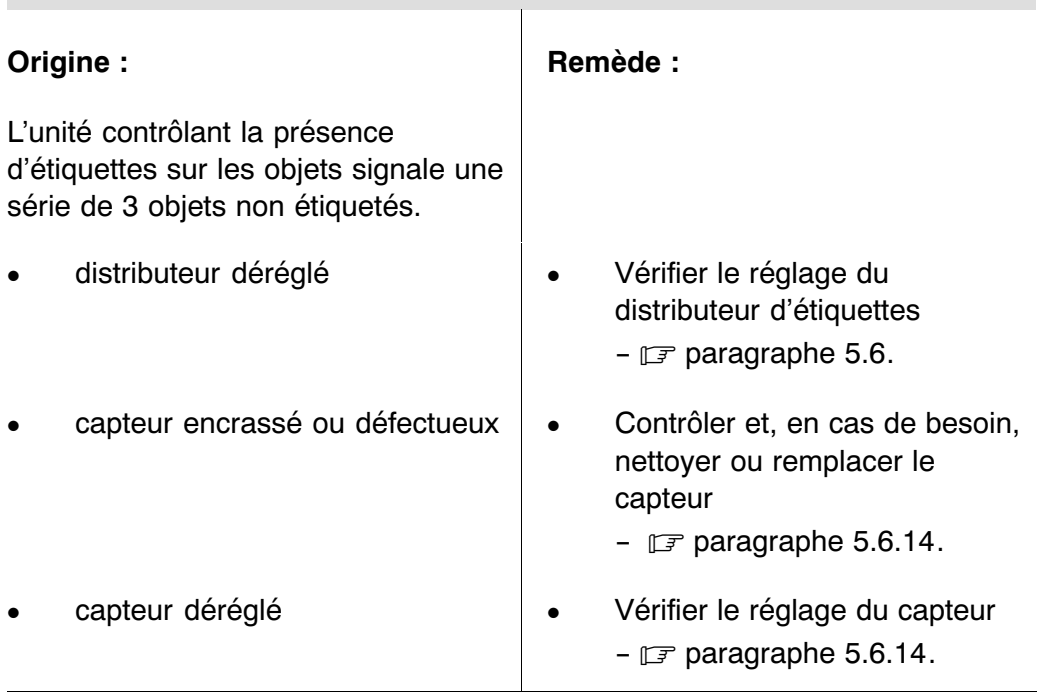

<u> Tanzania (</u>

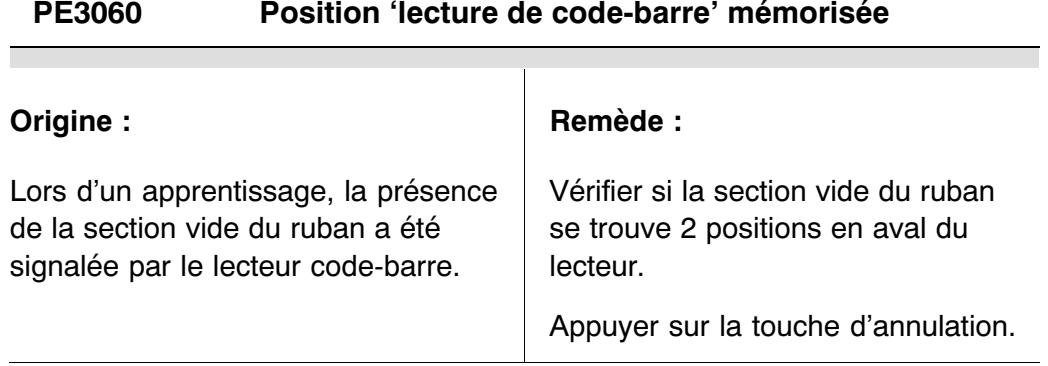

# **PE3070 SAREM vérification: mauvais code‐barre**

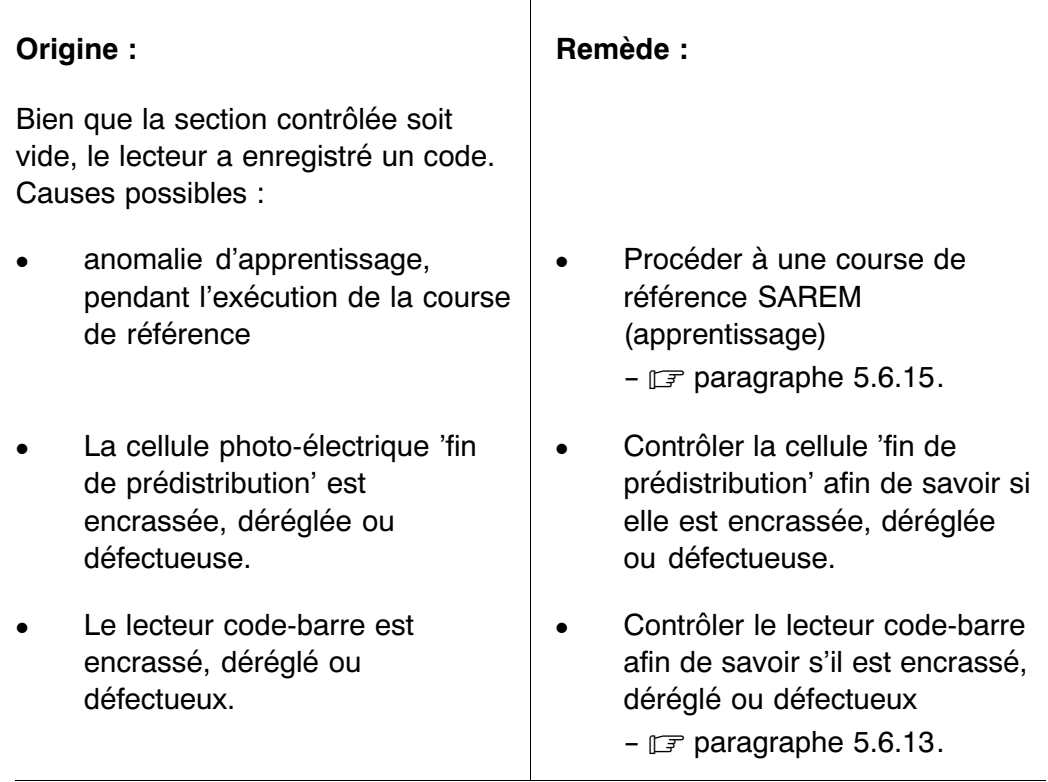

<u> Tanzania (</u>

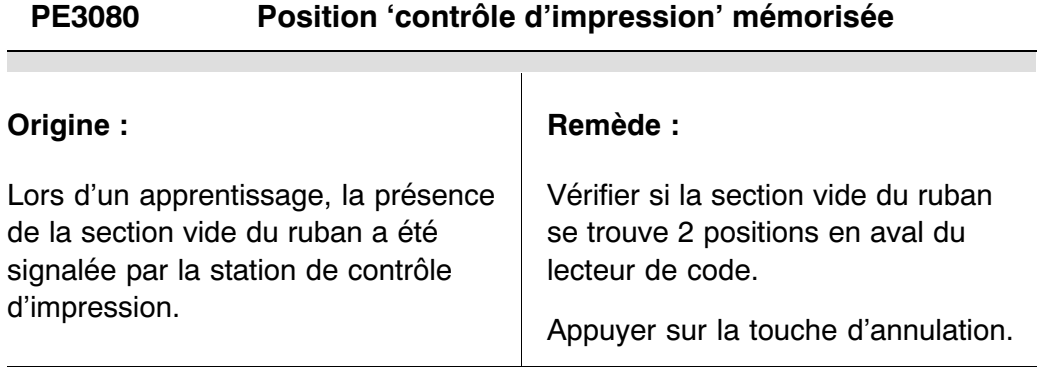

# **TA0410 Surveillance: vérification de sortie**

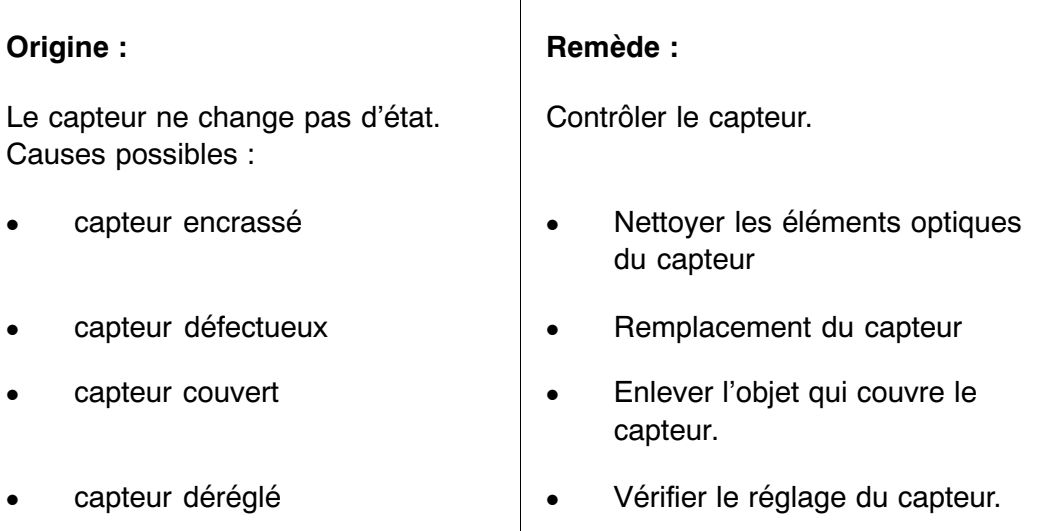

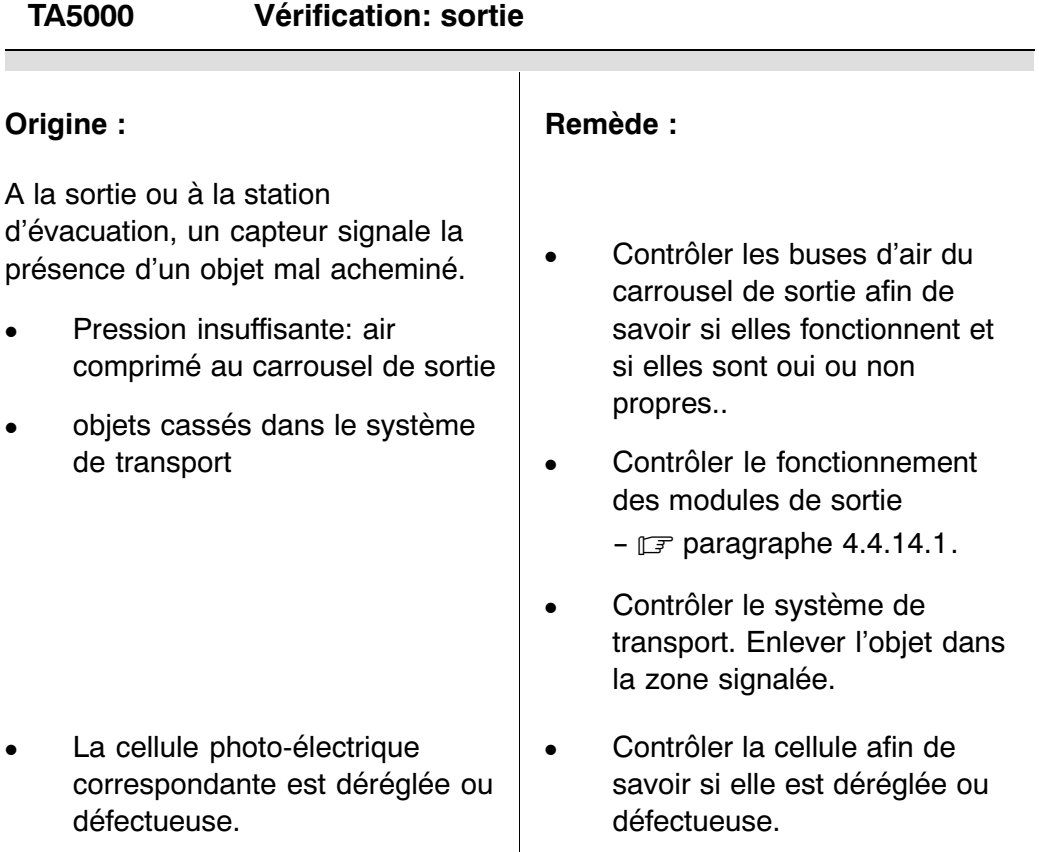

#### ESA 1025 54837.0

# **TA9800 Surveillance: vérification d'évacuation 1b TA9801 Surveillance: vérification d'évacuation 1c**

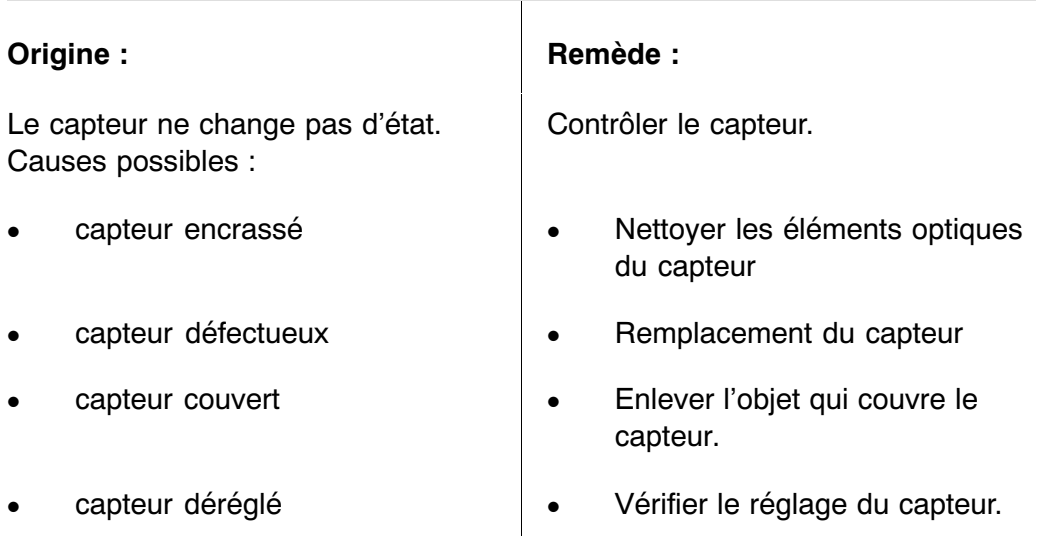

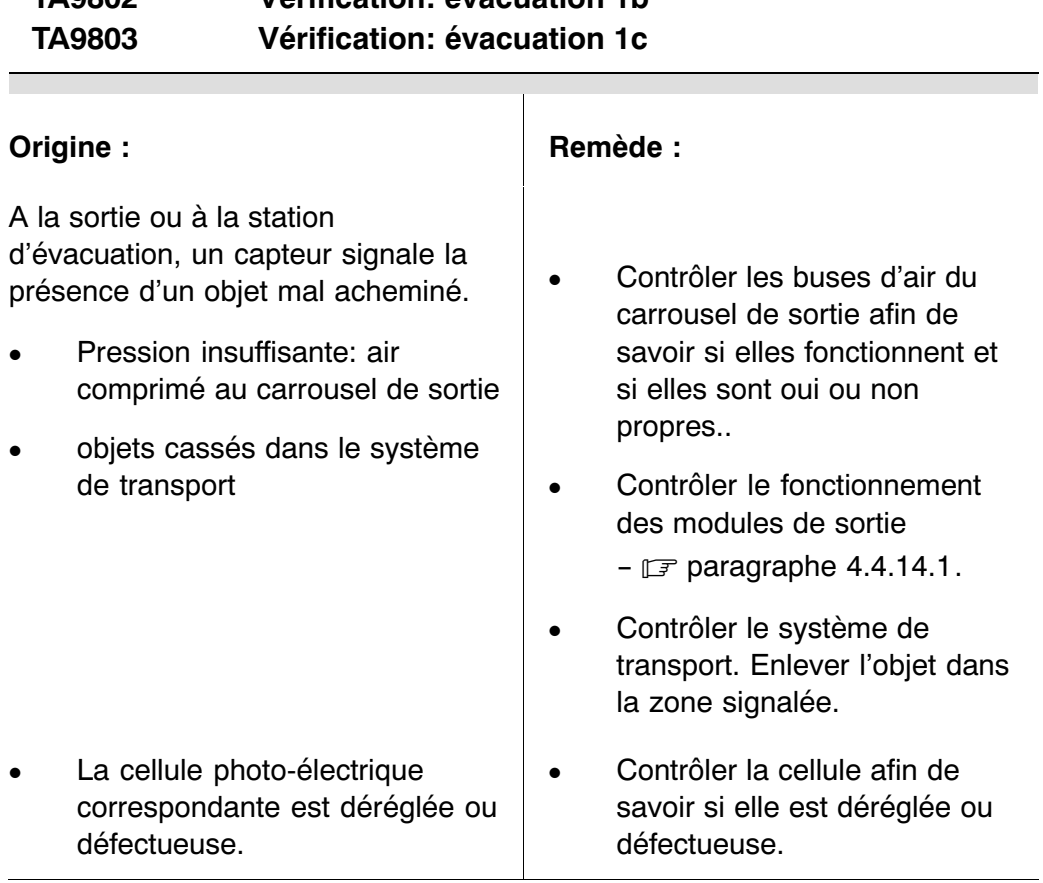

# **TA9802 Vérification: évacuation 1b**

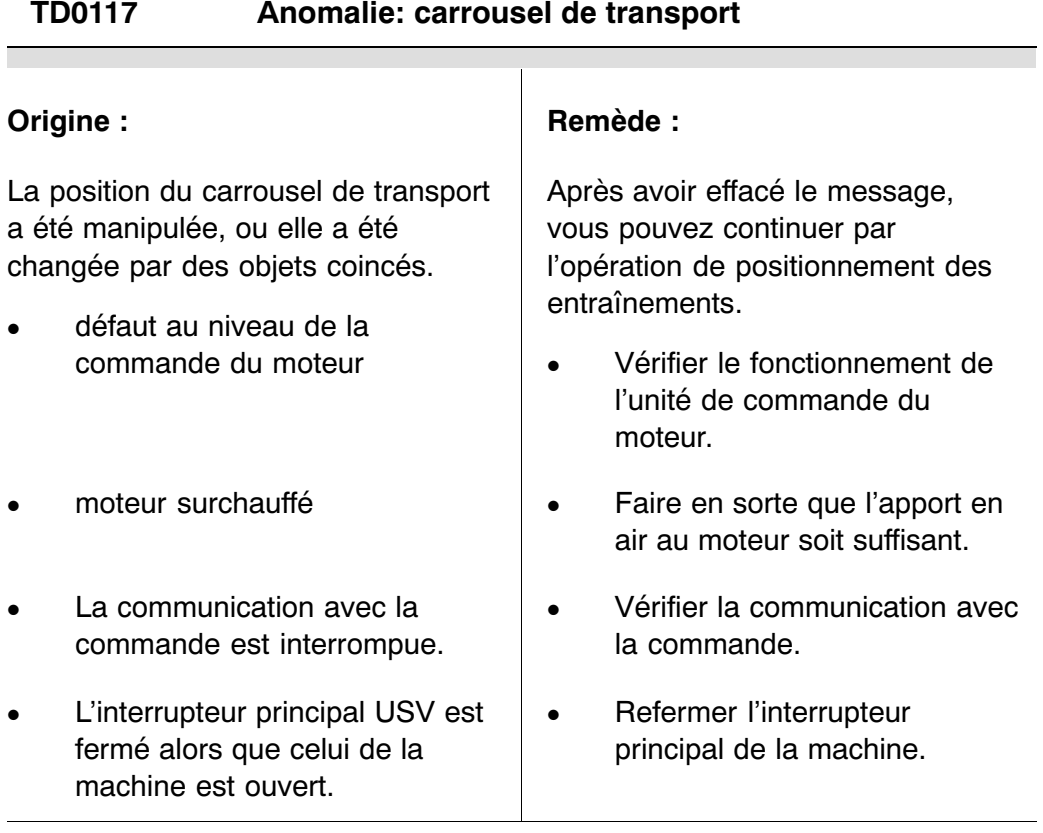

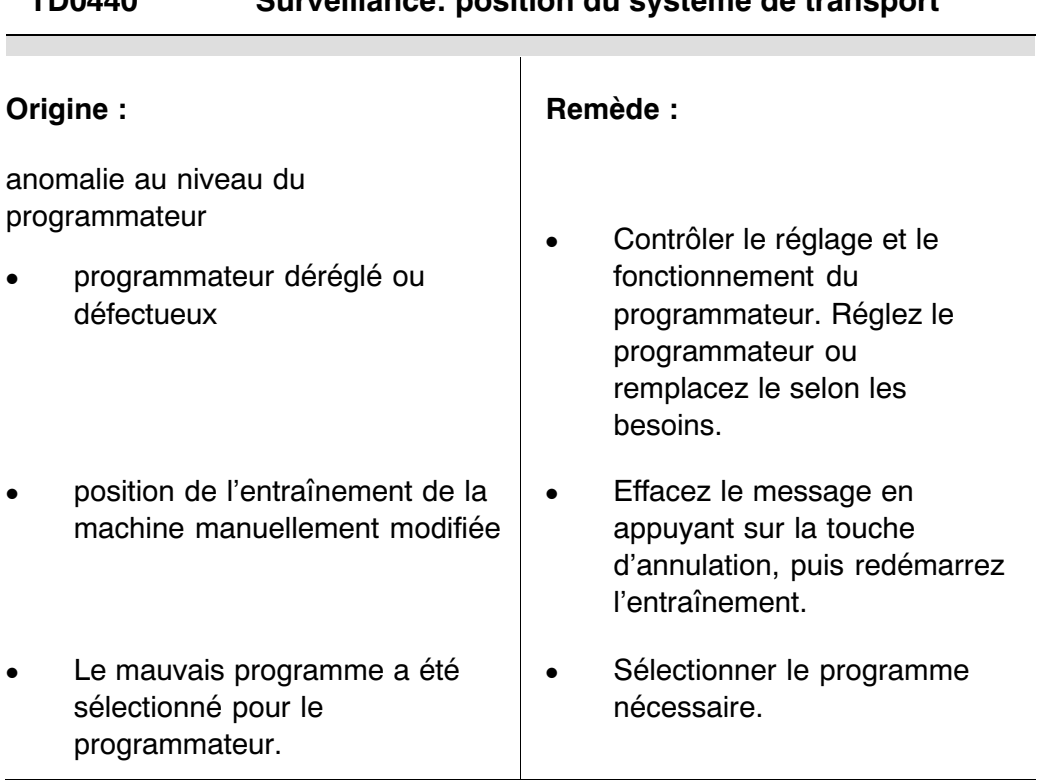

#### **TD0440 Surveillance: position du système de transport**

# **TE0415 Surveillance: mémorisation d'objets, partie supérieure TE0416 Surveillance: mémorisation d'objets, partie inférieure**

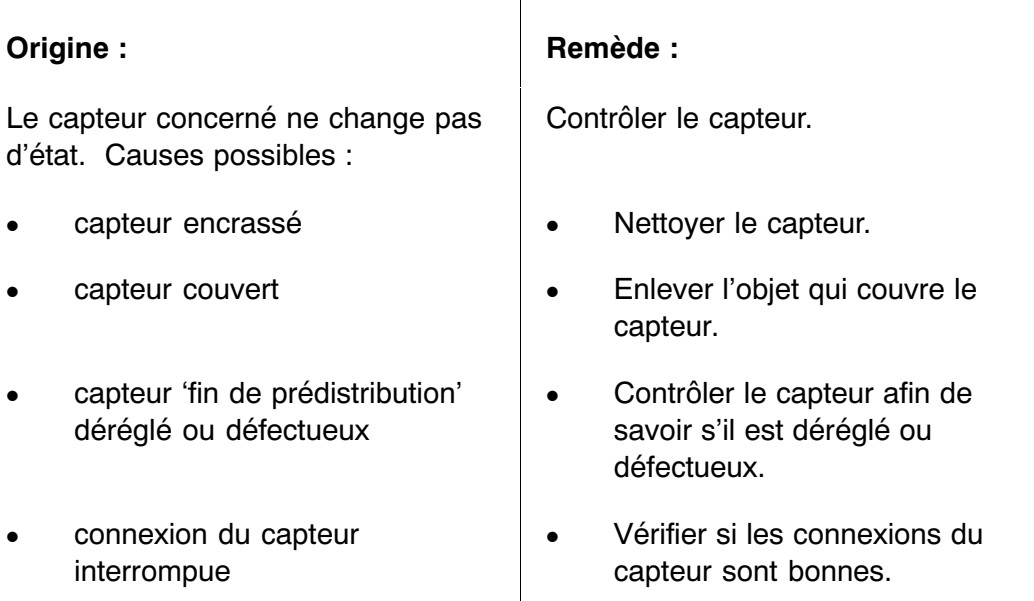

#### **TE0669 Débris sous le carrousel d'entrée**

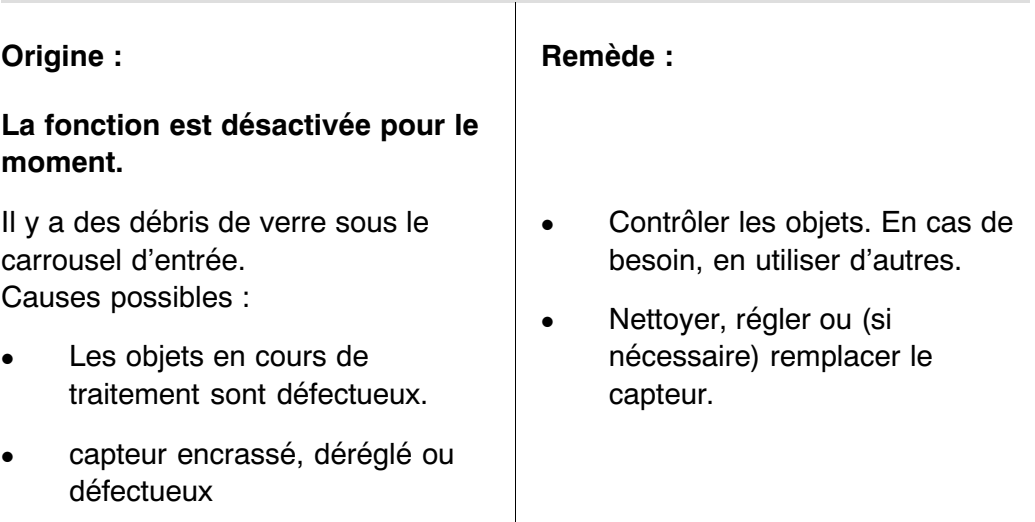

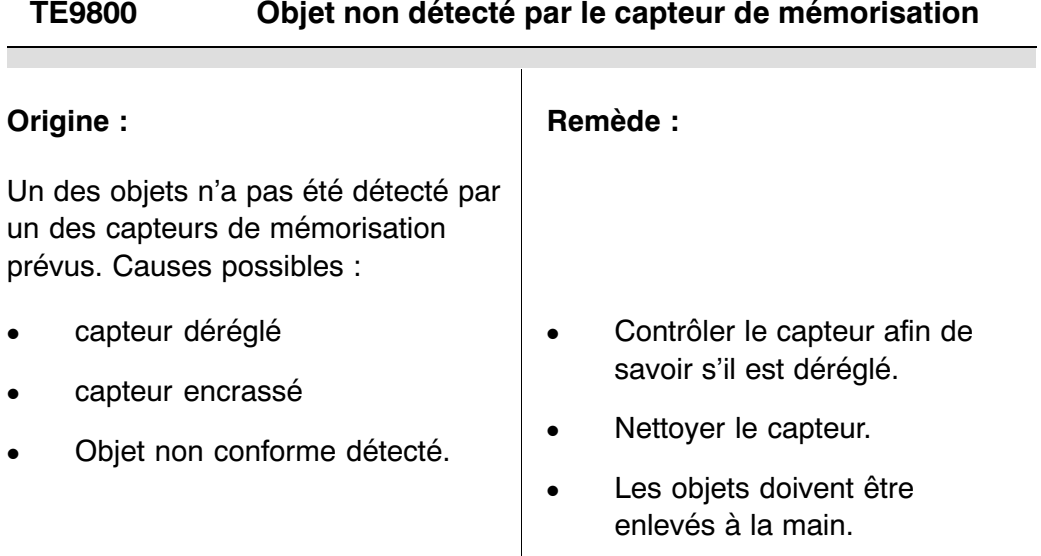

# **TU9800 Anomalie: entraînement 1, tapis de transfert TU9801 Anomalie: entraînement 2, tapis de transfert TU9802 Anomalie: entraînement 3, tapis de transfert**

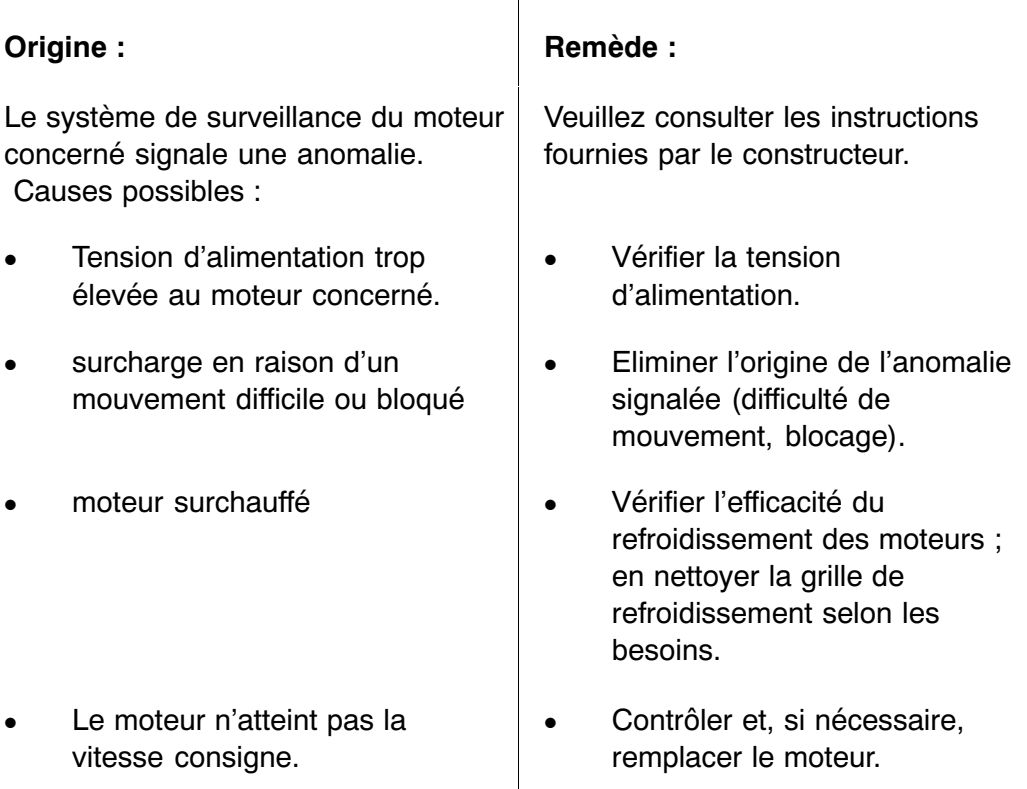

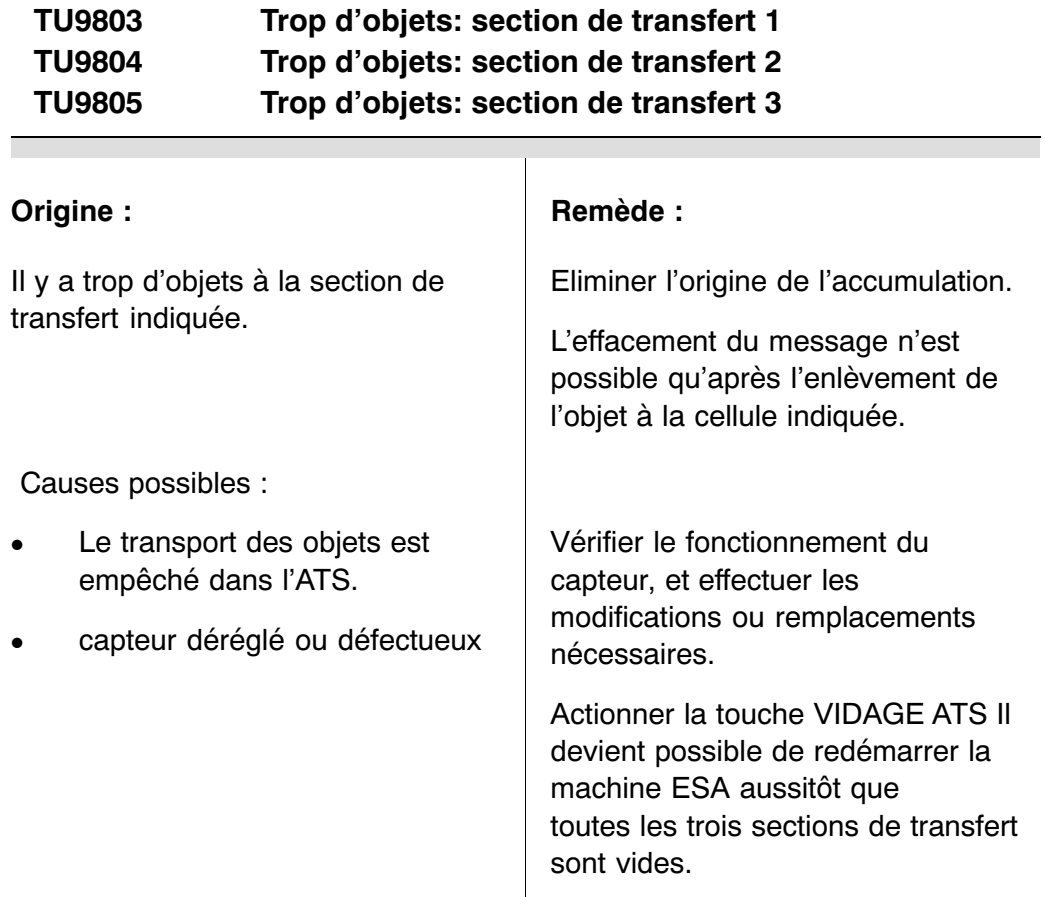

# **8.4 Téléaccès**

#### **8.4.1 Généralités**

La commande de la machine est préparée aux accès à distance. Grâce à cette fonction, le service informatique B+S est en mesure de communiquer directement avec cette unité et de vous aider à localiser l'origine d'une anomalie signalée.

Toutes les commandes SIEMENS et JETTER communiquent via ethernet, ce qui permet le téléaccès à leur API (voir schéma de connexion).

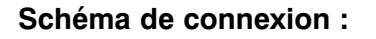

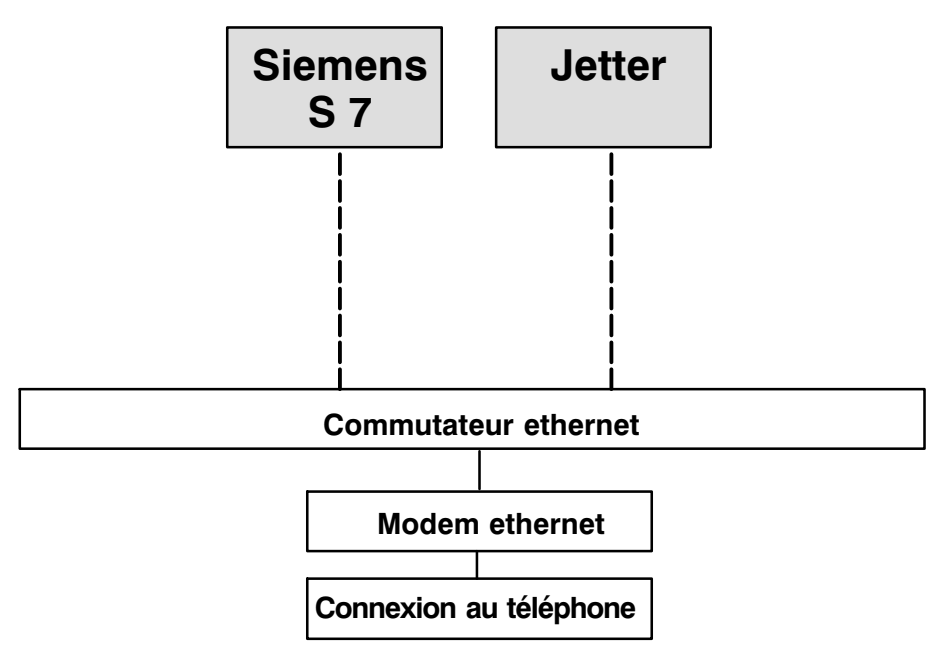

#### **8.4.2 Préparation d'un téléaccès**

**Veuillez contacter le service après‐vente B+S avant d'exécuter les préparatifs de l'accès à distance.**

Connecter le câble de téléphone analogique au modem

-  $\mathbb{F}$  paragraphe [10.2.22](#page-434-0), instructions de service du modem.

1) Les commandes SIEMENS sont alors préparées au téléaccès B+S.

**Après le télédiagnostic et les travaux de maintenance, la fiche doit être déconnectée du modem. Ainsi, il-est impossible d'accéder à-la commande sans-être autorisé.**

# **8.5 Remise en état de service après un éventuel plantage API S7‐300/400**

Après une éventuelle perte du logiciel API, la machine peut être remise en état de service si l'on suit la procédure expliquée ci‐dessous.

#### **8.5.1 Libération de la mémoire API**

Il est important que la mémoire API soit entièrement libérée. Pour cette raison, nous vous recommandons d'effectuer une opération d'effacement général.

#### **Effacement général de l'UCT‐API :**

- Mettez le commutateur sur la position STOP.  $(1)$
- 2) Mettez le commutateur sur la position MRES et maintenez-le dans cette position pendant environ 3s jusqu'à ce que la LED STOP de l'unité centrale ait clignoté 2 fois. Relâcher ensuite.
- $\mathsf{a})$   $\,$  Au cours de  $\mathsf{3}$  secondes, le commutateur doit à nouveau être mis sur MRES et maintenu dans cette position pour que la LED STOP de l'unité centrale se mette à clignoter à une fréquence de 2 Hz. Continuez en relâchant le commutateur pour que l'unité centrale commence l'effacement général. Après cette opération, la LED STOP arrête de clignoter et reste allumée.

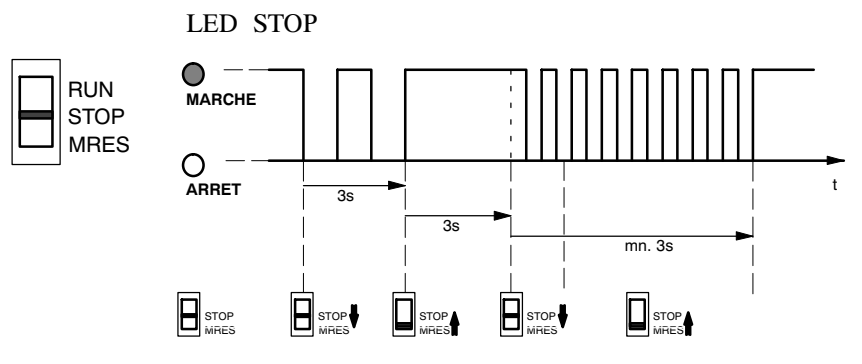

Position du commutateur de modes

#### **8.5.2 Chargement du logiciel de la carte mémoire**

Le logiciel doit être transmis de la carte mémoire à la mémoire API. Veuillez à cet effet procéder de la façon décrite ci‐dessous.

Procédure : mettre l'unité centrale en mode RUN avec le commutateur de modes (en le mettant sur la position RUN).

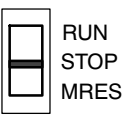

#### **8.5.3 Configuration de paramètres et de valeurs consignes**

Après la procédure décrite ci‐dessus, la mémoire de paramètres de format est libérée. Veuillez pour cette raison sélectionner un format (afin que les paramètres puissent être restitués) - $\nabla$ paragraphe[4.4.5.1.](#page-135-0)

#### **8.5.4 Unités et modules spécifiques de la machine**

#### 8.5.4.1 programmateur

Si la machine est équipée d'un programmateur (combinateur à cames électronique), celui‐ci retourne à l'état préprogrammé par B+S dans lequel il a été livré au client.

Toute modification effectuée entre‐temps sans autorisation sera perdue.

8.5.4.2 gestion de mots de passe

Si la machine dispose d'une fonction de gestion de mots de passe, le système charge automatiquement les valeurs standard, à partir desquelles le client peut effectuer les opérations de paramétrage selon la procédure décrite dans le paragraphe « Gestion des mots de passe ».

#### **8.5.5 Mise en service après un plantage du système**

Pour un démarrage sûr, il convient de suivre la procédure décrite dans le chapitre relatif à la première mise en service de la machine. En cas de problèmes rendant la mise en service impossible, nous vous conseillons de bien vouloir contacter le service après‐vente B+S.

# **ED BAUSCH+STRÖBEL**

# **9 Pièces de rechange**

# **9.1 Généralités**

La commande d'articles mécaniques et électriques s'effectue selon des procédures différentes.

Pour la commande d'articles mécaniques défectueux ou usés, veuillez utiliser la version électronique du catalogue des pièces de rechange, fournie séparément sur CD.

Les articles électriques, par contre, figurent dans une nomenclature particulière (liste d'éléments électriques) et sur le schéma électrique.

# **9.2 Commande d'articles mécaniques**

#### **9.2.1 Identification d'articles**

Etabli dans le but de faciliter la commande, le catalogue de pièces de rechange B+S met l'accent sur les éléments et unités mécaniques soumis à l'usure : les articles sont indiqués par leur nom, dans l'arborescence, où des dessins et schémas les représentent supplémentairement sous forme graphique  $\sqrt{3}$  paragraphes [9.2.6.2](#page-357-0) et [9.2.6.3.](#page-358-0)

Exception faite de pièces normalisées ou disponibles sur le marché, les éléments de machine B+S peuvent être identifiés grâce à un code référentiel particulier. Au cas où un article que vous recherchez ne figurerait pas dans le catalogue, il suffit d'indiquer cette référence pour la commande.

#### **9.2.2 Informations requises**

En cas de commande de pièces de rechange, veuillez nous fournir les informations suivantes :

- type de la machine
- numéro de la machine
- module ou numéro de module
- référence
- désignation de la pièce (article)
- dimensions (s'il s'agit de pièces de format)
- quantité

Si la commande est passée via le catalogue électronique, ces données sont générées de façon automatique, et réunies dans la demande à transmettre.

#### **9.2.3 Installation du catalogue électronique sur CD**

Veuillez insérer le CD dans le lecteur de l'ordinateur. Le système ouvre 1le dialogue permettant de commencer l'installation. (Si le dialogue n'apparaît pas, démarrer via le logiciel 'install.exe' du CD.)

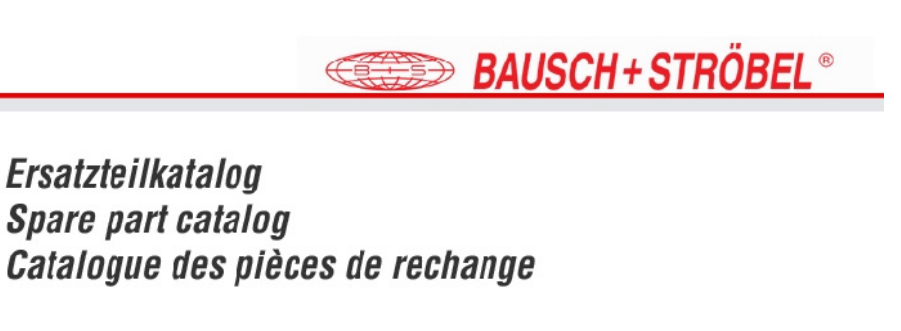

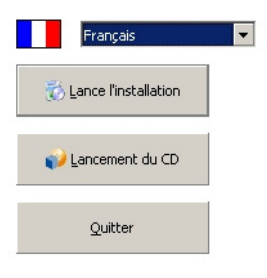

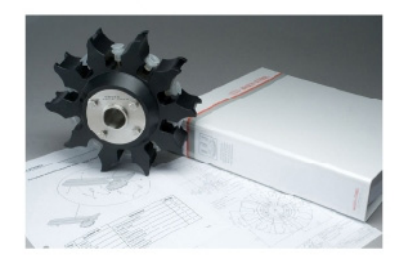

```
Image 1
```
2) Choisissez parmi les options proposées :

#### **Langue :**

Vous pouvez choisir la langue de dialogue à utiliser pour l'installation.

#### **Démarrage via CD :**

Si vous ne souhaitez pas installer le catalogue électronique sur votre ordinateur, vous pouvez l'ouvrir directement en actionnant la touche 'Démarrage via CD'.

#### **Installation :**

Si vous actionnez la touche 'Installation', le catalogue électronique sera installé sur votre ordinateur.

#### **Quitter :**

Pour abandonner l'installation, il suffit d'actionner la touche 'Quitter'.

Vous avez choisi 'Installation'. Veuillez lire le texte de bienvenue puis continuer par 'Suivant'.  $(3)$ 

Le système affiche les conditions de licence ; continuer par 'Accepter'. 4

Ensuite, vous pouvez choisir la langue de dialogue et d'affichage du catalogue (langue du visionneur). Après avoir effectué votre choix, confirmez par l'appui sur 'Suivant'.  $\sqrt{5}$ 

Le système indique le répertoire cible dans lequel le catalogue sera 6 enregistré. Si vous souhaitez changer de répertoire, vous pouvez soit parcourir l'arborescence soit indiquer le réportoire directement, dans le champ de saisie.

Continuer par 'Suivant'.

Le système propose deux types d'installation, 'complet' (copiant 7 l'ensemble des fichiers sur le disque dur) et 'utilisateur' (permettant une installation personnalisée).

Il est recommandé de choisir l'installation complète.

Vous avez la possibilité de compléter l'installation par d'autres logiciels, en cochant la case :

a) ADOBE SVG Viewer et/ou

b) ACROBAT Reader, version 7 enregistrée sur le CD en anglais, en français et en allemand (d'autres versions étant disponibles sur internet via l'hyperlien proposé)

#### **N.B. :**

Le logiciel ADOBE SVG Viewer sert à l'affichage de dessins et de schémas SVG, tandis que l'affichage de documents PDF exige le logiciel ACROBAT Reader. Néanmoins, ce dernier n'est pas nécessaire pour l'utilisation du catalogue électronique.

Continuer par 'Suivant'.

Les options sélectionnées sont ensuite réunies dans une fenêtre, 8 pour des besoins de contrôle.

Continuer par 'Suivant'.

Le système est soumis à une analyse. 9

Continuer par 'Démarrer'.

Le système cherche des fichiers 'SVG Viewer' opérationnels. 10

Continuer par 'Suivant'.

Le système cherche des fichiers 'ACROBAT Reader' opérationnels. 11

Continuer par 'Suivant'.

Le catalogue électronique est installé. Le système vous demande 12si vous souhaitez lancer l'application immédiatement. (Pour confirmer, il suffit de cocher la case affichée.)

Terminez par 'Quitter' ; si vous avez confirmé la proposition de démarrage imédiat, le catalogue électronique s'ouvre ensuite.

#### **9.2.4 Démarrage du catalogue électronique**

#### **Démarrage via CD :**

Si le catalogue électronique n'est pas installé sur votre ordinateur, veuillez d'abord insérer le CD dans son lecteur. Le système ouvre le dialogue permettant de commencer l'installation. (Si le dialogue n'apparaît pas, démarrer via le logiciel 'install.exe' du CD.) Vous pouvez ouvrir le catalogue sans installation, en actionnant 'Démarrage via CD'.

#### **Démarrage d'une copie installée sur l'ordinateur :**

Vous souhaitez démarrer la copie du catalogue électronique enregistrée sur votre ordinateur ; veuillez alors continuer de la façon suivante :

Sur votre bureau, cliquez sur l'icône du catalogue portant le numéro de la machine concernée. Le catalogue s'ouvre ensuite.

Il existe aussi la possibilité d'ouvrir le catalogue en cliquant sur le bouton 'Start' du bureau, et de continuer ensuite dans l'arborescence 'Programmes', 'Bausch + Stroebel' et 'Catalogue des pièces de rechange', suivie par le numéro de la machine concernée.

#### **9.2.5 Menu d'aide**

Préinstallé sur le CD, le menu d'aide explique en détail toutes les fonctionnalités du catalogue électronique.

#### **9.2.6 Explication du catalogue électronique**

#### 9.2.6.1 éléments graphiques standard

Après chargement du logiciel, l'image suivante apparaît :

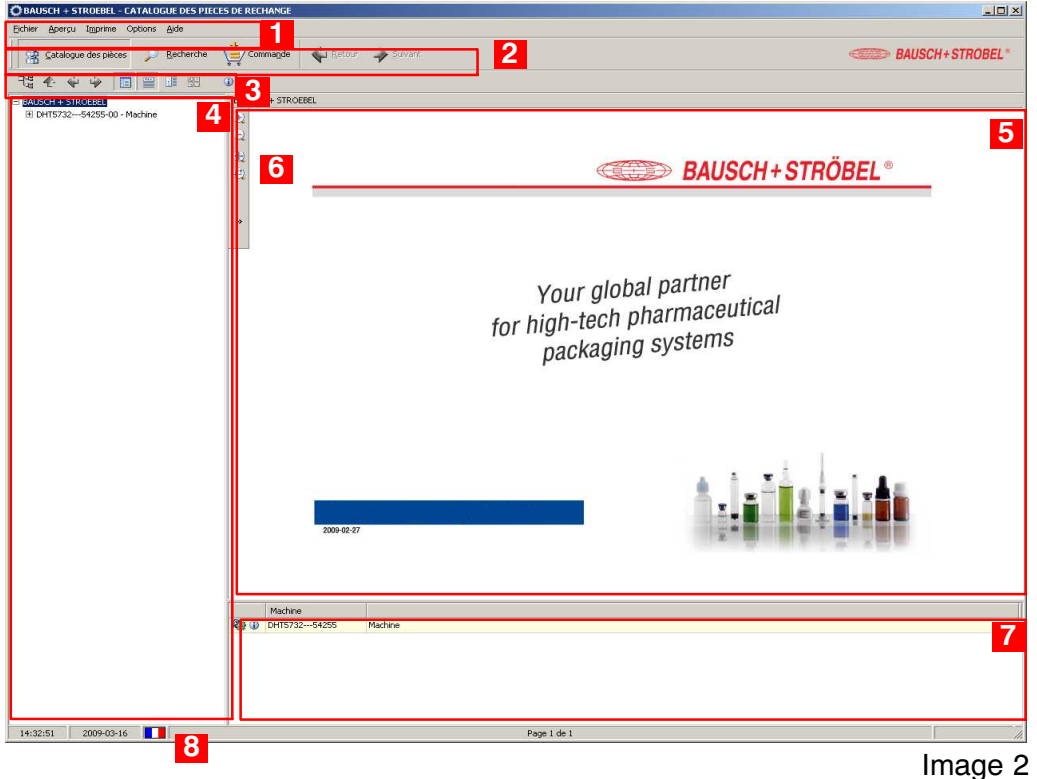

#### 1 **Barre des menus**

#### 2 **Barre des boutons**

Possibilité de commuter entre le catalogue et les fenêtres de recherche et de commande. Les flèches 'Retour' et 'Suivant' permettent de changer entre les fenêtres.

#### 3 **Barre des symboles**

Possibilité de modifier l'affichage.

#### 4 **Arborescence des modules de machine**

Pour ouvrir l'arborescence, cliquer soit sur le nom de la machine soit sur '+'.

#### <span id="page-356-0"></span>5 **Champ d'affichage graphique**

Destiné aux schémas et aux dessins, ce champ peut aussi afficher des images, des photographies etc.

#### 6 **Zoom et loupe**

Possibilité de choisir et d'agrandir certaines sections à l'intérieur du champ d'affichage.

#### 7 **Nomenclature**

#### 8 **Sélection de la langue**

# $[{\color{red}Q\texttt{BAUSEH}} + \texttt{STROEBEL} - \texttt{CATALGGUE DES PIECES DE RECHANGE}$  $\begin{array}{c|c|c|c} \hline \multicolumn{3}{c|}{\textbf{L}} & \multicolumn{3}{c|}{\textbf{L}} & \multicolumn{3}{c|}{\textbf{L}} \\ \hline \multicolumn{3}{c|}{\textbf{L}} & \multicolumn{3}{c|}{\textbf{L}} & \multicolumn{3}{c|}{\textbf{L}} & \multicolumn{3}{c|}{\textbf{L}} \\ \hline \multicolumn{3}{c|}{\textbf{L}} & \multicolumn{3}{c|}{\textbf{L}} & \multicolumn{3}{c|}{\textbf{L}} & \multicolumn{3}{c|}{\textbf{L}} \\ \hline \multicolumn{3}{c$ chier Aperçu Imprime Options Aide Satalogue des pièces D Recherche (Commande de Retour **BAUSCH+STROBEL**<sup>®</sup>  $\begin{tabular}{|c|c|c|} \hline \textbf{4.7} & \textbf{4.8} & \textbf{4.9} & \textbf{4.9} & \textbf{4.9} & \textbf{4.9} \\ \hline \textbf{4.8} & 4.9 & \textbf{4.9} & \textbf{4.9} & \textbf{4.9} \\ \hline \textbf{4.8} & 4.9 & \textbf{4.9} & \textbf{4.9} & \textbf{4.9} \\ \hline \textbf{4.8} & 4.9 & \textbf{4.9} & \textbf{4.9} & \textbf{4.9} \\ \hline \textbf{4.8} & 4.9 &$  $\overline{a}$ FVF5061---53528-01 - Mac **1** Firstnation Contour - System de trains<br>
Firstnation Contour - System de trains<br>
Firstnation Contour - System de trains<br>
Firstnation Contour - System de trains<br>
Firstnation Contour - System de trains<br>
Firstnation Contour -Désignatio<br>Transfert<br>Station de Référence d'art<br>46183185<br>46185762<br>46191179 Bac pour aiguilles<br>Test de particules Flacon-gabarit Flacon-gabarit<br>Flacon-gabarit  $12:41:12$  2009-03-26

#### <span id="page-357-0"></span>9.2.6.2 sélection via le champ d'affichage graphique

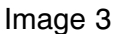

#### 1 **Champ d'affichage graphique**

Destiné aux schémas et aux dessins, ce champ peut aussi afficher des images, des photographies etc.

Vous avez la possibilité de double‐cliquer sur le schéma synoptique pour l'agrandir.

Si vous double‐cliquez sur la référence d'un module, le système ouvre le schéma de ce dernier.

Il suffit de cliquer sur la référence d'un article pour le mettre dans le panier.

#### <span id="page-358-0"></span>9.2.6.3 sélection via l'arborescence

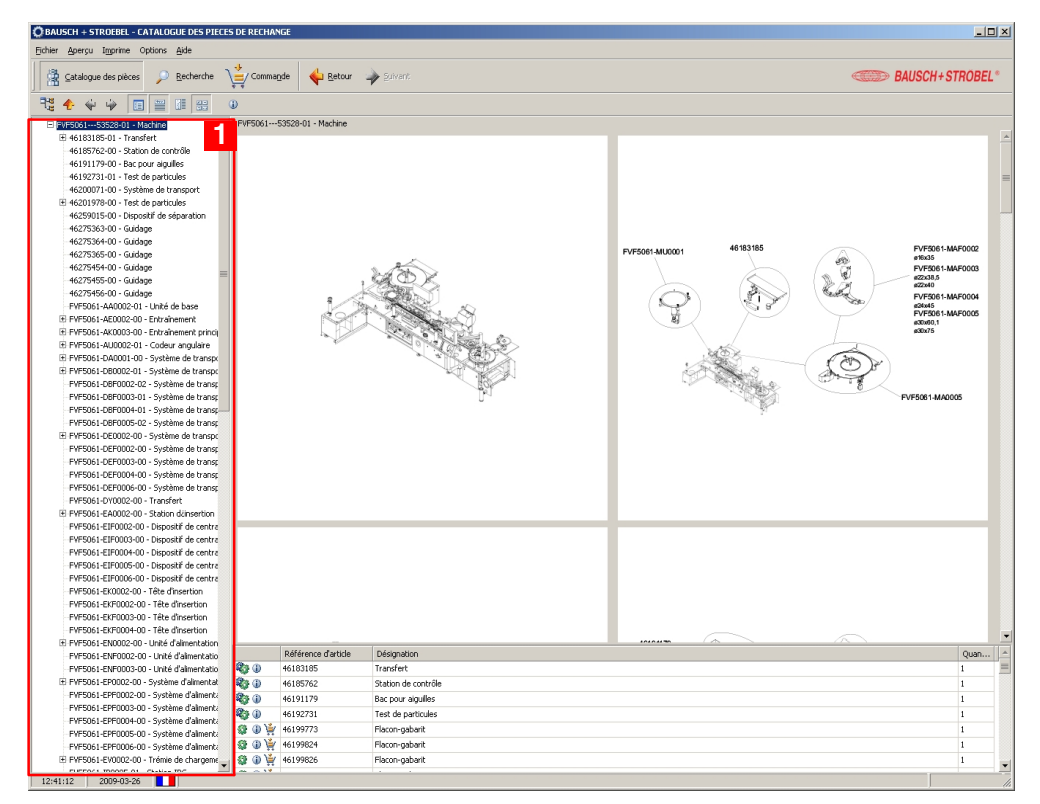

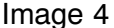

#### 1 **Arborescence des modules de machine**

Affichage de l'arborescence

Vous pouvez naviguer dans l'arborescence en cliquant sur "+" pour l'ouverture et sur "-" pour la fermeture.

Si vous cliquez sur le nom d'un module, le schéma correspondant apparaît dans le champ d'affichage graphique.

Après sélection dans le schéma ou dans la nomenclature affichés, l'article se trouve dans le panier.

**Etant donné que l'arborescence n'indique pas les dimensions, la recherche via les schémas graphiques est recommandée pour la commande de pièces de format.**

#### FVF5061<br>ø16x35 **<sup>1</sup> <sup>4</sup> <sup>4</sup>** HT49125BH009,00 FVF5061 022x38,5 FVF5061-M/ DHT49125BH212,00 DHT49125BH013,00  $024\times45$ ø24x45<br>FVF5061-MAF00 ø30x60,1 **3**  $a30x75$ Œ DHT49125BH008,00<br>302080 DHT49125BH022,00 309190 361-MA0005 **2 5** Image 5

#### 9.2.6.4 explication des symboles et couleurs

#### 1 **Référence sur fond vert**

Possibilité d'accéder à un niveau d'affichage plus détaillé (par ex. si le schéma représente un module composé d'autres articles) : après double‐clic, le schéma correspondant apparaît dans une nouvelle fenêtre.

#### 2 **Référence sur fond jaune**

Dernier niveau d'affichage (par ex. si le schéma représente une pièce individuelle).

#### 3 **Référence sur fond rouge**

L'article est sélectionné et repéré dans la nomenclature.

#### 4 **Référence sans couleur de fond**

L'article ne peut pas être représenté au niveau d'affichage actuel (ou il s'agit des dimensions d'une pièce de format).

#### 5 **Boutons de la nomenclature**

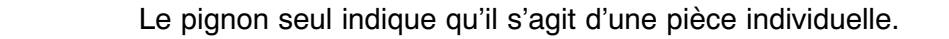

Le pignon double indique qu'il s'agit d'un module.

鱼
- <span id="page-360-0"></span> $\circ$ Informations supplémentaires disponibles
- 圖 Le panier de commande indique que la pièce est disponible, et qu'elle peut être intégrée dans la liste de commande.

#### 9.2.6.5 recherche d'articles

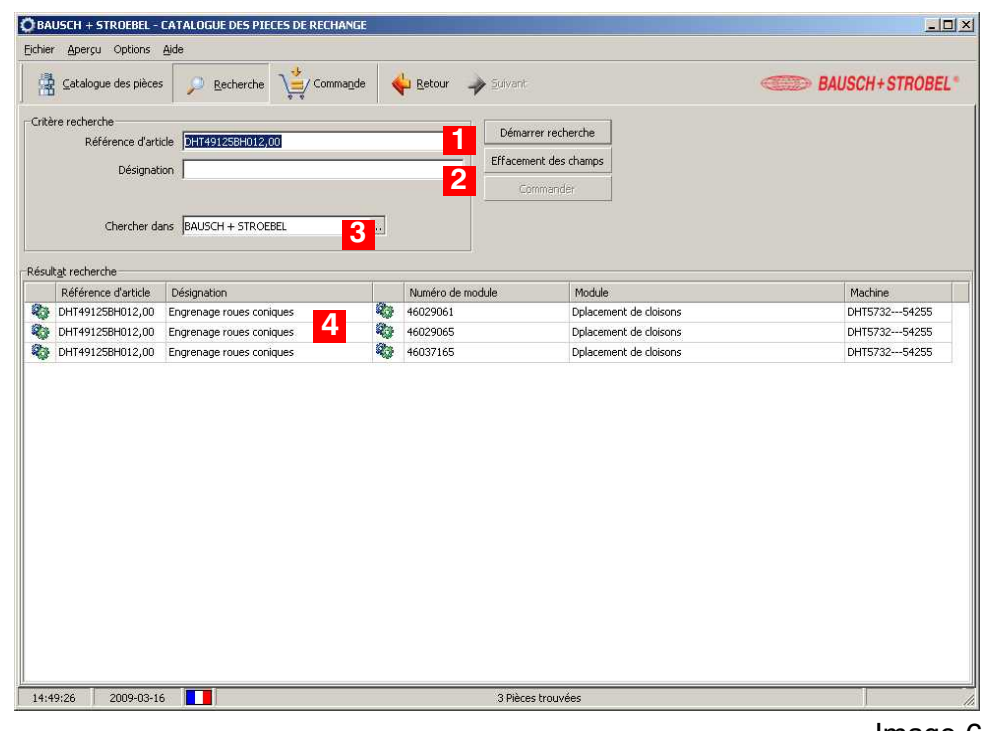

Image 6

#### 1 **Champ de recherche par la référence d'article**

Comme résultat de recherche, le système indique tous les modules de la machine dans lesquels la pièce indiquée est intégrée.

#### 2 **Champ de recherche par la désignation d'article (par ex. 'clavette')**

Comme résultat de recherche, le système indique tous les modules avec des pièces portant la désignation indiquée. Les recherches approximatives sont possibles si l'on met la désignation entre astérisques (par ex. \*Clavette\* si l'on souhaite une liste de tous les articles dont la désignation contient ce mot).

#### 3 **Limitation de recherche**

Possibilité de limiter la recherche à un certain secteur de la base de données.

#### <span id="page-361-0"></span>4 **Résultat de recherche**

Dans cette liste, le système réunit tous les articles recherchés et utilisés dans la machine.

En double‐cliquant sur un des articles affichés dans la liste, vous pouvez rentrer au catalogue, où le schéma indiqué l'endroit auquel le module ou la pièce ont été installés.

#### 9.2.6.6 liste de commande

Cliquez sur 'Commande' afin d'accéder au menu correspondant. Le système propose le sous‐menu relatif aux détails de commande. (Si nécessaire, cliquer sur l'onglet pour accéder au sous‐menu.)

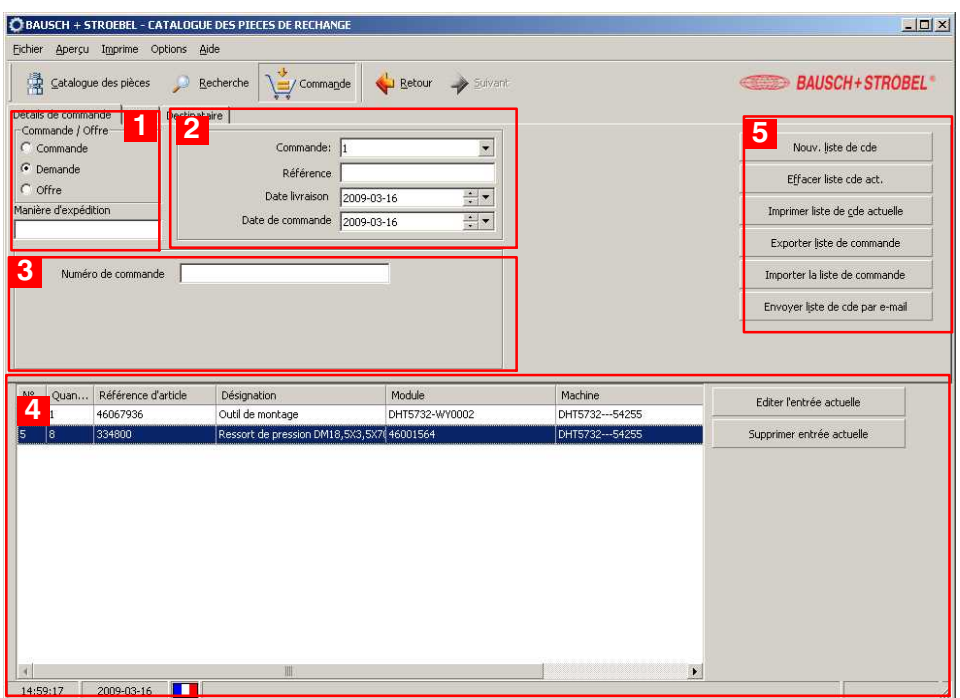

Image 7

#### 1 **Commande / offre**

L'option 'Demande' est présélectionnée pour le contact avec B+S.

#### 2 **Référence de commande**

Ici, le système indique toutes les commandes formulées.

#### <span id="page-362-0"></span>3 **Référence (numéro de commande)**

Possibilité de créer une référence interne pour la liste de commande.

#### 4 **Liste de commande**

Liste des articles sélectionnés pour la commande. Les entrées peuvent être éditées et supprimées.

#### 5 **Gestion de listes de commande**

Ici, le système vous offre la possibilité d'exécuter un certain nombre d'actions sur les listes de commande existantes.

- Nouvelle liste : génération d'une nouvelle liste de commande
- Effacer la liste : suppression de la liste de commande affichée
- Imprimer la liste : copie-papier de la liste de commande affichée
- Exporter la liste : enregistrement de la liste de commande sous forme d'un fichier XML ou TXT, dans le répertoire choisi
- Importer la liste : possibilité de sélectionner et d'importer une liste qui a été exportée sous forme d'un fichier XML
- Envoyer la liste par e‐mail : transmission de la liste de commande au destinataire (désigné dans le sous‐menu correspondant).

#### **Coordonnées du client**

Cliquez sur 'Commande' afin d'accéder au menu correspondant. Le système propose le sous‐menu relatif aux coordonnées du client. (Si nécessaire, cliquer sur l'onglet pour accéder au sous‐menu.)

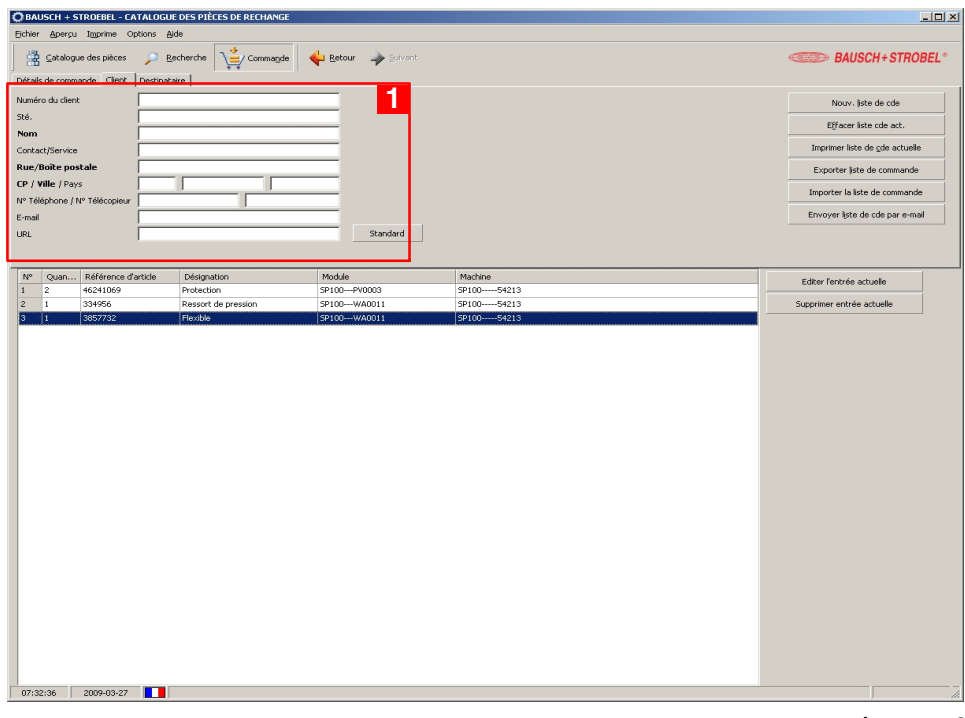

Image 8

#### 1 **Client**

Indiquer les coordonnées du client (en gras : indication obligatoire).

#### **Coordonnées du destinataire**

Cliquez sur 'Commande' afin d'accéder au menu correspondant. Le système propose le sous‐menu relatif aux coordonnées du destinataire. (Si nécessaire, cliquer sur l'onglet pour accéder au sous‐menu.)

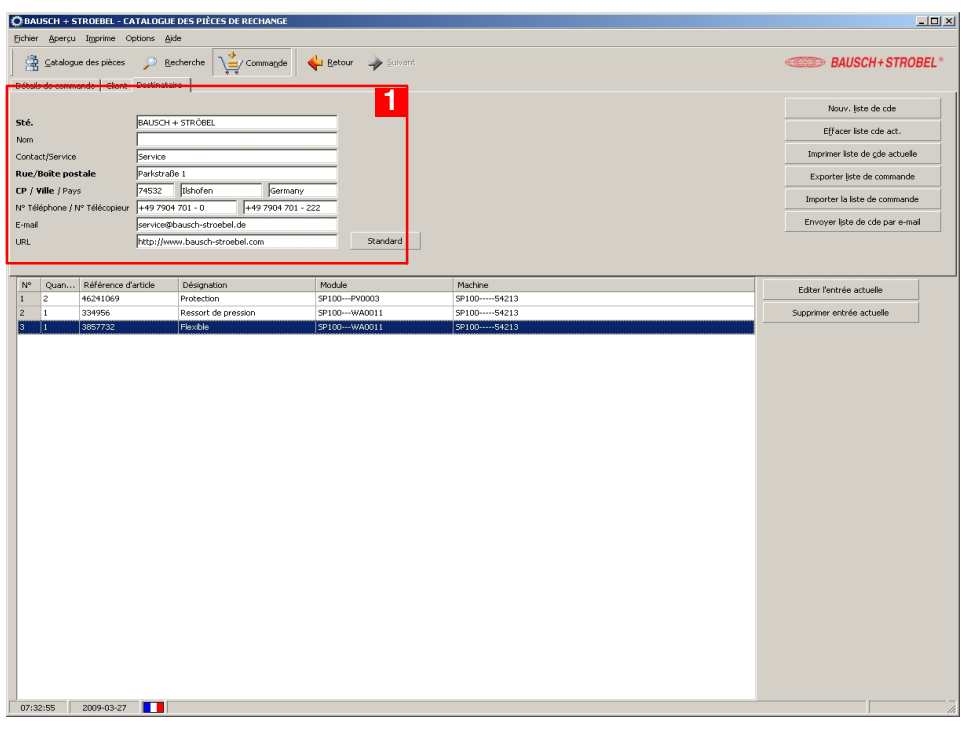

Image 9

#### 1 **Destinataire**

Indiquer les coordonnées du destinataire (en gras: indication obligatoire).

#### 9.2.6.7 expédition d'une demande

Par écrit : la demande peut être sortie sur imprimante et envoyée à B+S, soit par la poste soit par fax.

Par e‐mail : la demande peut être transmise directement par e‐mail, au service après‐vente B+S.

## **9.3 Commande d'articles électriques**

Les articles électriques figurent dans une nomenclature particulière (liste-d'éléments électriques) et dans le schéma électrique. Les références d'article indiquées dans le schéma électrique sont à utiliser pour la commande.

### **9.3.1 Code d'équipement**

Chaque article électrique est désigné d'un numéro de code fournissant des informations supplémentaires - en principe sur l'endroit d'installation, indiqué par rapport aux carrés du schéma électrique. Ce système est expliqué en plus détaillé dans le chapitre 6 du schéma électrique (voir dossier).

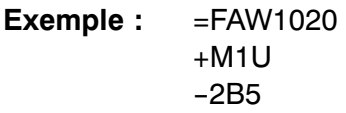

#### **Explication du code :**

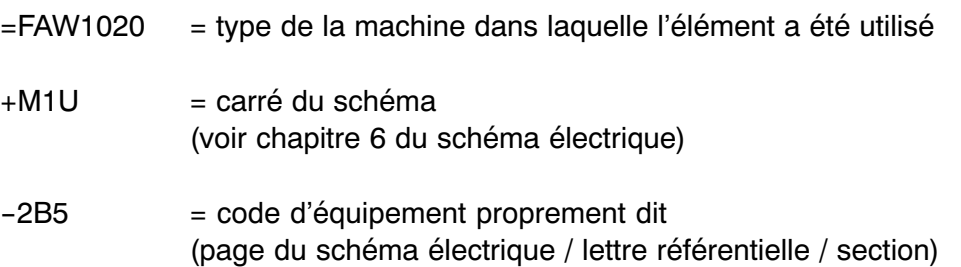

## **9.3.2 Exemple de commande**

Vous avez identifié un article électrique défectueux dans le bâti de la machine. Il s'agit d'un capteur inductif désigné du code suivant :

> $=$ FAW1020 +M1U **-2B5**

Vous trouverez l'article dans la section 5 de la feuille 2 du schéma électrique.

Dans le schéma électrique, l'article porte une référence supplémentaire (par ex. 582331A2).

La lettre A indique qu'il s'agit d'un élément composé (all.: « Auflöseteil », angl.: « resolution part »). Si vous indiquez cette référence dans son intégralité, on vous fournira l'article tout entier.

Si par contre vous souhaitez remplacer uniquement le capteur inductif tout en gardant la prise femelle du câble, continuez en cherchant l'article **-2B5** dans la nomenclature du schéma électrique. Réunis sous le numéro 582331A2, vous y trouverez tous les composants de cette unité, ainsi que les références de commande correspondantes (voir extrait ci‐dessous). Dans notre cas, le capteur de proximité inductif souhaité porte le numéro 582331.

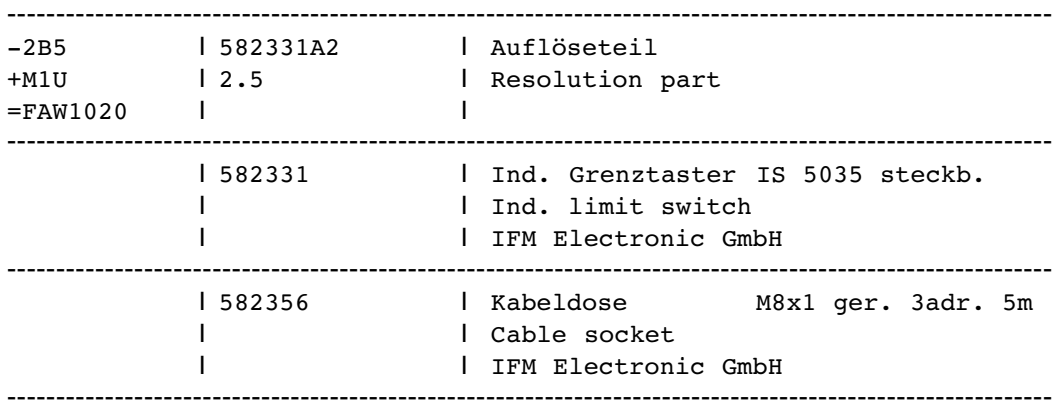

#### **Possibilités de commande**

Si vous souhaitez commander le capteur avec prise femelle :

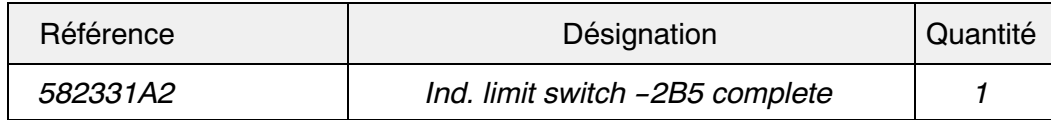

Si vous souhaitez commander uniquement le capteur :

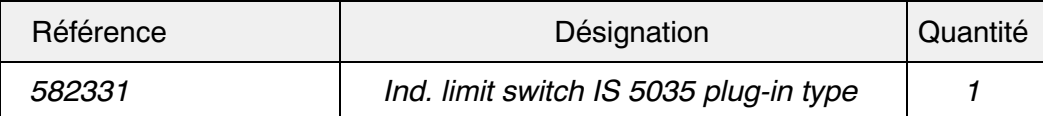

# **9.4 Renvoi d'articles défectueux ou usés**

# **AVERTISSEMENT**

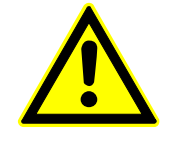

**DANGER D'EMPOISONNEMENT !**

**Certains modules ou éléments risquent d'être contaminés et de représenter un danger pour la santé.**

Avant de renvoyer un article défectueux, assurez‐vous qu'il est libre d'éventuels restes de produit (ou d'agents de nettoyage). En cas de besoin, faire les indications nécessaires sur l'emballage et sur la pièce même.

**10.1 Unités fournies par d'autres constructeurs et nécessitant de l'entretien**

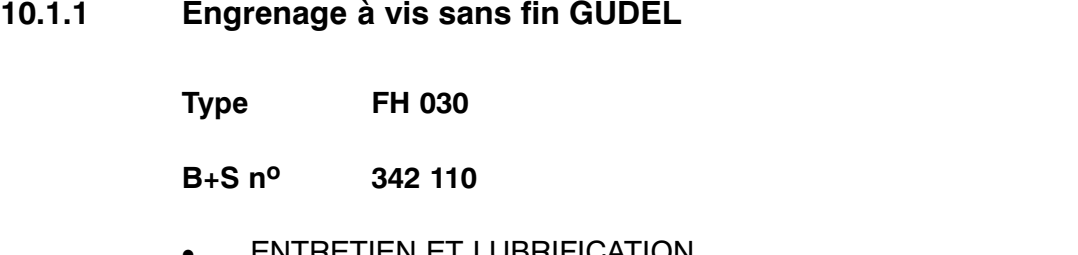

 $\bullet$  ENTRETIEN ET LUBRIFICATION 06.29 MONTAGE 06.30

## **10.1.2 Engrenage à vis sans fin SCHWABENPRÄZISION**

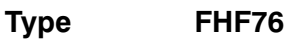

**B+S n<sup>o</sup> 342 304**

Instructions en anglais et en allemand :

- $\bullet$  Operating instructions for SPN-gearboxes SN 789.008 Date: 06.02.2001
- $\bullet$ **Schmierstofftabelle** für SPN‐Stirnrad‐ und Schneckengetriebe SN 712.000

Datum: 16.11.2004

## **10.1.3 Régulateur de filtrage MADER**

**Type G1/4**

**B+S n<sup>o</sup> 372 056**

Instructions en langue anglaise :

 $\bullet$  Mounting- and Service Manual for Service Units Multi-Fix Series **page: 11/99** 

## **10.1.4 Vanne de régulation de pression FESTO**

**Type LRP‐1/4‐2,5**

**B+S n<sup>o</sup> 373 162 834**

 $\bullet$  Instructions d'utilisation Manodétendeur de précision Type LRP‐1/4‐...

0402g, 680317

## **10.1.5 Servomoteur AC JETTER**

**Type JH3-0320-46-6RVS-XF2**

**B+S n<sup>o</sup> 511 582 49**

Instructions en langue anglaise :

 $\bullet$  JH3 Servo Motor Drives<br>Instruction Manual

Article # 608 690 86 / Edition 2.04 September 2007 / Printed in Germany

ESA 1025 54837.0

## **10.1.6 Module de conditionnement FESTO**

**Type MSB4-1/4; 3 Elemente**

**B+S no 523 710 03**

 $\bullet$  Capteur de pression  $SDE1...$ Notice d'utilisation 689 940 0511e

## **10.1.7 Disjoncteur différentiel MOELLER ELECTRIC**

**Type FIxx16-2/003A**

**B+S n<sup>o</sup> 532 410 01**

 $\bullet$  Notice d'installation FI, FIP, HPFI, PFI

FIS, FIPS, PFIS 04/03 AWA1290‐1756

## **10.1.8 Disjoncteur de protection SCHMERSAL**

**Type AZ15 ZVRK‐1762**

**B+S no 544 150**

 $\bullet$  Instructions de montage et de cåblage / Interrupteur de sécurité AZ 15/AZ 16 150.000 / v.A. / 03.2008 / BZ‐Nr. 50094‐135V900 / Teile‐Nr. 1085359 / Ausgabe P

## **10.1.9 Barre d`ionisation HAUG**

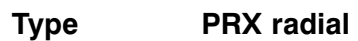

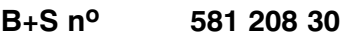

 $\bullet$  Instructions de service pour appareils d`ionisation assistés par jet d`air D-0053-02/04

#### **10.1.10 Détecteur de luminescence SICK**

**Type LUT 3 - 890**

**B+S no 581 990 76**

 $\bullet$  Détecteurs de luminescence Instructions de Service 8 007 773.0702 GO KE

# **10.2 Unités fournies par d'autres constructeurs et ne nécessitant aucun entretien**

# **10.2.1 Codeur thermique OPEN-DATE**

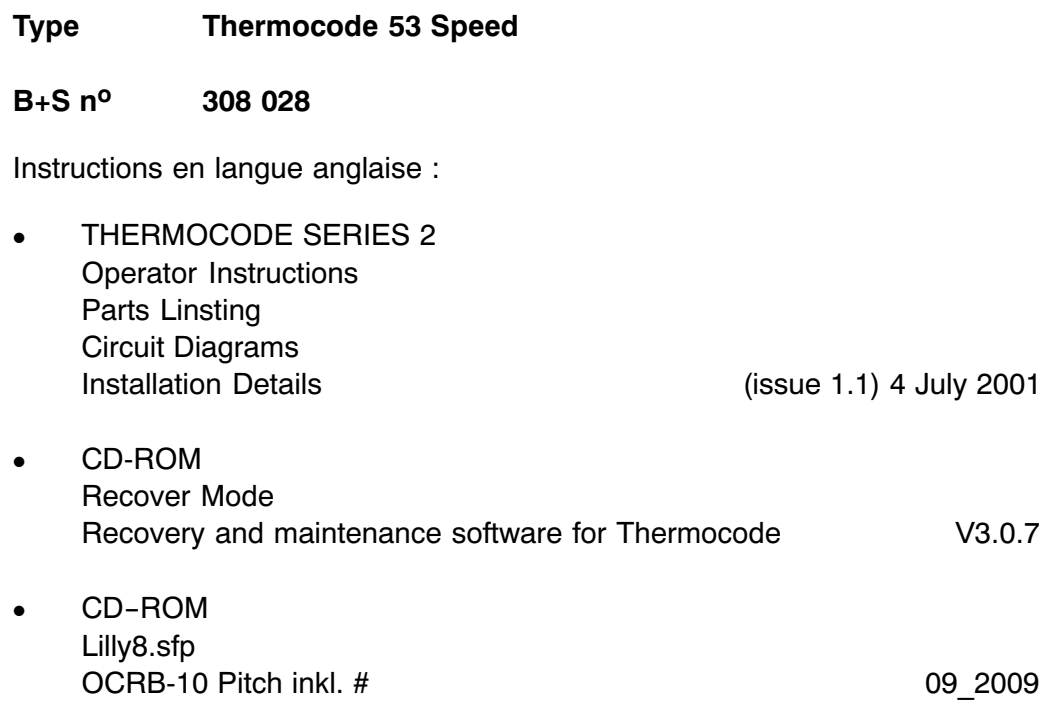

## **10.2.2 Accouplement MAYR**

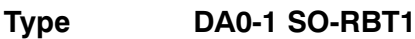

**B+S no 309 270**

**Type DA0-1 SO-RBT1**

**B+S n<sup>o</sup> 309 270R**

 $\bullet$  Instructions de montage et de mise en service pour limiteur de couple à friction ROBA taille 0 ‐ 12

(B.1.0.F) 15/12/2006 K/GC/CP

10 - 28
### **10.2.3 Caractères d'impression OPEN DATE**

#### **B + S No. 462 944 30**

Instructions en langue anglaise :

 $\bullet$  Codesoft 8.5 Pro Overview Manual<br>Thermocode Series 2

Version 8.50 (Issue 2.2) 2. July 2008

- $\bullet$  CD‐ROM CODESOFT Hardkey & Software Key Charles Controller Management Controller Controller Controller OD850-SD-R2
- $\bullet$  CD‐ROM CODESOFT UPGRADE including: Drivers for Thermocode 2 printers Codesoft Overview Manual Version 31.0.14

s/n: 641C8607C 00052

**Type BG65x50SI PLG52 50:1** 

 $B + S n^o$ 511 540 22

Instructions en langue anglaise :

**Instruction Manual**  $\bullet$ BLDC motor with integrated speed controller **BG 65 SI** Edition / Ausgabe (01/2008) Version: 1.3 en\_de

# **10.2.5 ••• Entraînement sans balais DUNKERMOTOREN / ALCATEL**

**Type BG65x50PI PLG52 4,5**

**B+S no 511 541 10**

Instructions en langue anglaise :

 $\bullet$  Instruction Manual BLDC motor with parametrizable motion controller integrated BG 65 PI Edition / Ausgabe (07/2009)

Version: 1.4 en\_de

ESA 1025 54837.0

## **10.2.6 ••• Entraînement sans balais DUNKERMOTOREN / ALCATEL**

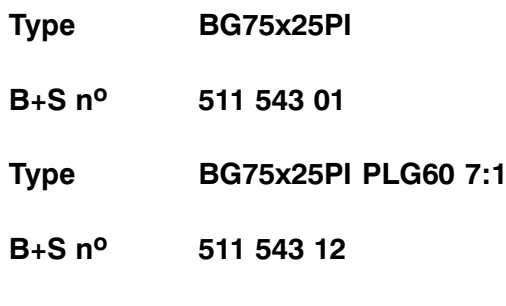

Instructions en langue anglaise :

 $\bullet$  Instruction Manual BLDC motor with parametrizable motion controller integrated<br>BG 75 Pl

Edition (07/2009)

### **10.2.7 Bloc d'alimentation PULS**

**Type QS5.241 24VDC 5A**

**B+S no 526 305 05**

 $\bullet$  DIMENSION QS5 Series Manual d'instructions PU‐348.010.00‐10B

ESA 1025 54837.0

#### **10.2.8 Bloc d'alimentation PULS**

**Type QS10.241 24VDC 10A**

**B+S no 526 310 05**

 $\bullet$  DIMENSION QS10 Series Manual d'instructions DC Alimentation d'Énergie PU-339.010.00-10B

#### **10.2.9 Relais de surveilance SIEMENS**

**Type 3UG4513-1BR20**

**B+S n<sup>o</sup> 534 422 14**

 $\bullet$ **SIRIUS** Relais de surveilance du niveau des liquides conducteurs 3UG4501 Order No. 3ZX1012‐0UG45‐0BA1

Last Update: 13. November 2008

ESA 1025 54837.0

# **10.2.10 Module de sécurité PILZ**

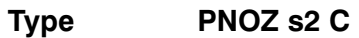

**B+S no 534 516 22**

• Manuel d'utilisation PNOZ s2 21 394-04, 2008-11

## **10.2.11 Module de sécurité PILZ**

**Type PNOZ s5**

**B+S no 534 516 25**

 $\bullet$  Manuel d'utilisation PNOZ s5 21 397-05, 2009-01

# **10.2.12 Servorégulateur JETTER**

**Type JM-204-480-S1**

**B+S n<sup>o</sup> 580 041 91**

Instructions en langue anglaise :

 $\bullet$  JetMove 204‐480 Drive<br>User Manual

Article no. 608 706 18 / Rev. 1.01 April 2008 / Printed in Germany

#### **10.2.13 Bloc d'alimentation HAUG**

**Type EN SL RLC**

**B+S no 581 209 06**

Instructions en langue anglaise :

 $\bullet$  Netzteil EN SL / EN SL LC / EN SL RLC Operating instructions D - 0239

02.02.07

#### **10.2.14 Contrôleur de fonctionnement HAUG**

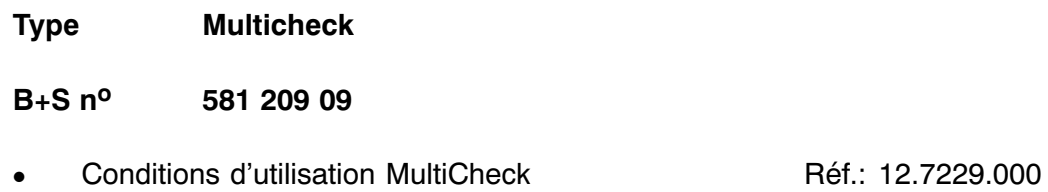

D-0230 10.08.05

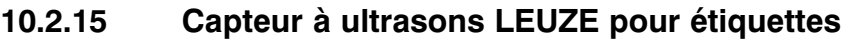

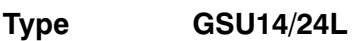

**B+S n<sup>o</sup> 581 991 47**

- GSU 14/24 Fourche à ultrasons pour étiquettes **1998** 0704

# **10.2.16 Cellule photo‐électrique IFM**

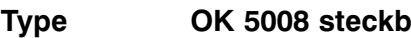

**B+S no 582 507**

- OK5008 06.03.2003

#### **10.2.17 Codeur de valeurs absolues FRABA**

**Type OCD-SL00G-0012-C100**

**B+S n<sup>o</sup> 582 620 54**

Instructions en langue anglaise :

 $\bullet$ ABSOLUTE ROTARY ENCODER SSI E Info OCD SL

Version: 2/04

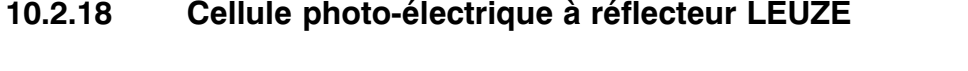

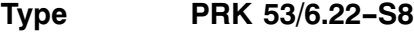

**B+S no 582 630 07**

 $\bullet$ Reflex sur réflecteur avec filtre polarisant<br>PRK 53 PRK 53 0711

# **10.2.19 Ecran tactile SIEMENS**

**Type MP377T B+S**

**B+S no 585 930 02**

- $\sqrt{p}$  documents sur CD.
- $\bullet$  SIMATIC HMI Pupitres opérateurs MP 377, MP 377 PRO (WinCC flexible) Instructions de service

Numéro de référence:.: 6AV6691‐1DR01‐0AC0 10/2008 A5E01003524‐03

# **10.2.20 Carte mémoire ALTEC**

**Type SSD-C51M-350**

**B+S n<sup>o</sup> 585 930 15**

Instructions en langue anglaise :

 $\bullet$  SILICONDRIVE CF SSD‐Cxxx(I)‐3500 3500C‐06DSR

FEBRUARY 2, 2009
### **10.2.21 Commutateur ethernet PHOENIX CONTACT**

**Type FL Switch SF 8TX**

**B+S no 586 991 97**

 $\bullet$  FL Switch SF... FR Instructions d'installation pour l'electricien

09/2005 TNR 90 20 23 6-02 702302

### **10.2.22 Routeur ethernet WESTERMO**

**Type ZR-200 A**

**B+S no 586 993 22**

Instructions en langue anglaise :

 $\bullet$  ZR‐200 DIAL IN Ethernet Router Analog / ISDN Rev B 02.07

# **10.3 Dessins / schémas**

## **10.3.1 Schéma des systèmes pneumatique et d'aspiration**

### **10.4 Fournisseurs**

#### **International Sales Offices & Distributors in Europe, Africa and Middle East** for the OPTIMOL product range. State: January 07

Produits OPTIMOL: bureaux de vente internationale et distributeurs en Europe, en Afrique et au Moyen Orient Version: juillet 07

#### **International Sales Offices & Distributors in the Americas, Asia and South** Pacific for the OPTIMOL product range. State: February 06

Produits OPTIMOL: bureaux de vente internationale et distributeurs sur le continent américain (n/s), en Asie et dans les pays du Pacifique du Sud Version: janvier 07

### **10.4.2 TGW Technische Gummi‐Walzen GmbH**

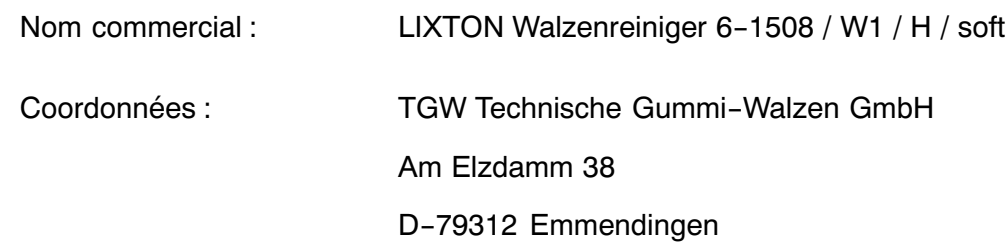